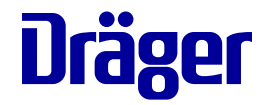

## **Instructions for Use Infinity Delta Series**

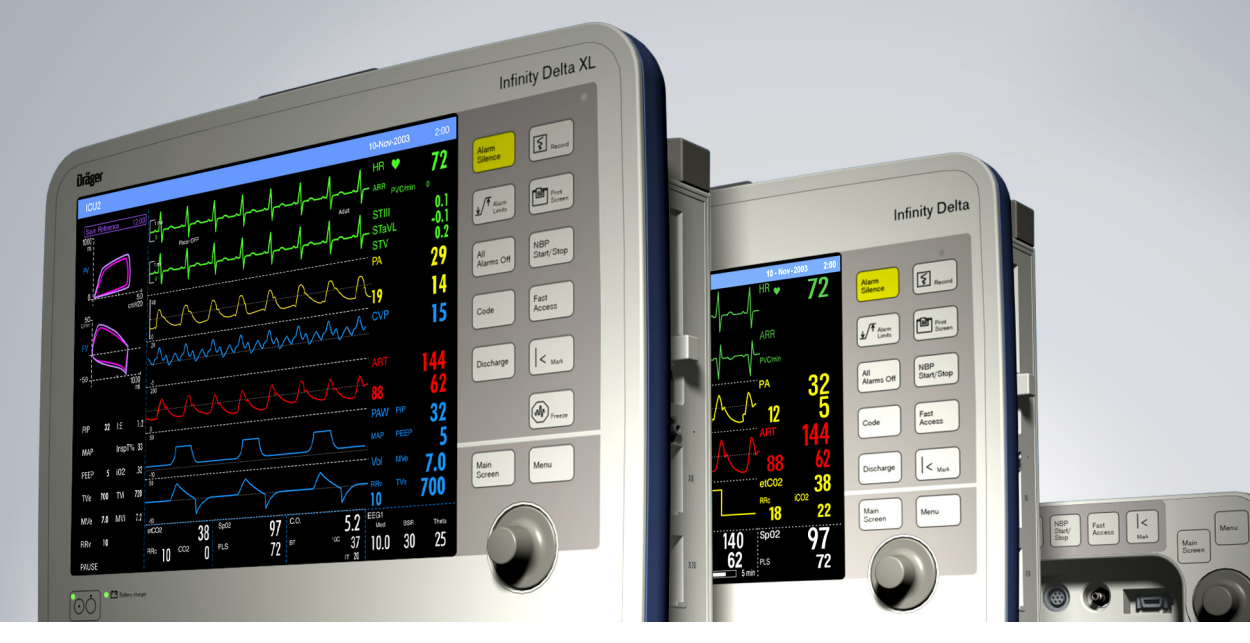

**To properly use this medical device, the user must obtain a full understanding of the performance characteristics of this medical device prior to use by carefully reading these Instructions for Use.**

**Infinity Patient Monitoring Series Software VF8 WARNING**

#### **Manufactured by:**

Draeger Medical Systems, Inc. 3135 Quarry Road Telford, PA 18969-1042

**Infinity Delta Series** Instructions for Use Software VF8

©Draeger Medical Systems, Inc.2010. All rights reserved.

Printed in the United States of America.

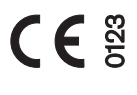

This device bears the **CE** label in accordance with the provisions of the Directive 93/42/EEC of 14 June 1993 concerning medical devices (this label is not applicable for US devices).

#### **Distributed By:**

Dräger Medical GmbH Moislinger Alee 53-55 D-23558 Lübeck Germany

Reproduction in any manner, in whole or in part, in English or in any other languages, except for brief excerpts in reviews and scientific papers, is prohibited without prior written permission of Dräger Medical GmbH.

All Dräger devices are intended for use by trained medical personnel only.

Before using any Dräger devices, carefully read all the manuals that are provided with your device. Patient monitoring equipment, however sophisticated, should never be used as a substitute for the human care, attention, and critical judgment that only trained health care professionals can provide.

ACE, MultiMed, Hemo2, Hemo4, Infinity, SmartPod, Trident, Pick and Go, Scio, MicrO2+, and OxiSure are registered trademarks of Dräger Medical GmbH.

**PiCCO**, **PULSION**, and **PULSIOCATH** are registered trademarks of PULSION Medical Systems AG

**CAPNOSTAT** is a registered trademark of Novametrix Medical Systems, Inc.

**BIS** and **Bispectral Index** are trademarks of Aspect Medical Systems, Inc. and are registered in the USA, EU, and other countries.

**A-2000** and **BISx** are trademarks of Aspect Medical Systems, Inc.

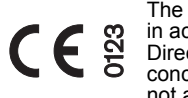

The Infinity BISx pod bears the *CE* label in accordance with the provisions of the Directive 93/42/EEC of 14 June 1993 concerning medical devices (this label is not applicable for US devices).

The Infinity BISx pod is manufactured by: Covidien 15 Hampshire St. Mansfield, MA 02048 USA Authorized EC representative: Covidien Ireland Limited IDA Business & technology Park Tullamore, Ireland

Masimo, Masimo SET and Signal Extraction Technology (SET) are registered trademarks of Masimo Corporation.

Nellcor is a registered trademark of Covidien

**SILICON SOFTWARE** © 1989, 90, 91, 92, 93, 94 Microtec Research Inc. All rights reserved

Some graphics courtesy of Novametrix Medical Systems, Inc.

Unpublished rights reserved under the copyright laws of the United States.

**RESTRICTED RIGHTS LEGEND** Use duplication or disclosure by the Government is subject to restrictions as set forth in subparagraph (c)(1)(ii) of the Rights in Technical Data & Computer Software clause at DFARS 252 227:7013

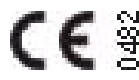

The Infinity etCO2 Microstream pod bears the **CE** label in accordance with the provisions of the Directive 93/42/EEC of 14 June 1993 concerning medical devices.

The Infinity etCO2 Microstream pod is

manufactured by: Oridion Medical 1987 Ltd. P.O. Box 45025 HaMarpe 7, Har-Hozvim 91450 Jerusalem Israel Authorized EC representative: Obelis S. A. Av. de Tevuren, 34 Bte 44 B-1040 Brussels Belgium Microstream is a registered trademark of Oridion Medical 1987 Ltd.

All other brand or product names are trademarks or registered trademarks of their respective companies.

## <span id="page-2-0"></span>**Overview**

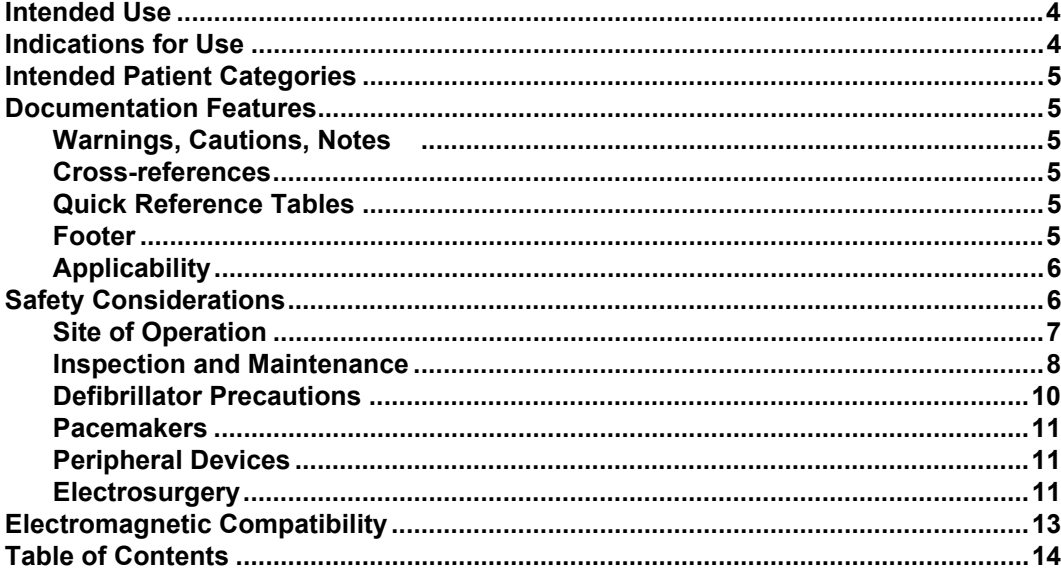

### <span id="page-3-0"></span>**Intended Use**

The Infinity Delta Series (Delta/Delta XL/Kappa) Monitors are intended for multiparameter patient monitoring. The devices will produce visual and audible alarms if any of the physiological parameters monitored vary beyond preset limits and timed or alarm recordings will be produced. This device will connect to an R50 recorder, either directly or via the Infinity Network.

**NOTE:** All Dräger hardware and screen shots shown in these Instructions for Use are examples only. Actual product or screens may differ slightly.

## <span id="page-3-1"></span>**Indications for Use**

The Infinity Delta series monitors are capable of monitoring:

- Heart rate
- Respiration rate
- Invasive pressure
- Non-invasive pressure
- Arrhythmia
- **Temperature**
- Cardiac output
- Arterial oxygen saturation
- Pulse rate
- Apnea
- ST segment analysis
- 12-lead ST segment analysis
- tcpO2/tcpCO2
- EEG signals
- $\bullet$  FiO<sub>2</sub>
- $\bullet$  etCO<sub>2</sub>
- Respiratory mechanics
- Anesthetic agents
- Neuromuscular transmission

*4 DELTA/DELTA XL/KAPPA VF8*

The devices are intended to be used in the environment where patient care is provided by healthcare professionals, i.e. physicians, nurses, and technicians, who will determine when use of the device is indicated, based on their professional assessment of the patient's medical condition.

### <span id="page-4-0"></span>**Intended Patient Categories**

The Infinity Delta Series (Delta/Delta XL/Kappa) monitors are intended to be used on adult, pediatric, and neonatal populations, with the exception of the parameter Cardiac Output, ST Segment Analysis, and arrhythmia which are intended for use in the adult and pediatric populations only; and  $\text{topO}_2$ , which for the neonatal population, is to only be used when the patient is not under gas anesthesia.

### <span id="page-4-1"></span>**Documentation Features**

#### <span id="page-4-2"></span>**Warnings, Cautions, Notes**

**WARNING! A WARNING statement provides important information about a potentially hazardous situation which, if not avoided, could result in death or serious injury.**

*CAUTION! A CAUTION statement provides important information about a potentially hazardous situation which, if not avoided may result in minor or moderate injury to the user or patient, or in damage to the equipment or other property.*

**NOTE:** A note provides additional information intended to avoid inconvenience during operation.

#### <span id="page-4-3"></span>**Cross-references**

Cross-references specify chapter and page (for example, page 16-3 refers to chapter 16, page 3). The chapter number is given when text refers to an entire chapter (for example, chapter 1).

#### <span id="page-4-4"></span>**Quick Reference Tables**

Wherever possible, a quick reference table is provided for easy access to information about monitor functions.

#### <span id="page-5-0"></span>**Footer**

The current software version appears at the bottom of each page, together with the chapter and page number and the device name.

### <span id="page-5-1"></span>**Applicability**

All references to "the monitor" in this manual refer to the Delta, Delta XL and Kappa patient monitors. Model-specific information is documented as required.

**NOTE:** Software funtionality is identical between the following products:

- $\bullet$  Infinity Delta = Siemens SC 7000
- $\bullet$  Infinity Delta XL = Siemens SC 9000XL
- $\bullet$  Infinity Kappa = Siemens SC 8000
- with the following exceptions as noted:
	- Alarm bar (see pages  $1-5$ ,  $2-16$ , and  $3-17$ ).
	- $\bullet$ Internal battery (see pages [1-15,](#page-36-0) [1-18,](#page-39-0) [A-3,](#page-522-0) and [B-8](#page-533-0)).
	- $\bullet$  Size and weight (see page [B-8\)](#page-533-1).

## <span id="page-5-3"></span><span id="page-5-2"></span>**Safety Considerations**

These Instructions for Use assumes a working knowledge of patient monitors. To support proper, safe and accurate operation of equipment, read all operating instructions carefully before you use the monitor. The monitor complies with IEC 60601-1 and applicable collateral and particular standards.

#### **WARNING: To maintain patient safety, adhere to all WARNINGS and CAUTIONS listed in these Instructions for Use and on equipment labels.**

#### <span id="page-6-1"></span><span id="page-6-0"></span>**Site of Operation**

Only use these devices in areas that meet the environmental requirements outlined in the technical data section.

#### **WARNING:**

- **•** Do not operate the device in areas such as: magnetic **resonance imaging (MRI) environments, aircraft, ambulance, home or hyperbaric chambers.**
- **•** Do not operate devices (monitor, pods, modules and **accessories) in close proximity to equipment that emits microwave or other high-frequency emissions since they may interfere with the devices' operation.**
- **When placing the device make sure adequate ventilation exists and prevent overheating by positioning this device with at least 2 in (5 cm) of space around all sides. Do not cover the devices with blankets or bedsheets. To prevent burns to the patient avoid direct contact between these items' external surfaces and the patient.**
- z **Only the items indicated on the list of accessories in the ["Approved Options and Accessories"](#page-584-0) chapter have been tested and approved to be used with the device. Accordingly it is strongly recommended that only these accessories be used in conjunction with the specific device. Otherwise the correct functioning of the device may be compromised.**
- **•** Disposable accessories (such as disposable **electrodes, transducers, etc.) are for single use only. Do not reuse disposable accessories.**
- **•** To minimize the risk of patient strangulation, carefully **position and secure sensor cables. Also carefully position sensor cables to minimize inductive loops.**
- **•** To avoid explosions, devices should not be used in the **presence of flammable anesthetic mixture including oxygen, ether, nitrous oxide, and cyclopropane.**
- **•** Because of the danger of electric shock, never remove **the cover of a device while it is in operation or connected to power.**

*CAUTION: To avoid short-circuiting and otherwise damaging the device, do not allow fluids to come in contact with the device. If fluids are accidentally spilled on the equipment, remove the affected unit from service as soon as possible and contact the technical personnel to verify that patient safety is not compromised.*

*CAUTION: Before moving the patient, disconnect the patient from all sensors that will not be used (to avoid patient injury).*

*CAUTION: Read all cleaning instructions (for example, originating from the disinfectant manufacturer and the hospital) carefully before cleaning the device. Refer to the ["Cleaning and Disinfecting"](#page-508-0) chapter for device-specific cleaning instructions. Moisture may damage the circuits, compromise critical performance and/or present a safety risk.* 

#### <span id="page-7-0"></span>**Inspection and Maintenance**

Regular inspection and maintenance of the monitoring system, its accessories and its mounts are essential for maintaining patient safety. Failure by the responsible individual, hospital or institution to follow the Service instructions may compromise patient or caregiver safety and/or lead to device failure.

**WARNING: If the monitor is mechanically damaged, or if it is not working properly, do not use it. Contact your technical personnel.**

#### **WARNING:**

- **•** Repair of the device may only be carried out by trained **service personnel otherwise the correct functioning of the device may be compromised. Regular annual maintenance (functional and safety test) according to IEC 62353 is recommended, in addition to national regulations and laws (for example, accident prevention regulations). Connecting this medical device to other medical devices could result in additional maintenance requirements. Consult the documentation for these other devices to identify additional requirements.**
- **•** Dräger recommends contracting with DrägerService for **any repairs. Use only authentic Dräger repair parts during maintenance. Using non-Dräger repair parts may adversely affect the operation of the device.**
- **•** Contact your hospital's technical personnel if the **monitor's mounting mechanism appears mechanically damaged or its structural integrity is compromised. Do not mount the monitor under such circumstances.**

Before docking, undocking or moving a monitor, verify that the mounting mechanism is mechanically sound. Be careful not to apply too much force when docking the monitor.

Verify that the safety labels are legible and the safety checks were performed at the required interval.

Safety checks, verification, calibration and maintenance should be performed *at least* every two years by properly trained personnel, as described in the Service manual (see individual parameter chapters for information about calibration and verification of parameter-specific functions and devices). All cables, alarm functions, accessories, and associated devices should be checked for damage, ground resistance, chassis and patient leakage currents on a yearly basis, or more frequently based on usage. Maintain a record of these safety checks and other inspections.

#### **NOTE:**

- The monitor's service manual is available from your local DrägerService representative.
- Dispose of all equipment in accordance with local regulations.

Dräger recommends that:

- Maintenance, modifications, and repairs are carried out by trained personnel.
- Components are replaced with Dräger provided spare parts, otherwise the correct functioning of the device may be compromised.
- Devices are used in accordance with Dräger Instructions for Use.

#### **General Electrical Safety**

#### **WARNING:**

- **•** To protect the patient from possible injury due to **electrical shock:**
- **•** Before putting a patient monitor into use, the installer **must verify that its leakage current meets the electrical safety requirements of IEC 60601-1 and IEC 60601-1-1 (the safety standards for Medical Electrical Systems).**
- z **Connecting several medical devices to a patient simultaneously increases the leakage current to which that patient is exposed. Peripheral devices should only be connected to a patient monitor within the same room.**
- The installer or service provider should verify that the **interconnected system's leakage currents meet the electrical safety requirements mentioned above. The installer or service provider should also verify that the electrical safety classification of each device is suitable for the intended application.**
- To avoid electric shock, inspect all cables before use. **Never use cables that appear cracked, worn, or damaged in any way (doing so may compromise performance or put the patient at risk).**
- To ensure that the device is properly grounded, c**onnect the AC adapter, communication power supply module, and IDS power supply to a hospital-grade outlet.**

*CAUTION: To avoid injuring the patient, do not touch any connector or mounting screw on the device when you are touching the patient. Do not allow the conductive parts of electrodes and cables to ever contact other conductive parts or ground, either.*

**NOTE:** The potential equalization terminal can help ensure that a voltage difference does not exist between multiple pieces of equipment.

*10 DELTA/DELTA XL/KAPPA VF8*

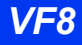

#### <span id="page-10-0"></span>**Defibrillator Precautions**

The monitor and peripheral devices are protected against high-frequency interference from defibrillators and electrosurgical units and against 50- and 60-Hz power line interference. Following defibrillation, the monitor begins displaying waveform data again within 10 seconds if the correct electrodes are used and those electrodes are applied in accordance with the manufacturer's instructions.

#### *CAUTION:*

- *Only defibrillate across the chest.*
- To avoid potentially re-routing electrical current through electrodes, thus *causing burns and electric shock, do not position the defibrillator pads near any electrodes or sensors.*
- To protect the monitor from damage during defibrillation, for accurate ECG *information, and to protect against noise and other interference, use only ECG electrodes and cables specified by Dräger.*

#### <span id="page-10-1"></span>**Pacemakers**

**NOTE:** See the section ["Pacemakers" on page](#page-142-0) 8-3 for safety precautions when monitoring paced patients.

#### <span id="page-10-2"></span>**Peripheral Devices**

**NOTE:** See the section ["Precautions" on page 28-5](#page-478-0) for safety precautions when using a Medical Information Bus (MIB) protocol device or the Independent Surgical Display.

**WARNING: Electrical connections to equipment which is not listed in these Instructions for Use should only be made following consultation with the respective manufacturer.**

#### <span id="page-10-3"></span>**Electrosurgery**

To support user and patient safety and to reduce electro-surgical unit (ESU) interference, observe the following precautions during electrosugery.

#### **WARNING:**

- z **The NeoMed and MultiMed 12 pods are not intended for use during electrosurgery. To protect patients from burns, do not use these pods in an ESU environment.**
- **•** For better performance and to reduce the hazard of **burns during surgery, always use accessories designed for ESU environments.**
- To reduce the hazard of burns during surgery, keep the **sensor or transducer (ECG, temperature, pressure, SpO2, BISx) and their associated cables away from the surgical site, the electro-surgical unit return electrode, and earth ground.**
- z **Always use a Dräger ESU block or MultiMed Plus OR cable with compatible lead wires. Doing so reduces ESU interference and protects the patient from burns caused by ESU-induced current flowing through the lead wires. For better performance, also set the ECG filter option to ESU.**
- **Dräger recommends using the ESU block during electrosurgery. If you do not have an ESU block or a MultiMed Plus OR, use only Dräger blue ECG lead sets. They help protect the patient from burns caused by ESU-induced current flowing through the leads.**
- **While the ESU block or the MultiMed Plus OR cable are in use, impedance respiration monitoring is inoperative and the detection of pacemaker spikes is degraded. If pacemaker detection is enabled, the ESU interference may be detected as pacemaker spike.**
- **•** Dräger recommends the use of the MultiMed Plus OR **during electrosurgery only.**
- **•** Do not use the MultiMed Plus OR cable with Dräger blue **ECG lead wires. Doing so, will degrade performance which can result in inaccurate values.**

#### **NOTE:**

- $\bullet$  Use SpO<sub>2</sub> instead of the ECG parameter to determine heart rate.
- Use rectal temperature probe sheaths to cover internally placed temperature sensors.

### <span id="page-12-0"></span>**Electromagnetic Compatibility**

The monitor has been designed and tested for compliance with current regulatory standards (IEC 60601-1-2 and CISPR 11 Class B) regarding its capacity to reduce electromagnetic emissions (EMI) and to block EMI from external sources.

Dräger recommends these procedures to reduce electromagnetic interference:

- Use only Dräger provided accessories, otherwise the correct functioning of the device may be compromised (see appendix [C](#page-584-0)).
- $\bullet$  Ensure that other products in patient-monitoring and/or life-support areas comply to accepted emissions standards (CISPR 11, Class B).
- Maximize distance between electro medical devices. High-power devices relating to electrocautery, electrosurgery, and radiation (X-ray), as well as electrical stimulators and evoked potential devices, may produce interference on the monitor.
- Strictly limit access to portable radio-frequency sources (e.g., cellular phones and radio transmitters). Portable phones may periodically transmit even when in standby mode.
- Maintain good cable management. Avoid routing cables over electrical equipment. Do not intertwine cables.
- Ensure electrical maintenance is done by qualified personnel.
- NBP and sidestream etCO<sub>2</sub> monitors and pods (except for the Infinity etCO<sub>2</sub> Microstream<sup>®</sup> pod) use motors that emit very low-level electromagnetic fields that may interfere with other sensitive medical devices.
- For more information on Electromagnetic Compatibility, see page [B-3](#page-528-0).

## <span id="page-13-0"></span>**Table of Contents**

#### **Overview**

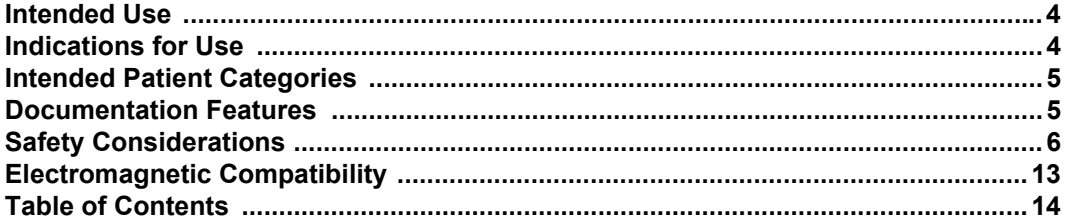

#### **Introduction**

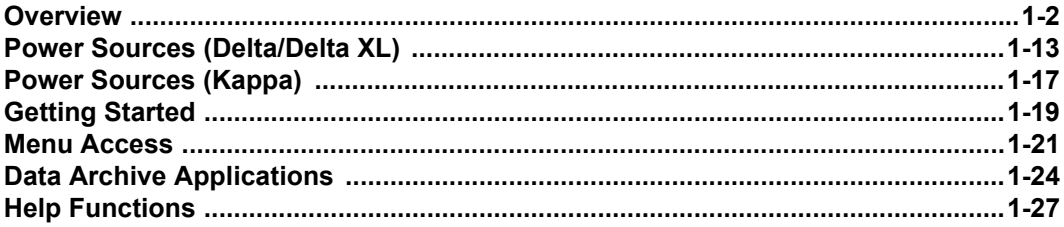

#### **Monitor Setup**

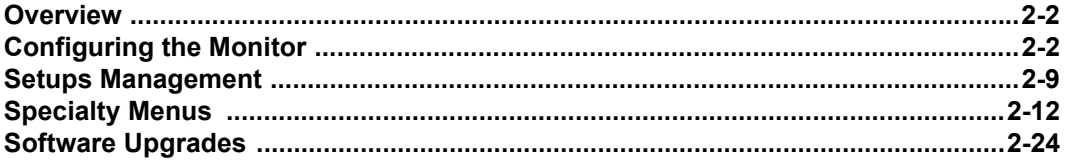

#### **Network Applications**

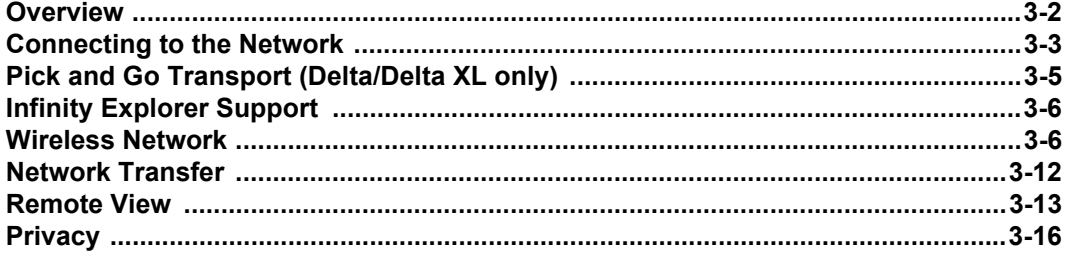

#### Admission, Transfer, and Discharge

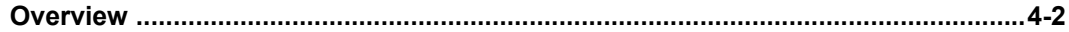

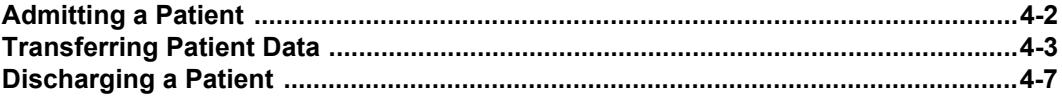

### **Alarms**

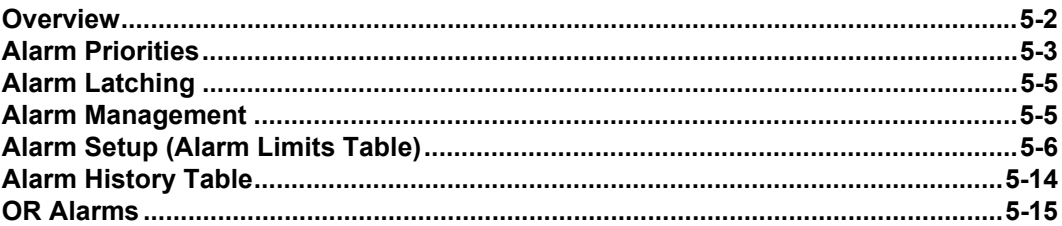

### **Trends**

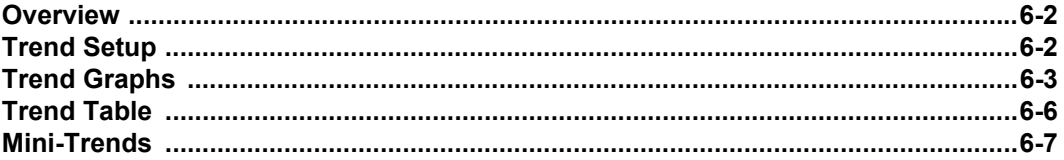

### **Recordings**

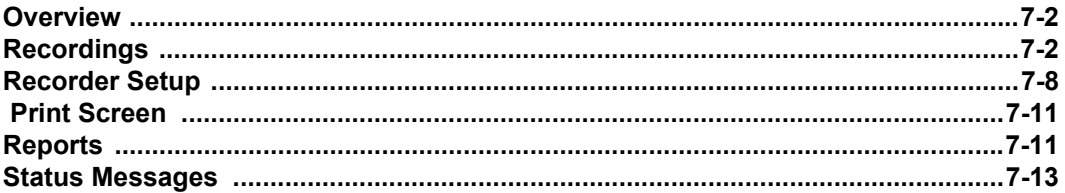

### **ECG and Heart Rate**

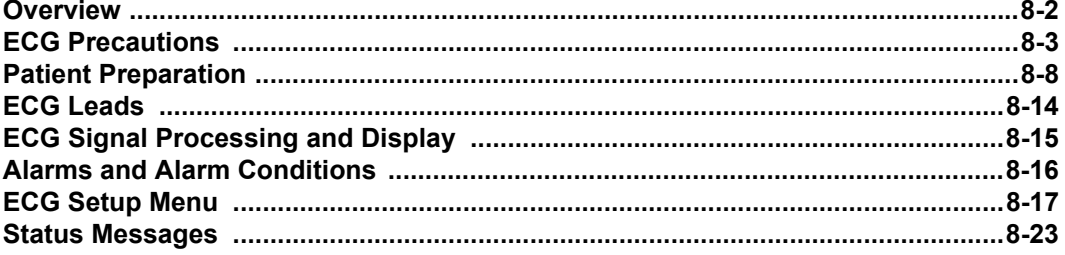

#### **Arrhythmia Monitoring**

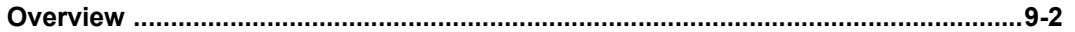

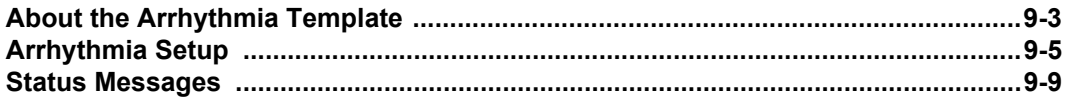

#### **ST Monitoring**

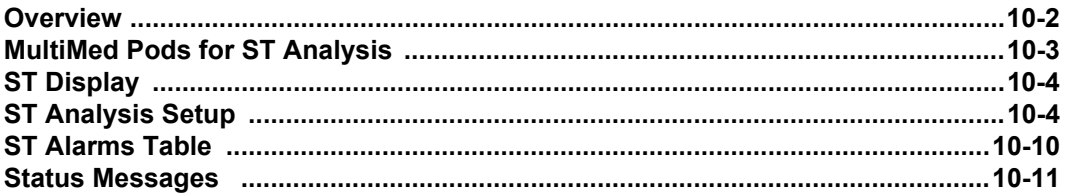

### **EEG Monitoring**

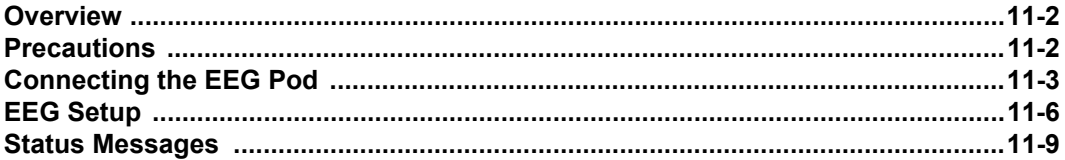

#### **Respiration**

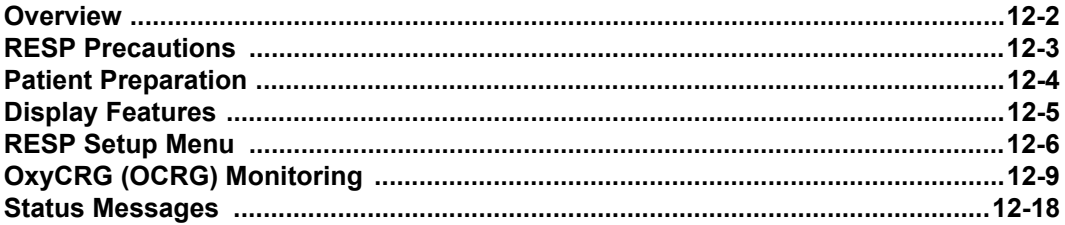

#### **Non-Invasive Blood Pressure**

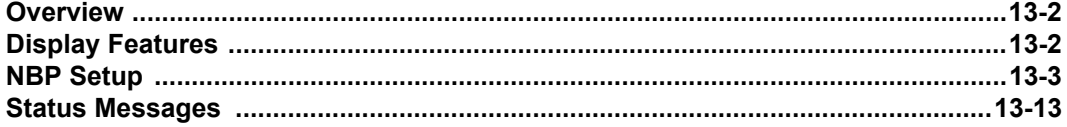

### **Invasive Blood Pressure**

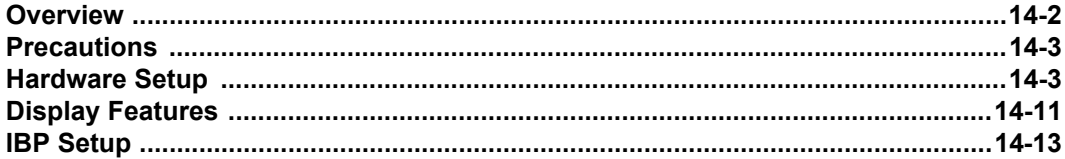

#### **DELTA/DELTA XL/KAPPA**

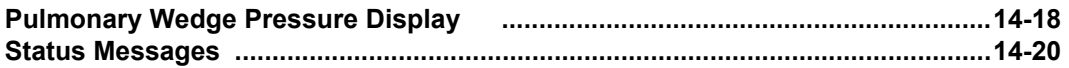

#### **Cardiac Output (C.O.)**

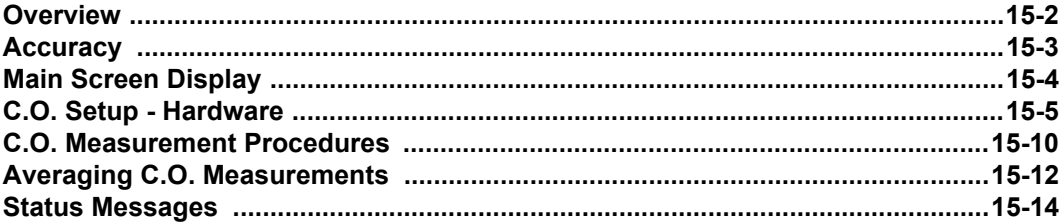

#### **Calculations**

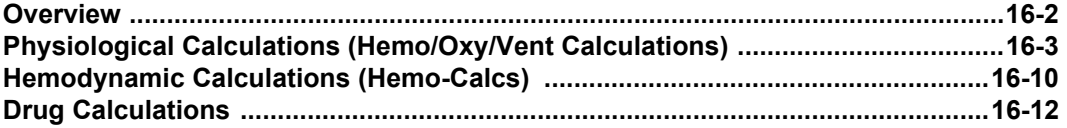

### **Pulse Oximetry (SpO2)**

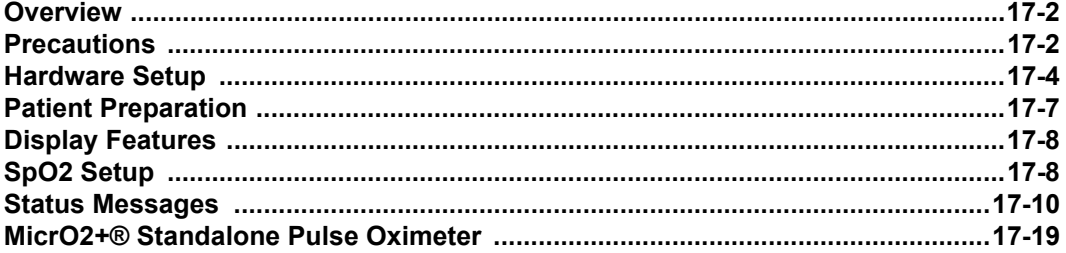

#### **Transcutaneous Blood Gas Monitoring**

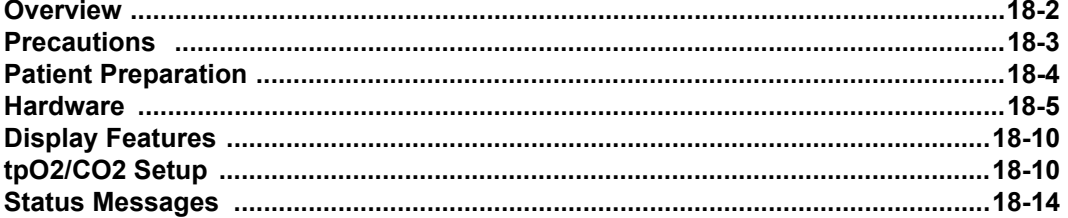

#### etCO2 (End-Tidal CO2) monitoring

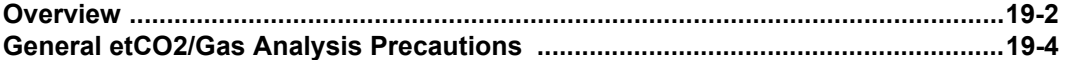

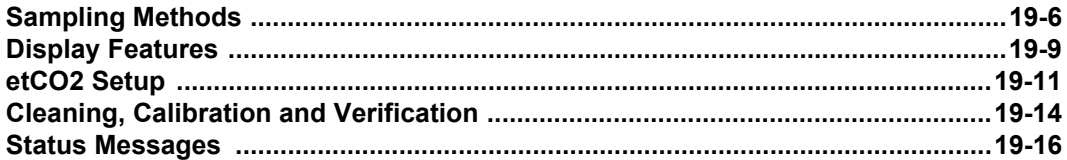

#### Microstream® etCO2 Monitoring

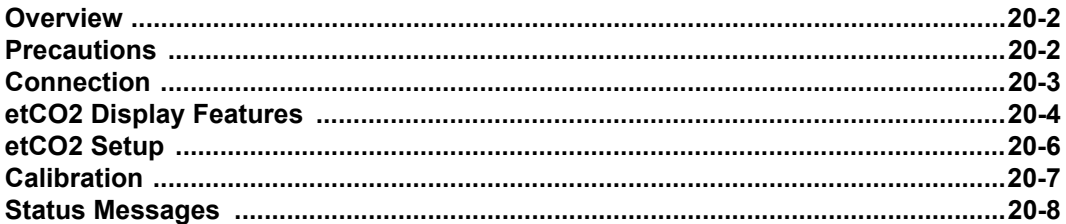

#### **Respiratory Mechanics**

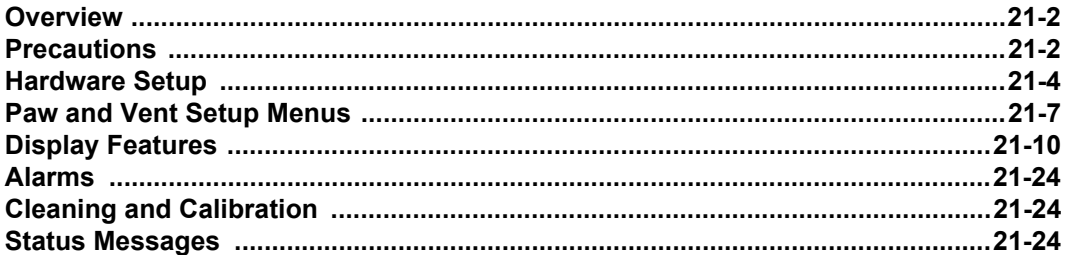

### FiO2 (Fractional Inspired O2) monitoring

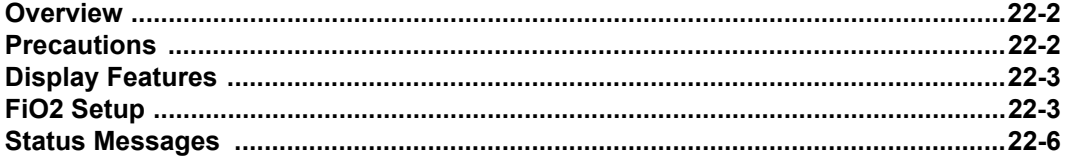

#### **Scio® Four Modules**

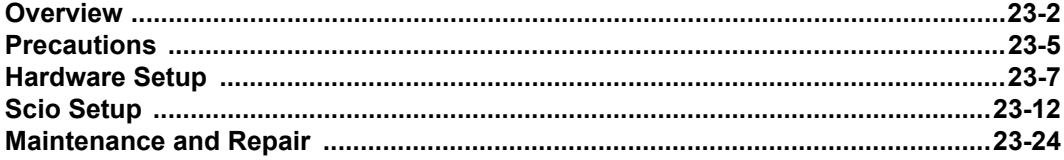

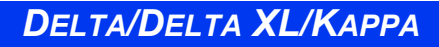

#### **Neuromuscular Transmission (NMT) monitoring**

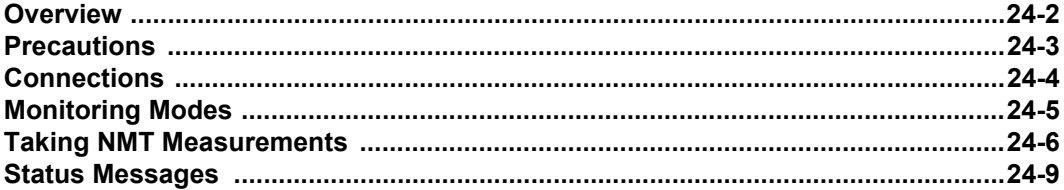

### **Bispectral Index (BISx) monitoring**

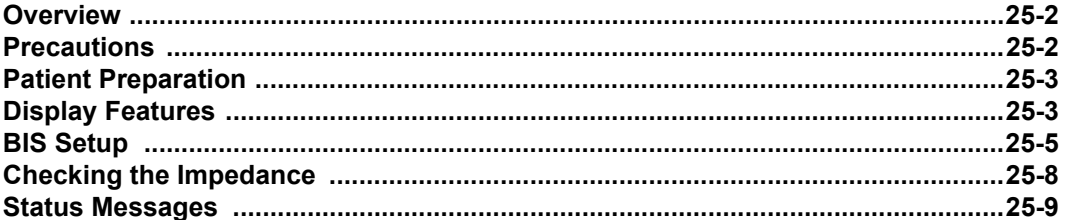

### **Pulse Contour Cardiac Output (PiCCO) monitoring**

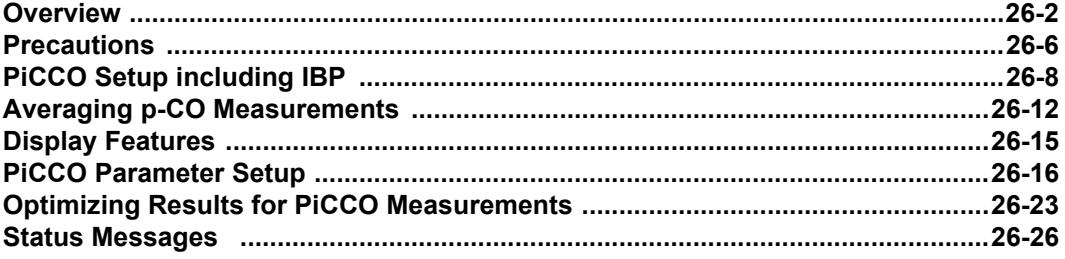

#### **Body Temperature**

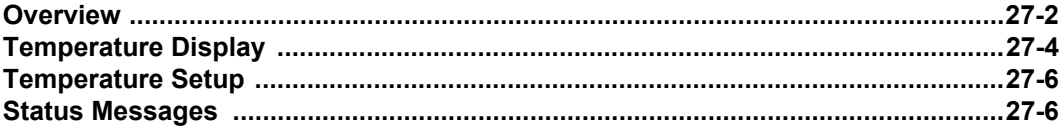

#### **Peripheral Devices** and Associated Software

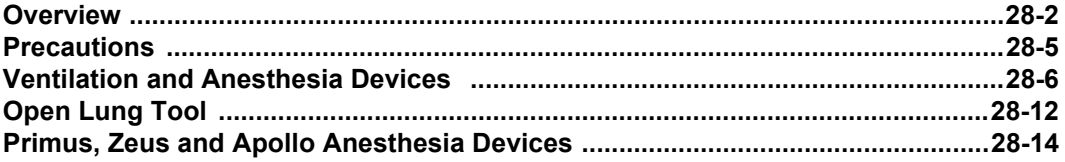

**DELTA/DELTA XL/KAPPA** 

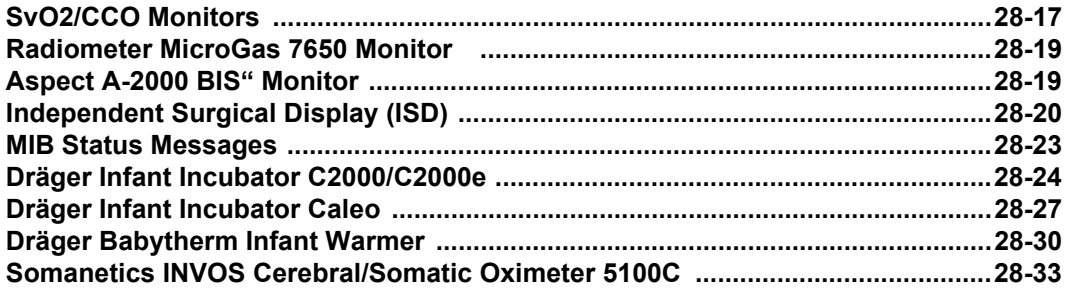

### **Cleaning and Disinfecting**

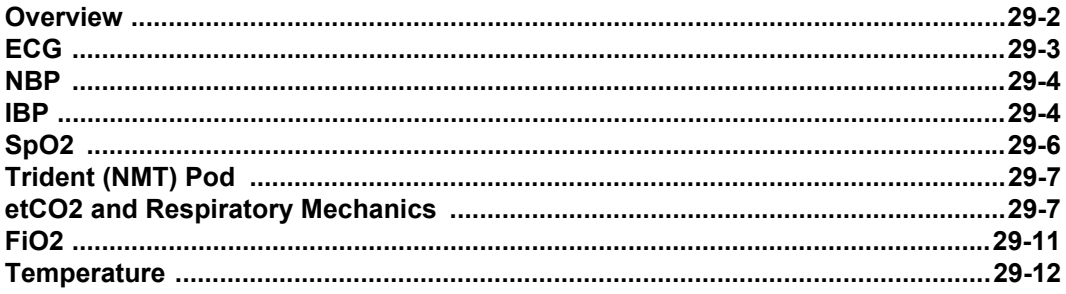

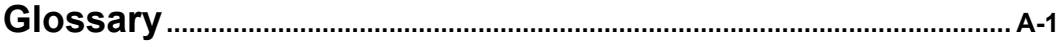

#### **Technical Data**

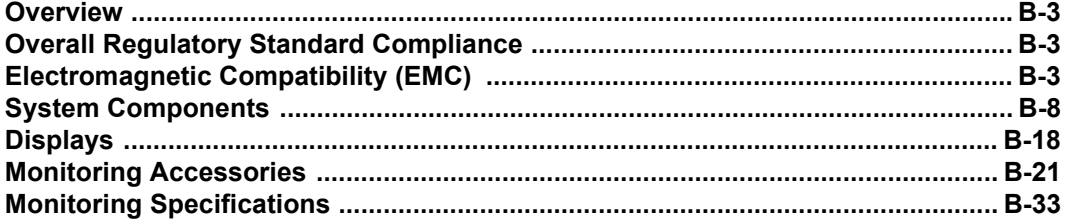

### **Approved Options and Accessories**

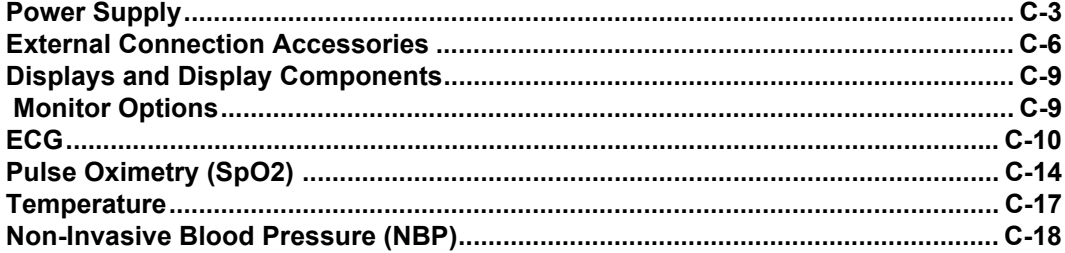

**DELTA/DELTA XL/KAPPA** 

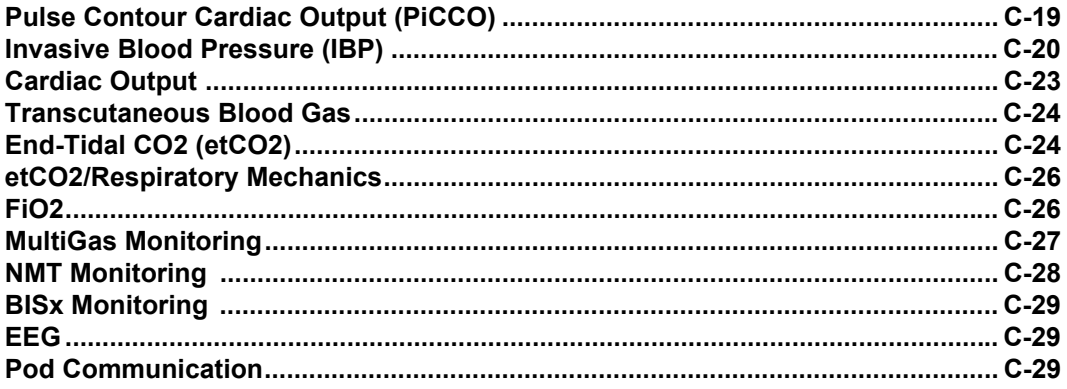

This page intentionally left blank

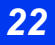

*22 DELTA/DELTA XL/KAPPA VF8*

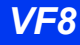

# <span id="page-22-0"></span>1 Introduction

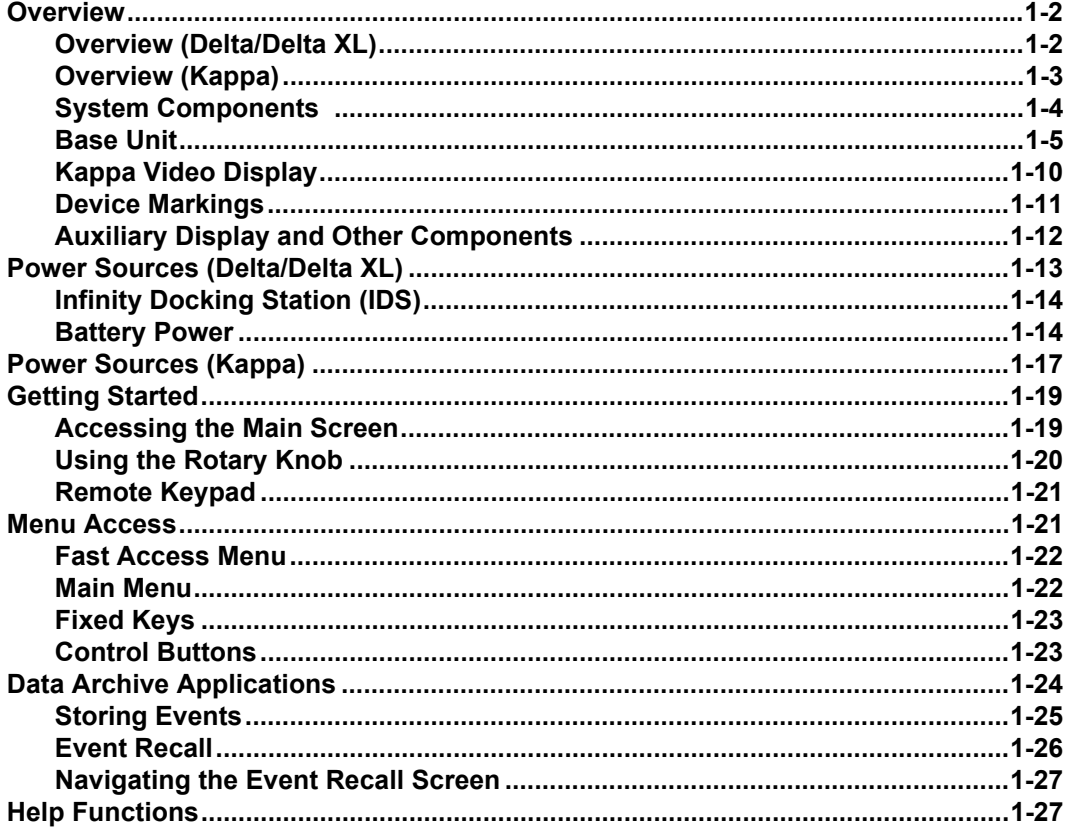

### <span id="page-23-0"></span>**Overview**

The patient monitor is intended for adult, pediatric, and neonatal monitoring. It can be used as a standalone device or can be connected to the Infinity network. Monitor use is restricted to one patient at a time.

The following optional software features are available:

- $\bullet$  ACE full arrhythmia (Arrhythmia II)
- $\bullet$  Hemodynamic  $\&$  oxygenation/ventilation calculations (physiological calculations)
- 3-lead ST segment analysis
- Waveform channel upgrades (Kappa only: 4 channels to 5 channels. Delta/ Kappa only: 5 channels to 6 channels. Delta/Delta XL/Kappa: 6 channels to 8 channels)
- Aries (Advanced Review of Ischemia Event System)
- One PodCom connection is standard on the Delta monitor, a second PodCom connection is optional. Two PodCom connections are standard on the Kappa Delta XL. Three PodCom connections are available on Kappa.
- MIB (Kappa only: Advance Communication. Delta/Delta XL only: MIB II 1 to 4 Option for IDS)
- $\bullet$  Wireless Networking
- OR mode (for the IDS and/or monitor)

**NOTE:** After connecting various sensors, make sure that each sensor's parameter data such as values and a waveform (if applicable) appear on the monitor screen.

#### <span id="page-23-1"></span>**Overview (Delta/Delta XL)**

The Pick and Go feature allows you to disconnect the Delta or Delta XL monitor from the network and transport both monitor and patient to another location; you do not have to discharge the patient and admit him or her at another monitor. You can therefore not only save valuable time but maintain continuous monitoring during patient transport. At any time, you can reconnect (redock) the portable monitor to the network via the Docking Station or the Infinity Docking Station.

### <span id="page-24-0"></span>**Overview (Kappa)**

The basic Kappa monitoring system consists of two components: a processing CPU base unit and a display unit. These Instructions for Use use the word "Kappa" monitor to refer to the CPU base unit, unless otherwise specified. The Kappa is designed to operate with a separate large screen display.

The monitor displays trended data in graphical and tabular trends.

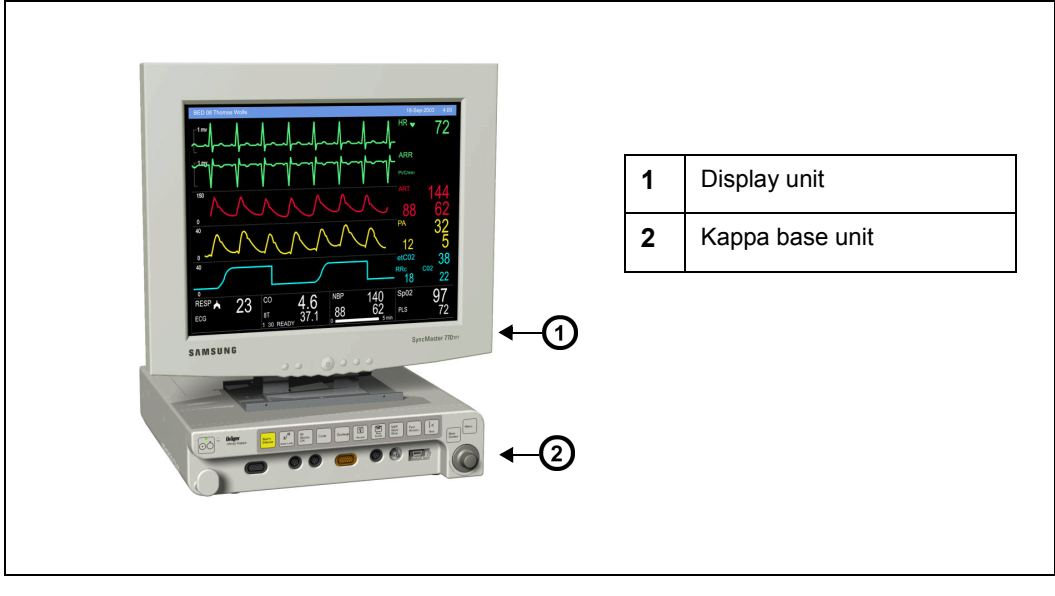

#### *Kappa Monitoring System*

#### <span id="page-25-0"></span>**System Components**

#### **NOTE:**

- For a complete list of accessories available with this product, see Appendix [C](#page-584-0).
- $\bullet$  The monitor configuration may vary. Refer to your hospital's technical personnel for more information.
- The parts below include standard and optional components.

The Delta or Delta XL requires:

- $\bullet$  Monitor
- $\bullet$  Power supply
- Country specific power cord and monitor
- MultiMed or NeoMed cables
- Optional: Infinity Docking Station (IDS) for mounting, power, and networking capabilities

The Kappa requires:

- Monitor front end
- Country specific power cord
- $\bullet$  A display unit
- MultiMed or NeoMed cables

Applicable Software Options (on a memory option card) include:

- Options for Delta only:
- Delta second PodPort option
- Options for Kappa only:
- Kappa 4 to 5 channel option
- Kappa advanced communication option II
- $\bullet$  Delta and Kappa only:
- Delta and Kappa 5 to 6 channel option
- Delta and Delta XL only:
- OR Mode option (loaded in the IDS)

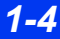

- Delta, Delta XL and Kappa:
- Delta/Delta XL MIB II 1 to 4 option for IDS/ Kappa advance communication
- $\bullet$  6 to 8 channel option
- 3-Lead ST analysis option
- Wireless networking option
- ARIES option
- Physio calculations option
- ACE full arrhythmia option
- ARIES/Physio Calcs/ACE arrhythmia option package
- OR mode option (loaded in the monitor)

#### <span id="page-26-1"></span>**Base Unit**

#### <span id="page-26-0"></span>*Monitor Front View – Delta*

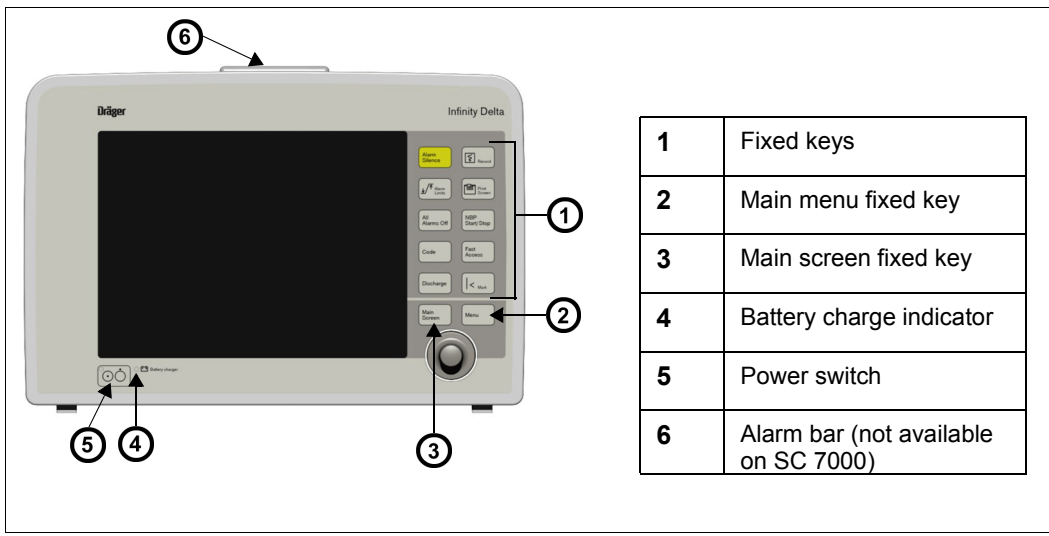

 *Monitor Front View – Delta XL*

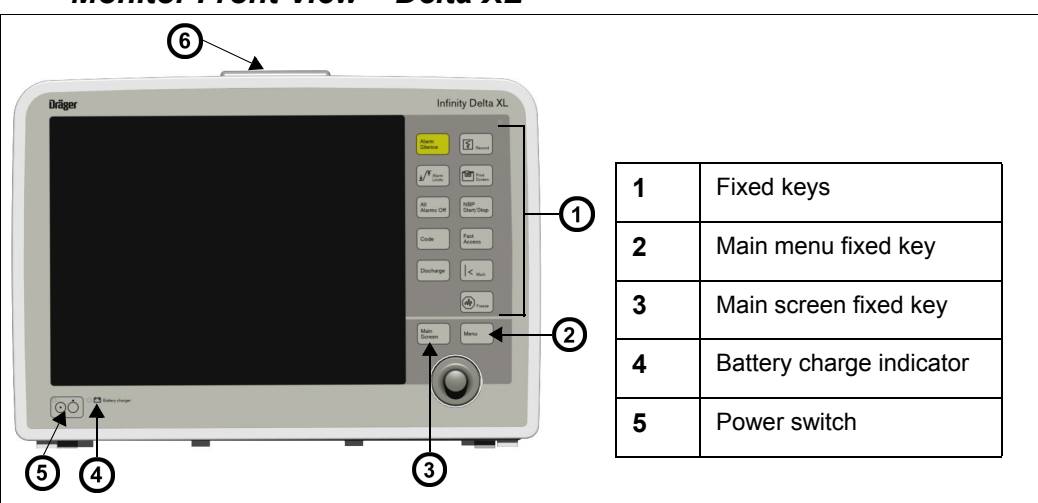

#### *Monitor Front View – Kappa*

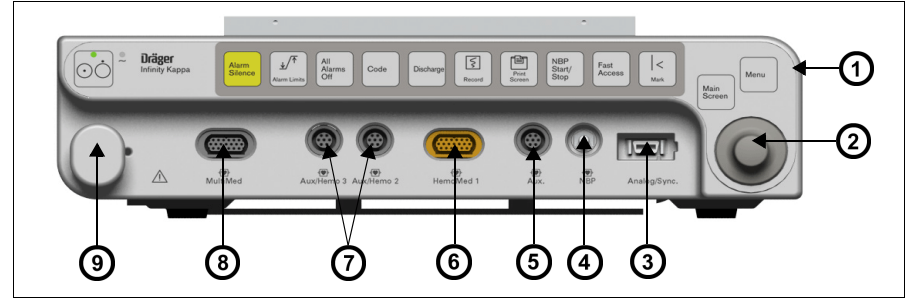

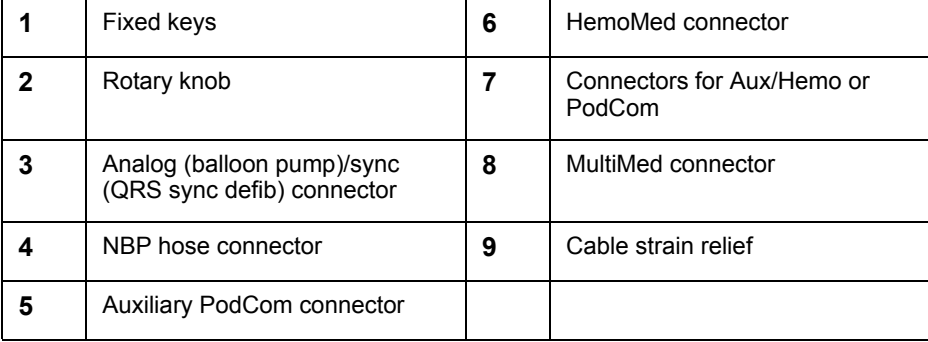

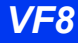

#### *Monitor Rear View – Delta*

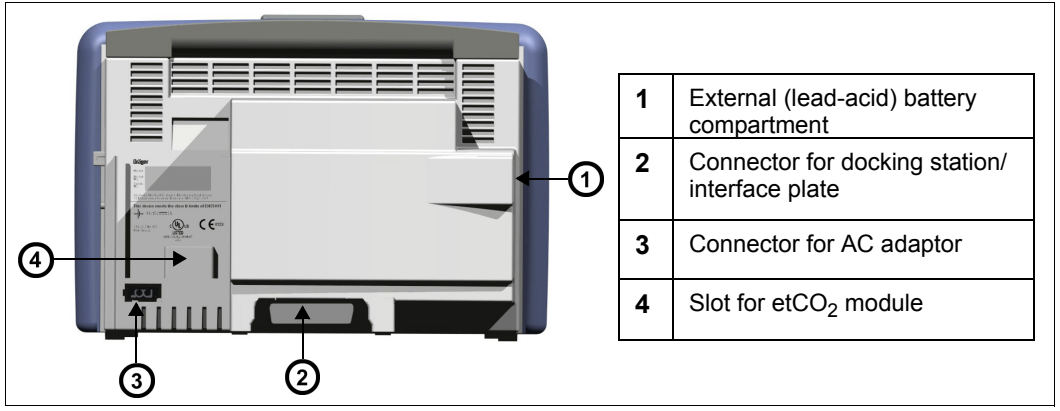

*Monitor Rear View – Delta XL* 

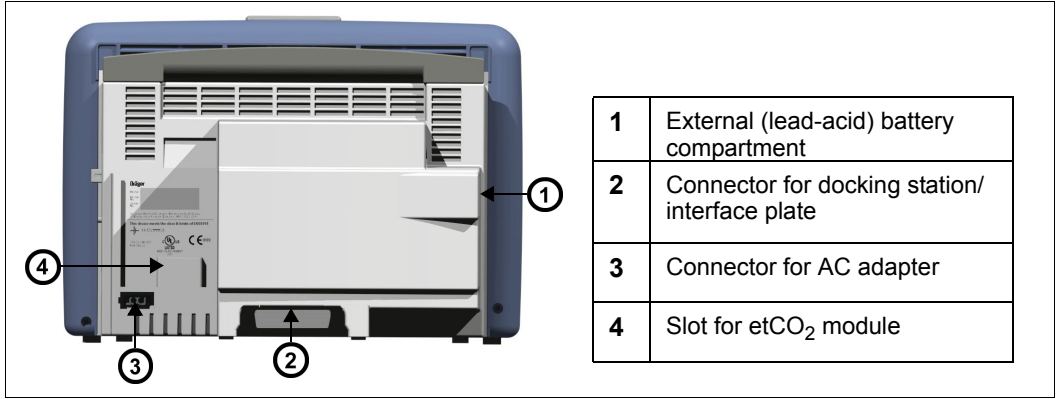

#### **INTRODUCTION**

#### *Monitor Rear View – Kappa*

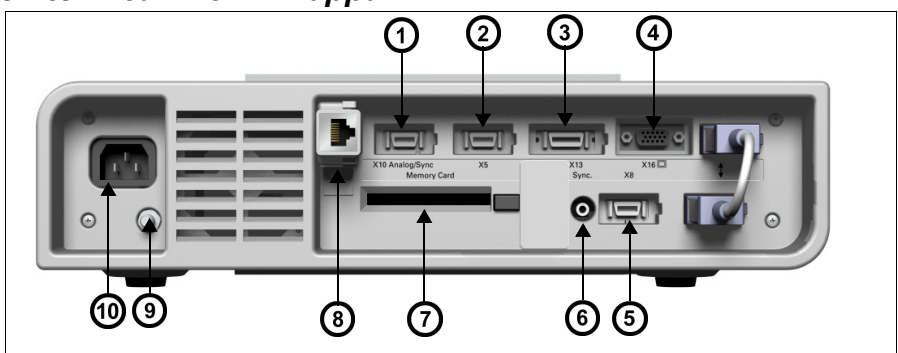

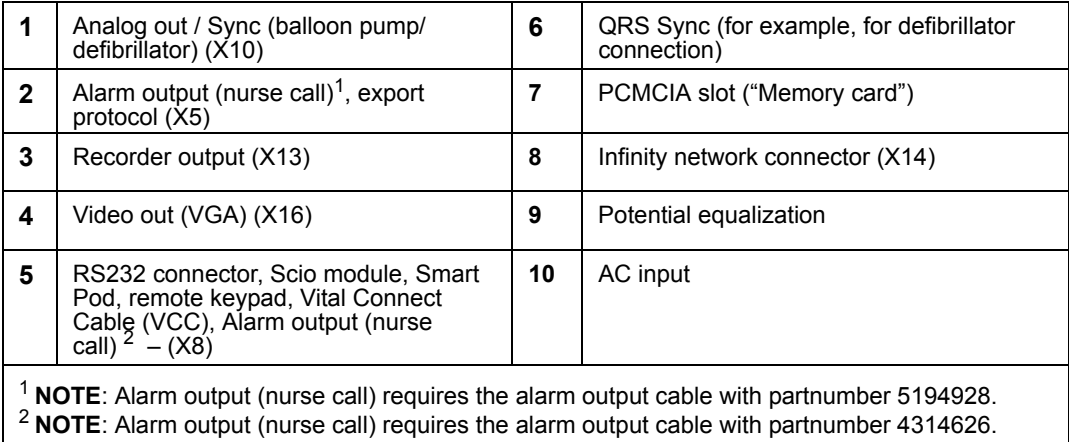

#### *Monitor Left Side – Delta*

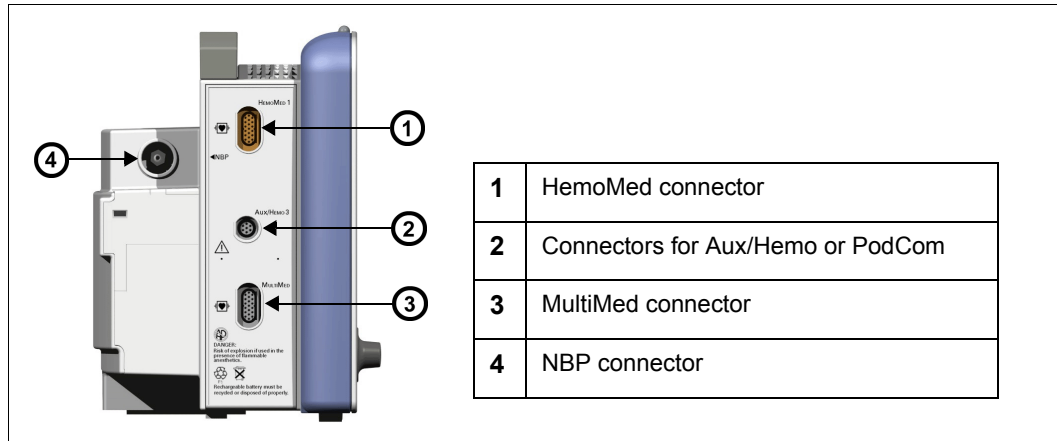

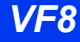

#### *Monitor Left Side – Delta XL*

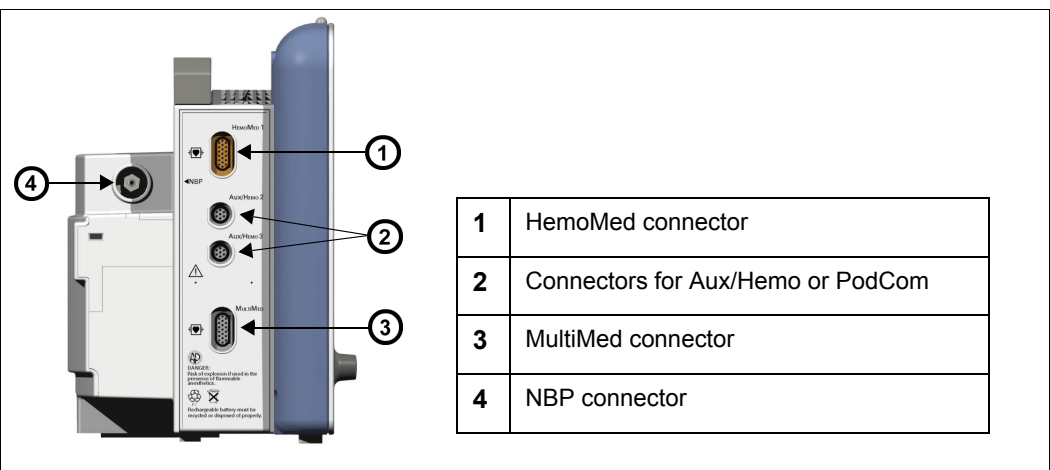

*Monitor Left Side – Kappa*

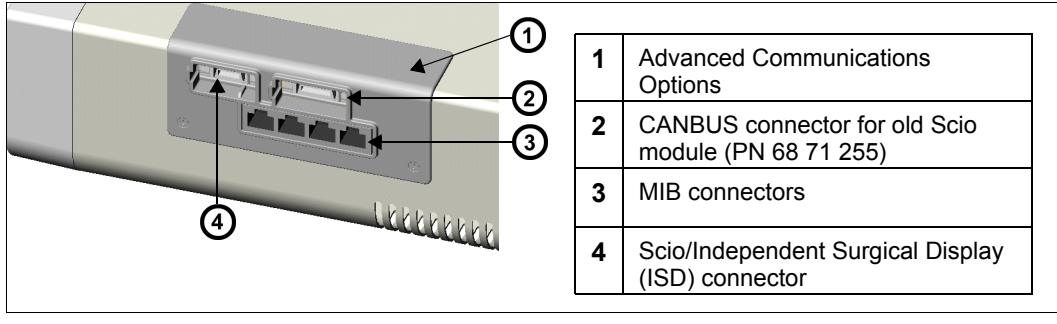

#### *Monitor Right Side – Delta/Delta XL*

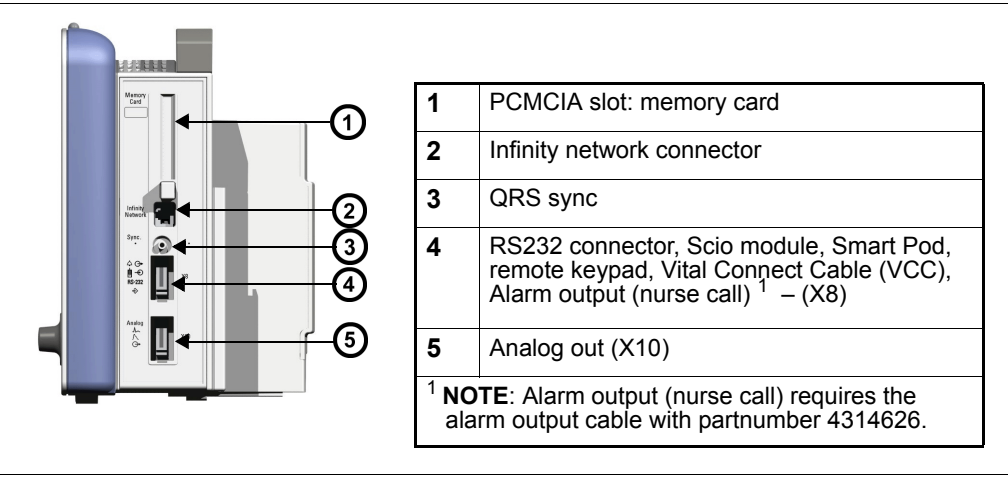

#### <span id="page-31-0"></span>*Monitor Right Side – Kappa is blank*

#### *CAUTION:*

- The Kappa video display is not battery-backed. When power is lost, nothing *appears on screen unless the video display is connected to an Uninterruptable Power Supply (UPS). Dräger recommends the use of a UPS with the Kappa video display. The UPS must meet the electrical safety requirements of IEC 60601-1 or be connected to an isolation transformer that meets those requirements (see the "Electrical Safety" section).*
- *Connecting the Kappa monitor, Video display unit, and the optional UPS requires multiple line cords. To reduce the chance of electromagnetic interference from magnetic fields, the power cords should be run as close together as reasonably possible to reduce loop area.*
- *The video output connector on the back of the Kappa is not galvanically isolated.*
- z *If you use a video monitor other than one specified by Dräger, it must comply with IEC 60601-1 and be suitable for use in the presence of flammable anesthetic mixtures (see ["Safety Considerations" on page 6\)](#page-5-3). Based on the intended use of the system, the video monitor must also have suitable classifications for water ingress protection as well as radiated and conducted emissions. Upon installation, the installer must make sure that all of these requirements are met.*

#### <span id="page-32-0"></span>**Kappa Video Display**

The Kappa complies with the requirements of IEC 60601-1 when used with Dräger approved medical grade displays, available in multiple screen sizes (see page [B-18](#page-543-1).)

*CAUTION: The remote display output on the IDS is not galvanically isolated. If you use a video monitor other than one specified by Dräger, it must comply with IEC 60601-1 and be suitable for use in the presence of flammable anesthetic mixtures and/or flammable liquids (see ["Safety Considerations" on page 6](#page-5-3)"). Based on the intended use of the system, the video monitor must also have suitable classifications for water ingress protection as well as radiated and conducted emissions. Upon installation, the installer must make sure that all of these requirements are met.*

#### <span id="page-33-0"></span>**Device Markings**

The following table describes symbols that appear on the monitor and its accessories that were not described on pages [1-5](#page-26-1) through [1-10:](#page-31-0)

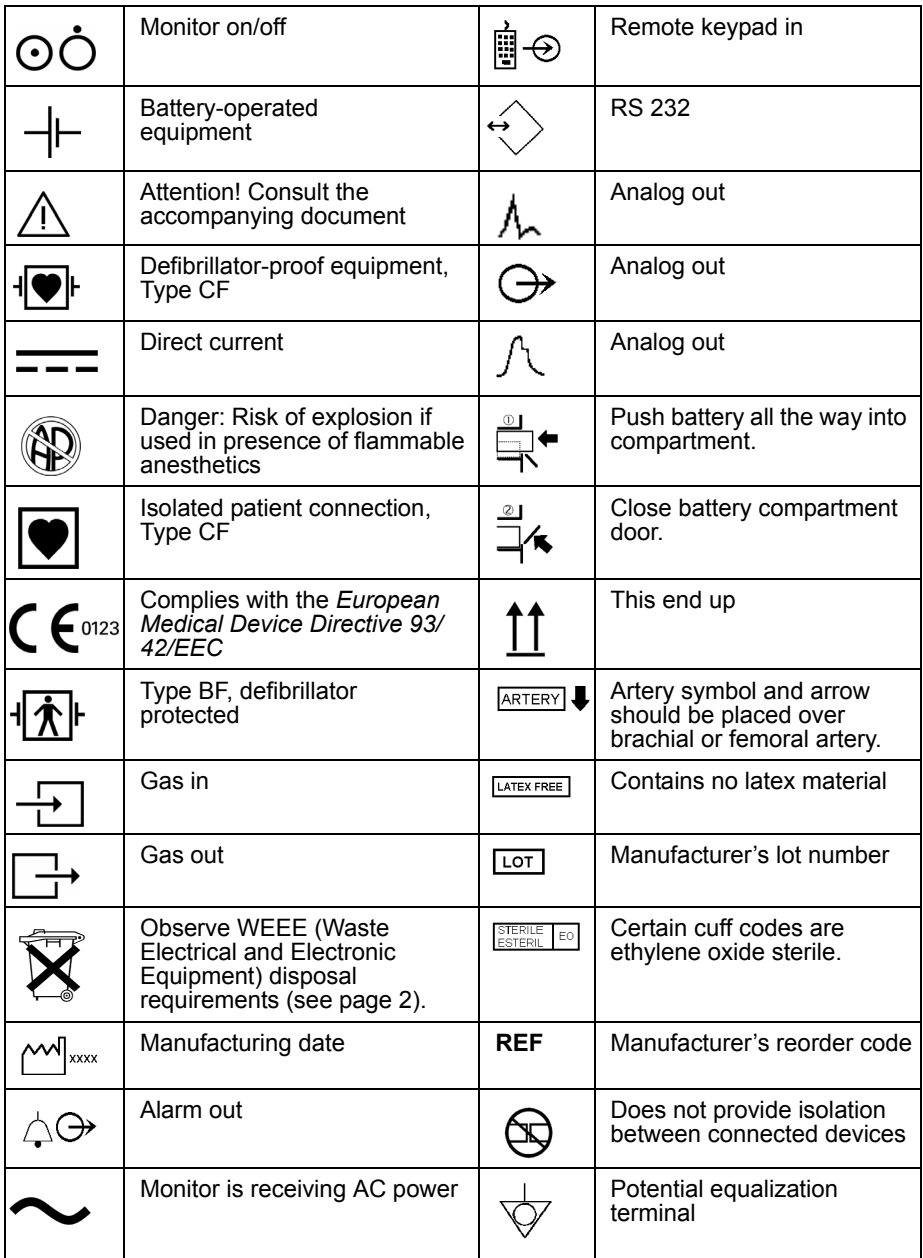

*1-12 DELTA/DELTA XL/KAPPA VF8*

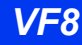

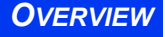

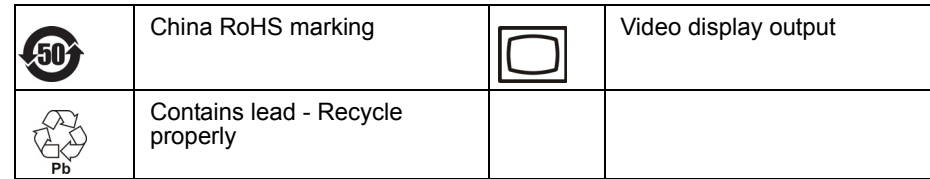

#### <span id="page-34-0"></span>**Auxiliary Display and Other Components**

The following devices enable remote viewing of patient data.

Remote Display – Allows you to view but not control monitor functions away from the bedside. Dräger strongly recommends that you use only approved video monitors, otherwise the function of the monitor may be compromised. For a complete list of approved video monitors, contact your Dräger local representative to obtain a catalog. Any use of non-approved monitors may compromise the correct functioning of the device. If you use an alternative video monitor, be advised of the following information.

*CAUTION: The remote display output on the IDS is not galvanically isolated. If you use a video monitor other than one specified by Dräger, it must comply with IEC 60601-1 and be suitable for use in the presence of flammable anesthetic mixtures and/or flammable liquids (see ["Site of Operation" on page 7](#page-6-1)). Based on the intended use of the system, the video monitor must also have suitable classifications for water ingress protection as well as radiated and conducted emissions. After installation, the installer must make sure that all of these requirements are met.*

Surgical display controller – Allows you to display information acquired by the Surgical Display Interface on a remote video display. It provides a special interface adapted to the needs of surgeons and other operating-room personnel (see page [28-20](#page-493-1) for more information).

**NOTE:** The Kappa monitor can only connect to the Surgical Display Interface (SDI) if the monitor is equipped with the advanced communication option.

- Remote keypad The optional remote keypad allows you to operate the monitor from a distance. A rotary knob and fixed keys duplicate those of the monitor and pods, while a numeric keypad allows you to enter data. See page [1-22](#page-43-1) for more information.
- Export protocol Allows you to share data with other Dräger and third-party devices (for example, clinical information and anesthesia record systems and data loggers; see Dräger publication Infinity RS-232 Export Protocol Reference Booklet*)*.
- MIB protocol converters The monitor can display numeric, waveform, and trended data generated by external monitoring devices. Dräger provides protocol converters that translate the output from external devices into the Medical Information Bus (MIB) protocol, using the appropriate 1073 standards (IEEE 1073.3.2 or 1073.3.1 and 1073.4.1). For more information, see chapter [28](#page-474-1).
- R50 series recorders Produce alarm, timed, continuous, and trend recordings. See chapter [7,](#page-126-1) for more information about R50 and R50-N recorders.
- $\bullet$  PCMCIA card Allows you to transfer data, upgrade software, store setups, download setups, and store diagnostic logs.
- QRS Sync. output –Allows you to synchronize defibrillators to the patient's heart beat during cardioversion.
- $\bullet$  Balloon pump interface Permits interaction with a balloon pump by providing two analog output signals (ECG and ART).

## <span id="page-35-0"></span>**Power Sources (Delta/Delta XL)**

The Delta/Delta XL monitor can be powered by the Infinity Docking Station (IDS), a hospital grade outlet with AC adapter, or battery. In case of a line outage or disconnected cable, the monitor automatically switches to battery power to provide continued patient monitoring without any loss of data.

*CAUTION: See the section ["Safety Considerations" on page 6](#page-5-3) in these Instructions for Use before connecting the monitor to a power source.*

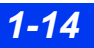

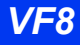
### **Infinity Docking Station (IDS)**

The Infinity Docking Station (IDS) helps facilitate patient transport, allowing you to remove the monitor from the bedside and dock it at another station while maintaining patient and monitor connections. This feature, called Pick and Go, is explained in further detail on page [3-5](#page-80-0). With its companion DC power supply, the IDS provides power and data connection, stores setup defaults, and connects your monitor to a network.

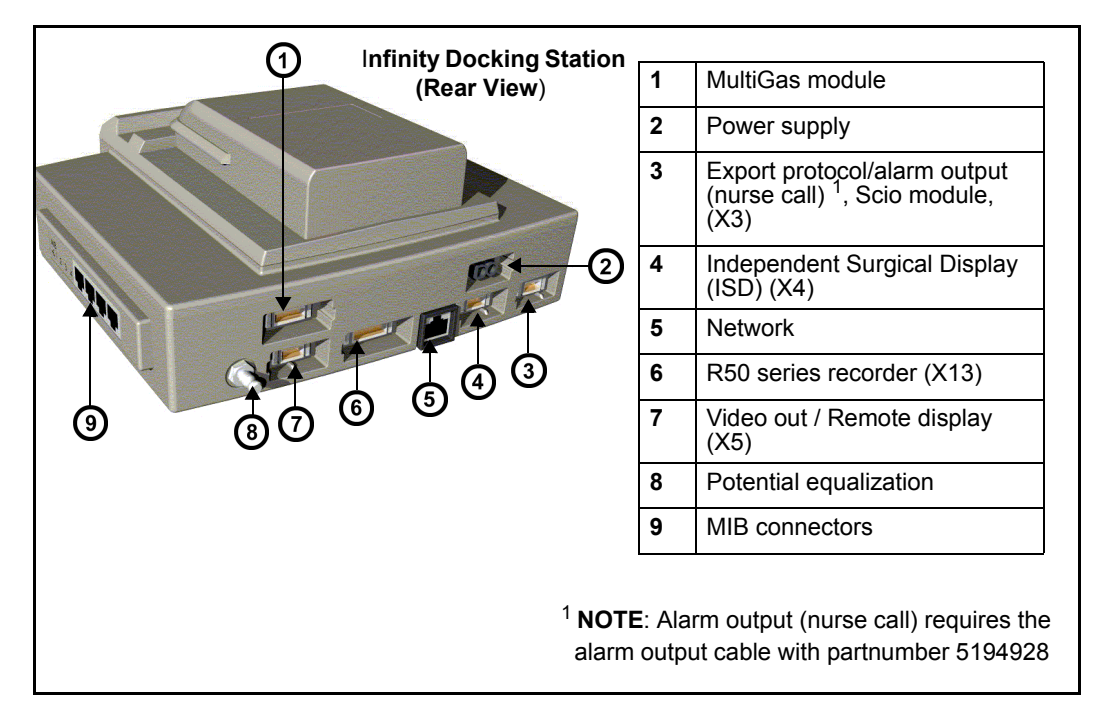

#### **Battery Power**

The Delta/Delta XL monitor operates on an external, sealed lead-acid battery and an internal lithium ion battery. The external battery, which can easily be replaced when depleted, can power the monitor for approximately 50 minutes. If it runs low or you remove it from a monitor that has been using battery power, the monitor automatically switches to an internal battery, which can power the monitor for approximately 180 minutes (see page [B-8\)](#page-533-0).

**NOTE:** The SC7000/9000XL monitor's internal lead-acid battery can power the monitor for approximately 75 minutes.

#### **WARNING: Worn out or defective batteries can significantly reduce these times.**

When both batteries run low, the monitor sounds an alarm, and a status message appears in the network message area. If both batteries are depleted, the monitor turns off automatically.

The external battery fits into a compartment on the monitor's left side. When depleted or removed, replace it immediately or connect the monitor to a power supply. The battery is being charged (as indicated by the battery charger LED on the front panel) whenever the monitor is connected to AC power.

The internal battery is charged first, then the external battery. The table below illustrates the function of the battery charge bar graph at the top of the screen:

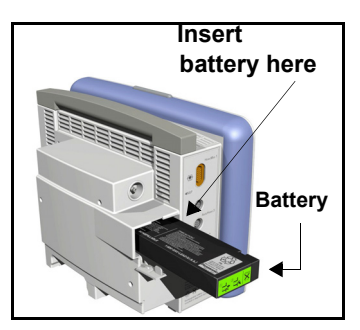

*CAUTION: The battery charger display is only accurate if the batteries are in normal working condition.*

#### **NOTE:**

- $\bullet$  When AC power is disconnected, the battery charge display takes up to 15 seconds to reflect the internal battery's actual capacity and up to 60 seconds to reflect the external battery's actual capacity.
- The battery indicator is not displayed if the monitor is not connected to the Infinity network and the setting **Network Mode** is set to **Direct Net Mode** and the setting **Network Control** is set to **ON**. To display the battery indicator under these circumstances, the setting **Network Control** must be set to **OFF**.

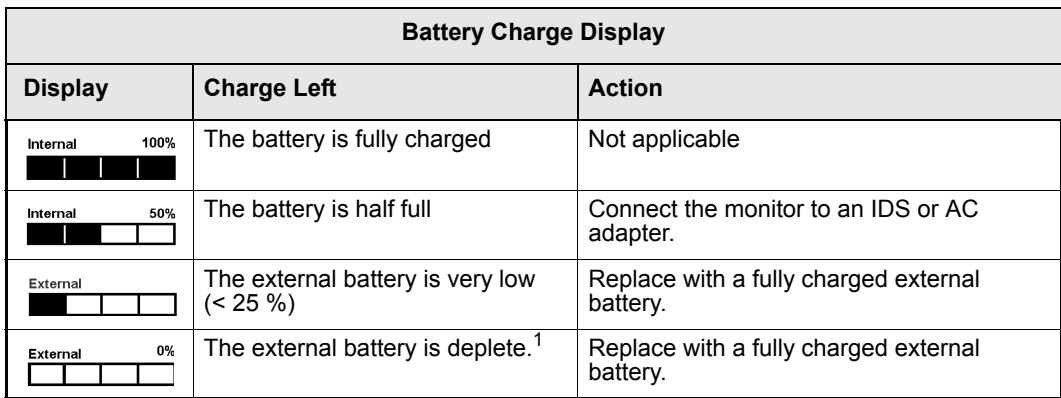

*1-16 DELTA/DELTA XL/KAPPA VF8*

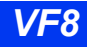

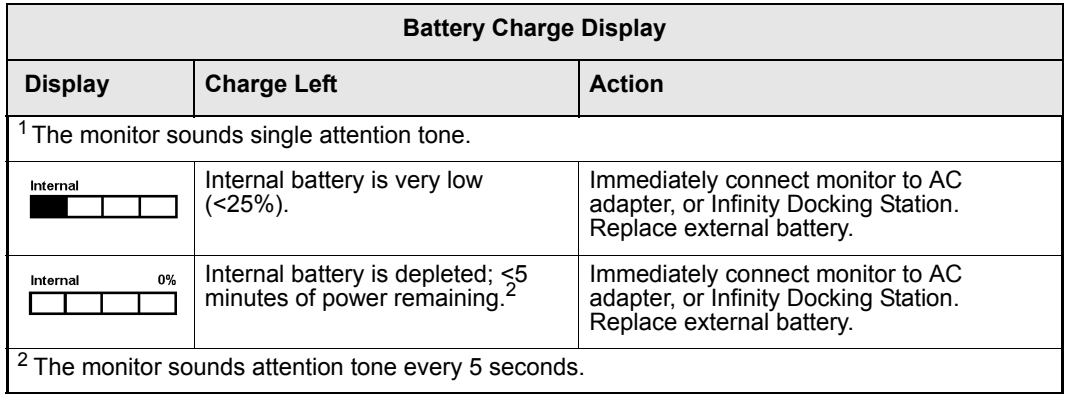

#### *CAUTION:*

- It is strongly recommended that you use batteries that are provided by Dräger. *The use of non-approved batteries may damage the device.*
- Do not transport the patient using this monitor if the internal battery charge is *at 25% or less, unless you are using a fully charged external battery.*
- High temperatures may adversely affect batteries. For optimal performance, *charge and use external batteries at temperatures below 35 °C (95 °F).*
- z *Follow local regulations for disposal of batteries. To prevent fire or explosion, never dispose of batteries in fire.*

#### **NOTE:**

- To maximize the available charge for transport, leave the monitor connected until you are ready to move the patient. Reconnect the monitor immediately after transport.
- Dräger recommends replacing any lead-acid or lithium ion battery after 24 months of continued use. Battery life may vary depending upon usage.
- To prevent premature depletion, recharge the batteries immediately after discharging them. This is particularly important for lead-acid batteries which degrade rapidly if left in an uncharged state for several days.
- In storage, lead-acid batteries discharge slowly over time and may become depleted after several months. Batteries stored for use with the monitor should be recharged every six months.

#### **INTRODUCTION**

#### *Charging the Batteries*

Before using the Delta/Delta XL monitor for the first time, charge the internal battery for a maximum of 6.5 hours and the external battery for 3.5 hours.

**NOTE:** For the SC 7000/9000XL internal lead-acid battery, charge for a maximum of 4.5 hours the first time.

When the monitor receives DC power, batteries recharge automatically. The optional SLA Battery Charger can charge four fully depleted external batteries simultaneously in approximately 3.5 hours. To start a fast-charge, insert the batteries into the slots of the battery charger with the metal contacts facing down.

*CAUTION: The battery charger display is only accurate if the batteries are in normal working condition.*

# **Power Sources (Kappa)**

**WARNING: Read the sections ["Safety Considerations" on](#page-5-0)  [page i-6](#page-5-0)" and ["Kappa Video Display" on page 1-11](#page-32-0) of these Instructions for Use before connecting the monitor to a power source.**

The Kappa monitor uses AC power (100-240 VAC). In case of a line outage or disconnected cable, the monitor automatically switches to battery power to provide continued patient monitoring without any loss of data. The base unit continues to operate and alarm on battery power for approximately 20 minutes.

An internal battery can power the Kappa monitor (but not the Kappa video display) for up to approximately 20 minutes depending on the monitoring setup. It is intended for short-term use only, for example, as a backup during power interruptions.

#### **WARNING: Worn out or defective batteries can significantly reduce this time.**

When the monitor is operating solely on battery power, a message along the top of the screen tells you if the battery charge is low, and a bar graph indicates how much power is left (see the table below.) The battery is automatically recharged whenever you plug the monitor into an AC outlet.

*CAUTION: The battery charger display is only accurate if the batteries are in normal working condition.*

**NOTE:** When the monitor is disconnected from AC power, the battery charge display takes up to 60 seconds to reflect the battery's actual capacity.

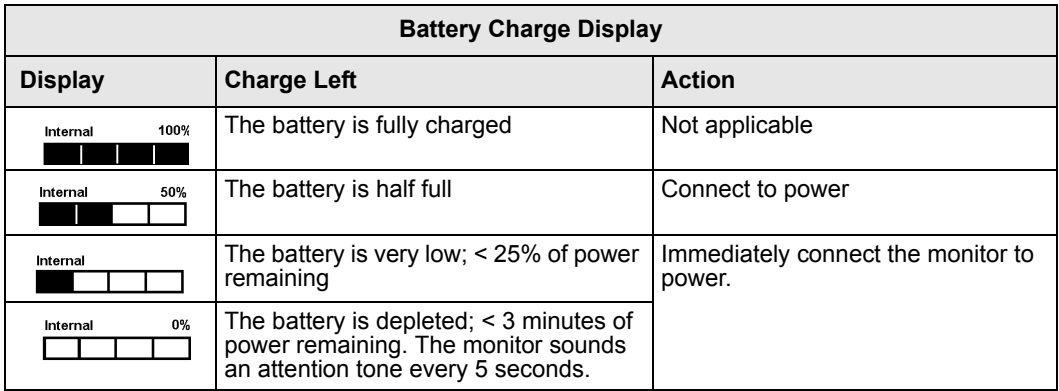

# **Getting Started**

#### *To turn the monitor on*

• Press the power key  $(O)$ , located on the bottom left of the Delta or Delta XL monitor's front panel and on the top left of the Kappa monitor's front panel. The monitor turns on the power indicator light, lights the alarm bar, emits a power-on tone, lights up the screen, performs a self-test, and displays the main screen.

#### *To turn the monitor off*

 $\bullet$  Press and hold the power key (O) for two seconds. The power indicator light turns dark, and the monitor emits a power-down tone.

### <span id="page-41-0"></span>**Accessing the Main Screen**

After you power up the monitor, the main screen appears. To return to the main screen from a menu or other display:

z Press the **Main Screen** fixed key, located just above the rotary knob on the front panel of the monitor. The main screen appears, as shown in the following illustration.

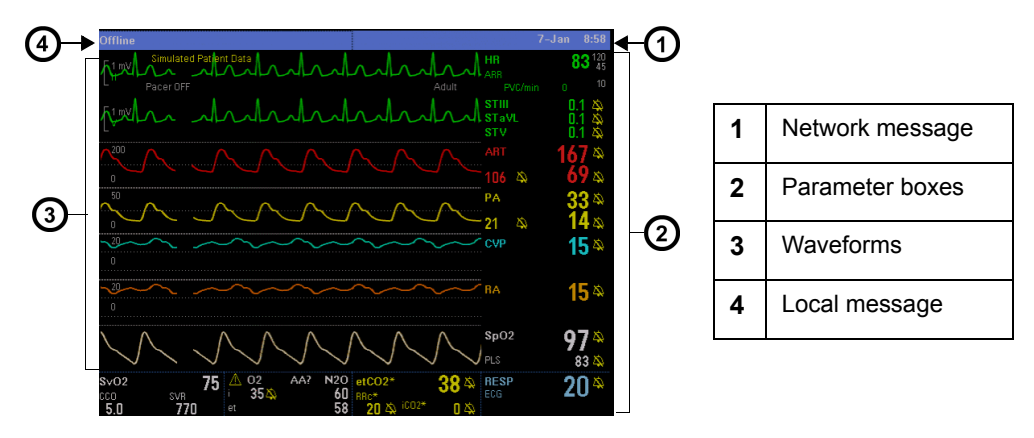

The standard Delta monitor provides five waveforms with adjacent parameter boxes. Kappa provides four waveforms with adjacent parameter boxes. Delta XL provides six waveforms with adjacent parameter boxes. Channels can be added to display up to eight waveforms. The bottom channel can be used to display additional parameter boxes (see "Bottom Channel" on page [2-6](#page-55-0)).

Parameter boxes show values, alarm limits, and special icons for selected parameters. Parameters and their associated waveforms are color-coded for easy recognition.

#### **NOTE:**

- You can access parameter setup menus by scrolling through the parameter boxes using the rotary knob and selecting the parameter you wish to configure.
- $\bullet$  See ["Quick Reference Main Menu Setup" on page 2-3](#page-52-0) to access parameter setup menus.
- You can change the default color coding for each parameter by accessing the Parameter Colors menu (see page [2-23\)](#page-72-0). For a list of default parameter colors, see page [2-23.](#page-72-1)

Messages appear along the top of the screen. Local messages appear in the local message area (left) while network messages appear in the network message area (right). When there no local messages are displayed, the monitor displays the patient's name and bed label. When no network message is displayed, the date and time appear instead.

### **Using the Rotary Knob**

The rotary knob allows you to browse menus, choose settings, and execute menu functions. Scroll through menu items by turning the rotary knob. Press the rotary knob (or click) to confirm.

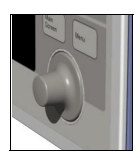

#### *To use the rotary knob*

- 1. Select the required function by dialing the rotary knob.
- 2. Press the rotary knob and click to confirm your selection. A list of choices appears or the field switches to its alternate value, for example, **ON** to **OFF**.

You can also use the rotary knob to enter letters or numbers.

- 1. Click on a field (for example, **Physician**). The monitor displays a data-entry screen similar to the following:
- 2. Use the rotary knob to select each character or number, then click to confirm. Use the control buttons at the bottom of the screen for editing.

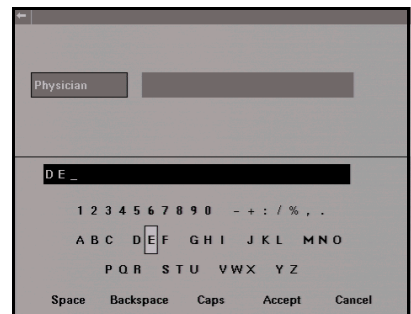

3. Click on **Accept** to confirm the entire entry or on **Cancel** to exit the data entry screen.

### **Remote Keypad**

**NOTE:** The remote keypad's C.O. key is not available with the PiCCO pod.

The remote keypad has all of the fixed keys that are on the monitor and additional keys that perform the following:

> **Trends —** Displays trend graphs **Freeze** — Freezes waveform display **Calcs. —** Activates Calculations menu **All ECG —** Displays Show All Leads screen **Remote View** — Displays Remote View menu **Recall Setup —** Displays Restore Setups menu **View +** — Toggles from monitor to secondary (display) screen

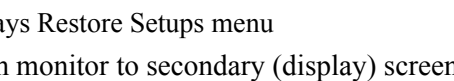

#### *To connect the remote keypad to the monitor*

- (Delta/Delta XL) Plug one end of the keypad cable into the keypad and the other into the connector marked RS232 on the right side of the monitor.
- z (Kappa) Plug one end of the keypad cable into the keypad and the other end into the keypad input connector on the monitor's rear panel.

# **Menu Access**

There are two ways of accessing the menus. The Fast Access menu allows you to open commonly used menus quickly. The main menu lists the primary menus (Patient Setup, Monitor Setup, etc.), which allow you to access additional menus.

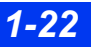

### **Fast Access Menu**

The Fast Access menu accesses the following submenus and screens directly:

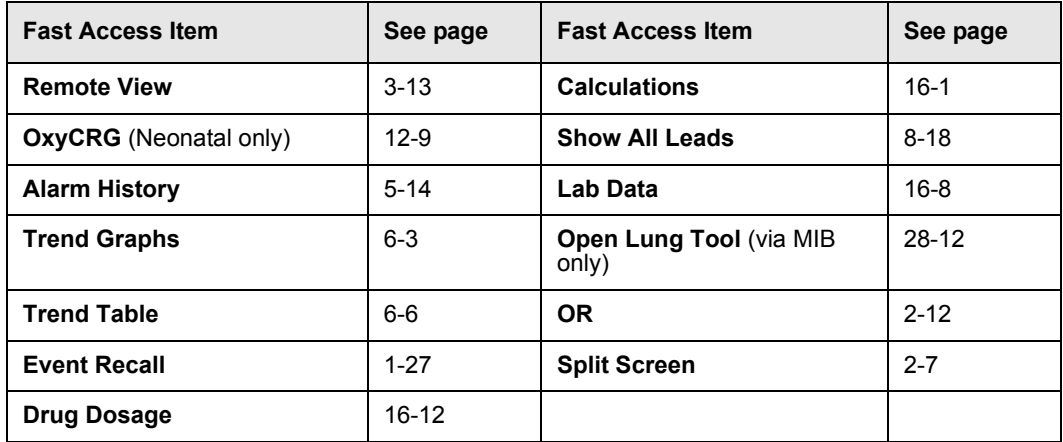

#### *To open the Fast Access menu*

Press the **Fast Access** fixed key located on the front of the monitor.

You can access many of these menus by selecting **Review** on the main screen. See page [2-5](#page-54-0) for more information.

### **Main Menu**

The Main menu allows you to execute certain functions and access others. Icons are used to identify menu items:

- Page icon (for example, **Restore Setups**) Accesses a submenu
- Arrow icon (for example, **Review**) Displays another column
- No icon (for example, **Standby**) Executes a function

#### *To display the Main menu*

- 1. Press the **Menu** fixed key. The primary list of Main menu options appears.
- 2. Click on a page icon next to a heading  $(\mathbf{P})$  to open a main menu submenu *or* on an arrow icon  $(\rightarrow)$  to display another column of main menu options (see page [2-2](#page-51-0) for detailed information on configuring the main menu).

### **Fixed Keys**

Fixed keys on the monitor front panel allow you to perform commonly executed functions.

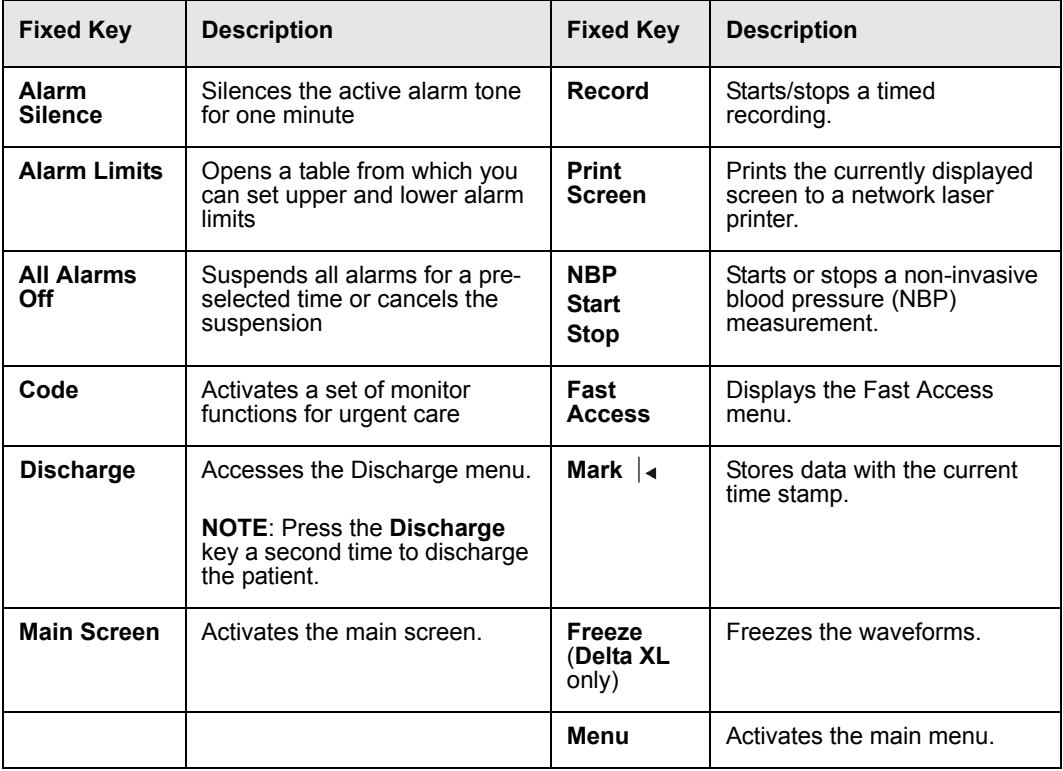

### **Control Buttons**

Control buttons are located along the bottom of the various screens, trend tables, graphs, loop displays, etc. They permit additional screen-specific settings.

# **Data Archive Applications**

The monitor stores events, alarms and trends automatically or at the user's request, depending on the type of information. Some events are automatically recorded and stored. Others can be stored manually by pressing the **Mark** fixed key. The monitor automatically stores alarm conditions and arrhythmia events that you have configured for storage in the Alarm Limits table (see page [5-6\)](#page-107-0) and in the Arrhythmia setup table (see page [9-6](#page-171-0)).

**NOTE:** You cannot disable event storage for asystole and ventricular fibrillation events. The monitor stores these events automatically.

You can access archived information in one or more of the following databases:

- $\bullet$  Trends
- $\bullet$  Calculations
- $\bullet$  Alarm history
- $\bullet$  Event recall

Each database indicates the time of the data capture and parameter values and/or waveforms active at the time of capture. Trends, Calculations, and Alarm History are discussed in the following chapters (Event Recall and Storage is explained later in this section.):

- Trends, see chapter [6](#page-118-0). Stored events are marked with the time and date of capture as follows:
	- Trend table; an icon  $( | \cdot | )$  over the time line marks manually stored events only. (Automatically stored alarms and arrhythmia calls are not marked in the trend table.)
	- Trend Graphs; a small yellow vertical line at the top of the screen marks manually and automatically stored events.
- Calculations; see chapter [16](#page-272-0).
- Alarm history; see chapter [5](#page-102-0).

### **Storing Events**

#### *Automatic Storage*

The monitor stores events automatically, if you have first correctly configured the Alarm Limits and Arrhythmia Setup tables.

You can enable individual parameter alarms in the **Alarms** column of the Alarm Limits and/or the ARR Setup screens. Configure event storage in the **Archive** column by selecting **Store** or **Str./Rec.** 

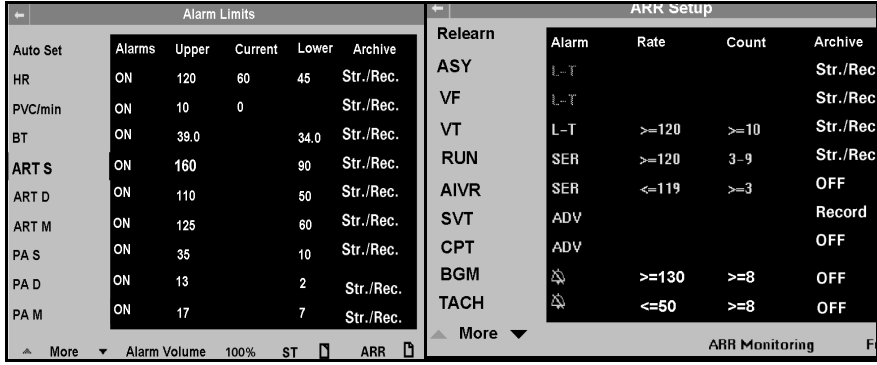

### *Storing Data Manually (Mark | 4 Key)*

The **Mark** fixed key on the front of the monitor allows you to capture an event manually. All data displayed on the Main Screen at the time of capture is archived for later identification and comparison.

The number of events you can store depends on the **Max. Channels** setting on the Main Screen menu (see page [2-5\)](#page-54-0). If the **Max. Channels** setting is **8**, the monitor stores four sets of waveforms; if set to **6**, the monitor stores three sets, etc. Waveforms are captured, stored, and displayed in pairs.

#### *To store data manually*

• Press the **Mark**  $\left| \right|$  fixed key on the front of the monitor to capture all waveforms and parameter values currently displayed on the main screen.

### <span id="page-48-0"></span>**Event Recall**

The monitor stores monitoring data (waveforms and parameter values), alarm conditions, and arrhythmia events on the Event Recall screen. You can view up to 50 stored events, each containing 20 seconds of data, with associated date and time stamps. Events are stored on a first-in, first-out basis. When event storage is full, the monitor deletes the oldest events to make room for new ones. All stored events are deleted whenever you discharge a patient, reset the monitor, or temporarily lose power.

#### *To access the Event Recall screen*

1. Press the **Fast Access** fixed key.

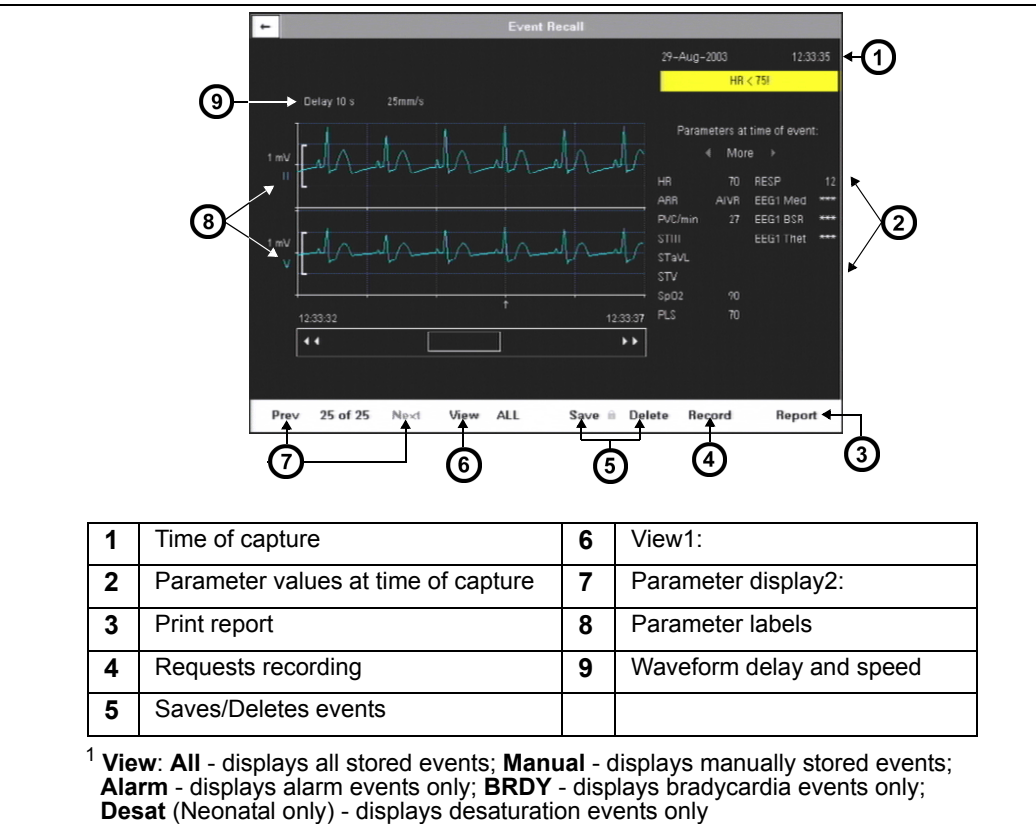

2. Click on **Event Recall** to display the Event Recall screen.

<sup>2</sup> **Parameter** display: **Prev** - displays previous set of (2) parameters; **Next** - displays next set of (2) parameters

### **Navigating the Event Recall Screen**

To scroll forward and back through 20 seconds of waveform data, click on arrows at either side of scroll bar at the bottom of the screen.

To scroll through the list of parameter values at the time of data capture, click on the arrow keys above the list of parameters at the right of the screen:

To scroll through the waveforms displayed at the time of data capture, click on the **Prev** (Previous) and **Next** control buttons under waveform display.

# **Help Functions**

You can display a short description of currently highlighted functions at the bottom of all active menus by enabling context-sensitive help.

- 1. Press the **Menu** fixed key to open the Main menu.
- 2. Click on **Monitor Setup.** Another column of options appears.
- 3. Open the **Display Options** menu by clicking on that heading.
- 4. Select **Help Line Display** and click to choose **ON**.

Additional information about the monitor is available in the Main Help menu.

- 1. Press the **Menu** fixed key.
- 2. Click on **Help**. The Main Help Menu appears.
- 3. Click on the appropriate selection in the table below.

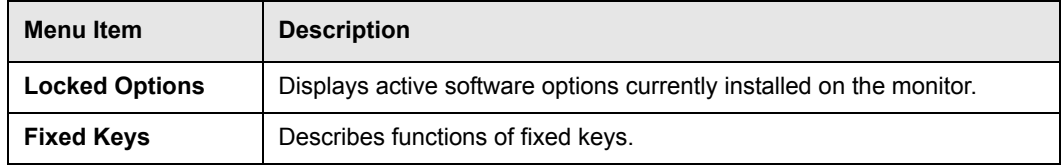

# 2 Monitor Setup

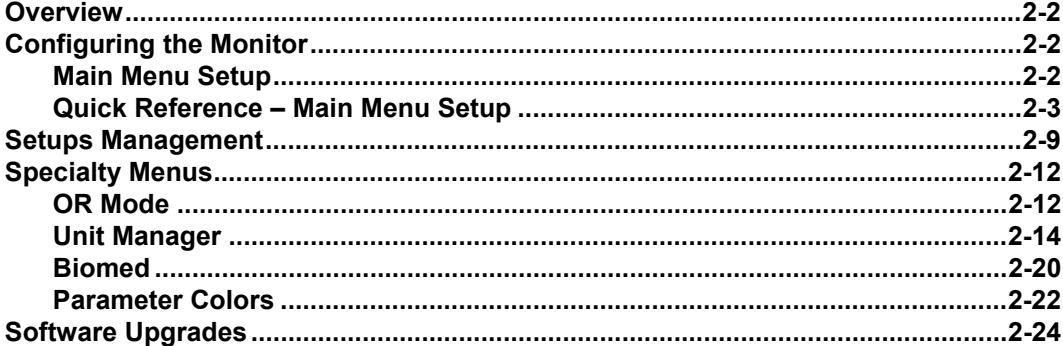

# **Overview**

This chapter describes how to configure the monitor and offers tips on software upgrades. If the monitor is connected to a network, you can save defined setups and restore them for display.

# **Configuring the Monitor**

### <span id="page-51-0"></span>**Main Menu Setup**

The Main menu allows you to access submenus, display screens, and execute certain monitor setup functions.

- 1. Press the **Menu** fixed key to display the Main menu.
- 2. Click on a page icon  $(\Box)$  to open a submenu associated with the Main menu,

or

Click on arrow icon  $($   $\rightarrow)$  to display another column of submenu options.

- 3. Click on the desired setting to execute functions or access further submenus.
- 4. Click on **Exit** at the bottom of a submenu list or on the white arrow in upper left corner of the screen to return to prior menu or screen.

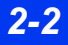

## <span id="page-52-0"></span>**Quick Reference – Main Menu Setup**

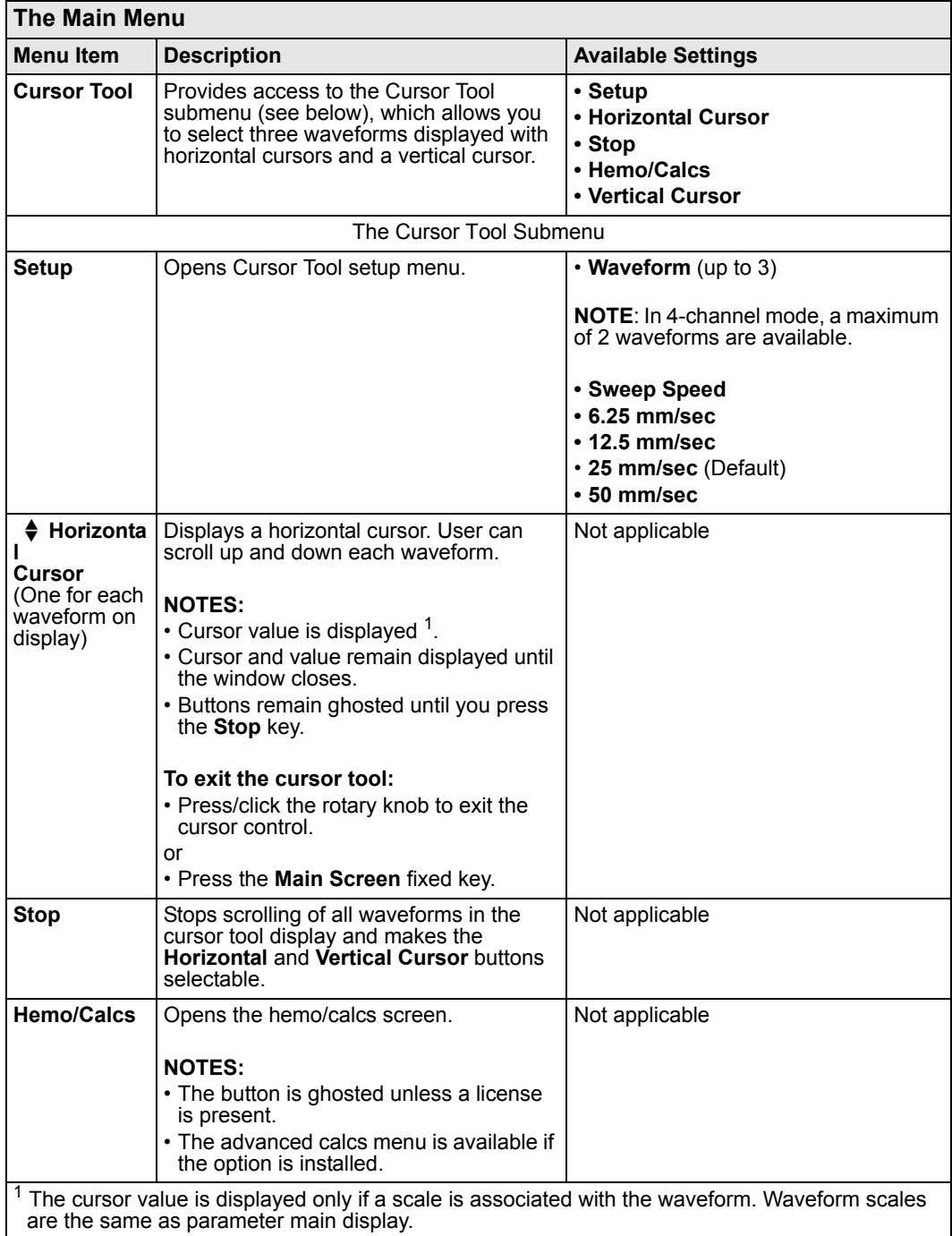

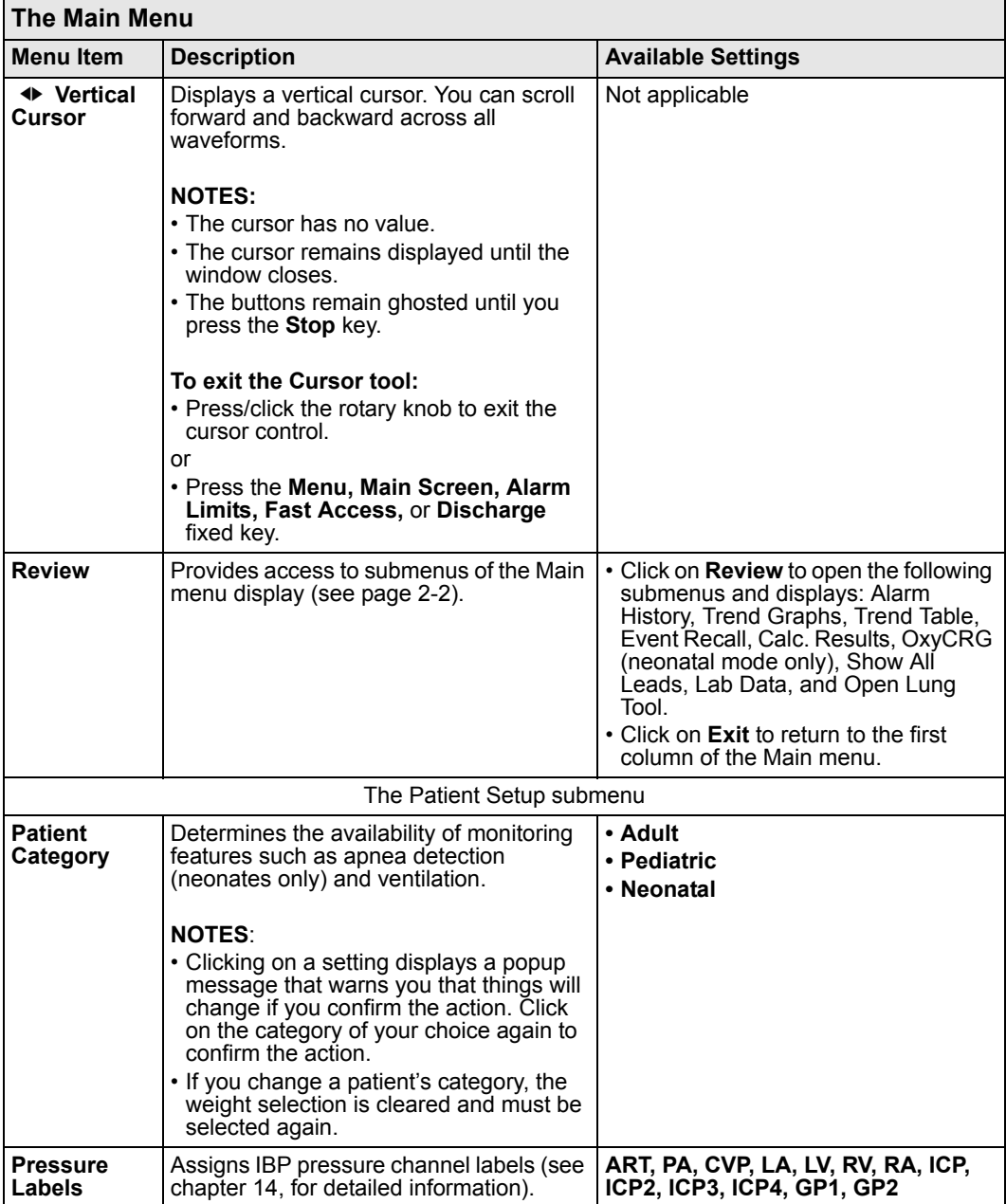

<span id="page-54-0"></span>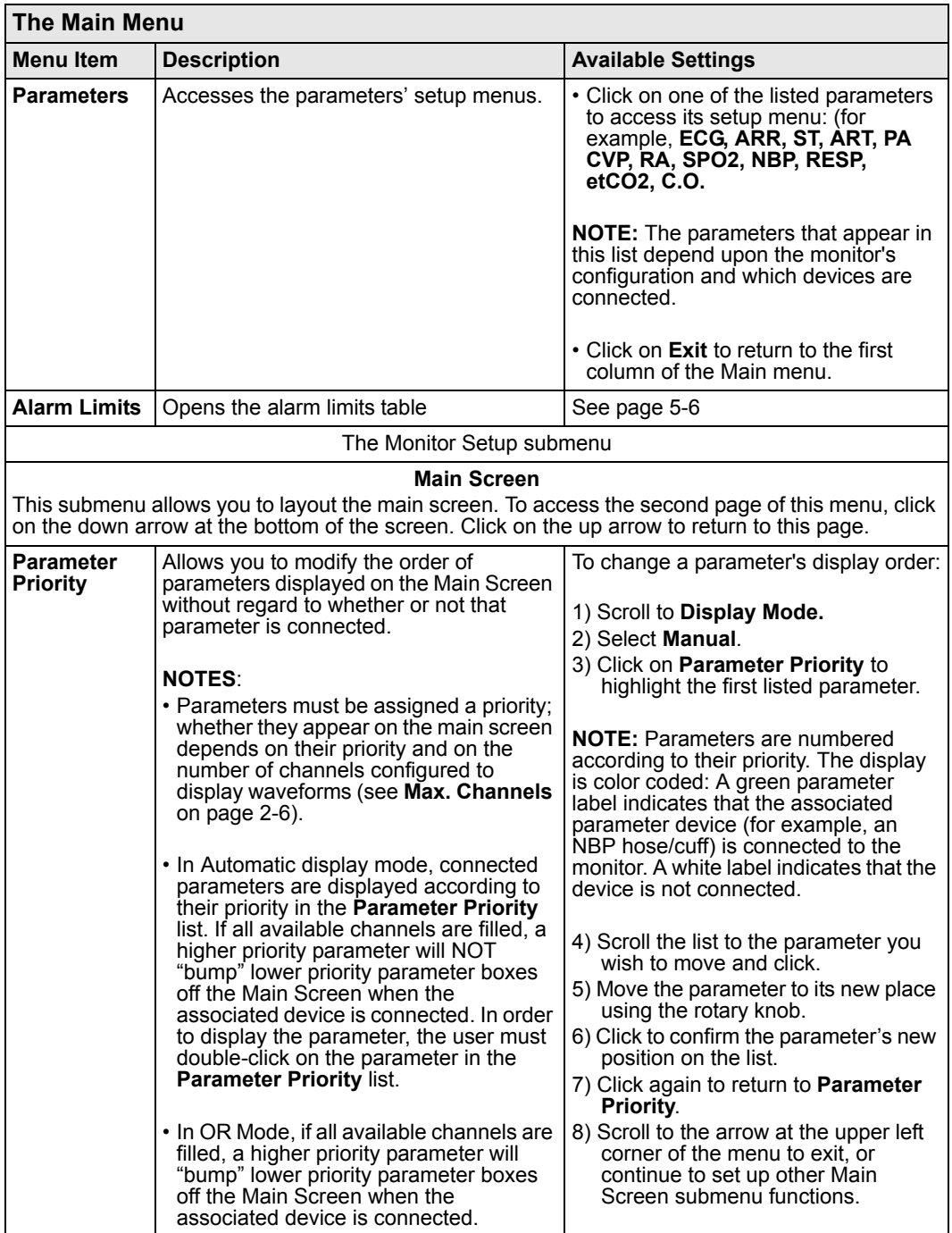

<span id="page-55-1"></span><span id="page-55-0"></span>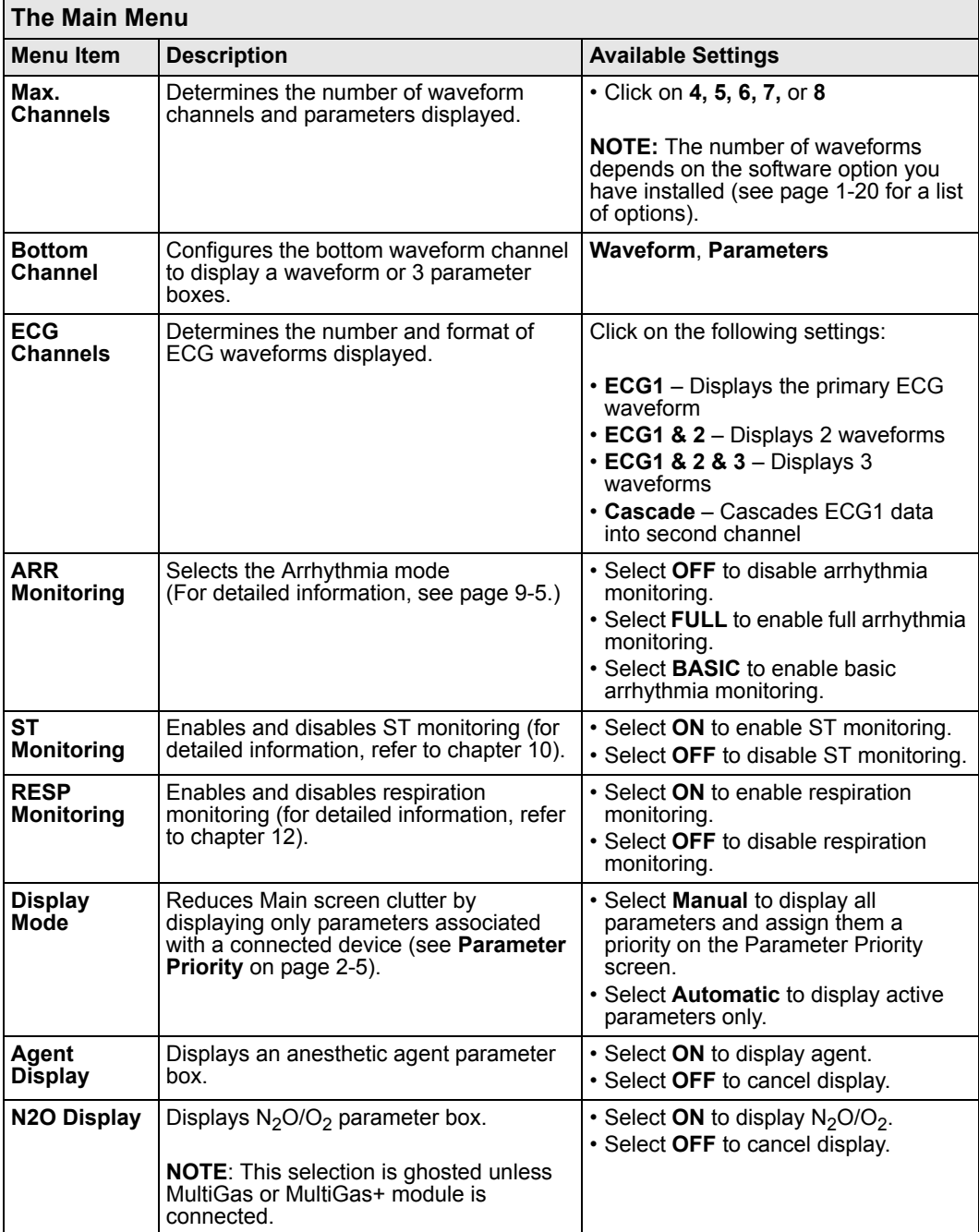

<span id="page-56-0"></span>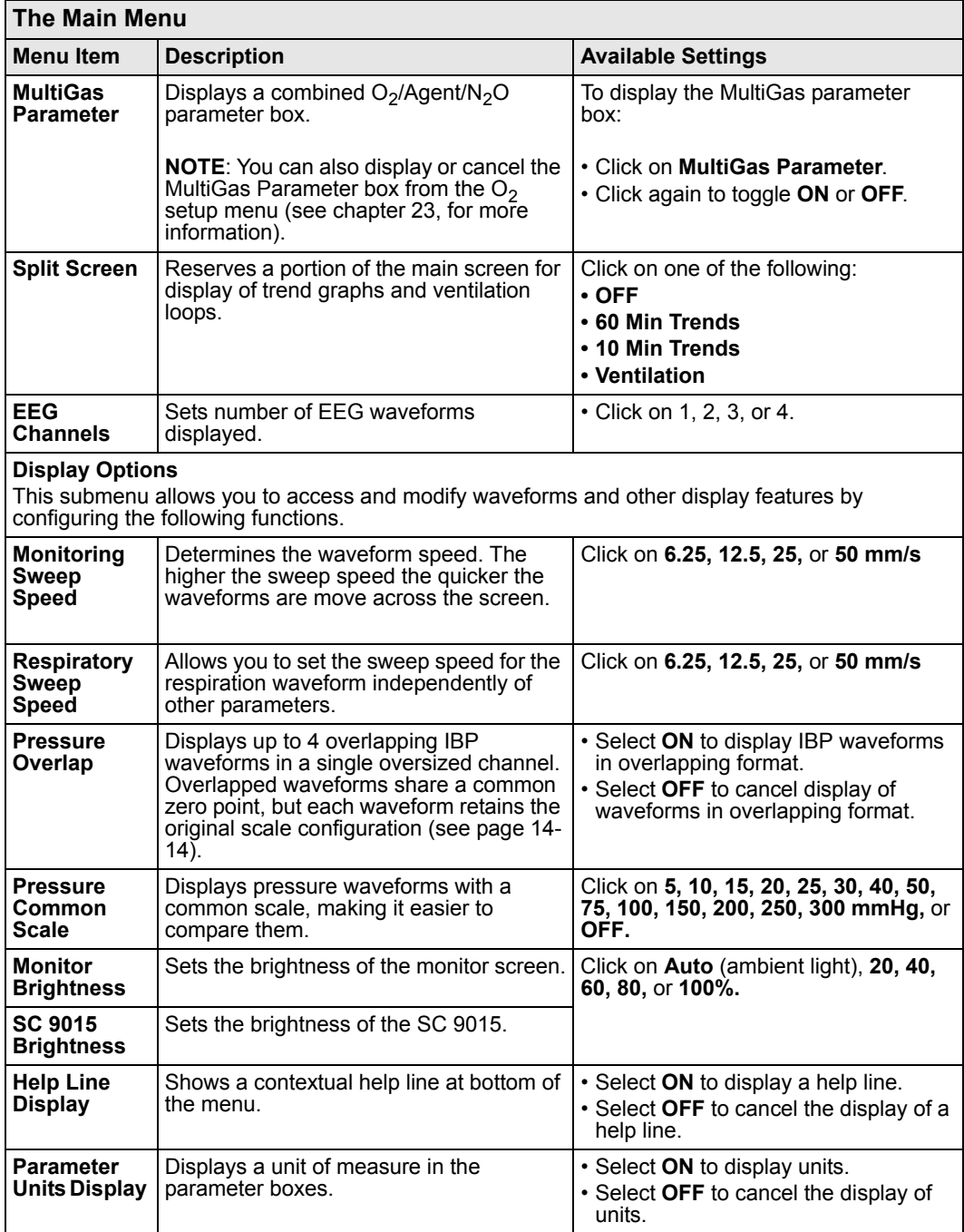

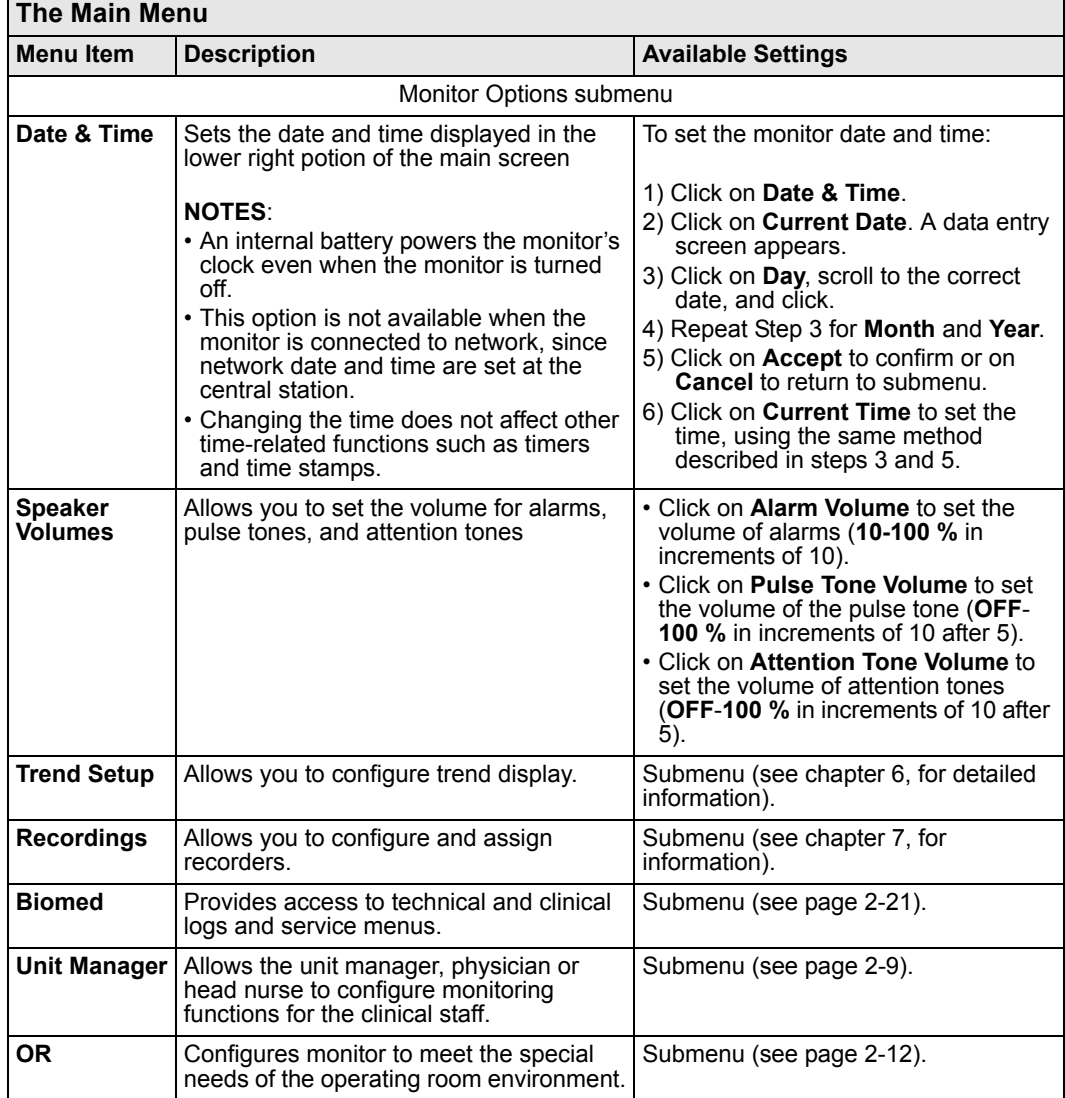

*2-8 DELTA/DELTA XL/KAPPA VF8*

# **Setups Management**

You can save and restore the current patient and monitoring settings. When you discharge a patient, the monitor automatically saves the default settings, while both default and user-defined settings are saved on the local IDS.

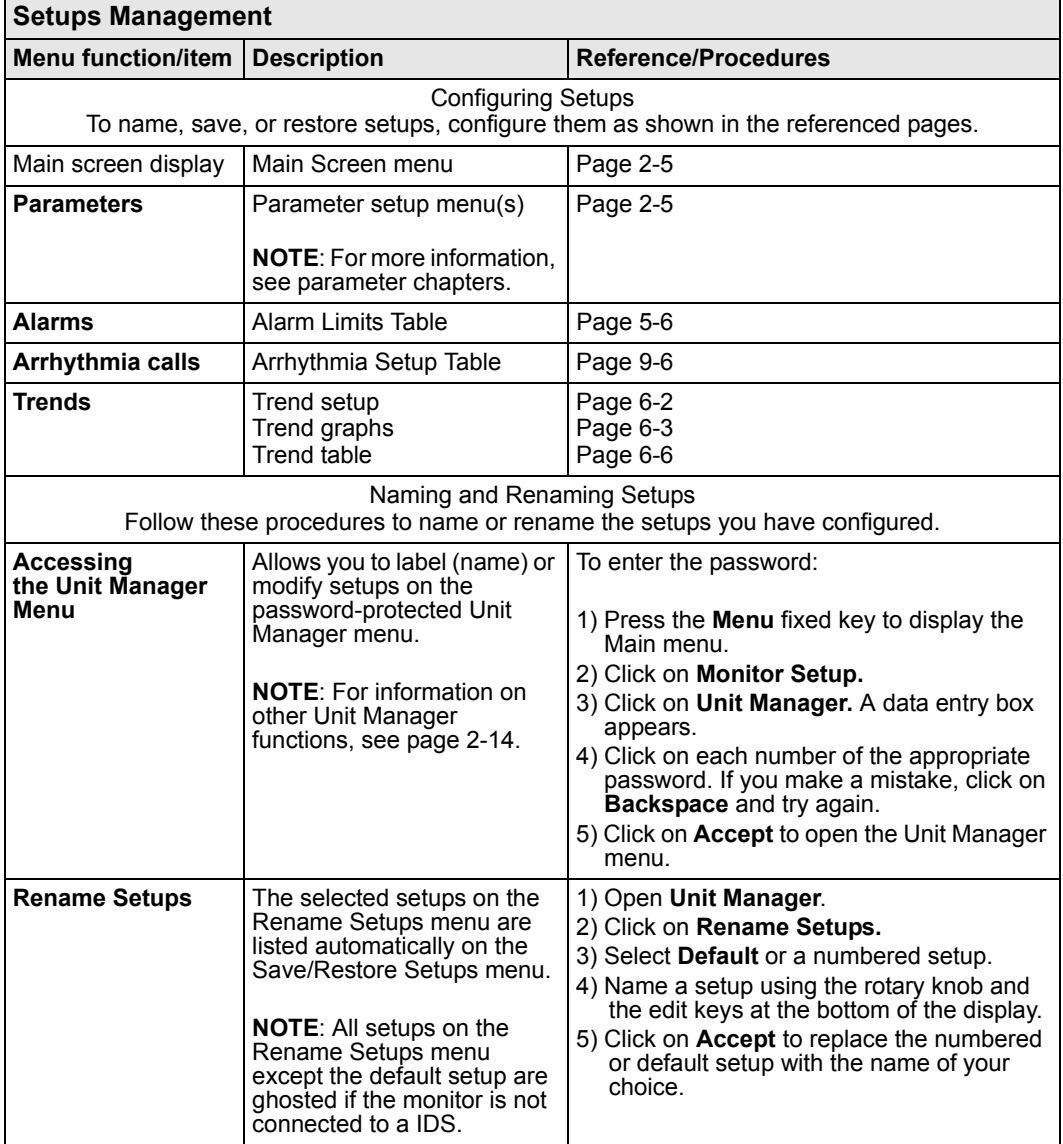

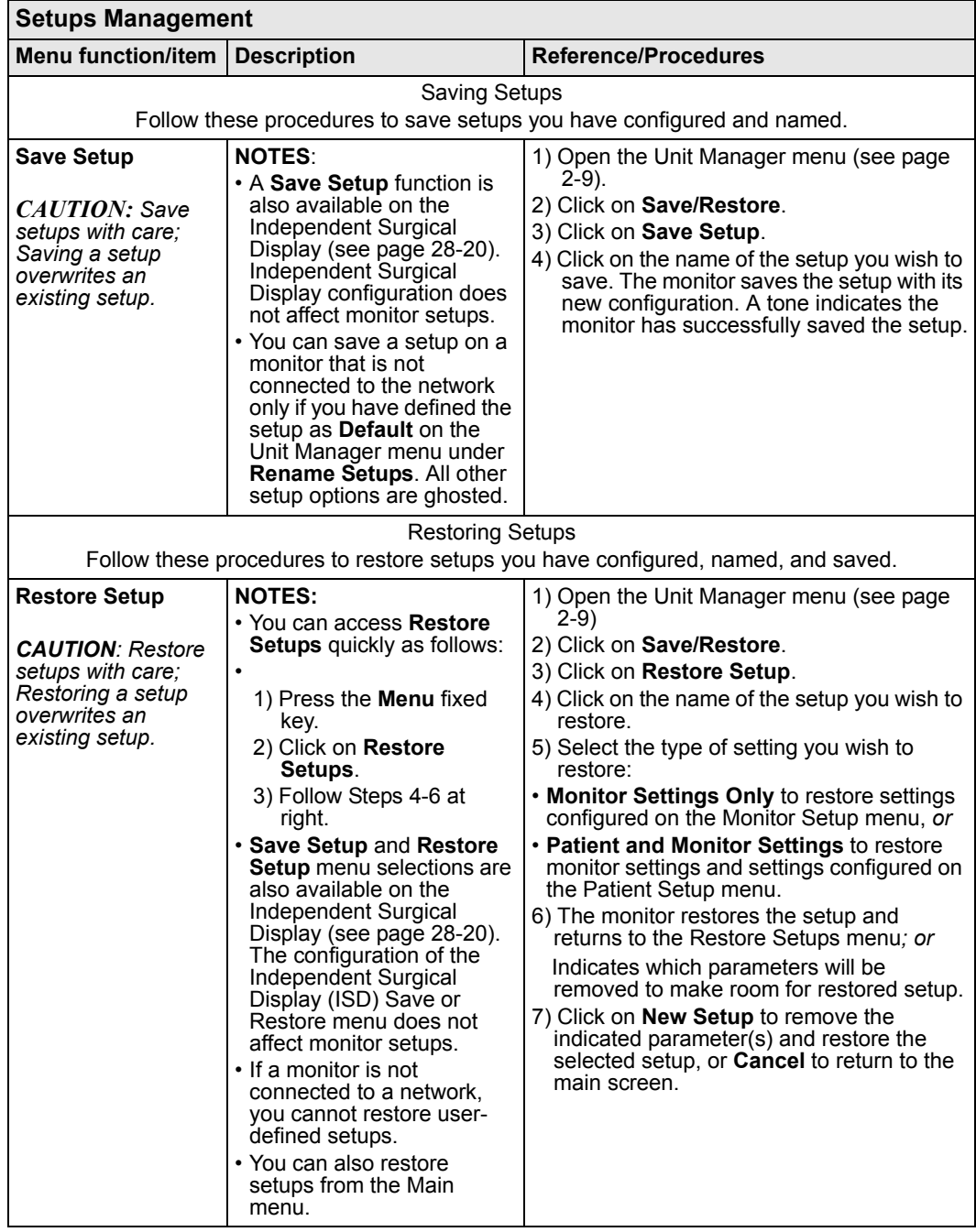

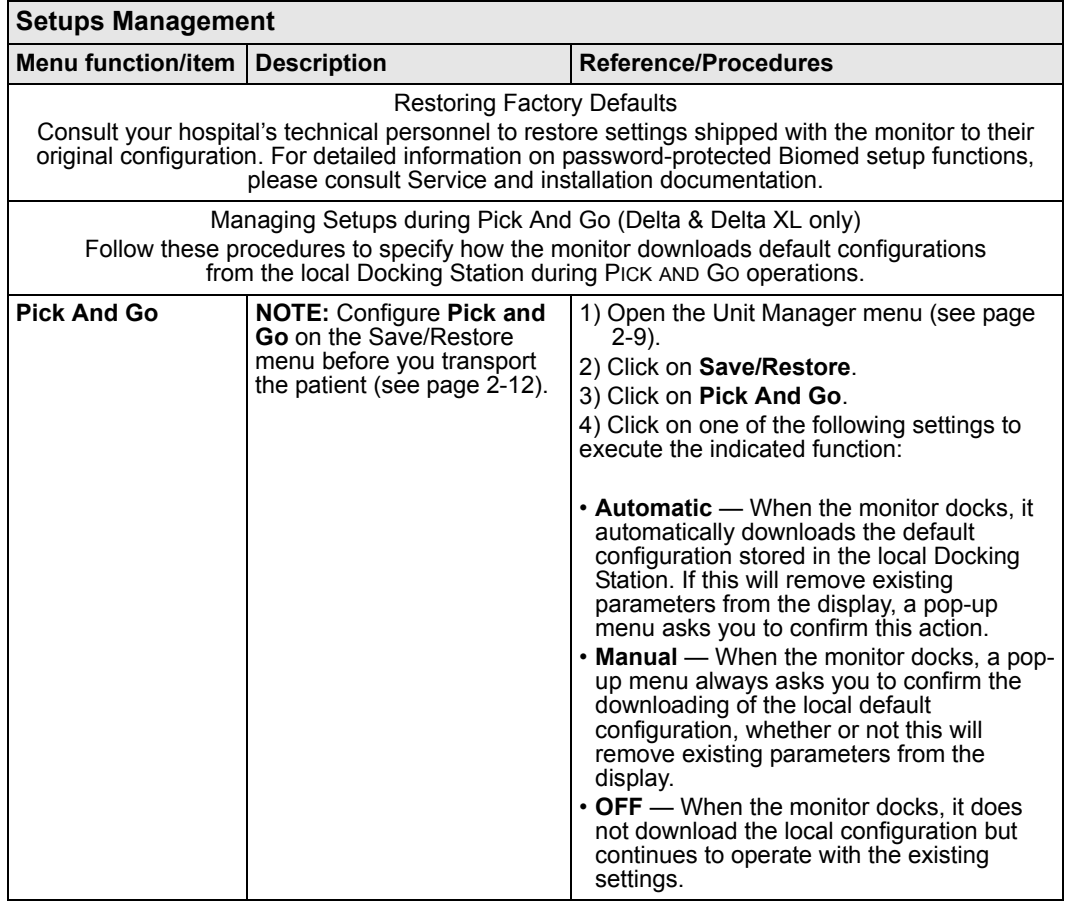

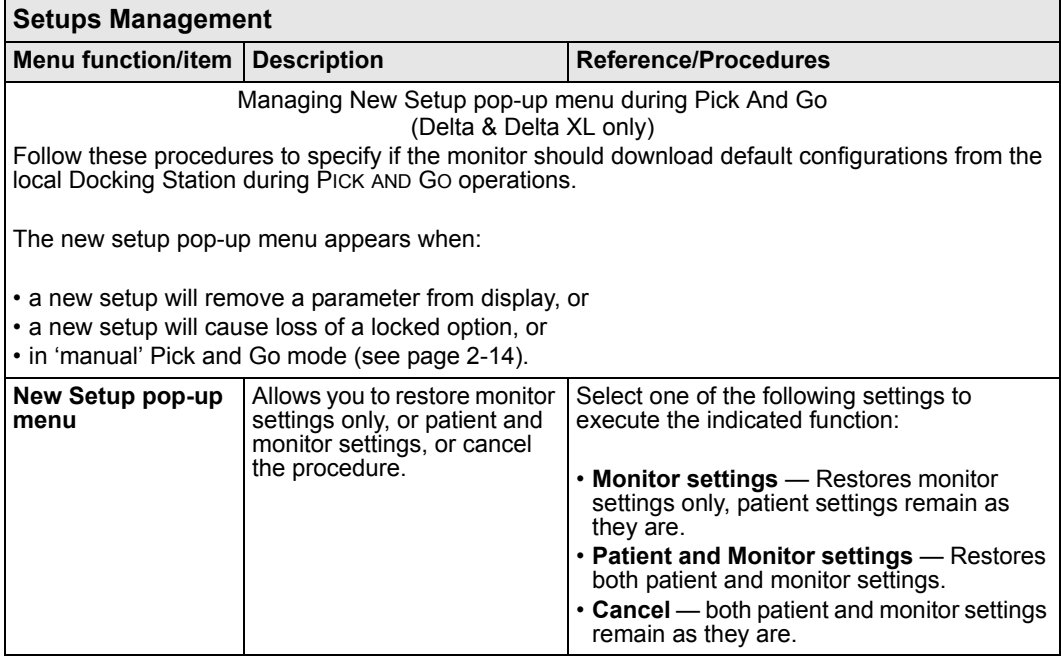

# **Specialty Menus**

#### <span id="page-61-0"></span>**OR Mode**

OR mode is designed specifically for the operating room environment, allowing you instant access to a particular set of parameters and functions. In addition, you can disable audible alarms without affecting visual alarms, even when the monitor is not connected to a network. The OR mode is a software locked option available for Delta, Delta XL and Kappa monitors, or with the Infinity Docking Station with the Delta or Delta XL monitors.

#### *To access the OR menu*

- 1. Press the **Fast Access** fixed key.
- 2. Click on **OR** to display the OR menu.

### *Quick Reference Table – OR Menu*

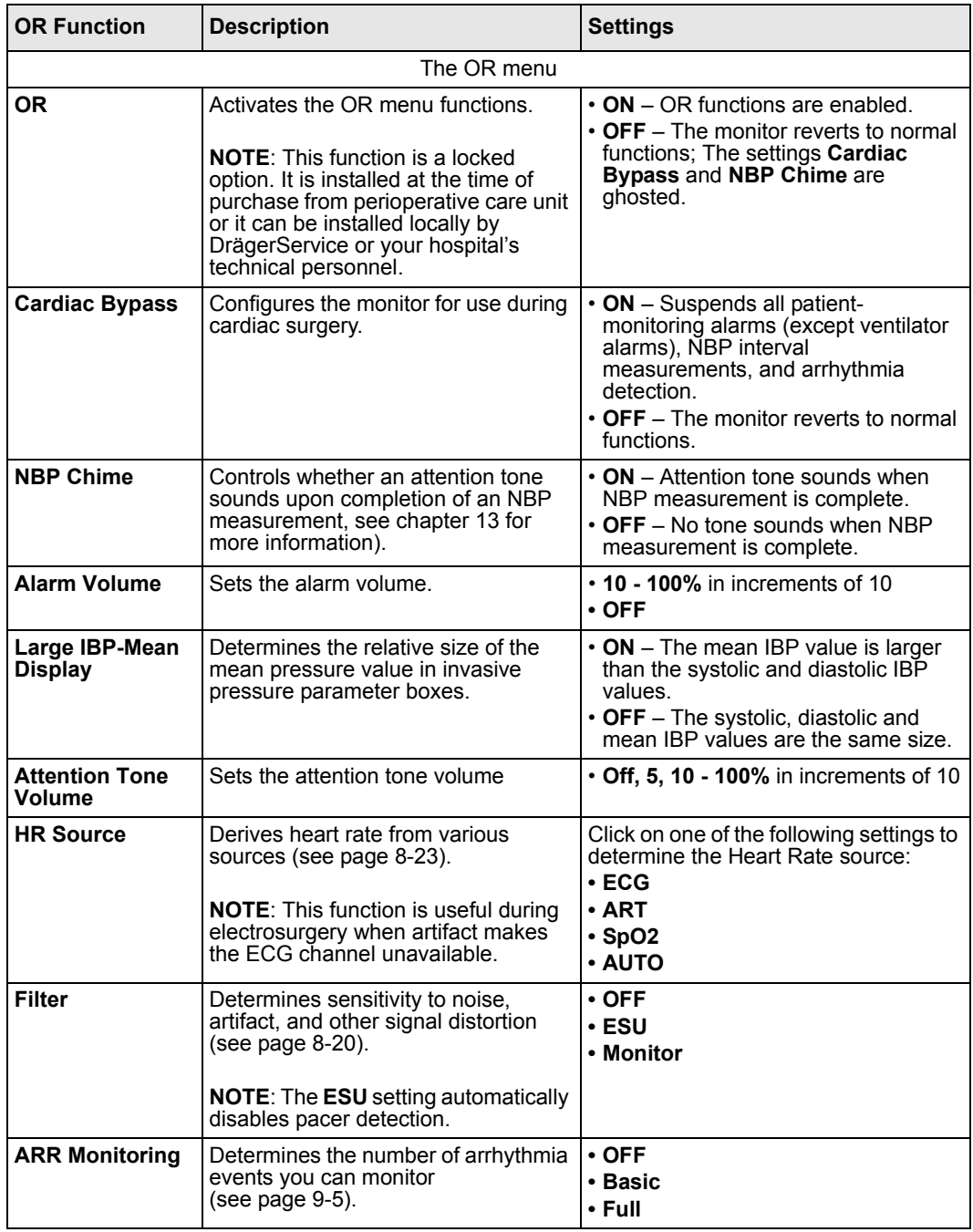

*VF8 DELTA/DELTA XL/KAPPA 2-13* 

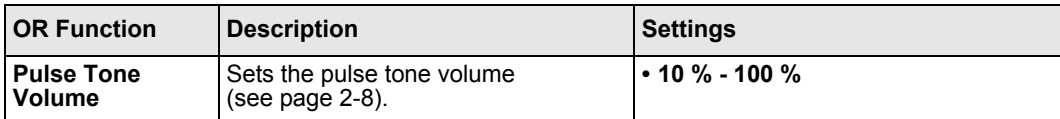

### **Unit Manager**

The Unit Manager menu lets supervisory personnel configure monitoring functions for the clinical staff. Access to this menu is restricted by a password. To open the Unit Manager menu:

- 1. Press the **Menu** fixed key to open the Main menu.
- 2. Click on **Monitor Setup**.
- 3. Click on **Unit Manager**. A data entry box appears.
- 4. Scroll through the numbers and click successively on the single digits of the clinical password. If you make a mistake, click on **Backspace** and try again.
- 5. Click on **Accept** to open the Unit Manager menu. Available functions are described in the table that follows.

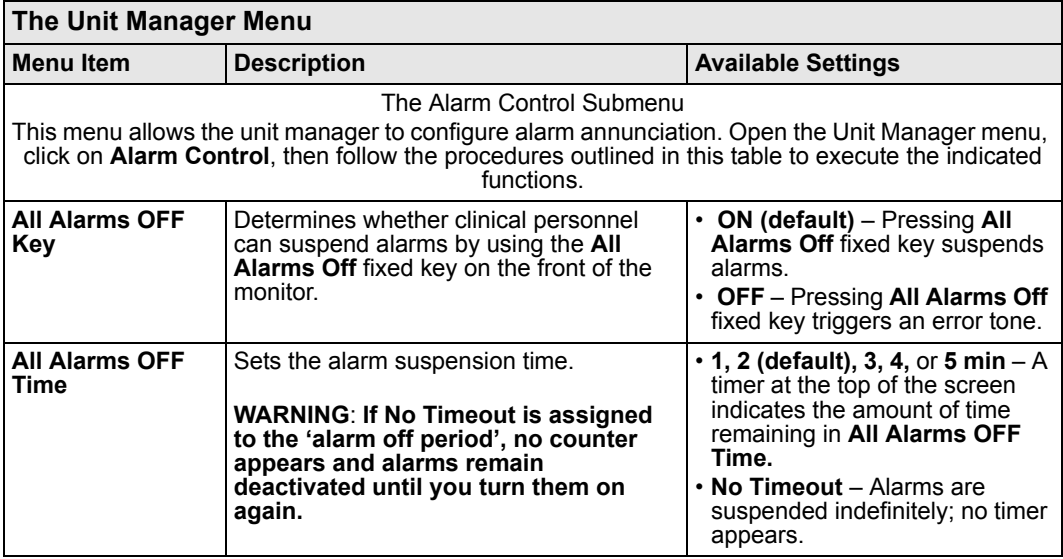

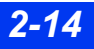

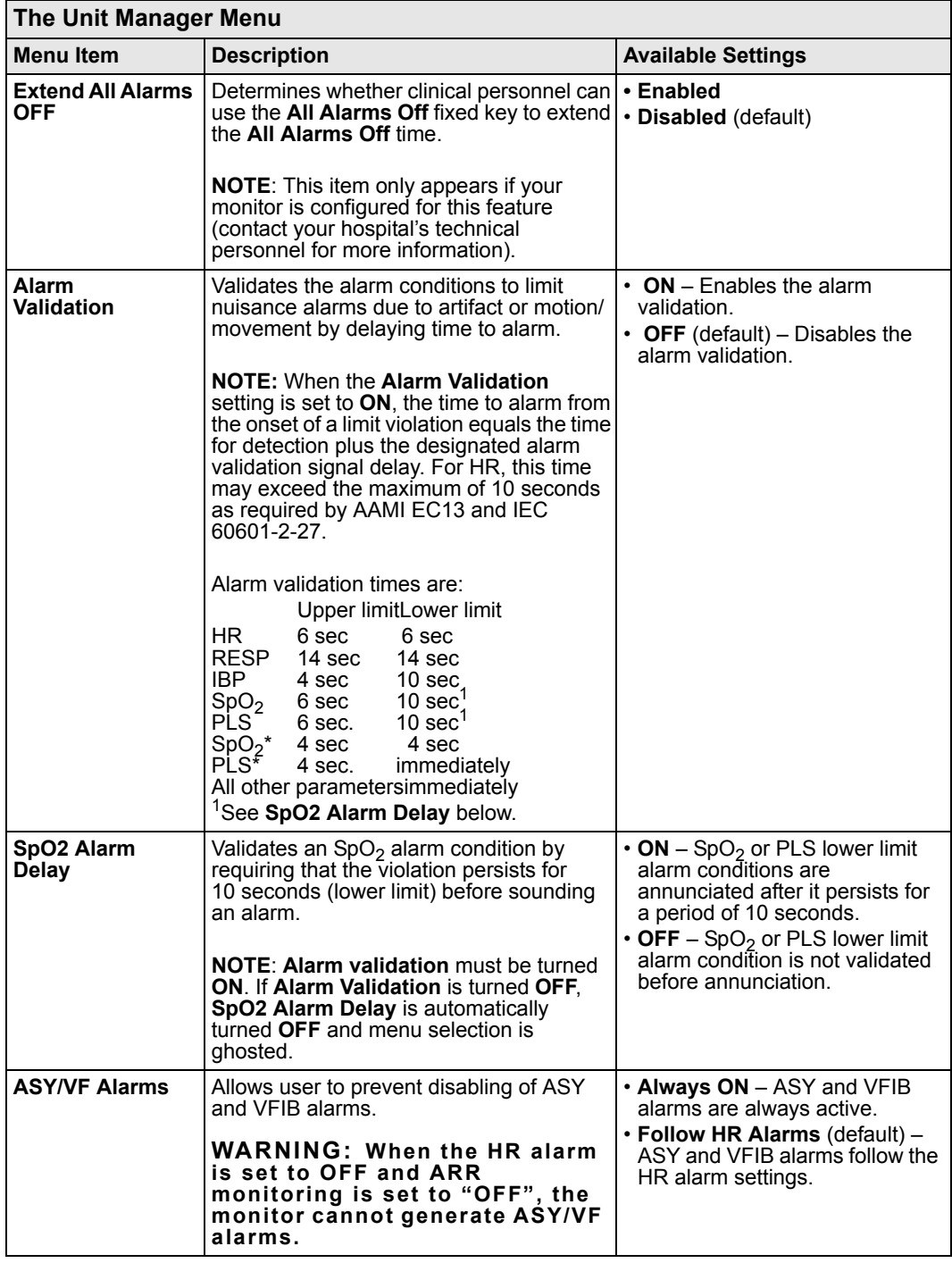

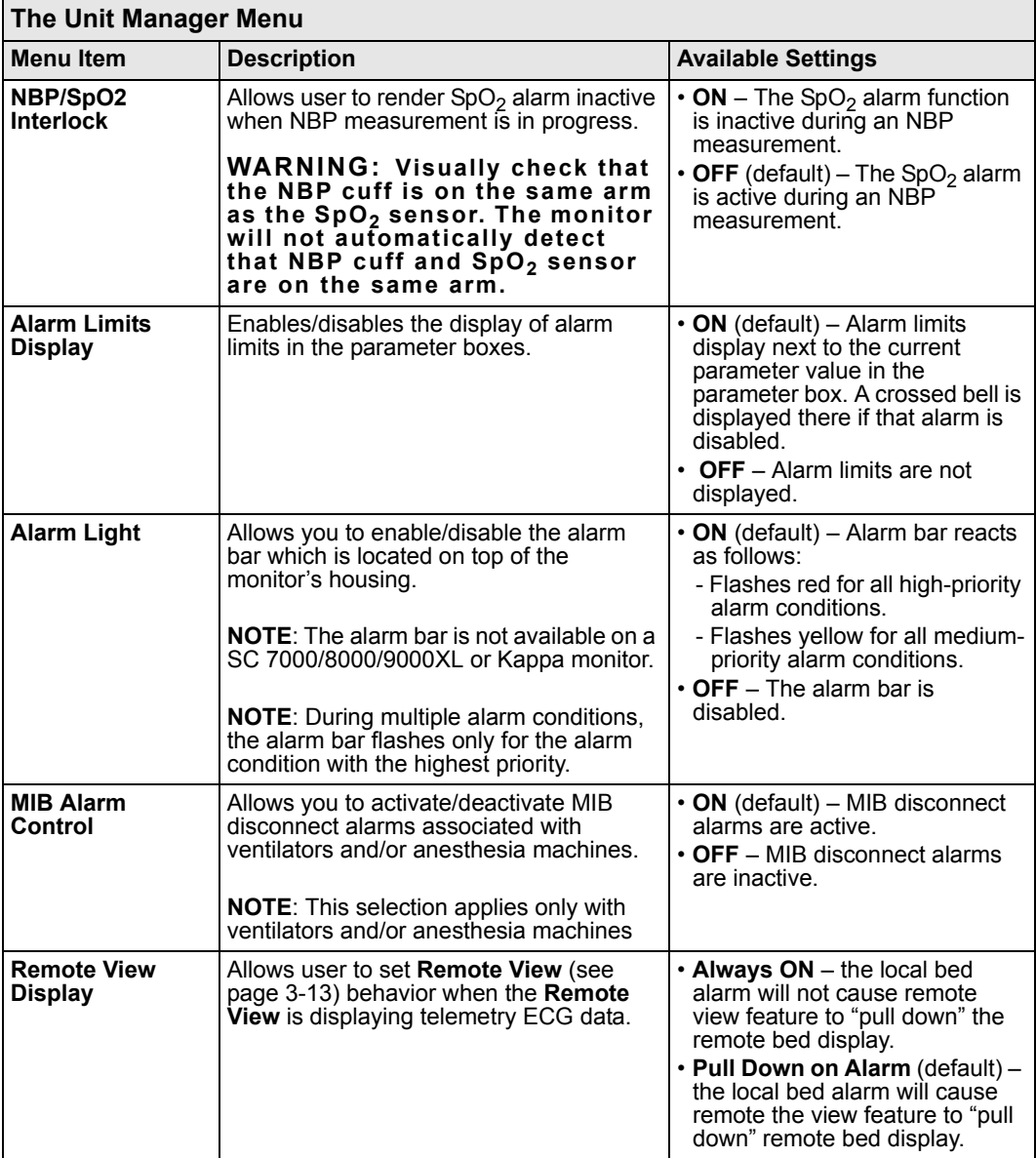

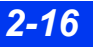

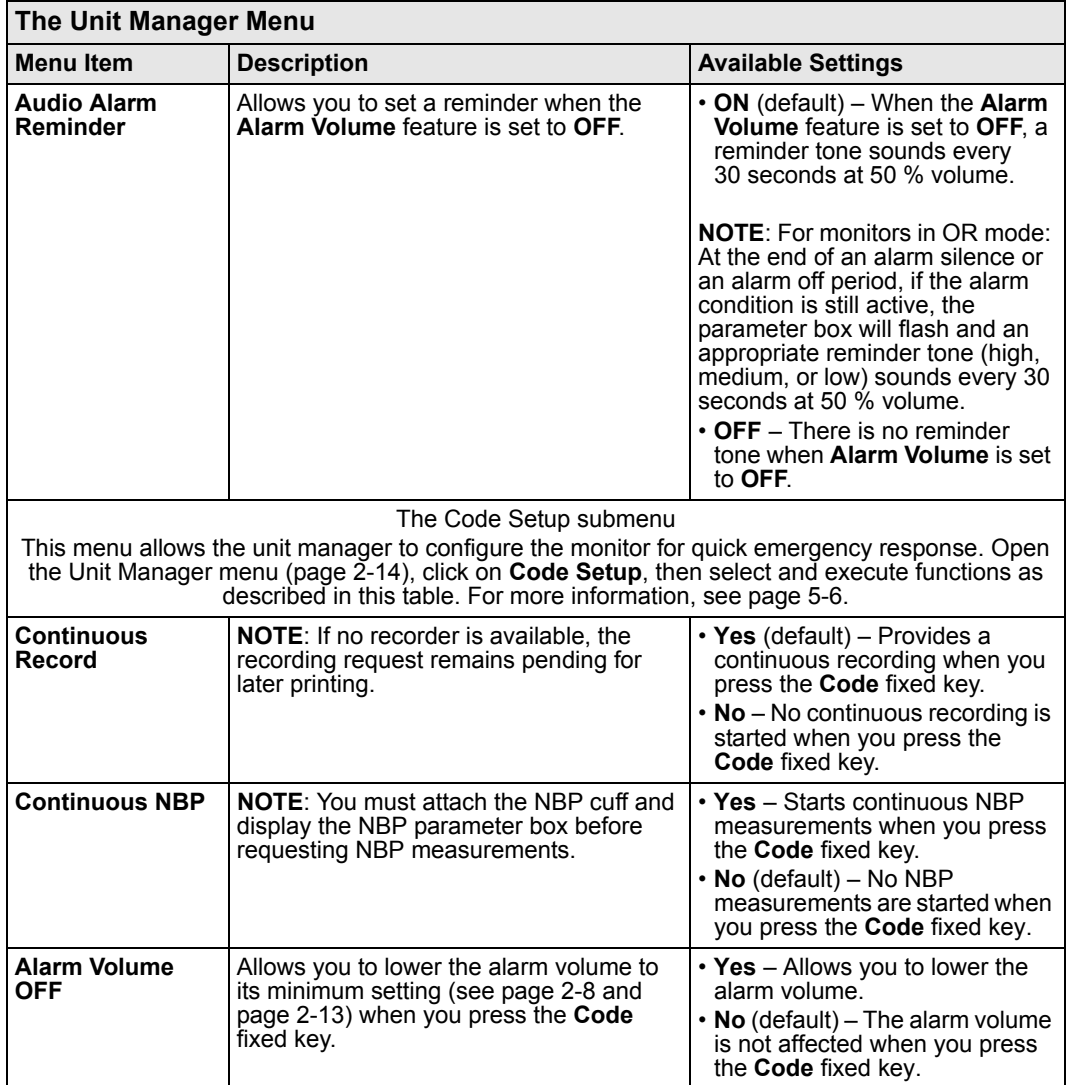

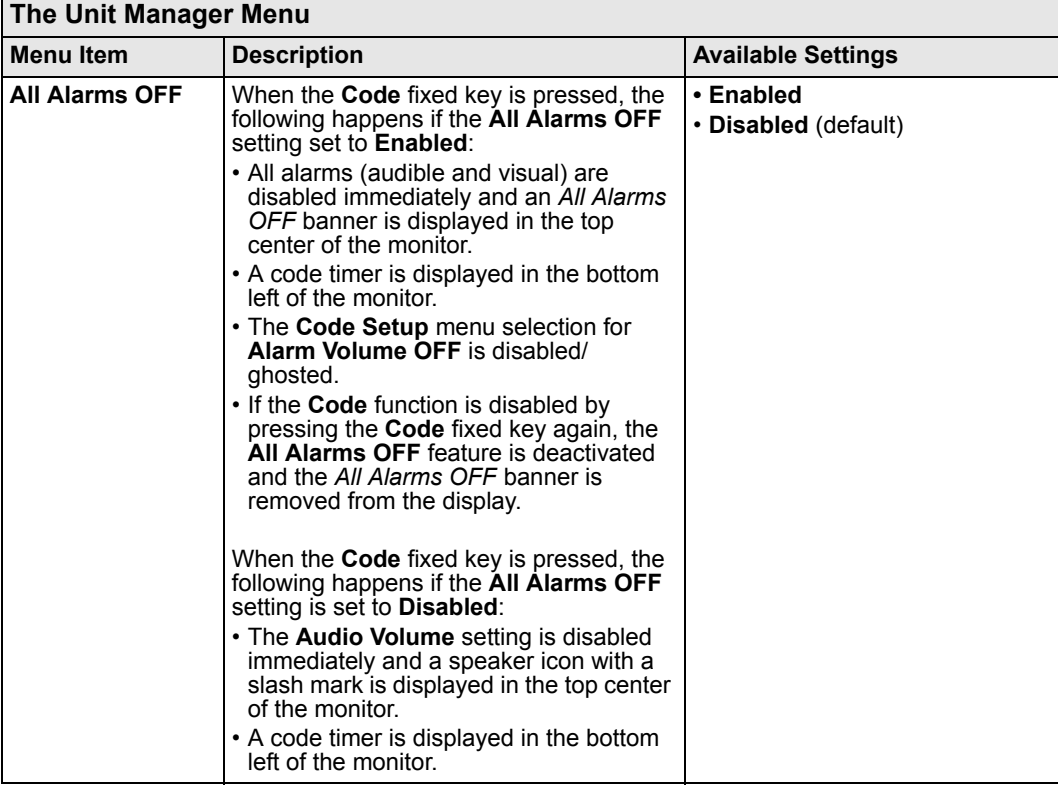

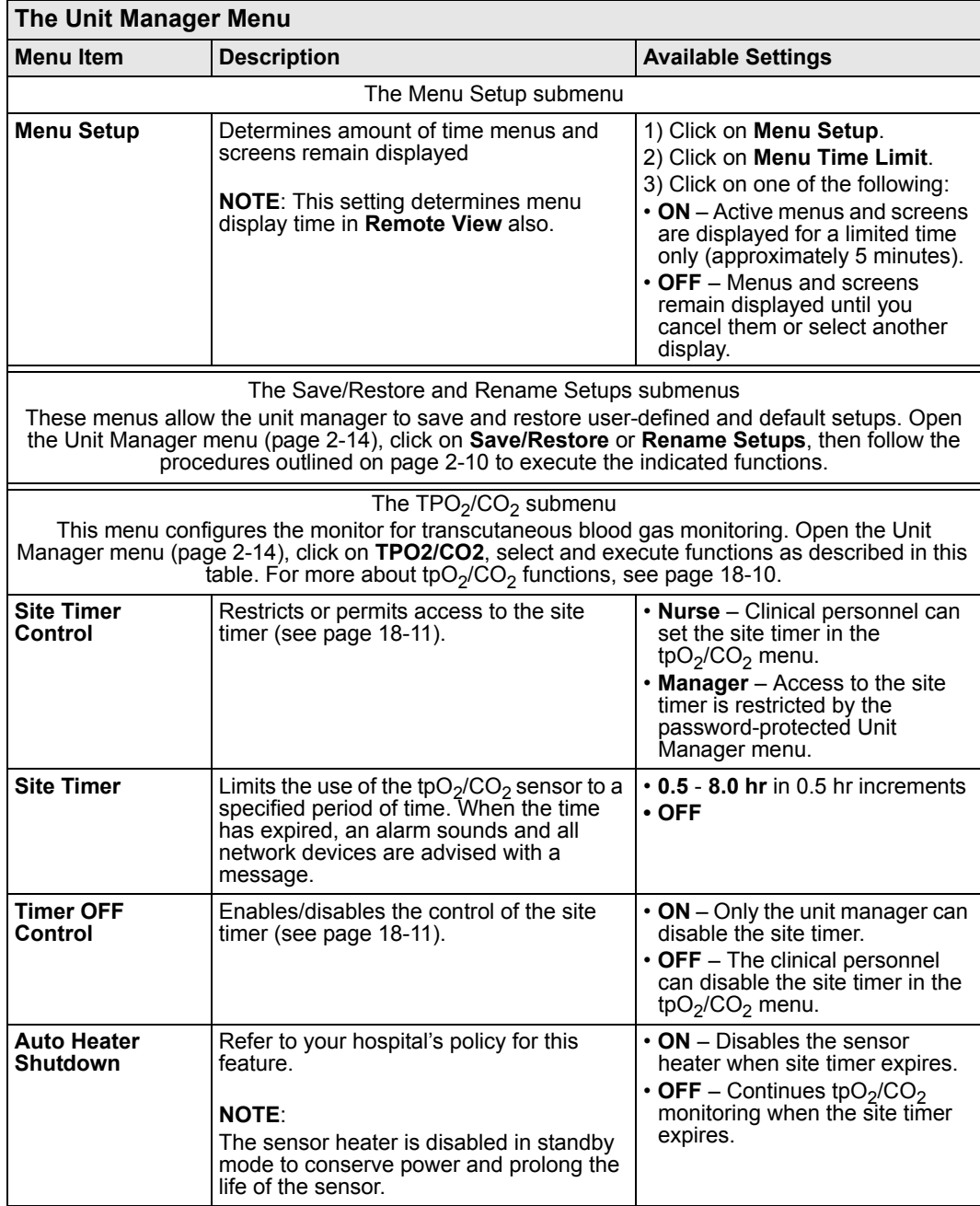

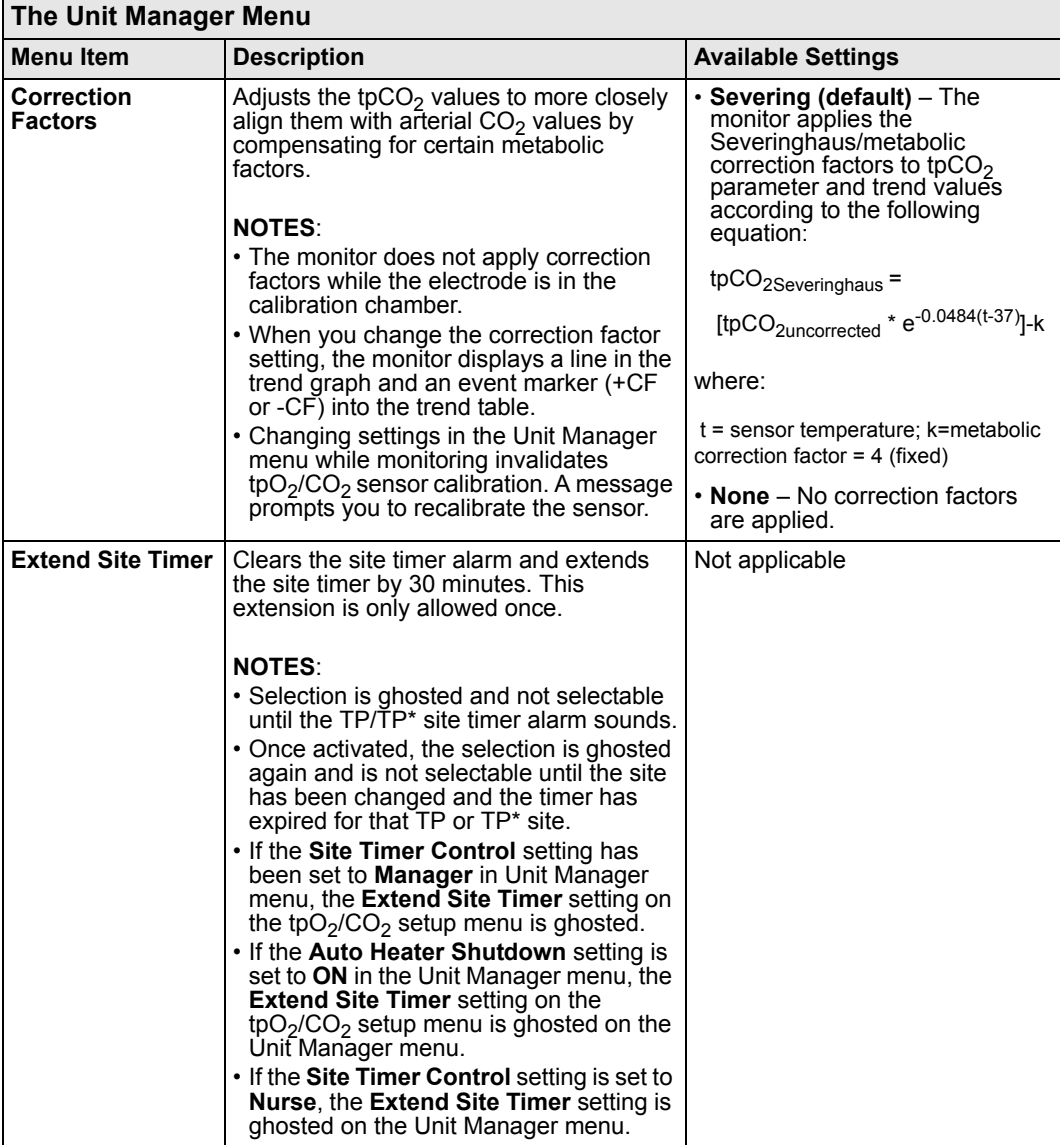

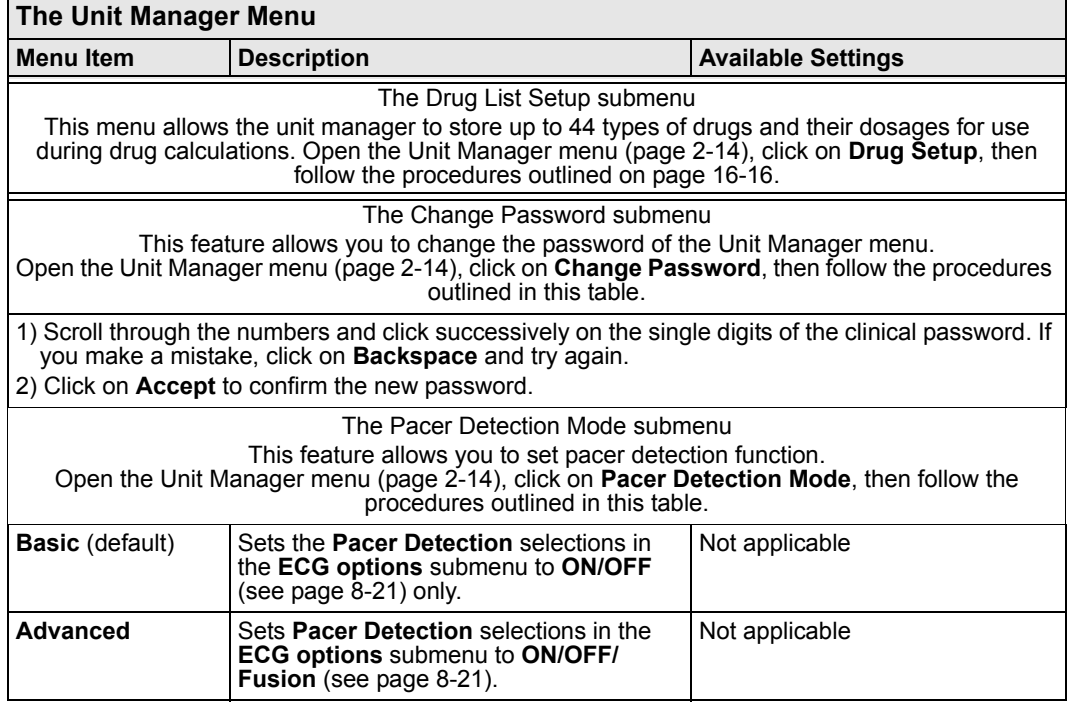

### **Biomed**

The Biomed menu addresses technical aspects of the monitor.

#### *To open the Biomed menu:*

- 1. Press the **Menu** fixed key to open the Main menu.
- 2. Click on **Monitor Setup**.
- 3. Click on **Biomed**.

Biomed functions are described in the following table:

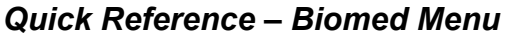

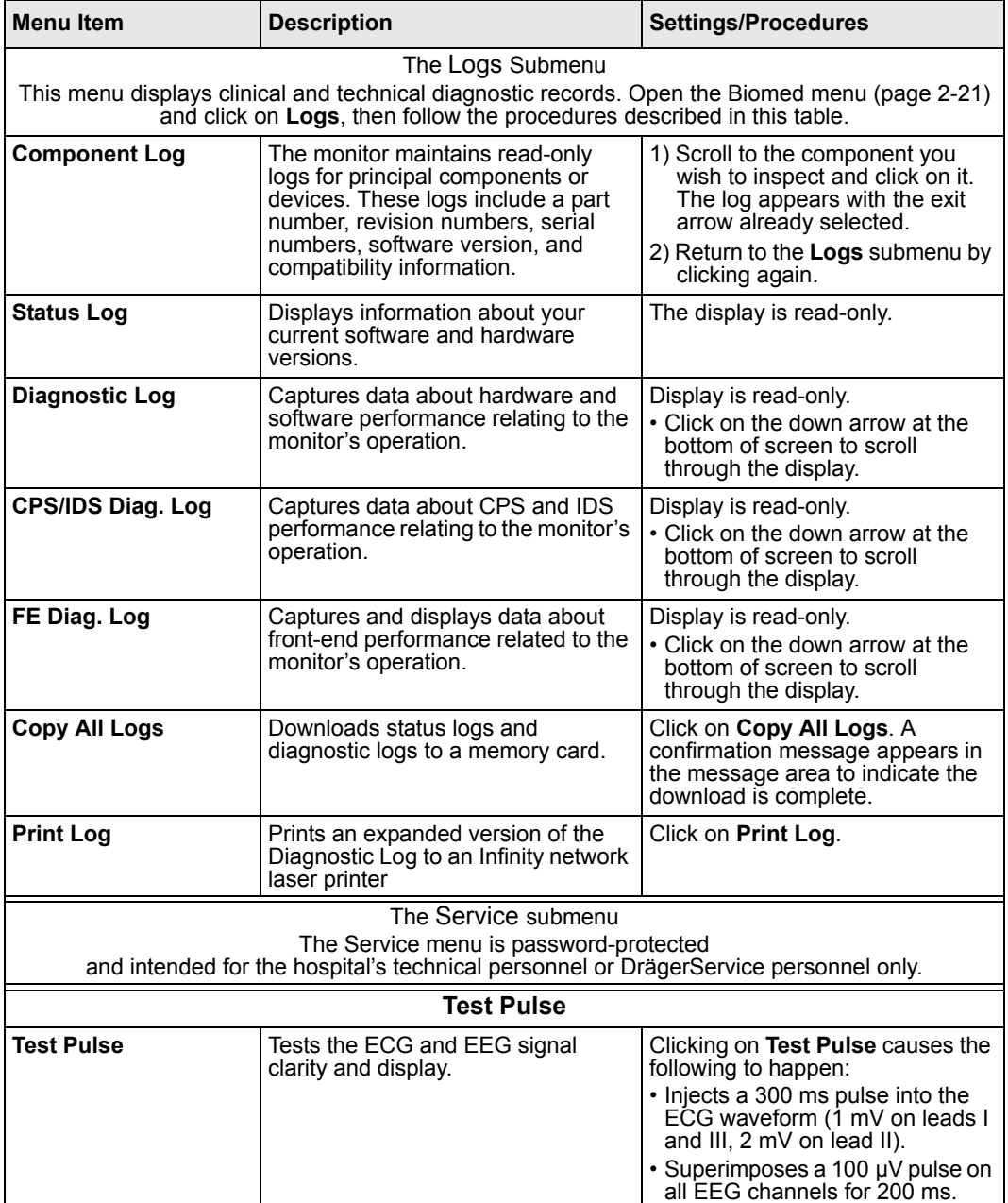

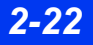

*2-22 DELTA/DELTA XL/KAPPA VF8*

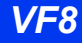
## **Parameter Colors**

The Parameter Colors menu allows the user to assign a color to an individual parameter/waveform.

#### *To open the Parameter Colors menu:*

- 1. Press the **Menu** fixed key to open the Main menu.
- 2. Click on **Monitor Setup**.
- 3. Click on **Monitor Options**.
- 4. Click on **Parameter Colors**.
- 5. Enter clinical password.

**NOTE:** The clinical password menu will time-out after approximately 5 minutes. It will stay active that long unless the user clicks **Accept.**

- 6. Click on **Accept**.
- 7. Click on parameter and select color desired.
- 8. Click on desired color.

Parameter Colors functions are described in the following table:

#### *Quick Reference – Parameter Colors Menu*

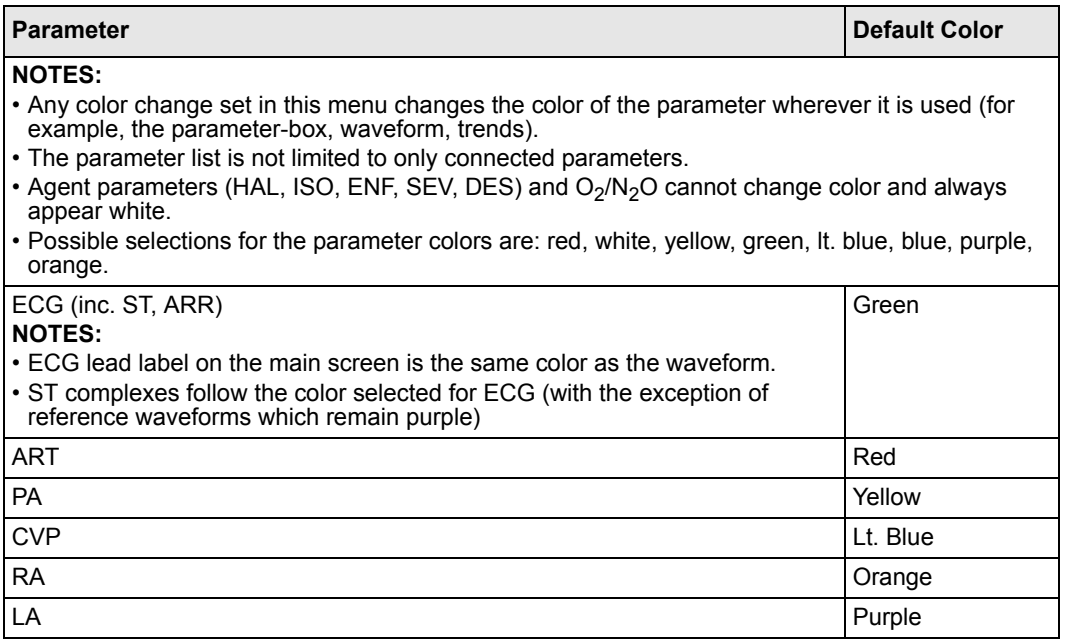

# *2 MONITOR SETUP*

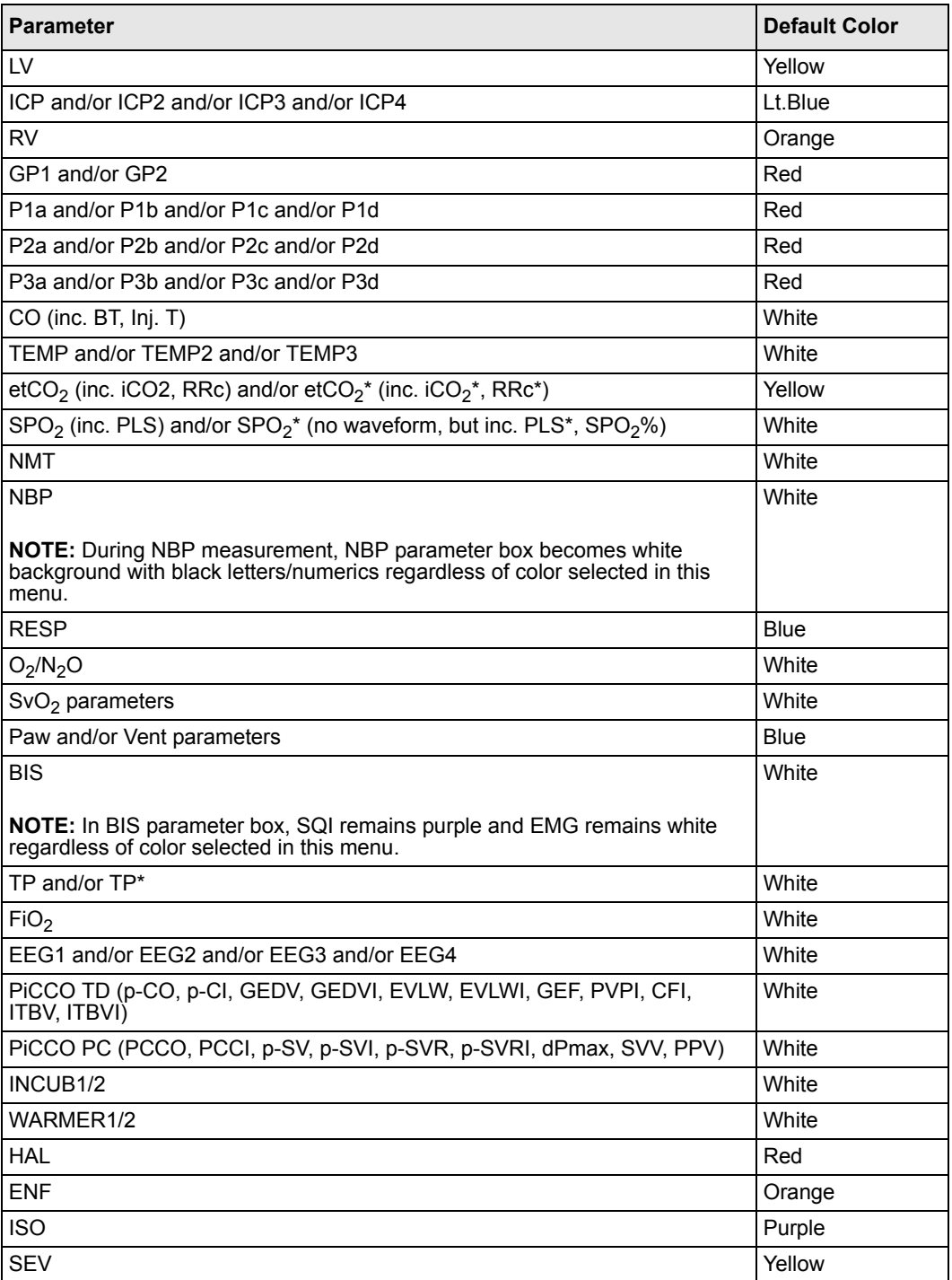

*2-24 DELTA/DELTA XL/KAPPA VF8*

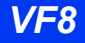

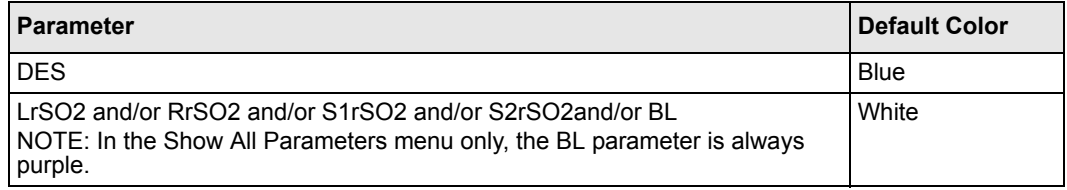

# **Software Upgrades**

When upgrading the monitor from VF8.0 to VF8.2, the following settings must be reconfigured and saved on each monitor:

- Parameter priority list for the main screen (see page 2-5)
- Trend graph scales (see page [6-5\)](#page-122-0)
- Pacer detection setting (see page [8-4](#page-143-0))

When upgrading the monitor from VF8.0 to VF8.3, the following settings must be reconfigured and saved on each monitor:

- Masimo **Averaging/ Averaging Time** settings (see [page 17-9](#page-298-0))
- ECG **Cable Type** setting (see [page 8-20\)](#page-159-0)

After upgrading one monitor, save the settings on a memory card and copy the settings to the rest of the installed monitors. Dräger recommends that all monitors be upgraded to the same software version in all locations. Contact your DrägerService representative to make sure that you are using the latest available software version.

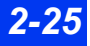

This page intentionally left blank.

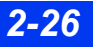

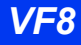

# **3 Network Applications**

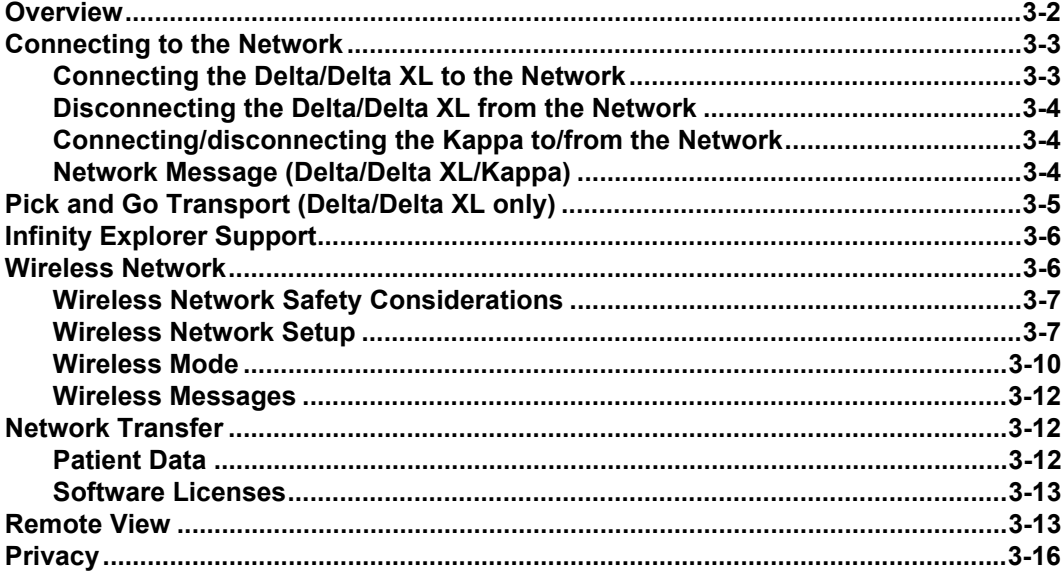

# <span id="page-77-0"></span>**Overview**

By connecting your bedside monitor to a network, you can access a patient's information from any other monitor that is connected to the network or from a central station. Each of these devices can present Main Screen information for remote viewing.

The Infinity network™ links monitors and other devices to a central station and to each other, providing a wide range of monitoring functions. On the Infinity Central Station<sup>™</sup> you can display information from up to 16 networked monitors simultaneously. (For more information on the central station, see the Infinity CentralStation Instructions for Use.)

Your monitor's RemoteView™ function allows you to display other networked monitor screens, print remote recordings, and silence remote alarms (see page [3-13\)](#page-88-1). Via the Remote Control function on the Infinity CentralStation, you can perform the following tasks at the central station for any bedside monitor:

- Initiate recordings
- $\bullet$  Modify alarm limits
- $\bullet$  Silence alarms
- Initiate an arrhythmia or respiration relearn
- Print the current monitor screen on a network laser printer (via the optional remote keypad)
- Enter, edit, and view patient data

# <span id="page-78-0"></span>**Connecting to the Network**

Connecting the monitor to the network via the Infinity Docking Station (IDS) gives you access to the following:

- Power
- $\bullet$  Infinity network
- Bedside recorder
- Nurse call alarm
- $\bullet$  Remote keypad
- Memory for storing monitor setup defaults
- Scio MultiGas modules for anesthetic and respiratory monitoring
- MIB device interfaces

The DirectNet feature allows you to connect your monitor directly to the Infinity network, bypassing the need for a Docking Station or Infinity Docking Station. DirectNet does not support the MultiGas module or MIB protocol.

# <span id="page-78-1"></span>**Connecting the Delta/Delta XL to the Network**

For the Delta/Delta XL, you can also use a Docking Station™, to access the network (refer to the Infinity Docking Station and Docking Station Power Supply Hardware Installation Instructions).

#### *Connecting the monitor to the network:*

- 1. Place the monitor on the IDS or Docking Station using both hands — one holding the handle, the other steadying the monitor. Make sure the monitor clicks firmly into place.
- 2. Slide the lever to the right to lock the monitor in place.

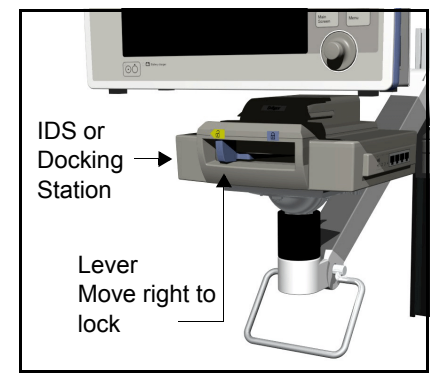

Be sure the monitor is securely positioned, as the

lever does not move unless the monitor is seated properly. A battery charge indicator LED lights up when the monitor is properly docked.

# <span id="page-79-0"></span>**Disconnecting the Delta/Delta XL from the Network**

#### *Disconnecting the monitor from the network*

- 1. Hold the monitor firmly by its handle. Slide the lever to the left to disengage the power supply. The monitor automatically switches to battery power.
- 2. Continue to move the lever to the left until it clicks. Use both hands to tilt the monitor forward and lift it off the IDS or Docking Station.

# <span id="page-79-1"></span>**Connecting/disconnecting the Kappa to/from the Network**

- Plug the network cable into the Infinity network connector  $(X14)$  on the rear panel of the monitor (see page 1-3).
- Unplug the network cable to disconnect the Kappa monitor from the network.

## <span id="page-79-2"></span>**Network Message (Delta/Delta XL/Kappa)**

Once the monitor is connected to the network, the following message may appear.

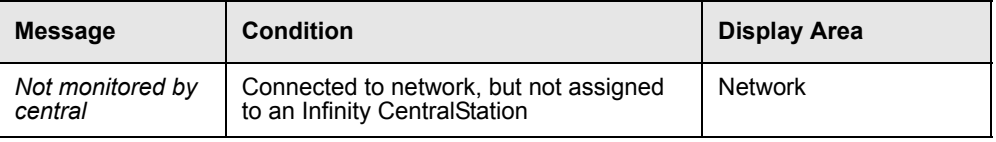

# <span id="page-80-0"></span>**PICK AND GO Transport (Delta/Delta XL only)**

The Pick and Go patient transport system allows the monitor to travel with the patient to different care stations within the hospital. By uploading setups from the IDS at the new care station, the monitor adapts to its new clinical "home" (OR, ICU, CCU, etc.) while retaining patient data.

The Pick and Go scenario below describes how monitored information follows the patient from an ICU to the operating room.

- 1. Undock the monitor in the ICU the monitor retains the ICU and patient setup.
- 2. Transport the monitor with the patient*—* the monitor continues to use the setups configured at the ICU bedside.
- 3. Dock the monitor in the OR the monitor uploads the OR default monitor settings.
- 4. Undock the monitor in the OR the monitor retains the OR and patient setups.
- 5. Return transport the monitor continues to monitor the patient using the OR monitoring configuration.
- 6. Redock the monitor at the ICU bedside the monitor uploads the ICU monitoring defaults at the bedside and resumes bedside monitoring. Patient settings are not affected.

For more information on managing setups during Pick and Go operations, see page [2-](#page-60-0) [11](#page-60-0). For information about setups management (including restoring patient or patient and monitor settings), see page [2-9](#page-58-0).

**NOTE:** A monitor may automatically change to wireless mode during Pick and Go, if certain criteria are met (see page [3-10\)](#page-85-0).

# <span id="page-81-0"></span>**Infinity Explorer Support**

When the Delta/Delta XL/Kappa is connected over the network to Infinity Explorer, all parameters and their alarm status pass to Infinity Explorer. Menu items for these parameters can be controlled from either the monitor or the Infinity Explorer. Contact your local sales representative for details on hardware configuration available for Infinity Explorer.

# <span id="page-81-1"></span>**Wireless Network**

**NOTE:** Wireless networking is a locked option. Contact your hospital's technical personnel for more information.

The Delta/Delta XL/Kappa can operate in a wireless network which allows the monitor to establish and maintain contact with the Infinity network and the central station without being connected by cable or docked at a Docking Station.

A wireless monitor transmits and receives data with the help of a wireless LAN PC card installed in the memory card slot on the monitor. The wireless card communicates with access points which are strategically placed within a monitoring unit in order to cover the desired transmission area.

A wireless network offers the following:

- $\bullet$  Seamless patient transport A wireless monitor continues to communicate with the Infinity network during Pick and Go transport situations and its data remains on the central display after leaving the bedside Docking Station.
- Seamless patient relocation Patient and monitor can be moved to a different room or care unit, within the same monitoring unit, without ever losing contact with the Infinity network.
- $\bullet$  Simplified network setup Wireless monitors can be networks without the need of docking stations or hard-wired hub connectors, which reduces the need for network cables within the hospital.

**NOTE:** Central station, access points, and recorders/printers are connected to the network by cable.

## <span id="page-82-0"></span>**Wireless Network Safety Considerations**

When operating the monitor in a wireless network, observe the following:

- While the monitor is transmitting or receiving signals, do not hold the transmitting/receiving unit close to exposed body parts, especially the face or eyes. The antenna/wireless card should be at least 5 cm (2 inch) away from the body.
- Operation of the wireless network relies on uninterrupted signal transmission between the transmitting and receiving components of the network. When using the wireless network, be aware that
	- certain structural limitations within the hospital building may interfere with signal transmission,
	- other devices emitting radio frequencies, such as leaky microwave ovens or warmers, may interfere with signal transmission,
	- the frequencies emitted by the device may interfere with the operation of other medical equipment.
- Wireless mode does not support Infinity Explorer.
- The maximum number of wireless beds per dedicated access point is six.

## <span id="page-82-1"></span>**Wireless Network Setup**

**NOTE:** Wireless mode is available only if the monitor is in DirectNet mode (see page) [3-12](#page-87-3)) or during Pick and Go (see page [3-5\)](#page-80-0).

#### *Installing the Wireless Card (Delta/Delta XL)*

**NOTE:** The wireless card and adapter are slotted and can only be inserted in one orientation. Do not force the card into the adapter, there are pins in the adapter that can bend or break.

- 1. (Optional) Place the wireless card into the wireless card adapter. For more information about the wireless card adapter, contact your local DrägerService representative.
- 2. Facing the monitor, turn the card so that the flat side (back label) faces you.
- 3. Press the card firmly into the memory card slot until the slot's release button protrudes.

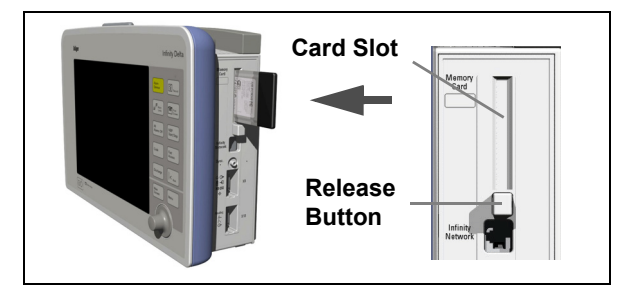

**Delta/Delta XL Memory Card Slot**

#### *Installing the Wireless Card (Kappa)*

1. Turn the monitor off.

**NOTE:** The wireless card and adapter are slotted and can only be inserted in one orientation. Do not force the card into the adapter, there are pins in the adapter that can bend or break.

- 2. (Optional) Place the wireless card into the wireless card adapter. For more information about the wireless card adapter, contact your local DrägerService representative.
- 3. Facing the rear of the monitor, turn the card so that the flat side (back label) faces down.
- 4. Press the card firmly into the Memory Card slot until the slot's release button protrudes.
- 5. Turn the monitor back on.

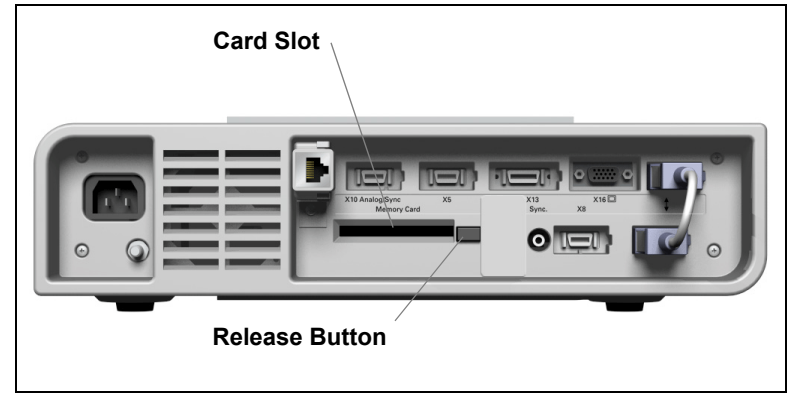

**Kappa Memory Card Slot**

#### *Wireless Card Removal*

• Press the release button and remove card from slot.

## <span id="page-85-0"></span>**Wireless Mode**

**NOTE:** Wireless networking is a locked option. Contact your hospital's technical personnel for more information.

#### *Accessing wireless settings*

- 1. Press the **Menu** fixed key.
- 2. Click on **Admit/Discharge**.
- 3. Click on **Wireless**.
- 4. Click on **Care Unit** to select from a list of available care units.
- 5. Click on **Exit** to return to the Wireless menu.
- 6. Click on **Bed Label** to select from a list of available beds.

**NOTE: Bed Label** selection is ghosted until a valid care unit is selected.

#### for the

When the wireless mode is active, an icon  $\blacksquare$  appears with the date/time icon to reflect signal strength. The icon and the date/time icon alternate with other secondary messages in the network messaging area.

There are five different signal strength icons:

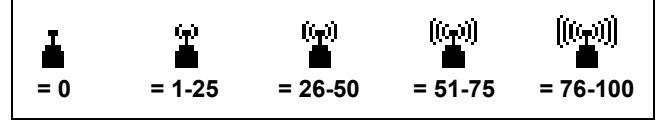

In wireless mode, the monitor uploads setups from the docking station and communicates with all supported devices connected to the IDS.

**NOTE:** *Wireless monitors cannot send recordings to a local recorder that is connected to a CPS.*

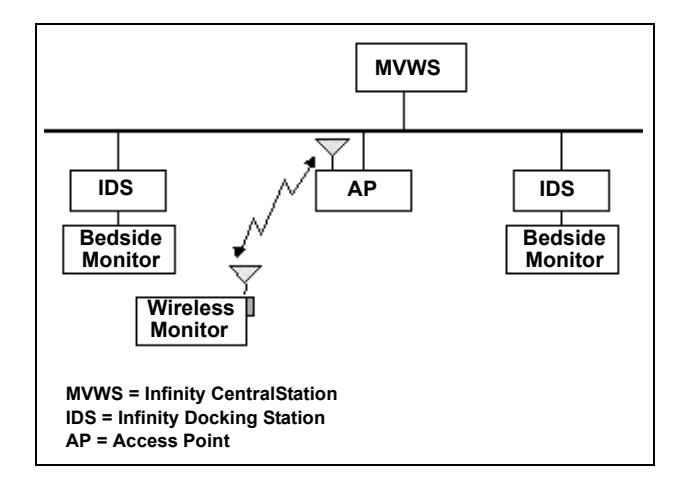

If a wireless monitor loses contact with all access points and wireless transmission is interrupted (for example, you remove the wireless card or the monitor is out of range), the network generates an offline message and the monitor operates as a standalone device.

If a wireless monitor regains contact with any access point (for example, you insert the wireless card or the monitor is brought back into range) the normal monitoring state will be restored and the offline message cleared within 40 seconds.

*CAUTION: When the monitor is in wireless mode, patient data is not displayed at the Infinity CentralStation while software upgrades, saved setups and card data transfers are occurring.*

#### *Wireless During Pick and Go*

A monitor in IDS mode will automatically switch to wireless mode when it is undocked from the Docking Station, if:

z a wireless card is inserted (see page 3-8).

and

• all wireless settings are correct (contact your hospital's technical personnel).

When the monitor is re-docked to the Docking Station, it will automatically return to IDS mode.

**NOTE:** If the setting **Keep bed label** is set to **yes**, the IDS bed label is maintained when the monitor is undocked.

#### <span id="page-87-3"></span>*Wireless During DirectNet*™ *mode*

To change the monitor to wireless mode, consult your hospital's technical personnel or the Service and installation documentation.

## <span id="page-87-0"></span>**Wireless Messages**

In wireless mode, the messages in the following table may appear:

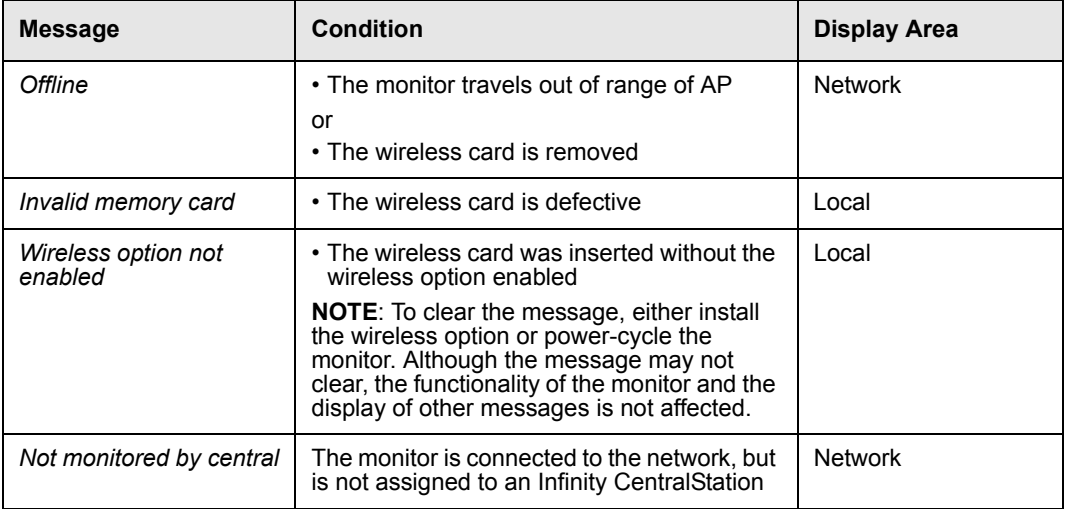

# <span id="page-87-1"></span>**Network Transfer**

# <span id="page-87-2"></span>**Patient Data**

**NOTE:** Card data transferring from VF8 level software to a lower level software will work appropriately. Card data transferring from a lower level software to VF8 level software is not supported.

You can transfer patient data (demographic data, trends, events, and hemo/oxy/vent calculations) from one monitor to another. Procedures differ according to whether or not the source and destination monitors are connected to the Infinity network. To transfer information involving a non-networked monitor, you must use a PCMCIA memory card. To transfer information over the network, you can use menu options. See page [4-3](#page-96-0) for more information.

## <span id="page-88-0"></span>**Software Licenses**

Optional software functions must be "unlocked" (activated) with the proper license before you can use them. Your hospital's technical personnel can transfer licenses and optional software from the monitor to the network and vice-versa. Refer to your Service and installation manual for more information on transferring Dräger product licenses.

#### *License Transfer via PICK AND GO* **(***Delta/Delta XL* **only)**

The Pick and Go function allows you to upload the monitor setups of the care unit where it redocks. If the monitor does not have licenses that support the care unit setups, the care unit's IDS (if a Docking Station is being used) temporarily "loans" its licenses to the monitor. The following guidelines apply to the transfer of locked options involving Pick and Go.

- When the IDS of the care unit transfers its setups to a monitor, it temporarily adds its licenses as well. These "loaned" licenses temporarily unlock options on the monitor.
- z Temporary licenses remain valid on the monitor even after it undocks from the care unit for transport.

# <span id="page-88-1"></span>**Remote View**

If the monitor is connected to the Infinity network, you can view other networked monitors, print their recordings, and silence their alarms from your monitor. Procedures to display the Remote View screen follow. To set menu display time, see [Main Menu Setup on page 2-2.](#page-51-0)

**NOTE:** You can print a Remote View screen as it appears on the local monitor by using the **Print Screen** fixed key on the monitor's front panel.

#### *Quick Reference – Remote View Setup*

<span id="page-89-0"></span>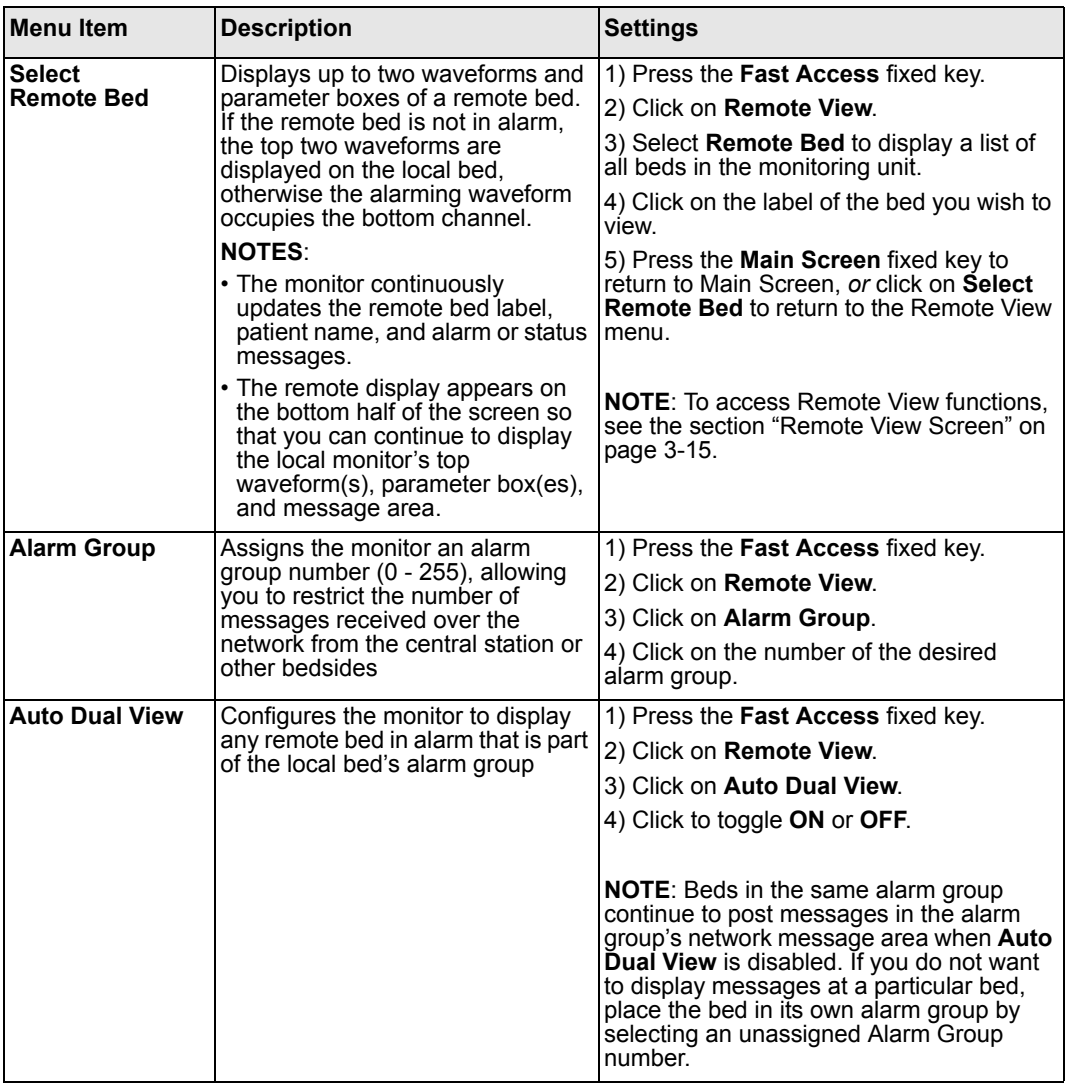

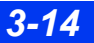

#### *Remote View Screen*

The Remote View menu bar divides the screen horizontally, separating the remote display from the main screen. Follow the procedures outlined on page [3-13](#page-88-1) (**Select Remote Bed**) to display the Remote View screen.

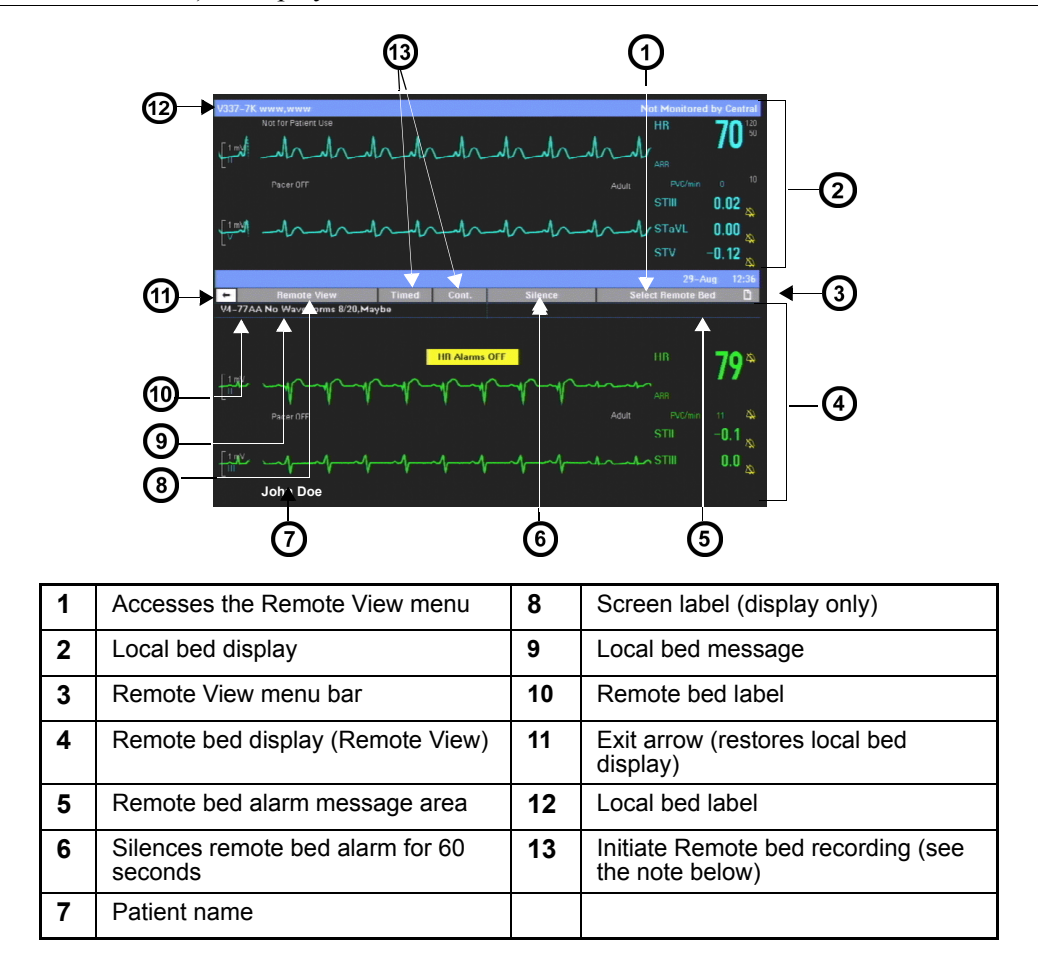

#### **NOTE:**

- Recordings print on the recorder assigned to the local monitor and use that monitor's settings for recording delay, duration, and speed. The remote patient's name and bed label are printed on the recording strip. (For more on timed and continuous recordings, see [Chapter 7, Recordings](#page-126-0)).
- You cannot select waveforms for remote recordings. Waveforms are printed according to the remote bed's recording setup. If the remote bed is configured for manual waveform selection (see page [7-9](#page-134-0)), the recording's waveforms may differ from those displayed on the Remote View menu.
- If the local bed alarms while Remote View is displayed, the monitor behavior depends upon the Remote View Display selection in the Unit Manager menu (see page [2-9](#page-58-1)).
- If the remote bed alarms, the top waveform and the alarming waveform channel are displayed. In the presence of multiple alarms, the one with the highest alarm priority is displayed.
- For information about the Alarm Silence feature, see page [5-5.](#page-106-0)

# <span id="page-91-0"></span>**Privacy**

When operating in Privacy mode, the monitor blanks the screen and silences audible alarms at the bedside. This feature is helpful when such displays and alarms are distracting to patients and visitors. All audible alarms are suppressed, and the screen is blank except for the following message: *Privacy: Press Main Screen to resume monitoring.*

All other monitoring functions remain active, and you can continue to monitor the patient at the central station.

#### **NOTE:**

- Privacy mode is only available on bedsides connected to a central station. The monitor exits privacy mode any time it is disconnected from the network or the Infinity CentralStation.
- The nurse call option is still supported in privacy mode.

#### *Steps: Activating Privacy mode*

- 1. Press the **Menu** fixed key.
- 2. Click on **Privacy**.
- 3. Press the **Main Screen** fixed key to return to the main screen.

**WARNING: When a bedside monitor is in privacy mode, audible alarms only sound at the Infinity CentralStation (the bedside monitor does not provide audible alarms or activate its alarm bar).**

**NOTE:** Alarm bar not applicable to SC 7000/8000/9000XL or Kappa.

This page intentionally left blank.

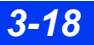

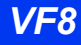

# 4 Admission, Transfer, and<br>Discharge

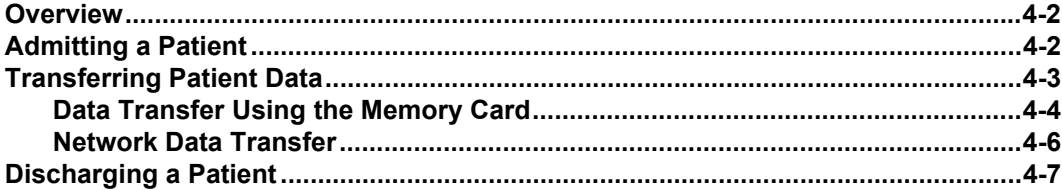

# <span id="page-95-0"></span>**Overview**

The Patient Admit screen allows you to enter and edit a patient's demographic data (name, ID, birth date, height, weight, admit date, and physician). You can admit patients at the bedside monitor or at the central station, provided your monitor is connected to the network. You can also transfer a patient's data, trends, and calculations from one monitor to another. Transfer procedures differ according to whether or not the source and destination monitors are connected to the Infinity network. Discharging a patient deletes all related data, both on the monitor and at the central station. Monitor and patient settings return to their local default settings and all recordings are cancelled.

# <span id="page-95-1"></span>**Admitting a Patient**

#### *Admitting a patient at the bedside monitor*

- 1. Press the **Menu** fixed key.
- 2. Click on **Admit/Discharge**.
- 3. Click on **Admit** to display the **Patient Admit** menu.
- 4. Click on a field. A data-entry screen appears.
- 5. Click successively on the letters of the word you would like to enter. If you make a mistake, click on **Backspace** and try again.
- 6. Click on **Accept** to confirm your entry.
- 7. Click on the next field, and repeat steps 5 and 6.

#### **NOTE:**

- $\bullet$  To change the patient's category (adult, pediatric, or neonatal), you must access the Patient Setup menu (see page [2-1\)](#page-50-0).
- If you change a patient's category, the weight selection is cleared and must be entered again.
- In neonatal mode additional settings (gestational age and birth weight) are available. Day of Life and corrected GA values also appear in a read only field.
- Entries and changes regarding a patient's height and weight affect all other monitor menus and displays that use this information.
- When you admit a patient from the Central Station to a monitor that is connected to the Infinity network, you can enter additional patient data such as sex, religion, blood type, and telephone number. You cannot, however, view this additional data at the monitor. For information on admission at the central station, see the Instructions For Use for the Infinity CentralStation.

# <span id="page-96-1"></span><span id="page-96-0"></span>**Transferring Patient Data**

You can transfer patient data, including trends, calculations, and event recall data, to or from another monitor. To transfer information involving a non-networked monitor, you must use a PCMCIA memory card. To transfer information over the network, you can use either the **Copy Patient Data** (PCMCIA card required) or **Transfer** options of the menu system (see pages 4-4 and [4-6](#page-99-0)). Certain conditions restrict the transfer of patient data:

 $\bullet$  Both source and destination monitors must have the same software level (consult your hospital's technical personnel for more information).

Calculations only transfer if the destination bed supports that option (see chapter [16,](#page-272-0)  [Calculations\)](#page-272-0).

*CAUTION: When you begin a transfer, the destination monitor automatically discharges its current patient. All current patient data stored in the destination monitor is overwritten with the new patient's data.*

## <span id="page-97-0"></span>**Data Transfer Using the Memory Card**

Transferring data from one monitor to another with the PCMCIA memory card is a two-step process:

- 1. Copy data from the source monitor to the card.
- 2. Copy the data from the card to the destination monitor.

After the data has been copied to the destination monitor, it is no longer available on the card. The monitor displays the current patient's name and ID number at the beginning of a data transfer. Because the data on the card overwrites data on the destination monitor, you can overwrite one patient's data with another's, effectively discharging the former and admitting the latter. Make sure you copy information to the destination monitor before you perform significant monitoring functions.

#### *Memory Card Transfer*

#### **WARNING:**

- **•** Use electrostatic discharge (ESD) prevention practices **when inserting the PCMCIA card into the monitor. In some environmental conditions, insertion of the memory card could cause the monitor to reset as the result of an ESD event.**
- **•** The patient's stored event and trend information will be **lost after the monitor resets.**
- **Monitoring does not occur during data transfer.**

*CAUTION: Do not remove the memory card while a copy is in process. If the transfer fails, repeat the procedure using a new card.*

**NOTE:** A memory card transfer from a monitor with VF8 level software to a monitor with a lower level software functions appropriately. However, a memory card transfer from a monitor with a lower level software to one with a VF8 level software is no supported.

#### *Copying data onto the memory card*

- 1. Press the **Menu** fixed key on the source monitor.
- 2. Click on **Admit/Discharge**.
- 3. Click on **Copy Patient Data**.
- 4. Highlight **Copy To Card** and click**.** On the right side of the screen, a large arrow shows the direction of the data flow.
- 5. Go to step 7 if the patient's name and ID appear in both the upper and lower windows.
- or

Click on **Patient Admit** and follow standard data entry procedures (page [4-2](#page-95-1)) if the upper window instructs you to enter a patient's name or ID.

A banner informs you that the copy is in process. A message appears when the copy is successfully completed.

6. Remove the memory card from the source monitor.

#### *Copying patient data from the card to the destination monitor*

- 1. Insert the memory card in the destination monitor.
- 2. Press the **Menu** fixed key on the destination monitor.
- 3. Click on **Admit/Discharge**.
- 4. Click on **Copy Patient Data**. The large arrow now indicates that the direction of the data flow is from monitor to card.
- 5. Click on **Move To Monitor**. If the date and time are correct on both monitors, the following message appears: *Current data will be replaced. Copy data to Monitor?*

If the date and time are not correct, the following messages may appear to indicate synchronization of monitors is needed:

*Some data on the card is ahead of the monitor's time. That data cannot be copied to the monitor.* 

Some data on the card is older than the monitor can accept. That data cannot *be copied to the monitor.* 

6. Click **Yes** to initiate the transfer, or **No** to cancel the transfer and return to the Copy Patient Data menu.

#### *Synchronizing the Monitors*

To provide a complete and successful transfer of information, you must check that the date and time of the source and destination monitors are identical. Trend data that is copied from the source monitor 24 hours before or five minutes after the destination monitor time is transferred without interruption. If you attempt to transfer data that falls outside this time window, a banner appears requesting you to confirm the transfer.

## <span id="page-99-0"></span>**Network Data Transfer**

To transfer data over the network, you must interrupt patient monitoring temporarily by putting the source monitor in standby mode. The monitor saves both patient and monitor settings until you exit standby and resume monitoring the same patient. To transfer data over the network:

#### *Transferring data over the network*

- 1. Press the fixed key **Menu**. The main menu appears.
- 2. Scroll to **Standby** and click. The screen goes blank except for the following message: *Standby: Press Main Screen to resume monitoring.*
- 3. Press the **Menu** fixed key at the destination monitor.
- 4. Click on **Admit/Discharge**.
- 5. Click on **Transfer** to display the Transfer Patient Data menu. If you are transferring data from outside the destination care unit, proceed with step 6. Otherwise proceed with step 8.
- 6. Click on **Select Care Unit to transfer from**. A list of care units appears (if you are monitoring only one care unit, this item is ghosted).
- 7. Click on the care unit from which you are transferring data. The selected unit appears next to **Care Unit**.
- 8. Click on **Select Bed to transfer from** to display beds currently in standby.
- 9. Click on the source bed to display it on the menu.
- 10. Click on **Start Transfer to this bed**.
- 11. Click on **Transfer to this bed** to transfer patient data and display the message, *Transfer In Progress*, *or* on **Cancel** to return to the previous menu.
- 12. Press the **Main Screen** fixed key on the source monitor to exit standby mode.

# <span id="page-100-0"></span>**Discharging a Patient**

You must discharge one patient before admitting another. The monitor otherwise appends existing data to the subsequently admitted patient. You can discharge a patient only at the bedside monitor. You cannot discharge a patient at the central station.

#### *Discharging a patient at the bedside monitor*

- 1. Press the **Discharge** fixed key.
- 2. The screen warns you that the discharge operation deletes all patient data.
- 3. Press the **Discharge** fixed key a second time. The discharge takes place.

**NOTE:** You can also click on **Cancel** to return to the main menu without discharging the patient

The monitor displays the message, *Discharge In Progress...* When the patient has been successfully discharged, the following discharge banner appears: *Press main screen to resume monitoring*.

#### *Discharging a patient from the Main menu*

- 1. Press the **Menu** fixed key.
- 2. Click on **Admit/Discharge**.
- 3. Click on **Discharge**. The monitor displays the following message *Discharge will delete patient data*.

**NOTE:** You can also click on **Cancel** to return to the main menu without discharging the patient

4. Click on **Discharge** again.

The monitor displays the message, *Discharge In Progress...* When the patient has been successfully discharged, the following discharge banner appears: *Press main screen to resume monitoring*.

This page intentionally left blank.

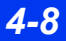

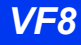

# 5 Alarms

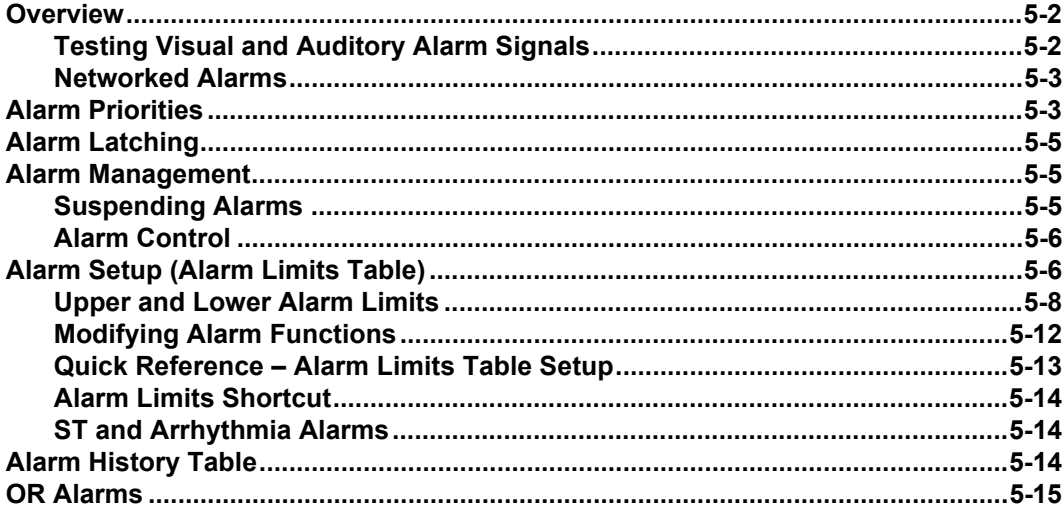

# **Overview**

You can configure the monitor to display alarm limits (parameter thresholds) which, if violated, trigger an alarm. Limits are displayed both on the alarm limits table and in parameter boxes, where visual or audible alarms alert you to limit violations.

While your bedside monitor is the primary alarming device, other secondary alarming devices may also exist depending upon how your device/network is configured. Depending on the alarm condition, the monitor announces alarms using one or more of the following indicators:

- Audible tones that reflect the severity of the alarm
- Color changes in the parameter box of the alarm parameter
- Alarm messages in the local message area
- External alarm devices such as a nurse call system
- Activation of an alarm recording

The monitor issues alarms for parameters who are set to **ON** in the Alarm Limits table (see page [5-6](#page-107-0)). It is not a prerequisite for the parameter to be on display or connected for a parameter to alarm.

The monitor does not alarm for the following parameters: Cardiac Output (C.O.), Pulmonary Wedge Pressure (PWP), Injectate Temperature (IT), Paced beats (% Paced) or Cerebral Perfusion Pressure (CPP/CPP2/CPP3/CPP4), EEG, or N2O.

#### **WARNING: The bedside monitor does not annunciate alarms for external devices connected via the MIB interface.**

## **Testing Visual and Auditory Alarm Signals**

The monitor's alarm bar and speakers are tested during startup. You can test the visual and auditory alarm signals by creating an alarm condition (for example, lower the patient's HR upper limit to cause an alarm condition). Restore the proper alarm limits to end the test (see "Alarm Setup" on page [5-6](#page-107-0)).

## **Networked Alarms**

The monitor can broadcast networked alarm messages to any compatible monitor or central station within the network (typically in less than two seconds). However, a central station will not annunciate or display any alarms for a connected bedside monitor whose parameter alarms are turned off. In the Infinity network, you can also group monitors into separate alarm groups to limit the number of messages posted at a given device (see page [3-14](#page-89-0)).

Monitors connected to the network automatically relay alarms to the central station. If the central station cannot acknowledge an alarm within 10 seconds (because of a network interruption, for instance), the monitor displays the message, *Network Alarm Error*, and sounds a tone at maximum volume (100 %). The alarm volume remains set at 100% until you change it on the Alarm Limits menu (see page [5-6](#page-107-0)).

**NOTE:** The network distinguishes between unwanted network interruptions (offline errors) and the deliberate undocking of a Delta/Delta XL bedside device during Pick and Go transport operations. Removing a monitor from its IDS or Docking Station does not trigger a network error alarm.

# **Alarm Priorities**

The monitor has three alarm priorities: high, medium and low. Previously, Dräger has referred to these as life-threatening (L-T), serious (SER), and advisory (ADV) alarm conditions. You can define alarm priorities for arrhythmia and ST parameters only, using the arrhythmia setup table (see page [9-6\)](#page-171-0) or the ST alarms table (see page [10-](#page-185-0) [10\)](#page-185-0). Each alarm priority has its own distinctive auditory alarm signal (alarm tone) and color.

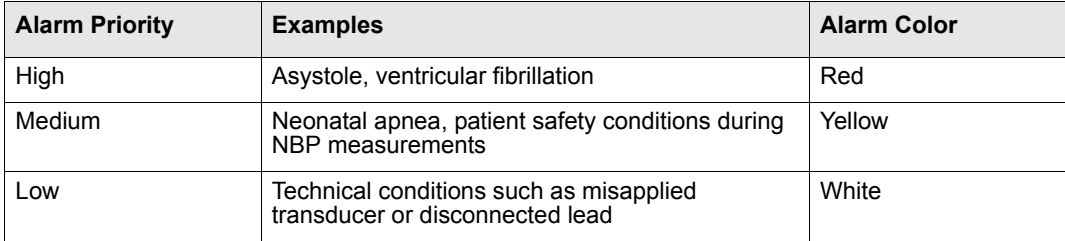

#### *5 ALARMS*

Whenever an alarm occurs, the monitor provides an auditory alarm signal and several visual alarm signals. The visual alarm signals are:

- The alarming parameter's box flashes in the color for that alarm priority.
- The alarm's cause appears in the message area at the top left of the screen (the background color is that message's alarm priority).
- For high and medium-priority alarm conditions, the monitor's alarm bar flashes in the color for that alarm priority.

Your monitor is configured to provide one of three possible auditory alarm tones, Infinity, IEC1 and IEC2 (see the Auditory Alarm Tones table). The IEC1 and IEC2 tone sequences are the same, but the IEC2 sequence has longer pauses between repetitions. The high and medium priority tone sequences are:

- High (10 beeps): Four beeps, higher pitched beep, short pause, four beeps, higher pitched beep, long pause
- Medium (3 beeps): Two beeps, lower pitched beep, long pause.

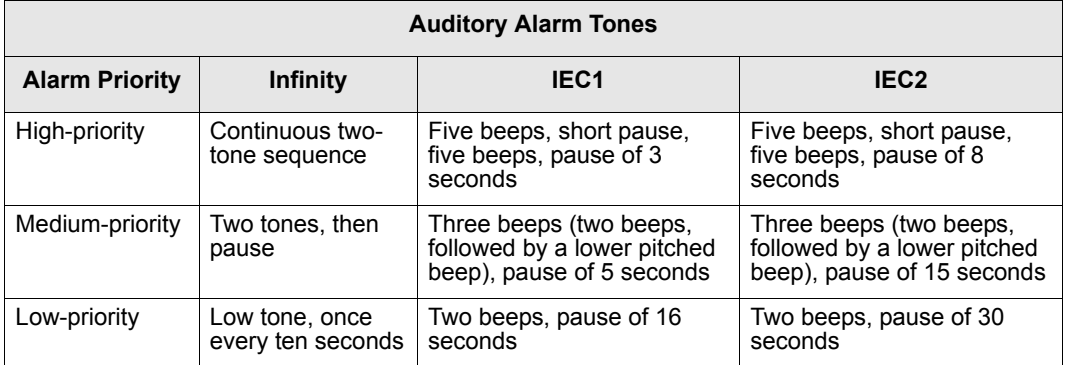

If more than one alarm occurs simultaneously, the monitor sounds only the highest priority auditory alarm tone and flashes the alarm bar in that alarm's color. The monitor also flashes several parameter boxes and displays the associated alarm messages in sequence.

All alarm priorities initiate an alarm recording if the recording function is enabled. The alarm limits table controls this function for high- and medium priority alarms; the arrhythmia and ST tables control this function for low-priority alarm conditions. All alarm priorities activate any external alarm system which is connected to the monitor.

# **Alarm Latching**

Some alarms are latched: they continue to annunciate visually and audibly until you acknowledge them manually, even if the condition that caused the alarm no longer exists. Other alarms may be latched only partially, as indicated in the following table.

**NOTE:** High-priority and medium-priority alarms do not latch in OR mode; see page [2-12](#page-61-0) for more information.

#### **Alarm Latching Behavior**

High-priority alarms are latched (visual and auditory alarm signals continue).

Medium-priority alarms only latch the alarm message; it continues to display when the alarm condition ceases, while the parameter box stops flashing and the alarm tone ceases.

Low-priority alarms cease as soon as the cause of the alarm disappears or you acknowledge the alarm.

z To acknowledge (or silence) a latched alarm, press the **Alarm Silence** or the **All Alarms Off** fixed key

# **Alarm Management**

## **Suspending Alarms**

You can suspend alarms using the fixed keys on the front of the monitor.

All Alarms OFF – Press to suspend visual and audible alarms for a userdetermined period of time. A banner appears at the top of the screen with the message *All Alarms Off*. Alarms remain suspended until you press the **All Alarms Off** fixed key again or the time-out period expires.

#### **WARNING: Never leave a patient unattended when alarms have been permanently turned off. Always enable alarms again as soon as possible.**

**NOTE:** Monitor may be configured to support a feature that allows the **All Alarms Off** fixed key to be used to extend the **All Alarms Off** time (via incremental presses of the **All Alarms Off** fixed key).

<span id="page-106-0"></span>z Alarm Silence: Press once to silence an alarm for 60 seconds. Visual alarm indications remain on the screen. The alarm tone resumes if a new alarm occurs during an alarm silence period, or if a high- or medium-priority alarm condition persists past the one-minute silence period.

z Code: Press once to silence alarm tone (in network mode) or reduce volume to 10 % (in standalone mode) and activate and display an event timer. Press again to deactivate all active Code functions. Press a third time to deactivate the event timer (see page [2-17](#page-66-0) for more information).

# **Alarm Control**

Many alarm functions, including alarm suspension, validation, and the display of alarm limits, can be configured only on the Alarm Control menu, which in turn is accessible only via the password-protected Unit Manager menu. For a description of available functions on the Alarm Control menu, see page [2-13](#page-62-0).

# <span id="page-107-0"></span>**Alarm Setup (Alarm Limits Table)**

The alarm limits table allows you to modify the alarm limits of multiple parameters in a single location.

The Alarm Limits table displays values only if the associated parameter has been prioritized (see page [2-5\)](#page-54-0) or the associated monitoring device (for example, the NBP cuff or the etCO $<sub>2</sub>/respiratory$  mechanics pod) is connected.</sub>

Press the **Alarm Limits** fixed key. The Alarm Limits table appears.

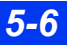
### *ALARM SETUP (ALARM LIMITS TABLE)*

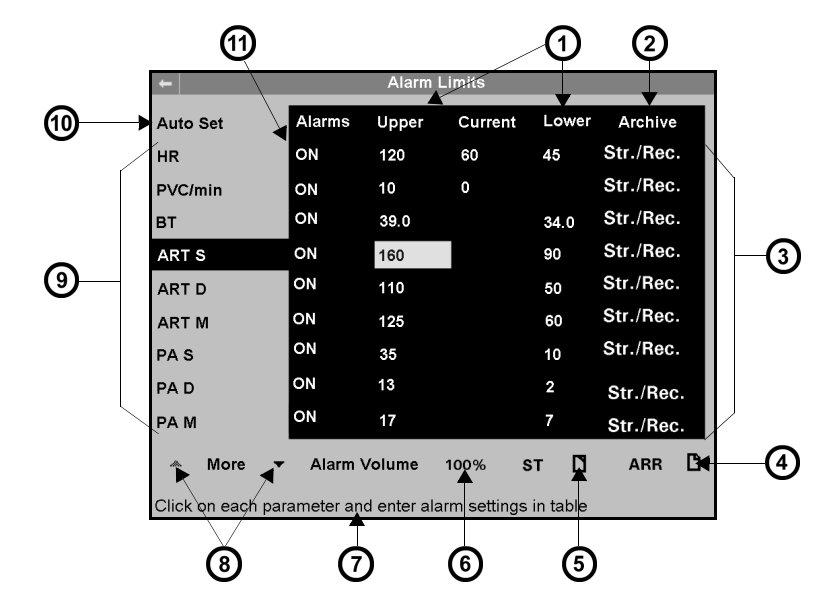

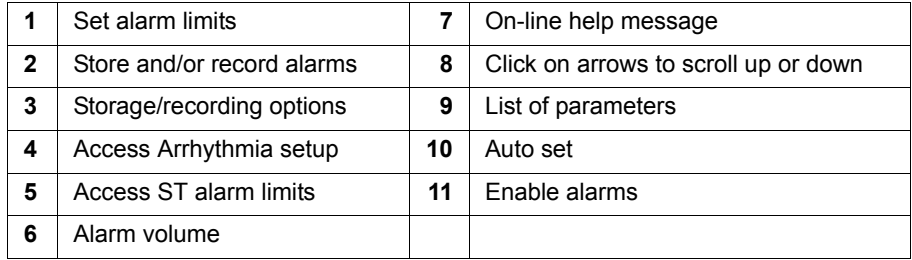

# **Upper and Lower Alarm Limits**

Alarm limits should be set according to your patient's prevailing condition within the predefined ranges of the monitor listed in the following table.

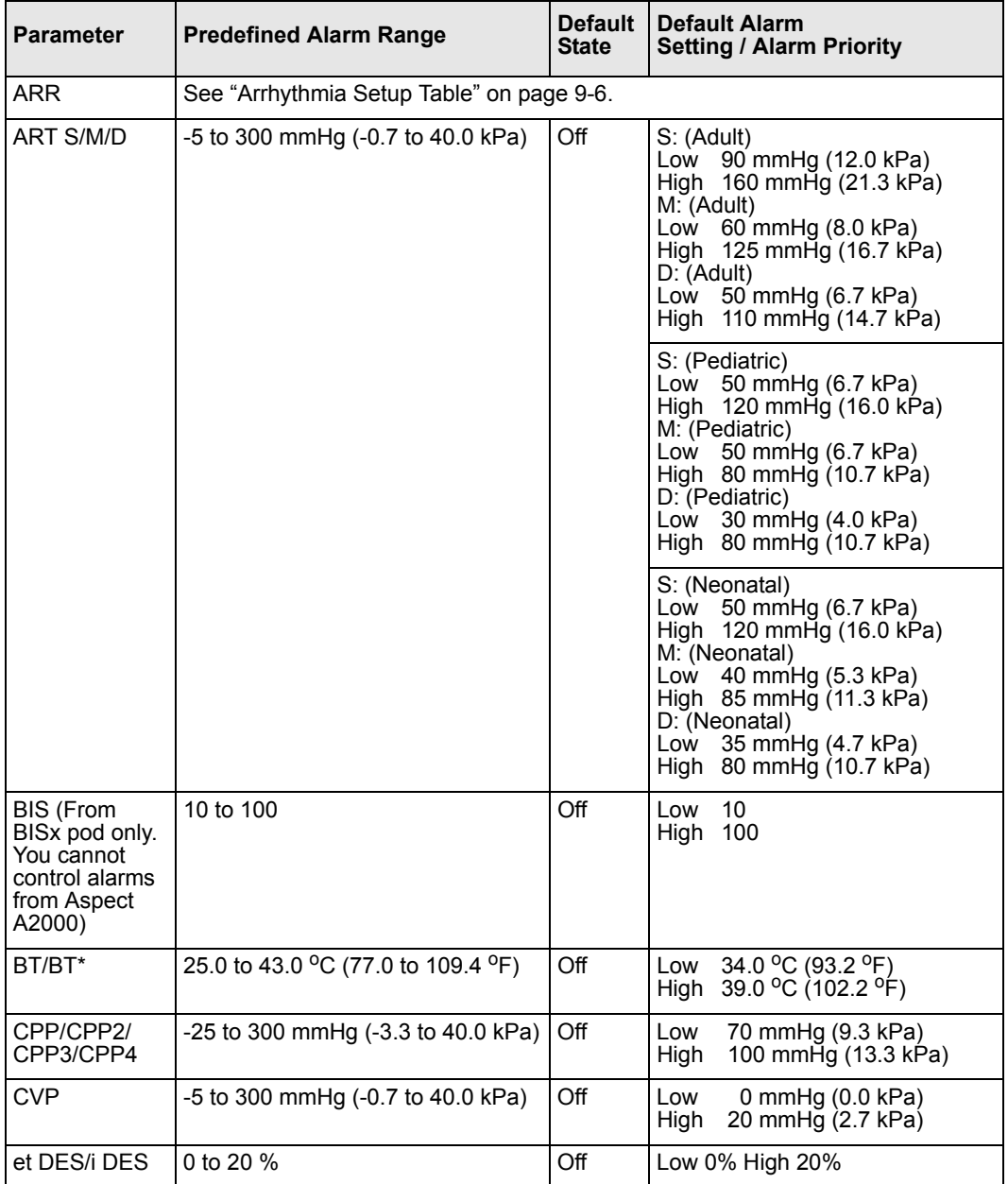

*5-8 DELTA/DELTA XL/KAPPA VF8*

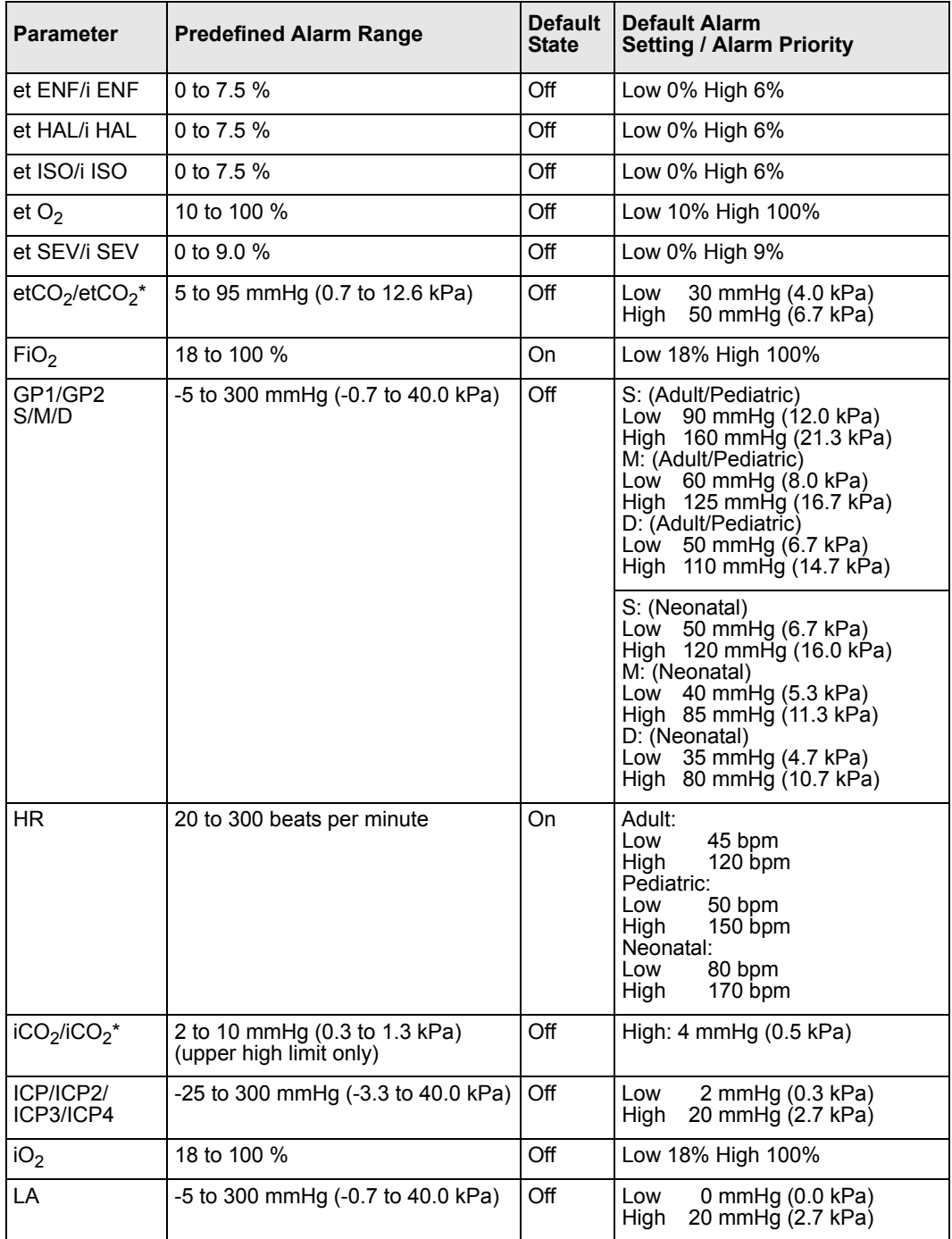

## *5 ALARMS*

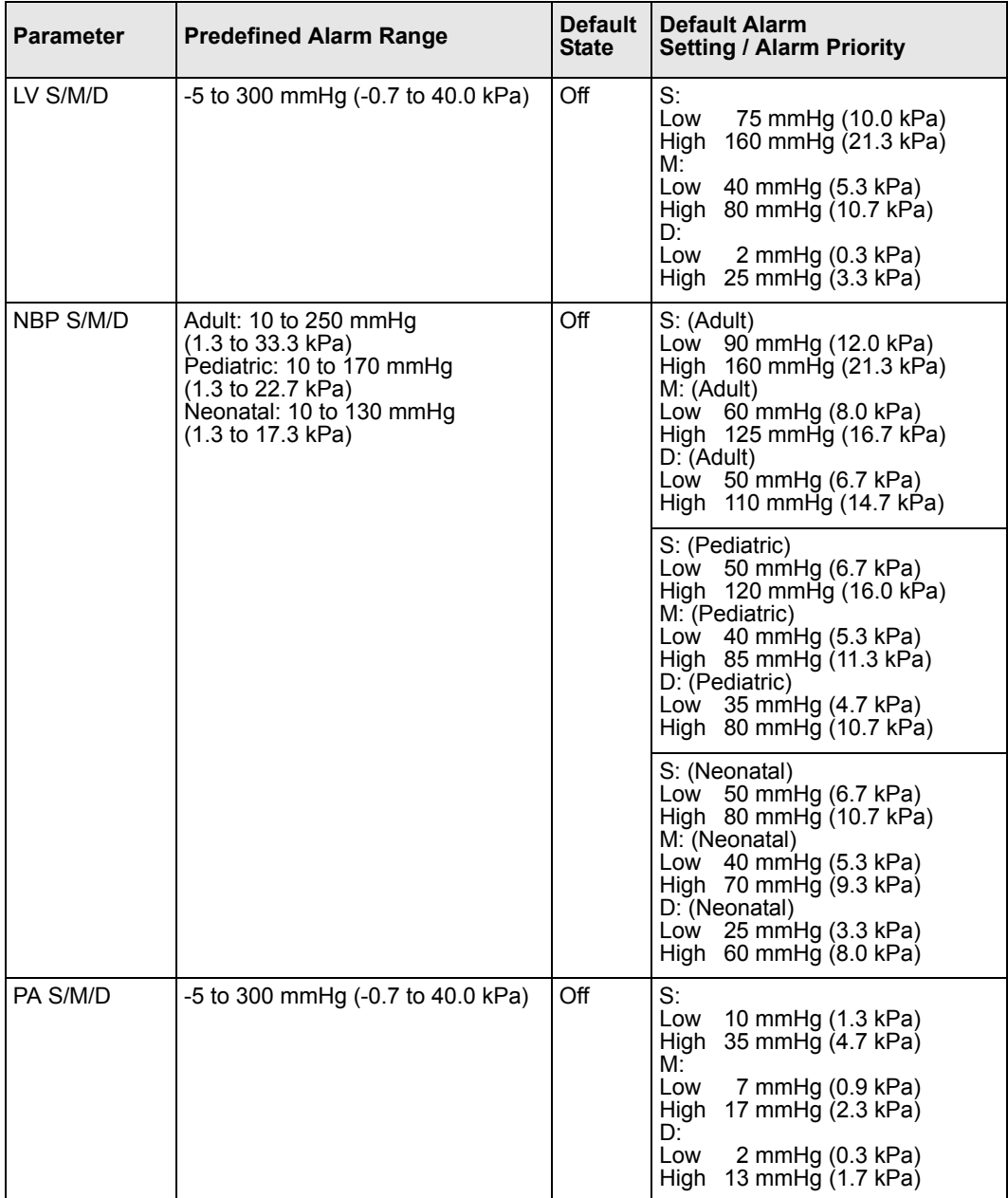

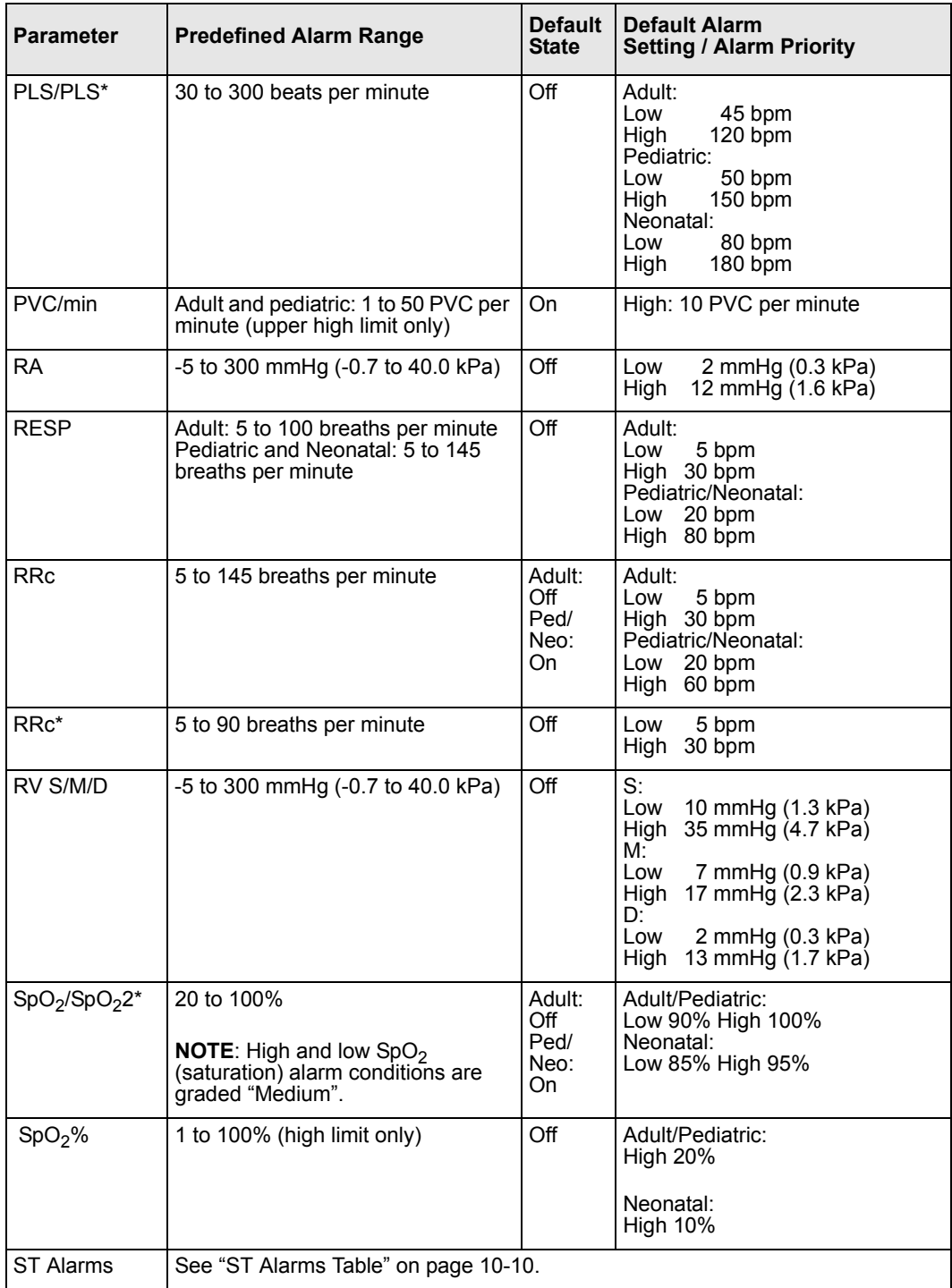

### *5 ALARMS*

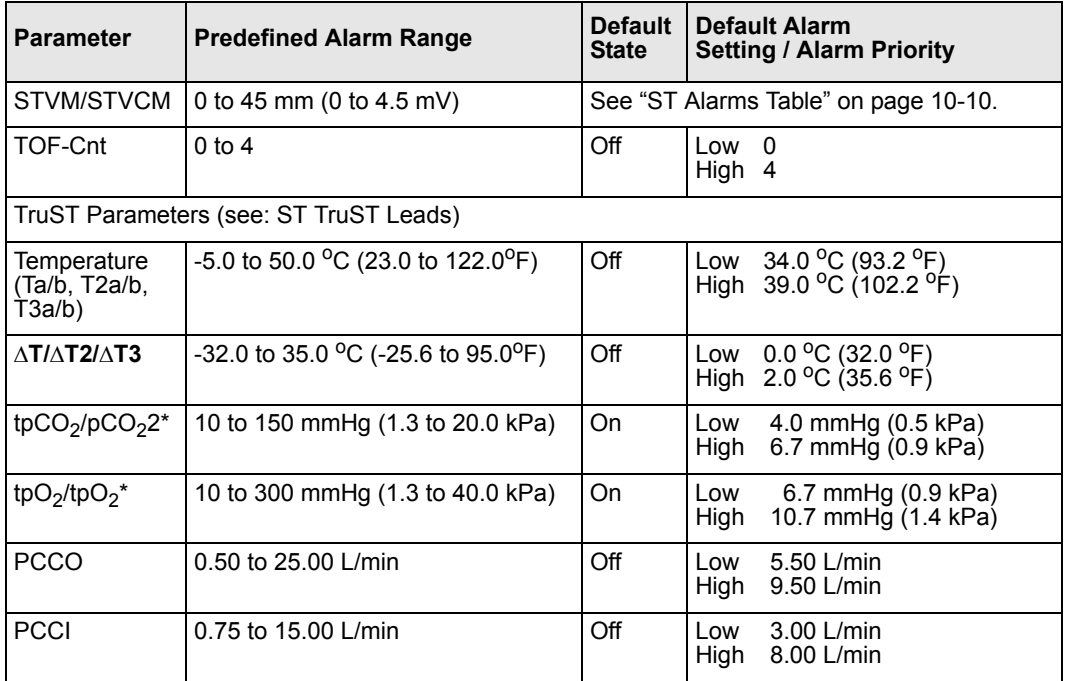

### **Modifying Alarm Functions**

- 1. Access the **Alarm Limits** table (see page [5-6\)](#page-107-0).
- 2. Scroll to the parameter whose alarm functions you wish to configure and click.
- 3. Scroll to the alarm function you wish to modify (the first column, *Alarms*, is highlighted when you first click on the parameter).

#### **NOTE:**

- Turning a parameter's alarm function on allows alarms to be triggered for that parameter. It is not a prerequisite for a parameter to be on display or to be connected for it to produce an alarm.
- Turning a parameter's alarm function off prevents the parameter from triggering an alarm.
- 4. Choose the new setting, and click to confirm your selection.
- 5. Repeat steps 2 4 for each change.

# **Quick Reference** *–* **Alarm Limits Table Setup**

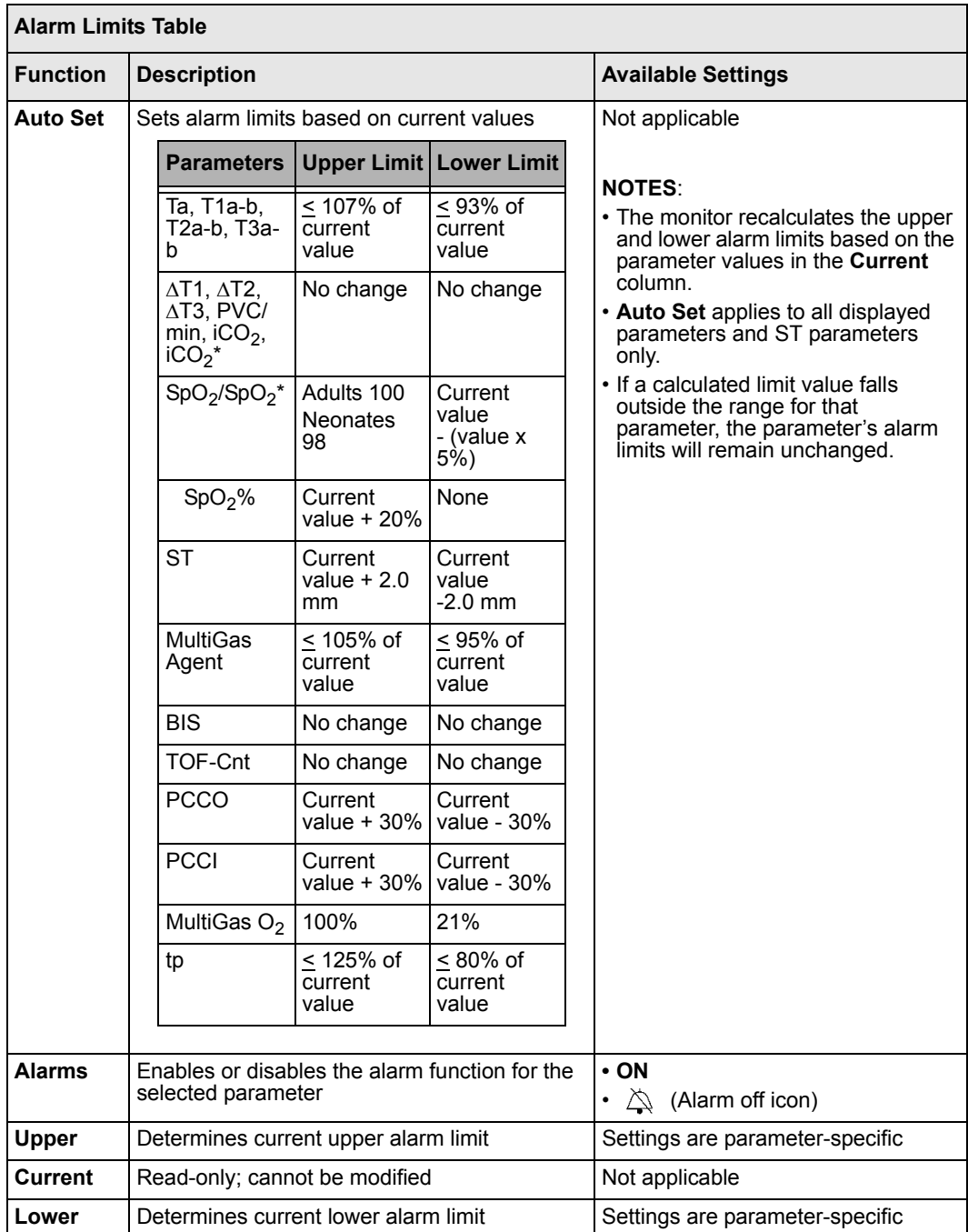

#### *5 ALARMS*

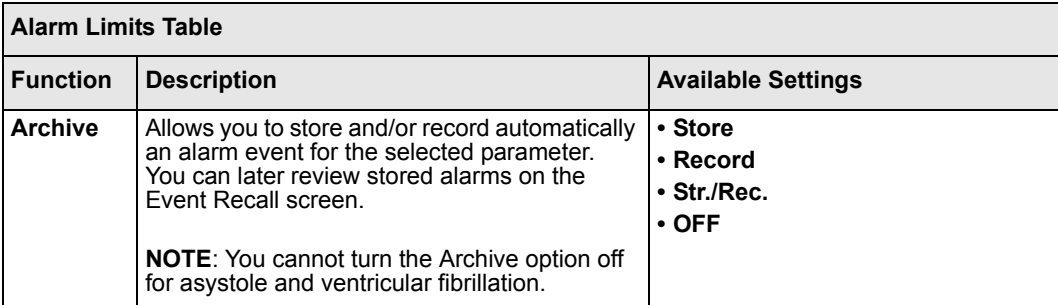

### **Alarm Limits Shortcut**

Each parameter setup menu has an alarm menu selection which accesses the Alarm Limits table, targeting associated parameters on the Alarm Limits table. Exiting the Alarm Limits table returns you to the parameter setup screen.

### **ST and Arrhythmia Alarms**

ST and arrhythmia parameters have their own alarm limits configuration screens, which you can access by selecting the **ST** or **ARR** control button at the bottom of the alarm limits table (see page [5-6\)](#page-107-0). Refer to chapters [10,](#page-176-0) and [9](#page-166-0), for more information about ST and arrhythmia tables.

# **Alarm History Table**

The monitor stores up to 50 physiological alarm events for each patient. Events are deleted when the patient is discharged. Data is stored in the monitor and remains with the patient during Pick and Go transports. Data also survives power shutdowns. The Alarm History table records all high-priority and medium-priority alarms, every activation and deactivation of cardiac bypass mode, every change of patient category, and records whenever you perform an **All Alarms Off** or **Alarm Silence**.

#### *To access the Alarm History table*

- 1. Press the **Fast Access** fixed key.
- 2. Click on **Alarm History** to display the Alarm History table.

# **OR Alarms**

Monitoring may be interrupted or discontinued more frequently during anesthesia than in the course of critical care. For this reason, some alarms behave differently when the monitor operates in OR mode. As shown in the following table, certain alarms stop annunciating when the condition ceases (one-shot alarms), while others emit a single attention tone. For more information on OR mode, see page [2-12](#page-61-0).

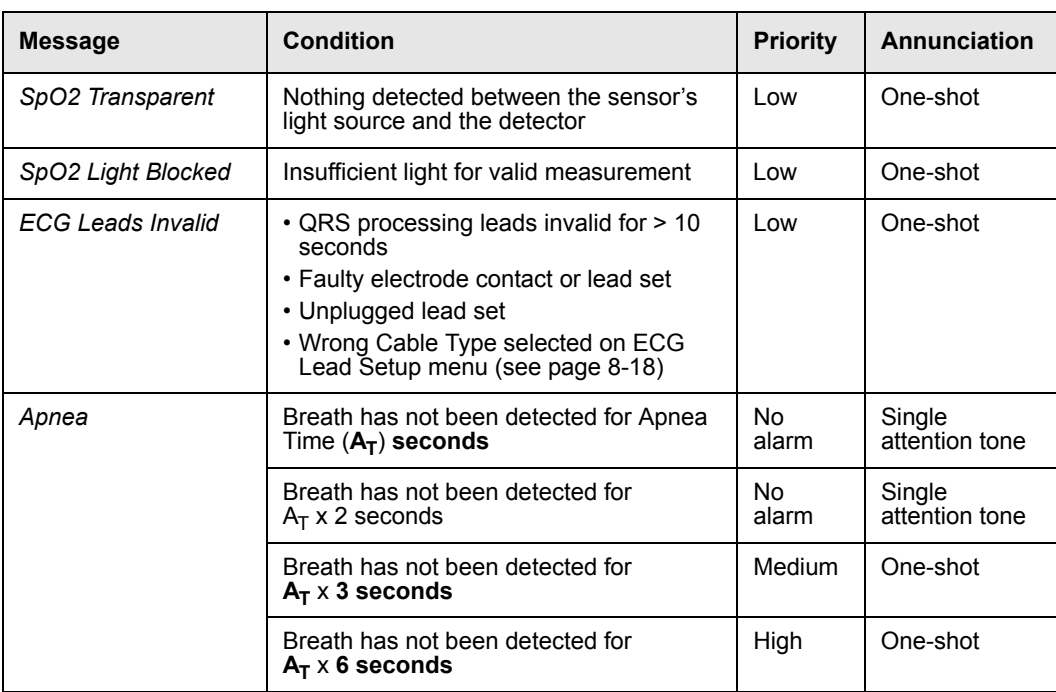

**NOTE:** For anesthesia alarms you cannot set the menu selection **Attention Tone Volume** to **OFF**.

#### **NOTES**:

• The information in this table applies to apnea detected by  $etCO<sub>2</sub>$  monitoring from any source (etCO<sub>2</sub> pod or module, MultiGas module, etc.). You can set RRc Apnea Time ( $A_T$ ) to OFF, 10, 15, 20, 25 or 30 seconds on setup menus for etCO<sub>2</sub> or etCO<sub>2</sub><sup>\*</sup>.

• If you press the **Alarm Silence** key any time after the monitor's first indication of an apnea condition  $(A_T)$ , subsequent alarms for that apnea condition do not annunciate.

This page intentionally left blank.

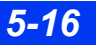

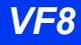

# <span id="page-118-0"></span>**6 Trends**

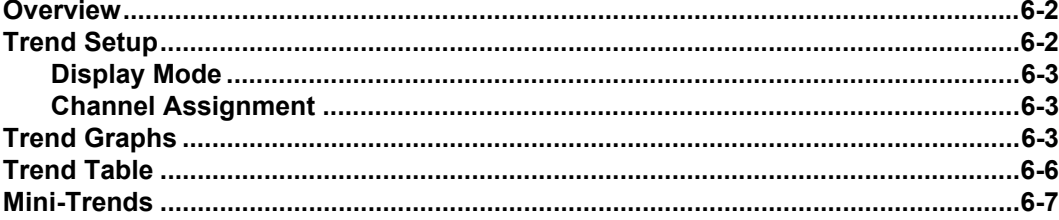

# <span id="page-119-0"></span>**Overview**

The monitor stores trend data for all connected signals except for pressures labeled P1a-d, P2a-d, P3a-d, which are automatically assigned as temporary labels when pressure transducers are initially connected. You can request a trend recording or report and execute a print screen of displayed trends. The monitor deletes all trend data once the patient is discharged.

You can store a currently displayed trend screen in the Event Recall Database by pressing the **Mark**  $\left| \cdot \right|$  fixed key on the front of the monitor. Manually and automatically stored events are identified on an event summary bar at the top of the trend display as outlined below:

- Trend Table An icon ( $\vert \cdot \vert$ ) over time line marks manually stored events only; alarms and arrhythmia calls are not marked (see illustration on page 6-6)
- Trend Graphs A small yellow vertical line marks manually and automatically stored events (see illustration on page 6-4).

For information on marking or storing events (including use of the **Mark**  $\vert \cdot \vert$  fixed key and the Event Recall screen), see page [1-26](#page-47-0).

# <span id="page-119-1"></span>**Trend Setup**

The Trend Setup menu allows you to customize trend functions.

#### *To access the Trend Setup menu*

- 1. Click on the **Menu** fixed key on the front of the monitor.
- 2. Click on **Monitor Setup**.
- 3. Click on **Trend Setup** to display the Trend Setup menu.

### <span id="page-120-0"></span>**Display Mode**

There are two modes for determining the order of parameters in trend graphs: automatic mode, which displays parameters in the order in which they appear on the Main Screen, and manual mode, which allows you to determine the order of parameters in the trend display.

#### *To select the trend display mode:*

- 1. Access the Trend Setup menu (see page [6-2](#page-119-1)).
- 2. Select **Display Mode** and click the rotary knob to switch between automatic and manual modes.

### <span id="page-120-1"></span>**Channel Assignment**

You display a parameter trend by assigning parameters to one of twelve display channels.

### *To display parameter trends*

- 1. Access the Trend Setup menu (see page [6-2](#page-119-1)).
- 2. Select **Display Mode** and select **Manual** mode.
- 3. Scroll to the channel you want to format and click on it. A list of available parameters appears.
- 4. Click on the parameter whose trended values you wish to view in trend graphs.

# <span id="page-120-2"></span>**Trend Graphs**

Trend graphs display stored trend data in the form of individual graphs for each parameter. These graphs show the behavior of the displayed parameters over a significant time period, three channels at a time. The parameter label in its identifying color and a scale bar appear to the left of the associated trend channel. Vertical lines in each graph mark time divisions. Trends are updated automatically, with the most recent data entering continuously on the right side.

#### *6 TRENDS*

#### *To display trend graphs*

- 1. Click on the **Fast Access** fixed key to display the Fast Access menu.
- 2. Click on **Trend Graphs** to display the Trend Graphs screen.

Several features are available to help you navigate the Trend Graphs screen. Using the rotary knob, scroll to the desired function and click.

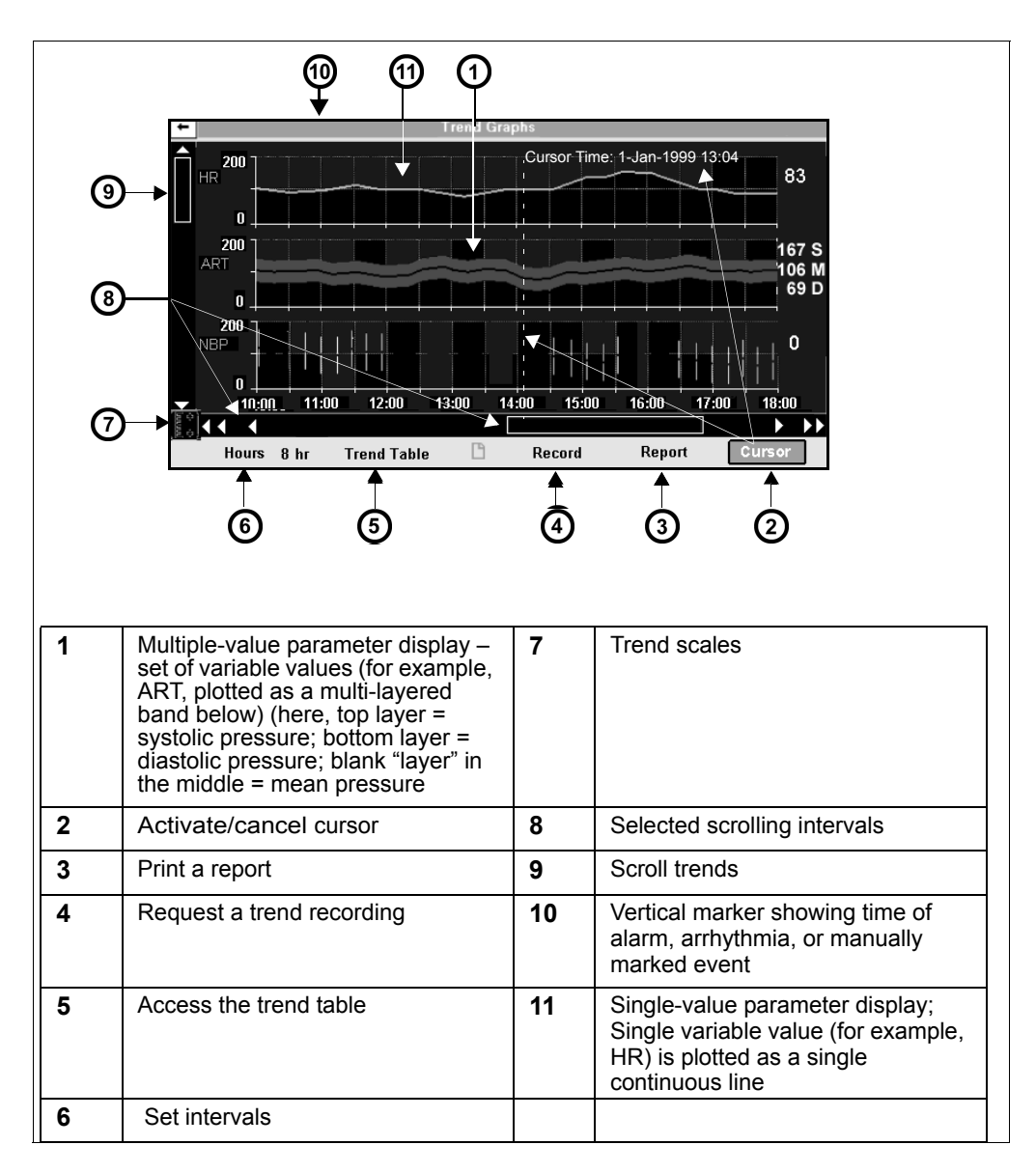

#### *Changing the Size of Trend Graphs*

You can change the scale of an individual trend graph for easier or more detailed viewing.

- 1. Highlight the scale icon ( $\left[\begin{matrix} \uparrow \\ 1 \end{matrix}\right]$ ). Scale values are simultaneously highlighted.
- 2. Using the rotary knob to scroll through the trend scales, click on the value you wish to change.
- 3. Dial to the desired value.
- 4. Click to confirm your choice.

#### *Reviewing Graphs in Time*

To review a specific point on the trend graphs.

- Select the vertical bar at the left of the screen and click the rotary knob. Scroll through the trended parameters and click to select the graphs to be viewed.
- z Click repeatedly on either pair of arrows below the trend graphs *or* click on the horizontal bar at the bottom of the screen and dial to the desired time.
- z Click on **Hours**, dial to the desired trend duration (**1**, **2**, **4**, **8**, **12**, or **24 hr**), and click again to confirm your choice. This function also affects scrolling intervals when you use the horizontal bar or arrows as described above.

**NOTE:** The monitor's clock controls the time scale. When you adjust the clock, a vertical yellow marker appears at the base of the trend graph. If you adjust the clock more than once in a 24-hour period, only the most recent change is marked.

Click on **Cursor** to display a vertical white line, a corresponding date and time stamp and cursor-time parameter values at the right of the screen. Use the rotary knob to move the cursor to the time you wish to delineate. If no data is stored for that point in time, no value is displayed.

# <span id="page-123-0"></span>**Trend Table**

The trend table displays stored trend data in an easy-to-read tabular format. Up to eight columns are displayed and updated every 60 seconds. A time stamp above each column marks the interval during which that column of data was trended. The value displayed is the last acquired during that interval, with the rightmost column reserved for most recent data.

#### *To view the Trend Table*

- 1. Click on the **Fast Access** fixed key on the front of the monitor.
- 2. Click on **Trend Table**.

**NOTE:** The time stamp indicates the *end* of the interval. If the **Interval** setting is 15 minutes, then the time stamp 11:15 marks a column of data trended between 11:00:00 and 11:14:59.

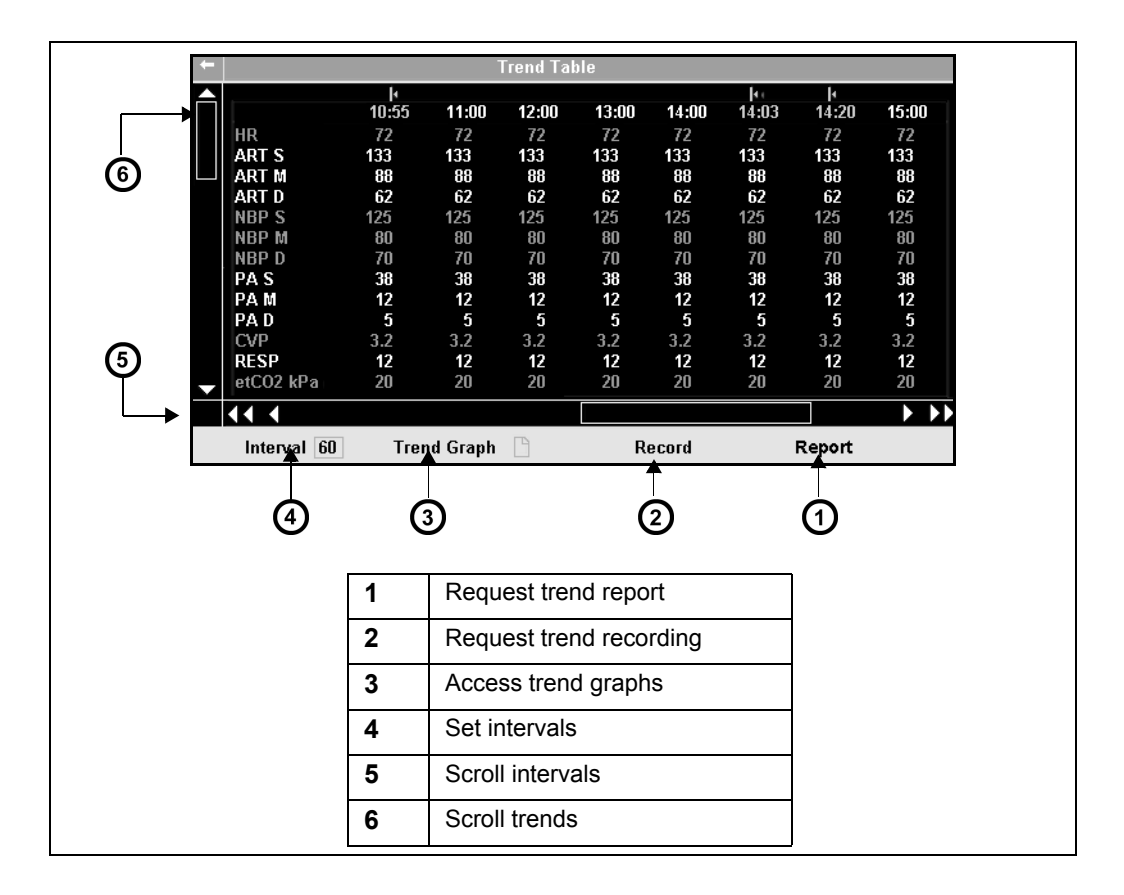

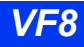

The **Interval** key at the bottom left of the trend table display functions similarly to the **Hours** feature in trend graphs (see page 6-4). Settings are **1**, **5**, **15**, **30**, or **60 min**.

**NOTE:** The monitor always marks an NBP measurement and a C.O. average with a time-stamp in the trend table.

# <span id="page-124-0"></span>**Mini-Trends**

You can display up to one hour of trend data for as many as eight parameters while continuing to monitor main screen waveforms and parameter boxes. Mini-trend graphs follow the color coding and display order of the parameters they represent and are updated with new trend data every 60 seconds.

### *To display Mini-Trends*

- 1. Press the **Fast Access** fixed key.
- 2. Click on **Split Screen**.
- 3. Click on **10 Min Trends**, **60 Min Trends**, **Ventilation,** or **Off**.
- 4. Press the main screen fixed key to exit the menu.

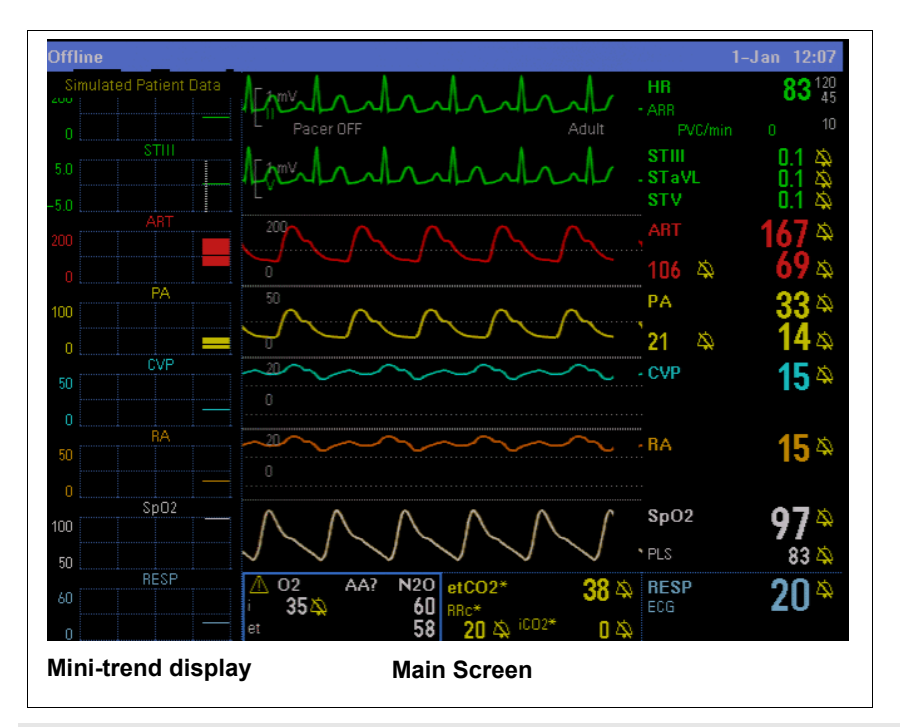

**NOTE:** You can only select one parameter for the mini trend display from a parameter box that contains multiple parameters.

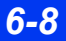

*6-8 DELTA/DELTA XL/KAPPA VF8*

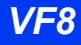

# **7 Recordings**

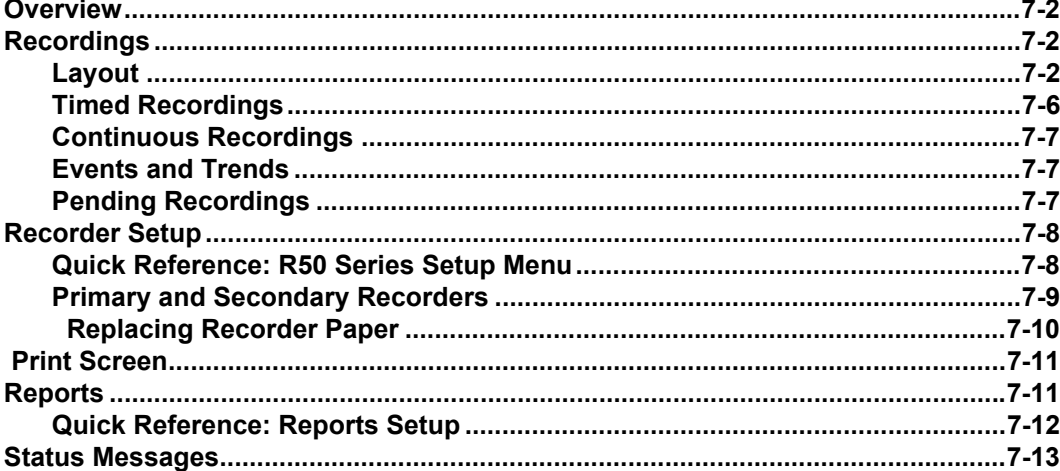

# <span id="page-127-0"></span>**Overview**

The monitor can print out a real-time record of its monitoring results on a bedside recorder or on a centrally located recorder within the monitoring network. You can request a recording at the local monitor, a remote monitor in the network (using the Remote View screen), or the network's central station.

Recordings are printed on an R50 series recorder, which can be connected to the bedside monitor as well as the Infinity network. The R50 and R50-N are two-channel recorders. The Infinity network also supports print screen recordings (reports) on a laser printer.

**WARNING: Use ECG strip recordings for documentation only (they are not of diagnostic quality). Use a resting 12-lead ECG for diagnostic purposes instead. Diagnostic interpretation of a 12-lead ECG should only be performed by a physician or by trained personnel under the supervision of a physician.**

Recordings are either continuous or timed and can be triggered manually or automatically, depending on their origin. The monitor can also print recordings of trends, events, and OCRG waveforms. Alarm recordings may be automatically triggered, depending on how they are configured or on the associated condition (see chapter [5, Alarms,](#page-102-0) for more information).

All recordings are identified by the patient name and ID, the bed number, and the date and time of the recording.

# <span id="page-127-1"></span>**Recordings**

### <span id="page-127-2"></span>**Layout**

Recordings contain one, two, or three waveforms on 50 mm strips. To print a waveform, you must first display it on the screen. Pressure waveforms are recorded in either standard or overlapped mode, depending on your prior configuration of Pressure Overlap display on the Monitor Setup menu (see [page 2-5](#page-54-0)). A header displays information about the patient, monitor and recorder settings, and currently monitored parameters.

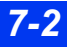

#### *Header Information*

The header shows parameter values, patient name, ID #, date and time, and other pertinent information. The following illustration shows a typical timed recording strip. Continuous recording headers do not show a delay time but are otherwise identical to timed recording headers.

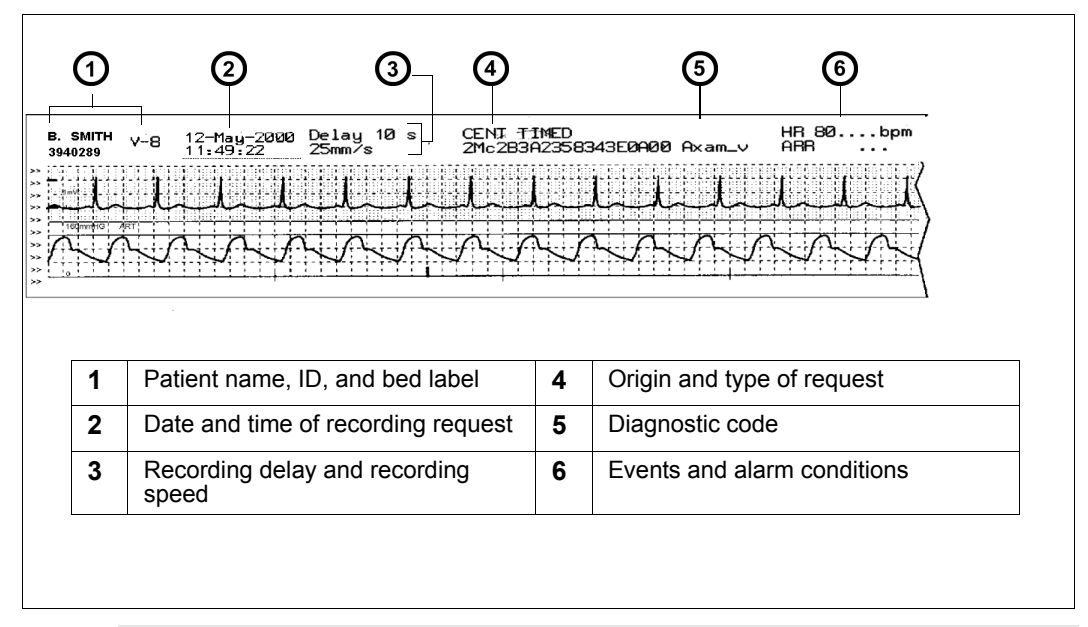

**NOTE:** Values and alarm off indicators active at the time of the recording request are printed after the recording header for each parameter (if appropriate).

#### *Diagnostic Code*

The following table explains the characters which make up the diagnostic code in the header of a strip recording. The first column shows each character's position in the string (left to right).

### *7 RECORDINGS*

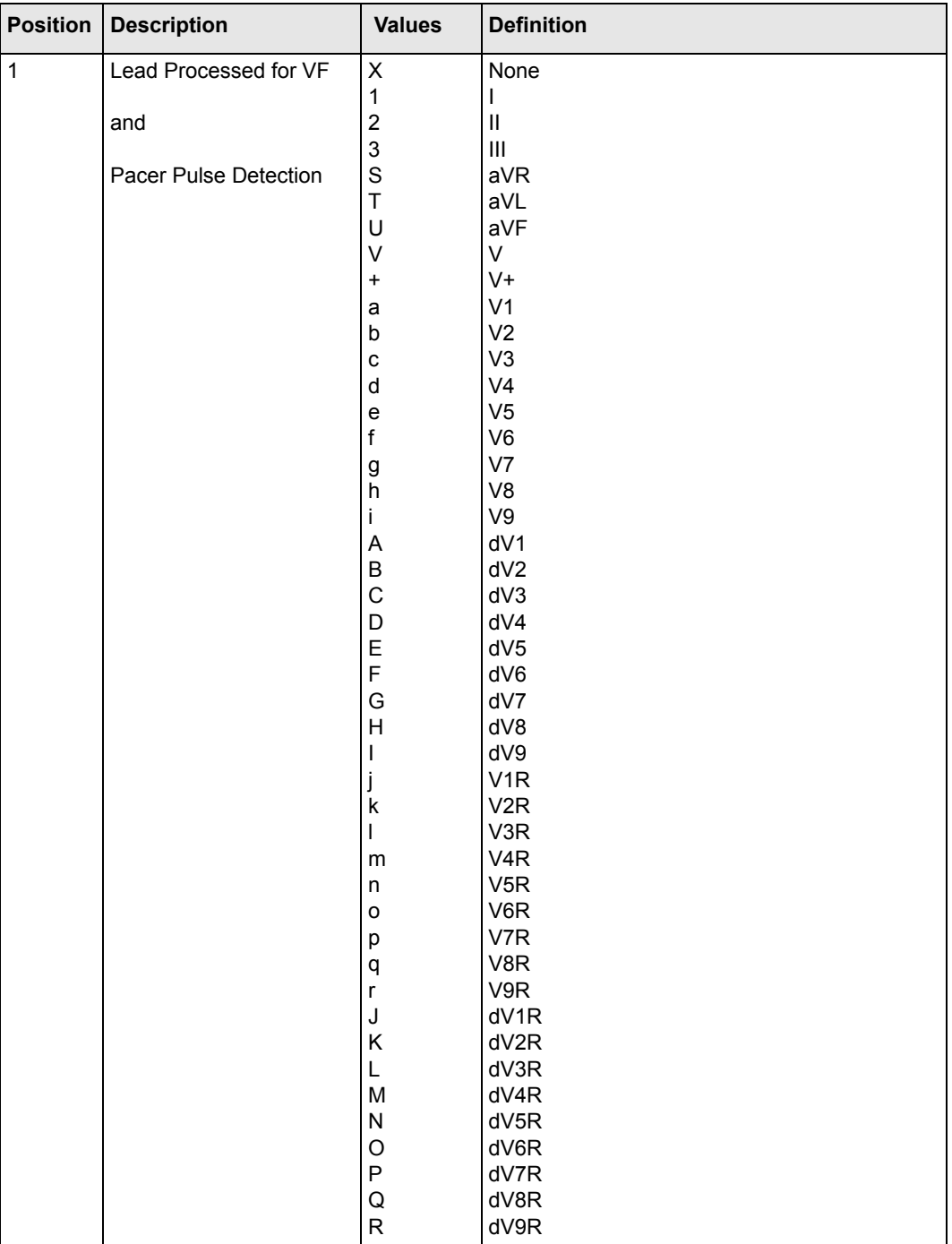

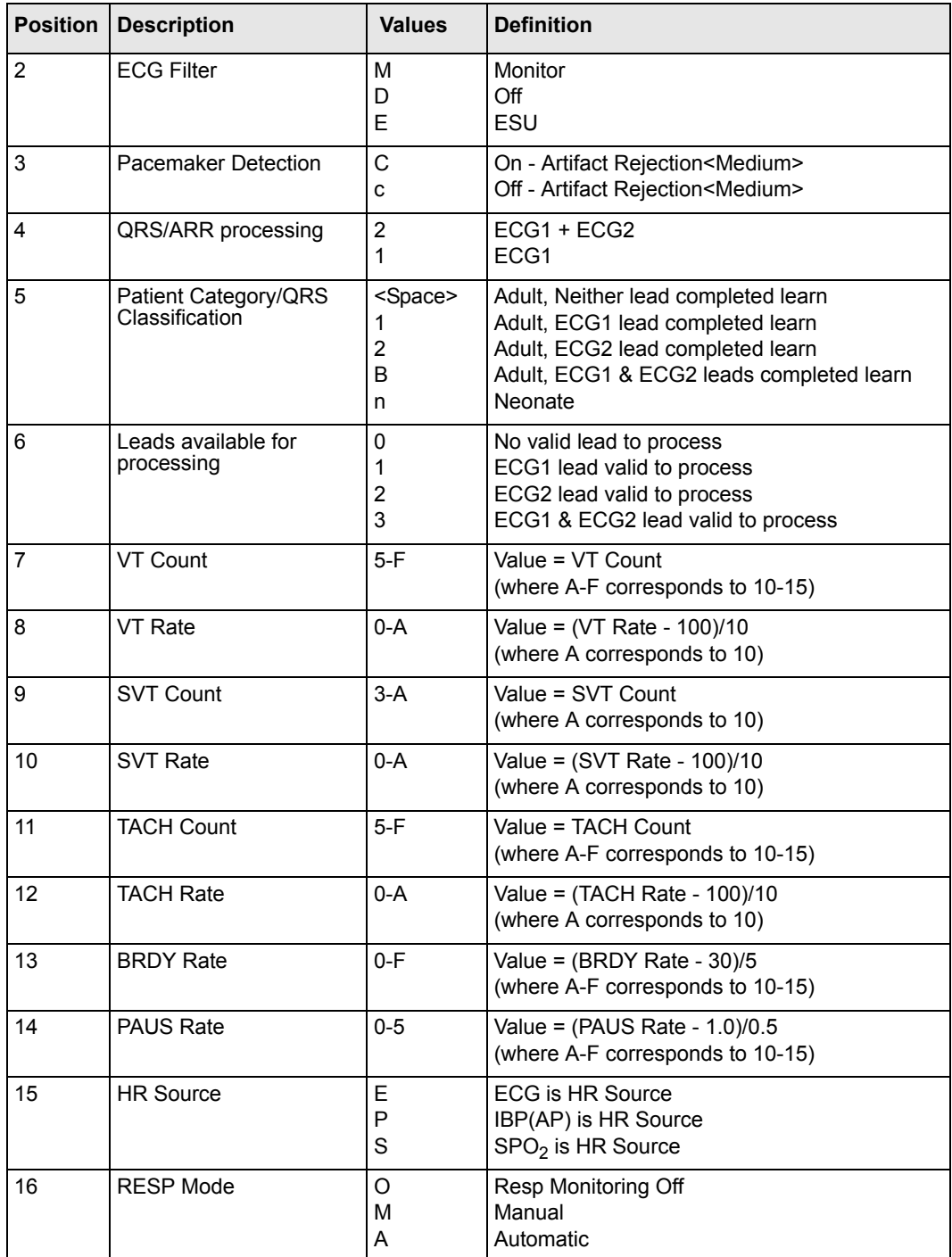

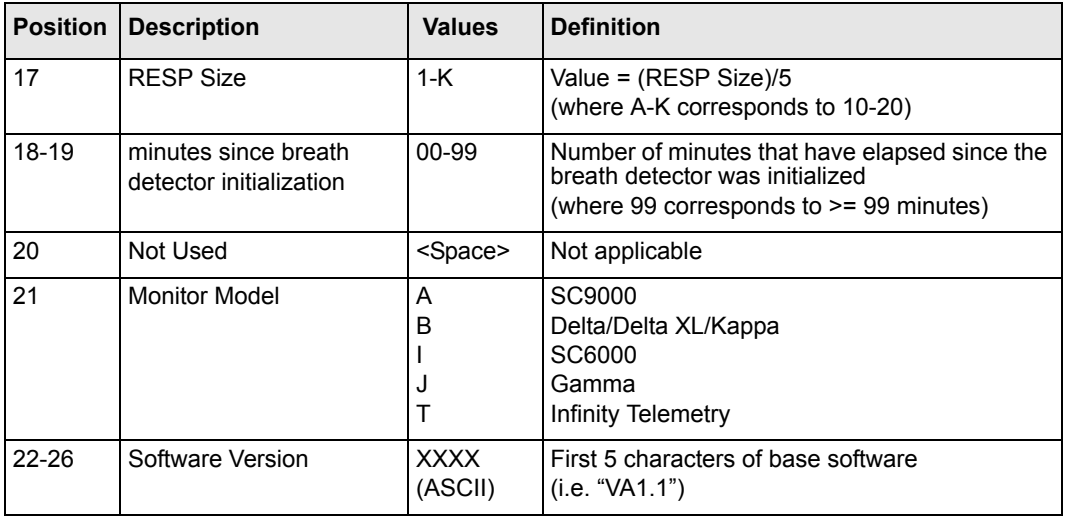

### <span id="page-131-0"></span>**Timed Recordings**

Timed recordings are strip recordings of a specified duration (from 6 to 20 seconds). They contain delay data that originated before the recording was initiated and realtime data that was acquired after the recording started.

Alarm limit violations and arrhythmia events trigger a timed recording automatically, if the recording and/or alarm function has been enabled on the Alarm Limits table, the ST Alarms menu, or the Arrhythmia Setup menu (see chapter [5, Alarms](#page-102-0)).

### *To request a timed recording*

**•** Press the **Record** fixed key on the front of the monitor.

### *To cancel a timed recording*

**•** Press the **Record** fixed key again or the recorder's **Stop** fixed key.

### <span id="page-132-0"></span>**Continuous Recordings**

Unlike timed recordings, which run only for a specified time, continuous recordings run until you stop them manually.

#### *To request a continuous recording*

- 1. Press the **Menu** fixed key to open the Main menu.
- 2. Click on **Cont. Record**.

To stop the recording:

z Click on **Cont. Record** again or press the recorder's **Stop** fixed key.

### <span id="page-132-1"></span>**Events and Trends**

The monitor can store waveforms and parameter values for up to 50 events (parameter alarms, arrhythmia events, marked events). These are displayed on the Event Recall screen (see page [1-27\)](#page-48-0).

#### *To request Event and Trend Recordings*

- 1. Press the **Fast Access** fixed key.
- 2. Click on **Trend Graphs**, **Trend Table,** or **Event Recall**.
- 3. Click on **Record** at the bottom of the displayed screen.

### <span id="page-132-2"></span>**Pending Recordings**

Recorders connected to the monitor may be temporarily unavailable to print (for example, during a paper change). If another recorder is available, the recording is rerouted to that recorder and printed there in its entirety. If no recorder is available, the data becomes a pending recording and is printed as soon as a recorder is available. The monitor can store up to six timed recordings and one request for a continuous recording. The print order is determined by the type of recording. Continuous recordings have the highest priority, followed by timed, and then alarm recordings.

**NOTE:** When the monitor stores a timed recording, it saves the actual monitoring data at the time of the recording request. For continuous recordings, however, the monitor saves only the recording request, and not the actual data.

# <span id="page-133-0"></span>**Recorder Setup**

The monitor prints recordings on a bedside R50 recorder (see illustration) or on a networked R50-N recorder. The R50-N recorder, used for printing recordings over the network, looks similar but is slightly larger. The **mm/s** fixed key on the recorder's front panel (**Alternate Speed** on older recorders) allows you to change the recording speed while a recording is in progress. The recorder stops briefly and then restarts automatically at the new recording speed. The **Stop** fixed key, also on the recorder's front panel, stops a recording in progress.

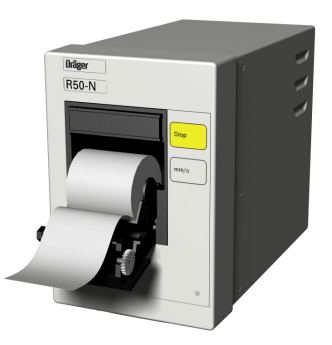

**NOTE:** The **mm/s** or **Alternate Speed** key only functions while a recording is in progress.

On the R50 Setup menu, you can customize a variety of recorder functions.

#### *To access the R50 series Setup menu*

- 1. Press the **Menu** fixed key to display the Main menu.
- 2. Click on **Monitor Setup.**
- 3. Click on **Recordings.**
- 4. Click on **R50 Setup** to display the Setup menu.

### <span id="page-133-1"></span>**Quick Reference: R50 Series Setup Menu**

The functions listed on the R50 Setup menu are described below.

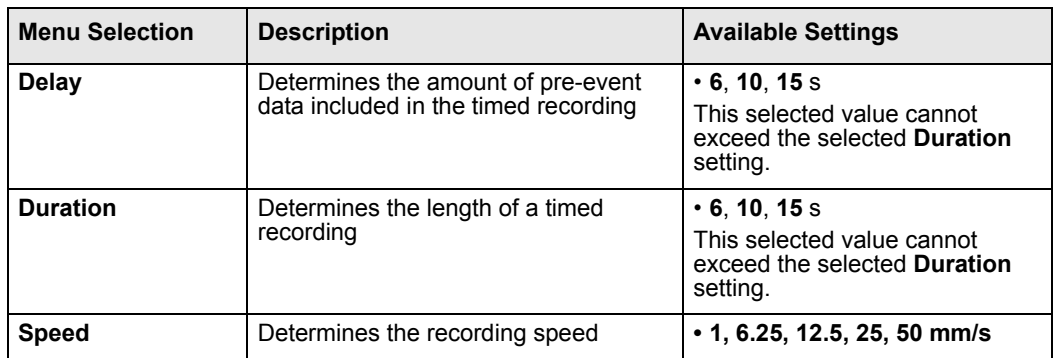

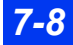

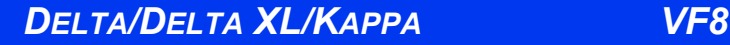

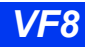

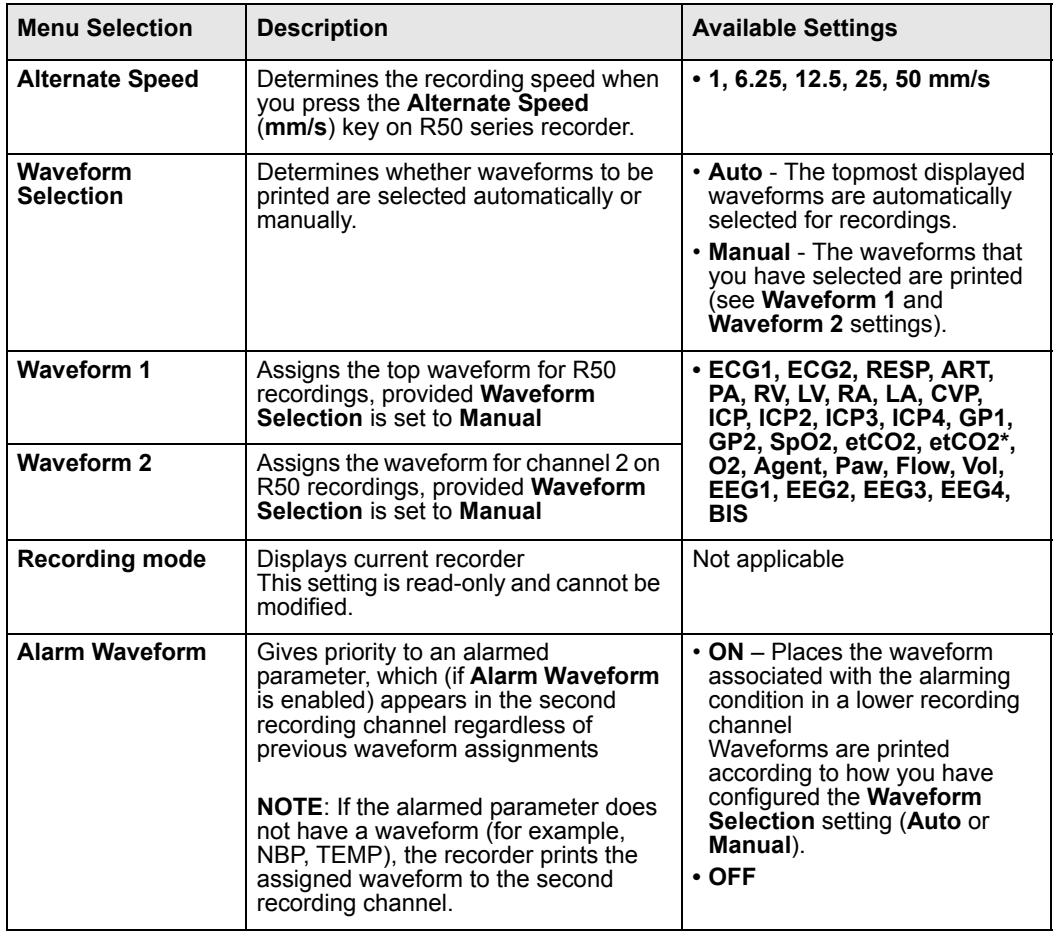

### <span id="page-134-0"></span>**Primary and Secondary Recorders**

You can designate a primary and a secondary recorder or a backup recorder on the Infinity network. The monitor prints to the designated recorder on the network or to the local or bedside recorder according to the following criteria:

- $\bullet$  The primary recorder prints the recording if no local R50 recorder is connected to the monitor. The secondary recorder prints the recording if the primary recorder is not available.
- The local recorder, if connected, prints the requested recording. If a local recorder is connected but is not available, the secondary recorder executes the print request.

#### *To assign recorders*

- 1. Press the **Menu** fixed key to display the Main menu.
- 2. Click on **Monitor Setup.**
- 3. Click on **Recordings**.
- 4. Click on **R50 Assign**. A data entry window appears.
- 5. Scroll through the numbers and click successively on the single digits of the clinical password. If you make a mistake, click on **Backspace** and try again.
- 6. Click on **Accept** to open the R50 Assign menu.
- 7. Click on **Primary Recorder** to display available recorders.
- 8. Click on the desired recorder.
- 9. Click on **Secondary Recorder**.
- 10. Click on the desired recorder.

#### **NOTE:**

- Recorder names are assigned by DrägerService when the Infinity network is configured.
- If your monitor and recorders are not networked, contact DrägerService to configure the recorder.

### <span id="page-135-0"></span> **Replacing Recorder Paper**

When the recorder is about to run out of paper, a red line appears on the recording strip. Replace the paper as soon as possible to provide continued operation.

To replace the recorder paper:

- 1. Open the paper door.
- 2. Pull out the paper roll from the spool holder.
- 3. Remove any paper remaining in the printing mechanism.
- 4. Place the new paper roll into the spool holder. Unroll a few inches of paper from the bottom. The printed side should be facing up.
- 5. Align the paper roll with paper guides. If not aligned, paper could jam.
- 6. Close the paper door.
- 7. To verify positive results, generate a timed recording (see page [7-6\)](#page-131-0).

*7-10 DELTA/DELTA XL/KAPPA VF8*

# <span id="page-136-0"></span>**Print Screen**

If the monitor is connected to the Infinity network and a laser printer is available on the network, you can request and print the monitor screen. To request a printed copy of the monitor screen, press the **Print Screen** fixed key.

# <span id="page-136-1"></span>**Reports**

If the monitor is connected to an Infinity network, you can generate reports on a laser printer. In addition to trends, ECG, and standard waveforms, you can also print reports of events and conditions stored in the Event Recall database. For more information, see page [1-27](#page-48-0).

To open the Reports setup menu:

- 1. Press the **Fast Access** fixed key to display the Fast Access menu.
- 2. Click on **Reports** to display the Reports menu:

Available functions on the Reports setup menu are described in the table ["Quick](#page-137-0)  [Reference: Reports Setup" on page 7-12.](#page-137-0)

The following illustration shows a typical ECG report:

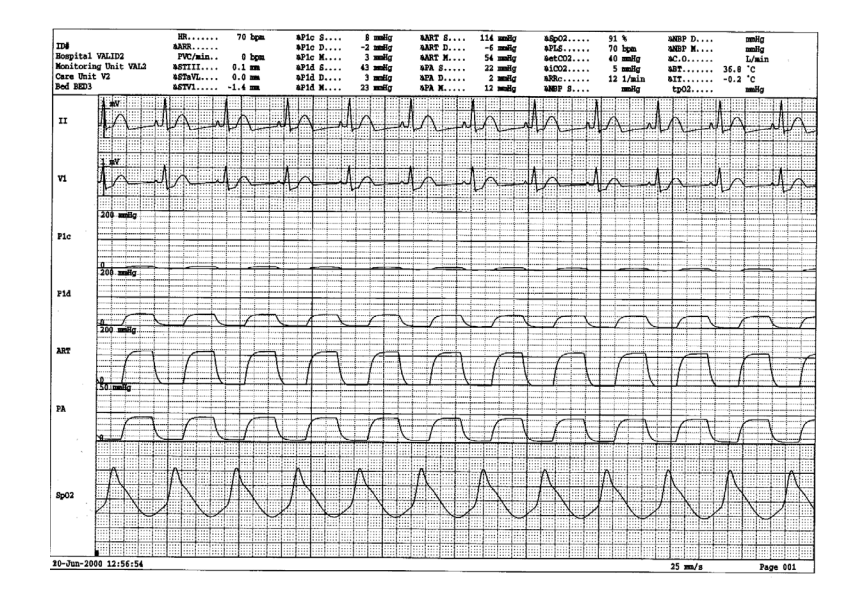

# <span id="page-137-0"></span>**Quick Reference: Reports Setup**

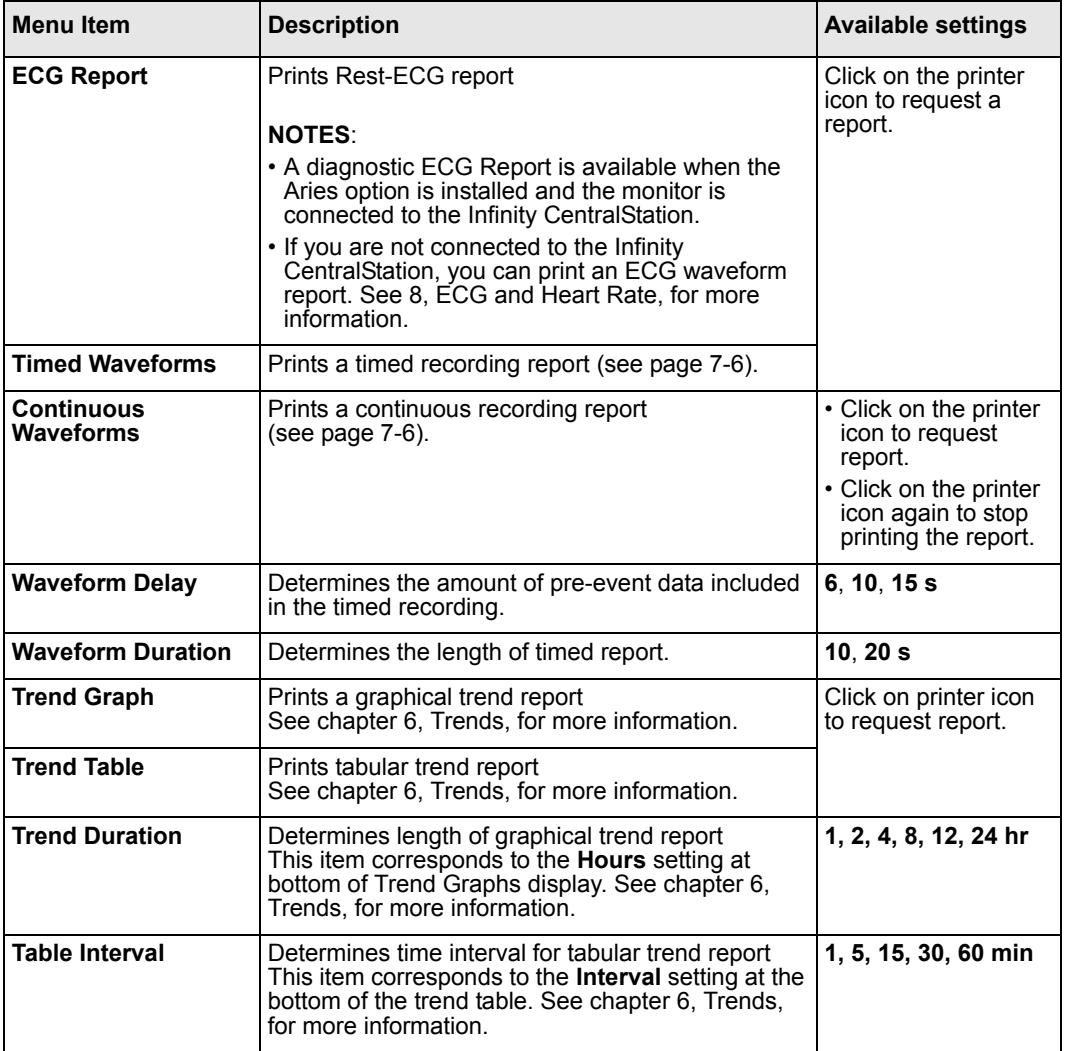

*7-12 DELTA/DELTA XL/KAPPA VF8*

# <span id="page-138-0"></span>**Status Messages**

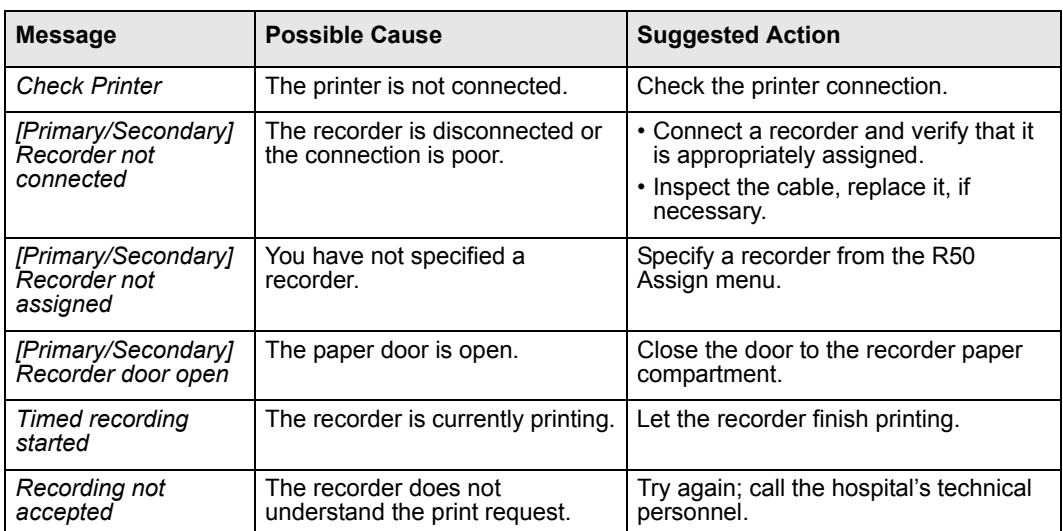

This page intentionally left blank.

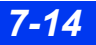

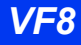

# <span id="page-140-0"></span>8 ECG and Heart Rate

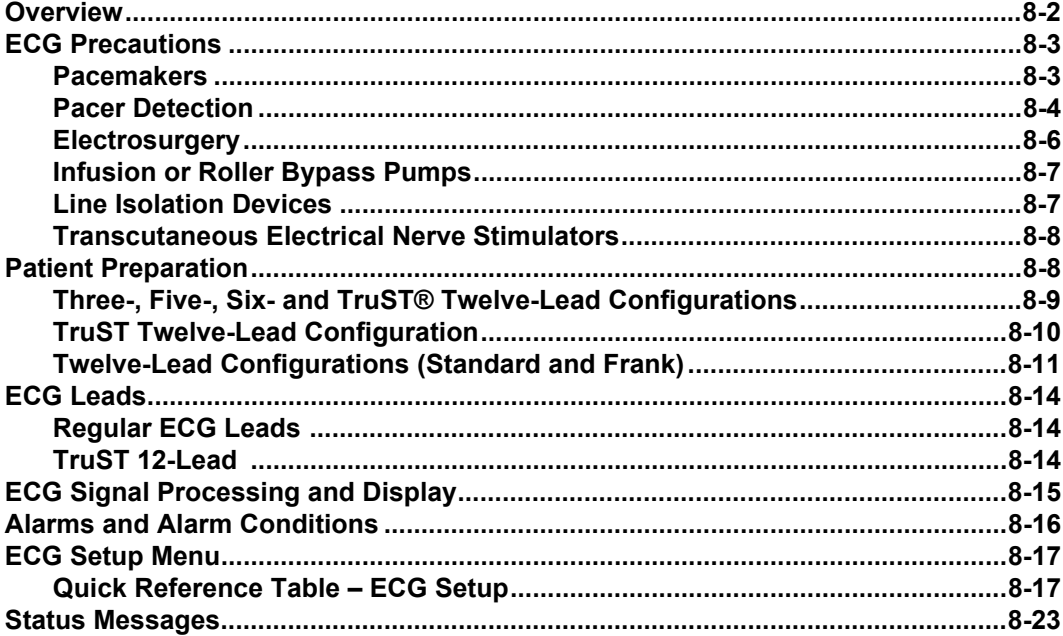

# <span id="page-141-0"></span>**Overview**

The monitor can calculate heart rate, detect arrhythmia conditions (adult and pediatric patients only), and display ECG data. Lead wires are connected to the monitor via special pods designed to facilitate cable management. The MultiMedCables accommodate standard (3-lead, 5-lead, or 6-lead) cable sets with the (MultiMed 12 Pod) or a 12-lead cable set with the (optional MultiMed 12 Pod). The NeoMed Pod is designed for 3-lead monitoring for neonatal patients, allowing one ECG waveform to be displayed. The MultiMed and NeoMed cables also have connectors for an  $SpO<sub>2</sub>$ sensor and up to two temperature probes. A connector for an  $FiO<sub>2</sub>$  sensor is available only on the NeoMed cable.

The MultiMed cable also has connectors for an  $SpO<sub>2</sub>$  sensor and up to two temperature probes. The NeoMed pod has all these connectors plus a connector for an FiO2 sensor. The SpO<sub>2</sub> port is not enabled if you have a Masimo SET or Nellcor OxiMax logo on the front of your monitor.

Before you begin ECG and heart rate monitoring, proceed as follows:

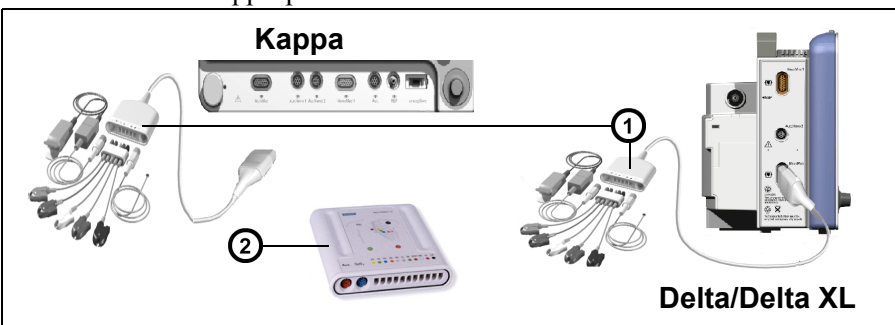

1. Connect the appropriate MultiMed or NeoMed cable to the monitor.

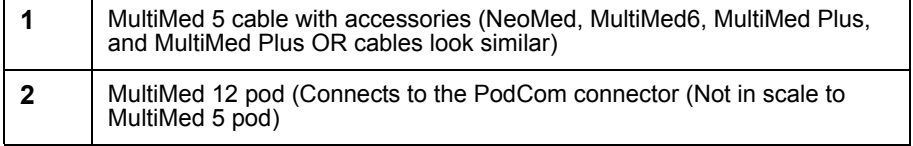

- 2. Plug leads and accessories into designated connectors.
- 3. Attach the lead wires to the electrodes on the patient.

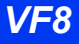

# <span id="page-142-0"></span>**ECG Precautions**

Refer to the ["Safety Considerations"](#page-5-0) section starting on page [6,](#page-5-0) at the beginning of these Instructions for Use, for general precautions regarding safe device operation.

#### **WARNING:**

- **•** Use ECG strip recordings for documentation only (they **are not of diagnostic quality). Use a resting 12-lead ECG for diagnostic purposes instead. Diagnostic interpretation of a 12-lead ECG should only be performed by a physician or by trained personnel under the supervision of a physician.**
- **•** To prevent patient injury, always verify the timing of **the SYNC pulse before attempting cardioversion.**
- **•** Use caution when using evoked potential devices **because they may interfere with ECG monitoring.**
- **•** Do not rely solely on ECG with seizure-prone patients. **Electrical artifacts of non-cardiac origin, such as seizure, may prevent detection of certain arrhythmias.**

*CAUTION: To protect the monitor from damage during defibrillation, for accurate ECG information, and to protect against noise and other interference, use only ECG electrodes and cables specified by Dräger.*

### <span id="page-142-1"></span>**Pacemakers**

Difficulties inherent in ECG monitoring require special attention for patients with pacemakers. The monitor errs on the side of caution in cases of uncertain pacemaker performance and may not count QRS complexes in paced patients. False "low rate" alarms may therefore result under the following circumstances:

- Fused beats and asynchronous pacers when coupling intervals are  $+10$  to -90ms
- 700mV pacer pulses followed by QRS complexes smaller than 0.5 mV
- Asynchronous pacer pulses with overshoot

The monitor has been successfully tested for pacer pulse rejection. It is not possible, however, to anticipate every clinically possible waveform characteristic. Consequently, for some paced patients, the monitor may not count heart rates accurately and may misinterpret rate-dependent arrhythmias.

#### **WARNING:**

- z **Always keep pacemaker patients under close surveillance and monitor their vital signs carefully.**
- Do not assess the patient's condition exclusively from **the heart and respiration rate values the monitor displays and the rate alarms that are generated. Heart rate meters may continue to count the pacemaker rate during cardiac arrest or some arrhythmias.**
- Some pacemakers (especially external pacemakers with **body surface electrodes) emit pulses with amplitudes far exceeding the 700mV maximum amplitude specified for the monitor. The monitor may incorrectly detect these large pacemaker pulses as valid QRS complexes and may fail to detect cardiac arrest.**
- Interference from a monitor may cause some rate**adaptive implantable pacemakers to pace at unnecessarily high rates. Be extra vigilant with patients when using these types of pacemakers.**
- **Make sure pacer detection is turned OFF for patients without pacemakers and turned ON for patients with pacemakers. Disabling pacemaker detection for paced patients may result in pacemaker pulses being counted as regular QRS complexes, which could prevent an asystole alarm from being detected. Always verify that the pacer detection status is correct for the patient. Be aware that setting the ECG filter option to ESU disables pacemaker detection automatically.**

### <span id="page-143-0"></span>**Pacer Detection**

**NOTE:** Configuring the monitor for neonatal monitoring (see page 2-4) or for protection from electrosurgery (see page 8-9) automatically disables Pacemaker **Detection** 

When pacer detection is enabled, the monitor identifies as a pacer pulse any pulse that meets the following specifications:

> Amplitude  $-\pm 2$  to  $\pm 700$  mV Width  $(d_n)$  – 0.2 to 2.0 ms Rise/Fall times (min.) – 0.1  $d_p$ , 100 ms Overshoot (min.) – 0.025  $a_p$ , 2 mV Recharge time constant  $-4$  to 100 ms

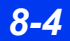

*8-4 DELTA/DELTA XL/KAPPA VF8*

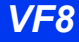
The monitor identifies detected pacer pulse by a blue mark on the patient's ECG in channel ECG1. If a QRS complex occurs within 250 ms of a pacemaker pulse, that QRS complex is identified as a paced beat. In the HR parameter box, paced beats are identified by the icon **P**<sub> $\bullet$ </sub>. Regular beats continue to be identified by the flashing heart symbol  $(\bullet)$ .

When pacer detection is disabled, the message *Pacer Off* appears in the ECG1 channel.

### *To activate pacer detection*

- 1. Click on the **HR** parameter box.
- 2. Click on **ECG Options**.
- 3. Click on **Filter.**
- 4. Scroll to *OFF* and click.
- 5. Scroll to **Pacer Detection** and click to toggle it **ON**.

Using a five-lead or six-lead cable set to maximize your range of signal choices, you can further optimize ECG signal acquisition and processing for paced patients as follows:

- 1. Activate pacer detection as described above.
- 2. Select the lead with the least interference and highest R-wave for display in channel ECG1.
- 3. Scroll again to **Filter** on the ECG menu.
- 4. Toggle between **Monitor** and **OFF** until you determine which setting gives you the clearest signal.

### *Impedance-Derived Rate Response Pacemakers*

Pacemakers with impedance-derived rate response emit pulses which can adjust the pacer rate to the respiration rate. The monitor may interpret the emitted pulses as pacer pulses, superimposing a blue pacemaker spike on the ECG waveform. For impedancederived rate response pacemakers, modify electrode placement until blue spikes on the waveform disappear.

### <span id="page-145-0"></span>**Electrosurgery**

Observe the ["Safety Considerations"](#page-5-0) section on page [6](#page-5-0) and the ["Electrosurgery"](#page-10-0)  section on page [11](#page-10-0) of these Instructions for Use for general safety precautions during electrosurgical procedures to reduce ESU interference and enhance user and patient safety.

**NOTE:**

- $\bullet$  Place the electrodes as far from the surgical incision as possible while maintaining a clinically useful configuration.
- Place the cable and lead wires as far from the ESU as possible and perpendicular to the ESU cables.
- Use ESU-return electrode with largest possible contact area. Whenever possible, place the ESU-return electrode directly under the surgical site, avoiding bony protrusions.
- Replace ECG electrodes regularly.
- Read the operating instructions that came with the ESU block for additional information.

The monitor's ECG function is protected against high-frequency interference from defibrillators and electrosurgical units.

### *ESU Block*

The MultiMed Plus OR cable and the 5/6-lead ESU block have an integrated electrosurgical unit (ESU) filter which helps to reduce HF surgery artifacts for improved reliability. The ESU filter helps to protect the patient from burns caused by ESUinduced currents flowing through unprotected leads. See chapter [29](#page-508-0), for information on cleaning the device.

**NOTE:** Only use the ESU block during electrosurgery. Only for use with the MultiMed 3/5, or MultiMed 6.

*ECG PRECAUTIONS*

### *To enable the ESU Filter for ESU Block or MultiMed Plus OR Cable*

- 1. Click on the **HR** parameter box on the main screen.
- 2. Click on **ECG Options**.
- 3. Click on **Filter**.
- 4. Scroll to **ESU** and click.
- 5. Plug the ESU 5 block into the MultiMed 5 pod. When using a MultiMed 6 pod, leave the V+ lead connection open.

**NOTE:** The MultiMed Plus OR cable has an integrated ESU filter. Therefore, no ESU block has to be connected.

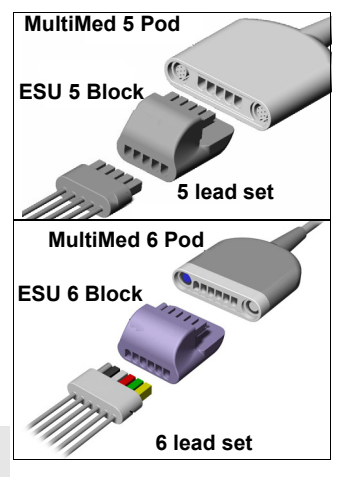

6. Plug in the applicable ECG lead set (see appendix [C, "Approved Options and](#page-584-0)  [Accessories"\)](#page-584-0).

**WARNING: During electrosurgery, Dräger recommends using an ESU block or an MultiMed Plus OR cable with Dräger ECG lead sets. They help protect the patient from burns caused by ESU-induced current flowing through the leads.**

## **Infusion or Roller Bypass Pumps**

Infusion or roller bypass pumps may cause artifact in the monitor's ECG signals. Such interference may cause the monitor to display pacemaker spikes even though the ECG waveform appears normal. To determine if the pump is the source of the electrical disturbance, turn it off, if possible. If the artifact disappears, the pump is the probable cause. To reduce such artifact, choose the lead with the best signal for monitoring or replace the electrodes. Rerouting invasive pressure tubing away from the infusion pump tubing may also improve the signals.

## **Line Isolation Devices**

To reduce the effect of line isolation devices, which may cause temporary disturbances (transients) in the ECG signal, take the following precautions:

- Choose the lead with the best signal for monitoring.
- Check the electrodes and replace them, if necessary.

### **TranscutaneousElectricalNerveStimulators**

Signals from transcutaneous electrical nerve stimulators (TENS) often resemble pacemaker signals and may be labeled as such by the monitor. The monitor may reject valid QRS complexes which follow misinterpreted TENS signals. To avoid the resulting false asystole or "low rate" alarms that may occur due to this, follow the steps outlined for assuring signal clarity (see ["Pacer Detection" on page 8-4](#page-143-0)). If TENS signals continue to register as pacer spikes, you may wish to disable pacemaker detection.

# **Patient Preparation**

Careful skin preparation and proper electrode placement support strong signals with minimal artifact. In case of a technical alarm (for example, a detached lead), re-prep the patient according to the following recommendations.

Follow the clinical techniques approved at your hospital for preparing the patient's skin. For a good quality signal, change electrodes every 24 to 48 hours. Electrodes may have to be changed more frequently under the following conditions:

- $\bullet$  ECG signal degradation
- $\bullet$  Excessive patient perspiration
- Patient skin irritation

A wide selection of reusable and disposable electrodes is available. Select the best electrode for the monitoring situation. Dräger recommends  $Ag/AgCl$  disposable electrodes. If you are using pre-gelled electrodes, verify that there is enough gel in the electrode gel-filled area. Never use disposable electrodes after their expiration date or when the gel has dried out.

Choose electrode sites in the configuration that will provide the best ECG (P- and Twave amplitudes should be no more than one third of the QRS amplitude). Select flat, non-muscular sites to maximize electrode contact and minimize muscle artifact. Avoid joints or bony protrusions. Consider the following special conditions when selecting sites for electrode placement:

Surgery **—** Keep the electrodes as far from the surgical site as possible.

Burn Patients **—** Use sterile electrodes. Clean the equipment thoroughly. Follow hospital infection control procedures.

Use a piece of waterproof tape (approximately 2 inches wide) or steri-drape to secure electrodes and protect them from fluids. Form a small loop with the lead wire directly beneath connection and secure with tape.

# <span id="page-148-0"></span>**Three-, Five-, Six- and TruST**® **Twelve-Lead Configurations**

The following illustrations show typical ECG lead configurations and color codes designated by the IEC and the AHA/US:

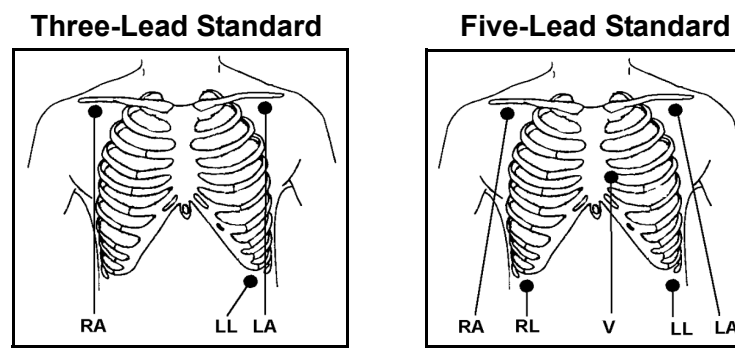

**Five-Lead (Paced Patients)**

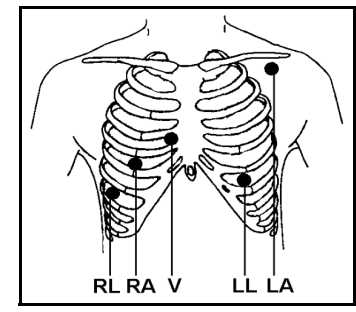

**Chest Lead Standard**

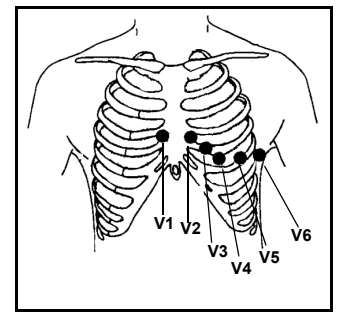

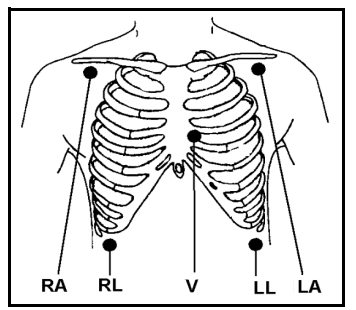

**Infinity TruST Six-Lead Standard**

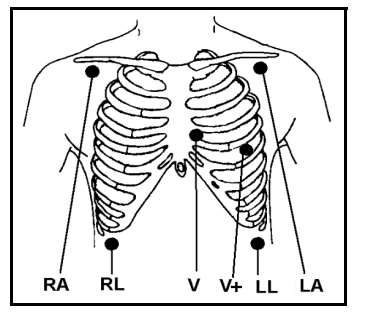

**NOTE:** For Infinity TruST 12-lead monitoring, the recommended lead placements for **V** and **V+** are V2 and V5 (chest lead).

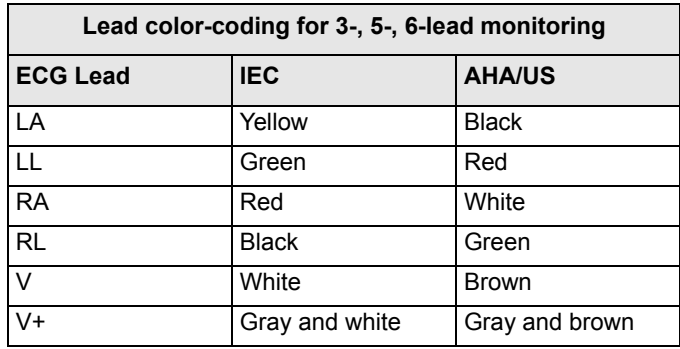

### *Lead color-coding for 3-, 5-, 6-lead monitoring*

## <span id="page-149-0"></span>**TruST Twelve-Lead Configuration**

### *Overview*

Infinity TruST is 12-lead ECG monitoring acquired using a MultiMed, a MultiMed Plus, or a MultiMed OR and 6 (instead of 10) electrodes. The TruST leads are constructed from other leads and are intended for real-time assessment of ST segment changes. TruST is available in adult and pediatric modes, but not in neonatal mode.

In general, the signal from a measured lead provides information common to other leads. When this information is appropriately combined, the signal of leads not otherwise configured can be inferred. Appropriate use of this information allows ECG signals to be derived for leads that are not physically available. This type of lead derivation has a high degree of correlation with measured leads, but should not be used for diagnostic 12-lead ECG analysis.

TRUST electrodes are placed in the six-lead standard configuration. As with the sixlead pod, waveforms from eight leads can be viewed on the Delta monitor, but TRUST also processes and displays four additional lead waveforms. These TruST leads are viewable in the same fashion All Leads display (see Show All Leads on page 8-20) as the conventional leads. See ["Three-, Five-, Six- and TruST® Twelve-Lead](#page-148-0)  [Configurations" on page 8-9](#page-148-0) for Six-Lead Standard/Infinity TruST electrode placement.

### **WARNING:**

- **•** Refer to the conventional lead if the QRS morphology **of a TruST lead differs from that of its equivalent conventional lead.**
- **•** Do not select TruST leads for ECG signal processing.

### *TruST Setup*

You can select electrode configuration according to TruST twelve-lead format. TruST twelve-lead monitoring is available Delta/Delta XL/Kappa only if you are using the MultiMed 6-lead pod. If a five or twelve-lead pod is connected, the TruST 12-lead selection is ghosted and unavailable.

### *To select TruST configuration:*

- 1. Click on the **HR** parameter box.
- 2. Click on **ECG Options**.
- 3. Scroll to **TruST 12-Lead** and select **ON**.

## <span id="page-150-0"></span>**Twelve-Lead Configurations (Standard and Frank)**

You can select electrode configuration according to Standard or Frank Lead format. Twelve-lead monitoring is available only if you are using the MultiMed 12-lead pod.

**NOTE:** MultiMed 12-lead pod does not support Respiration.

### *To select 12-lead configuration*

- 1. Click on the **HR** parameter box.
- 2. Click on **Lead Setup**.
- 3. Scroll to **12 Lead Position** and select **Standard** or **Frank**.

Illustrations and guidelines for Frank and Standard lead configuration are provided on the following pages.

### *Standard 12-Lead Format*

- 1. For standard 12-lead monitoring, place chest electrodes in positions V1 through V6 as shown in the following illustrations.
- 2. Select **Standard** on the ECG menu as described on page 8.

Electrode placement may differ slightly depending on whether you are monitoring ECG or ST, as shown in the following illustrations. The signal morphology for ST Monitoring and Rest ECG configurations may also differ.

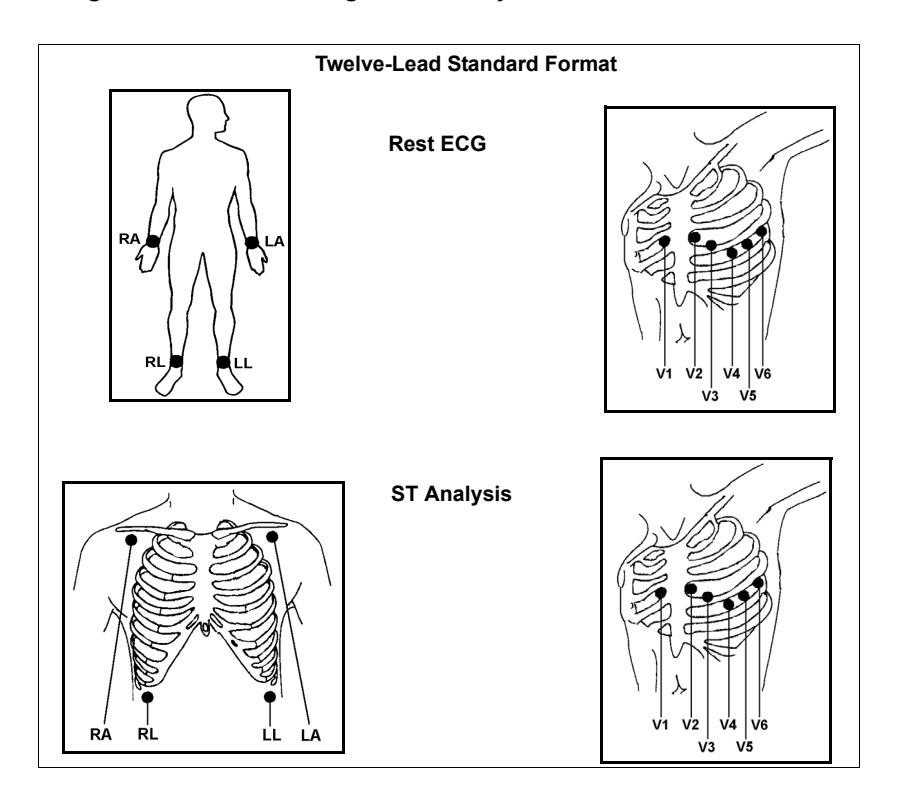

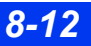

## *Lead set color-coding for standard 12-lead monitoring*

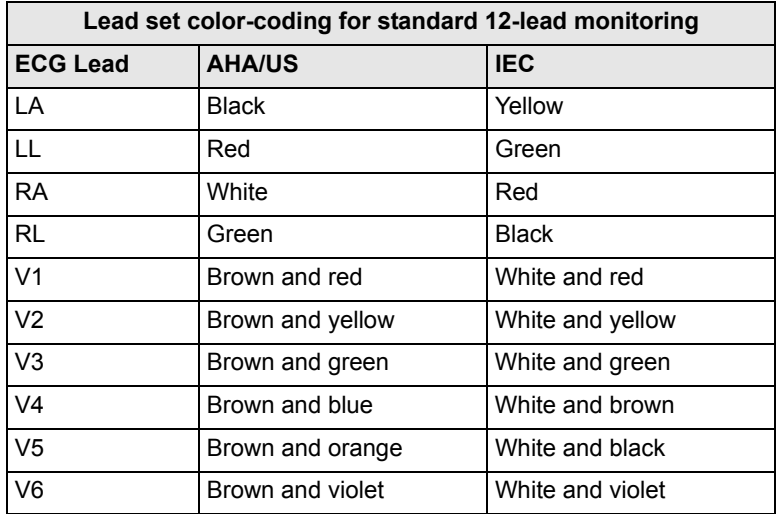

### *Frank Lead Format*

The Frank lead format shows cardiac activity in three mutually perpendicular directions. Seven Frank electrodes (I, E, C, A, M, H, and F) are combined to produce Frank leads X, Y, and Z (the F electrode is not necessary for Frank leads). Using this format, a cardiologist can work with leads X, Y, and Z at the CRS (Cardiology ReviewStation). However, the bedside and the central station use the standard and more familiar 12-lead format.

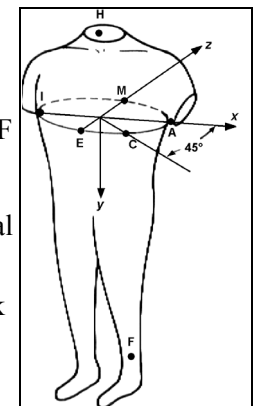

The following tables show Frank electrodes used to derive Frank leads X, Y, and Z, and the correlation between Frank electrode positions and chest electrode positions.

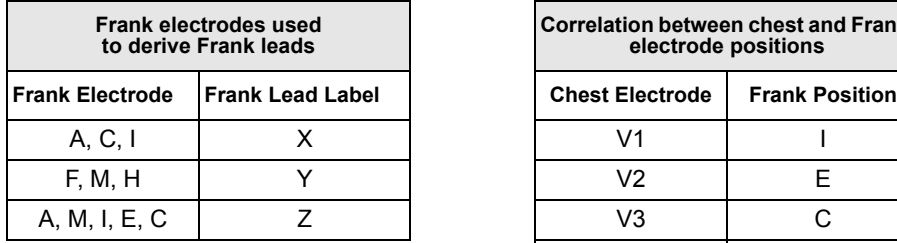

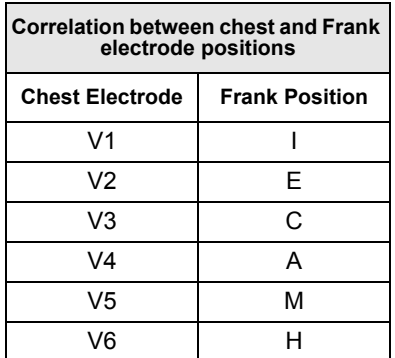

When you select **Frank** monitoring (see ["Twelve-Lead Configurations \(Standard and](#page-150-0)  [Frank\)" on page 8-11\)](#page-150-0):

• The displayed limb leads are true limb leads. The chest leads remain derived.

**NOTE:** Only leads I and II are true limb leads (lead III is calculated). If the RA electrode is disconnected, lead III appears as a flat line to alert the clinician to the disconnected electrode. All other leads function as expected.

- Frank leads are converted to standard 12-lead format.
- If a Frank electrode falls off, the monitor displays a *Lead Off* message and the corresponding Frank electrode label.
- $\bullet$  Devices connected to the monitor via the network (central station, printers, CRS) work with data in the 12-lead format.
- The CRS can display either the 12-lead or Frank format.
- Rest-ECG reports are labeled *Derived 12-lead*.

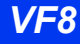

# **ECG Leads**

The number of available ECG leads depends on the type of pod and cable set you are using, as shown in the following tables.

# **Regular ECG Leads**

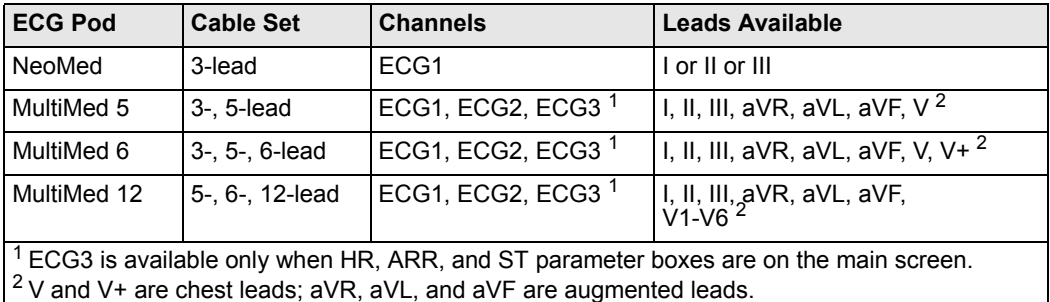

## **TruST 12-Lead**

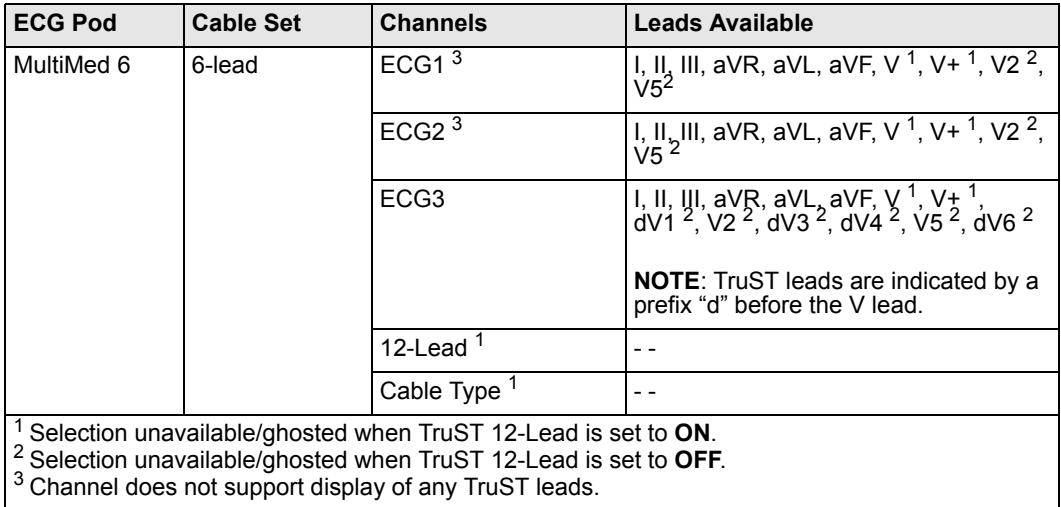

# **ECG Signal Processing and Display**

The monitor identifies QRS complexes with amplitudes between 0.2 and 5.0 mV and a QRS width of 70 to 120 ms for adults (or 40 to 100 ms for neonates; see note on page 8). It calculates heart rates within a range of 15 to 300 beats per minute, using the R-R intervals of the last 10 seconds and disregarding the two longest and two shortest R-R intervals. It averages the remaining intervals, and displays the result as the current heart rate in the HR parameter box on the main screen.

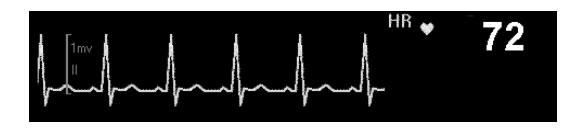

During dual-channel processing, the monitor assigns a weight to each channel depending on its level of artifact (the cleaner channel receives a greater weight). When the noise in one channel exceeds a certain level, the channel is excluded from the composite signal, and the monitor effectively shifts to single-channel processing. The level of artifact on an analyzed channel determines the weight that channel receives (a cleaner channel receives a greater weight). When the noise in one channel exceeds a certain level, the channel is excluded from the composite signal, and the monitor effectively shifts to single-channel processing. If both channels show excessive noise, the message *ECG Artifact* appears until at least one channel is sufficiently noise-free.

- During brief artifact, the heart rate is blanked. During extended artifact, the heart rate value is displayed as \* \* \*.
- When artifact clears, the monitor resumes QRS processing but does not initiate a relearn.

When you enable arrhythmia monitoring (not available for neonatal patients), the HR parameter box changes accordingly. If you select **Basic**, the four basic arrhythmia calls ASY, VF, VT, and ARTF are available for display. If you select **Full** and you configure the main screen to display two or more ECG channels, a separate **ARR** parameter box appears below the **HR** parameter box (see page [9](#page-170-0) for information about selecting an arrhythmia mode).

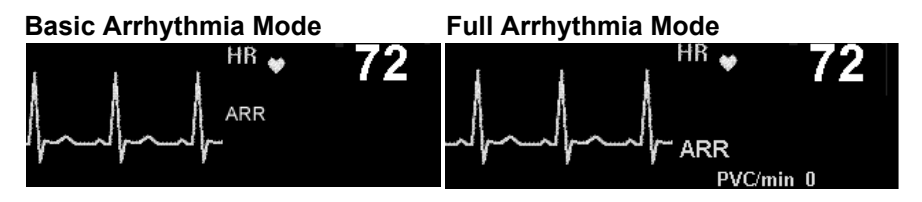

# **Alarms and Alarm Conditions**

- $\bullet$  Asystole and Ventricular Fibrillation If ECG monitoring is active and the monitor displays at least one ECG waveform, asystole and ventricular fibrillation alarm conditions are annunciated even when arrhythmia monitoring is set to **OFF**.
- High P-Waves and T-Waves High-amplitude  $(> 0.2 \text{ mV})$ P- or T-waves of long duration may be detected as QRS complexes. To allow the monitor to properly detect low heart rate conditions in such cases, place the lead with the highest R-wave (relative to the T- and/or P-wave) in channel ECG1. If the monitor continues to misinterpret P- or T-waves, reposition the electrodes or use a pulse oximeter to monitor the patient's pulse rate.
- Disconnected Electrodes If more than one electrode is disconnected, messages are cycled. When any lead is reconnected, all lead data shows a 1 mV pulse in each waveform. The monitor displays the following messages, depending on whether the electrode is essential for QRS processing:
	- *— ECG Leads invalid Disconnected electrode is essential*
	- *<XX> Lead Off* – *Disconnected electrode is not essential*

# <span id="page-157-0"></span>**ECG Setup Menu**

Click on the HR parameter box to access the ECG setup menu. Items and settings are described in the following table.

### **Quick Reference Table** *–* **ECG Setup**

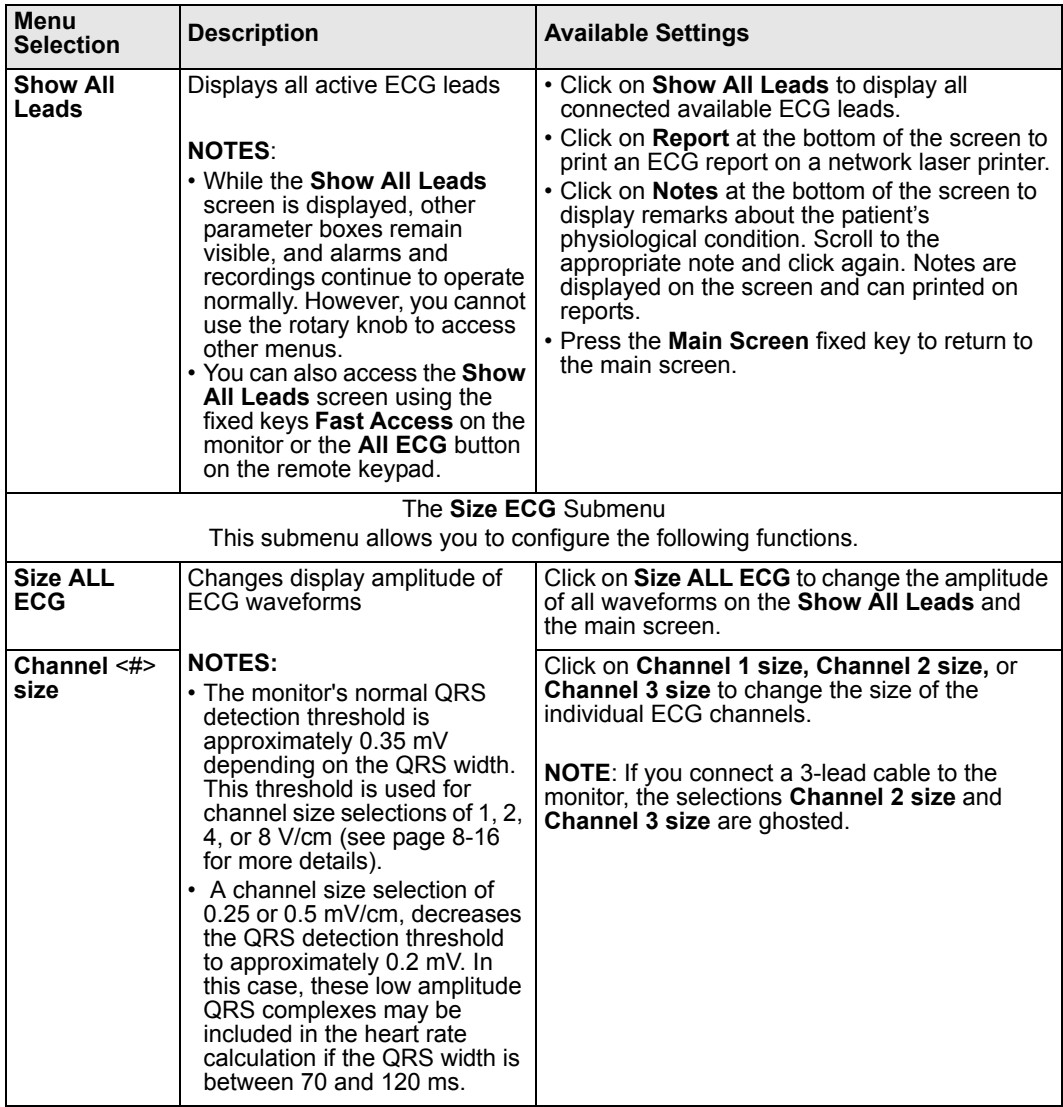

<span id="page-158-0"></span>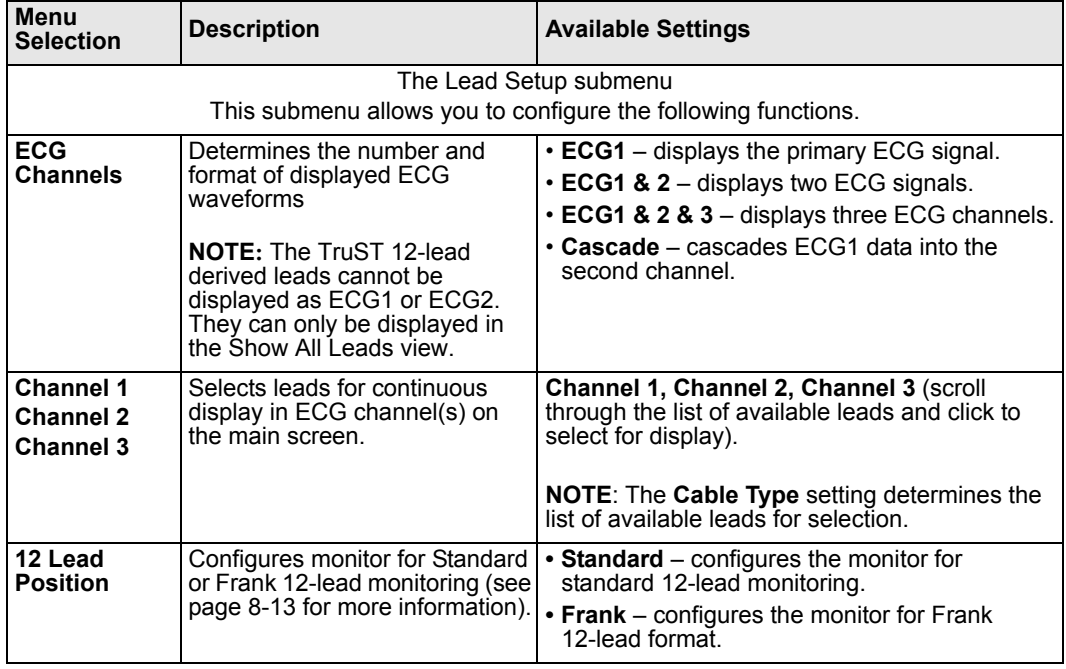

# *8 ECG AND HEART RATE*

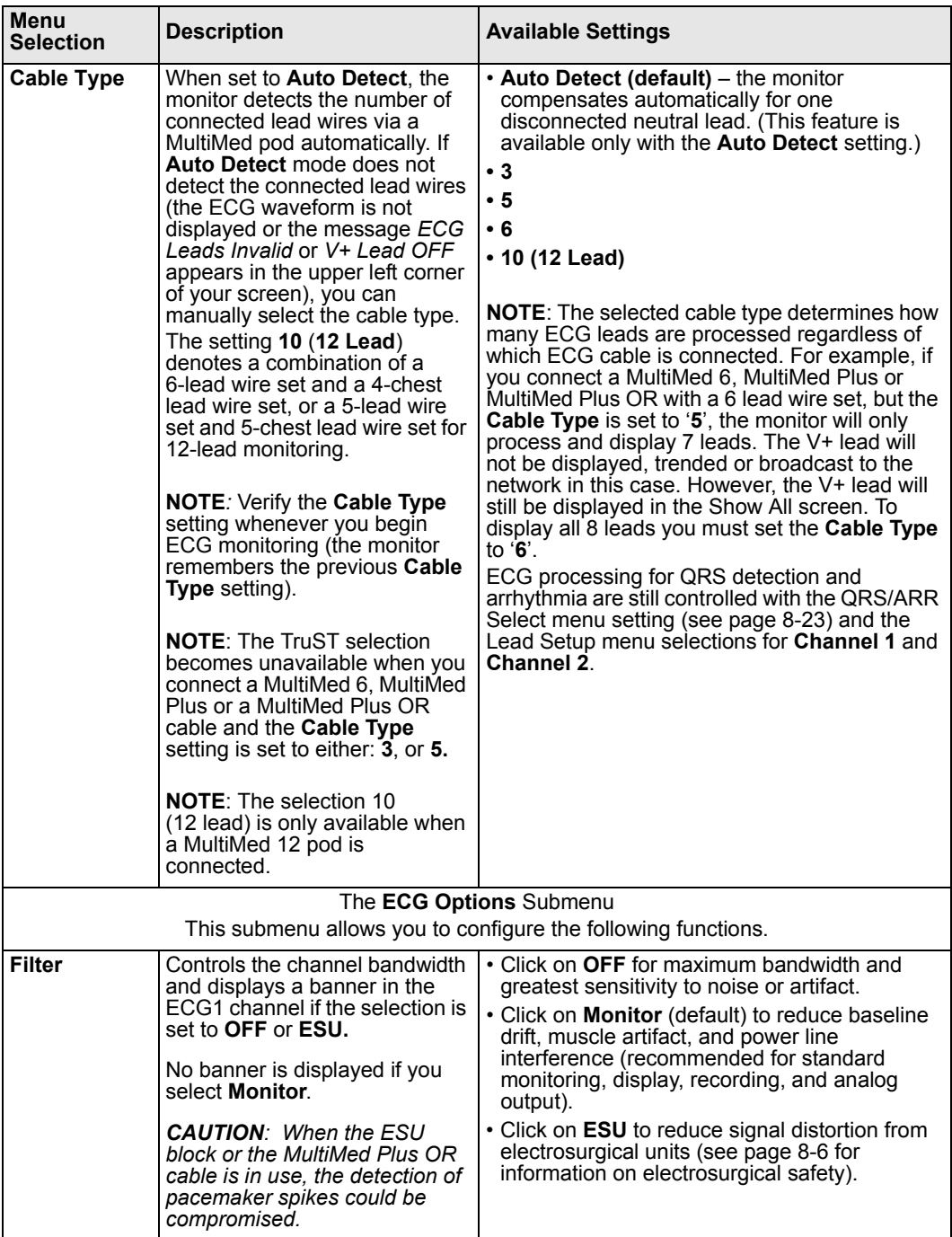

# *ECG SETUP MENU*

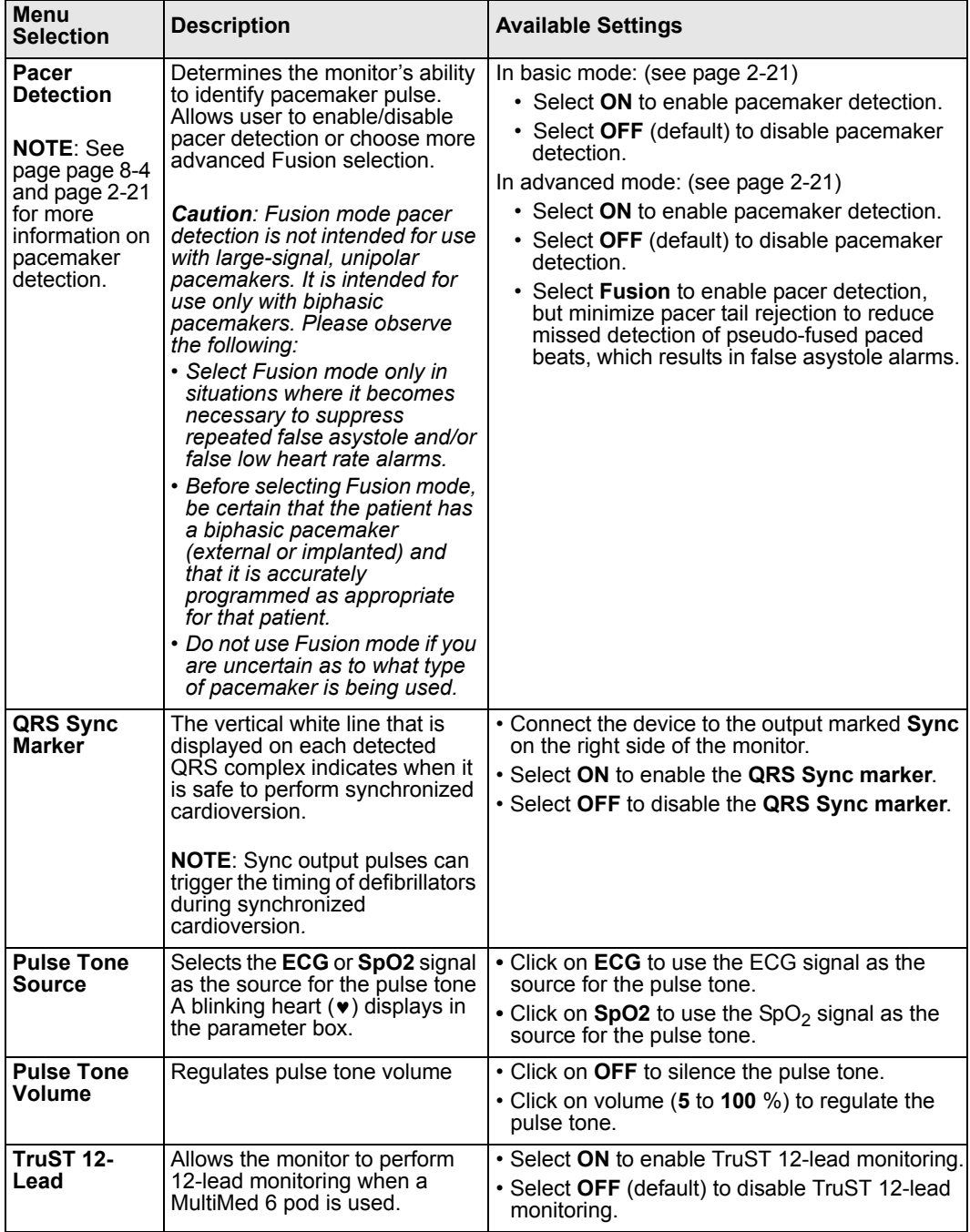

# *8 ECG AND HEART RATE*

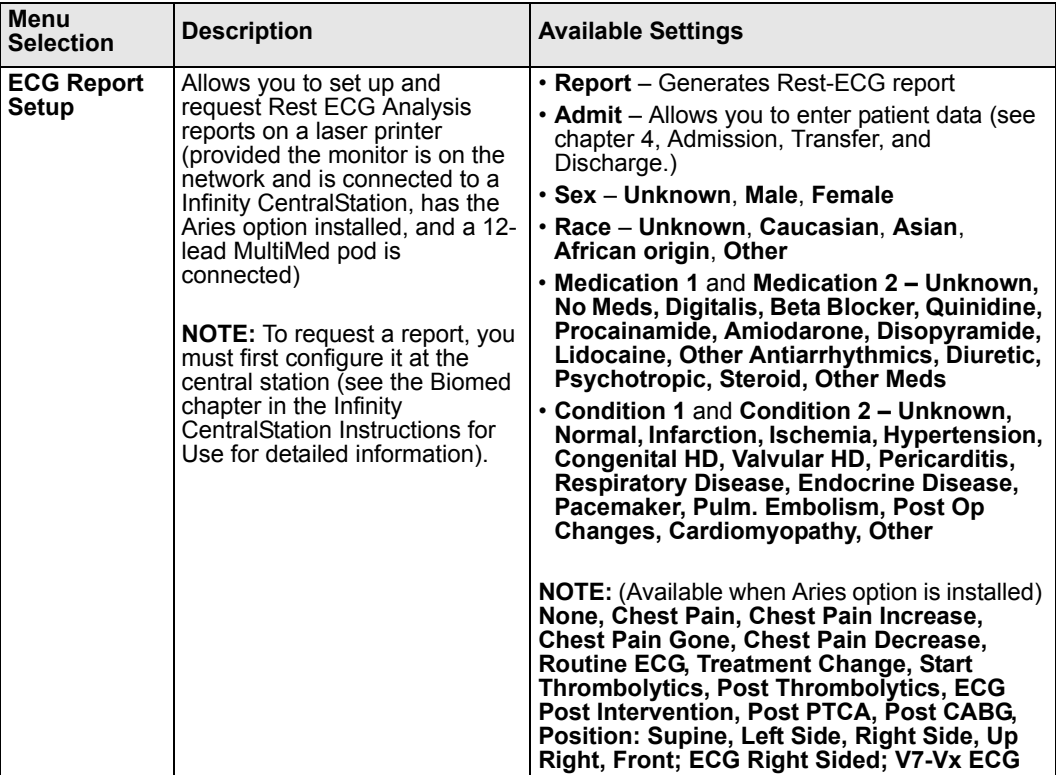

The **Brady Alarm** submenu

(Only visible in neonatal mode)

This submenu allows you to configure the following functions.

### **NOTES:**

- When in neonatal mode, bradycardia is a low-priority heart rate alarm.
- A bradycardia alarm, which is a high-priority alarm, can be configured independently of the low HR alarm, which is a medium-priority alarm.

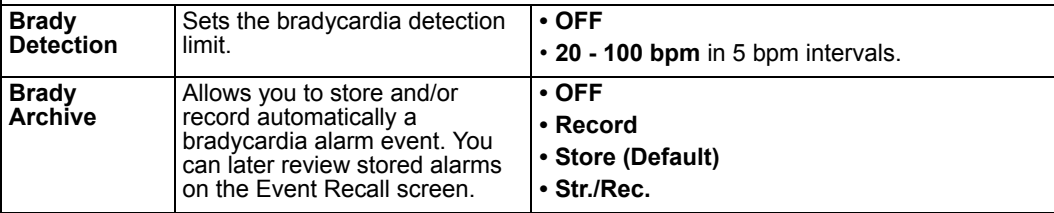

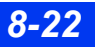

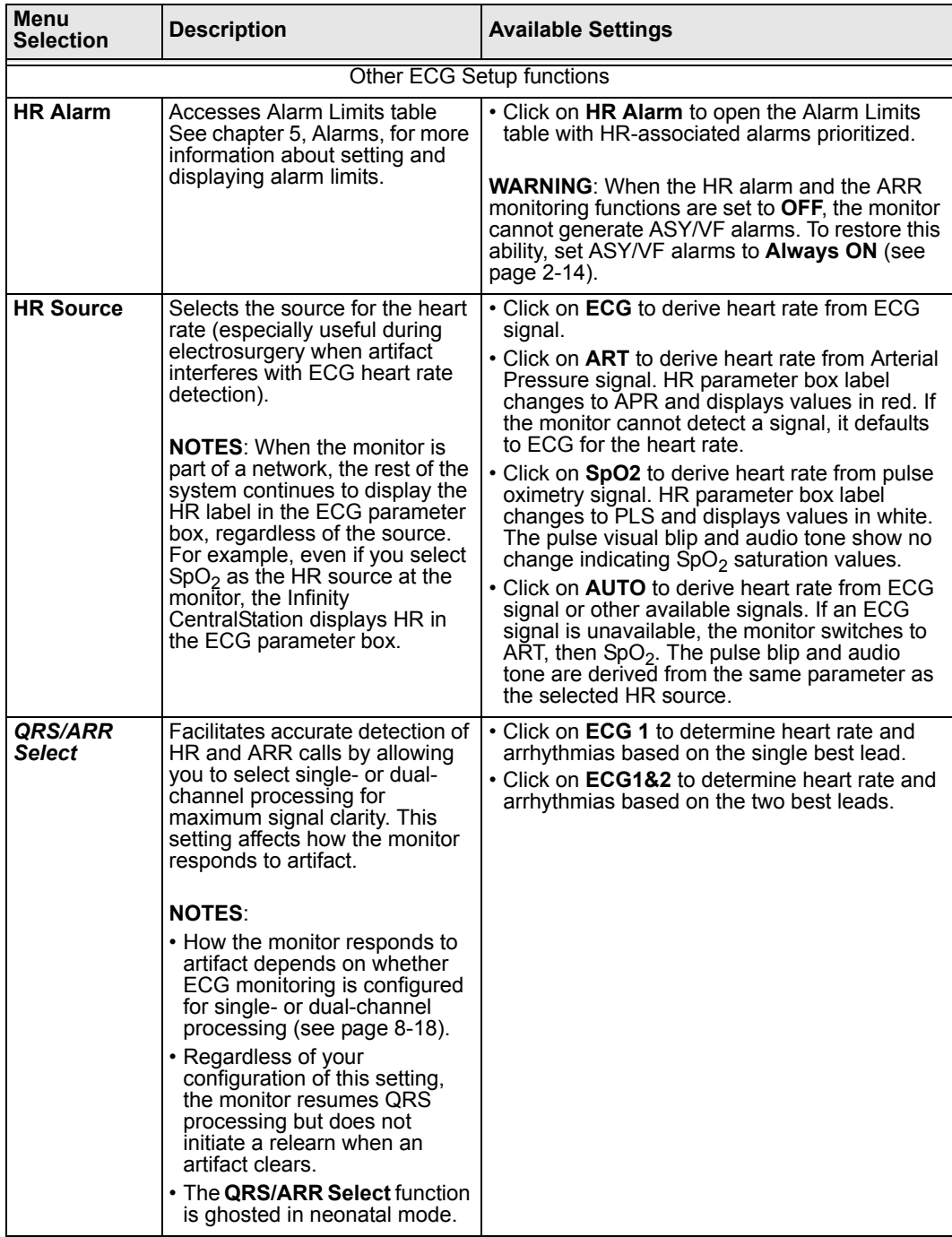

# *8 ECG AND HEART RATE*

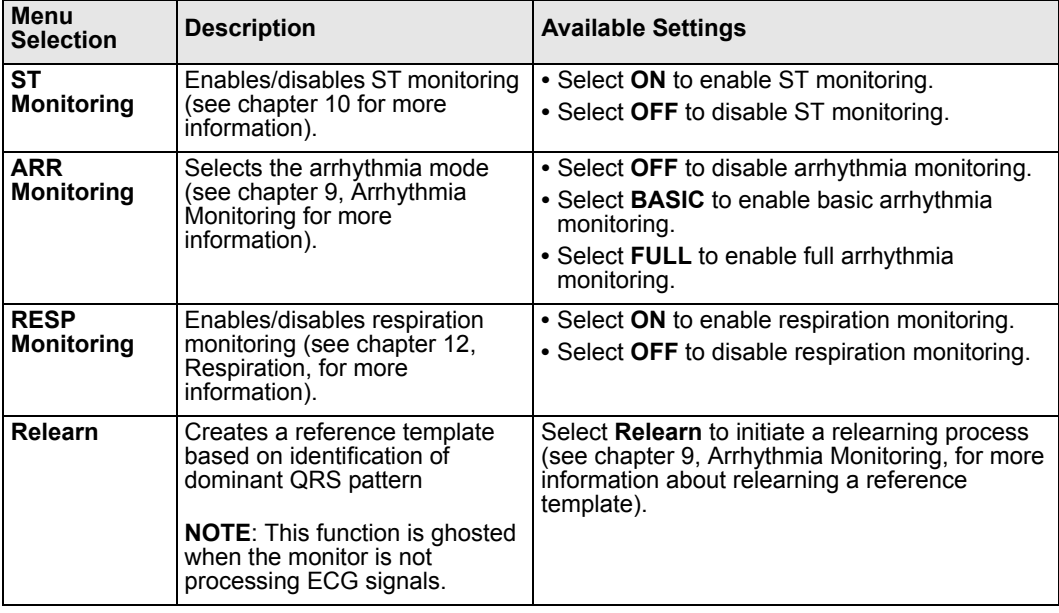

# **Status Messages**

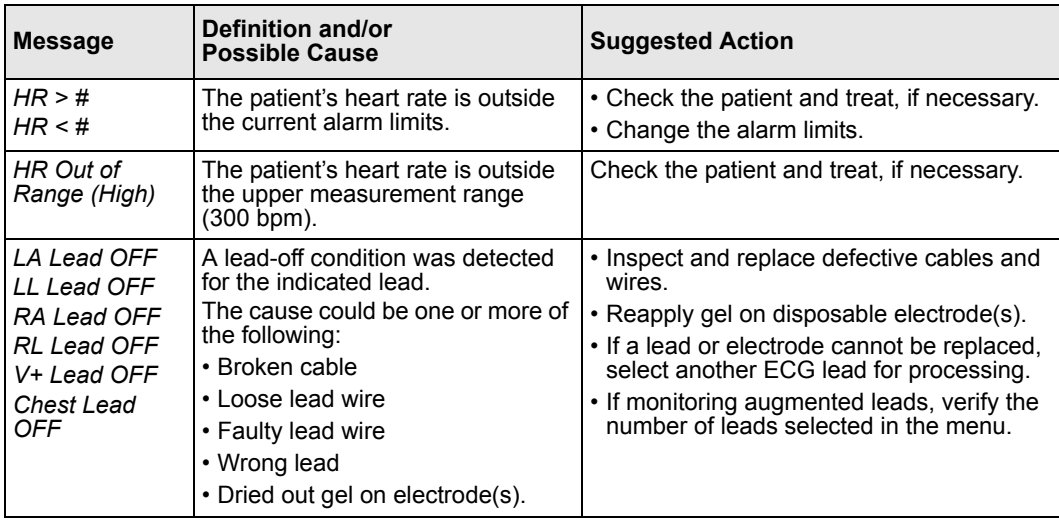

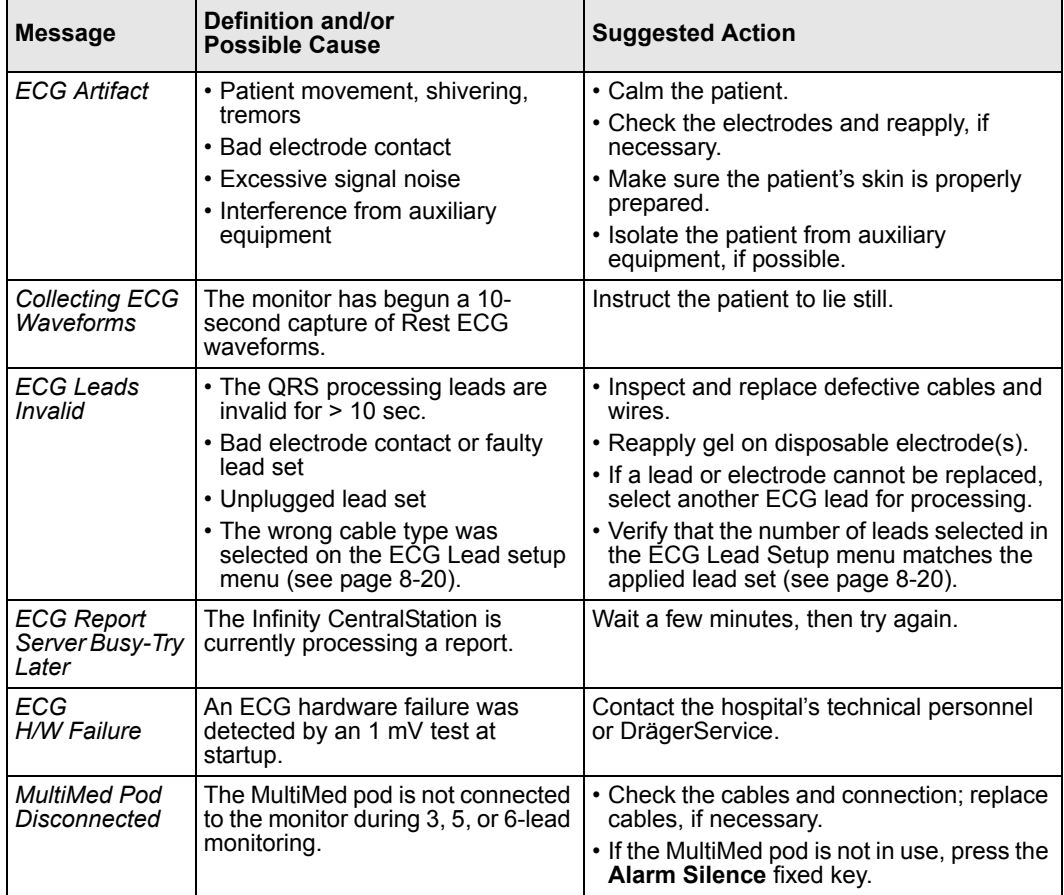

This page intentionally left blank.

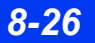

*8-26 DELTA/DELTA XL/KAPPA VF8*

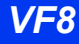

# <span id="page-166-0"></span>9 Arrhythmia Monitoring

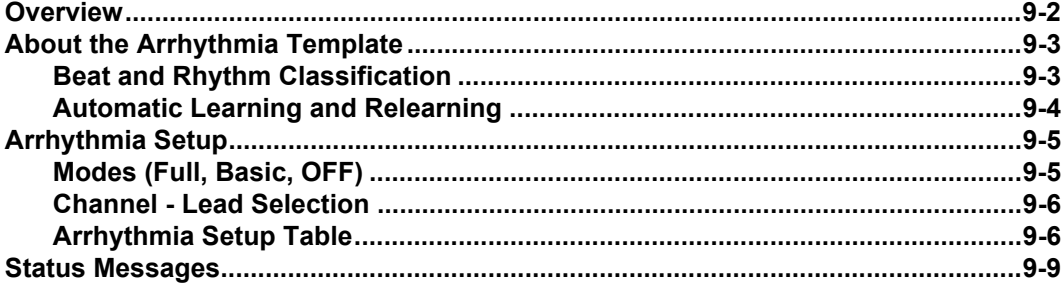

# <span id="page-167-0"></span>**Overview**

Arrhythmia monitoring is available for adult and pediatric patients. The mode you select (Full, Basic, or OFF) determines the events processed. Full arrhythmia is a locked option which must be activated by your hospital's technical personnel. Arrhythmia monitoring is not available for neonates. Arrhythmia monitoring is only available for adult and pediatric patients.

The monitor matches incoming beats against beats previously recorded and stored in a reference template. Through this process, the monitor can verify an arrhythmia event's occurrence, classify it, and draw clinically useful conclusions based on the frequency and morphology of the signal. The monitor considers all beats questionable if a baseline shift exceeds specified limits.

### **WARNING: Do not rely solely on ECG with seizure-prone patients. Electrical artifacts of non-cardiac origin, such as seizure, may prevent detection of certain arrhythmias.**

**NOTE:** Arrhythmia detection may not work properly in all patients. The monitor classifies only QRS complexes  $\geq$  0.20 mV, for widths  $\geq$  70 ms. An artifact condition  $(ARTF)$  may occur when the ECG signal does not meet these minimums. While continuing to monitor HR, you can turn off ARR monitoring for patients whose QRS complexes do not meet these minimums.

The monitor uses the results of QRS processing for arrhythmia analysis. During multiple-lead arrhythmia processing, each lead's QRS complexes are measured and compared against its learned dominant normal beat. The monitor classifies beats based on information acquired from all available leads.

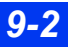

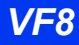

# <span id="page-168-0"></span>**About the Arrhythmia Template**

After you connect ECG cables to the patient, the monitor begins to learn that patient's reference template based on its identification of the patient's dominant QRS pattern. While the monitor is in the learning phase, all arrhythmia alarms and trend collection are suspended. The abbreviation *LRN* appears in the parameter box, and the message, *Relearning* appears in the local message area. This learning phase normally takes 30 to 40 seconds. If the monitor detects more than 100 QRS complexes and less than 16 matching beats, it displays the message *Unable to learn*. However, the monitor continues trying to learn the patient's dominant QRS pattern.

Once the patient's reference template is learned, the monitor removes the learning messages and initiates arrhythmia alarms and trend collection. Subsequent individual beats are classified by comparing them to the patient's learned reference template. In the third and final phase of arrhythmia processing, the monitor compares sequences of valid beats with the template.

## <span id="page-168-1"></span>**Beat and Rhythm Classification**

Beat classification refers to the analysis of individual beats. If a new beat's features do not match those of the reference template, the new beat is classified as abnormal, paced, or questionable. The monitor uses all detected beats to calculate the heart rate, eliminating questionable beats from arrhythmia classifications.

Rhythm event classification refers to the analysis of sequences of beats. The monitor compares the sequence of the last eight beats with the sequences stored in the monitor's memory. If it detects two or more events simultaneously, the monitor alarms in order of event priority uses the event priority to determine which alarm condition to initiate.

The following table describes available event and beat classifications. Items in this table are ordered based on their event priority:

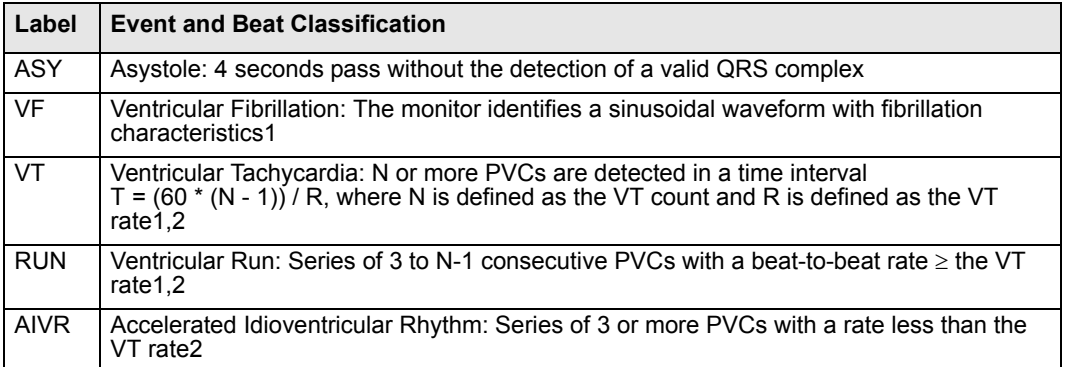

### *9 ARRHYTHMIA MONITORING*

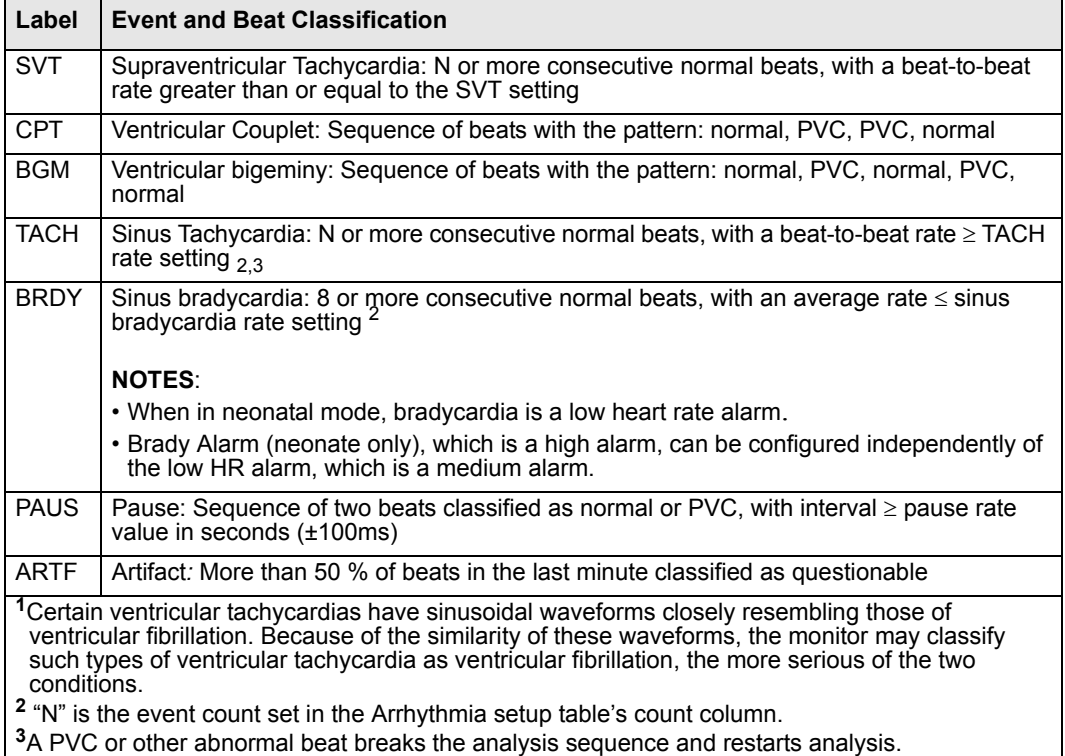

## <span id="page-169-0"></span>**Automatic Learning and Relearning**

After you connect ECG cables to the patient, the monitor begins to learn a reference template whenever you execute any of the following tasks:

- $\bullet$  Turn on the monitor
- Exit standby mode
- z Click on **ARR Monitoring** or **QRS/ARR Select**
- Change the top-channel lead (ECG 1), or change the ECG2 channel lead during ECG1&2 processing
- $\bullet$  Change a 12-lead configuration

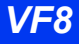

# <span id="page-170-1"></span><span id="page-170-0"></span>**Arrhythmia Setup**

## <span id="page-170-2"></span>**Modes (Full, Basic, OFF)**

As shown in the following table, the monitor reports certain arrhythmia events even if you set **ARR Monitoring** to **OFF**. **Basic** arrhythmia mode allows you to expand the list of events reported. When **ARR Monitoring** is set to **Full**, the monitor reports all available arrhythmia events.

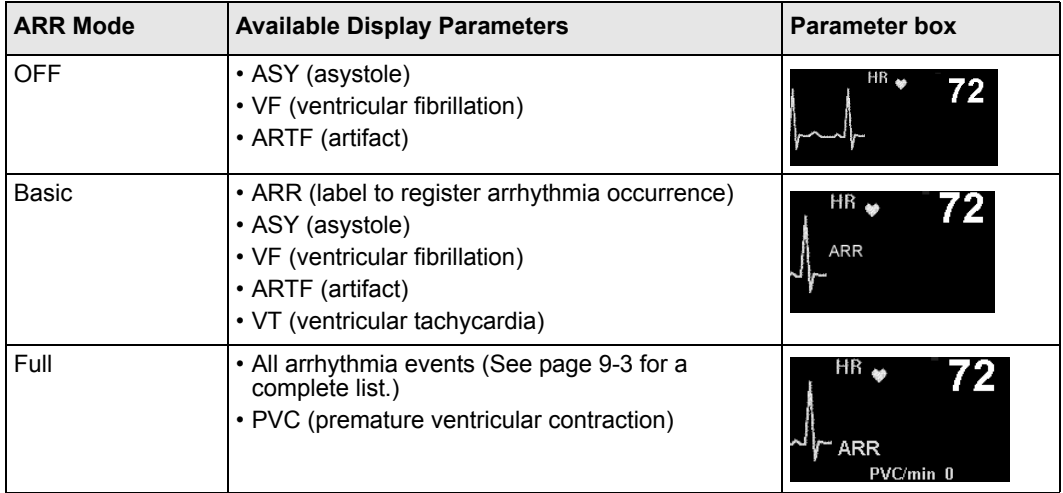

You can configure the monitor to process arrhythmia according to the number and variety of events you wish to observe.

- 1. Click on the ECG parameter box to display the ECG menu.
- 2. Click on **ARR Monitoring**.

**WARNING: When HR alarms are disabled and ARR monitoring is turned off, the monitor cannot generate ASY/VF alarms. To restore this ability, set ASY/VF alarms to "Always ON" (see page [2-15\)](#page-64-0).**

3. Scroll through the available settings (**Basic, Full**, or **OFF**) and click to verify your selection.

**NOTE:** If Full monitoring is installed as a locked option, you can select **Full**, **Basic,** or **OFF**. If not, the choices are **Basic** and **OFF**.

### <span id="page-171-0"></span>**Channel - Lead Selection**

Appropriate lead selection is essential for accuracy in arrhythmia monitoring. Ideally, you should assign the two best leads to the top two channels on the monitor. See page [8-19](#page-158-0) for more detailed information.

Processing options are:

- $\bullet$  ECG1 (single-channel option) Dedicates processing to the lead that occupies top channel on the monitor screen.
- $\bullet$  ECG 1 & 2 (dual-channel option) Instructs the monitor to determine heart rate and arrhythmia based on the leads that occupy the two top channels on the monitor screen.

### *To configure the monitor for single- or dual-channel monitoring*

- 1. Click on the ECG parameter box to display the ECG menu.
- 2. Click on **QRS/ARR Select**.
- 3. Select **ECG1** or **ECG1 & 2** and click.

### <span id="page-171-1"></span>**Arrhythmia Setup Table**

When the monitor is operating in Full arrhythmia mode, the ARR setup table allows you to configure arrhythmia monitoring according to your patient's needs. The monitor can detect all events listed in the first column of the table. Using the remaining columns, you can modify the attributes of each event. Fields that are not applicable for a certain event category are blank, while those that cannot be modified are ghosted.

**NOTE:** The PVC/min current value is only displayed if the monitor is in Full arrhythmia mode. The PVC/min limit is set in the Alarm Limits table. Refer to [chapter 5](#page-102-0) for more information on setting alarm limits.

### *To access the ARR Setup table*

• Click on the ECG parameter box on the main screen

or

- 1. Press the **Alarm Limits** fixed key.
- 2. Click on **ARR** at the bottom right of the Alarm Limits table. The Arrhythmia Setup menu appears.

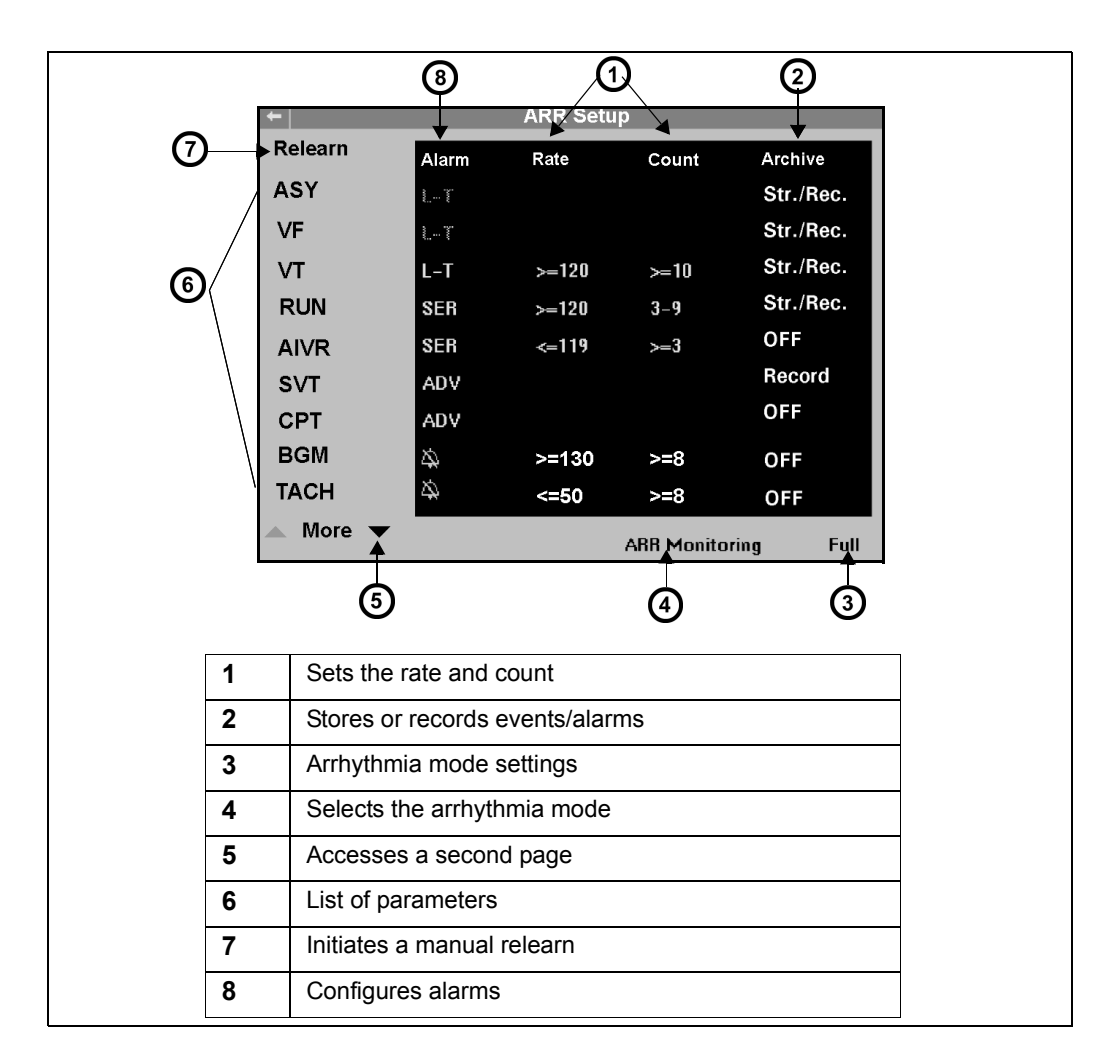

### *Modifying Arrhythmia Functions*

- 1. Access the ARR setup table (see page [9-6\)](#page-171-1).
- 2. Scroll to the parameter whose arrhythmia functions you wish to configure and click.
- 3. Scroll to the function you wish to modify (the first column, **Alarm**, is highlighted when you first click on a parameter).
- 4. Click to access settings of the selected arrhythmia function.
- 5. Dial through settings and click to confirm your selection.
- 6. Repeat steps 2 5 to configure additional arrhythmia functions or parameters.

*VF8 DELTA/DELTA XL/KAPPA 9-7* 

### *Quick Reference – Arrhythmia Setup Table*

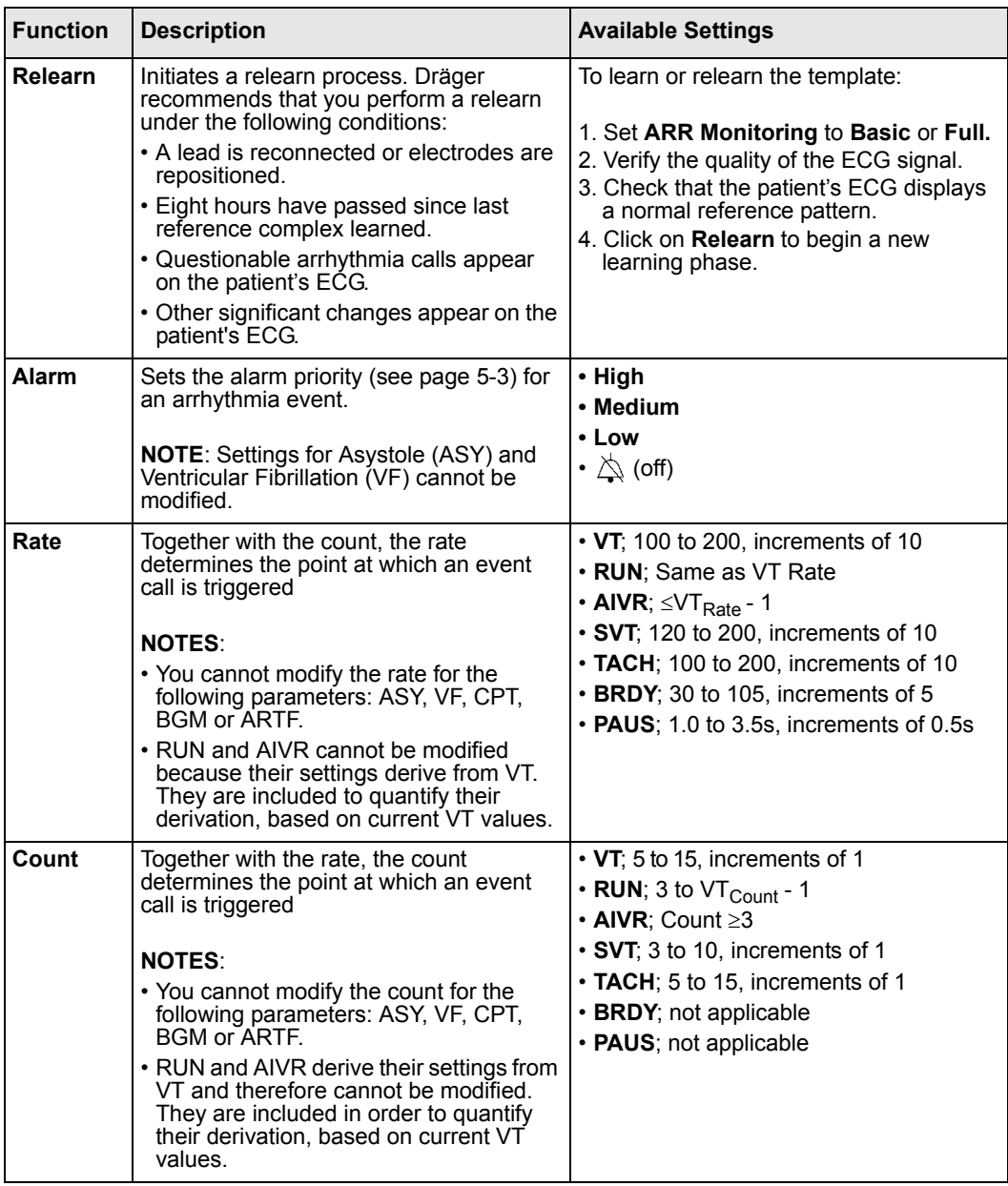

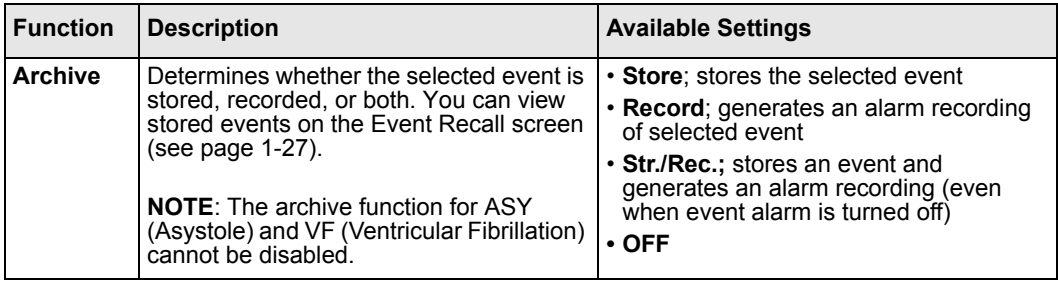

# <span id="page-174-0"></span>**Status Messages**

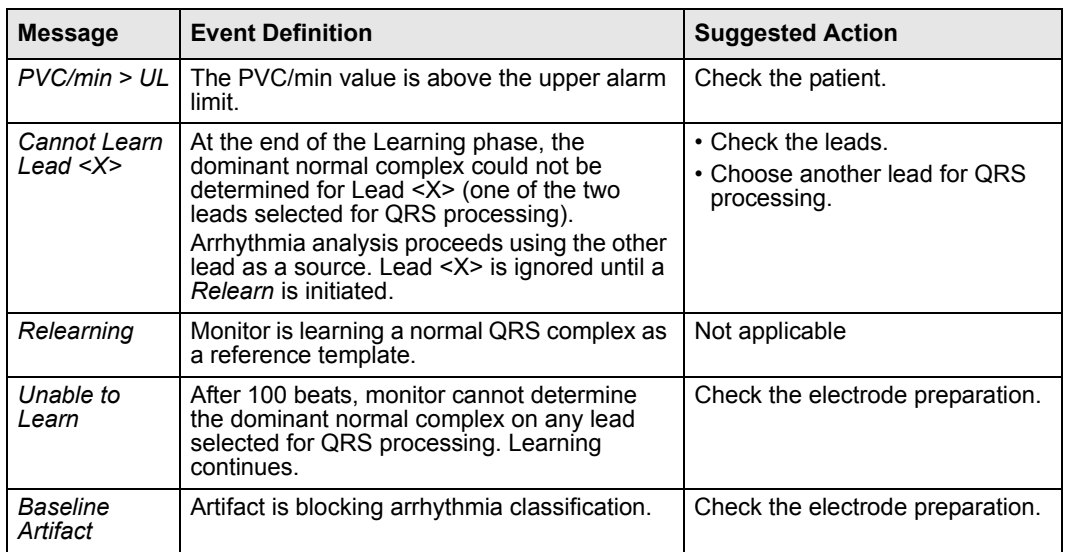

This page intentionally left blank.

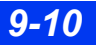

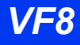

# <span id="page-176-0"></span>**10 ST Monitoring**

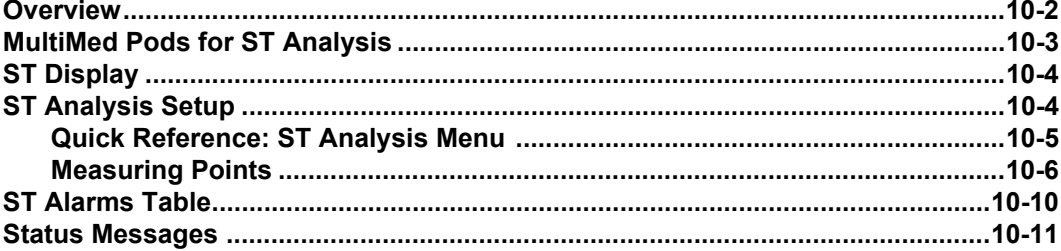

# <span id="page-177-0"></span>**Overview**

ST segment deviation is defined as the displacement (in mm) above or below the isoelectric level. The measurement of deviation compares the isoelectric point to the ST measurement point.

The isoelectric point defines the point of zero voltage (no electrical activity, 0 mm) with a default position of 28 ms before the onset of the QRS complex on the horizontal (time) axis. The ST point occurs in the ST segment between the QRS offset (J point) and the T-wave, at a default position of 80 ms after the QRS offset. The following figure illustrates a typical QRS complex.

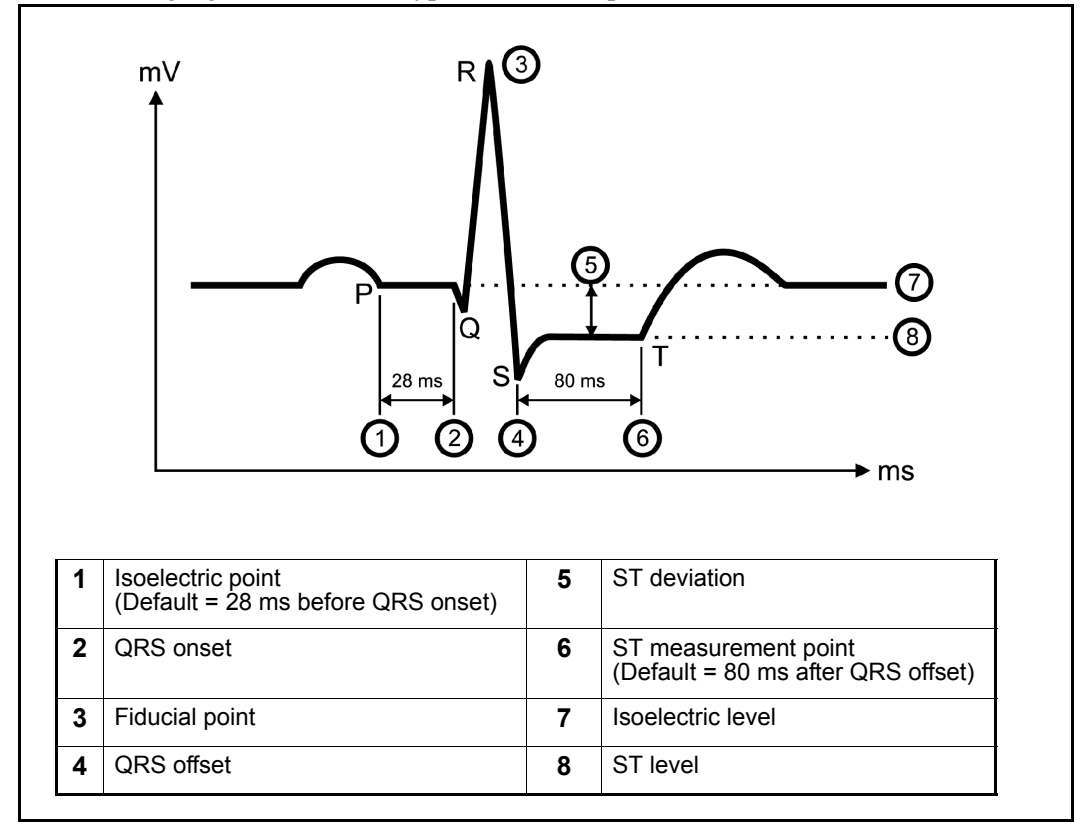

The ST analysis feature examines QRS complexes classified as "normal" beats from up to twelve selected ECG leads. The monitor learns each ST lead, combining the measurements and features of normal beats into a composite (or average) QRS complex. It derives the ST segment deviation from this average.

When ST monitoring is enabled, current ST values are trended and can be reviewed on the trend display.

# <span id="page-178-0"></span>**MultiMed Pods for ST Analysis**

## **Six-Lead ST Monitoring**

The MultiMed 6, MultiMed Plus, or MultiMed Plus OR cables supports two chest leads (V and V+). Six-lead ST monitoring is almost as accurate as 12-lead monitoring, without some of the difficulties of electrode placement and management associated with 12-lead monitoring.

## **TruST Twelve-Lead ST Monitoring**

Infinity TruST is a Twelve-lead ECG obtained through the MultiMed 6 pod. TruST twelve-lead ST processing requires installation of 12-lead Rest ECG (ARIES) software option. TruST allows you to view the same number of leads as a six-lead monitor with an additional four TruST leads. For more information, see [8-10](#page-149-0).

## **Twelve-Lead ST Monitoring**

Twelve-lead ST processing requires installation of 12-lead Rest ECG software option for up to six chest leads ( $V_1$  to  $V_6$ ) via the MultiMed 12 pod. Twelve-lead display and QRS processing alone do not require this software option.

**WARNING: The NeoMed and MultiMed 12 pods are not intended for use during electrosurgery. To protect patients from burns, do not use these pods in an ESU environment. See the section entitled ["Safety Considerations" on page 6](#page-5-0) in these Instructions for Use for other important safety precautions.**

Twelve-lead ST monitoring, available for adult and pediatric patients, enhances the accuracy of ST parameters. During 12-lead ST monitoring, the monitor trends all twelve ST leads plus ST Vector Magnitude (STVM) and ST Change in Vector Magnitude (STCVM):

- $STVM$  is the magnitude (mm or mV) of the  $ST$  vector (the  $ECG$  vector at the ST measurement point). A combination of the ST deviation values from all twelve leads, it measures the ST level throughout the heart. STVM is, therefore, a summary vector and a single parameter which can alert the clinician of a change in ST level somewhere in the heart. It is trended and has its own alarm limits.
- STCVM is the change of magnitude (mm or mV) between the current ST vector and the ST vector at the time of the last reference. STCVM values also show a change in the location of the ST vector over time.

**NOTE:** If ARIES software is installed, the monitor may generate an ST alarm for leads that are not displayed in the ST parameter box (see page [C-8](#page-591-0)).

# <span id="page-179-0"></span>**ST Display**

When ST monitoring and ECG monitoring are enabled, the ST parameter box appears just below the HR parameter box on the main screen.

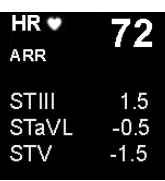

You can enable and disable ST monitoring on the ST Analysis menu or ECG setup menu (page [8-18\)](#page-157-0). ST deviation values are displayed in the same format as strip recordings, where 1 millimeter (mm) on the grid corresponds to 0.1 millivolt (mV).

# <span id="page-179-1"></span>**ST Analysis Setup**

The ST analysis menu allows you to execute most of the functions involved in analyzing the ST segment.

### *To open the ST Analysis menu*

- Click on the ST parameter box (if displayed),
	- or
- 1. Press the **Menu** fixed key on the front of the monitor.
- 2. Click on **Patient Setup**.
- 3. Click on **Parameters**. A list of available parameters appears.

**NOTE:** ST does not appear in the parameter list if ST monitoring has been disabled.

4. Click on **ST**.

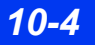

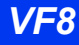
# **Quick Reference: ST Analysis Menu**

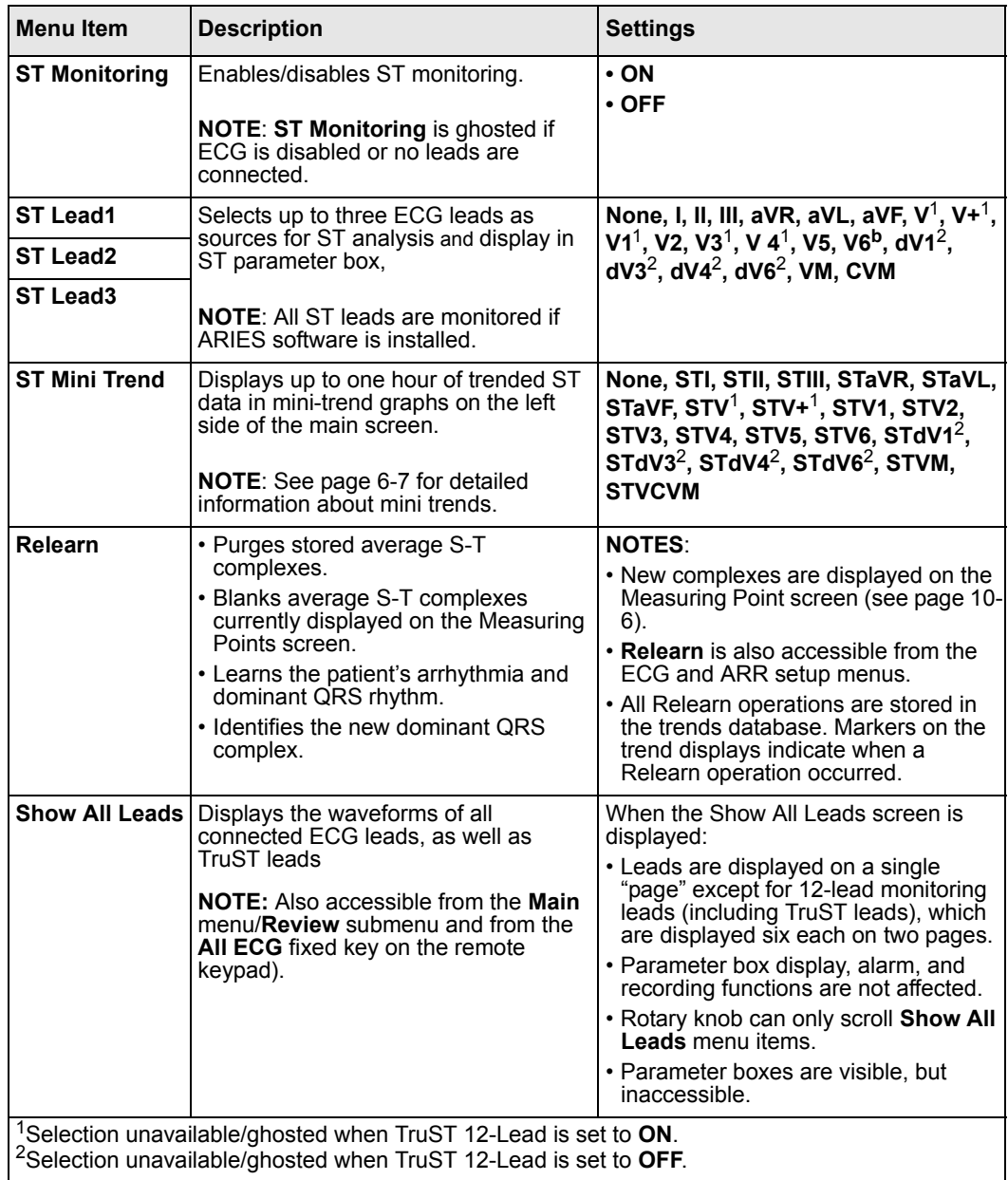

### *10 ST MONITORING*

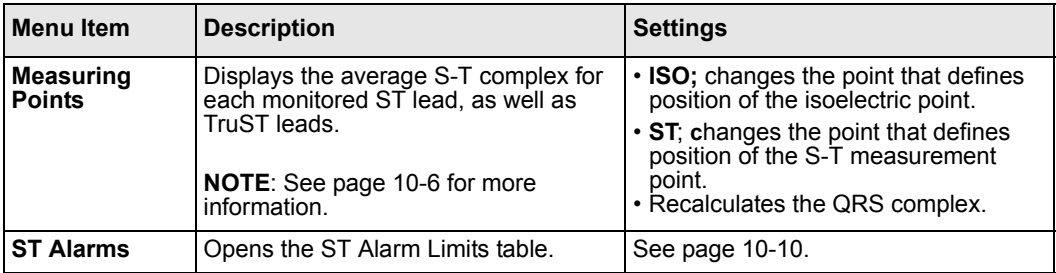

## <span id="page-181-0"></span>**Measuring Points**

### *The Measuring Points Screen*

The starting and ending points for the QRS complex are automatically determined. In practice, however, the accurate determination of the isoelectric and ST measuring points requires careful clinical evaluation. On the Measuring Points screen, accessible via the ST Analysis menu (page [10-4](#page-179-0)), you can change the isoelectric and ST measuring points to achieve an accurate ST deviation measurement.

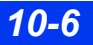

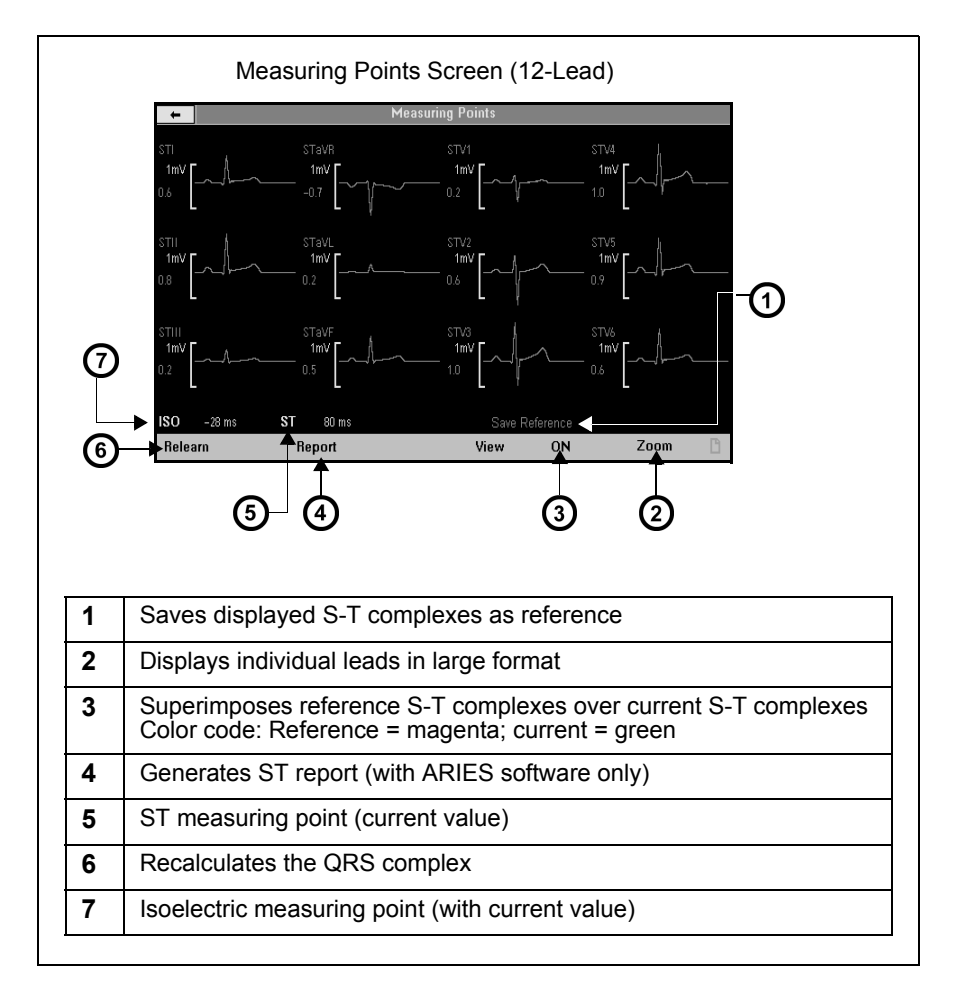

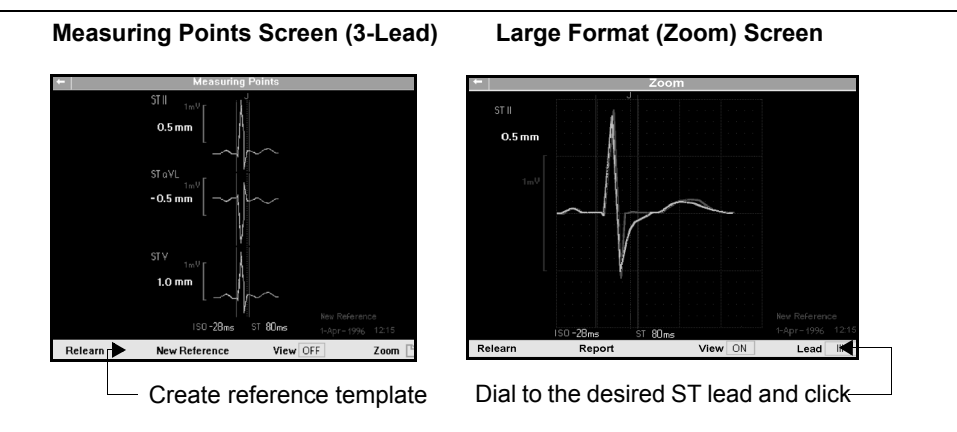

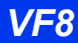

*VF8 DELTA/DELTA XL/KAPPA 10-7* 

### *Changing the ISO and ST Points*

When you change the ST and ISO measuring points on the Measuring Points screen, the monitor recomputes the ST deviation value accordingly (see page 10-9 for directions on changing the ST and ISO points). During this procedure, the changing ST deviation values are displayed in yellow beneath the current values, which appear in green. At the bottom of the screen, the placement of the ISO measuring point (in milliseconds) before QRS onset is displayed next to the label 'ISO', while the placement of the ST measuring point (in milliseconds) after QRS offset is displayed next to the label **ST**.

#### **NOTE:**

- It is good clinical practice to check the position of the isoelectric and ST measuring points before starting ST monitoring.
- After a Relearn is complete, the QRS onset and offset are locked until you initiate another Relearn.

On all trend displays, markers indicate changes in the placement of measuring points as well as Relearn operations. The labels 'CHG' (Change) and 'LRN' (Relearn) appear in time-stamped columns in the Trend Table and in the ST Trend Graphs. Also in the Trend Graphs, a solid white vertical line in the ST trend graphs marks the time of a measuring point change, while a dotted vertical line marks the time a Relearn operation was initiated. Use the cursor to pinpoint the time of marked changes and Relearn operations (see page [6-3](#page-120-0) for instructions on using the cursor in trend graphs).

**NOTE:** See page 9-4 for information about events and procedures that automatically trigger a relearning period.

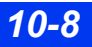

The following table describes procedures for changing the ISO (isoelectric) and ST points on the Measuring Points screen:

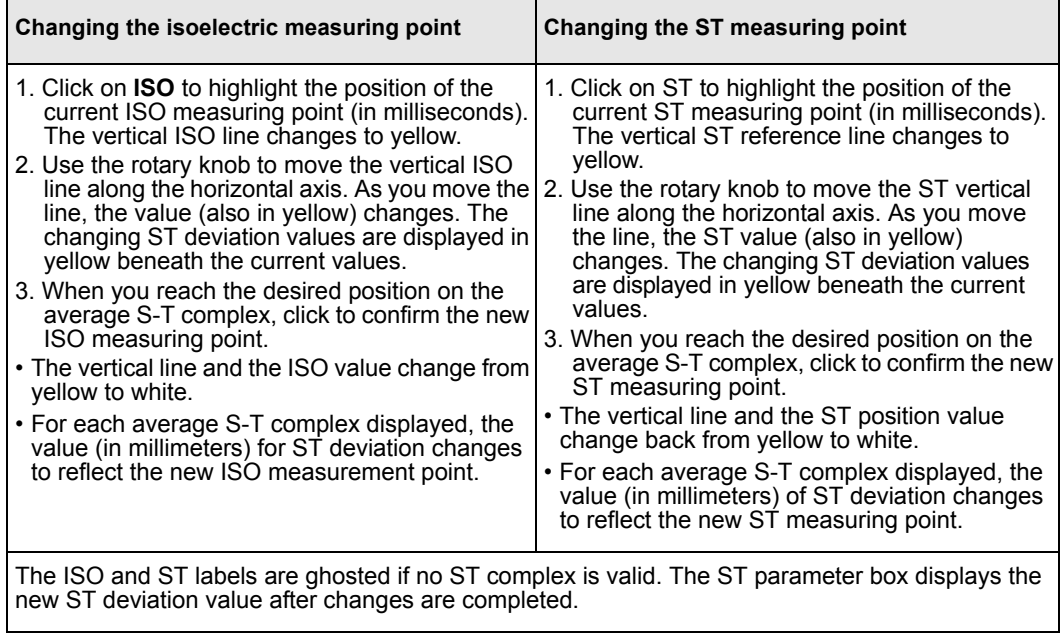

# <span id="page-185-0"></span>**ST Alarms Table**

The ST Alarms table allows you to modify the alarm limits of multiple ST parameters in a single location. ST alarms are subject to the same alarm guidelines as other parameters (see [chapter 5\)](#page-102-0). In addition, control keys at the bottom of the screen allow you to execute the following alarm functions at the ST alarm table:

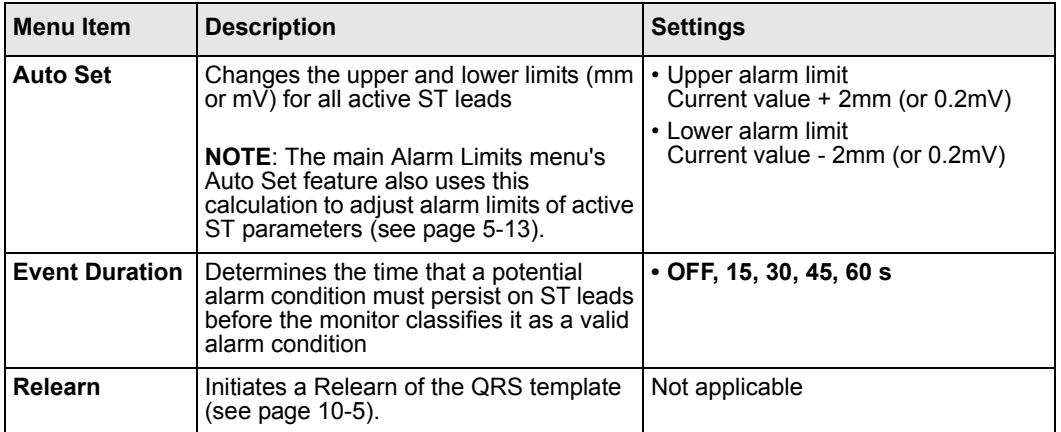

### *To access the ST Alarms setup table*

- 1. Press the **Alarm Limits** fixed key on the front of the monitor.
- 2. Click on the **ST** control key at the lower right of the screen.
- 3. Follow the guidelines for modifying alarm limits on page [5-6](#page-107-0).
- 4. Use the control keys at the top of the parameter list (**Auto Set**) and bottom of the screen (**Event Duration**, **Relearn**) to perform other ST alarm functions.

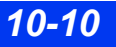

# **Status Messages**

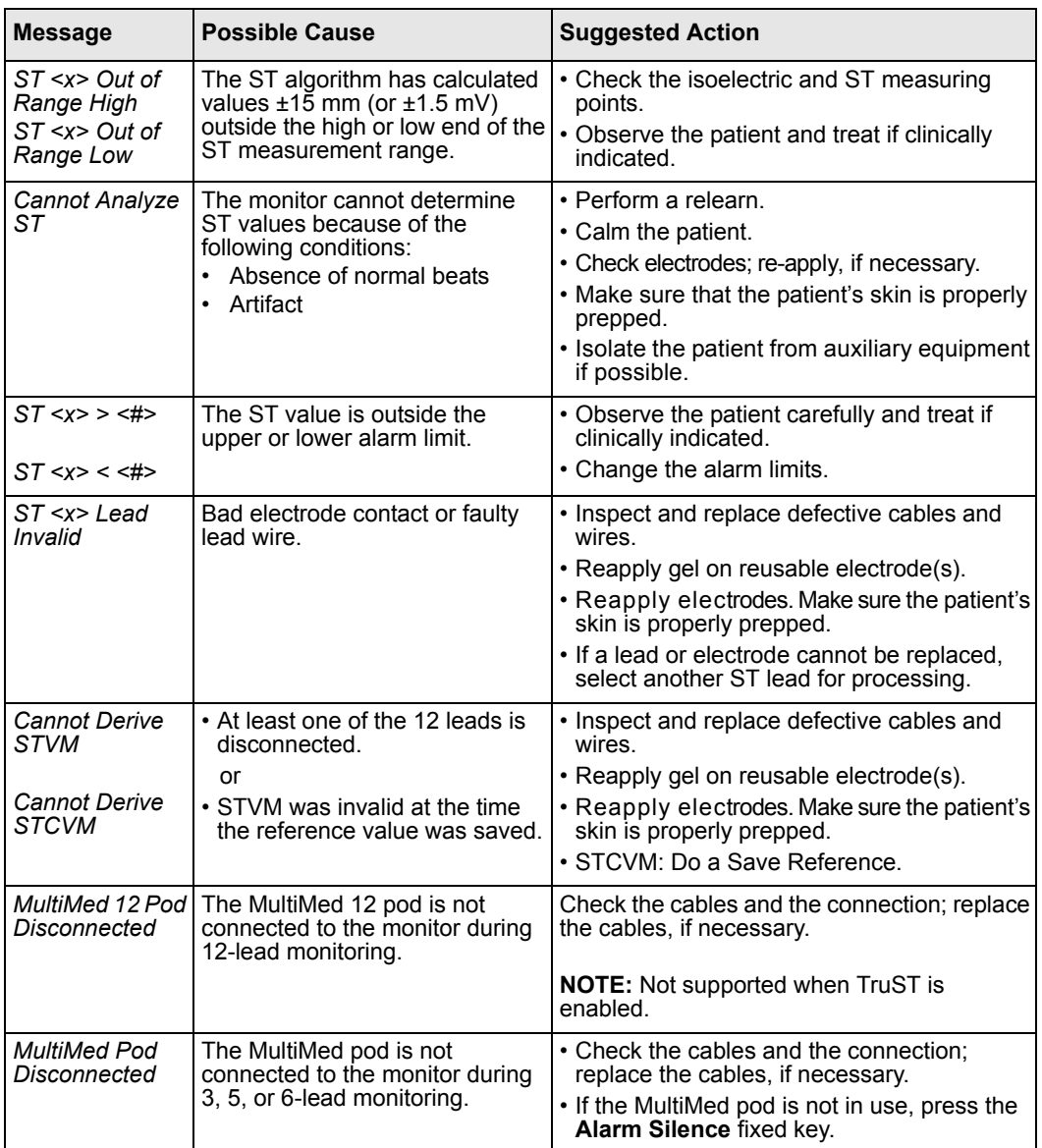

This page intentionally left blank.

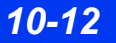

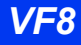

# **11 EEG Monitoring**

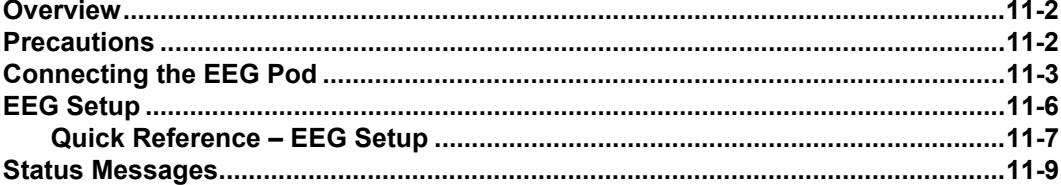

# <span id="page-189-0"></span>**Overview**

When used with the EEG pod, the monitor measures up to four EEG signals. Each EEG waveform has its own parameter box, and each parameter box displays up to three selectable parameters. EEG parameters can be trended, printed, and displayed on a central station.

Each EEG lead is a differential measurement between two electrodes (positive and negative). For example, a lead label of Fp-Cz means the positive electrode is at the Fp site and the negative electrode is at the Cz site.

#### **NOTE:**

- "EEG pod H/W Failure" message appears if the EEG pod software and the monitor software are not compatible.
- The EEG pod is intended for use with surface electrodes only.
- The **Test Pulse** feature on the Biomed menu (see chapter [2](#page-51-0)) allows your hospital's technical personnel or DrägerService to confirm the accuracy of EEG signals.

# <span id="page-189-1"></span>**Precautions**

#### **NOTE:**

- EEG parameters do not alarm.
- EEG channel 1 is required for EEG monitoring to occur.

The following precautions apply to EEG monitoring during electrosurgery:

- Place EEG electrodes above the mastoid bone.
- Do not perform electrosurgery above the mastoid bone.

# <span id="page-190-0"></span>**Connecting the EEG Pod**

Connect the EEG pod to the monitor using the Hemo/Aux or Aux connector. For a complete list of Dräger EEG accessories available with this product, see page C-20.

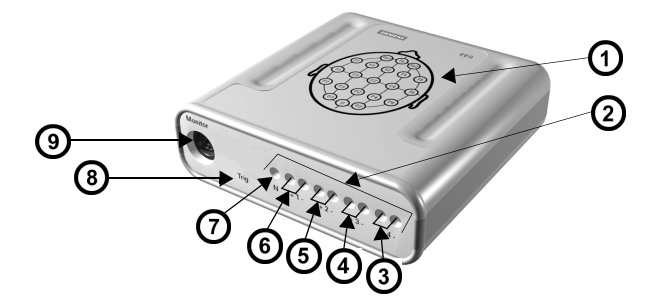

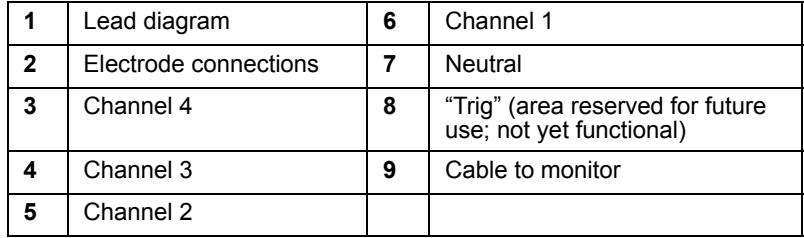

### *Differential vs. Referential Measurement*

There are two modes of measuring EEG.

Differential mode uses two electrodes for each channel, measuring the differential between each pair. For example, channel one has a positive  $(+)$  and a negative  $(-)$ connection; channel two has a positive (+) and negative (-) connection; and so forth. The displayed measurement for channel one is the differential between the 1+ and the 1- electrode.

Referential mode uses one electrode for each channel, and all four channels share the reference  $(R)$  electrode. For example, channel one has a positive  $(+)$  connection; channel two has a positive  $(+)$  connection; and both share the same reference connection. Use the referential block, which fits onto the front of the EEG pod as shown in the following illustration, to monitor EEG in referential mode.

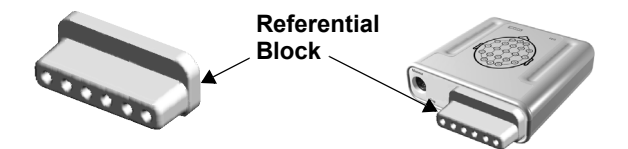

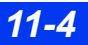

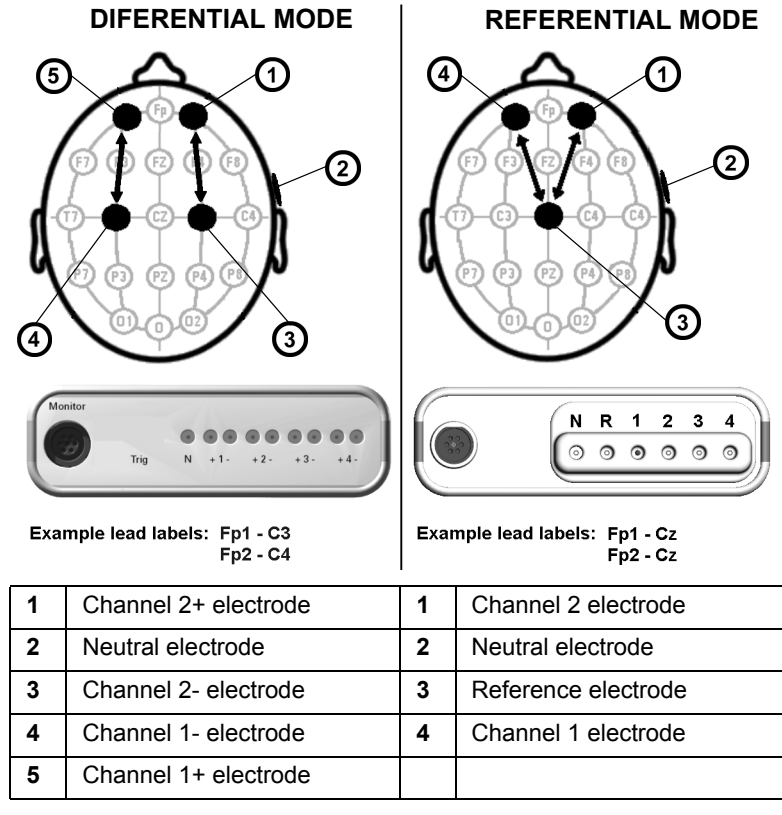

The following diagram compares differential and referential modes.

In differential mode, each channel (1, 2, 3, and 4) has two electrodes, a positive and a negative. In referential mode, all channels use the same reference electrode and only use one numbered electrode (positive).

# <span id="page-193-0"></span>**EEG Setup**

#### *To display the EEG setup menu*

- 1. Press the **Menu** fixed key to display the main menu.
- 2. Click on **Patient Setup**.
- 3. Click on **Parameters**.
- 4. Click on **EEG1**, **EEG2**, **EEG3**, or **EEG4**. The associated EEG menu appears.

You can display up to four EEG channels at the same time. All four EEG menus show the same settings for the various channels (EEG1, EEG2, EEG3, EEG4). The monitor displays each EEG waveform next to its respective parameter box (see page [2-5](#page-54-0) for information about displaying parameter boxes). A typically configured EEG parameter box is shown below:

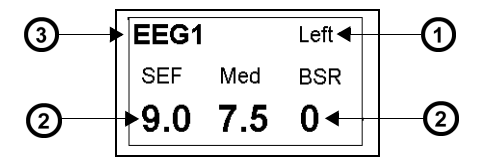

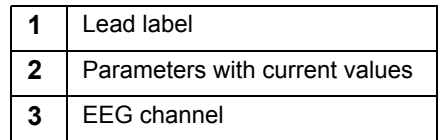

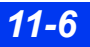

## <span id="page-194-0"></span>**Quick Reference** *–* **EEG Setup**

The following table describes available EEG setup functions.

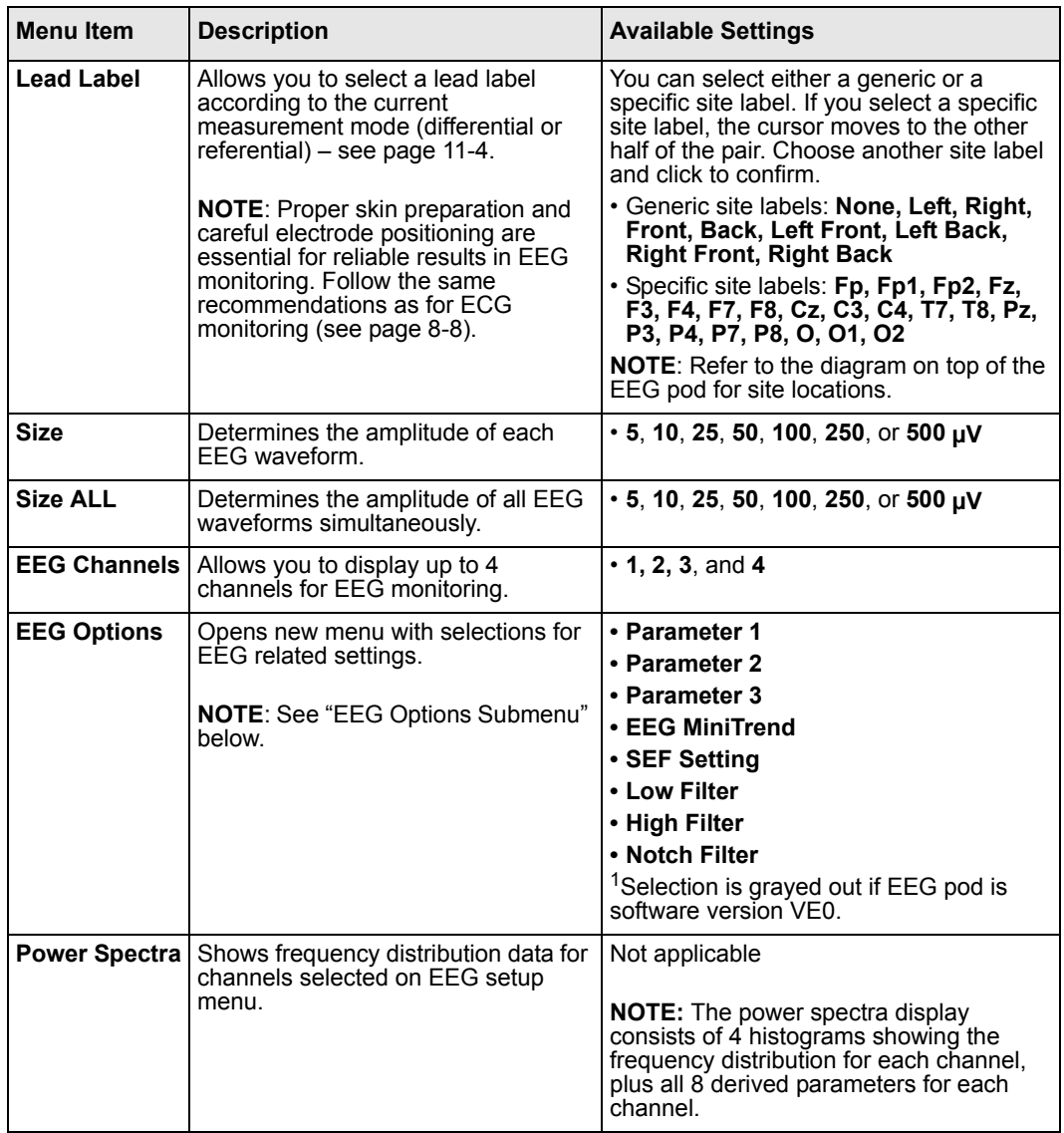

## *11 EEG MONITORING*

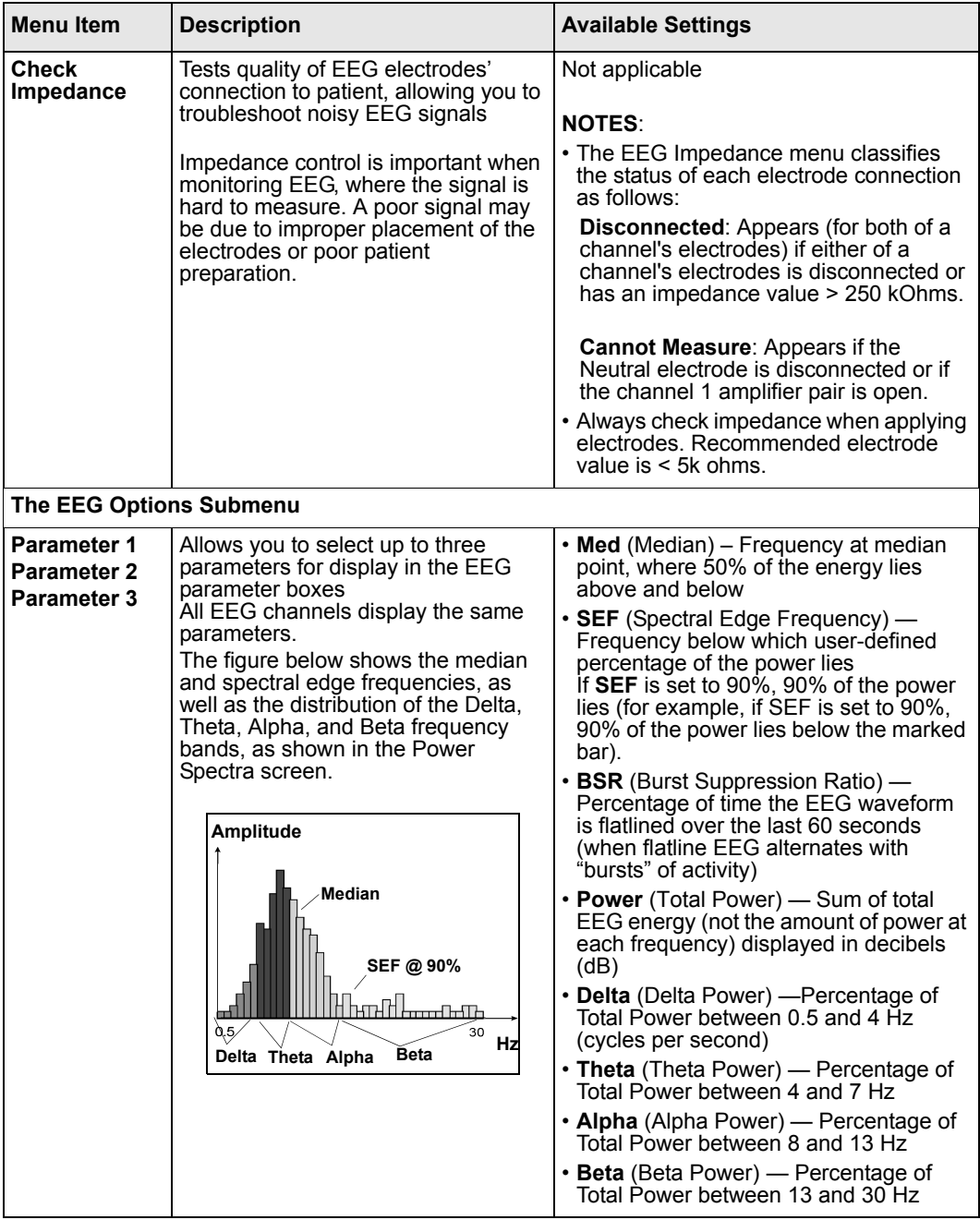

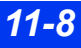

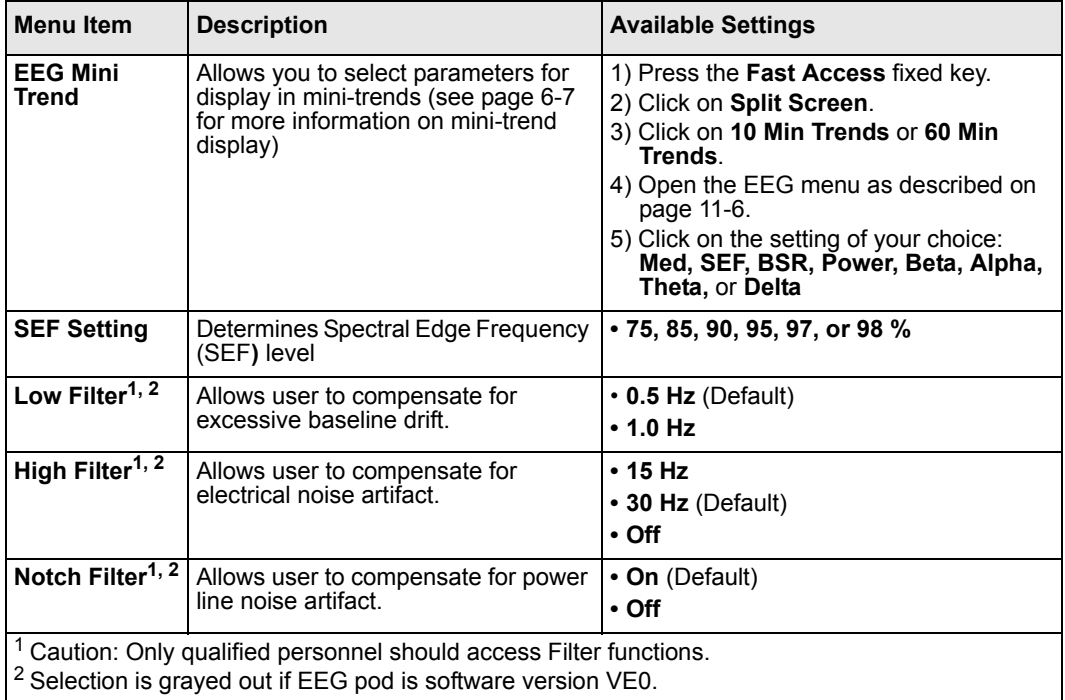

# <span id="page-196-0"></span>**Status Messages**

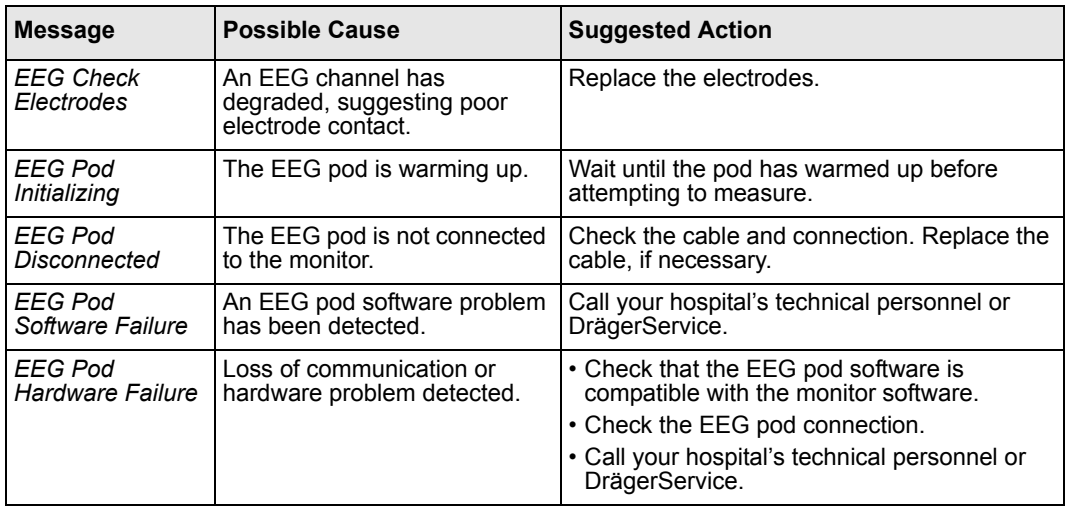

This page intentionally left blank.

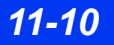

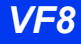

# **12 Respiration**

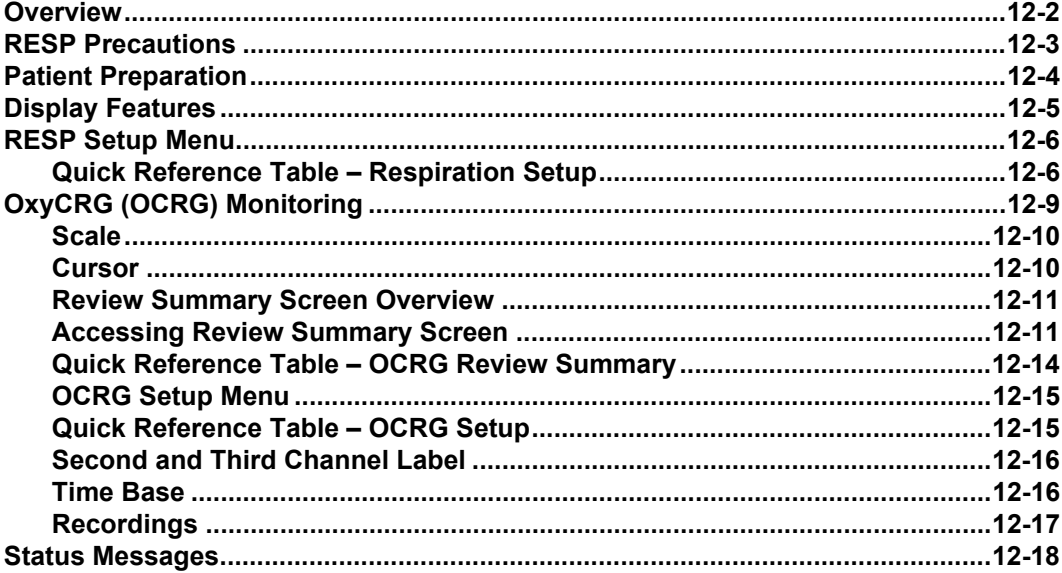

# <span id="page-199-0"></span>**Overview**

The monitor measures impedance respiration by passing a harmless high-frequency current between two ECG electrodes on the patient's chest. Electrical resistance (impedance) between the electrodes varies with the chest's expansion and contraction during inspiration and expiration. You can derive a respiration waveform and rate from these impedance changes.

The monitor can use ECG leads I or II for breath detection regardless of the lead selected for QRS processing. The measurement range for impedance respiration monitoring is 0 to 155 breaths per minute. The range for alarm settings is 5 to 150 breaths per minute. In neonatal and pediatric mode, the monitor can detect central apnea. Using the appropriate accessories, you can also monitor heart rate,  $SpO<sub>2</sub>$ , and  $tpO<sub>2</sub>/O<sub>2</sub>$ <sup>\*</sup> and display associated values on an oxycardiorespirogram (see page 12-9 for more information).

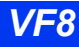

# <span id="page-200-0"></span>**RESP Precautions**

For general safety precautions regarding electrosurgery, see "Safety Considerations on page [6](#page-5-0) of these Instructions for Use.

#### **WARNING:**

- **•** The safety and effectiveness of the respiration **measurement method in the detection of apnea, particularly the apnea of prematurity and apnea of infancy, has not been established.**
- **•** This device does not monitor obstructive apnea. **Patients at risk for respiratory crises should be observed closely.**
- **•** The monitor reports an apneic event when no breaths **are reported within the established apnea time period. Therefore, do not rely on impedance respiration monitoring as the sole method for detecting cessation of breathing. Dräger recommends the monitoring of additional parameters that indicate the patient's**  oxygenation status, such as etCO<sub>2</sub> and SpO<sub>2</sub>. Heart rate **limit alarms should also be enabled and set appropriately.**
- **While the ESU block or the MultiMed Plus OR cable is in use, impedance respiration monitoring is inoperative and the detection of pacemaker spikes could be compromised. If pacemaker detection is enabled, the ESU interference may be detected as pacemaker spikes.**
- Large amplitude pacemaker pulses (100 mV or greater) **may interfere with the monitor's ability to measure or detect respiration.**

### *12 RESPIRATION*

# <span id="page-201-0"></span>**Patient Preparation**

Proper skin preparation and careful electrode positioning are essential for reliable results in impedance respiration monitoring. Follow the same recommendations as those for ECG monitoring (see page [8-8](#page-147-0)).

As a rule, place electrodes so that they generate the clearest possible signals with a minimum of artifact. Electrodes that adhere tightly and have a large conductive area give the best results. Use a 5-lead cable set (with RL as a neutral electrode) to improve the RESP signal. You may want to position the electrodes to span the maximum expansion and contraction of the lungs, especially in the case of deep abdominal **breathers** 

For neonates, place the RA and LA electrodes at nipple level, midaxillary line. Position the LL electrode below the diaphragm and umbilicus. Avoid the liver area and ventricles of the heart to prevent artifacts caused by pulsatory blood flow. The following figure illustrates the recommended placement of ECG leads for impedance respiration on an adult and a neonate:

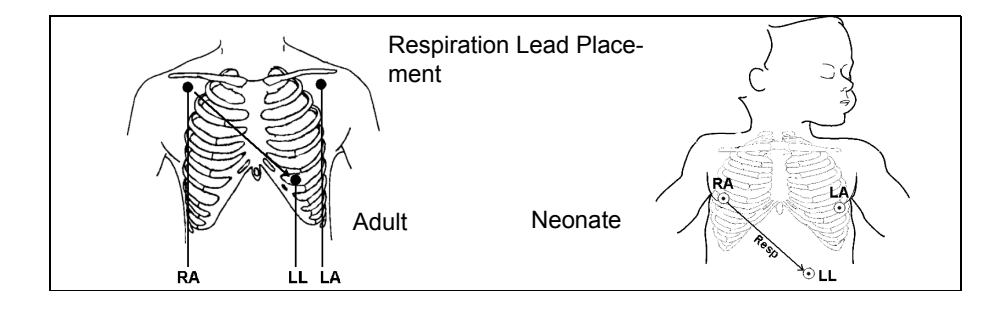

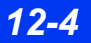

# <span id="page-202-0"></span>**Display Features**

Impedance changes are reflected in the respiratory waveform displayed to the left of the RESP parameter box. Waveform morphology differs depending on whether the patient is breathing with or without a ventilator, as shown below.

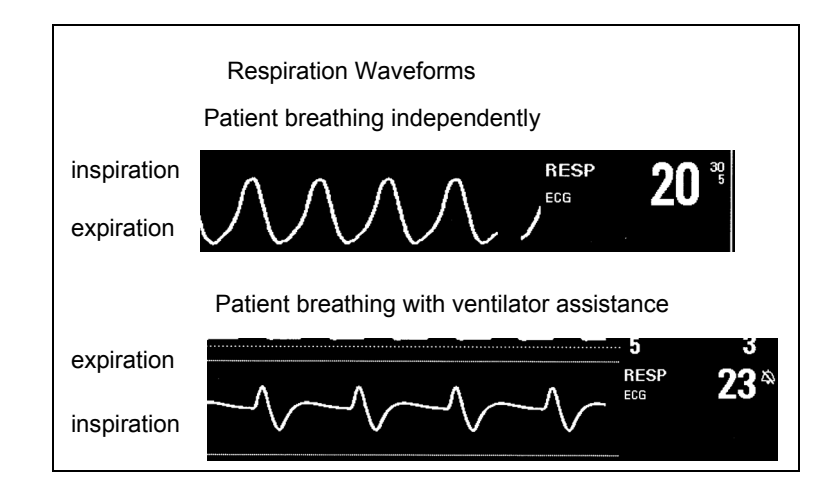

In the RESP parameter box, a lung symbol  $(\mathcal{D})$  blinks whenever a breath is detected. The display of respiration alarms, alarm limits, and parameter values follows the standard display of other parameters.

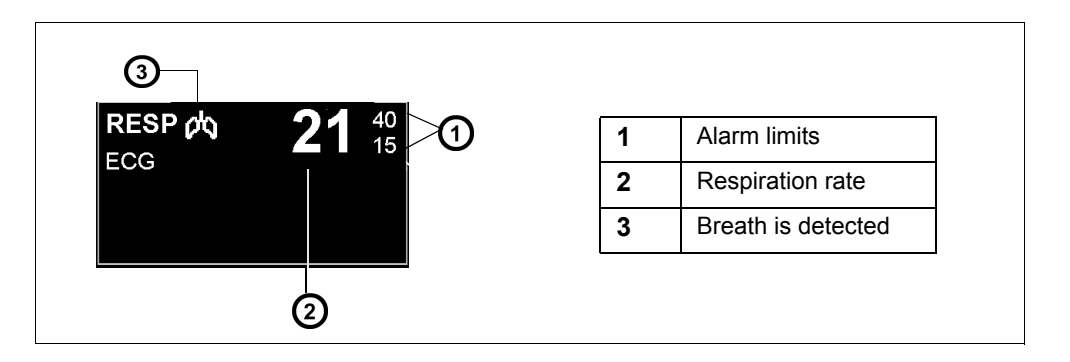

# <span id="page-203-0"></span>**RESP Setup Menu**

All impedance respiration functions are controlled from the RESP setup menu, which you can open in one of two ways:

#### *To access the RESP setup menu*

• Click on the **RESP** parameter box on the main screen

or

- 1. Press the **Menu** fixed key on the front of the monitor.
- 2. Click on **Patient Setup**. A list of available patient setup functions appears.
- 3. Click on **Parameters** in the second column. A list of available parameters appears.
- 4. Scroll to **RESP** and click to display the RESP setup menu.

## <span id="page-203-1"></span>**Quick Reference Table** *–* **Respiration Setup**

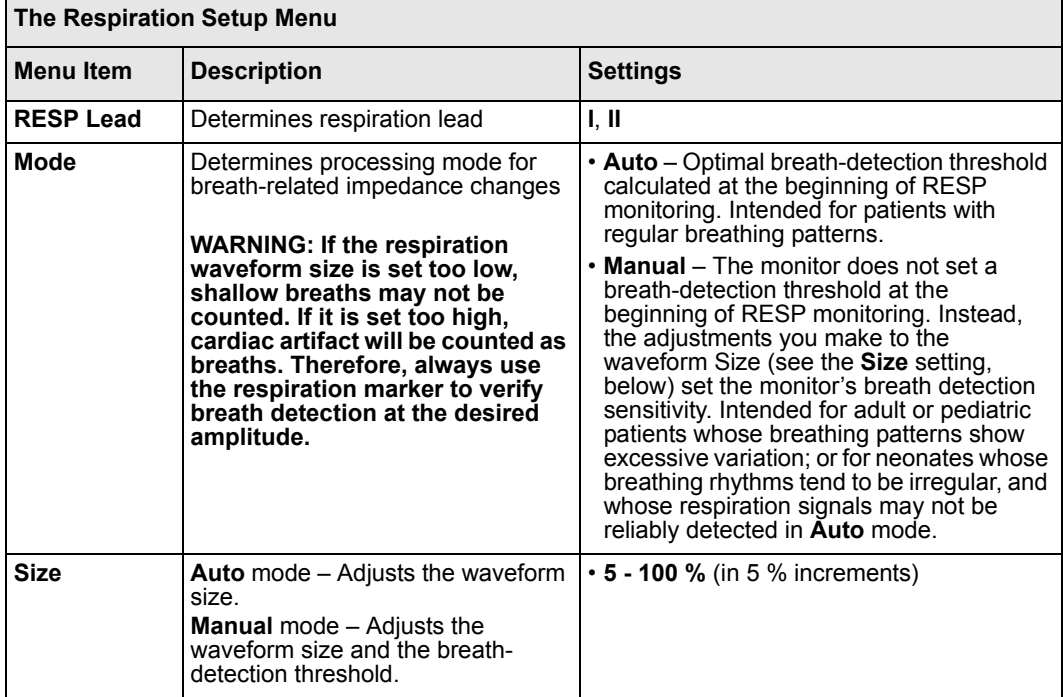

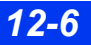

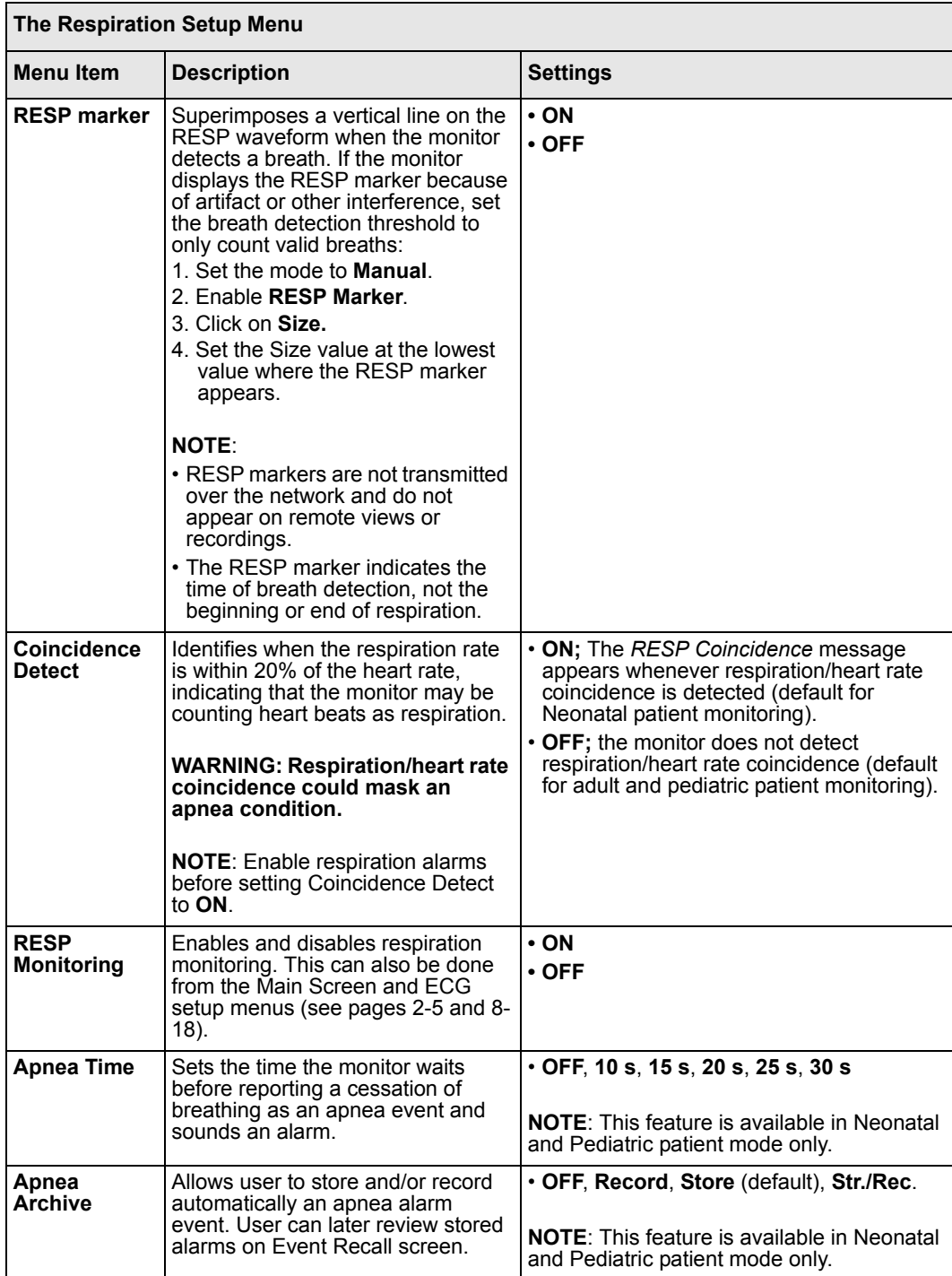

## *12 RESPIRATION*

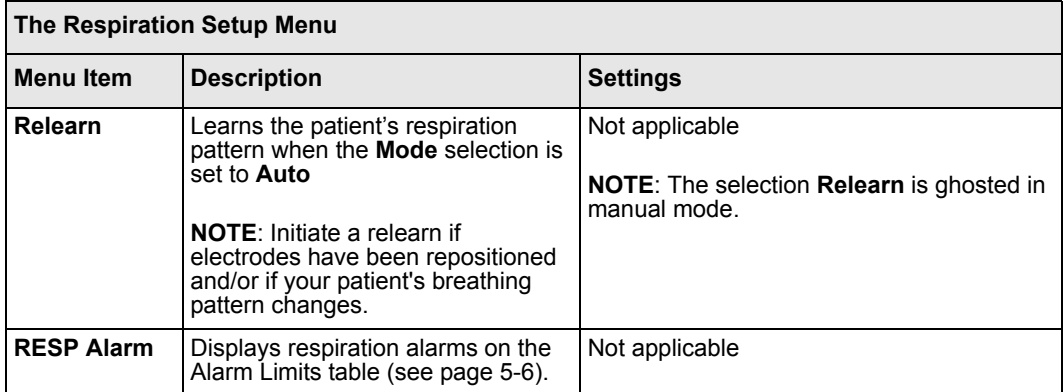

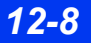

# <span id="page-206-0"></span>**OxyCRG (OCRG) Monitoring**

The monitor can display an oxycardiorespirogram (OxyCRG, or OCRG) in neonatal mode. The OCRG displays three or six minutes of a continuously updated beat-to-beat Heart Rate trend (bbHR),  $SpO<sub>2</sub>$  or tp $O<sub>2</sub>/O<sub>2</sub>$ \* trend, and respiration/etCO<sub>2</sub> waveform, as well as apnea events. The monitor continues to update main screen parameters, announce alarms, and initiate alarm recordings.

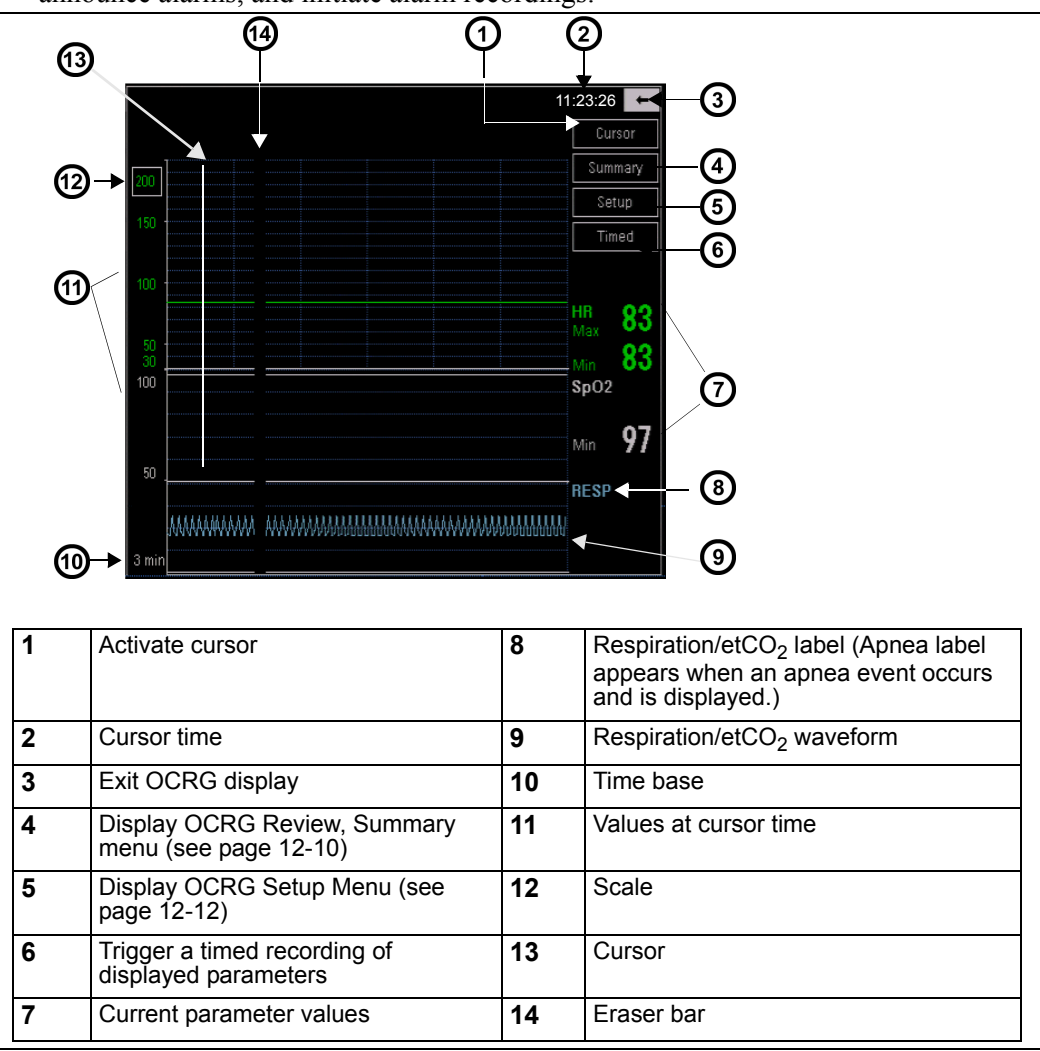

**NOTE:** When two tpO $_2$ /CO<sub>2</sub> pods are connected, each displays a parameter box on the main screen. The labels of the second pod are marked by an asterisk (\*), hence the parameter label tpO<sub>2</sub><sup>\*</sup>. (For screen display, the tpO<sub>2</sub>/CO<sub>2</sub> parameter label is sometimes shortened to tp $O_2$ .)

*VF8 DELTA/DELTA XL/KAPPA 12-9* 

### *To display the OCRG screen*

- 1. Set the patient type to **Neonatal** (see page [2-4\)](#page-53-0).
- 2. Connect SpO<sub>2</sub> sensors, HR leads, and respiration or etCO<sub>2</sub> leads.
- 3. Set the apnea time on the RESP menu (see page 12-7).
- 4. Press the **Fast Access** fixed key.
- 5. Click on **OxyCRG** to display the OCRG screen.

### <span id="page-207-0"></span>**Scale**

#### *To change the bbHR scale*

- 1. Using the rotary knob, highlight the value at the top left corner of the grid and click.
- 2. Dial to desired scale setting and click.

Values are shown in the following table (you can modify only the HR scale).

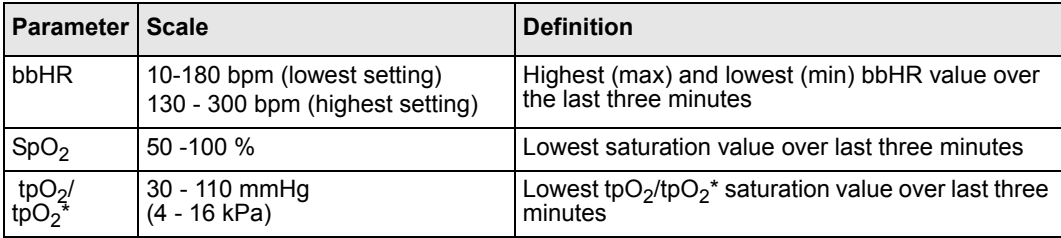

### <span id="page-207-1"></span>**Cursor**

When you click on **Cursor**, a vertical bar appears on the trend area of the screen, and cursor time is displayed in the upper right corner. The numbers on the left side of the screen no longer represent scale values, but rather parameter values at the time marked by the cursor. The monitor continues to display current (real-time) values on the right of the screen. When you move the cursor to the right or the left with the rotary knob, the cursor-time values and the cursor time are modified and displayed accordingly.

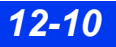

### <span id="page-208-0"></span>**Review Summary Screen Overview**

Use the Review Summary screen to view stored bradycardia,  $SpO<sub>2</sub>$ , and apnea events. This screen also allows you to access data associated with each event. The monitor stores up to 75 total events, but only retains associated data from the 50 most recent OCRG events (new data overwrites the old).

When an OCRG trigger event occurs, an orange bar appears in the appropriate parameter graph on the OCRG Review Summary screen. Whenever an OCRG event occurs, the monitor automatically captures bradycardia,  $SpO<sub>2</sub>$ , and apnea event data (if available). Event data associated with the trigger event appears in the other two rows (BRDY,  $SpO<sub>2</sub>$ , or Apnea) color coded as follows:

- Bradycardia green
- $SpO<sub>2</sub>$  white
- $\bullet$  Apnea blue

### <span id="page-208-1"></span>**Accessing Review Summary Screen**

#### *To access the OCRG review screen*

**Enter the alarm history table and click on quick access key OxyCRG Review.** 

or

• Click on the **Summary** button on the OCRG screen.

**NOTE:** The OCRG Review Summary screen does not time-out and does not update automatically. This screen remains displayed until the user removes it.To update the display, click the back arrow, then click the **Summary** button again.

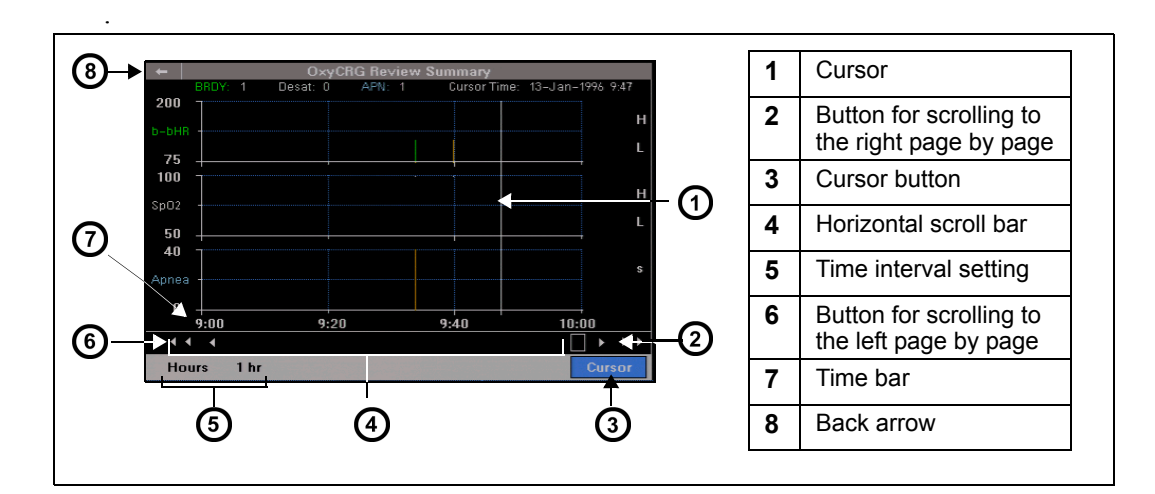

### *12 RESPIRATION*

#### *Scrolling through OCRG data*

You can scroll through data on the OCRG Review Summary screen in two ways:

Using the left or right arrow buttons:

- 1. Turn the rotary knob until the left or right facing arrows are highlighted.
- 2. Click the rotary knob to scroll through OCRG Review Summary data without blanking the data.

#### *Using the horizontal scroll bar*

- 1. Turn the rotary knob until the scroll bar is highlighted.
- 2. Click once.
- 3. Turn the rotary knob to update the time bar. This blanks the data until the end of the next step.
- 4. Once the time bar shows the time frame desired, click the rotary knob again and the data refreshes.

#### <span id="page-209-0"></span>*Time interval setting*

To change the time interval scale on the time bar, use the Hours button on the OCRG Review Summary screen. Time intervals of 1, 2, 4 (default), 6, 12, or 24 hours are available.

- 1. Turn the rotary knob until the **Hours** button is highlighted.
- 2. Press rotary knob to click the **Hours** button.
- 3. the rotary knob to select time interval.
- 4. Click the rotary knob to update the screen to new time interval.

### *Using the cursor*

To view the Event Recall menu, use the **Cursor** button on the OCRG Review Summary screen.

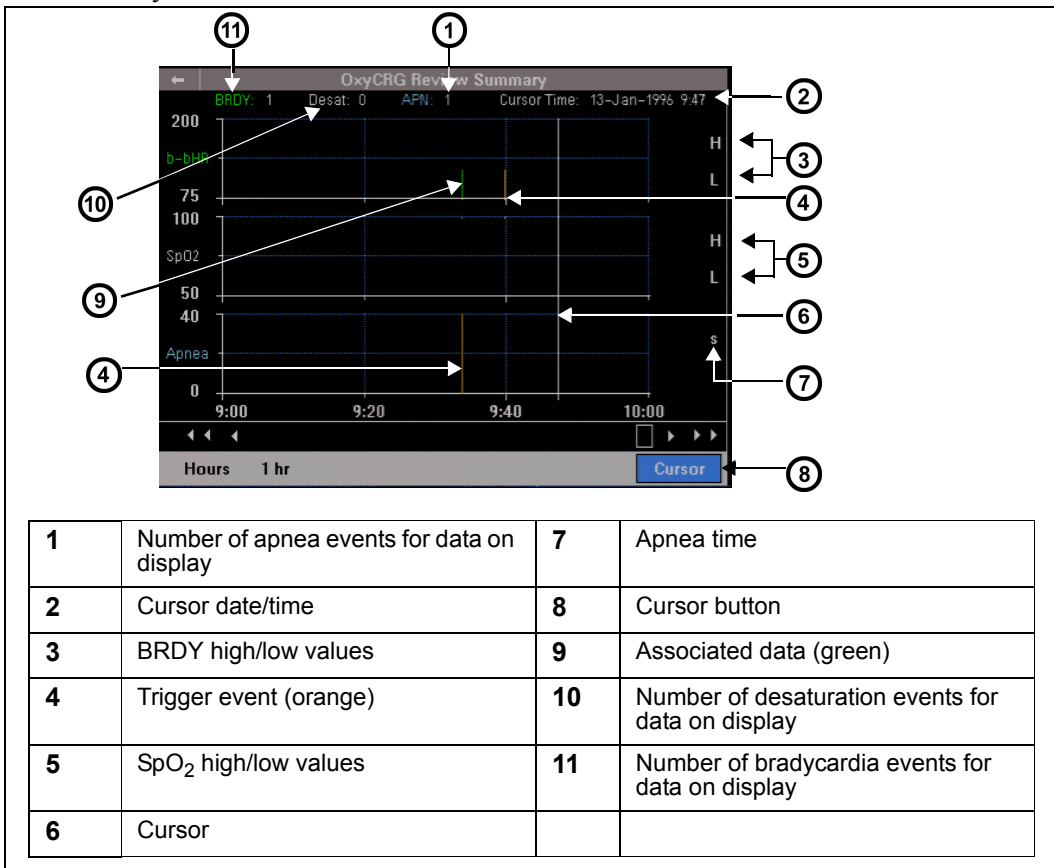

#### *To access the Event Recall menu from the OCRG Review Summary screen*

- 1. Turn the rotary knob until **Cursor** button is highlighted.
- 2. Press the rotary knob to click **Cursor** button. The cursor and the cursor time appear on the screen.
- 3. Turn the rotary knob to move the cursor along the data graphed.
- 4. Move the cursor until it overlaps a trigger event. BRDY and  $SpO<sub>2</sub>$  high/low data (if available) is displayed. The apnea time (if available) appears.

5. Press the rotary knob to display the Event Recall menu for this event.

#### **NOTE:**

- An error tone sounds and the message *Event Data Not Available* appears if the event cannot be viewed. For more information on the Event Recall screen, see page 1-26.
- If you have difficulty displaying the trigger event with the cursor, set the time interval scale to a shorter time interval (see page [12-12](#page-209-0)).
- If the cursor is not overlapping an event, pressing the rotary knob cancels the cursor mode.

## <span id="page-211-0"></span>**Quick Reference Table** *–* **OCRG Review Summary**

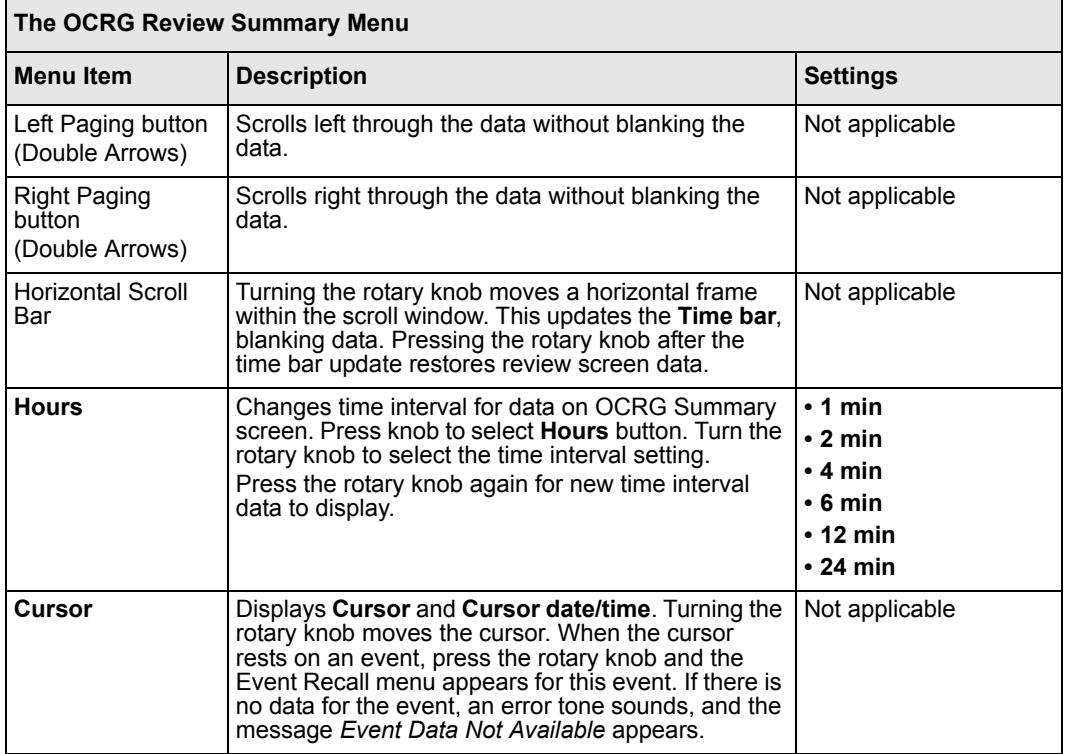

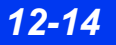

## <span id="page-212-0"></span>**OCRG Setup Menu**

Settings for the second and third channel and the time base for the OxyCRG menu are controlled from the OCRG setup menu.

### *To Open OCRG Setup*

- 1. Press the **Fast Access** fixed key.
- 2. Click on **OxyCRG** to display the OCRG screen.
- 3. Click the **Setup** button on the OCRG screen.

**NOTE:** The OCRG setup menu does not time-out. It remains displayed until the user removes it.

### <span id="page-212-1"></span>**Quick Reference Table** *–* **OCRG Setup**

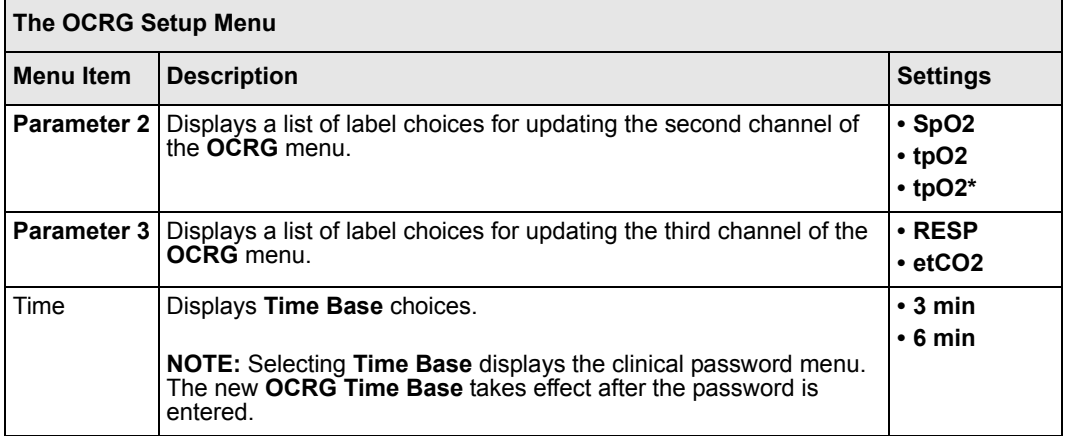

## <span id="page-213-0"></span>**Second and Third Channel Label**

You can set the second and/or third channel of the OCRG menu as follows:

- 1. Click the **Setup** button on the OCRG screen.
- 2. Click **Parameter 2** and select **SpO2, tpO2,** or **tpO2\***.

or

3. Click on **Parameter 3** and select **RESP** or **etCO2**.

### <span id="page-213-1"></span>**Time Base**

You can select either a three minute or a six minute OCRG time base. The default time base is three minutes.

#### *To change the OCRG time base to six minutes*

- 1. Click the **Setup** button on the OCRG screen.
- 2. Click **Time Base**.
- 3. Click on **6 min**.
- 4. Enter clinical password.

#### **NOTE:**

- The clinical password menu does not time out. It remains displayed until you click on **Accept**.
- After the clinical password is entered, the new OCRG time base takes effect and is displayed on the lower left of the OCRG menu.

## <span id="page-214-0"></span>**Recordings**

The monitor prints OxyCRG alarm and manual (timed) recordings only when the oxycardiorespirogram is displayed. If no recorder is connected, the monitor stores OxyCRG alarm recordings for later printing. For more information about manual and alarm recordings, see chapter [7, Recordings](#page-126-0). The following illustration shows a typical OCRG recording.

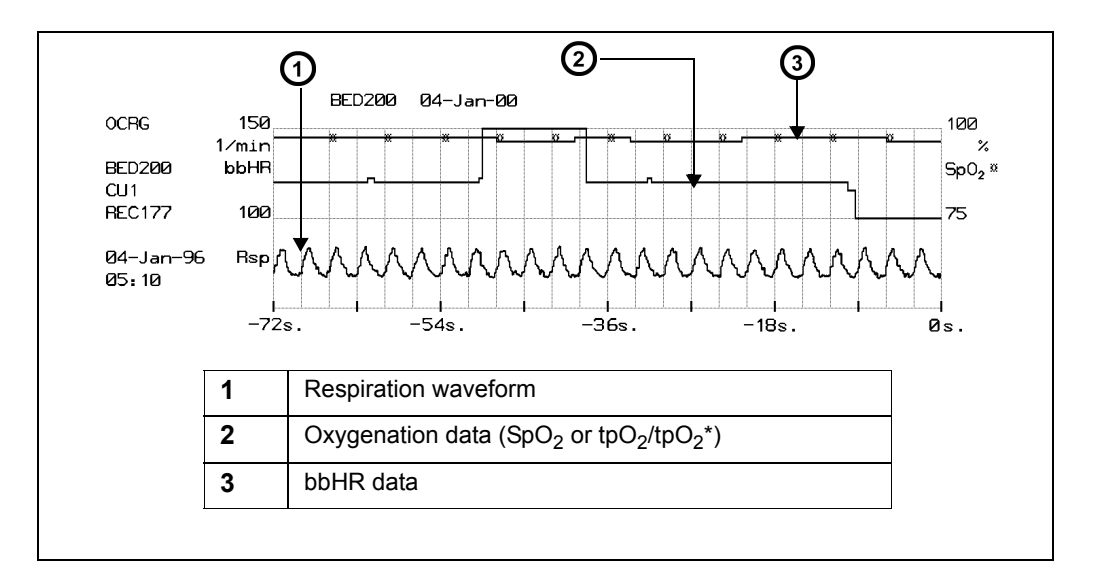

# <span id="page-215-0"></span>**Status Messages**

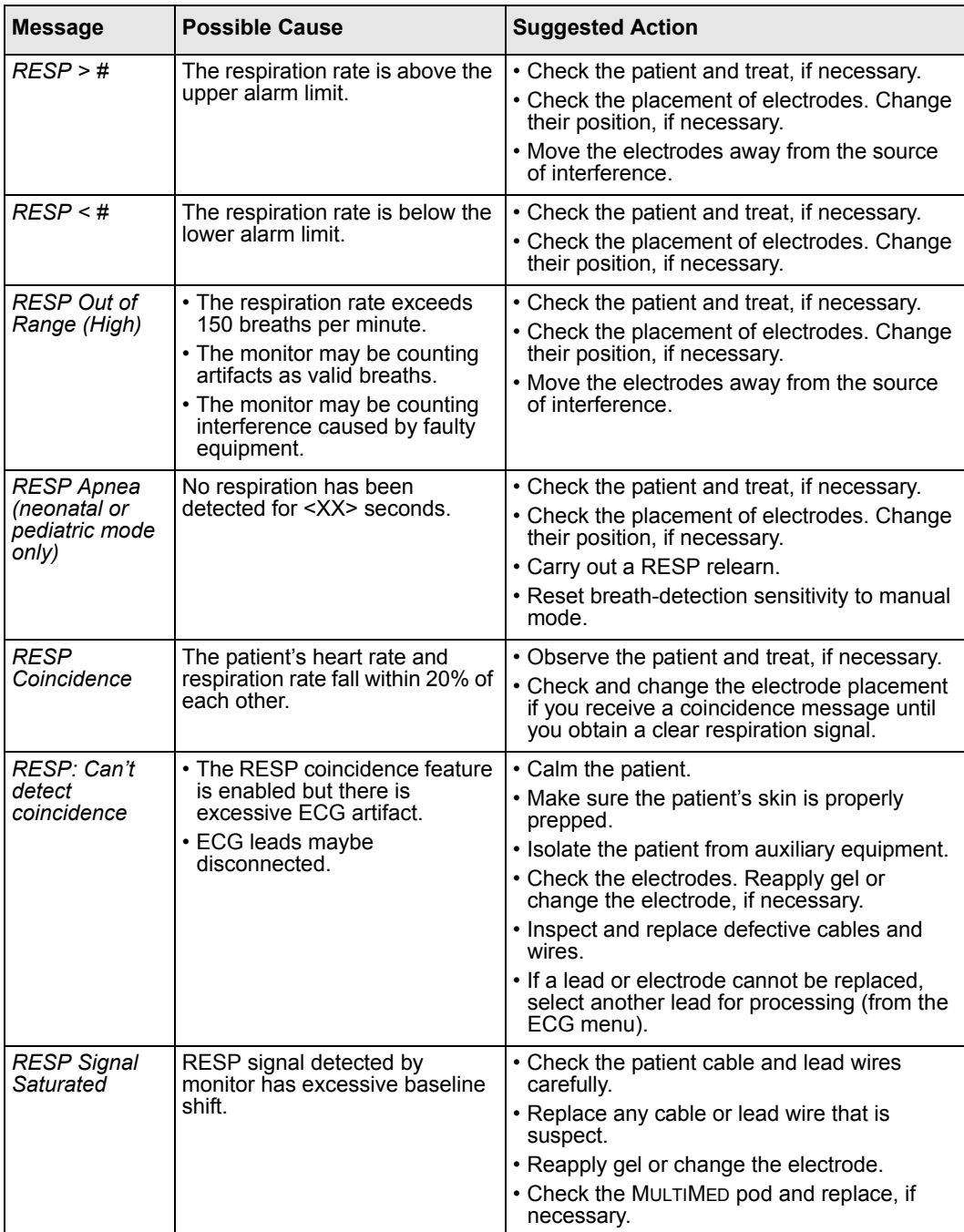

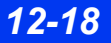

*12-18 DELTA/DELTA XL/KAPPA VF8*

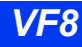
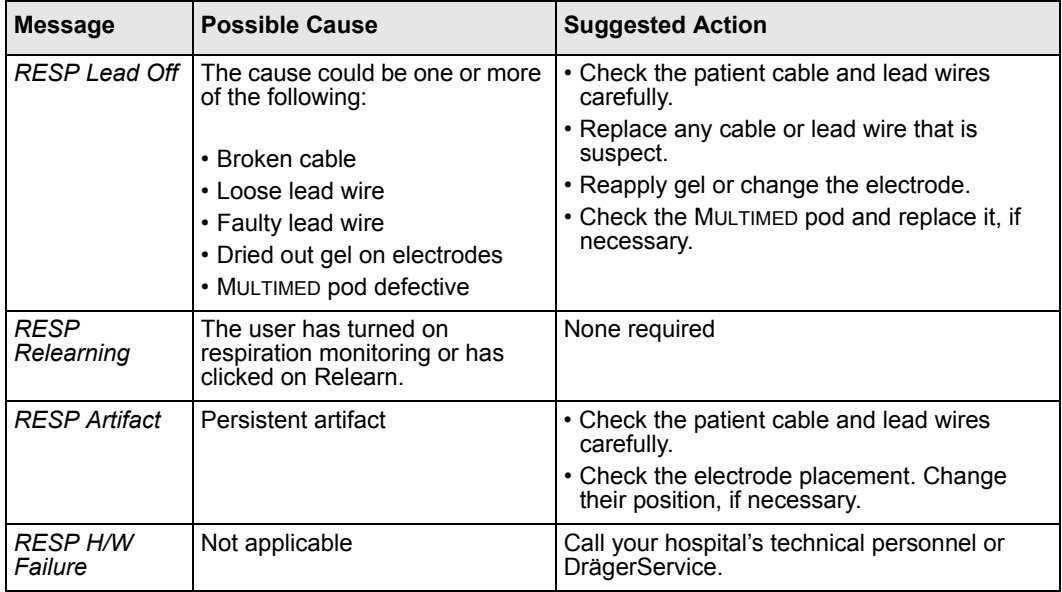

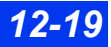

This page intentionally left blank.

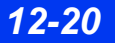

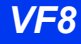

# **13 Non-Invasive Blood Pressure**

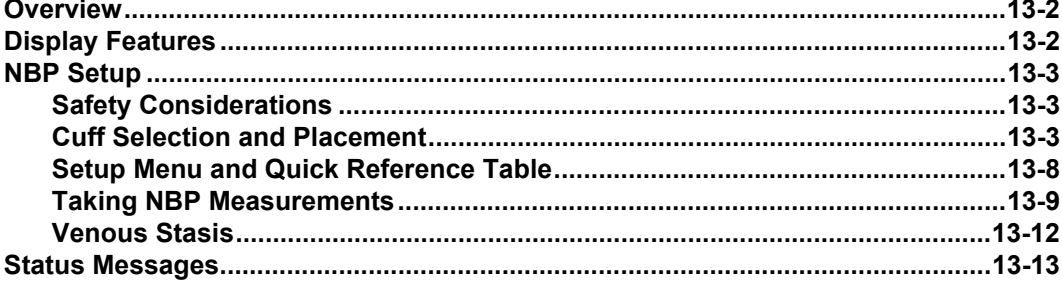

# <span id="page-219-0"></span>**Overview**

The monitor can acquire and process non-invasive blood pressure (NBP) signals and display the results. Blood pressure measurements are determined by the oscillometric method and are equivalent to those obtained by intra-arterial methods, within the limits prescribed by the Association for Advancement of Medical Instrumentation, Electronic Automated Sphygmomanometers (AAMI/ANSI SP-10).

The monitor's NBP system inflates and then deflates a pneumatic cuff wrapped around the patient's arm or leg. A hose links the cuff to the monitor, which determines systolic, diastolic, and mean blood pressures for adult, pediatric, or neonatal patients. The monitor can initiate blood pressure measurements singly, at set intervals, or continuously over a 5-minute period.

**NOTE:** NBP should be calibrated yearly by your hospital's technical personnel or other qualified personnel as described in the monitor's Service manual (see "Safety Considerations" on page [6](#page-5-0)).

The monitor can be configured to sound an attention tone whenever an NBP measurement is completed (see page [2-9](#page-58-0) for information).

# <span id="page-219-1"></span>**Display Features**

The monitor displays non-invasive blood pressure in the form of numerical values and trends. There is no NBP waveform. For information on trended data, see chapter [6,](#page-118-0)  [Trends.](#page-118-0)

The NBP parameter box shows the latest readings for mean, systolic and diastolic pressure. See page [2-5](#page-54-0) for more information on prioritizing and displaying parameter boxes.

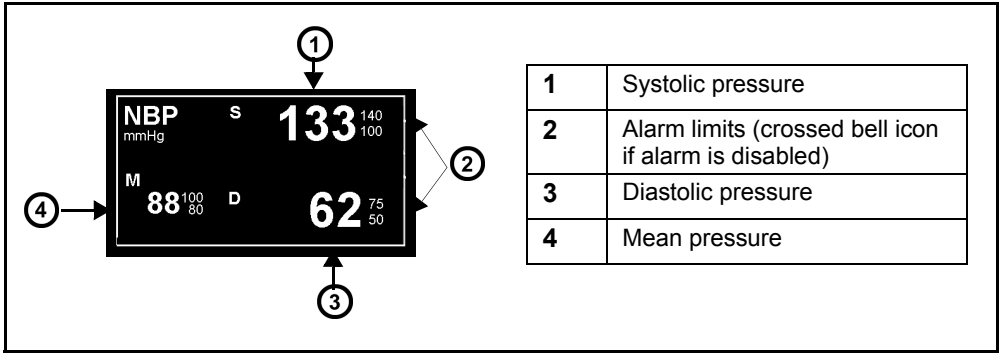

# <span id="page-220-1"></span><span id="page-220-0"></span>**Safety Considerations**

**WARNING: Obstructions may cause the cuff to inflate and deflate improperly and result in inaccurate readings. Check the hose and cuff for damage and dirt. Do not allow the hose and cuff to come in contact with fluids, and make sure that they are not compressed or kinked.**

### *Software and Hardware Cuff Pressure Cutoffs*

The cuff deflates automatically if a measurement takes longer than 2 minutes in **Adult/ Pediatric** mode or 90 seconds in **Neonatal** mode. To protect the patient from excessive pressure, inflation limits have been established in all patient categories; see Appendix [B](#page-526-0), for more information.

## <span id="page-220-2"></span>**Cuff Selection and Placement**

The quality of NBP monitoring depends largely on the quality of the signals received by the monitor. It is important to select the correct cuff size for your patient. Measure the circumference of your patient's limb and use the markings on the cuff to select the correct cuff size.

**WARNING: Accurate NBP measurements depend on the correct size and type of the blood pressure cuff in relation to the patient's arm circumference. The wrong sized cuff, or cuffs outside the range or size manufactured by Dräger, can cause inaccurate measurements. Use only Dräger approved cuffs and make sure that the correct size is used for each patient.**

#### **WARNING:**

- **Obstructions may cause the cuff to inflate and deflate improperly and result in inaccurate measurement values. Check the hose and cuff for damage and dirt. Do not allow the hose and cuff to come in contact with fluids, and make sure that they are not compressed or kinked.**
- Do not place the cuff on injured or breached skin **because cuff compression could further damage the tissue.**
- Do not place the cuff on a limb with either an intra**arterial line or a vascular prosthesis because cuff compression will impede perfusion.**
- To reduce the possibility of pumping air into the **patient's blood vessels, never connect pneumatic connectors to an intravascular system.**
- z **Before monitoring neonates and infants:**
	- **Select the correct cuff size and hose.**
	- **Select the neonatal or pediatric patient category, if not already selected. This protects neonates, infants, and pediatric patients from high cuff pressures used for adults.**

**NOTE:** The accuracy of the oscillometric blood pressure signal can decrease (up to loss of measurement) under the following conditions:

- weak pulses
- irregular pulses
- patient movement artifacts
- tremor artifacts
- respiratory artifacts

**NOTE:** A systolic blood pressure higher than the current high inflation limit may trigger an NBP low inflation limit message. When this occurs, manually check the blood pressure of the patient and select the next higher inflation limit, if appropriate.

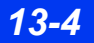

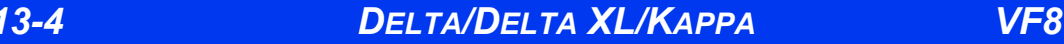

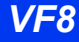

### *STEPS: Applying the NBP Cuff*

**NOTE:** Place the cuff so that it does not apply pressure to joints.

- 1. Ask the patient to sit or lie down. The limb should be relaxed, extended and placed on a smooth surface for support.
- 2. Place the cuff at 2 to 5 cm above the elbow crease (or in the middle of the back of the thigh). The cuff label "this side to patient" must be placed against the skin.
- 3. Place the  $\overline{ARTERY]}$  marker over the artery, pointing to hand or foot. Once the cuff is applied, the cuff label "index line" must fall within the area marked as "range."
- 4. Wrap the deflated cuff snugly around the limb without impeding blood flow.
- 5. Caution the patient not to talk or move upon inflation of the cuff.

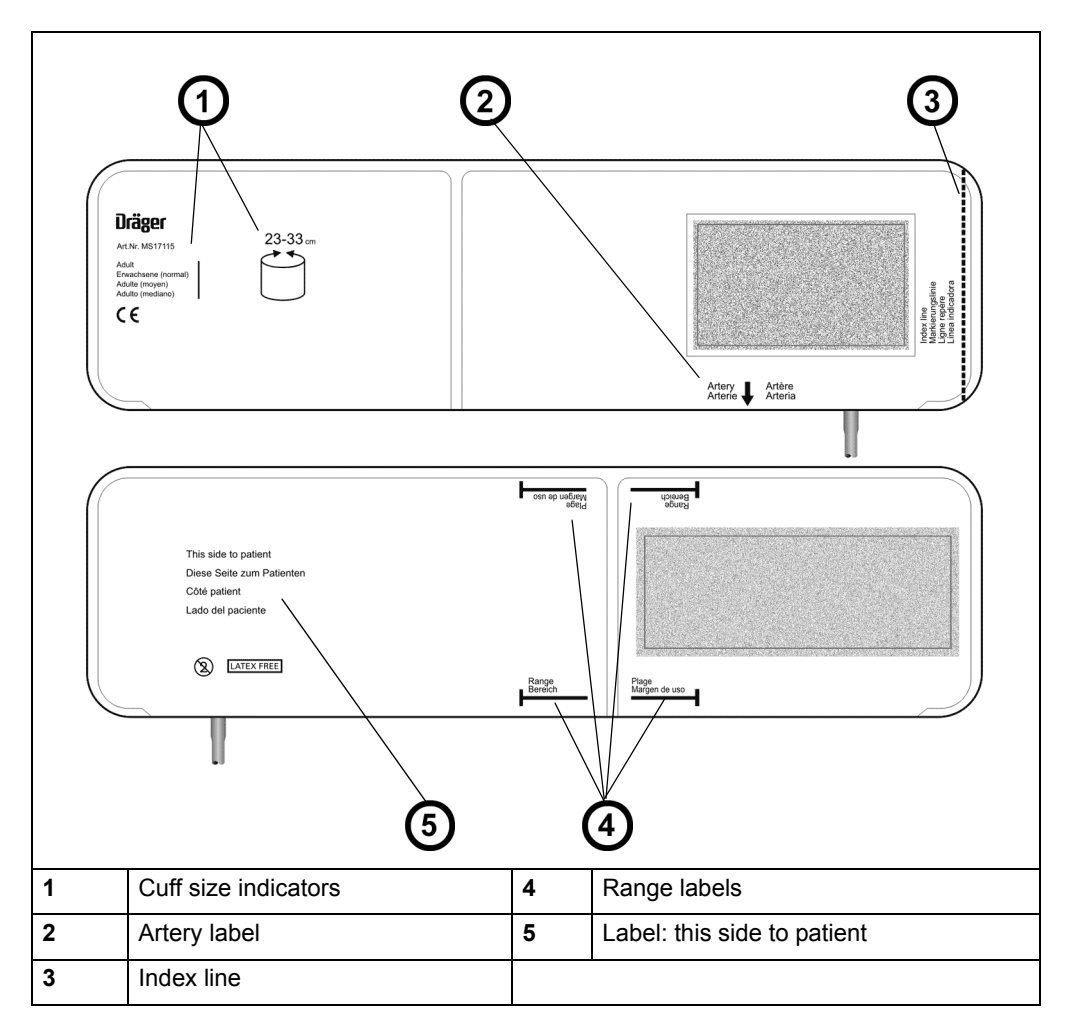

To avoid kinks in the hose, center the cuff bladder on the artery so that the hose is to the left or to the right of the artery. Ideally, blood pressure measurements should be taken with the cuff positioned at heart level. If the cuff is not placed at heart level, adjust the displayed systolic and diastolic readings +8mmHg for each 10cm above the heart and -8mmHg for each 10cm below the heart.

In selecting a monitoring site, make sure patient connections do not interfere with each other. Dräger recommends that you do not put an NBP cuff on a limb that is already used for other measurements.

*13-6 DELTA/DELTA XL/KAPPA VF8*

### *To connect the Hose:*

• Push the hose end fitted with the plastic collar firmly into the connector on the left side of the monitor (see figure below).

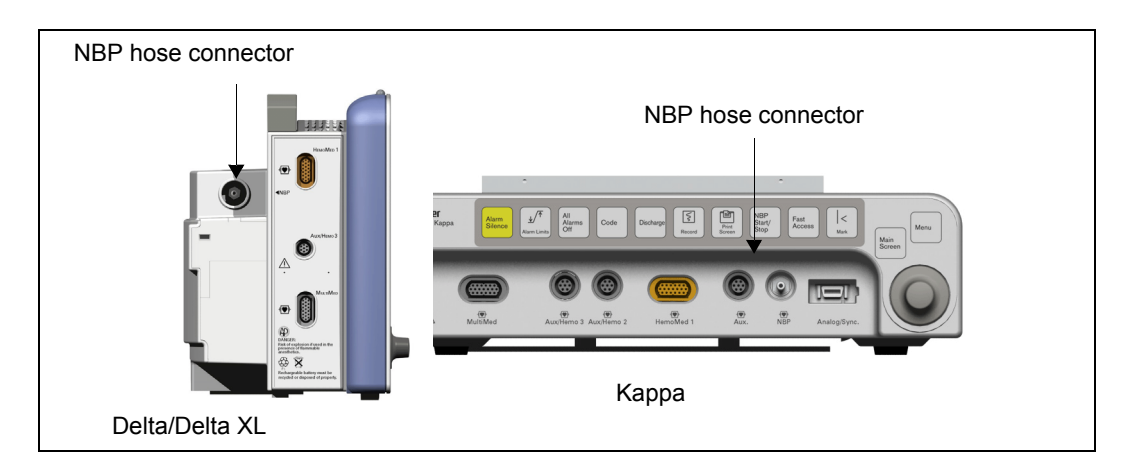

**NOTE:** There are separate hoses for pediatric/adult and neonatal patient categories. Select the appropriate hose based on intended monitoring application.

### *Connecting the Cuff*

- 1. Grasp the hose at the cuff connection and insert it into the mating hose connector until it clicks into place.
- 2. To remove the cuff, retract the metal collar on the NBP adapter hose.

## <span id="page-225-0"></span>**Setup Menu and Quick Reference Table**

### *To access the NBP setup menu*

• Click on the NBP parameter box on the main screen;

*or*

- 1. Press the **Menu** fixed key on the monitor.
- 2. Click on **Patient Setup**.
- 3. Click on **Parameters** in the second column.
- 4. Click on **NBP**. The NBP menu appears.

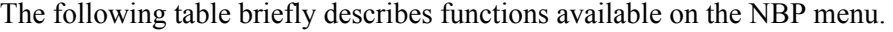

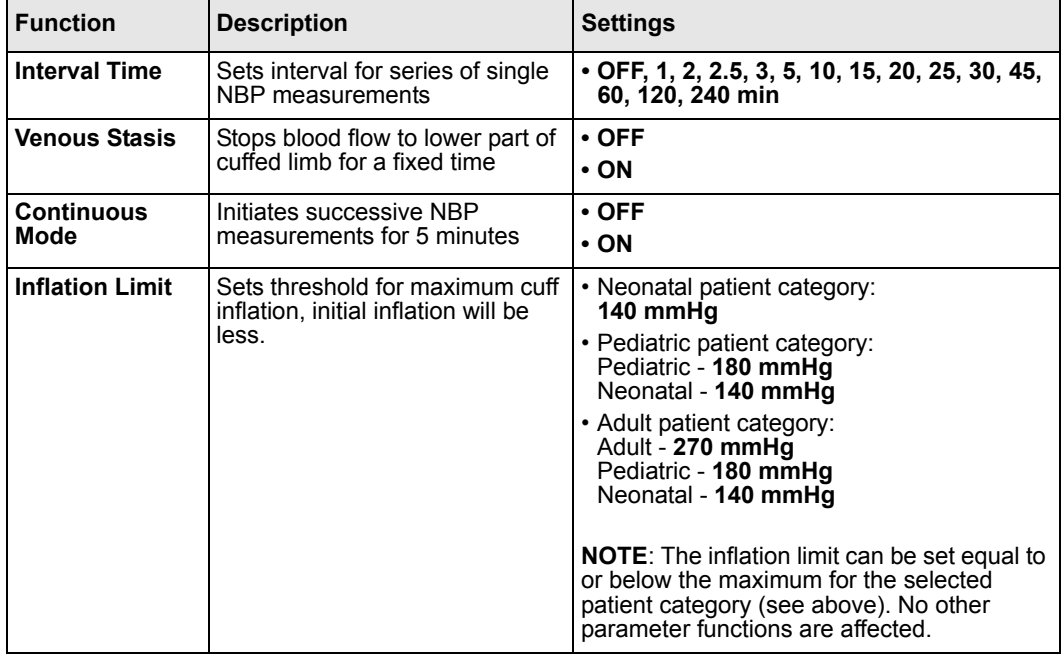

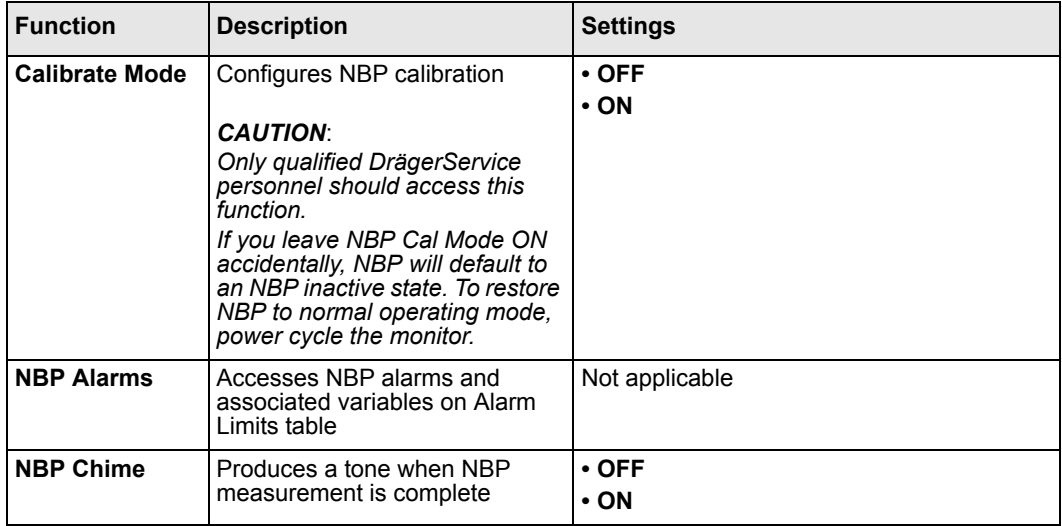

### <span id="page-226-0"></span>**Taking NBP Measurements**

**WARNING: Press the NBP Start/Stop fixed key to deflate the cuff rapidly if an adverse effect occurs on the patient.**

#### *Single Measurements*

To perform a single measurement:

Push the **NBP START/STOP** fixed key on front of monitor.

The cuff inflates, then deflates. When an NBP measurement is in progress, the background turns white and the foreground turns black.

When the measurement is complete, a chime sounds (if selected by user) and new data appears. To stop a single measurement in progress, push the **NBP START/STOP** fixed key.

**NOTE:** If an NBP reading is undetermined, the value of the previous reading in the parameter box is blanked or the value displays as \*\*\*.

#### *Interval Measurements*

You can take a series of single measurements at specific intervals. The interval time is measured from the start of one measurement to the start of the next. To take a series of measurements:

#### *To start interval measurements*

- 1. Open the NBP menu (see page [13-8\)](#page-225-0).
- 2. Click on **Interval Time**.
- 3. Dial to the time interval you want to use.
- 4. Click on the interval to confirm it.
- 5. Press the **NBP Start/Stop** fixed key

**NOTE:** To take the monitor out of interval mode press the **NBP Start/Stop** fixed key twice within one second.

If a series of measurements is already in progress, setting a new interval time resets the timer.

After the first measurement, the NBP parameter box displays results. A countdown bar indicates the amount of time left before the next measurement.

You can take additional single or continuous measurements without affecting the interval cycle. The minimum interval is 30 seconds between the end of one measurement and the start of another to allow for reperfusion of the limb. To stop an interval measurement in progress, press the **NBP Start/Stop** fixed key. The monitor stops the current measurement and resumes the cycle on schedule with the next interval measurement.

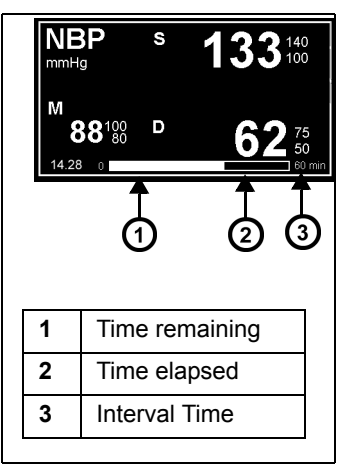

*NBP SETUP*

#### *Continuous Measurements*

In continuous mode the monitor takes NBP measurements continuously over a period of five minutes.

#### *To start continuous measurements*

- 1. Open the NBP menu (see page [13-8\)](#page-225-0).
- 2. Click on **Continuous Mode**.
- 3. Click to toggle the mode **ON**. The monitor takes NBP measurements for five minutes and continuously updates the NBP parameter box. The previous measurement displays until the current one is complete.

The monitor waits at least two seconds between the end of one measurement and the start of another to achieve reperfusion of the limb. The entire continuous measurement cycle is aborted if there is an NBP alarm.

To stop a continuous measurement in progress, click again on **Continuous Mode** in the NBP menu or press the **NBP Start/Stop** fixed key. The entire measurement cycle is canceled.

#### **WARNING:**

- **•** Rapid, prolonged cycling of non-invasive pressure **measurements have on occasion been associated with petechia, ischemia, purpura, or neuropathy. Make sure that the cuff is properly attached and check the cuff site regularly to prevent cuff pressure from impeding the blood flow.**
- **•** When using continuous mode, observe the patient **closely and verify limb perfusion clinically. Be extra vigilant when using continuous mode on neonates or hemodynamically compromised patients.**

### *Retried Measurements*

If a measurement is unclear AND the patient category and selected inflation limit are Adult - 180 or 270 mmHg, the monitor aborts the measurement and tries again. The monitor displays an error message if a second attempt fails. Error messages may affect display or measurement, as follows:

- *Mean Only* –The monitor only displays a mean pressure in the parameter box (the systolic and diastolic values display as  $***$ ) for some conditions including very low systolic and diastolic pulse amplitudes or significant motion
- *Cannot Measure* The monitor stops measurement and replaces all NBP values with **\* \* \***
- *No Pulsation* The monitor stops measurement
- *Open Line* The monitor stops measurement
- *Measurement Timeout* The monitor stops measurement

### <span id="page-229-0"></span>**Venous Stasis**

By inflating and maintaining a constant pressure in the cuff, the monitor stops the flow of blood to the lower extremity of the cuffed limb long enough to cannulate the patient. The cuff in venous stasis mode will occlude the limb for about as long as an NBP measurement (approximately two minutes for adult and approximately one minute for neonatal patients).

**WARNING: Do not use venous stasis on a limb that is unsuitable for NBP measurements (for example, an arm with a catheter). If the patient experiences adverse reactions, immediately press the NBP Start/Stop menu button to deflate the cuff.**

To begin cuff inflation, click on **Venous Stasis**. Click again to terminate the procedure and deflate the cuff. During Venous Stasis, the monitor displays the cuff pressure in the lower right corner of the screen, while the label *STASIS* and time remaining are displayed in the NBP parameter box.

You cannot enable **Venous Stasis** if you are currently taking continuous measurements. Interval measurements are suspended during **Venous Stasis** but resume immediately after the cuff deflates.

The monitor determines initial and maximum cuff inflation pressure and inflation time according to the category of the patient, as shown in the following table:

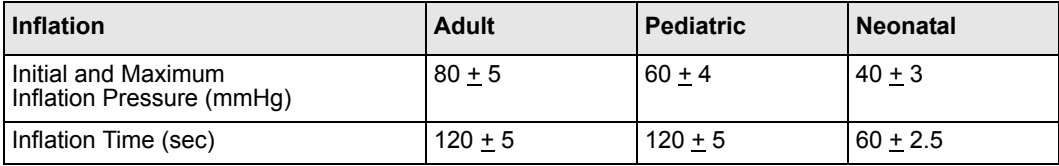

**NOTE:** Perform Venous Stasis on a different arm from that used to measure SpO<sub>2</sub> to assure proper  $SpO<sub>2</sub>$  monitoring.

# <span id="page-230-0"></span>**Status Messages**

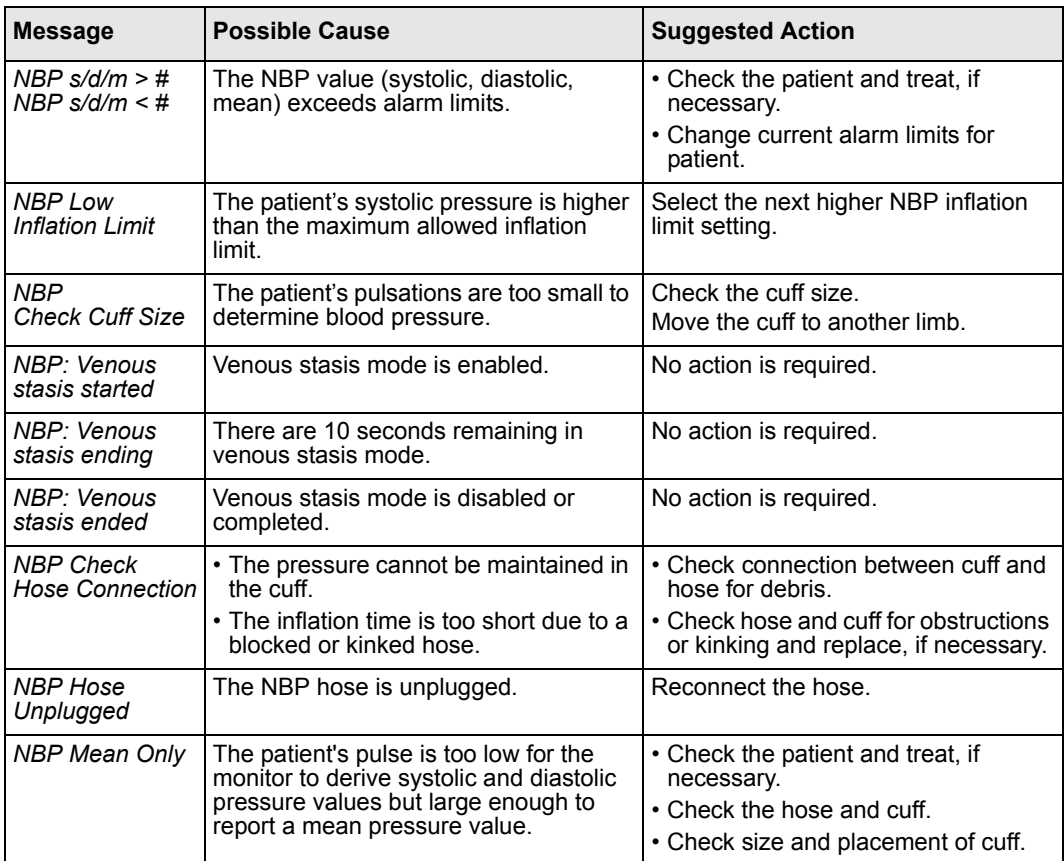

# *13 NON-INVASIVE BLOOD PRESSURE*

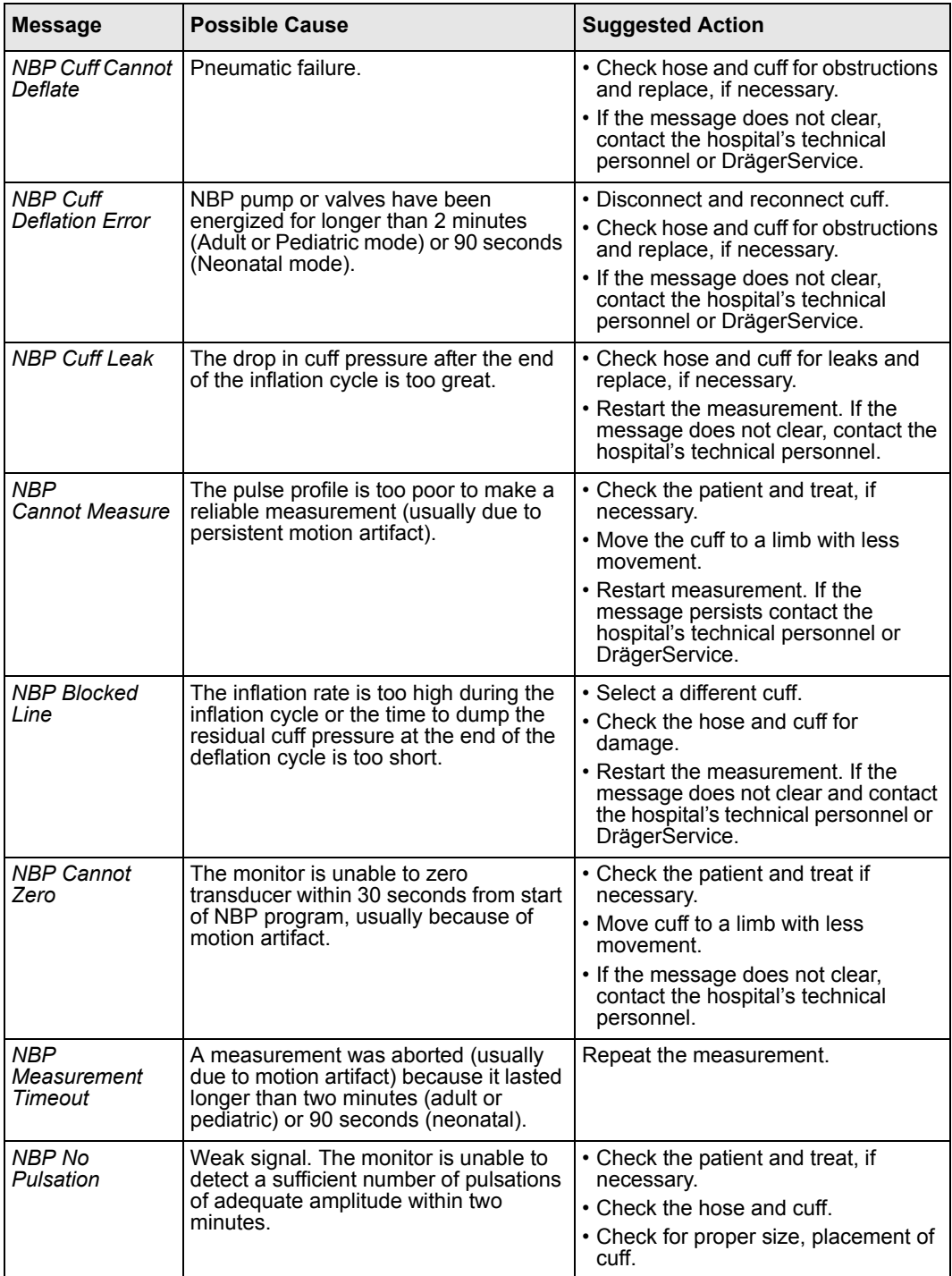

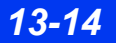

*13-14 DELTA/DELTA XL/KAPPA VF8*

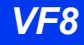

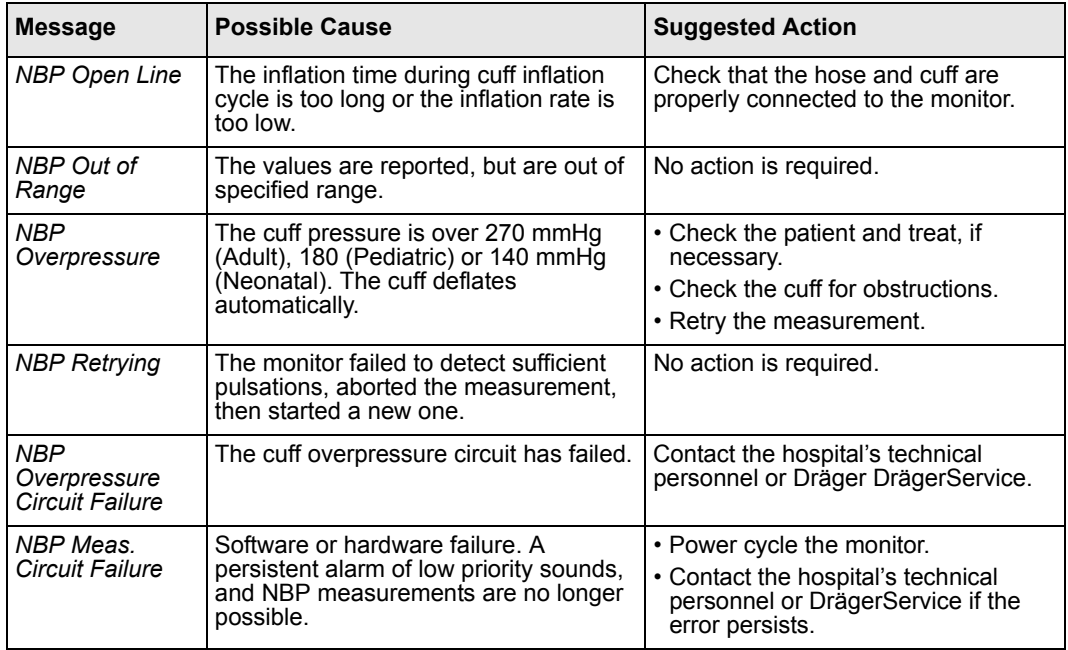

This page intentionally left blank.

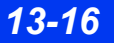

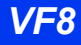

# **14 Invasive Blood Pressure**

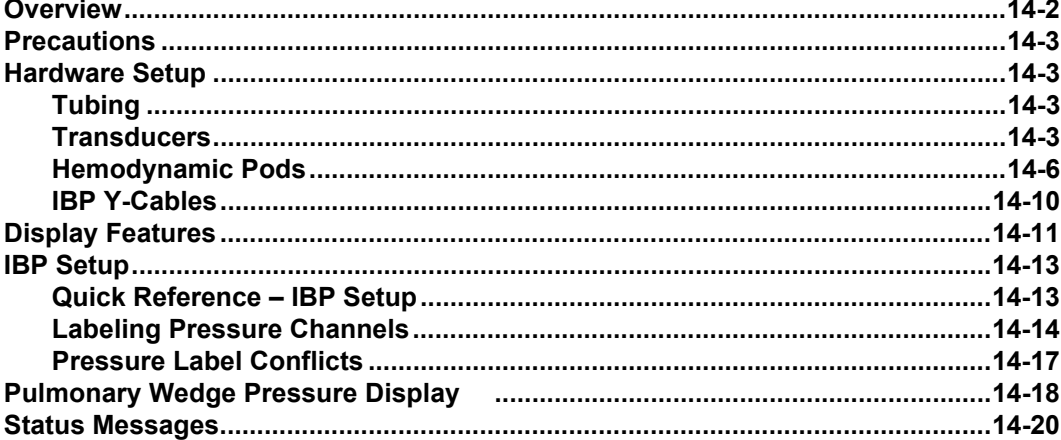

# <span id="page-235-0"></span>**Overview**

The monitor acquires invasive blood pressure (IBP) signals from Y-cables, hemodynamic pods, or a combination of these devices. A transducer, connected to the cable or pod/MPod, converts pressure data into electronic signals for monitor use.

These signals are automatically filtered to reduce the artifact generated by the fluidfilled catheter and tubing system, as well as by motion and catheter fling. The monitor detects individual beats by establishing thresholds based on running averages of systolic and diastolic pressures. The monitor can process up to twelve IBP signals to which it assigns standard, generic, or automatic pressure labels. See page [14-14](#page-247-0) to assign pressure labels. Description of standard and automatic IBP labels follows:

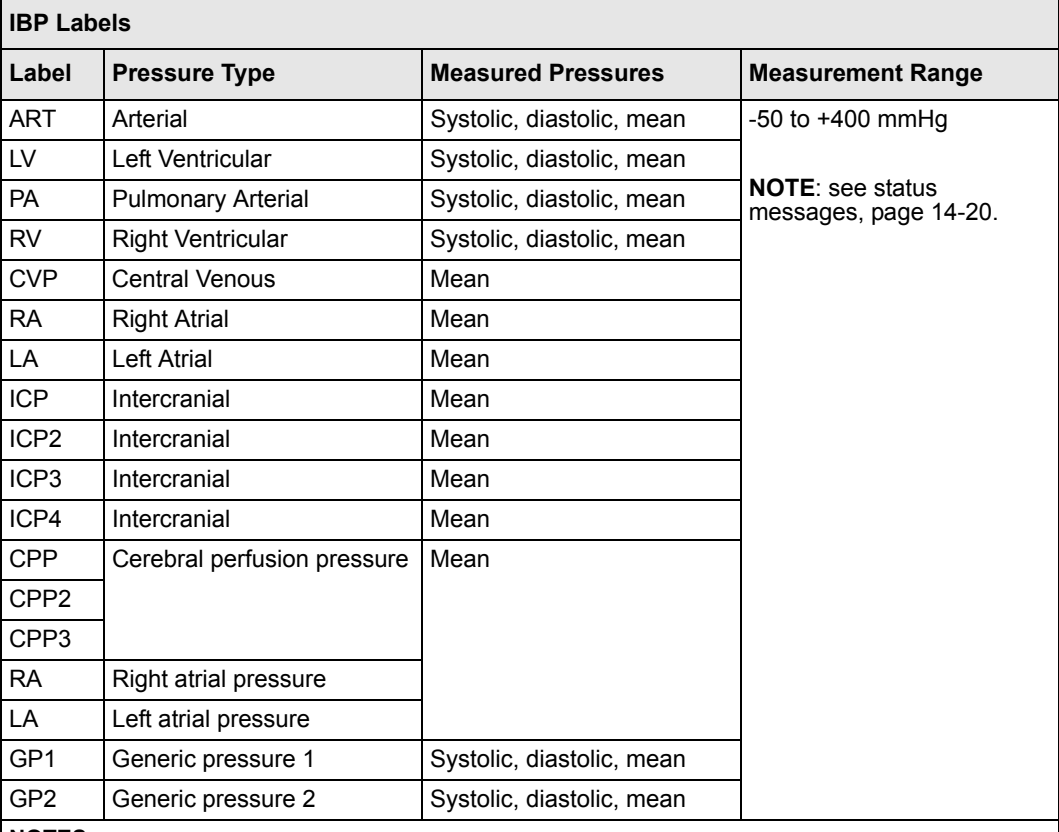

#### **NOTES:**

• During PWP measurements, the monitor displays only mean PA pressure.

• The monitor only displays mean pressure if it detects a static pressure. This occurs when a pulsatile pressure signal's maximum and minimum values differ by less than 3 mmHg.

• If both ART and ICP are connected, the Cerebral Perfusion Pressure (CPP) appears. CPP is mean ART - ICP.

# <span id="page-236-0"></span>**Precautions**

The following precautions apply to IBP procedures. Refer to your hospital's clinical guidelines for further information. For general precautions regarding the use of accessories and peripheral devices, see "Safety Considerations" on page [6](#page-5-0) of these Instructions for Use. For a complete list of Dräger provided IBP accessories available with this product, see page [C-19.](#page-602-0) Any use of non-approved transducers may compromise the correct functioning of the device.

**WARNING: To prevent patient injury, never reuse a single-use transducer.**

# <span id="page-236-1"></span>**Hardware Setup**

# <span id="page-236-2"></span>**Tubing**

For maximum signal strength, choose the shortest possible length of high-pressure tubing for connection to the patient. Shorter tubing reduces signal attenuation and the effects of motion artifacts. High-pressure tubing limits signal dampening. Follow your hospital's clinical procedures in assembling the tubing system. Be sure to remove all bubbles from the system, as they dampen the signal and could lead to incorrect systolic pressure measurements.

### <span id="page-236-3"></span>**Transducers**

Transducers are available in a variety of shapes and sizes. (For a complete list of Dräger provided IBP accessories available with this product, see page [C-19](#page-602-0).) For information on connecting the transducer to the monitor and pod or Y-cable (see page [14-6\)](#page-239-0).

### *Zeroing*

You can either zero a single transducer at a time or use the "Smart Zero" function to zero all static transducers simultaneously.

You should zero a transducer under the following conditions:

- Immediately after you introduce the catheter into the patient's vascular system
- After you initially connect the transducer to a pressure pod
- Before each monitoring session
- Before you enter a calibration factor
- Whenever you change the tubing or transducer dome
- When the message *<IBP> Zero Required* is displayed

The following table outlines zeroing procedures:

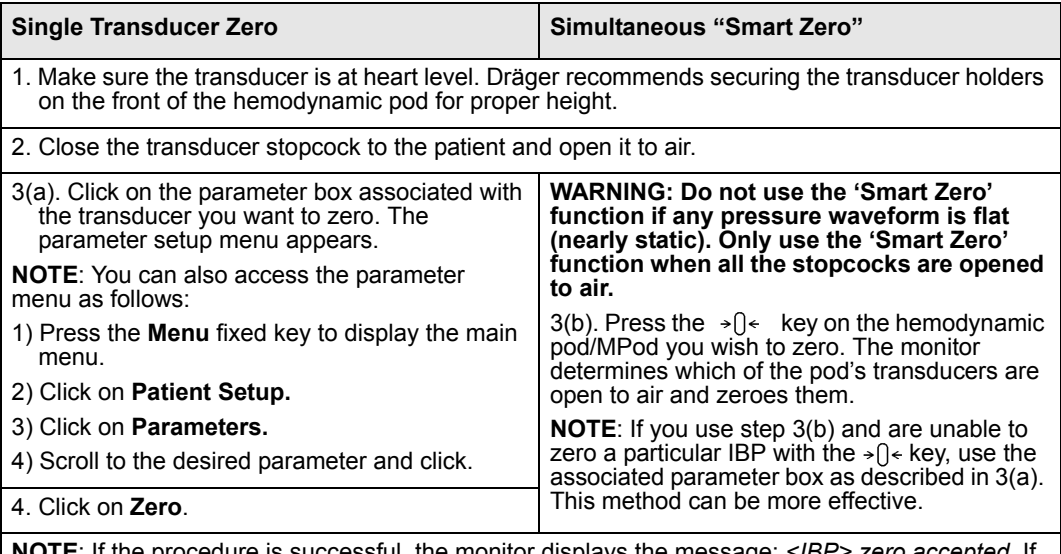

**NOTE**: If the procedure is successful, the monitor displays the message: *<IBP> zero accepted*. If the procedure fails, the monitor displays the message: *<IBP> did not zero.* Check the waveform. If spikes exceed three millimeters, repeat the procedure. If procedure fails after two attempts, replace the transducer or consult your hospital's technical personnel.

### *Calibration Procedures*

Calibration procedures differ depending on whether you are using a disposable (single-use) or reusable transducer. You do not need to calibrate disposable transducers, which are already calibrated at the factory to the monitor's default value of 100. Prolonged use of reusable transducers, however, may adversely affect accuracy.

When using reusable transducers, you must re-enter the calibration factor periodically, as follows:

- 1. Open the setup menu of the IBP parameter you wish to monitor (see pages 14-2 and [14-13\)](#page-246-0).
- 2. Scroll to **Cal Factor** and click.
- 3. Dial the calibration factor and click to confirm.

*CAUTION: Always zero a reusable transducer before calibration. You must calibrate the transducer within five minutes of a zero to obtain accurate measurements.*

You or your hospital's technical personnel can obtain the calibration factor using one of the following methods. Using either method, you must first zero the transducer. Always record the new calibration factor so it is available to future users of the transducer.

### *Calibration Using a Manometer or Simulator*

To recalculate the calibration factor using a manometer or a pressure simulator:

- 1. Open the setup menu of the IBP parameter you wish to monitor (see page [14-13](#page-246-0)).
- 2. Connect manometer or pressure simulator to the transducer.
- 3. Close transducer to the patient and open it to the manometer.
- 4. Use the manometer or simulator to create a pressure on the transducer within the associated pressure range.
- 5. Click on **Manometer Cal** when the pressure on the transducer is stable.
- 6. Use the rotary knob to highlight the reading on the manometer or simulator and click. The monitor calculates the new factor and displays it as the **Cal Factor** value.

### *Calibration Using a Water Column*

- 1. Add extension tubing if necessary, so the length of the tubing used to connect the transducer to the patient is at least 136 cm (136 cm of  $H_2O = 100$  mmHg).
- 2. Fill the tubing with sterile flush solution, ensuring that there are no air bubbles.
- 3. Align the level of the tubing tip and the transducer membrane.
- 4. Open the transducer to the tubing.
- 5. Tape the tubing tip to an IV pole at a level 136 cm above the transducer dome.
- 6. Follow the procedure outlined above for the manometer, using 100 mmHg as the manometer value.
- 7. Remove excess calibration tubing before reconnecting the lines to the patient.

### <span id="page-239-0"></span>**Hemodynamic Pods**

The following hemodynamic pods are available for measuring invasive blood pressure:

- HemoMed pod
- Hemo2 pod
- Hemo4 pod
- PiCCO pod
- MPod Quad Hemo

Pressure labels that represent two or four monitor pressure channels appear in LCDs on the Hemo2 and Hemo4 and PiCCO pods (For more information on the PiCCO pod, see chapter [26](#page-438-0)). The HemoMed and the MPod – Quad Hemo, which also support four monitor IBP parameters, does not have LCDs for pressure labels.

**NOTE:** The monitor automatically assigns P1a-d, P2a-d and P3a-d as temporary pressure labels when pressure transducers are initially connected. These temporary pressure labels must be relabeled with an appropriate permanent label corresponding to the pressure site being monitored.

Fixed keys, located along the top of each hemodynamic pod, allow you to execute the following functions:

- $\exists \Theta \in \mathcal{S}$  "Smart Zero" zeroes all transducers connected to pod and open to air.
- **Wedge** Starts a pulmonary wedge pressure measurement (not available on the PiCCO pod).
- **C.O. Start** Starts a cardiac output measurement.

**NOTE:** C.O. for the PiCCO pod is derived differently than the Hemo2, Hemo4, HemoMed pods, or the MPod – Quad Hemo.

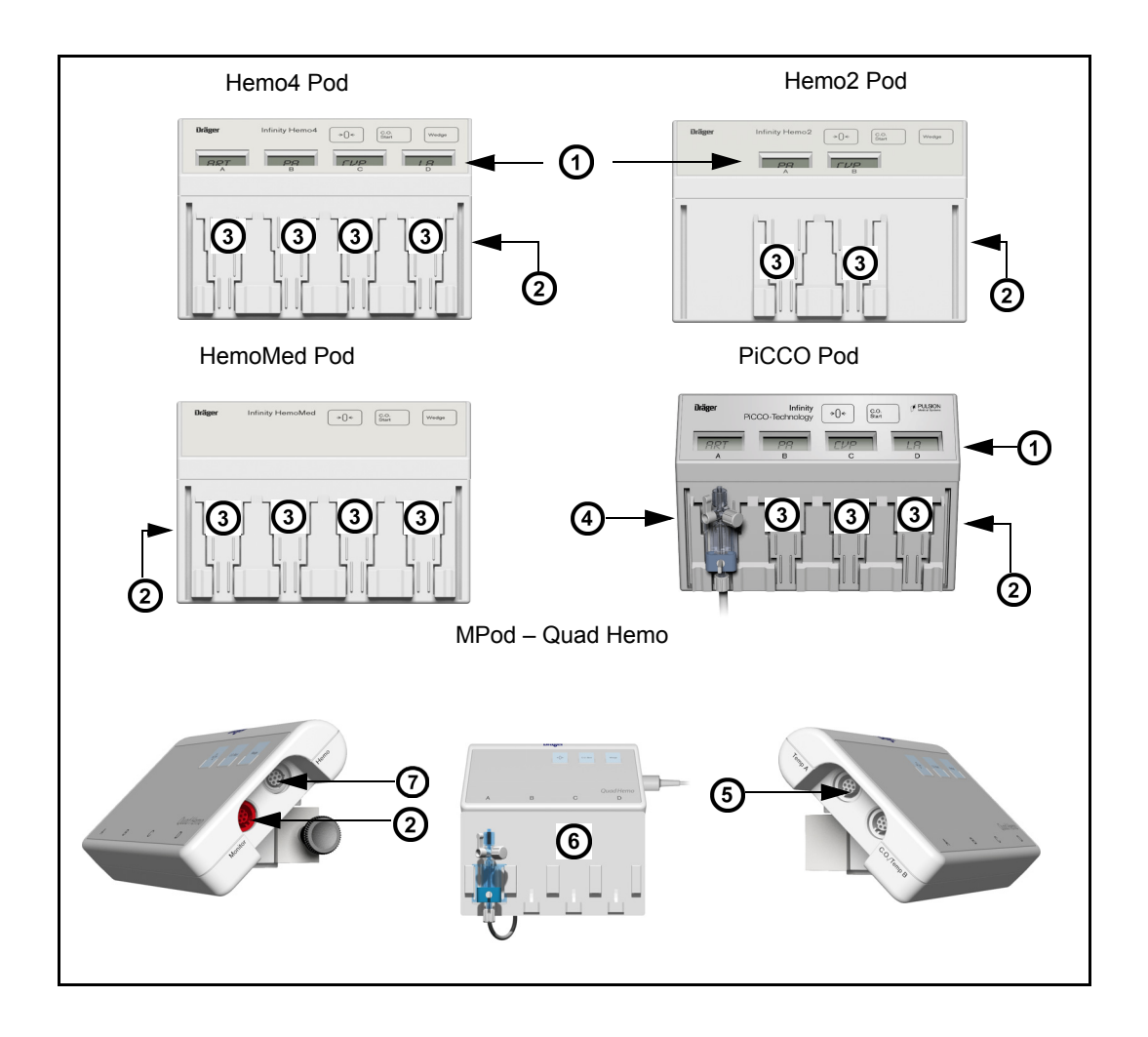

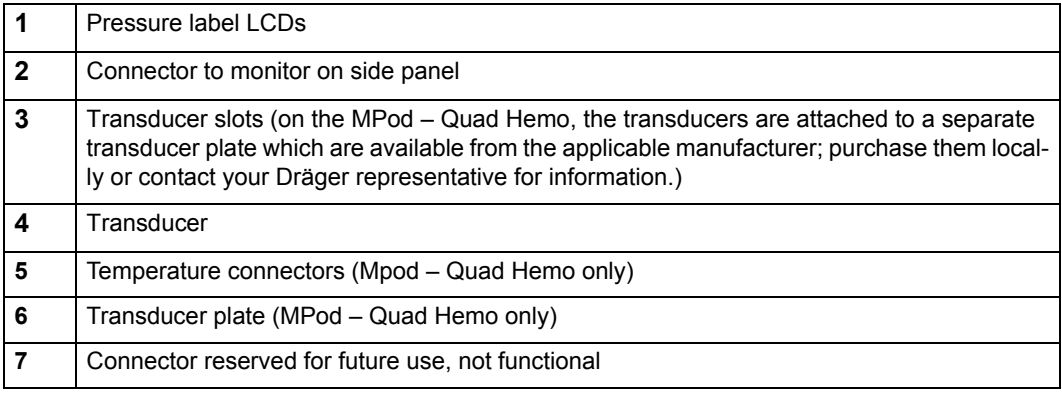

*14-8 DELTA/DELTA XL/KAPPA VF8*

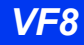

Transducer cables plug into adapter blocks on the back of the pod and can be mounted on the front panel. Slide the transducer into the slot nearest the associated pod connector. With the MPod – QuadHemo, the transducers are attached to intermediate cables which are permanently fastened to the back of the MPod.

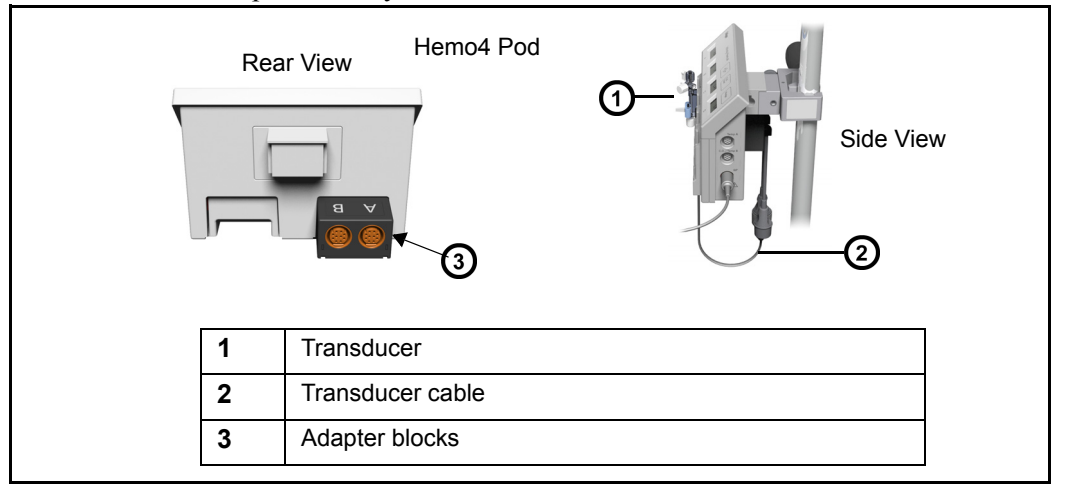

### *To connect the hemodynamic pod to the monitor*

1. Plug one end of the cable into the appropriate monitor connector.

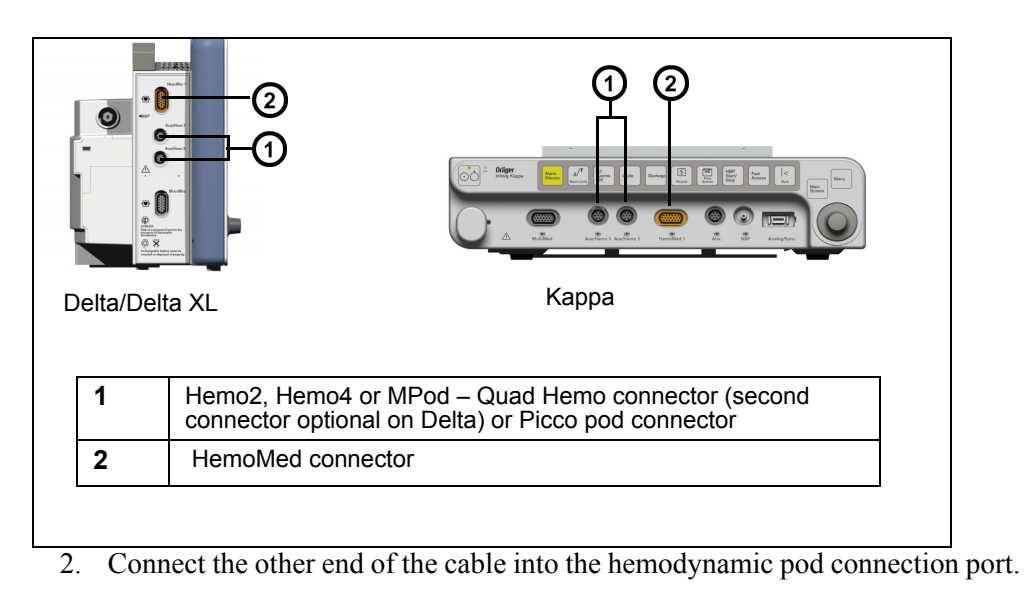

### <span id="page-243-0"></span>**IBP Y-Cables**

The IBP Y-cable increases the monitoring capabilities of the Hemo2 or Hemo4 pod or allows two IBP parameters to be measured without a hemodynamic pod. When plugged into the monitor, the Y-cable can accommodate up to two transducers, letting you take two IBP measurements simultaneously. The monitor automatically assigns P1a-d, P2a-d and P3a-d as temporary pressure labels when pressure transducers are initially connected. These temporary pressure labels must be relabeled with an appropriate permanent label corresponding to the pressure site being monitored.

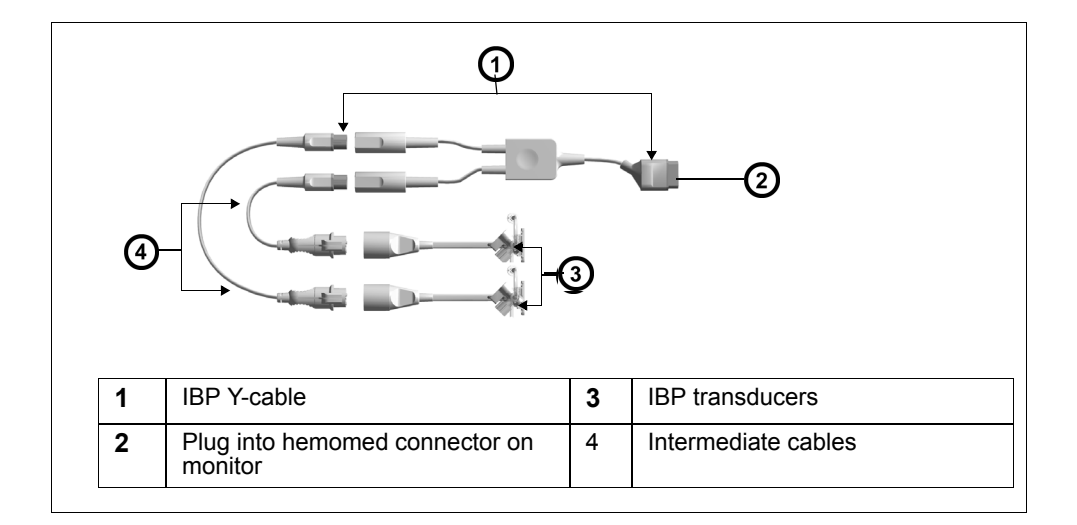

### *To connect the IBP Y-cable to the monitor*

- 1. Plug a transducer into the intermediate cable as shown.
- 2. Plug the other end of the intermediate cable into the Y-cable (7 or 10 pin).
- 3. Repeat steps 1 and 2 for a second transducer.
- 4. Plug Y-cable into a hemodynamic pod or into the monitor.

**NOTE:** For a complete list of Dräger IBP accessories available with this product, see page [C-19](#page-602-0).

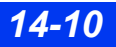

# <span id="page-244-0"></span>**Display Features**

Special features characterize the display of IBP parameter values and waveforms. Parameter boxes vary in appearance according to whether the parameter is pulsatile or non-pulsatile. Parameter boxes for pulsatile pressures (ART, LV, PA, RV, GP1, GP2, and temporarily assigned labels P1a-P3d) display systolic, diastolic, and mean pressure values.

**NOTE:** The monitor automatically assigns P1a-d, P2a-d and P3a-d as temporary pressure labels when pressure transducers are initially connected. These temporary pressure labels must be relabeled with an appropriate permanent label corresponding to the pressure site being monitored.

**NOTE:** These temporary pressures are not included in graphical and tabular trends on the monitor until they are assigned a permanent label.

A typical pulsatile pressure parameter box is shown below:

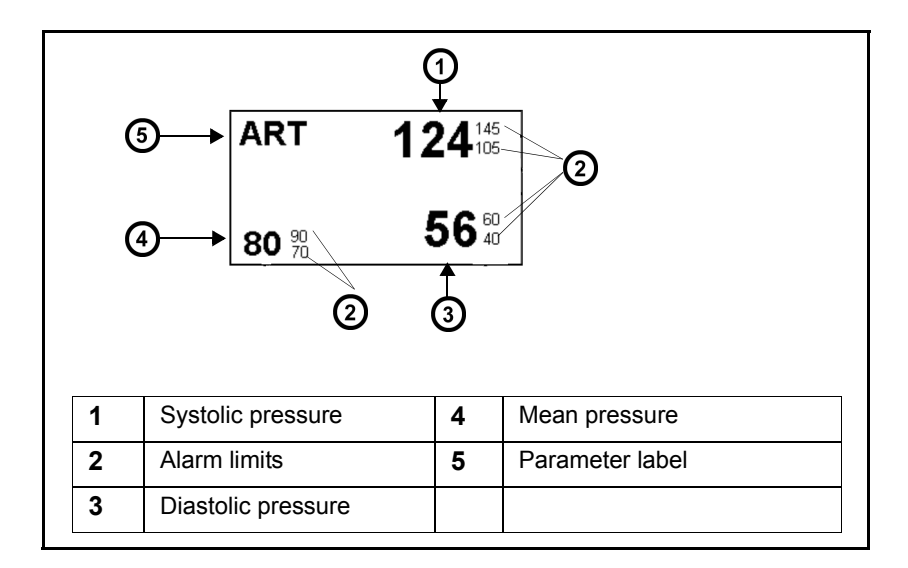

**NOTE:** Page 2-13 describes how to increase the size of the mean pressure value in the IBP parameter box.

Parameter boxes for non-pulsatile pressures (LA, RA, CVP, ICP, ICP2, ICP3, ICP4) display mean pressures only:

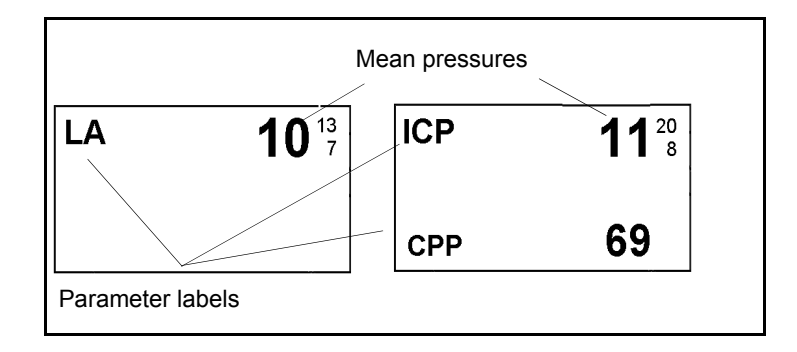

The CPP parameter is calculated and displayed whenever the ICP and ART parameters are monitored simultaneously ( $CPP = ART_{mean} - ICP$ ).  $CPP/CPP2/CPP3/$ CPP4 is displayed in the bottom of the ICP/ICP2 /ICP3/ICP4 parameter box.

IBP waveforms can be displayed in standard or overlapping format. When IBP waveforms are overlapped, you can show scale values for the overlapped parameters side by side (the order of the display corresponding to the priority of the parameter boxes) by setting the **Common Scale** setting to **OFF** on the IBP setup menu (see page 14-14). The following figure shows overlapped IBP waveforms when the **Common Scale** setting is set to **ON**.

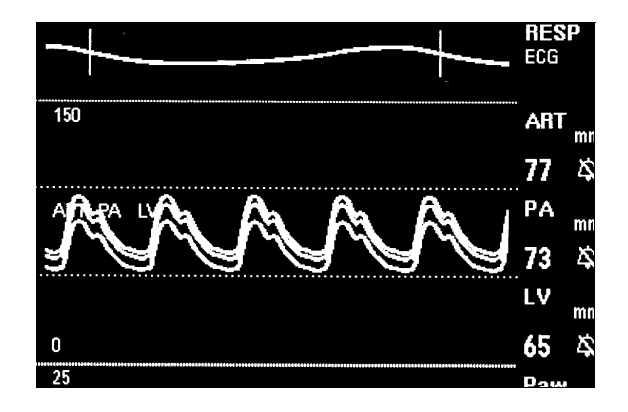

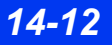

*14-12 DELTA/DELTA XL/KAPPA VF8*

# <span id="page-246-0"></span>**IBP Setup**

IBP setup is a two-phase process involving the following procedures. After configuring individual IBP parameters, you must assign them to connected IBP channels.

#### *To access an IBP parameter setup menu*

• Click on the respective parameter box on the main screen;

or

- 1. Press the **Menu** fixed key to display the Main menu.
- 2. Click on **Patient Setup**.
- 3. Click on **Parameters**.
- 4. Scroll to the IBP parameter you want to configure (ART, LV, PA, RV, CVP, RA, LA, ICP, ICP2, ICP3, ICP4, GP1, or GP2) and click. The setup menu appears, with the name of the parameter you have selected displayed at the top of the menu.

### <span id="page-246-1"></span>**Quick Reference – IBP Setup**

Available functions, present on all IBP setup menus, are described in the following table:

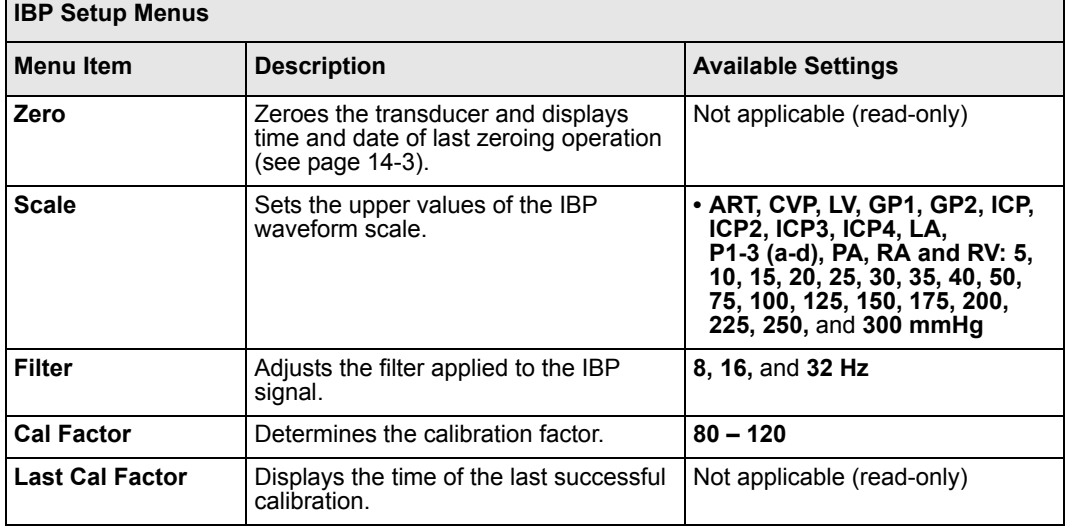

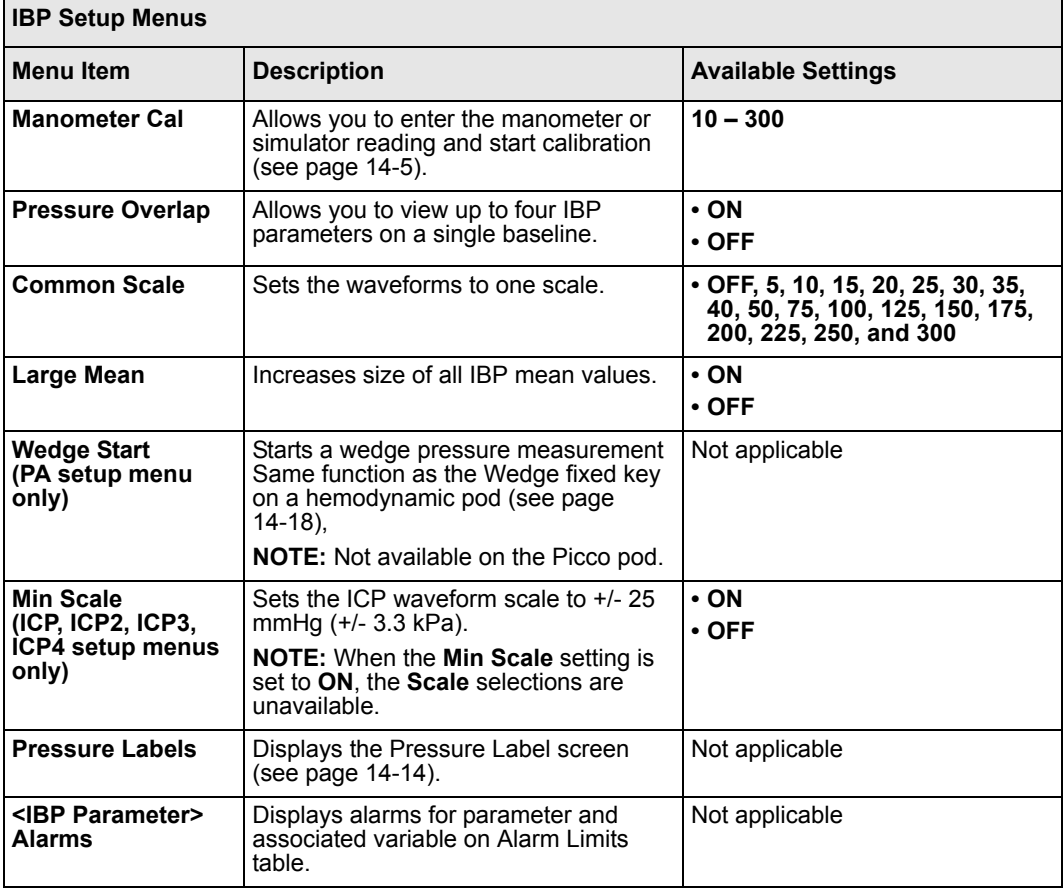

## <span id="page-247-0"></span>**Labeling Pressure Channels**

The pressure label determines how a signal is analyzed and reported to the monitor. For detailed information about the various types of pressure labels, see [page 14-2.](#page-235-0)

When you assign a new label to a pressure channel, the monitor clears the parameters and conditions set for the previous label (including alarms and waveform scales) and replaces them with settings for the new label. Trends are stored according to the assigned label. **Zero**, **Cal Factor**, and **Cal Date & Time** settings are associated with the pressure channel and are kept even during a label change.

The **Pressure Labels** screen can display up to twelve IBP sources in a 3 X 4 matrix. The monitor assigns an automatic pressure label (**P**[**1**-**3**][**a**-**d**]) to each box.

Signal sources are displayed in rows [1-3], with Row 1 representing data received from the HemoMed pod or Y-cable, and Rows 2 and 3 representing data from the Hemo2, Hemo4, MPod – Quad Hemo or PiCCO pod, either of which may be

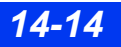

*14-14 DELTA/DELTA XL/KAPPA VF8*

connected to an Aux/Hemo connector of the monitor. The letters [a-d] identify the transducer location on the pod.

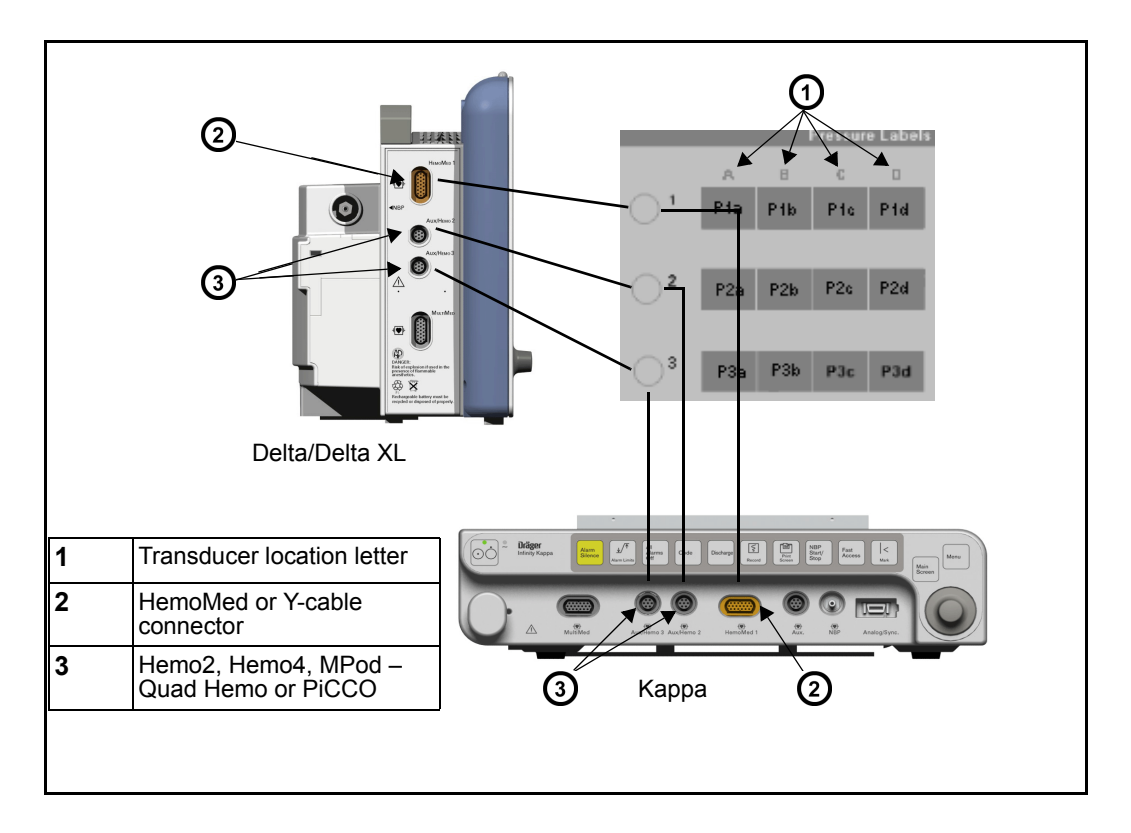

### *To assign a label to a pressure channel*

- 1. Access an IBP setup menu (see page [14-13](#page-246-0)).
- 2. Scroll to **Pressure Labels** and click.
- 3. Scroll to the channel you wish to label and click. The first label in the column on the right side of the menu is highlighted.
- 4. Scroll to the desired label and click.
- 5. Repeat steps 3 and 4 to assign other pressure labels.

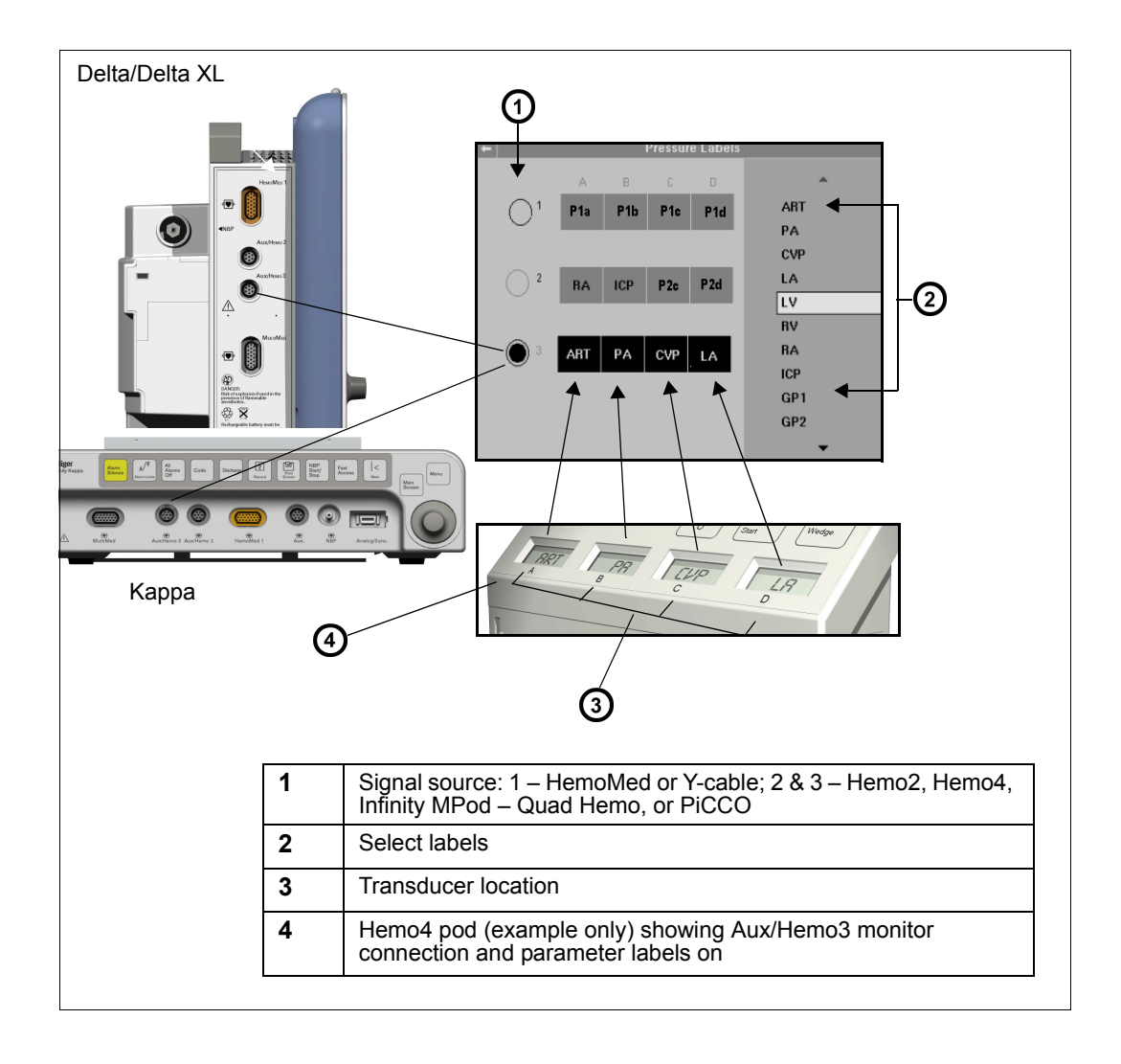

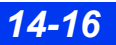

*14-16 DELTA/DELTA XL/KAPPA VF8*

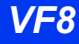

Pressure labels are color-coded within this window to indicate their status. To assign a label, the hemodynamic pod or Y-cable must be connected to the monitor.

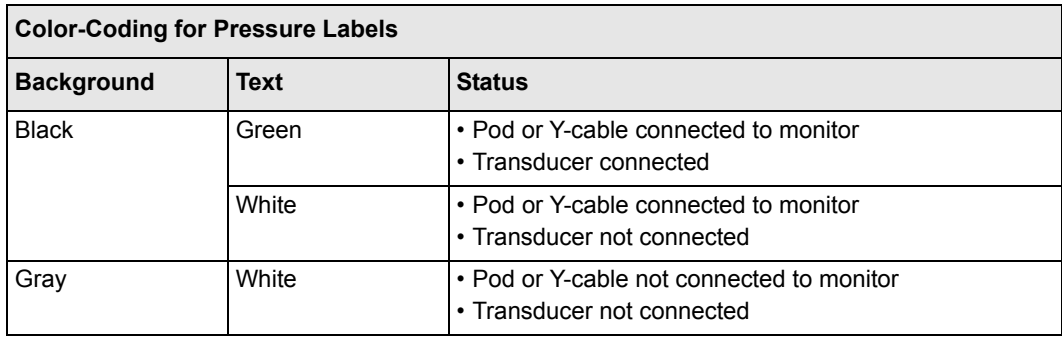

**NOTE:** For Hemo2 pods, the pressure label screen shows two ghosted fields, because the pod monitors two pressures.

### <span id="page-250-0"></span>**Pressure Label Conflicts**

Each pressure label can be assigned to one location. If you try to reuse a label, the monitor displays a caution informing you that the label is in use and asks if you want to continue. If you choose **YES**, the monitor puts the label in the currently selected box and places an automatic pressure label (P1a− P3d) in the previous location.

**NOTE:** The HemoMed pod does not store any pressure labels assigned by the monitor.

### *Pod-Monitor Label Conflicts*

Hemo2, Hemo4, PiCCO pods, and MPod – Quad Hemo and the monitor store pressure label assignments. When a pod with previously stored labels is connected to a monitor, the pod and the monitor may be storing different pressure labels for the same channel, causing a conflict.

The label stored in a pod prevails if a transducer is connected to the pod. The pod keeps the label, and the monitor assigns that parameter label to the **Pressure Labels** screen. If a transducer is not connected to the pod, the label stored in the monitor memory has priority.

### *Duplicate Label Conflicts Between Pods*

Conflicts also occur when two Hemo2, Hemo4, MPod – Quad Hemo or PiCCO pods are configured for the same labels and transducers are connected to the pods. Scenarios for duplicate label conflicts may vary. They may be detected when a second pod is connected to an operating monitor, in which case the label of the first connected pod prevails. If two pods storing duplicate labels are connected to a monitor prior to start-up, the pod connected to the lowest-numbered pod port on the monitor (Aux/ Hemo2 or Aux/Hemo3) has priority, while the other pod is assigned an automatic label (P1a−P3d).

# <span id="page-251-0"></span>**Pulmonary Wedge Pressure Display**

**NOTE:** PWP is not available with the PiCCO pod.

**WARNING: During wedge pressure measurements:**

- Alarm monitoring for invasive pressures, if enabled, is **temporarily disabled to prevent nuisance alarms. The parameter box does not display a crossed bell icon because alarm monitoring is automatically enabled upon completion of a wedge pressure measurement.**
- For the safety of the patient keep the balloon-inflation **time to the minimum necessary to acquire an accurate PWP value. Prolonged inflation of the balloon can result in pulmonary hemorrhage or infarction.**
- Do not over-inflate the balloon because an over-inflated **balloon can rupture the pulmonary artery.**
- z **The PA catheter may move into the wedge position before the balloon is inflated. One sign of this "catheter drift" is that the PWP waveform becomes wedge shaped. Follow your hospital's clinical guidelines to correct the catheter's position.**

The monitor has a special display that accommodates taking pulmonary wedge pressure measurements. The monitor averages the PA waveform values for 10 seconds and calculates a wedge pressure value (PWP). During the measurement, the PA parameter box shows no systolic or diastolic values, and PA alarms are disabled.
Follow your hospital's procedures for setup, then take a PWP measurement as follows:

- 1. Verify that a PA catheter has been properly inserted and the catheter tip is situated in the pulmonary artery.
- 2. Press the **Wedge** fixed key on the pod acquiring the PA signals.

or

Open the **PA** setup menu, scroll to **Wedge Start** and click.

The following screen appears:

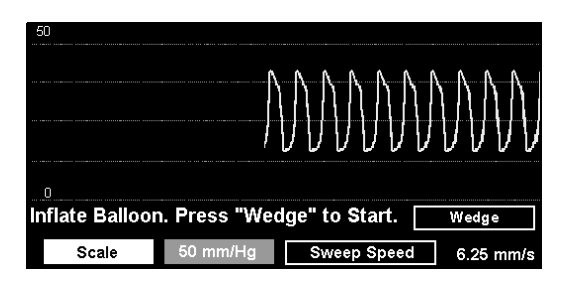

- 3. Click on **Scale**.
- 4. Scroll to the desired waveform scale (**5, 10, 15, 20, 25, 30, 35, 40, 50, 75, 100, 125, 150, 175, 200, 225, 250,** or **300 mmHg**) and click.
- 5. Click on **Sweep Speed**.
- 6. Scroll to the desired sweep speed (**6.25**, **12.5**, **25**, or **50 mm/s**) and click.
- 7. Inflate the balloon and click on **Wedge** to start the measurement. The message, *Wedge in Progress*, appears.

When the calculation is complete, the PA and RESP waveforms stop, a horizontal cursor line through the PA waveform indicates the new PWP value, and the monitor instructs you to deflate the balloon.

**NOTE:** You can also press the **Wedge** fixed key again to save the PWP value.

Control keys at the bottom of the screen allow you to save, navigate or quit the display. After four minutes, the monitor automatically saves the PWP value and exits to the main screen. The PA and RESP waveforms resume their previous size and sweep speed, PA systolic and diastolic values are restored, and PA alarms are automatically enabled.

# **Status Messages**

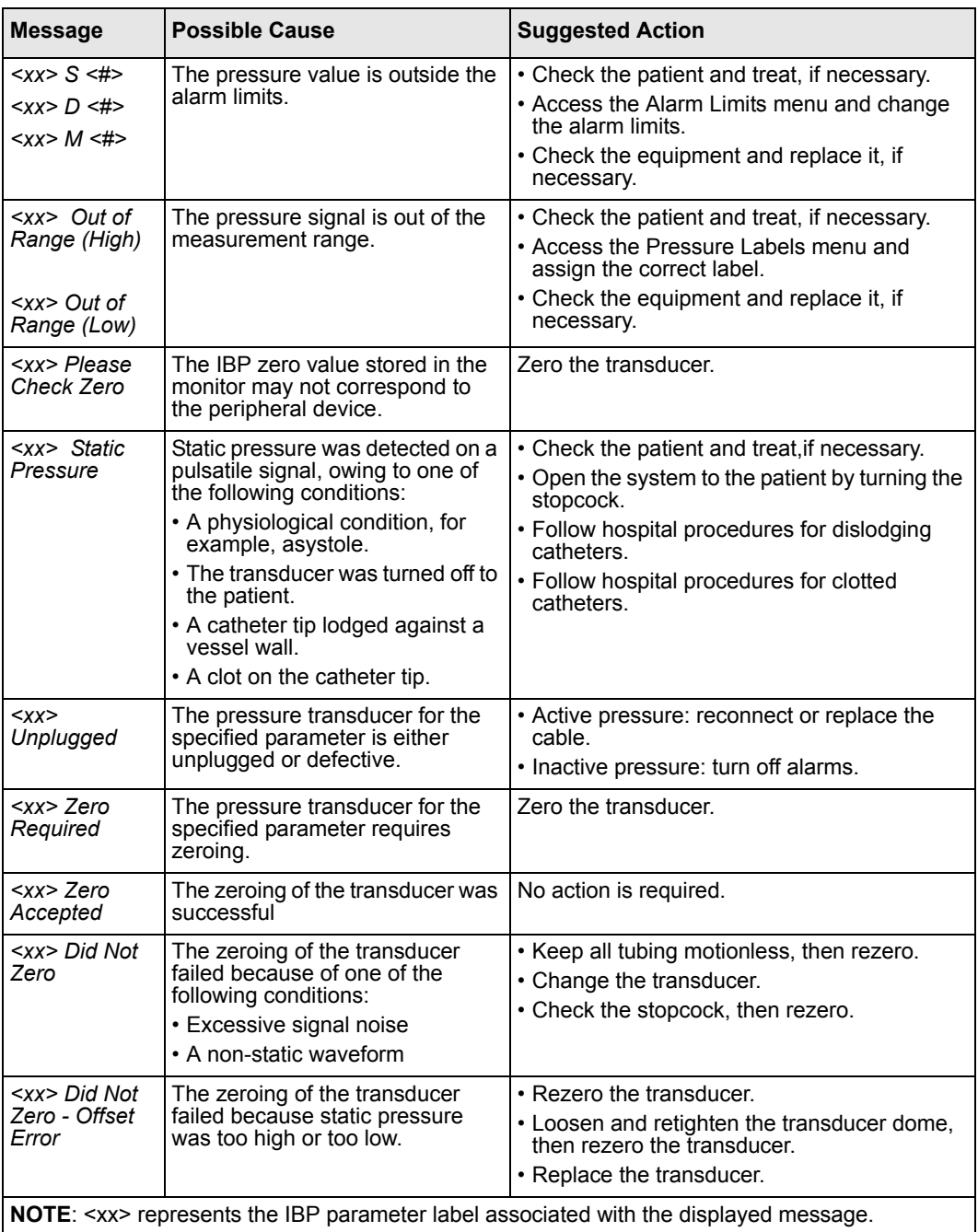

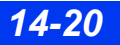

*14-20 DELTA/DELTA XL/KAPPA VF8*

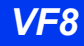

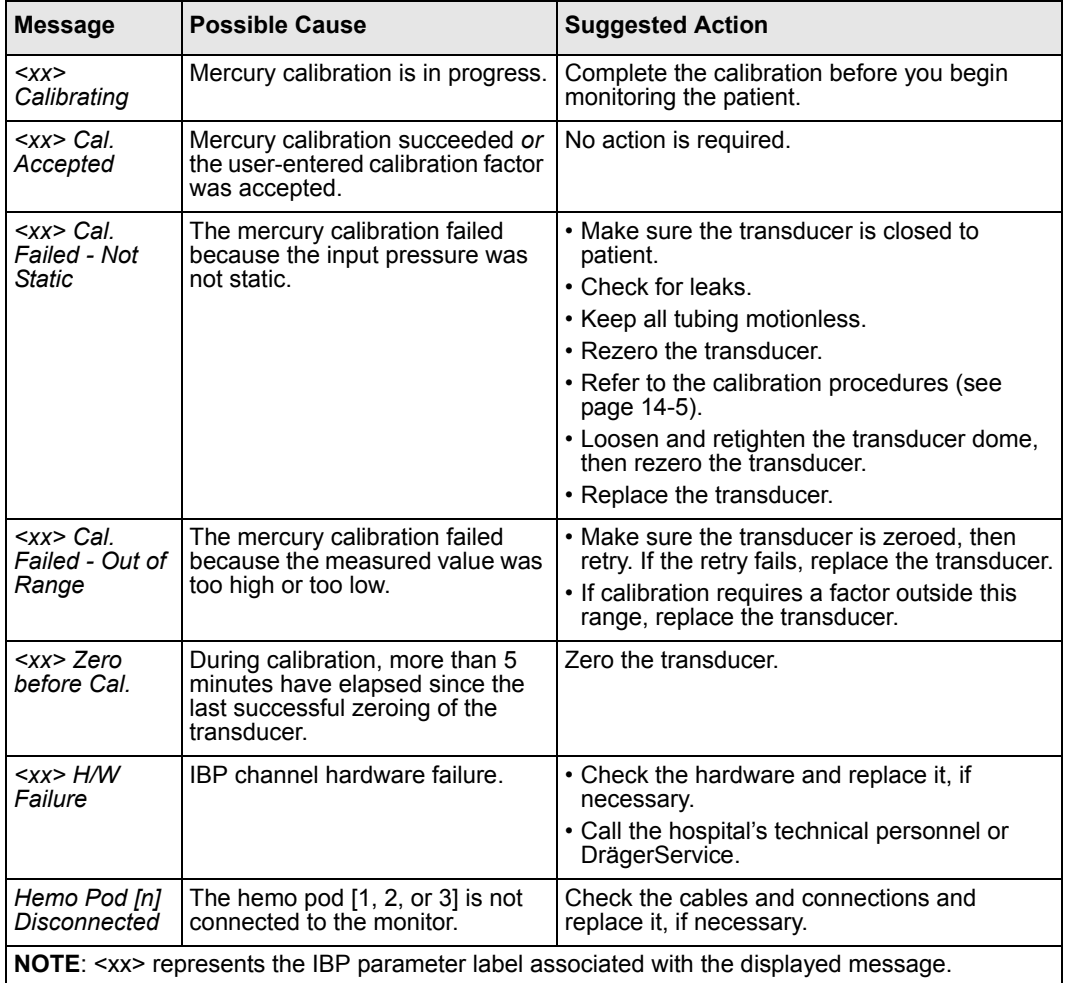

This page intentionally left blank.

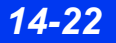

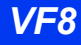

# 15 Cardiac Output (C.O.)

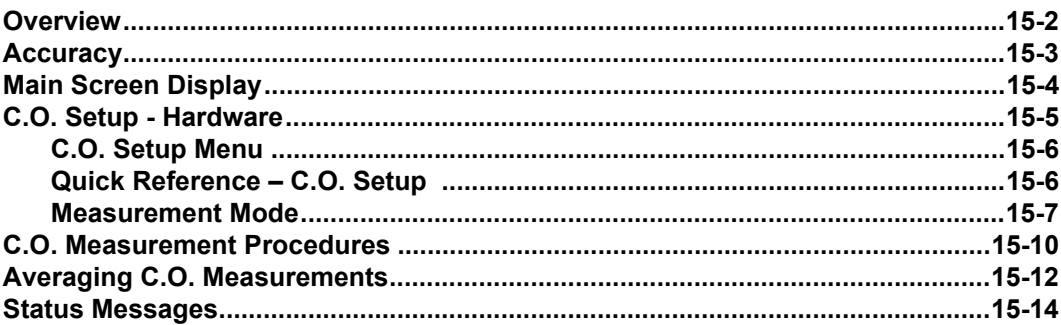

# <span id="page-257-0"></span>**Overview**

The monitor uses thermodilution to measure the blood flow pumped by the heart. A solution of known temperature and volume is injected into the blood stream in the right atrium. The injectate mixes with and cools the surrounding blood. The blood temperature reaches its minimum relatively quickly and then warms up slowly until it returns to the blood temperature baseline. The total drop in the patient's blood temperature is inversely related to the patient's cardiac output: the lower the cardiac output, the more the injectate cools the blood down, and vice versa. A thermistor in the catheter tip continuously measures the temperature of the blood as it leaves the heart.

The monitor restores C.O. settings to their default values when you discharge a patient or select **New Patient** after turning on the monitor. If you subsequently press the **C.O. Start** fixed key (or if you press **C.O. Start** after a catheter is disconnected), the monitor displays the C.O. setup menu, sounds a tone, and requests that you confirm the current setup data. Press the **C.O. Start** fixed key within 30 seconds to confirm the current setup data, display the C.O. Averaging screen and begin measuring cardiac output.

Blood flow is measured in liters per minute. In computing cardiac output, the monitor takes the following factors into account:

- Injectate volume, temperature, density, and specific heat
- Blood baseline temperature, density, and specific heat
- z Temperature changes of the blood-injectate mixture
- Area under the temperature curve

# <span id="page-258-0"></span>**Accuracy**

To optimize cardiac output measurement:

- Follow the recommendations made by the manufacturer. Dräger recommends you place the prefilled syringes or the closed injectate delivery system into an ice bath.
- Check the ice bath regularly and add ice as needed to maintain a temperature between 0 °C and 5 °C. Dräger recommends cold (refrigerated) saline solution.
- Verify the injectate volume.
- Verify the computation constant. An incorrect computation constant is a common cause of error.
- Use an in-line injectate system. Systems that measure the temperature of the injectate in the ice bath may introduce error, since the injectate temperature changes in the time between its removal from the ice bath and injection. Use an in-line temperature sensor to eliminate this source of error.
- If you hand-fill your syringes, fill them with the same volume each time. The recommended amount is 10cc for adults and 5cc for pediatric patients. Avoid touching the body of the syringe. The warmth of your hand will warm the injectate very quickly.
- Inject the entire volume in one swift, continuous motion.
- z Perform the injection at end-expiration. Taking successive cardiac output measurements at different points in the respiratory cycle can give different measurements, especially for patients on mechanical ventilators.
- Discard results that are widely different from the general trend, and those associated with irregularly-shaped (for example, notched) curves.

**NOTE:** If you use a room temperature injectate, use 10 cc for the injectate volume, unless clinically contraindicated. However, measurements are more reliable when using cold (refrigerated) saline solutions.

# <span id="page-259-0"></span>**Main Screen Display**

When Cardiac Output (C.O.) measurements are available, the most recently saved C.O. average appears in the upper right of the C.O. parameter box on the main screen.

- Cardiac Output (C.O.)Average of the last series of measurements saved in liters per minute (L/min).
- Blood temperature (BT) Patient's blood temperature acquired from the Hemo2 or Hemo4 pod currently used to measure C.O.
- Time of the C.O. Average Time the currently displayed C.O. average was taken.
- Injectate temperature **(IT)**  Temperature of the injectate solution acquired from the hemodynamic pod being used for C.O. measurements.

The following diagram shows a typical C.O. parameter box.

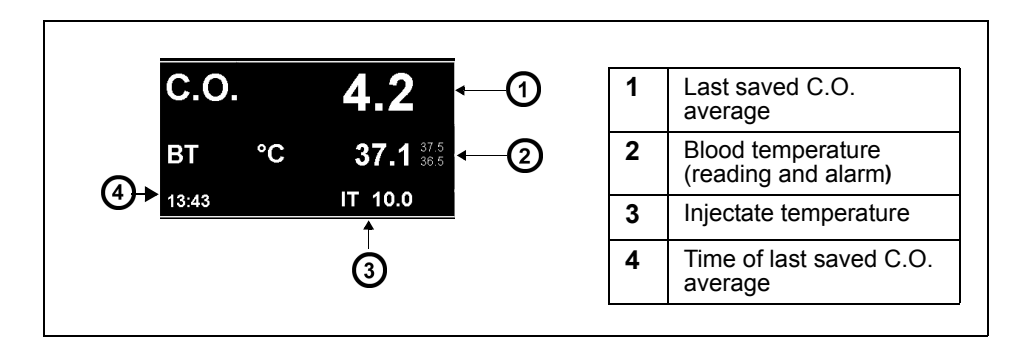

**NOTE:** If no new measurements have been taken for 24 hours, the C.O. average and time stamp are blanked.

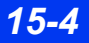

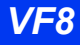

# <span id="page-260-0"></span>**C.O. Setup - Hardware**

The Hemo2, Hemo4, MPod – Quad Hemo and HemoMed pods are used with the monitor for cardiac output monitoring. The following illustration shows a typical cardiac output setup using the HemoMed pod:

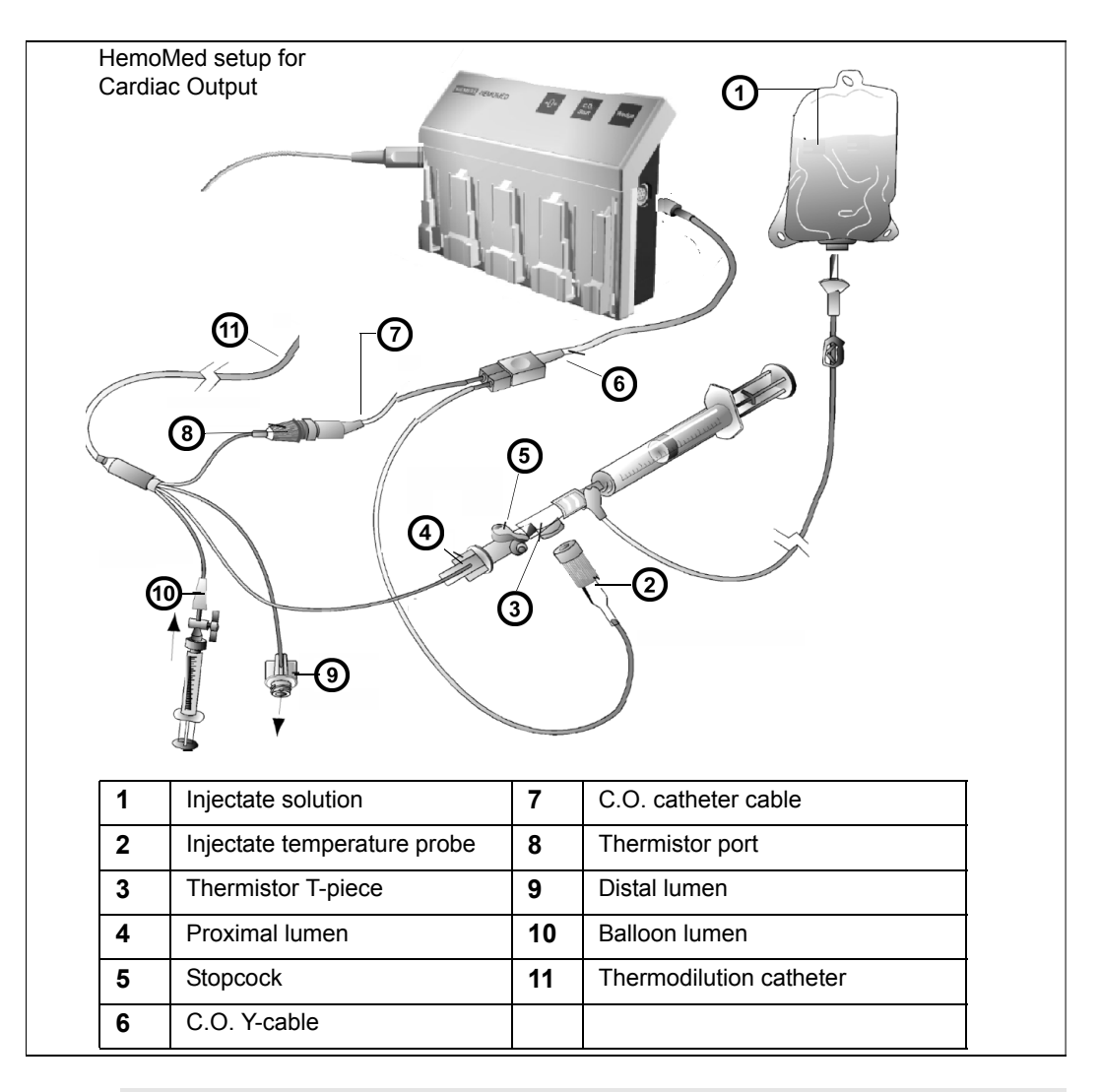

**NOTE:** Hemo2 and Hemo4 pods have an additional and clearly marked connector for body temperature monitoring only. For more information on hemodynamic pods, see page 14-6.

### *15 CARDIAC OUTPUT (C.O.)*

Cardiac output signals, injectate temperature (IT), and blood temperature (BT) can be obtained from the 2-pressure pod (Hemo2) or the 4-pressure pod (Hemo4, or MPod – Quad Hemo). You can acquire cardiac output signals but not body temperature signals from the HemoMed.

**NOTE:** Both IT and BT signals must be obtained from the same pod.

### <span id="page-261-0"></span>**C.O. Setup Menu**

#### *To access the C.O. setup menu*

• Click on the C.O. parameter box on the main screen.

or

- 1. Press the **Menu** fixed key to display the Main menu.
- 2. Click on **Patient Setup**.
- 3. Click on **Parameters**.
- 4. Scroll to **C.O.** and click to display the C.O. setup menu.

### <span id="page-261-1"></span>**Quick Reference – C.O. Setup**

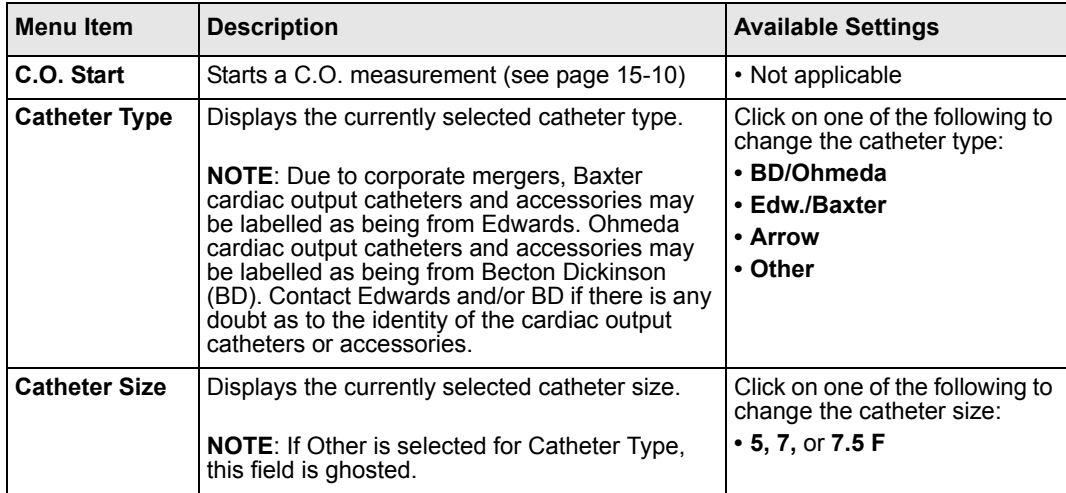

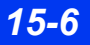

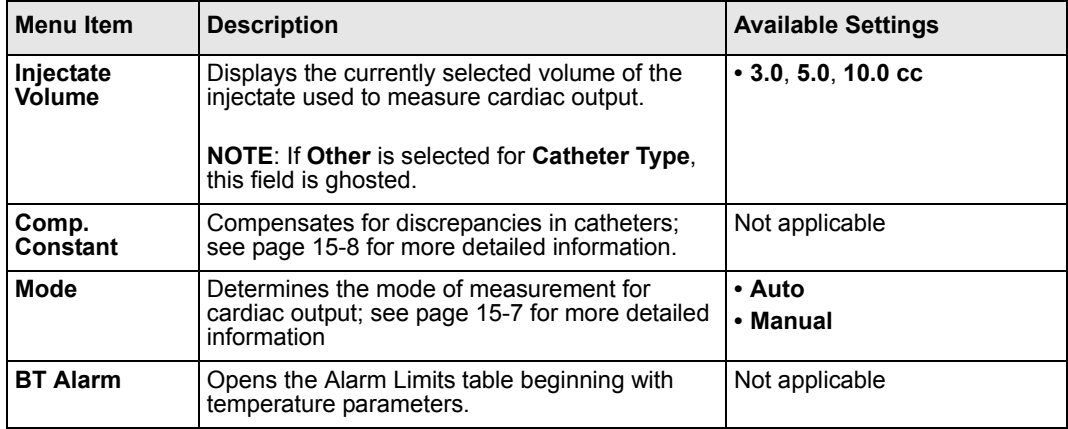

### <span id="page-262-1"></span><span id="page-262-0"></span>**Measurement Mode**

Procedures for measuring cardiac output differ according to the mode of measurement you select. You ordinarily measure C.O. in automatic mode. If unstable blood temperatures, artifact, or other conditions prevent an automatic measurement, you can still take C.O. measurements by selecting manual mode. (**Manual** is the default setting on the C.O. setup menu.)

In automatic mode, the *READY* message appears when the monitor determines that the baseline blood temperature is stable. Do not make a C.O. injection before this message appears (this message indicates that the monitor is ready to detect the injectate's decreased temperature). An unstable blood temperature removes the READY message. It does not reappear until the patient's blood temperature is stable again.

In both manual and automatic modes, the monitor sounds an attention tone when the C.O. value has been computed. On the C.O. Averaging screen, the value is displayed in the next available box, and the **Save AVG** field is updated. The value in the main screen parameter box does not change until you save the C.O. average.

To change the measurement mode, open the C.O. setup menu as described on page [15-](#page-261-1) [6](#page-261-1) and select the desired mode. Procedures for measuring C.O. in automatic or manual mode are described on the following page.

## **Catheters (Comp. Constant)**

#### **WARNING: An incorrect computation constant may yield incorrect C.O. measurements and put the patient at risk. Confirm that the manually entered computation constant is correct for the catheter you are using.**

The monitor compensates for discrepancies in catheters used to measure C.O. The catheter compensation factor is listed as Comp. constant on the C.O. setup menu.

If you use an Edwards/Baxter, BD/Ohmeda, or Arrow catheter, the computation constant is automatically chosen for you. You can, however, enter a different value (whenever, for instance, you change either injectate volume or temperature). Choosing a catheter type determines the available choices under **Catheter Size** and **Injectate Volume**. The following tables list the computation constants for Edwards/ Baxter, BD/Ohmeda, and Arrow catheters.

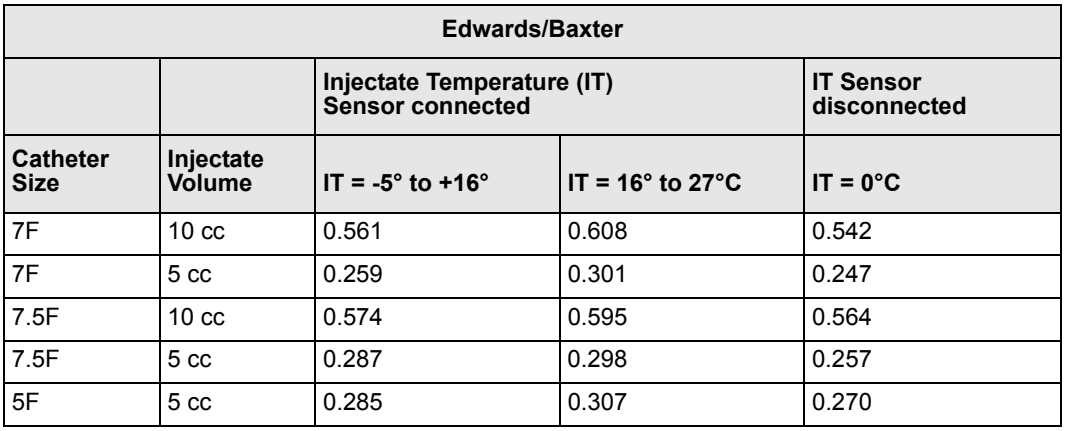

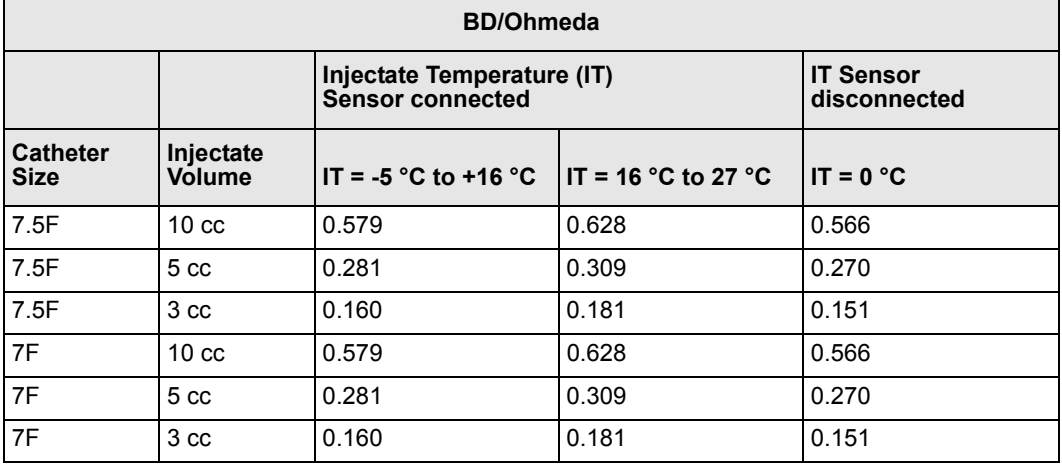

*15-8 DELTA/DELTA XL/KAPPA VF8*

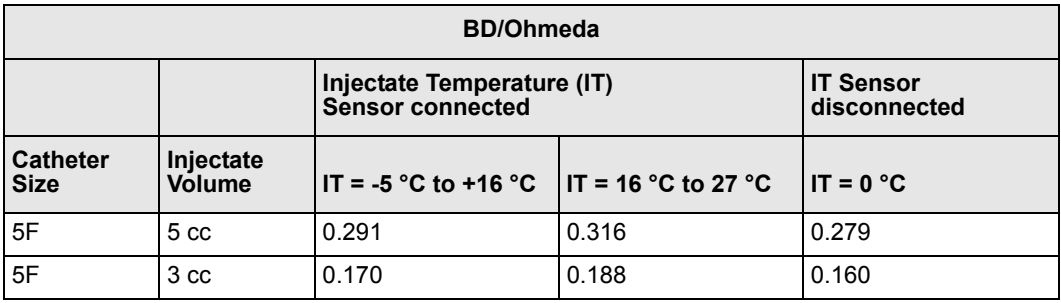

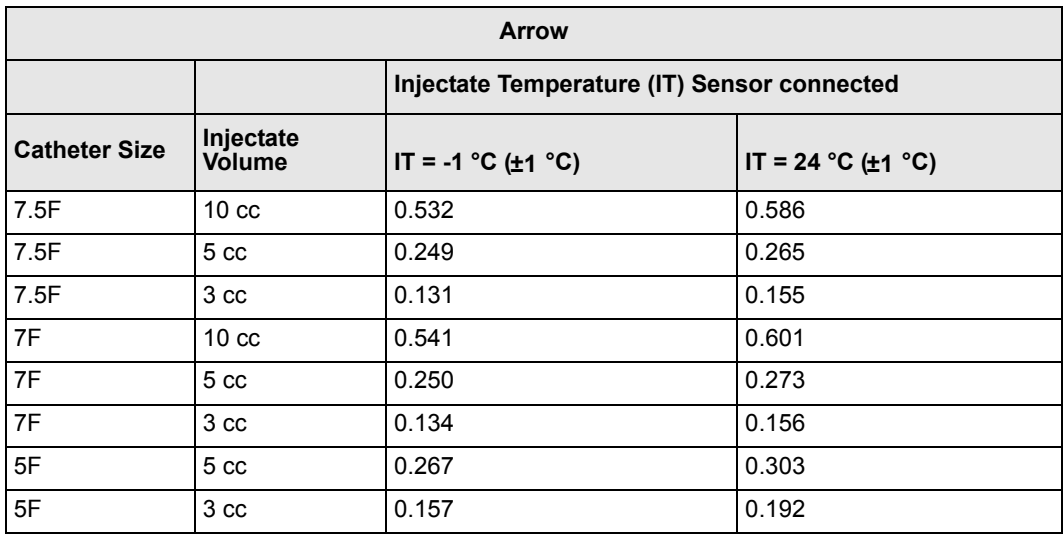

If you choose **Other** as the catheter type, you must enter a computation constant in order to display or select the catheter size and injectate volume. Consult the documentation included with the catheter for computation constants, and select one that corresponds to the injectate volume and temperature being used.

#### *To enter a computation constant*

- 1. From the C.O. menu, click on **Comp. Constant**. A data-entry screen appears on the menu's right side:
- 2. Enter the computation constant and click on **Accept** to confirm your entry. The manually entered computation constant is displayed to the right of the Comp. Constant key.

**NOTE:** If the monitor detects that a new Edwards/Baxter, BD/Ohmeda, or Arrow catheter is connected, the monitor automatically chooses the correct computation constant for you. If the C.O. setup menu is displayed when that occurs, the monitor does not update its displayed computation constant value until the next C.O. measurement is taken. The correct value is used for the C.O. measurement, however.

# <span id="page-265-0"></span>**C.O. Measurement Procedures**

#### *To measure C.O. in automatic mode*

- 1. Press the **C.O. Start** fixed key on the hemodynamic pod to display the C.O. averaging screen. A tone sounds and a *READY* message appears when the monitor detects a stable blood temperature.
- 2. Inject the saline solution into the patient's bloodstream after you see the *READY* message. A thermodilution curve appears, displaying the change in blood temperature.

**NOTE:** If the *READY* message fails to appear or appears only intermittently, switch to Manual mode and repeat step 2.

3. Repeat step 2 to take an additional measurement, making sure you wait for the *READY* message. If a temperature drop is not is detected within four minutes, the Averaging screen closes, and you must repeat steps 1 and 2 for additional C.O. measurements.

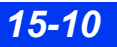

#### *To measure C.O. in manual mode*

- 1. Press the C.O. Start fixed key on the hemodynamic pod or select C.O. Start on the C.O. setup menu. The *READY* message appears for 30 seconds or until a blood temperature drop is detected.
- 2. Immediately inject the saline solution and wait for the monitor to calculate a C.O. value. The monitor begins to calculate a C.O. value as soon as it detects a blood temperature drop.

If the monitor fails to detect the temperature drop caused by the injectate, the waveform disappears after 30 seconds. An attention tone sounds, an error message appears in the local message area, and three asterisks (**\* \* \*)** appear in the **Save AVG** field. Repeat steps 1 and 2 for additional measurements.

**NOTE: C.O. Start** is only available as a menu item in manual mode. As soon as you initiate a C.O. measurement, the **C.O. Start** key is disabled and the **C.O. Start** menu item is ghosted until a value is reported.

# <span id="page-267-0"></span>**Averaging C.O. Measurements**

Differences in injection technique can cause variations in measurements performed on the same patient. To compensate for such discrepancies, you can review results of up to five measurements and use them to compute a C.O. average. The C.O. Averaging screen is displayed whenever you begin a C.O. measurement.

The Review Curves screen duplicates the five values displayed on the C.O. Averaging screen with their corresponding thermodilution curves.

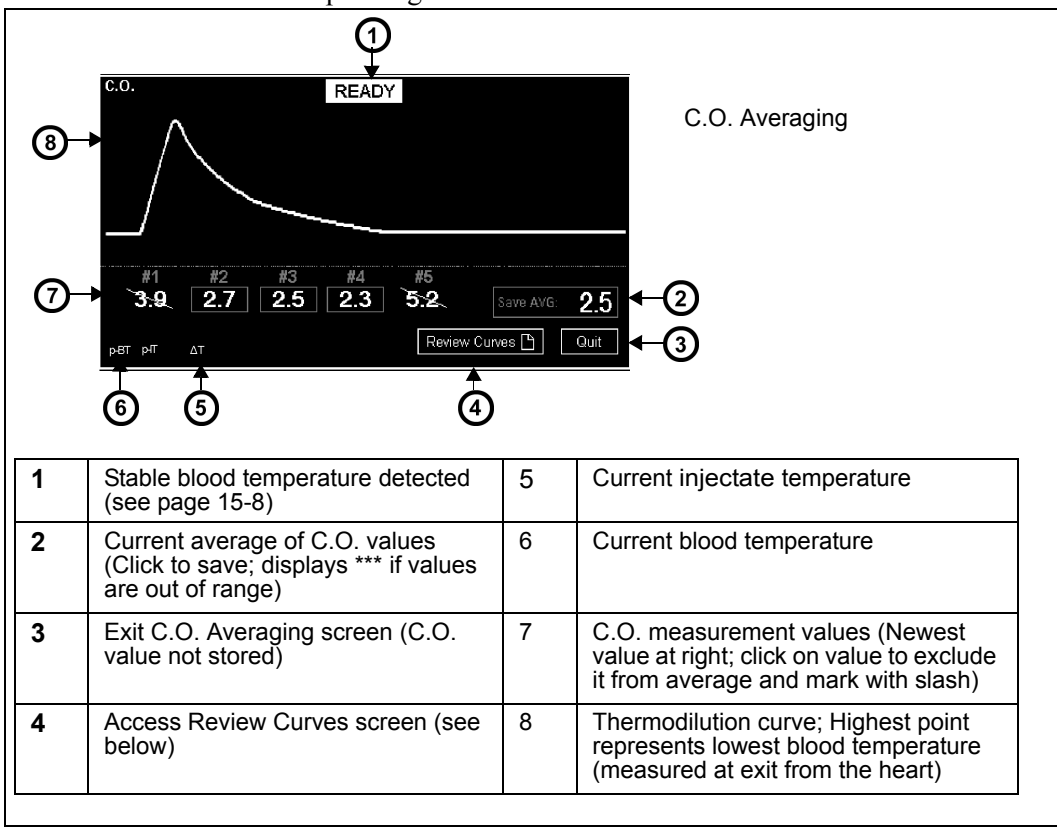

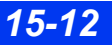

*15-12 DELTA/DELTA XL/KAPPA VF8*

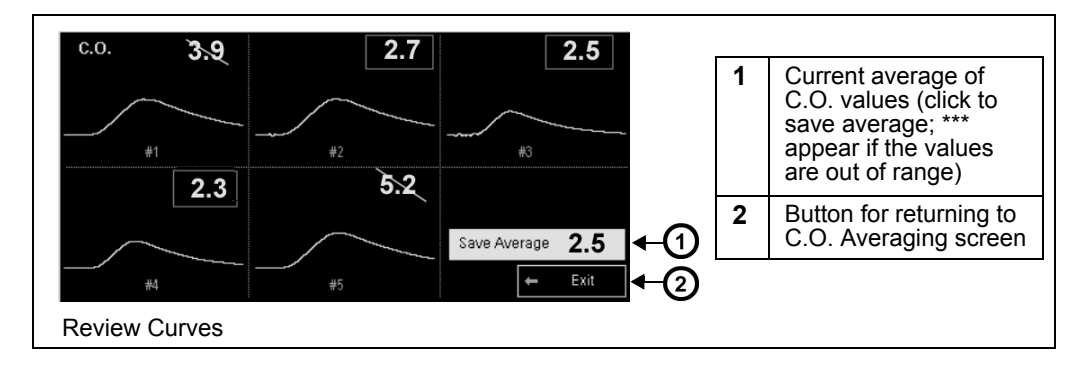

### *Saving a C.O. Average*

Click on **Save AVG** to save the average of all indicated values and end the C.O. measurement session. The average is written to trends and updated in the Main Screen parameter box to the time of the latest measurement included in the average. You also save the calculated average any time you quit the C.O. Averaging screen by accessing another menu or the Main Screen, or whenever four minutes to pass without a C.O. measurement.

# <span id="page-269-1"></span><span id="page-269-0"></span>**Status Messages**

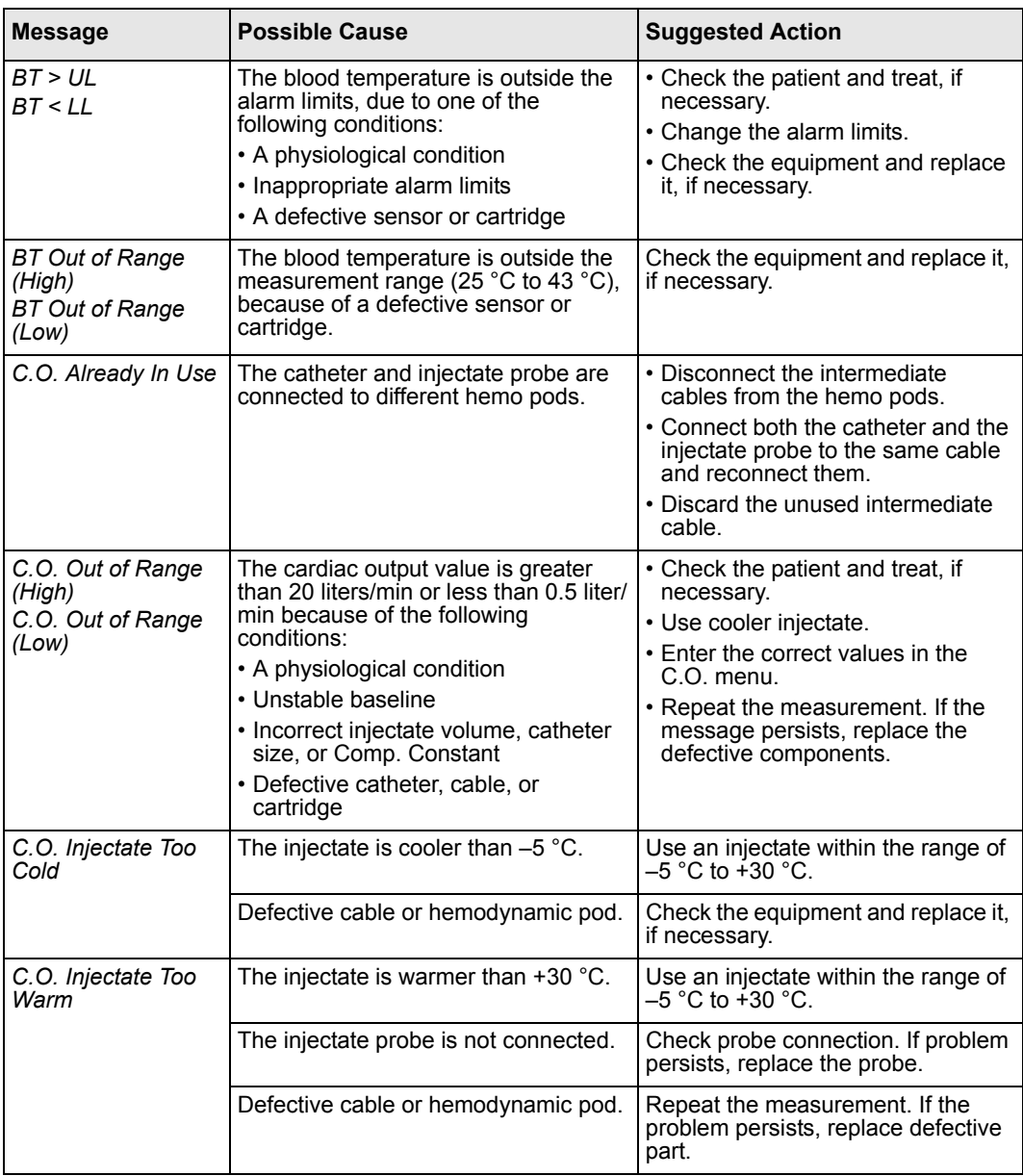

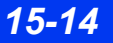

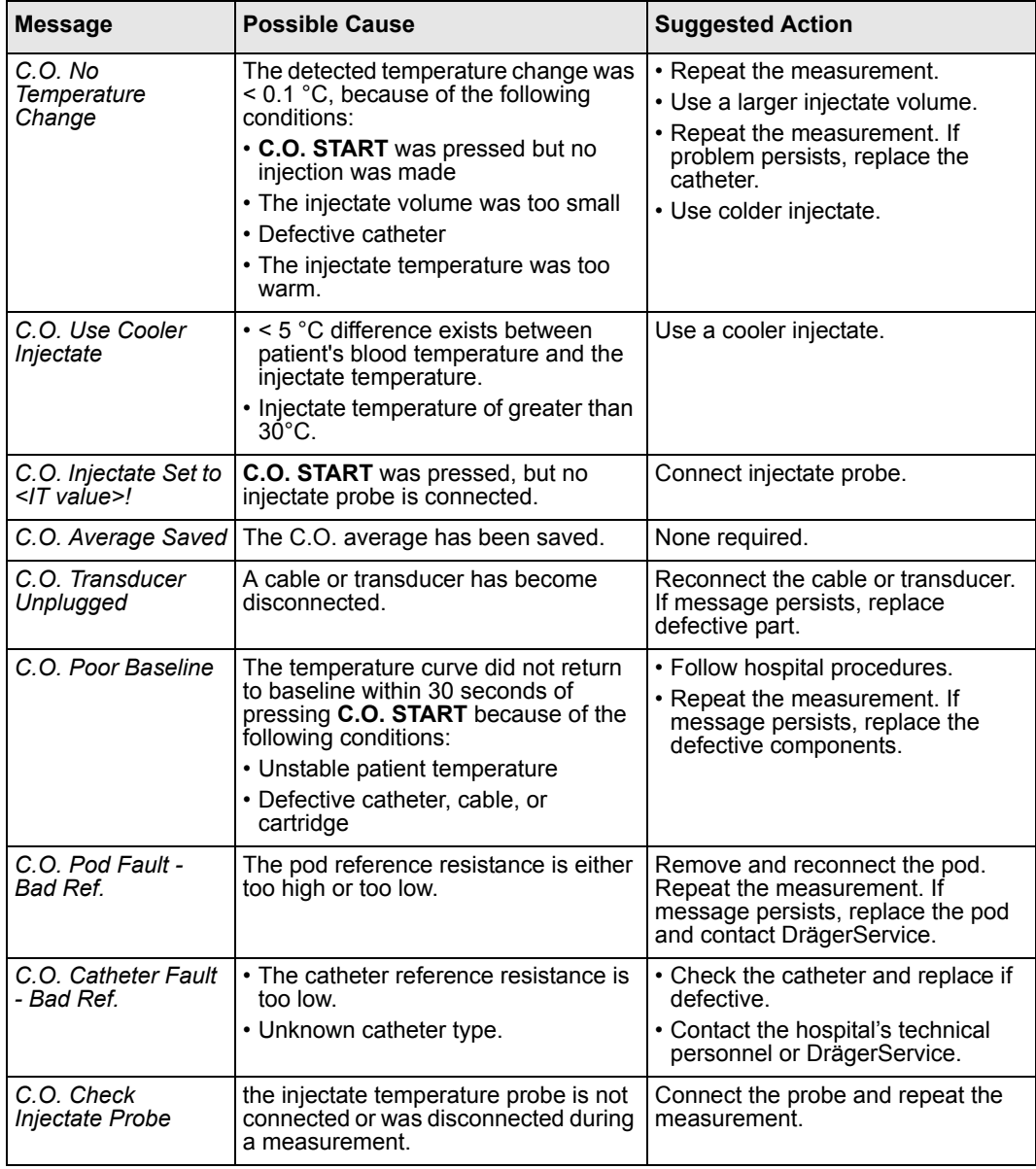

This page intentionally left blank.

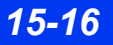

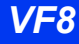

# **16 Calculations**

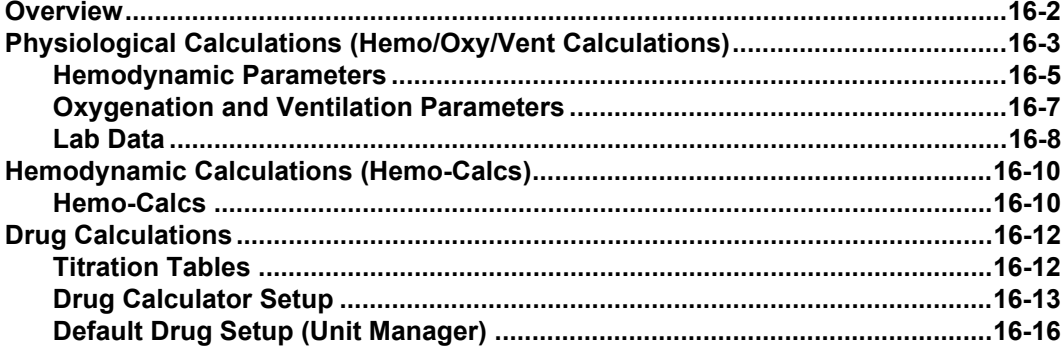

# <span id="page-273-0"></span>**Overview**

The monitor performs physiological calculations using data acquired by the monitor and other devices. The monitor stores derived parameters and displays them on the Results (Calculations) screen, Drug Calculator, or Labs display. Available inputs and calculated parameters vary depending on whether you use standard or optional calculations software.

As a standard feature, the monitor automatically calculates a set of hemodynamic parameters called Hemo-Calcs whenever you measure cardiac output (see page [15-14](#page-269-1) for detailed information). The monitor can also be configured to calculate drugrelated parameters, including concentration, rate, total dose, and total volume.

In addition to these standard calculation features, two additional features are available with the PhysioCalcs software option:

- **Hemodynamics** The monitor calculates hemodynamic parameters based on cardiac output, invasive blood pressure and patient data (for example, height and weight).
- Hemo/Oxy/Vent Calculations This locked option provides oxygenation, and ventilation parameters in addition to hemodynamic parameters (for a complete list of hem/oxy/vent parameters, see page  $16-5$ ). When the monitor is connected to WinView or a device using the Medical Information Bus (MIB) interface protocol, you can also obtain laboratory data through the Hemo/OxyVent menu.

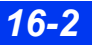

# <span id="page-274-0"></span>**Physiological Calculations (Hemo/Oxy/Vent Calculations)**

You can calculate and store hemodynamic, oxygenation and ventilation parameters for display on the Calculations screen and print them on a laser printer.

**NOTE:** Before initiating a physiological calculation, you must measure pulmonary wedge pressure (see page [14-18](#page-251-0)) and cardiac output (see page [15-7\)](#page-262-1).

### *To obtain physiological calculations*

- 1. Press the **Menu** fixed key to open the Main menu.
- 2. Click on **Calculations**.
- 3. Click on **Hemo** or **Hemo/Oxy/Vent** to display the associated calculations menu.
- 4. Click on **Capture Values** to save the date and time of the capture and display the current values of input parameters. You can use captured values immediately or hold them for later calculations.
- 5. Click on **Results**. The Calculations screen appears (see the following page).

**NOTE:** The Calculations screen does not display results for a derived parameter unless all relevant information has been entered.

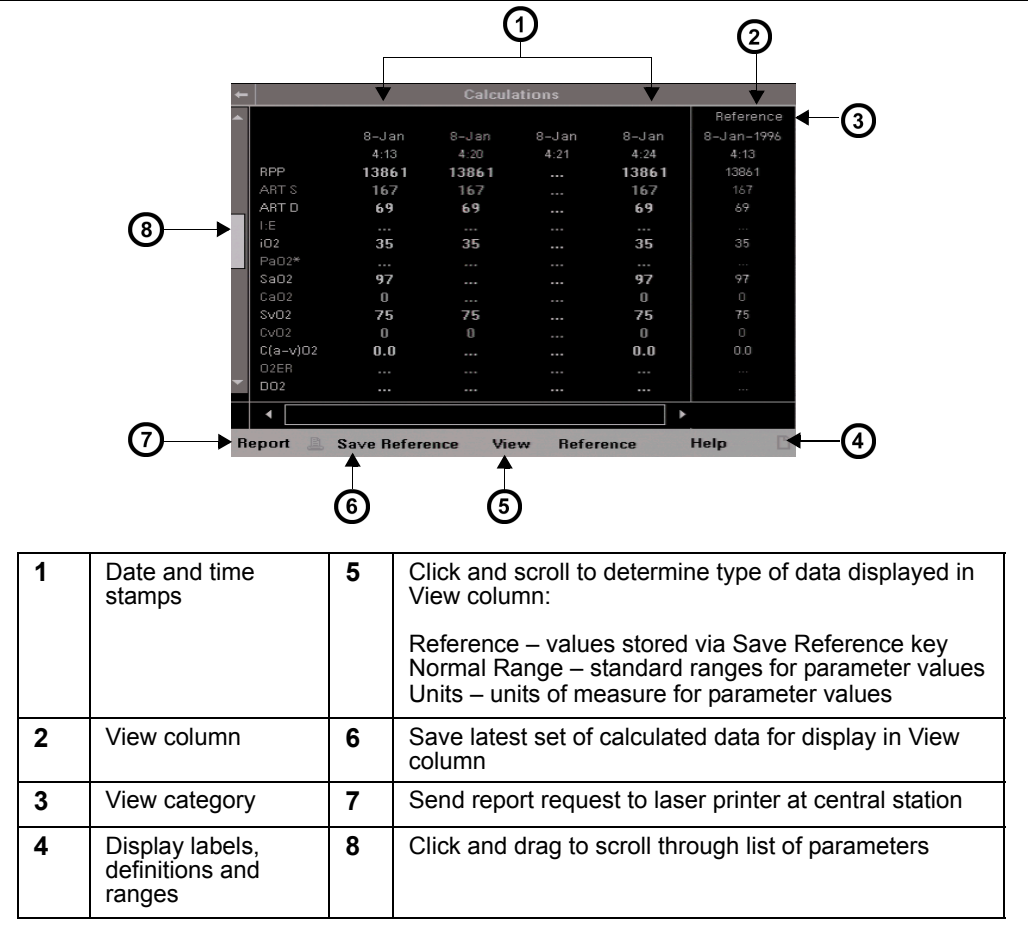

### *To access the Hemo/Oxy/Vent calculations menu quickly*

- 1. Click on the **Fast Access** fixed key.
- 2. Click on **Calculations** to display the **Hemo/Oxy/Vent** calculations menu.

If a value is missing or suspect (for example, artifact), you can enter or modify its values as follows:

- 1. Highlight the parameter in question and click. A data entry keypad appears:
- 2. Click on the digits of the new value.
- 3. Click on **Accept** when you are done. The modified value immediately appears on the Calculations screen, marked with a pound sign (**#**). Modified values are not written to Main Screen parameter boxes and waveforms, nor are they trended.

## <span id="page-276-0"></span>**Hemodynamic Parameters**

The monitor calculates the hemodynamic values using these parameters:

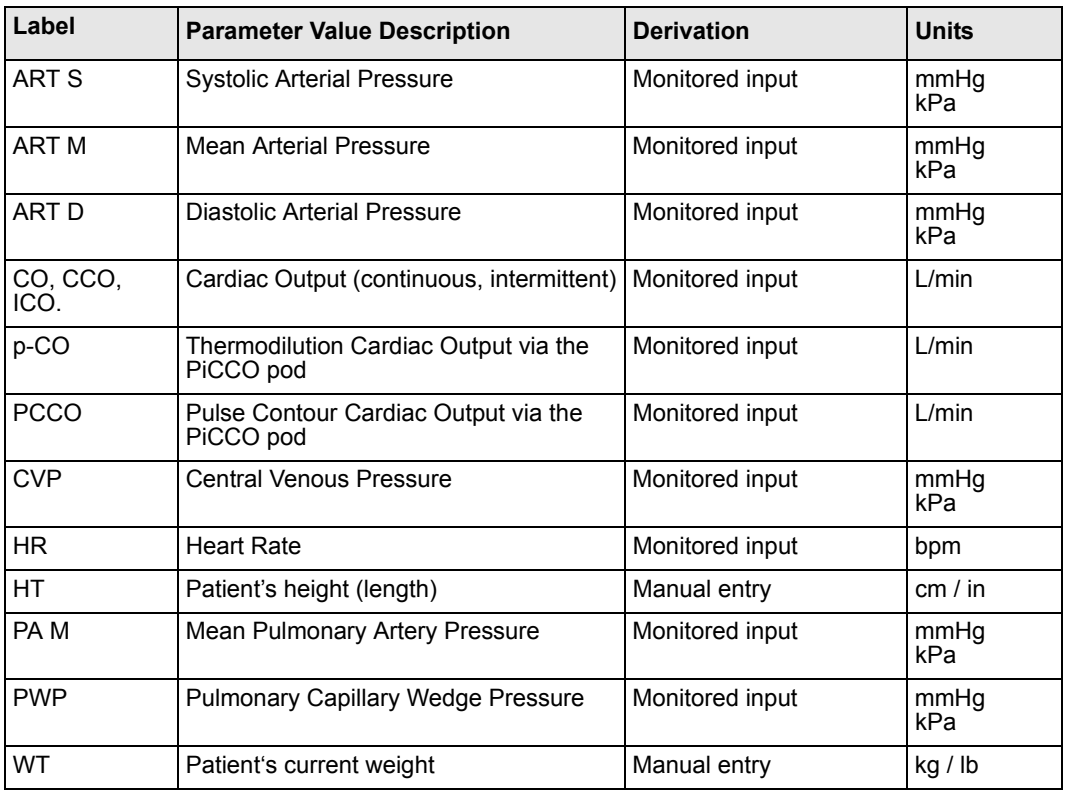

The monitor automatically calculates the following hemodynamic parameters:

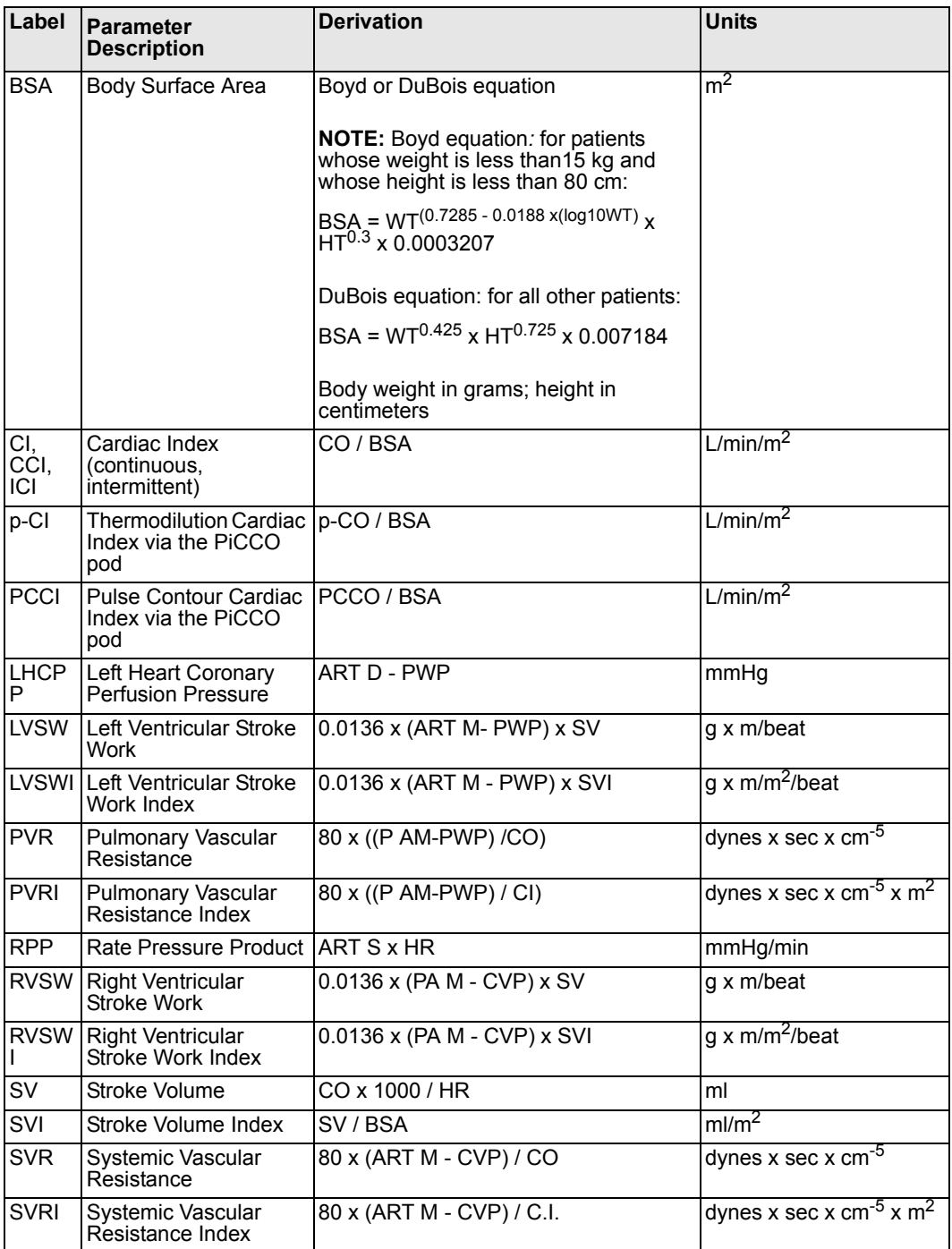

*16-6 DELTA/DELTA XL/KAPPA VF8*

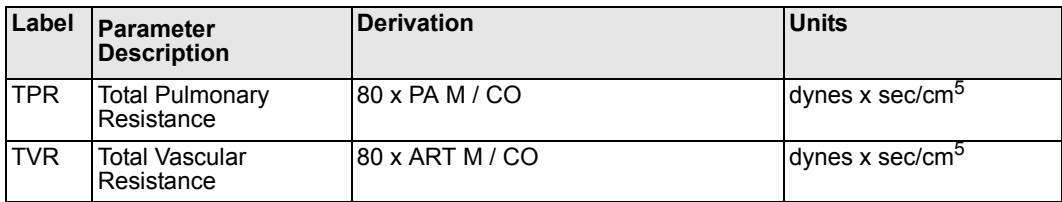

# <span id="page-278-0"></span>**Oxygenation and Ventilation Parameters**

The monitor calculates the oxygenation and ventilation values using these parameters.

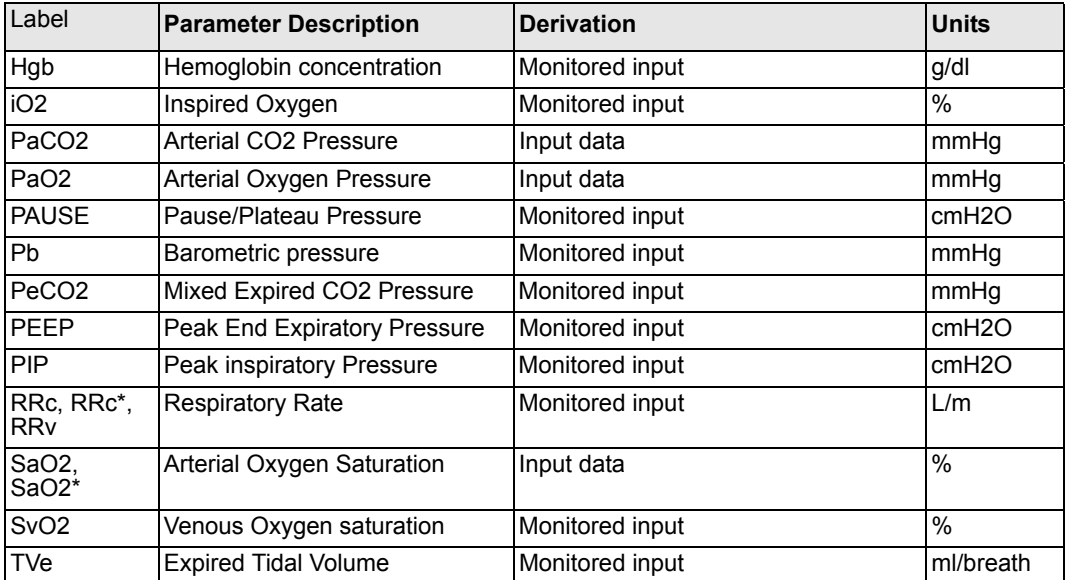

The monitor automatically calculates the following oxygenation and ventilation parameters:

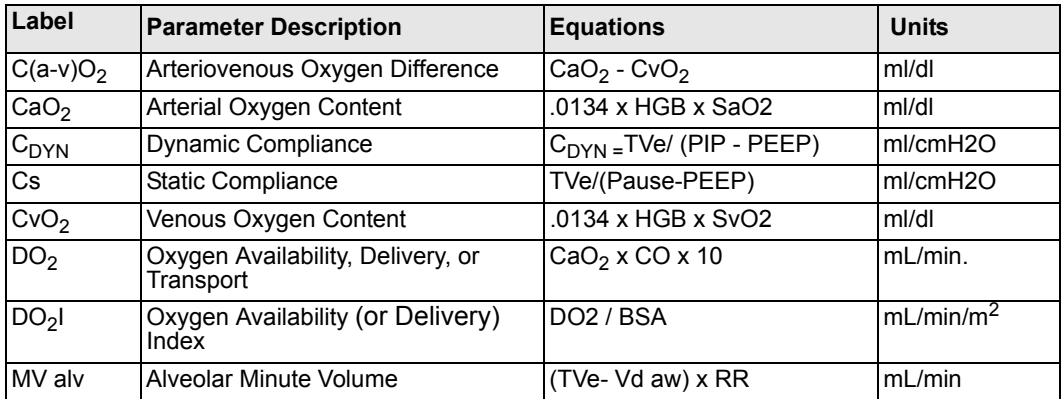

### *16 CALCULATIONS*

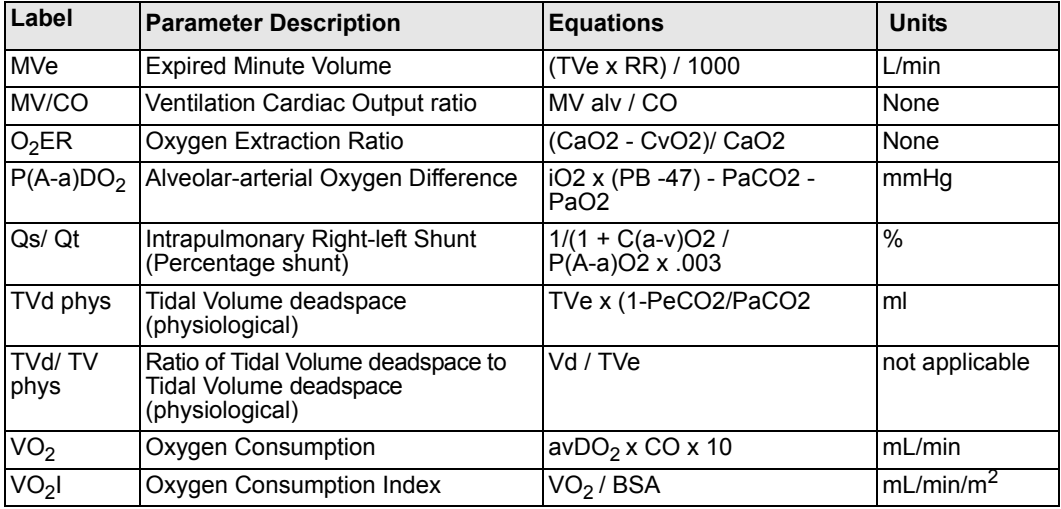

### <span id="page-279-0"></span>**Lab Data**

### *Lab Data Screen*

You can factor lab data into the calculation of derived parameters. The monitor imports laboratory data automatically, through an MIB interface, or after a manual request through the network.

### *To display the Lab Data screen*

- 1. Press the **Fast Access** fixed key.
- 2. Click on **Lab Data** to display most recently captured values.
- 3. Click on **Capture Labs** to display current values.

**NOTE:** The displayed parameters vary according to the type of blood analysis device is connected to the monitor.

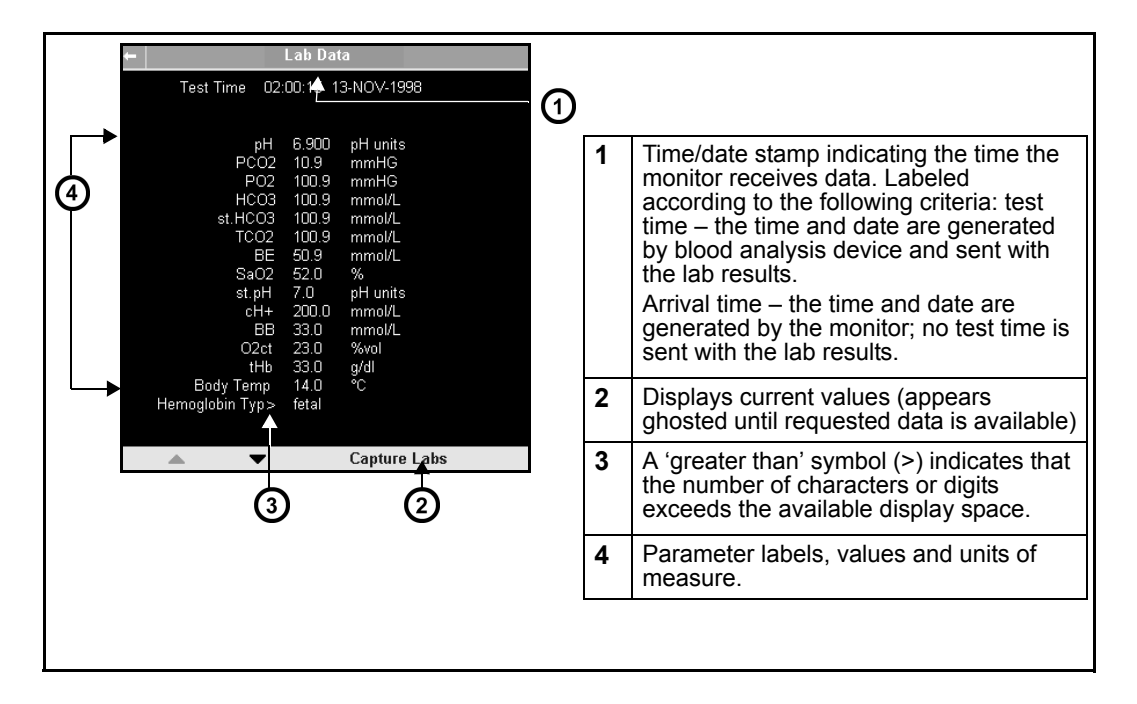

### *Lab Data on Calculations Screen*

To display laboratory data on the Hemo/Oxy/Vent Calculations screen, proceed as follows:

- 1. Sample and analyze the patient's blood.
- 2. Press the **Fast Access** fixed key on the monitor's front panel.
- 3. Click on **Calculations** to display the Hemo/Oxy/Vent Calculations menu. Lab data input parameters appear on the right.
- 4. Click on **Capture Values**. A message at the top of the main screen indicates when new lab data is available.
- 5. Click on **Capture Labs** to capture blood gas values.
- 6. Click on **Calculate or Results**. The Calculations screen appears with updated derived parameters.

# <span id="page-281-0"></span>**Hemodynamic Calculations (Hemo-Calcs)**

Hemodynamic calculations (Hemo-calcs) are a standard feature with your monitor. Whenever you measure cardiac output, the monitor automatically calculates a set of related hemodynamic parameters, marks them with a time-stamp and stores them in a special database. You can later view these derived parameters on the Calculation Results screen and print them on an Infinity network laser printer. Hemodynamic calculations are not trended.

**NOTE:** The Hemo-Calcs function is a reduced version of the Physiological Calculations locked option.

For accurate calculations:

- Be sure the patient's current height and weight are entered in the Patient Admit screen. Incorrect or missing height and weight data result in incorrect or blank output values.
- For a complete set of calculations, perform both a pulmonary wedge (PWP) measurement and a C.O. measurement. Blank values on the Calculations Results screen result from failure to perform both measurements.

## <span id="page-281-1"></span>**Hemo-Calcs**

#### *To access Hemo-Calc results without locked options*

- 1. Click on the **Menu** fixed key.
- 2. Click on **Review**.
- 3. Click on **Calc. Results** to display the **Hemo-Calcs calculations** menu.

#### *Hemodynamic Parameters*

**NOTE:** For a more detailed list of input and derived parameters, including units of measure and derivation, see page [16-5.](#page-276-0)

**WARNING: Verify that you enter the patient's current weight (not his or her 'admit' weight). Failure to enter an accurate weight value can result in inaccurate calculations and put the patient at risk.**

The monitor calculates the hemodynamic (Hemo) values using these parameters:

- $\bullet$  HR Current Heart Rate
- ART M Current Mean Arterial Pressure
- PA M Current Mean Pulmonary Artery Pressure
- PWP Most recent Pulmonary Capillary Wedge Pressure
- CVP Current Central Venous Pressure
- C.O. Most recent Cardiac Output
- ART S Current Systolic Arterial Pressure
- ART D Current Diastolic Arterial Pressure
- $\bullet$  HT Patient's height (length) as entered
- $\bullet$  WT Patient's weight as entered
- $\bullet$  p-CO Thermodilution Cardiac Output via the PiCCO pod
- PCCO Pulse Contour Cardiac Output via the PiCCO pod

The monitor automatically calculates the following hemodynamic parameters. Each parameter's unit of measure is indicated in parentheses:

- $\bullet$  SV Stroke Volume (ml)
- $SVR Systemic Vascular Resistance$  (dynes x sec x cm-5)
- $\bullet$  ICI/CI Intermittent Cardiac Index (liters/min/m2)
- $SVI Stroke Volume Index (ml/m2)$
- SVRI Systemic Vascular Resistance Index (dynes x sec x cm-5 x m2)
- $\bullet$  BSA Body Surface Area (m2)
- CCI Continuous Cardiac Index (liters/min/m2)
- $\bullet$  p-CI Thermodilution Cardiac Index (liters/min/m2) via the PiCCO pod
- PCCI Pulse Contour Cardiac Index (liters/min/m2) via the PiCCO pod

# <span id="page-283-0"></span>**Drug Calculations**

The monitor calculates the infusion rates of up to 44 drugs and displays the results in titration tables. You can assign and calculate up to four drugs per patient or monitoring session. Information pertaining to patient-specific drugs is automatically deleted when you discharge the patient from the monitor.

To meet the demands of a larger patient group, it is also possible to configure up to 40 default drugs. These drugs can be assigned only by the unit manager, or by others who have access to the password-protected Unit Manager menu. Nurses can, however, edit and recalculate default drugs from the unrestricted Drug Dosage menu. Data pertaining to default drugs is not deleted when a patient is discharged from the monitor.

# <span id="page-283-1"></span>**Titration Tables**

After you have entered the appropriate information, the monitor displays a titration table showing the units of measure you have specified on the Drug Calculator or Drug List Setup menu. Rates are displayed in green in the right column. Whenever you change an entry on the Drug Calculator menu, the monitor automatically updates titrated values.

To display a titration table, follow the instructions for calculating drugs on page [16-](#page-285-0) [14.](#page-285-0) If you click on a new drug, you will display the drug calculator menu.

- 1. Click on the drug whose titration table you wish to display.
- 2. Click on information category (for example, **Daily Weight**).
- 3. Enter data as described on page 16-14.

The dose and rate are titrated if you have entered the appropriate input data for the calculation.The table is titrated again when you change any of the settings on the Drug Calculator menu.

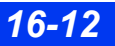

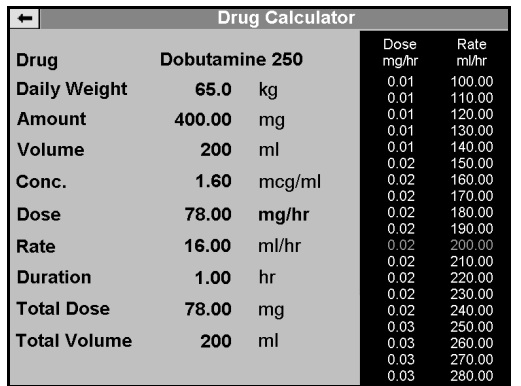

An example of a calculated titration table is shown below.

Numbered labels (**Untitled 1 - 4**) on the Drug Dosage setup menu are reserved for drugs specific to the current patient or monitoring session, while default drugs are listed simply as **Untitled**. After you have assigned a drug on the Drug Dosage menu, you can enter its infusion parameters, perform calculations, and view a titration table using the Drug Calculator menu. When you assign a drug to the Drug Dosage menu, its name automatically appears on the Drug Calculator menu, where you can quickly calculate a new infusion rate (see page 16-14).

# <span id="page-284-0"></span>**Drug Calculator Setup**

The following table summarizes tasks you can perform using the Drug Calculations function.

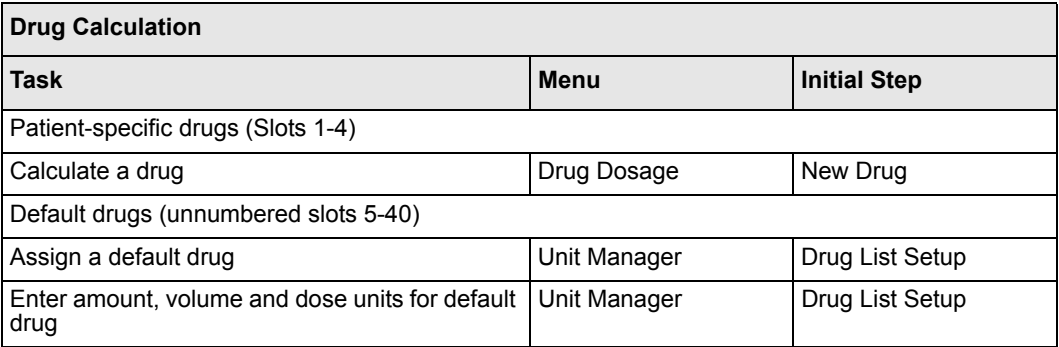

### *16 CALCULATIONS*

#### *Assigning Drugs*

After you assign a drug, its name appears on both the Drug Dosage menu and the Drug Calculator menu.

#### *To assign a drug*

- 1. Press the **Fast Access** fixed key. The Fast Access menu appears.
- 2. Click on **Drug Dosage**.
- 3. Click on **New Drug** to display drug or drug fields.
- 4. Click on one of the first four display fields on the list (**Untitled 1 Untitled 4**) to assign drugs to a particular patient.

**NOTE:** While clicking on a default drug accesses the Drug Calculator menu, the default drugs can only be named or renamed from within the Unit Manager menu (see page [16-16](#page-287-0)).

- 5. Click on **Drug**.
- 6. Click on **Name Drug** to display the text entry screen.
- 7. Enter the name of the drug you wish to assign by clicking on the letters under the text entry window. Edit your entry using the control buttons at the bottom of the screen.
- 8. Click on **Accept** to confirm.

### <span id="page-285-0"></span>*Calculating a Drug*

Use the following procedures to enter information on the Drug Calculator menu.

- 1. Press the **Fast Access** fixed key. The Fast Access menu appears.
- 2. Click on **Drug Dosage**.
- 3. Click on **New Drug** (see page 16-14).
- 4. Click on the new drug of your choice to display the Drug Calculator menu.
- 5. Scroll to a category and click to display the data entry box.

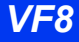

If you select **Conc.** (for Concentration), **Dose**, and **Total Dose**, the data entry box displays a field, where you can change the units of measure for these categories as follows:

- 1. Click on **Change Units**.
- 2. Use the rotary knob to select a unit of measure.
- 3. Click to confirm.

#### *To enter a value for any of the Drug Calculator categories*

- 1. Click successively on single digits to enter a value for the selected category.
- 2. Click on **Accept** to confirm your choices and return to the Drug Calculator menu.

**NOTE:** To access dose units based on patient weight, you must enter the patient's **Daily Weight** on the Drug Calculator menu. The monitor recalculates saved drugs automatically whenever you modify the adult or pediatric daily weight entry. You must enter a daily weight whenever you calculate a drug for a neonate.

The following table lists available ranges for each category on the Drug Calculator menu.

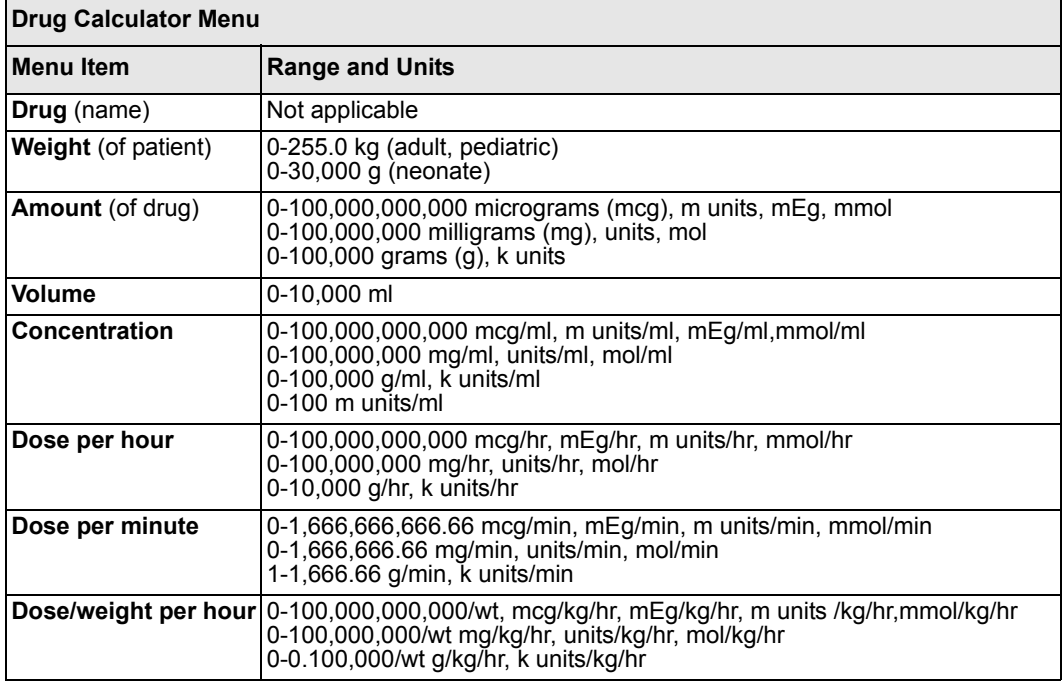

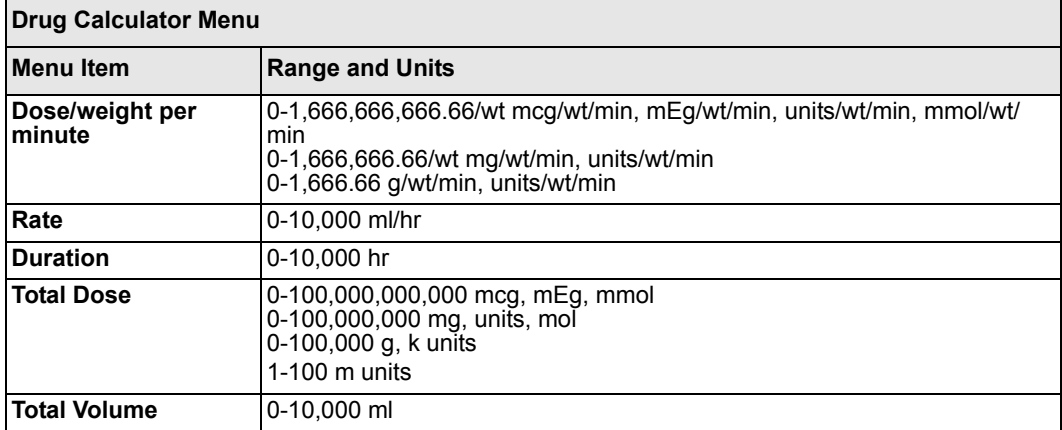

# <span id="page-287-0"></span>**Default Drug Setup (Unit Manager)**

The unit manager can assign up to 40 default setups for the most commonly used drugs.

### *To assign default drugs*

- 1. Press the **Menu** fixed key.
- 2. Click on **Monitor Setup**.
- 3. Click on **Unit Manager**. A data entry box appears.
- 4. Enter the Unit Manager password. If you make a mistake, click on **Backspace** and try again.
- 5. Click on **Accept** to open the Unit Manager menu.
- 6. Scroll to **Drug List Setup** and click. The cursor highlights the first in a list of drugs on the right of the screen.
- 7. Click on **Untitled** or on the name of a drug you wish to change. The Drug List Setup menu appears (figure at right).
- 8. Click on **Name Drug** to display a text entry box.
- 9. Enter the name of the drug you wish to assign by clicking on the letters under the text entry window. Edit your entry using the control buttons at the bottom of the screen.
- 10. Click on **Accept** when you are done.

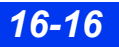
### *To calculate an assigned drug*

- 1. Open the Drug List Setup menu (see page [16-16](#page-287-0)).
- 2. Click on the data category. A text entry box appears.
- 3. Click successively on single digits to enter the desired value.
- 4. Click on **Change Units** to modify units of measure.
- 5. Scroll through available units of measure and click to select.
- 6. Click on **Dose Units**.
- 7. Scroll through available dose units and click to confirm.
- 8. Click on **Accept** to confirm your choices.

This page intentionally left blank.

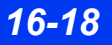

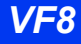

# 17 Pulse Oximetry (SpO<sub>2</sub>)

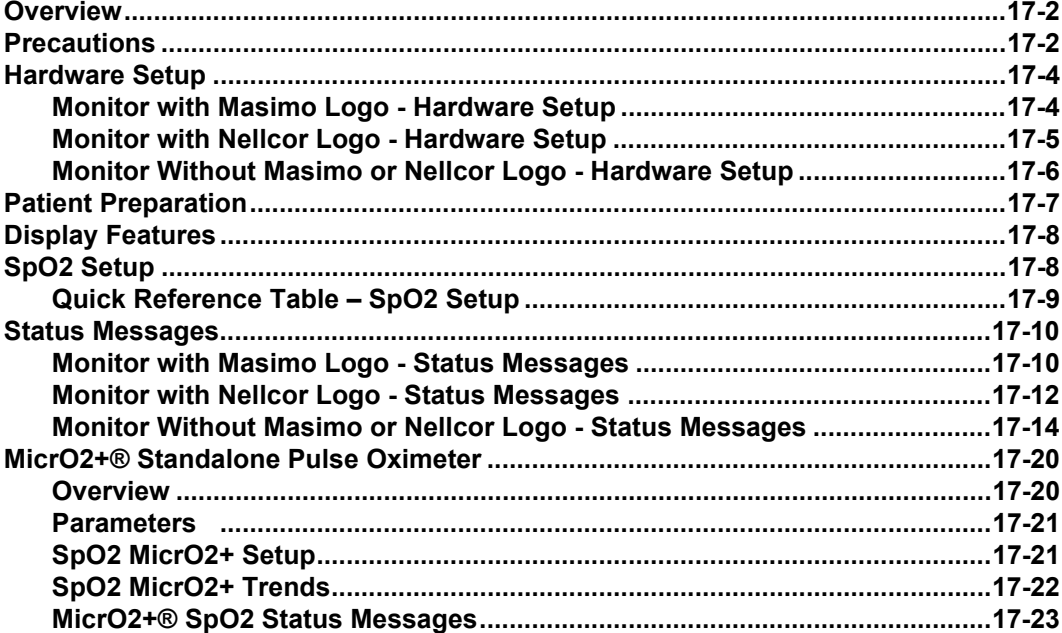

## **Overview**

Dräger offers three algorithms for  $SpO<sub>2</sub>$  monitoring:

- Masimo SET<sup>®</sup>
- Nellcor Oximax<sup>®</sup>
- If installing VF8 software on monitors that do not have a Masimo SET logo (see page 17-4) or a Nellcor OxiMax logo (see page 17-5), Dräger OxiSure (with connection via the MultiMed cables) is available.

These technologies enhance the quality of  $SpO<sub>2</sub>$  monitoring, allowing you to measure the percentage of functional hemoglobin saturated with oxygen (% $SpO<sub>2</sub>$ ) in the patient's arterial blood. An  $SpO<sub>2</sub>$  sensor measures the absorption levels of red and infrared light. The monitor uses the difference between the two measurements to calculate the percentage of saturated hemoglobin. Because light absorption varies with blood volume and blood volume varies with pulse rate, the monitor can also derive a pulse rate (PLS).

The  $SpO<sub>2</sub>$  sensor, available for adult, pediatric, and neonatal patients is connected to the monitor via the various MultiMed and NeoMed cables, or the Infinity®Masimo SET SpO<sub>2</sub> SmartPod<sup>®</sup>, or the Infinity<sup>®</sup> Nellcor Oximax<sup>®</sup> SpO<sub>2</sub> SmartPod<sup>®</sup> pod.

**NOTE:** For a complete list of Dräger provided  $SpO<sub>2</sub>$  accessories available with this product, see page [C-13.](#page-596-0)

# **Precautions**

Refer to the ["Safety Considerations"](#page-5-0) section starting on page [6,](#page-5-0) at the beginning of these Instructions for Use, for general precautions regarding safe device operation.

 $SpO<sub>2</sub>$  measurements are particularly sensitive to the pulsations in the artery and the arteriole. Measurements may not be accurate if the patient is experiencing shock, hypothermia, anemia or has received certain medications that reduce the blood flow in the arteries.

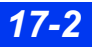

#### **WARNING:**

- z **A pulse oximeter should not be used as an apnea monitor.**
- **•** High oxygen levels may predispose a premature infant **to retrolental fibroplasia. If this is a consideration do NOT set the high alarm limit to 100%, which is equivalent to switching the alarm off. Transcutaneous pO2 monitoring is recommended for premature infants receiving supplemental oxygen.**
- **•** Inspect the application site every two to three hours to **check the skin quality and correct optical alignment. If the skin quality changes, move the sensor to another site. Change the application site at least every four hours.**
- Use only Dräger-specified sensors. Other sensors may **not provide adequate protection against defibrillation and may put the patient at risk.**

**WARNING: Disposable accessories (such as disposable electrodes, transducers, etc.) are for single use only. Do not reuse disposable accessories.**

# **Hardware Setup**

### **Monitor with Masimo Logo - Hardware Setup**

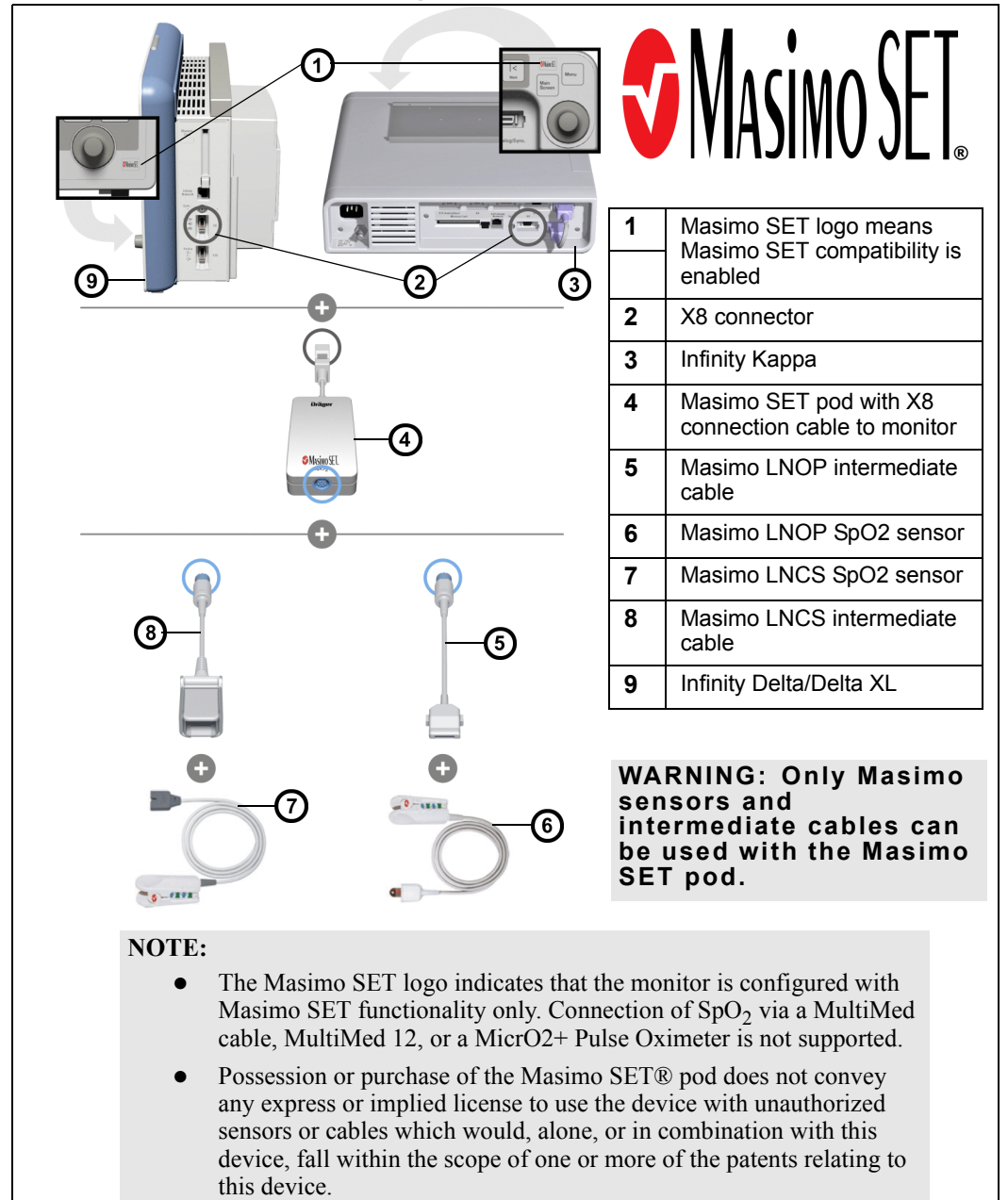

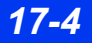

*17-4 DELTA/DELTA XL/KAPPA VF8*

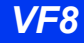

### **Monitor with Nellcor Logo - Hardware Setup**

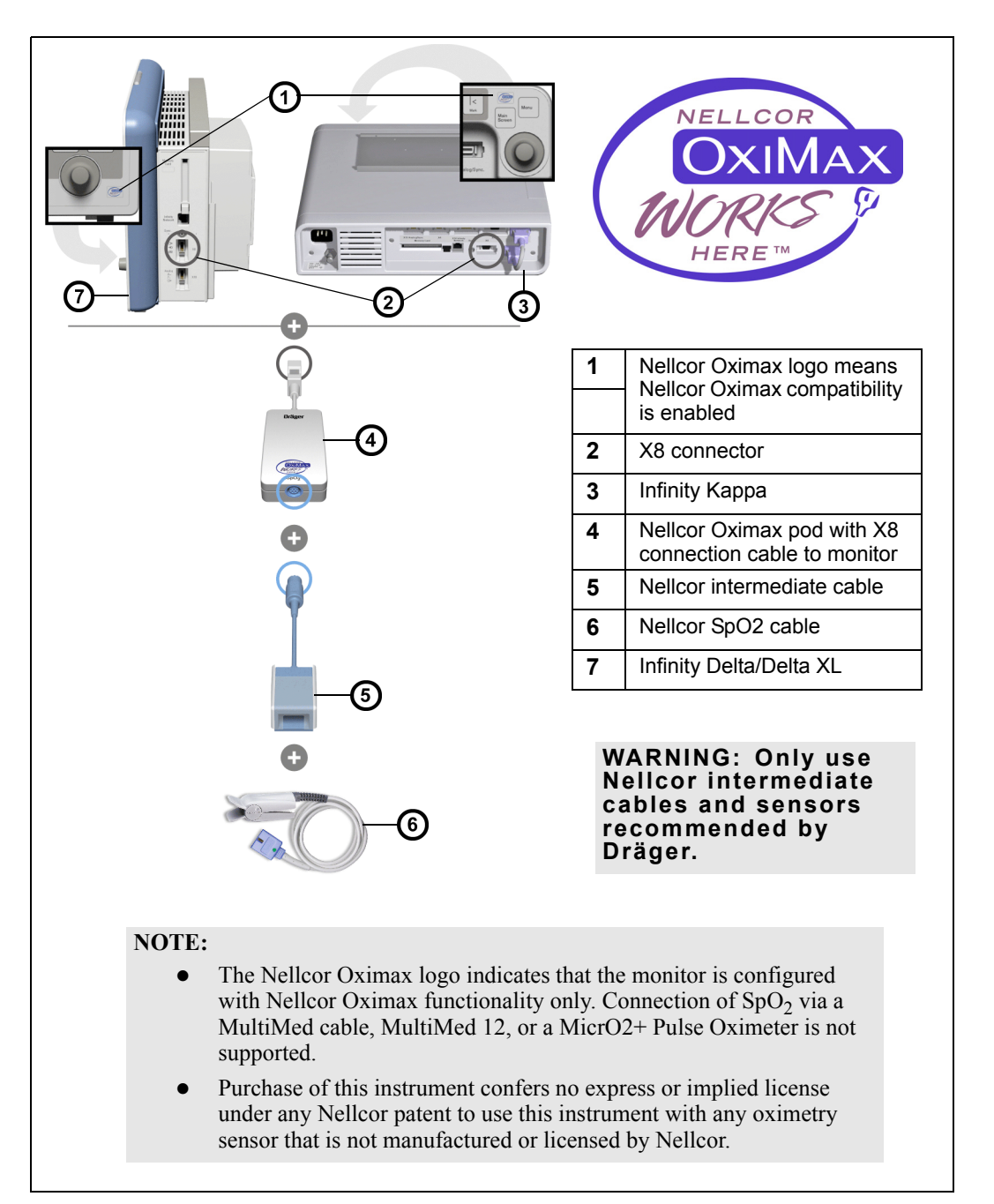

### **Monitor Without Masimo or Nellcor Logo - Hardware Setup**

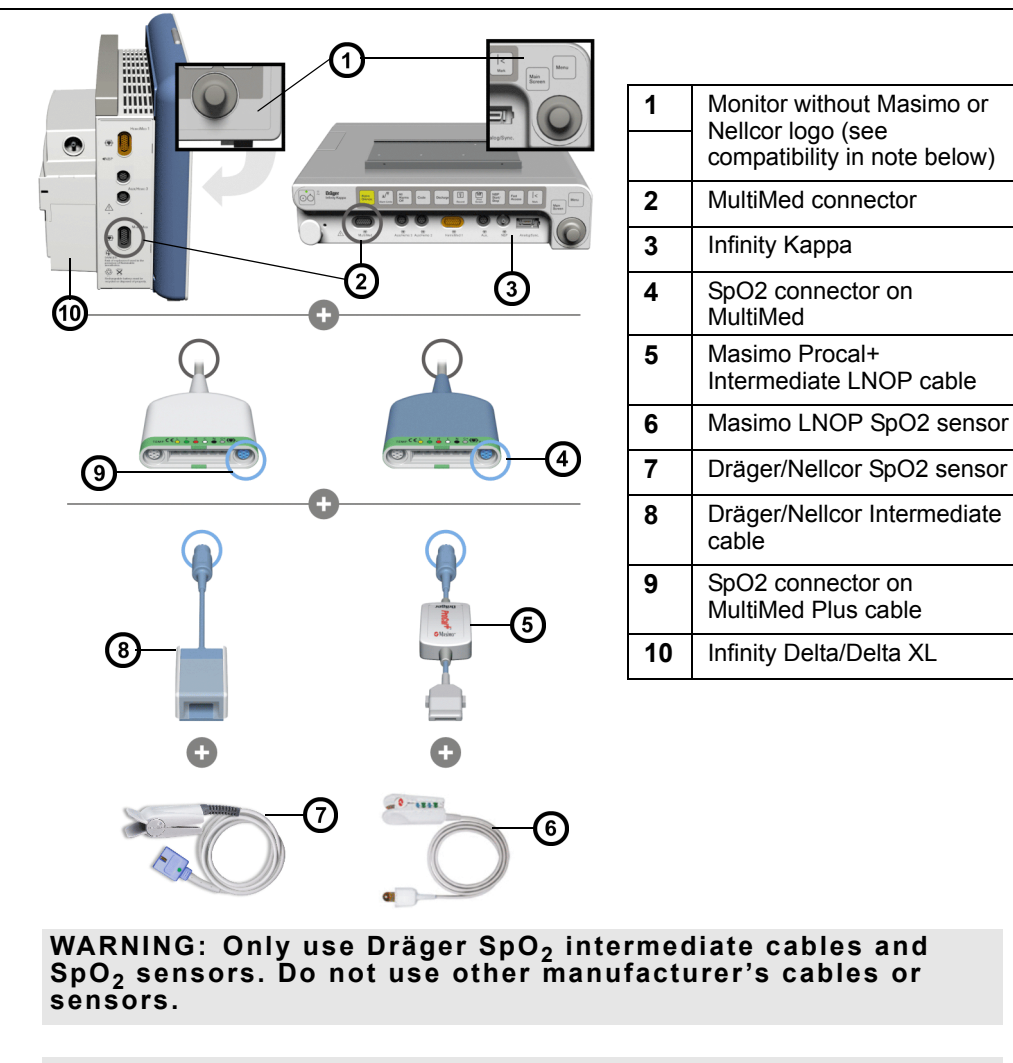

**NOTE:** A monitor that does not have a Masimo SET or Nellcor Oximax logo in the area near the rotary knob is compatible with:

- OxiSure via  $SpO<sub>2</sub>$  connector on various MultiMed cables (see above graphic).
- Masimo SET pod via Masimo intermediate cable (see page 17-4).
- Nellcor Oximax pod via Nellcor intermediate cable (see page 17-5).

# **Patient Preparation**

The accuracy of  $SpO<sub>2</sub>$  monitoring depends largely on the strength and quality of the  $SpO<sub>2</sub>$  signal.

If a finger is used as a monitoring site, remove any nail polish. Trim the patient's finger nails, if necessary, for better sensor placement. Use only Dräger provided sensors and apply them per the sensor manufacturer's recommendation (see page [C-13](#page-596-0)).

Ambient light can interfere with pulse oximetry measurements if the sensor is not properly attached, causing erratic measurement or missing values. Observe proper sensor placement and cover the sensor with opaque material if interference due to ambient light is suspected.

**NOTE:** Read the instructions provided with the sensor for optimal application techniques and for safety information. Never use damaged sensors.

- 1. Select the sensor type and size best suited for your patient.
- 2. If the sensor is reusable, clean it before and after each patient use.
- 3. Position the sensor correctly and attach it to your patient.
- 4. Connect the sensor to the patient cable. For the appropriate patient cable for your specific  $SpO<sub>2</sub>$  device, see page [C-15.](#page-598-0)
- 5. Inspect the sensor application site frequently. A sensor that is too tight may damage the tissue by impeding blood flow or overheating the skin. Do not use a damaged sensor.

### *17 PULSE OXIMETRY (SPO2)*

# **Display Features**

The monitor can display numerical readings in the  $SpO<sub>2</sub>$  parameter box and a pulse plethysmogram waveform in the adjacent channel.

**NOTE:** The SpO<sub>2</sub> pulse plethysmogram waveform is not normalized and is NOT directly proportional to the pulse amplitude. The monitor automatically tries to maximize the size of this waveform, so the size only decreases when the signal quality is marginal.

The parameter box displays both the  $SpO<sub>2</sub>$  value and the pulse rate, as shown below:

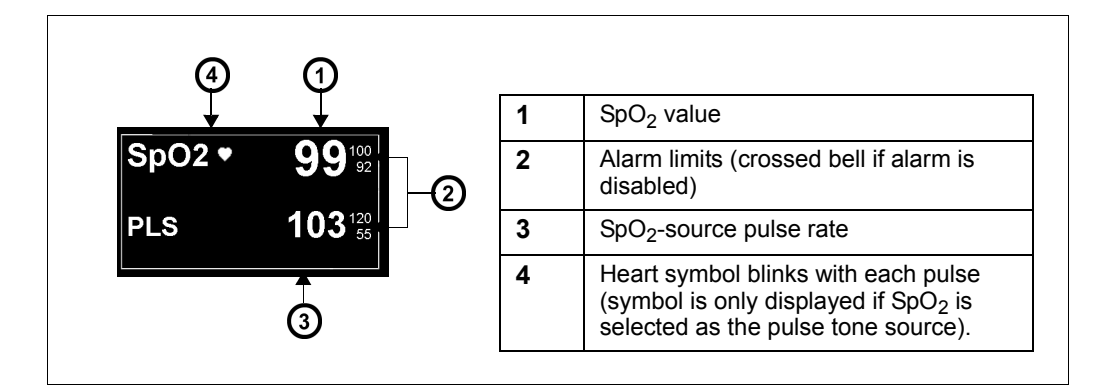

# **SpO<sub>2</sub>** Setup

### *To access the SpO<sub>2</sub> menu*

Click on the SpO parameter box

or

- 1. Press the **Menu** fixed key.
- 2. Click on **Patient Setup**.
- 3. Click on **Parameters** to display a list of available parameters.
- 4. Click on **SpO2**.

# **Quick Reference Table - SpO<sub>2</sub> Setup**

Click on the following items to execute  $SpO<sub>2</sub>$  setup functions.

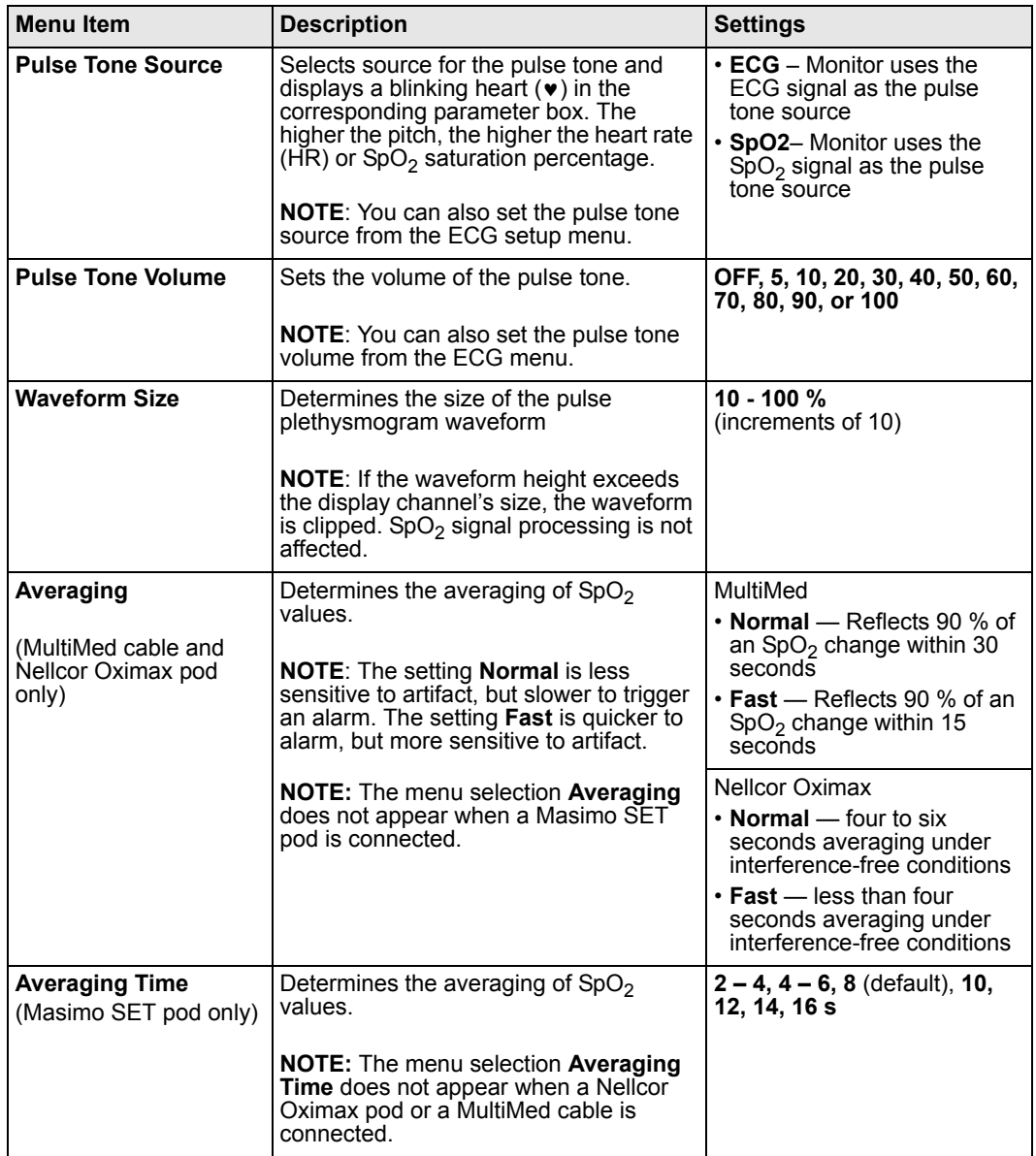

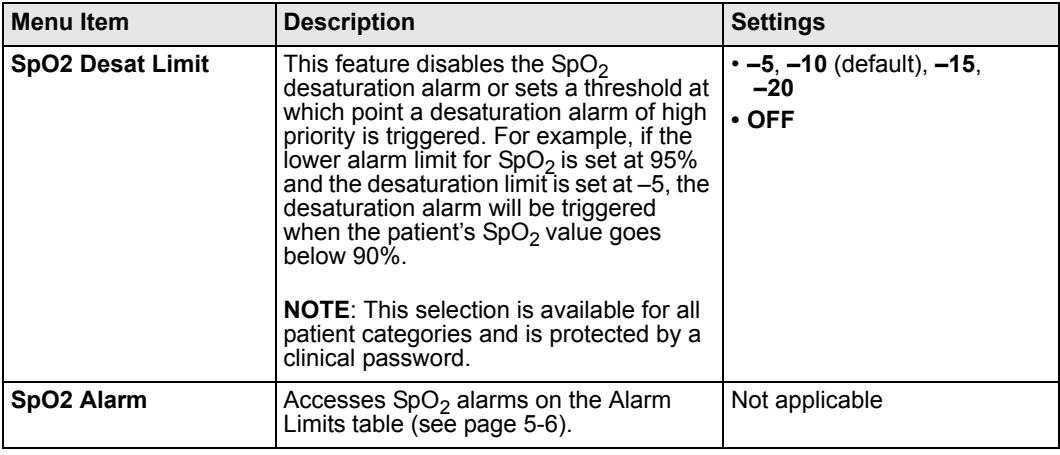

# **Status Messages**

## **Monitor with Masimo Logo - Status Messages**

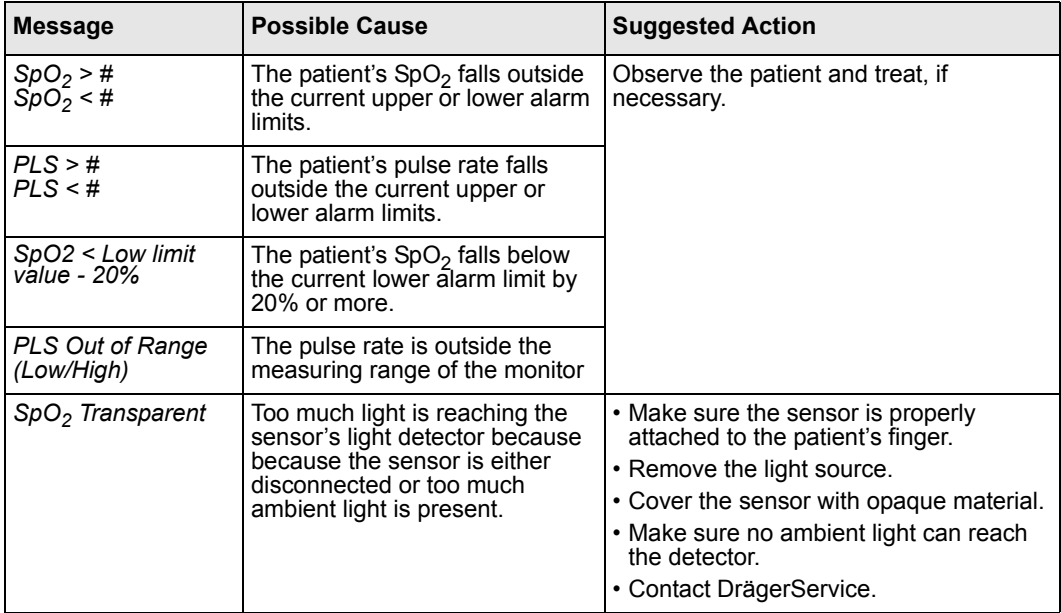

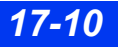

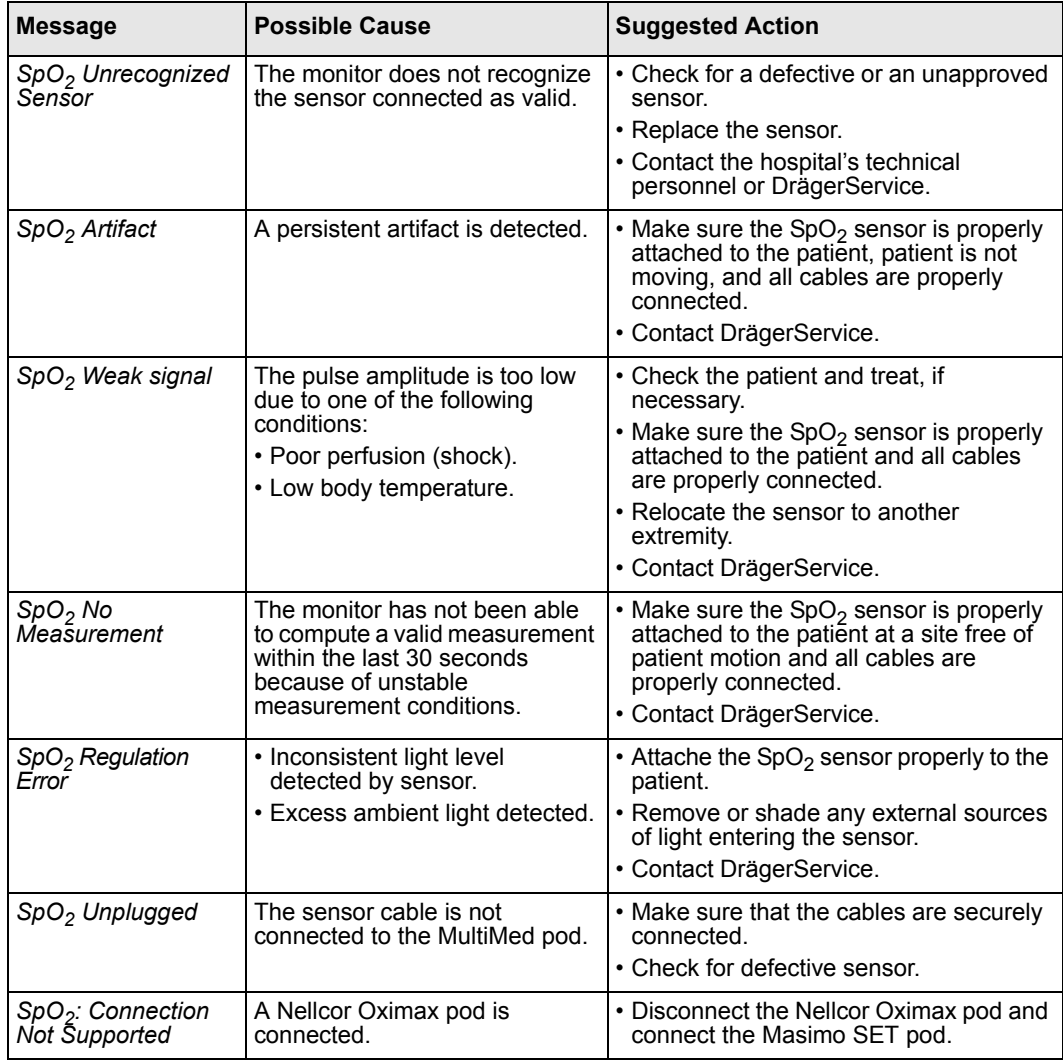

## **Monitor with Nellcor Logo - Status Messages**

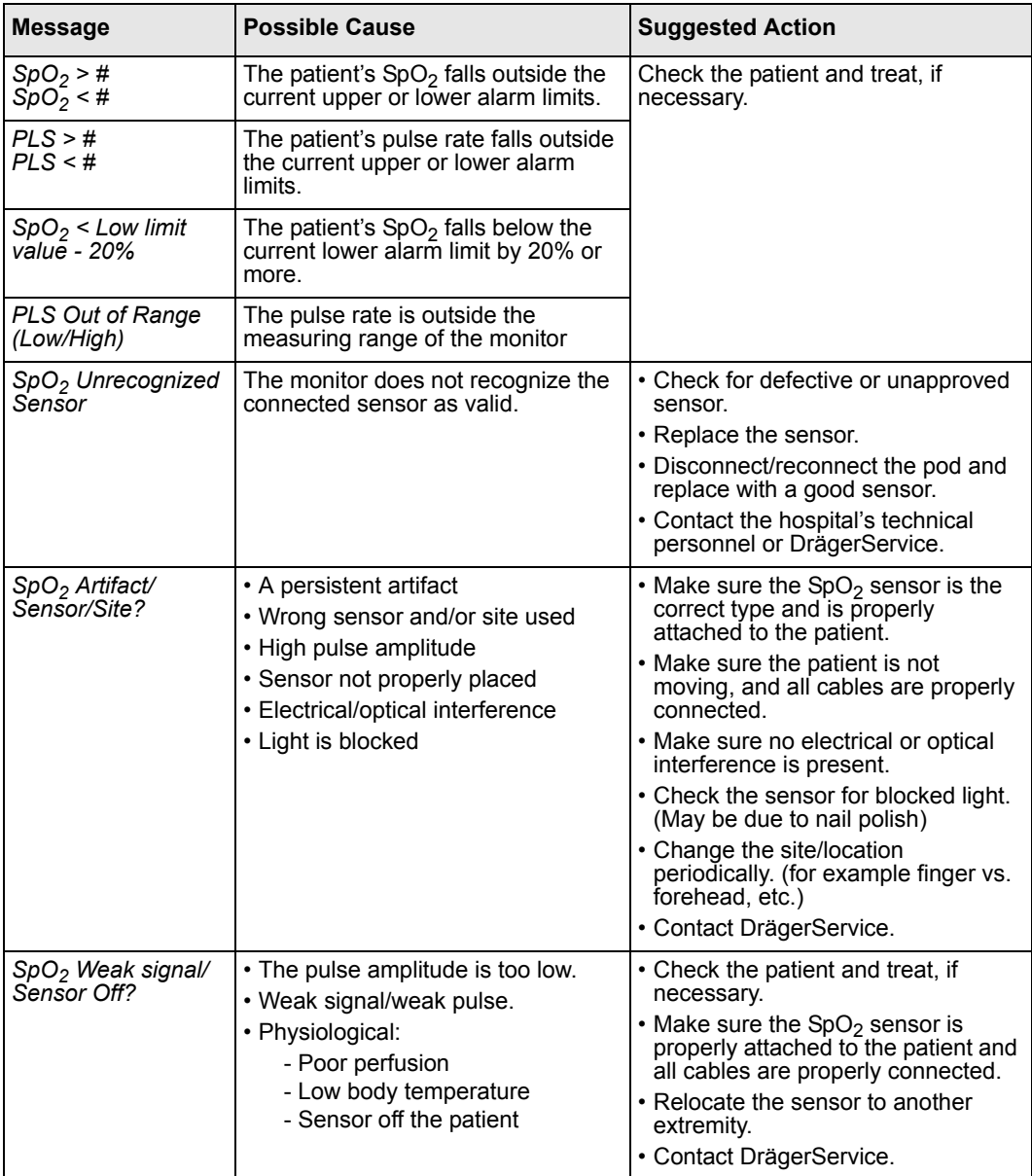

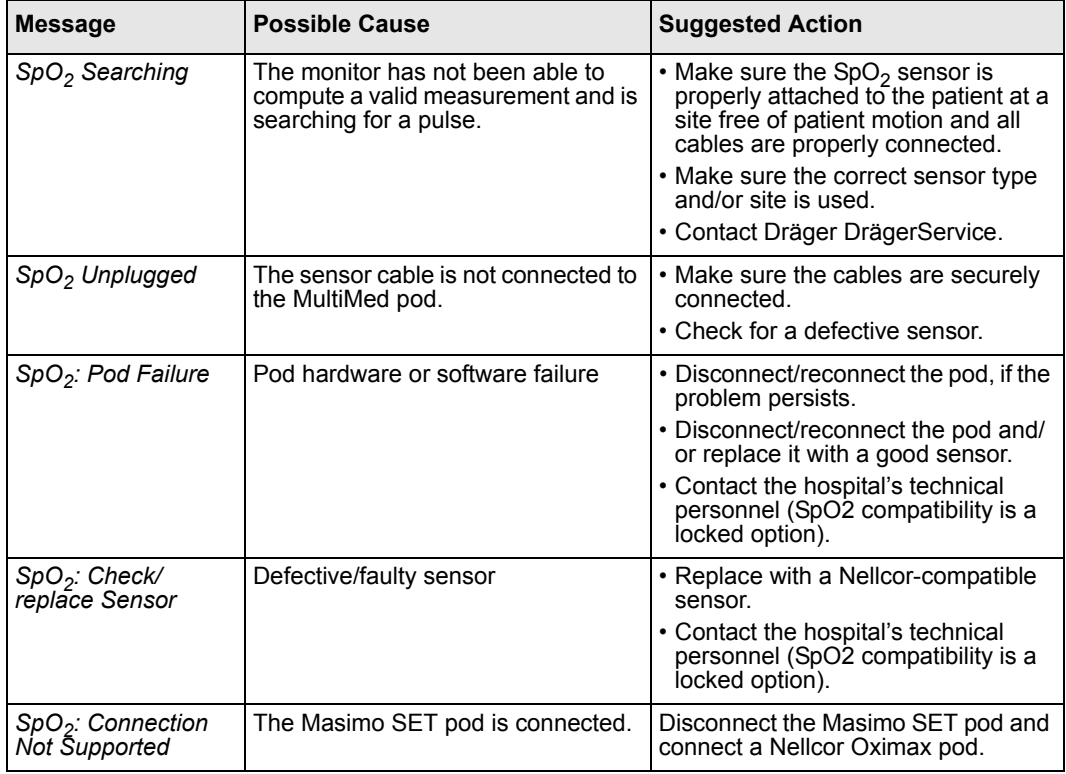

### **Monitor Without Masimo or Nellcor Logo - Status Messages**

#### **Message Possible Cause Action Prossible Cause** *SpO2 > # SpO2 < #* The patient's  $SpO<sub>2</sub>$  falls outside the current upper or lower alarm limits. Check the patient and treat, if necessary. *PLS > # PLS < #* The patient's pulse rate falls outside the current upper or lower alarm limits. *SpO2 < Low limit value - 20%* The patient's  $SpO<sub>2</sub>$  falls below the current lower alarm limit by 20% or more. *PLS Out of Range (Low/High)* The pulse rate is outside the measuring range of the monitor *SpO2 Transparent* Too much light is reaching the sensor's light detector. This condition usually occurs because the sensor is off the finger or because too much ambient light is detected. • Make sure the sensor is properly attached to the patient's finger. • Remove the light source. • Cover the sensor with opaque material. • Make sure no ambient light can reach the detector. • Contact DrägerService. *SpO2 Unrecognized*  The monitor does not recognize

### *Dräger OxiSure (via the MultiMed cables)*

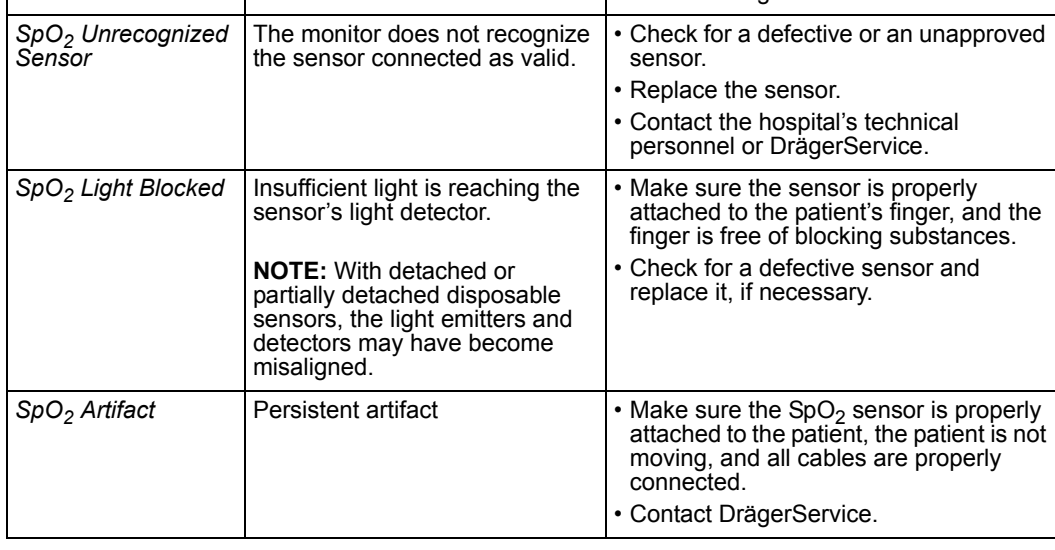

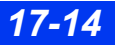

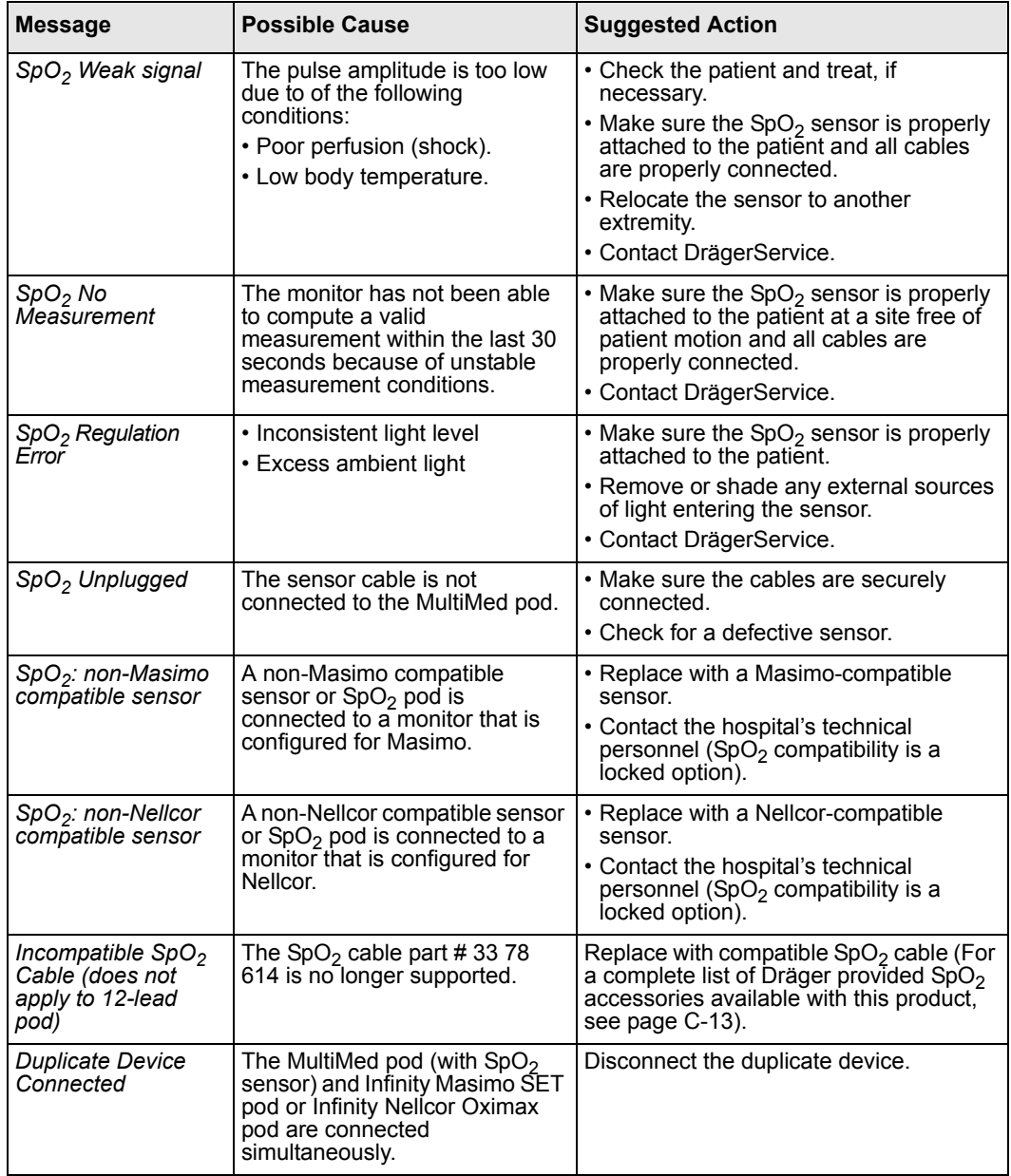

### *Masimo SET pod*

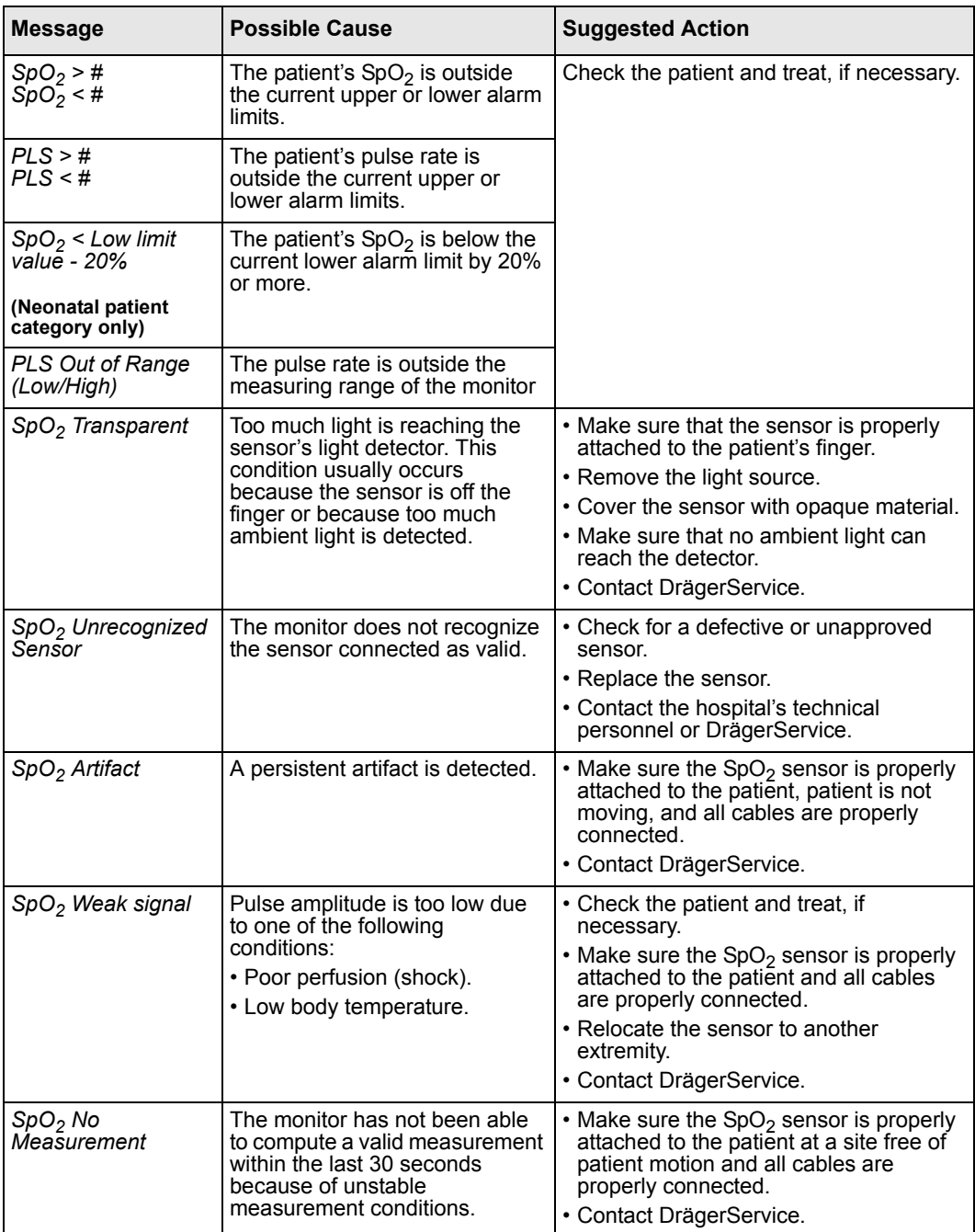

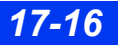

*17-16 DELTA/DELTA XL/KAPPA VF8*

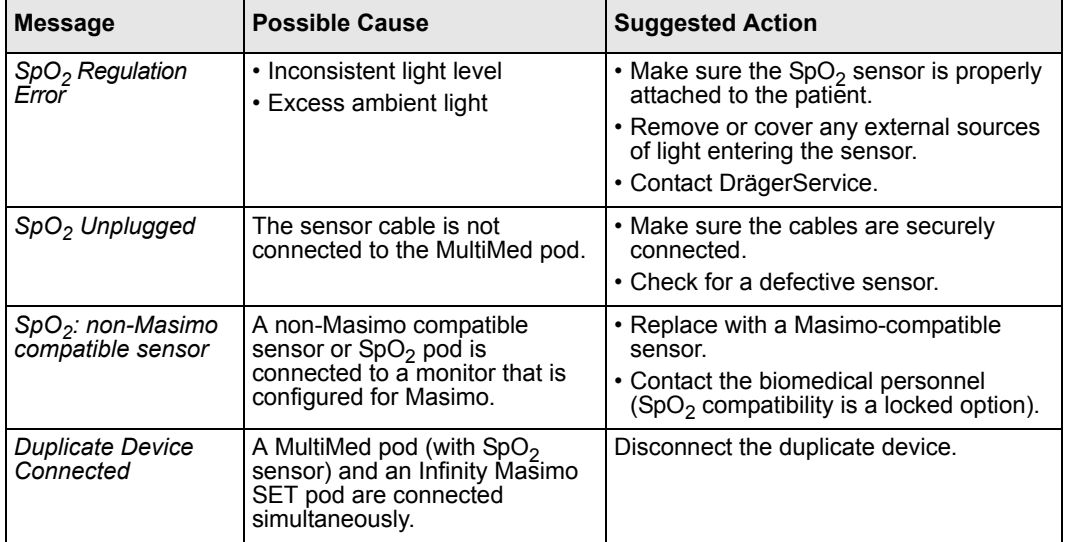

### *Nellcor OxiMax pod*

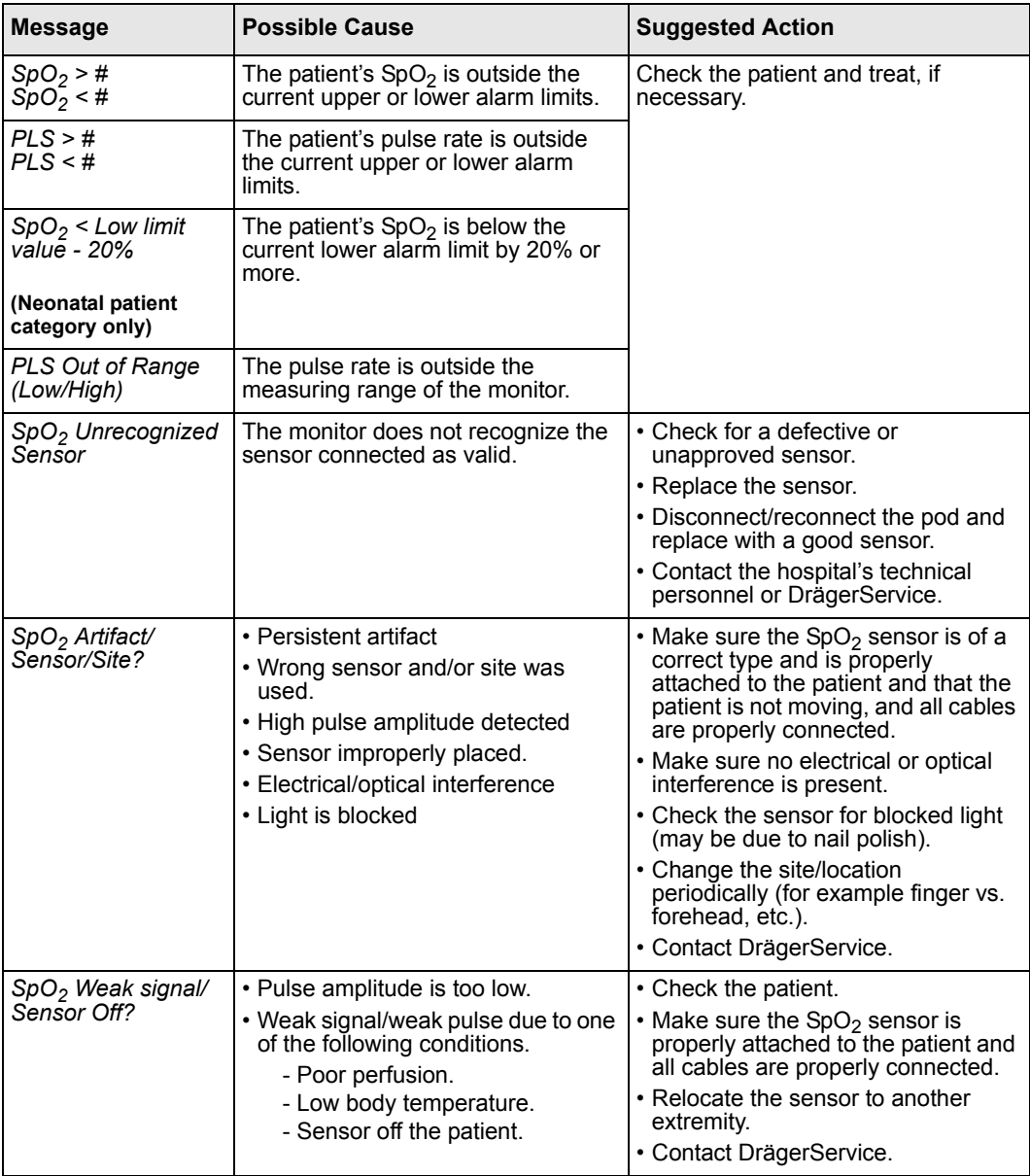

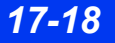

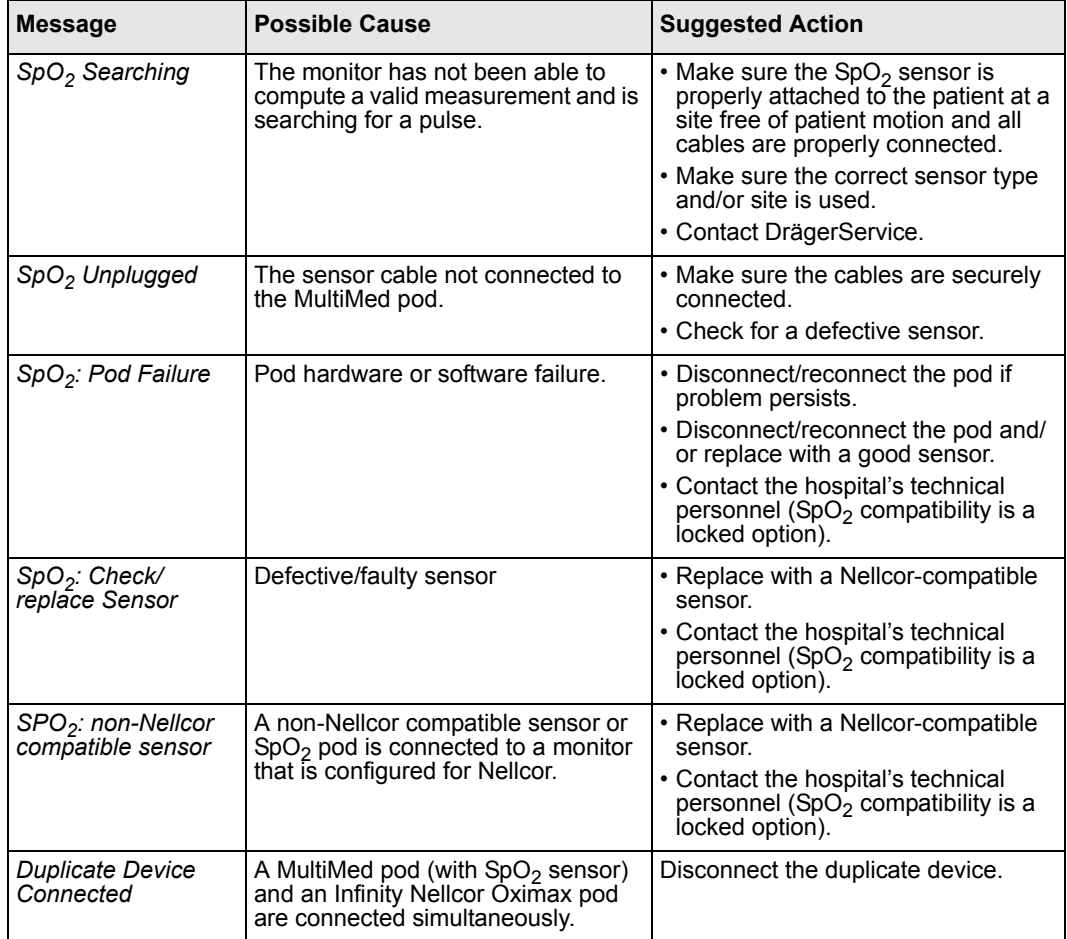

### *17 PULSE OXIMETRY (SPO2)*

# **MicrO2+® Standalone Pulse Oximeter**

### **Overview**

The MicrO2+ can be used as a second source of  $SpO<sub>2</sub>$  monitoring with monitors that are compatible with Dräger Oxisure via MultiMed. It is a small, battery operated pulse oximeter that connects to the monitor's X8 connector via an RS232 cable.

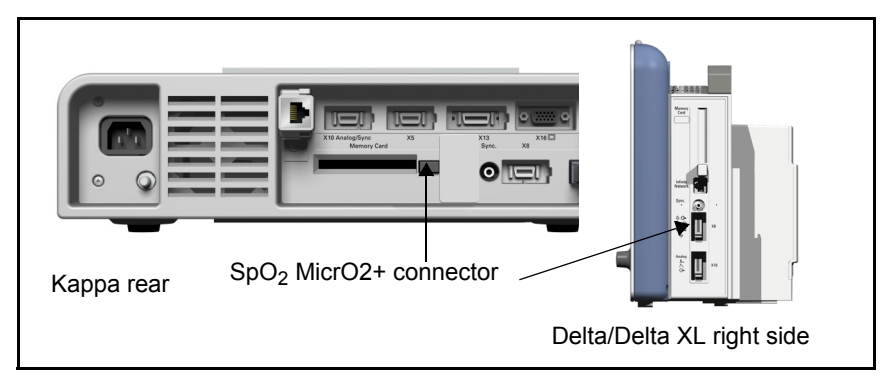

When monitoring SpO<sub>2</sub> via the MicrO2+ the parameter box is labeled SpO2<sup>\*</sup>.  $SpO<sub>2</sub>$ \*alarms are set from the Alarm Limits menu (see chapter 5).  $SpO<sub>2</sub>$ \* does not display a waveform and is not supported for OCRG.

#### **NOTE:**

- You cannot use the remote keypad and/or the Masimo SET or Nellcor Oximax pods with the MicrO2+ simultaneously.
- MicrO2+ pulse oximeter is not supported on monitors with Masimo or Nellcor logo (see pages 17-4 and 17-5).

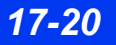

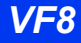

### **Parameters**

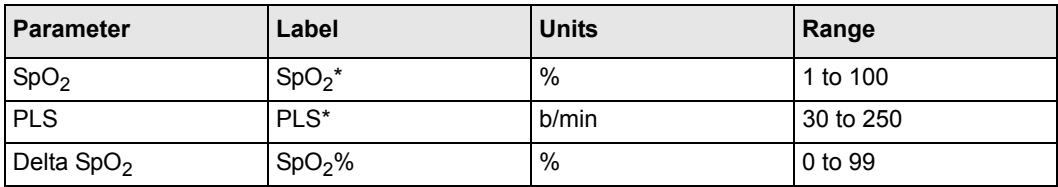

#### **NOTE:**

- SpO<sub>2</sub>% is the absolute value of  $(SpO<sub>2</sub> SpO<sub>2</sub><sup>*</sup>)$ .
- Both SpO<sub>2</sub> and SpO<sub>2</sub><sup>\*</sup> must be connected to get a SpO<sub>2</sub>% value.
- If PLS and PLS<sup>\*</sup> are not within  $+/-$  6 bpm, the SpO<sub>2</sub>% parameter field will be blank.

### **SpO2 MicrO2+ Setup**

### To access the SpO<sub>2</sub> MicrO2+ menu

Click on the  $SpO<sub>2</sub>$ <sup>\*</sup> parameter box

#### or

- 1. Press the **Menu** fixed key.
- 2. Click on **Patient Setup**.
- 3. Click on **Parameters** to display a list of available parameters.
- 4. Click on **SpO2\***.

Click on **SpO2\* Label** to set the label in the parameter box. Choices are **None, Preductal,** and **Post-ductal**. If you choose **None**, the **SpO2\*** parameter box will have no label.

Click on **SpO2\* Alarm** to go to the **SpO2\*** entry in the Alarm Limits menu.

### **SpO2 MicrO2+ Trends**

The **SpO2\*, PLS\*,** and **SpO2%** trends can be seen in the trend/graph table (see chapter 6).

### *If both SpO<sub>2</sub> and SpO<sub>2</sub><sup>\*</sup> are connected:*

- 1. SpO<sub>2</sub> and SpO<sub>2</sub><sup>\*</sup> are displayed on the same trend/graph, with both parameter labels. The  $SpO<sub>2</sub>$  trend is white and  $SpO<sub>2</sub>$ <sup>\*</sup> trend is blue.
- 2. PLS and PLS\* are displayed on the same trend graph, with both parameter labels. The PLS trend is white and PLS\* trend is blue.
- 3. Click on the Cursor to see the SpO2, SpO2\***,** and SpO2% values.

**NOTE:** SpO2% does not appear if there is no delta for that data point.

4. The Trend Setup menu has combined selections for the channel in Manual Display mode for  $SpO<sub>2</sub>/SpO<sub>2</sub>$ <sup>\*</sup> and also for PLS/PLS<sup>\*</sup>.

### *If only SpO<sub>2</sub> or SpO<sub>2</sub><sup>\*</sup> (Not both) are connected:*

- 1. SpO<sub>2</sub> and SpO<sub>2</sub><sup>\*</sup> are displayed on their own trend/graphs.
- 2. PLS and PLS\* are displayed on their own trend/graphs.
- 3. The Trend Setup menu has separate selections for each channel in manual display mode for  $SpO<sub>2</sub>$ ,  $SpO<sub>2</sub>$ <sup>\*</sup>, PLS, and PLS<sup>\*</sup>.

# **MicrO2+® SpO2 Status Messages**

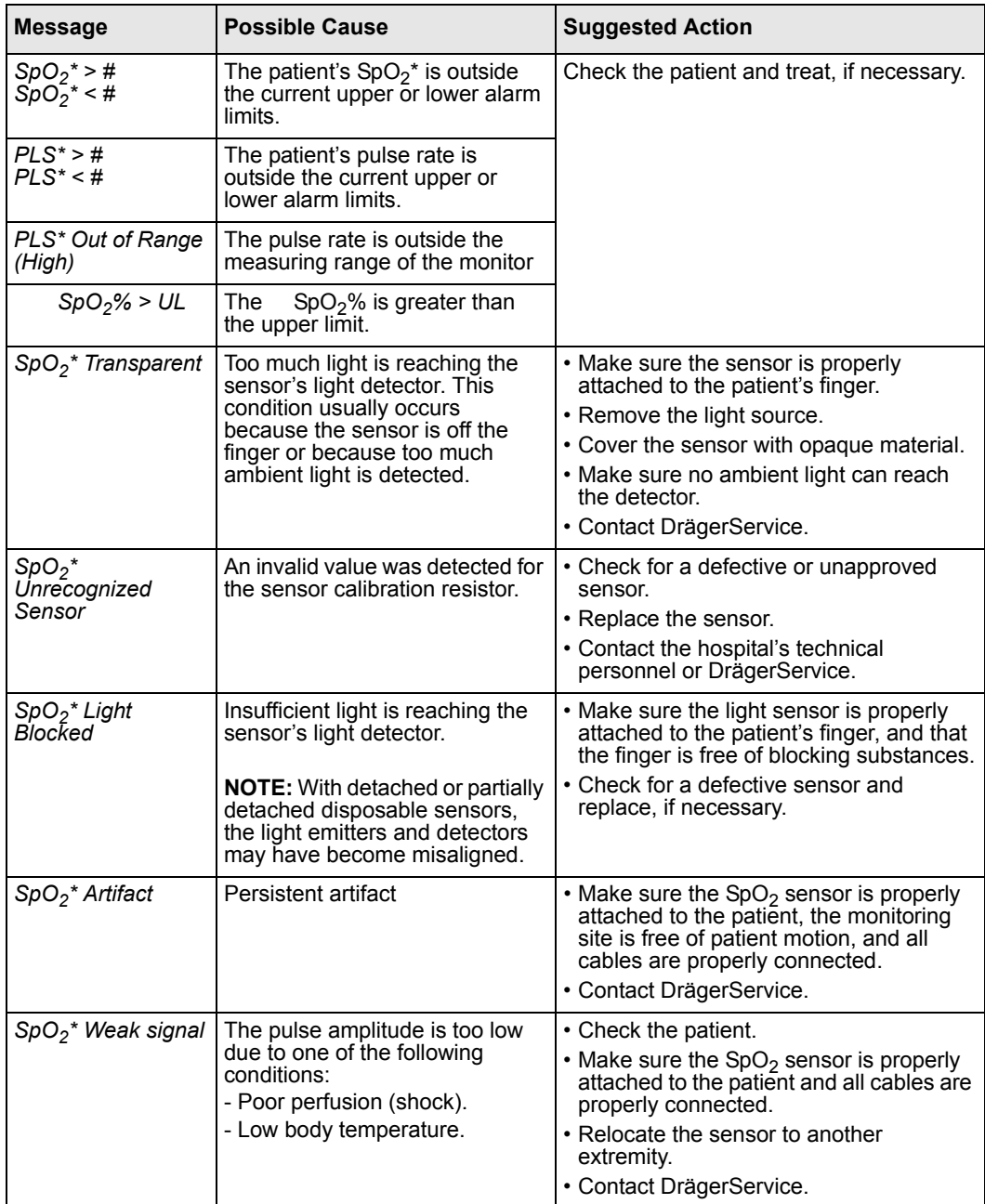

# *17 PULSE OXIMETRY (SPO2)*

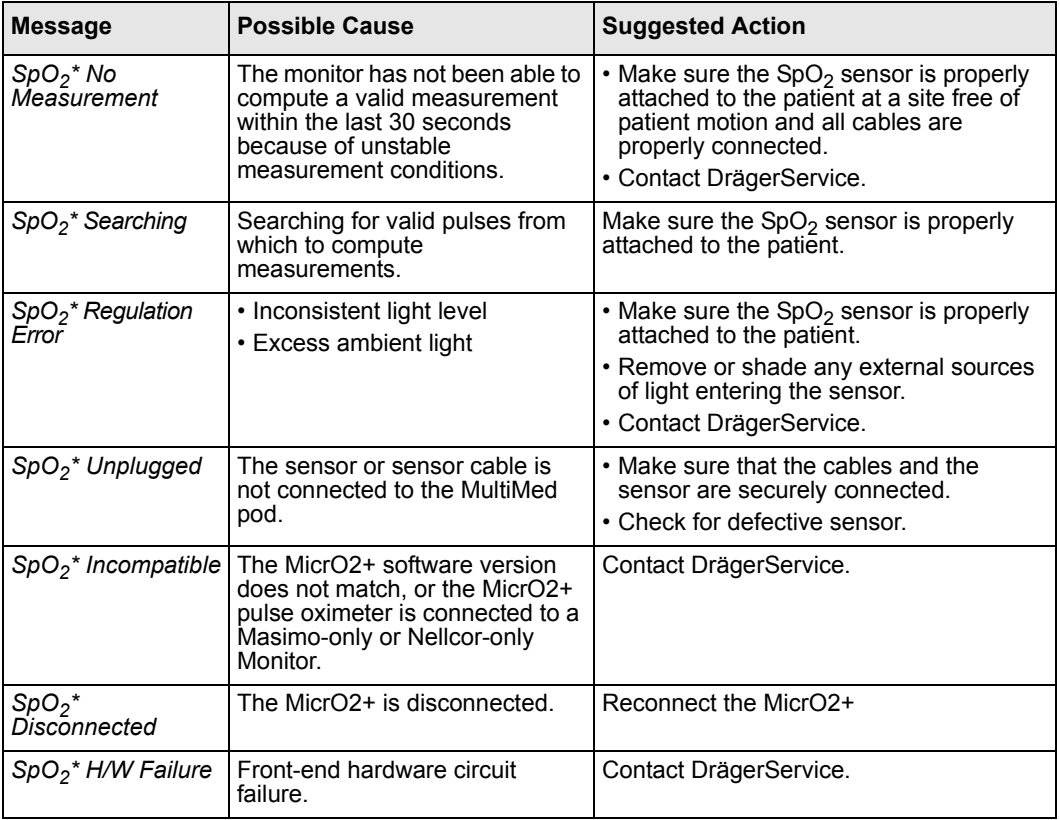

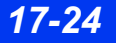

# **18 Transcutaneous Blood Gas Monitoring**

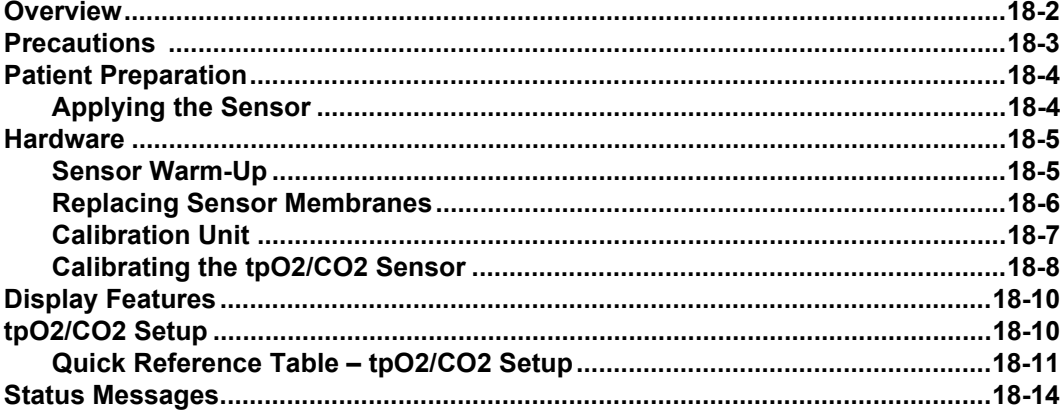

# <span id="page-315-0"></span>**Overview**

With transcutaneous blood gas monitoring, you can perform continuous non-invasive measurements of the body's ability to deliver oxygen to tissue and remove carbon dioxide via the cardiopulmonary system. The ability to obtain pre-ductal and postductal tpO<sub>2</sub> values for neonates may indicate right to left shunting. Transcutaneous monitoring is useful in trending the patient's oxygenation status and can reduce the number of blood gas samples needed. However, it is not intended to replace invasive blood gas monitoring via a blood gas device. Blood gas values do not match transcutaneous gas readings.

#### **NOTE:**

- Transcutaneous blood gas measurements are contraindicated for an infant patient under gas anesthesia. Anesthetic agents, such as halothane, can cause incorrect or drifting readings.
- Noninvasive trending of transcutaneous carbon dioxide partial pressure is intended for any patient population.
- Transcutaneous blood gas values may not be clinically useful for patients with reduced cardiac output.

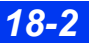

## <span id="page-316-0"></span>**Precautions**

#### **WARNING:**

- z **You must either remove the transducer before defibrillating, or remembrane and calibrate the transducer after defibrillating. To avoid transducer damage, remove it from the patient during surgical procedures.**
- z **Sensor temperatures of 43 °C (109 °F) and above for long periods may damage the skin and could result in severe burns. Change the monitoring site at least every four hours and whenever the site timer expires. Check the patient frequently if you are not using the site timer.**

#### *CAUTION:*

- z *Verify the Auto Heater Shutdown setting with your unit manager before you configure the site timer. If the Auto Heater Shutdown function has been enabled in the Monitor Setups menu, the sensor heater shuts down as soon as the tpO* $\sqrt{}$ *CO<sub>2</sub> site timer expires. If the Auto Heater Shutdown function has been disabled, the heater does not shut down and could burn the patient's skin.*
- Clean tpO $\sqrt{CO_2}$  sensors with the pad included in the membrane kit. Do not *clean the sensor surface with alcohols. After applying hand lotion, dry your hands thoroughly before handling the sensor and cable because lotions containing isopropanol/propylalcohol and alcohol can damage the sensor cable.*
- For accurate measurement values always use the Severinghaus correction *factor. The tpCO<sub>2</sub> label is used for the transcutaneous carbon dioxide measurement values, whether this correction factor was applied or not.*
- Always store the sensor with the cap on to avoid drying out the membrane. If *the sensor has been in storage or if you are using a new sensor, soak the membranes for 24 hours before use.*

**NOTE:** tpO $\frac{1}{2}$ (CO<sub>2</sub>) may be monitored through an MIB connection to the Radiometer MicroGas 7650 monitor.

# <span id="page-317-0"></span>**Patient Preparation**

For reliable tpO<sub>2</sub>/CO<sub>2</sub> measurements place the sensor membrane directly over the capillaries in the patient's skin. For a monitoring site select a flat or outward-curving (convex) surface with no bony protuberances, one that has good blood circulation, minimal fat deposits, and a thin outer layer of the epidermis. Avoid hairy parts, skin areas with a cavity, and visible veins. On neonates, the abdominal and chest regions and the inner surface of the upper thighs tend to be ideal monitoring sites. To obtain pre-ductal tpO<sub>2</sub> values, place the sensor on the patient's upper chest, right arm or head. Place the sensor on the lower abdomen or legs to obtain post-ductal values.

### <span id="page-317-1"></span>**Applying the Sensor**

- 1. Place an adhesive fixation ring on the patient's skin.
- 2. Apply the sensor to the fixation ring. Applying more than one fixation ring allows you to move the sensor around quickly to obtain tpO $\frac{1}{2}CO_2$  values from multiple monitoring sites. Doing so will help you avoid burning or irritating the patient's sign. If the skin becomes irritated, simply move the sensor to a different fixation ring and allow the hyperaemia (red spot) to fade before reusing the earlier monitoring site. If you intend to reuse a monitoring site, remove excess fluid from the fixation ring after you remove the sensor.
- 3. Degrease the patient's skin and remove loose skin flakes.
- 4. Remove the paper cover from an adhesive fixation ring.
- 5. Position the ring above the monitoring site so that the sensor cable points in the desired direction, at right angles to the marks on the sides of the fixation ring. Attach the fixation ring to the monitoring site: press down on the threaded part, then rub around the flexible foil surface.
- 6. Place 4-5 drops of contact liquid on the skin inside the ring.
- 7. Place the sensor in the fixation ring, aligning the arrow on the sensor with one of the marks on the ring. Turn the sensor clockwise for  $\frac{1}{4}$  of a turn to secure it. The cable should be at right angles to the two side marks.
- 8. Secure the sensor cable with a cable clip to prevent pull on the adhesive ring and the skin and to prevent the sensor from tilting.

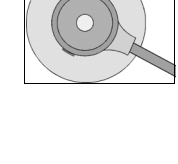

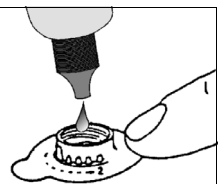

## <span id="page-318-0"></span>**Hardware**

#### **WARNING: If the monitor reports a hardware failure, remove the sensor immediately and do not reapply the sensor until the problem has been corrected.**

The transcutaneous monitoring system consists of a tpO $_2$ /CO<sub>2</sub> pod, a solid-state sensor, and a calibration unit. The sensor contains two temperature sensors, a heating element, and a combined  $O_2$  and  $CO_2$  sensing element. The sensor heats the patient's skin, increasing local blood perfusion. Oxygen and carbon dioxide diffuse through the heated skin and the sensor measures their values on the skin's surface. In neonates, episodes of hypoxia and hyperoxia can therefore be quickly detected and avoided.

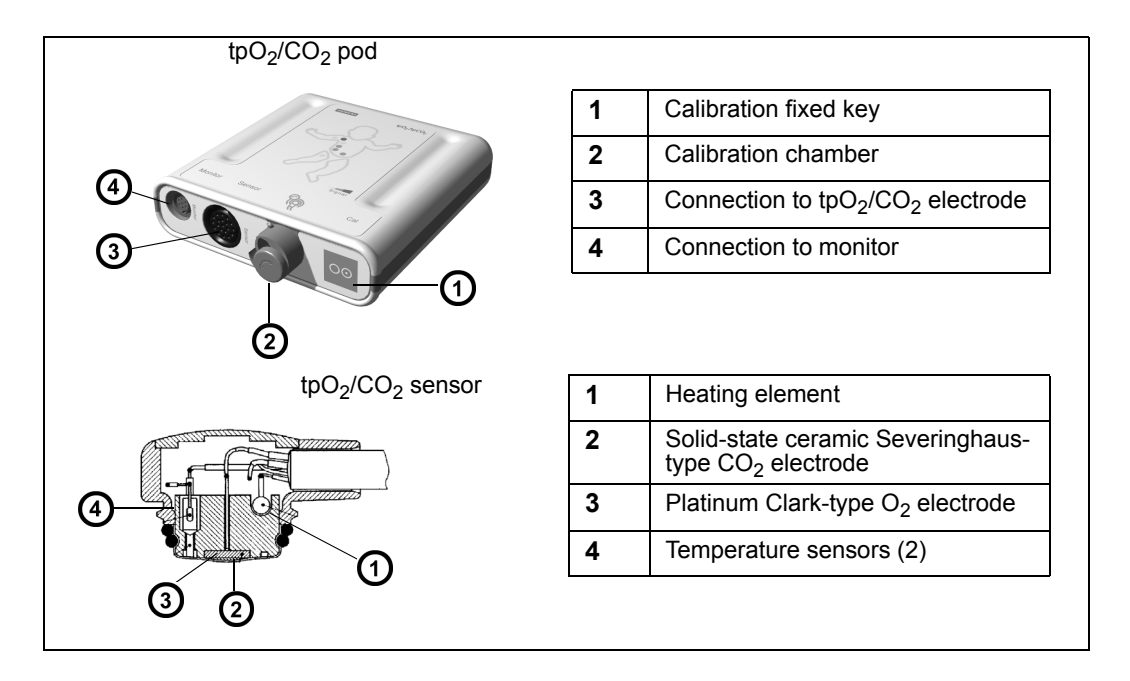

### <span id="page-318-1"></span>**Sensor Warm-Up**

The sensor's heating element must warm the underlying tissue before obtaining accurate tpO $2/CO_2$  values. The length of the warm-up period varies; it generally takes 10 to 15 minutes. Values displayed in the tpO<sub>2</sub> $\alpha$ <sub>2</sub>/ $\alpha$ <sub>2</sub> parameter box during calibration and the initial warm-up phase are not clinically useful because the reading is only stable after the measurement site is warm and local hyperemization is complete.

 $tpO<sub>2</sub>/CO<sub>2</sub>$  alarms are disabled during warm-up. The start and end of the warm-up period are marked on the trend display with a vertical line on the trend graph and an event marker on the trend table.

*VF8 DELTA/DELTA XL/KAPPA 18-5* 

### <span id="page-319-0"></span>**Replacing Sensor Membranes**

Replace the sensor's membranes once a week for reliable measurements. Sensors last about one year, whether used or stored (see page [C-23](#page-606-0) for a information about the sensor, membrane kits and other accessories).

### *To replace the membranes*

- 1. Slide the O-ring remover under the O-rings, just above the arrow on the sensor housing. Turn clockwise to release both O-rings.
- 2. Peel off the two membranes.
- 3. Absorb the old electrolyte solution with the cleaning paper. Rub the tip of the sensor two or three times to remove the thin layer of silver that may be on the tpO<sub>2</sub> part of the sensor.
- 4. Place two drops of electrolyte solution on the sensor surface (below left). Check that the solution covers the entire surface and there are no bubbles.

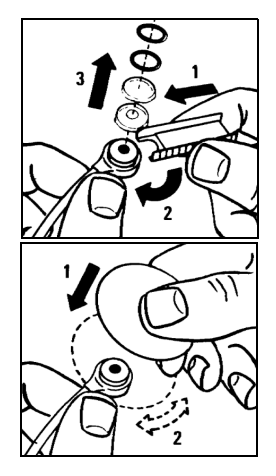

5. Turn the sensor over as shown (below right). Insert the sensor head into the top of the membrane unit. Press the sensor into the membrane unit. Remove the sensor from the membrane unit and wipe off any surplus electrolyte with a soft tissue. The sensor is now ready for calibration.

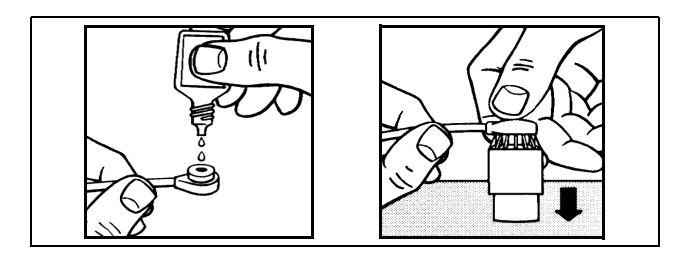

### <span id="page-320-0"></span>**Calibration Unit**

A reference gas cylinder inside the calibration unit is used to calibrate the sensor. Use the Start/Stop key  $(\blacktriangleright)$  on the unit's front panel to start or stop the flow of reference gas. The gauge on the front panel shows the actual pressure in the gas cylinder. Replace the cylinder when the pointer indicates LOW.

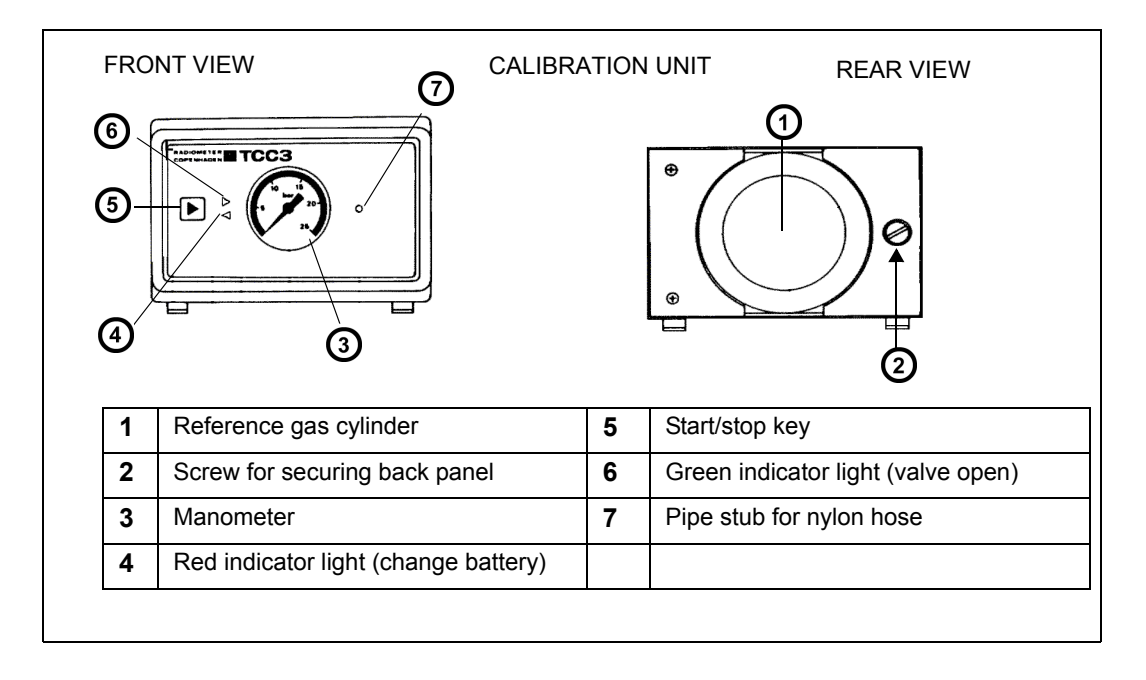

#### **WARNING:**

- $\bullet$  Gas cylinder contents are under pressure. Do not **puncture. Do not store or use near heat or an open flame.**
- **•** Never discard the container into fire or an incinerator. **Exposure to temperatures above 54°C (154°F) may cause the contents to vent or the container to burst.**
- Remove the safety valve before discarding an empty **gas cylinder.**

### *To install the reference gas cylinder*

- 1. Remove the protective valve cap on the cylinder.
- 2. Screw the cylinder clockwise as far as possible into the socket on the back panel of the calibration unit.

### *To replace the batteries of the calibration unit*

*CAUTION: To prevent leakage, always use two batteries of the same type and expiration date to power the calibration unit.*

- 1. Remove the reference gas cylinder.
- 2. Loosen the screw on the back panel of the Calibration Unit.
- 3. Remove the panel.
- 4. Replace the batteries with the polarity orientation shown inside the unit.
- 5. Replace the back panel and tighten the screw.

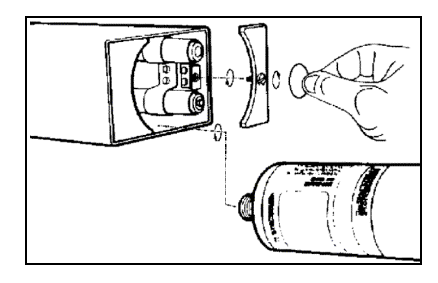

### <span id="page-321-0"></span>**Calibrating the tpO<sub>2</sub>/CO<sub>2</sub> Sensor**

The sensitivity of the tpO $\gamma$ /CO<sub>2</sub> sensing elements can vary. Calibrate with a known reference gas before each monitoring session and every few hours when in use (recommendation is within two hours).

### *To calibrate the sensor*

- 1. Attach the reference gas cylinder to the calibration unit.
- 2. Connect one end of the nylon hose to the pipe stub on the calibration unit and the other end to the pipe stub on the pod's calibration chamber.

**NOTE:** Always use the recommended gas tubing. Using different tubing will cause inaccurate measurements.

- 3. Connect the sensor cable to the pod.
- 4. Remove the sensor cap and insert the membraned sensor into the pod's calibration chamber.
- 5. Swing the chamber cover down to secure the sensor.

6. Press the Start/Stop key  $(\blacktriangleright)$  on the calibration unit to start the flow of gas, checking the gauge reading on the front of the unit to verify an adequate gas supply.

**NOTE:** The calibration unit automatically cuts off the flow of reference gas after 20 minutes, but the gas flow can be stopped before that by pressing the **Start/Stop** key.

- 7. Access the tpO $\frac{1}{2}$ CO<sub>2</sub> setup menu.
- 8. Click on **Start Calibration**.
- or
- Press and hold the calibration key on the front of the tpO $_2$ /CO<sub>2</sub> pod for two seconds.
- Calibration information appears on the right side of the menu. The monitor sounds a tone when calibration is complete.
- 9. Remove the sensor from the calibration chamber, holding it away from sources of  $CO<sub>2</sub>$ . The monitor performs a final response test of the  $CO<sub>2</sub>$  sensor.

If the calibration is successful, the date and time of the calibration are displayed on the  $tpO<sub>2</sub>/CO<sub>2</sub>$  menu, and the site timer, once it is enabled, starts counting down the timed monitoring session.

**NOTE:** If you do not remove the sensor within 30 minutes after the start of calibration, the sensor heater switches off and a new calibration is required.

Calibration typically takes 3 to 5 minutes. The monitor performs the following functional checks:

- Temperature Test Turns on the sensor heater and verifies the sensor heats to the set temperature  $(\pm 0.05 \degree C)$  within 3 minutes
- Range Test Verifies the sensor produces voltages within acceptable ranges when exposed to the reference gas
- Stability Test Verifies the sensor produces stable voltages for at least 1 minute after exposure to the reference gas

# <span id="page-323-0"></span>**Display Features**

The monitor displays tpO $_2$ /CO<sub>2</sub> values and trends as follows:

- In the tpO $\frac{1}{2}$ CO<sub>2</sub> parameter box on the Main screen
- In the trend display (see chapter [6, Trends\)](#page-118-0)
- On the oxycardiorespirogram (see page [12-9\)](#page-206-0)

When two tpO $\frac{1}{2}CO_2$  pods are connected, each displays a parameter box on the main screen. The labels of the second pod are marked by an asterisk (\*), as shown below:

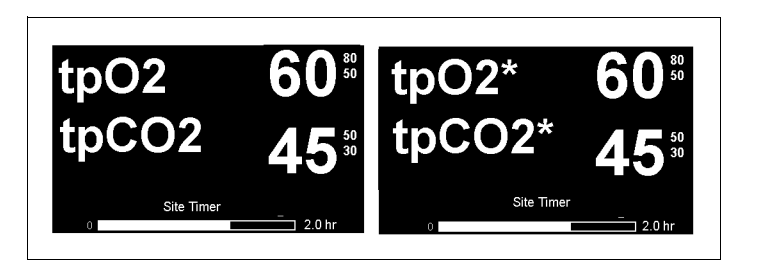

# <span id="page-323-1"></span>**tpO2/CO2 Setup**

High sensor temperatures on the skin's surface offer the greatest degree of accuracy and can quickly detect a change in the patient's condition. However, the heat from the sensor may cause severe burns, especially in neonates. On the tpO $_2$ /CO<sub>2</sub> setup menu, you can restrict the application time of the sensor and establish a temperature set point (the target temperature for heating the sensor during calibration).

The tpO $_2$ /CO<sub>2</sub> pod's settings for altitude and barometric pressure influence the measurement. The tpO $\gamma$ /CO<sub>2</sub> pod contains an internal pressure sensor that measures current barometric pressure, which changes with altitude and weather conditions. The monitor allows you either to rely on the barometric pressure values generated automatically by the pod or manually enter pressure values obtained with an external barometer. Readings are displayed on the tp $O<sub>2</sub>/CO<sub>2</sub>$  setup menu.

See ["Precautions" on page 18-3](#page-316-0) for other important safety information.

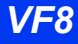
#### *To access the tpO<sub>2</sub>/CO<sub>2</sub> setup menu:*

• Click on the tpO<sub>2</sub>/CO<sub>2</sub> parameter box (if displayed)

or

- 1. Press the **Menu** fixed key.
- 2. Click on **Patient Setup.**
- 3. Click on **Parameters.**
- 4. Scroll to **TP** or **TP\*** and click.

#### **NOTE:**

- Some tpO $\frac{1}{2}$ CO<sub>2</sub> setup functions are also available on the password-protected Unit Manager menu (see page [2-14\)](#page-63-0). This allows the unit manager, head nurse, or physician to configure certain critical tpO $\gamma$ /CO<sub>2</sub> functions according to the hospital's policies and safety considerations.
- The tpO<sub>2</sub>/CO<sub>2</sub> and tpO<sub>2</sub>/CO<sub>2</sub><sup>\*</sup> setup menus do not time-out.

#### **Quick Reference Table – tpO<sub>2</sub>/CO<sub>2</sub> Setup**

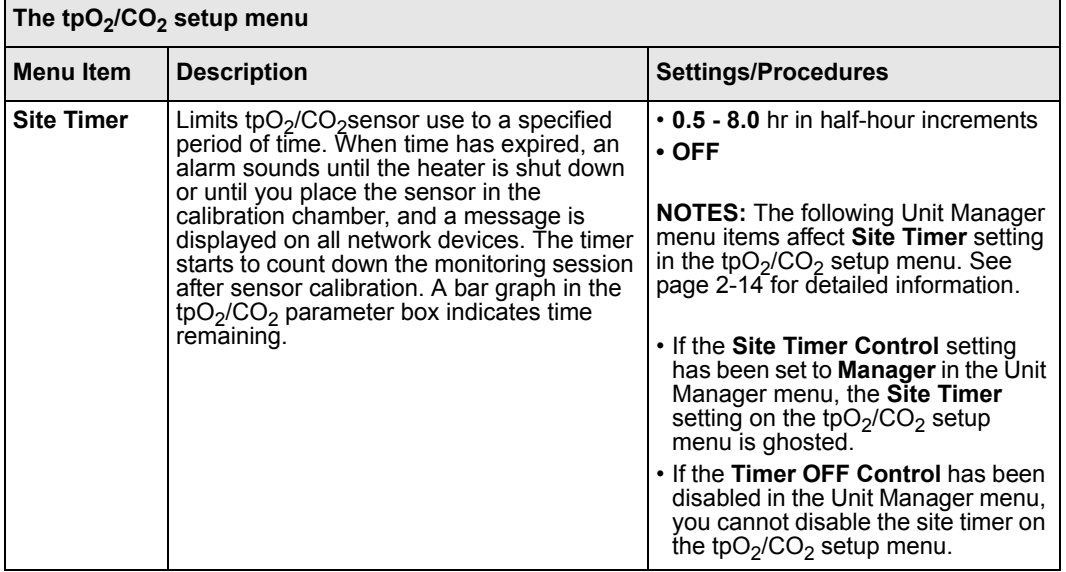

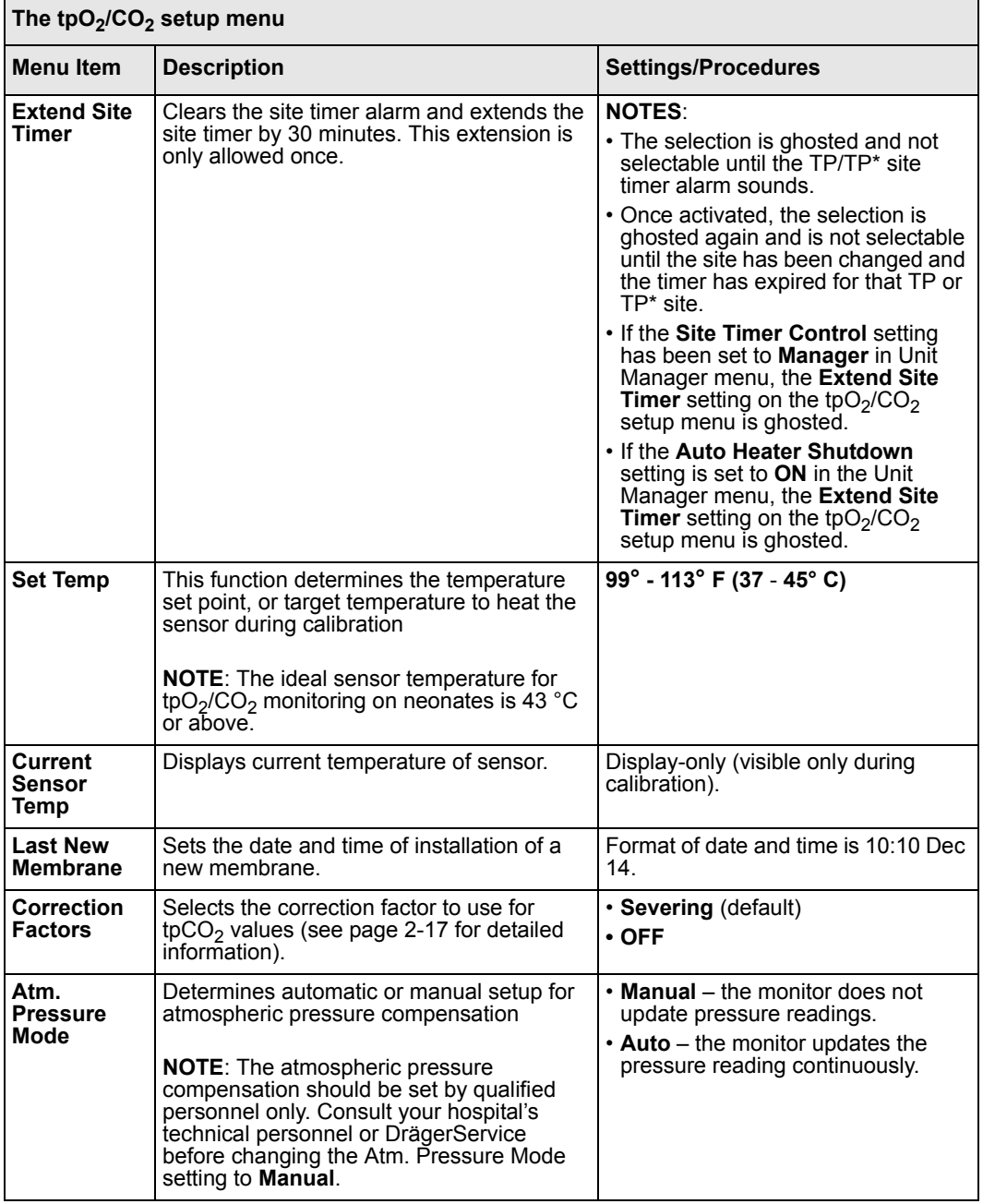

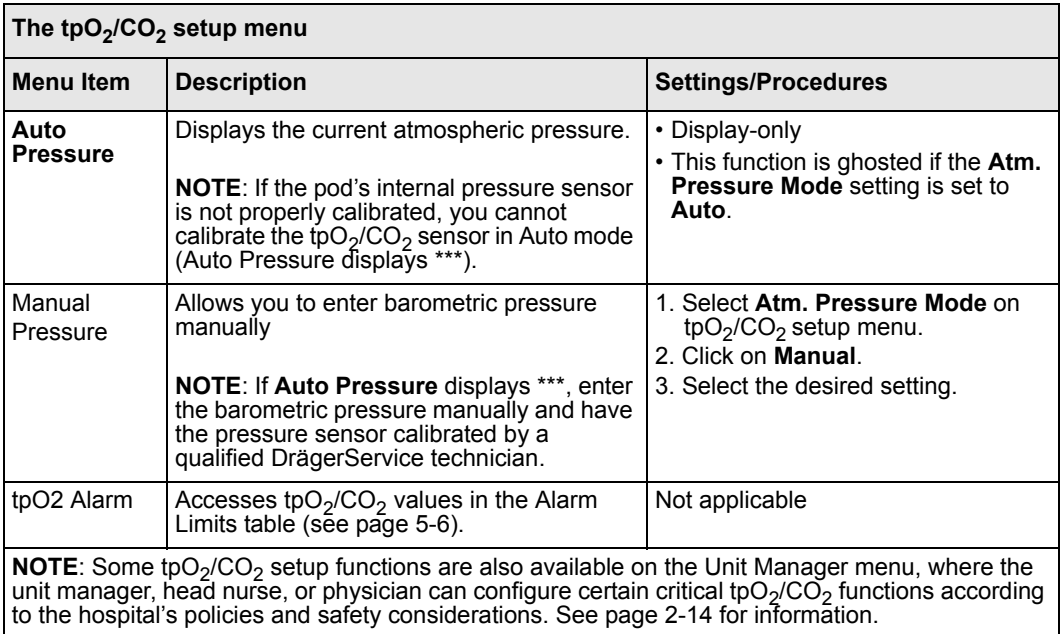

## **Status Messages**

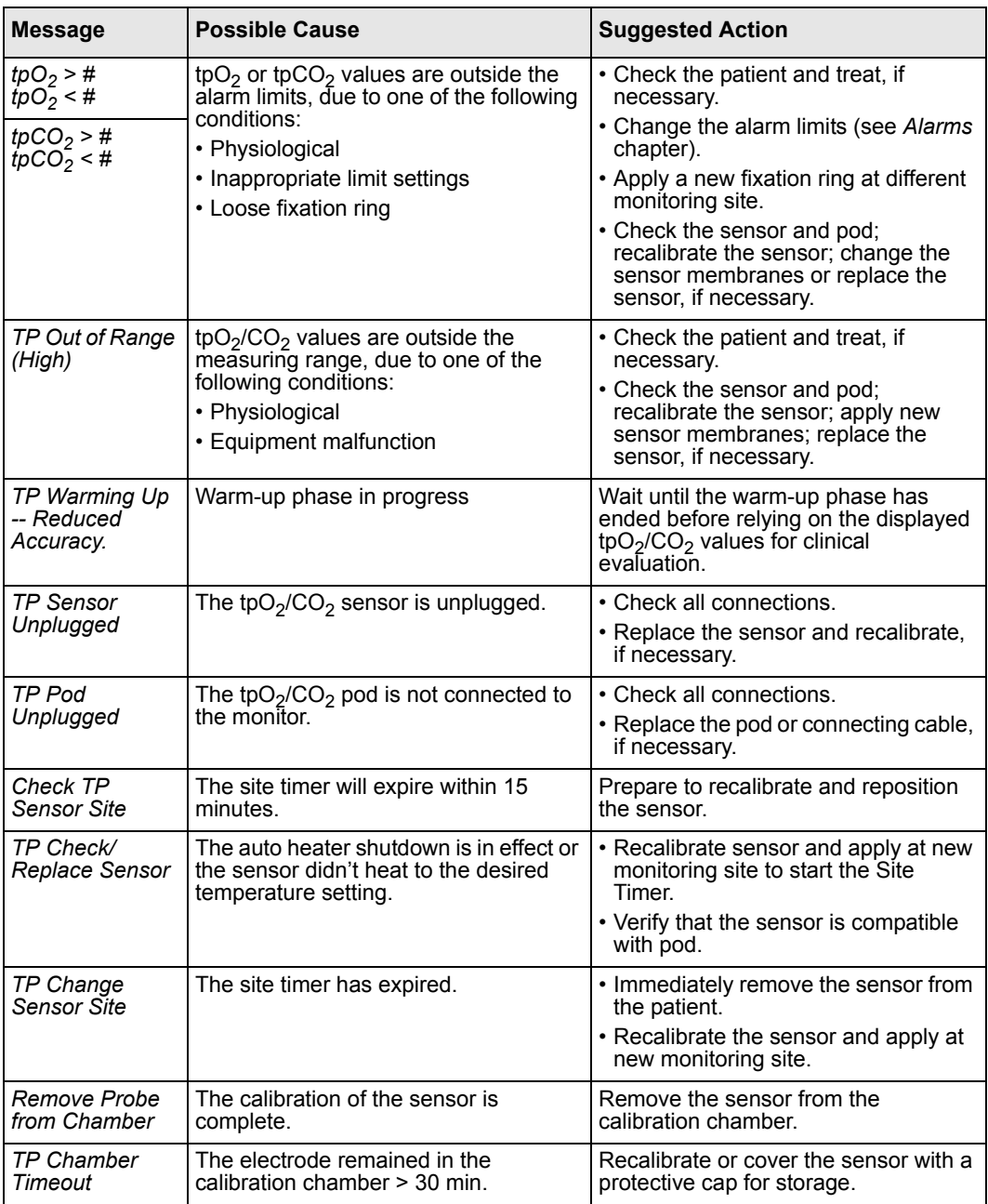

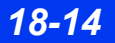

*18-14 DELTA/DELTA XL/KAPPA VF8*

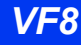

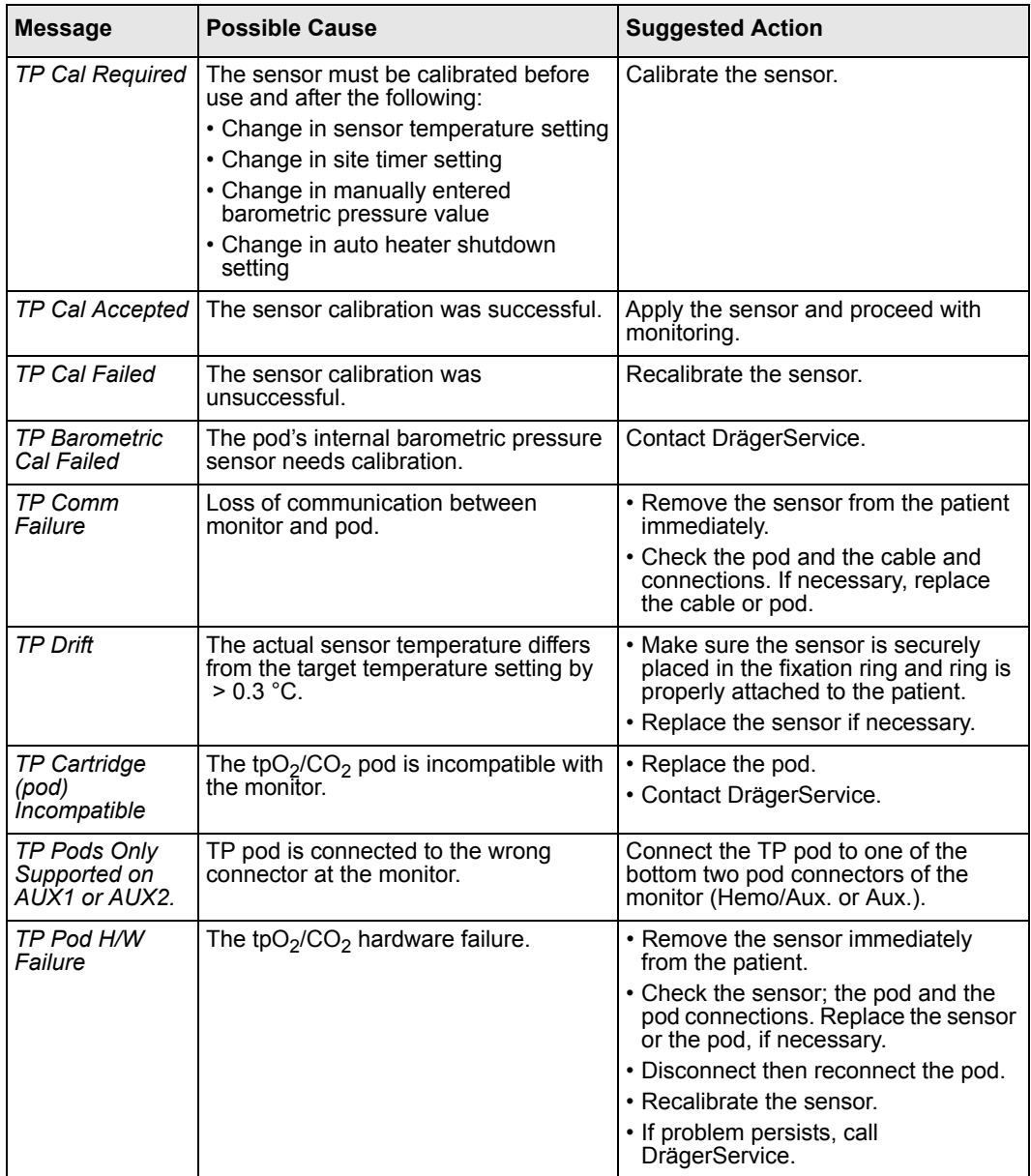

This page intentionally left blank.

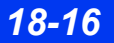

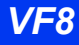

# <span id="page-330-0"></span>19 etCO<sub>2</sub> (End-Tidal CO<sub>2</sub>)<br>monitoring

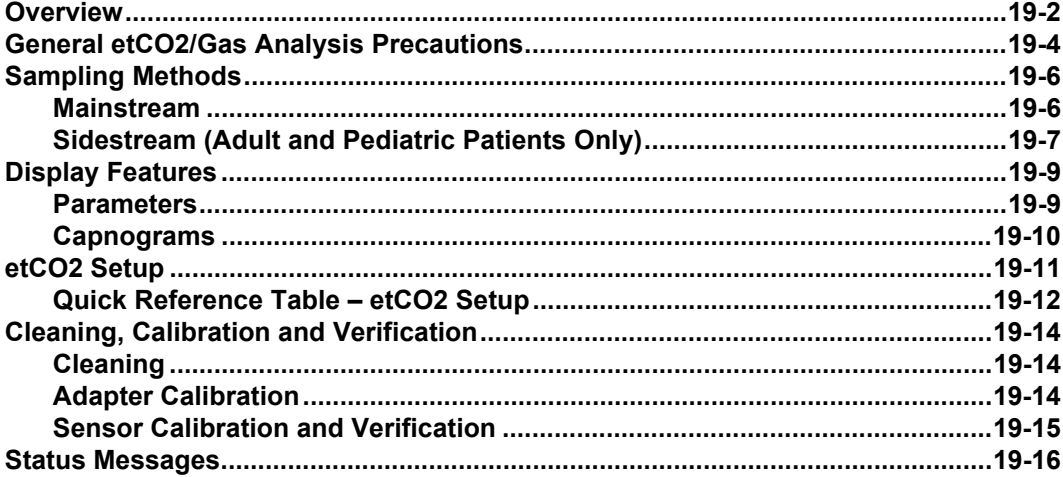

#### <span id="page-331-1"></span><span id="page-331-0"></span>**Overview**

End-tidal  $CO<sub>2</sub>$ , or etCO<sub>2</sub>, is the level of carbon dioxide in the airway at the end of expiration. The monitor reports etCO<sub>2</sub> and its associated parameters  $iCO<sub>2</sub>$  (Inspired  $CO<sub>2</sub>$ ) and RRc (Respiration Rate) via on optional free-standing MultiGas unit, an etCO<sub>2</sub> module or an etCO<sub>2</sub> pod. You can also monitor etCO<sub>2</sub> via an optional combined  $etCO<sub>2</sub>/respiratory mechanics pod.$ 

**NOTE:** To monitor etCO<sub>2</sub> and other airway gases via the MultiGas module, see [chapter 23, Scio® Four Modules.](#page-390-0) To monitor airway pressure, flow, volume and other respiratory mechanics variables together with or separately from  $etCO<sub>2</sub>$ , see chapter 21, [Respiratory Mechanics](#page-358-0).

The etCO<sub>2</sub> module and pods acquire signals from a Capnostat<sup>®</sup> sensor. For mainstream monitoring, the sensor fits over a specially designed adapter in the intubated patient's airway or breathing circuit. For sidestream detection, a sampling pump delivers signals from the adapter to the module or pod.

**NOTE:** etCO<sub>2</sub> readings assume body temperature of 37  $^{\circ}$ C and humidity of 100 %, otherwise etCO<sub>2</sub> readings may vary.

**NOTE:** Dräger pods and their accessories that come into contact with the patient are all free of latex.

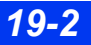

Ports and outlets are clearly marked on the front of the  $etCO<sub>2</sub>$  module and pods. Use these labels as a guide when connecting the pod or module to the monitor and peripherals..

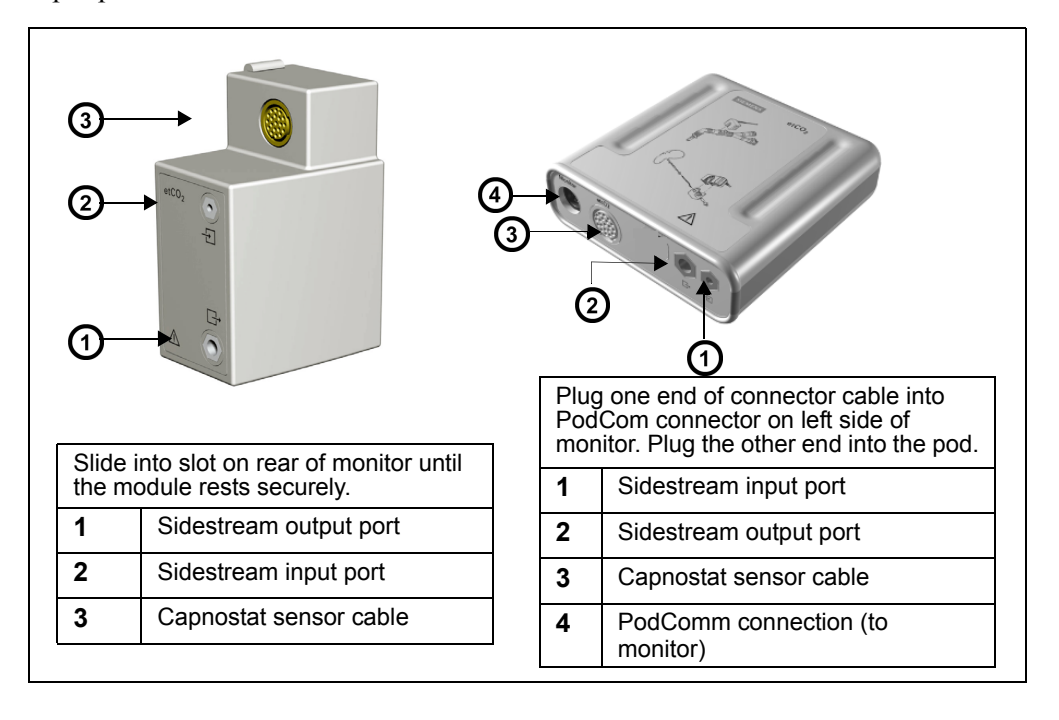

## <span id="page-333-0"></span>**General etCO2/Gas Analysis Precautions**

Refer to the ["Safety Considerations"](#page-5-0) section starting on page [6,](#page-5-0) at the beginning of these Instructions for Use, for general precautions regarding safe device operation.

#### **WARNING:**

- **•** The safety and effectiveness of the respiration **measurement method in the detection of apnea, particularly the apnea of prematurity and apnea of infancy, has not been established.**
- Patient monitors that measure CO<sub>2</sub>, anesthetic agents, **and/or respiratory mechanics are not intended to be used as an apnea monitor and/or recording device. While these products provide an apnea alarm, that alarm condition is initiated based on the elapsed time since the last breath was detected. Clinical diagnosis of a true apneic event, however, requires multiple physiological signals.**
- <sup>z</sup> **CO2 alarms do not activate until the first breath is detected after turning on the monitor or discharging a patient.**
- The accuracy of CO<sub>2</sub> and respiration rate measurements **may be affected by not applying the sensor properly, by certain patient conditions and by certain environmental conditions.**
- Incorrect, loose or damaged tubing connections may **compromise ventilation by allowing gas leaks which may compromise measurement accuracy. To avoid this, securely connect all components and check connections for leaks according to standard clinical procedures.**

#### **WARNING:**

- Occupational safety: Used sampling tubing, T**connectors, and water traps could be contaminated and must be handled and disposed of with care. Infection hazard may be present. Dispose of these items in accordance with local regulations.**
- **•** Optimize response time by reducing dead space and by **keeping sampling tubing as short as possible without stretching it. Long sampling lines may decrease accuracy and cause slower response times for sidestream measurement technologies.**
- **•** When using a sampling line for intubated patients with **a closed suction system, do not place the airway adapter between the suction catheter and endotracheal tube. This is to make sure that the airway adapter does not interfere with the functioning of the suction catheter.**

#### *CAUTION:*

- Leaks in the breathing circuit (for example, an uncuffed endotracheal tube or a *damaged airway adapter) may significantly affect CO<sub>2</sub> and respiratory mechanics measurement values (for example, airway pressure, flow, dead space, and CO<sub>2</sub> production*).
- Calibrate the sensor when you switch sensor types (for example, from adult to *neonatal).*
- To prevent damage to sensor windows, remove the airway adapter from the *circuit whenever aerosolized medication is being delivered.*
- To prevent leakage, make sure the airway adapter is firmly connected to the *breathing circuit.*
- z *Cutting or removing any part of the sample line could compromise measurement accuracy.*
- In high-altitude environments,  $etCO<sub>2</sub>$  values may be lower than values observed *at sea level, as described by Dalton's law of partial pressures. When using the monitor in high-altitude environments, it is advisable to adjust etCO<sub>2</sub> alarm settings accordingly.*

#### **NOTE:**

- During nebulization or suction for intubated patients, remove the sampling line luer connector from the monitor to avoid moisture buildup and sampling line occlusion.
- Replace the sampling line according to hospital protocol or when a blockage is indicated by the device. Excessive patient secretions or a build-up of liquids in the airway tubing may occlude the sampling line, requiring more frequent replacement.

## <span id="page-335-0"></span>**Sampling Methods**

#### <span id="page-335-1"></span>**Mainstream**

For mainstream detection, the sensor is located within the patient's airway or breathing circuit, allowing you to monitor individual breathing cycles of the intubated patient. This method is appropriate for neonatal as well as adult and pediatric patients.

#### *Mainstream Monitoring Setup*

- 1. Click on  $etCO<sub>2</sub>$  parameter box to access  $etCO<sub>2</sub> setup menu.$
- 2. Click on **Measurement Mode**.
- 3. Click on **Main**.
- 4. Select a mainstream airway adapter. Make sure the windows are clean and dry. Clean or replace the adapter if necessary.
- 5. Align the marks on bottom of the adapter with the sensor.
- 6. Snap firmly into place.
- 7. Insert the adapter in a vertical position between the elbow and ventilator circuit "Y.
- 8. Position sensor cable away from patient.
- 9. Confirm proper connection on the etCO<sub>2</sub> setup menu.

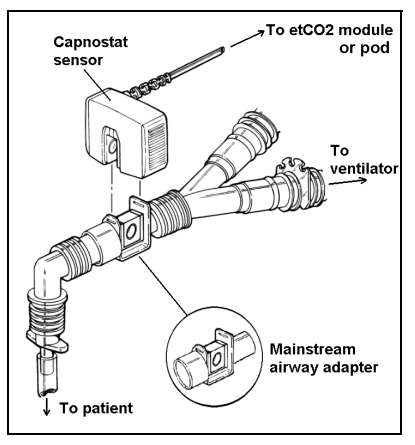

*19-6 DELTA/DELTA XL/KAPPA VF8*

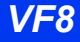

#### <span id="page-336-0"></span>**Sidestream (Adult and Pediatric Patients Only)**

Sidestream monitoring is appropriate for non-intubated patients or for intubated patients who are breathing independently. Sidestream monitoring should not be used on neonates and is therefore disabled in Neonatal mode.

A pump in the  $etCO<sub>2</sub>$  device samples the patient's inspired and expired air as it passes a nasal sampling cannula. You cannot measure flow, volume or pressure via sidestream monitoring.

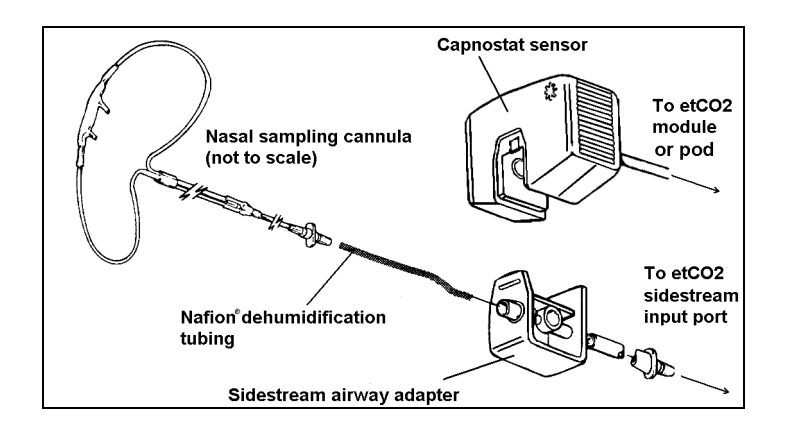

#### *Sidestream Monitoring Setup*

- 1. Click on the etCO<sub>2</sub> parameter box to access the setup menu.
- 2. Click on **Measurement Mode**.
- 3. Click on **Side**.
- 4. Make sure the sidestream pump in the etCO<sub>2</sub> device turns on, and that you feel suction at the input port.
- 5. Select a sidestream airway adapter. Make sure the windows are clean and dry. Clean or replace the adapter if necessary.
- 6. Use the sidestream sampling tubing to connect the airway adapter to the input connector on the face of the etCO<sub>2</sub> module or pod. (Dräger recommends the NAFION<sup>®</sup> dehumidification tubing set.

**NOTE:** For a complete list of etCO<sub>2</sub> accessories provided by Dräger for this product, see page [C-23](#page-606-0).

#### *19 ETCO2 (END-TIDAL CO2) MONITORING*

7. Connect a nasal sampling cannula to the dehumidification tubing set if one is used. Otherwise, connect the cannula directly to the sidestream airway adapter.

**NOTE:** Dehumidification and cannula tubing can affect the calibration of the airway adapter. Calibrate the adapter if you change to different combinations or lengths of cannula and dehumidification tubing.

- 8. Align the marks on the bottom of the adapter and the bottom of the CAPNOSTAT sensor. Snap the airway adapter into the sensor until you hear a click.
- 9. You must calibrate the adapter when you switch adapter types (for example, from adult to neonatal) as described on page 19-11.
- 10. Attach the  $O_2$  tubing to the ventilator and enter the  $O_2$  setting to be used.
- 11. Access the  $etCO<sub>2</sub>$  menu and select **Gas Compensation** (when using the  $etCO<sub>2</sub>$  pod) or  $\overline{O2}$  **Compensation** (when using the  $etCO<sub>2</sub>$  module).
- 12. Dial in the  $O<sub>2</sub>$  setting you used in step and click to confirm your choice.
- 13. Insert the cannula tips into the patient's nostrils, pass the cannula tubing behind the ears, and slide the retaining sleeve up so that the tubing is snug under the chin.
- 14. Secure the CAPNOSTAT sensor to the bedding or to the patient's bedclothing.
- 15. Make sure the sensor cabling and nasal cannula tubing are secured and out of the patient's way.

#### WARNING: When performing sidestream CO<sub>2</sub> measurements on<br>patients who are receiving or have recently received anesthetics, connect **the outlet to a scavenging system to avoid exposing medical staff to anesthetics.**

*CAUTION: Always position the airway adapter vertically to prevent patient secretions from obscuring the adapter windows.*

*19-8 DELTA/DELTA XL/KAPPA VF8*

## <span id="page-338-0"></span>**Display Features**

The monitor reports  $etCO<sub>2</sub>$  data as waveforms and parameter values. Current parameter values appear in the etCO<sub>2</sub> parameter box. For information on displaying trended etCO<sub>2</sub> values, see chapter  $6$ , Trends.

#### <span id="page-338-1"></span>**Parameters**

The etCO<sub>2</sub> parameter box displays the following parameters and their current values.

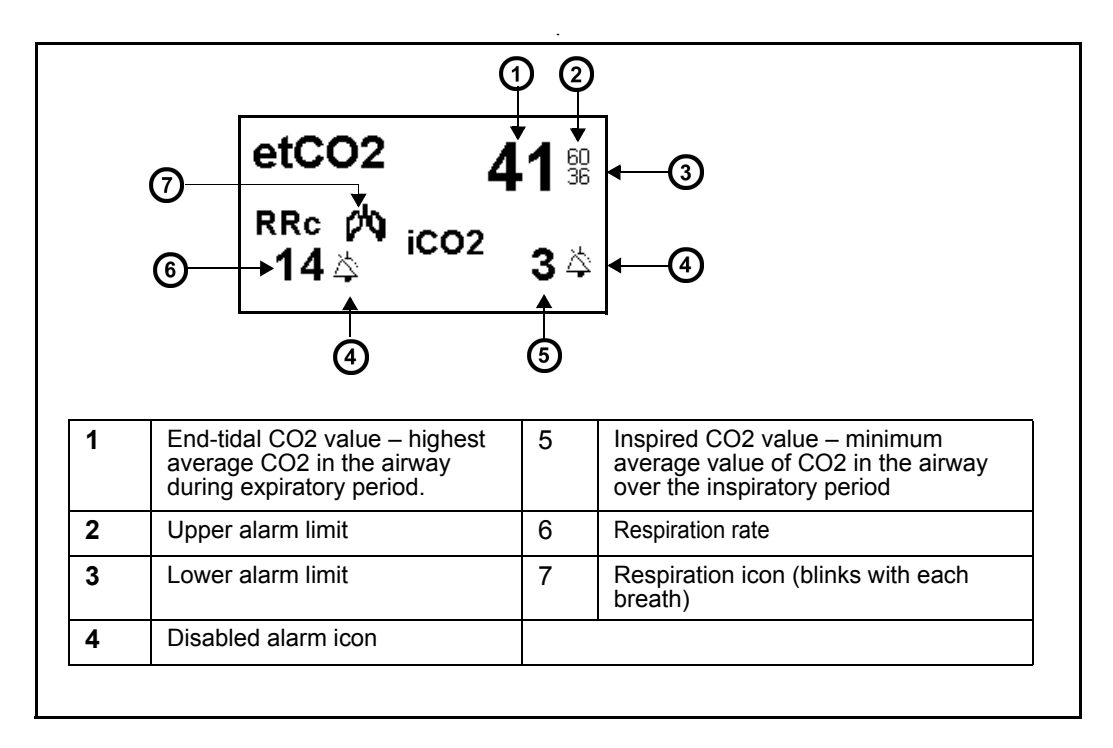

#### *19 ETCO2 (END-TIDAL CO2) MONITORING*

#### <span id="page-339-0"></span>**Capnograms**

The monitor also displays an instantaneous  $CO<sub>2</sub>$  reading as a waveform or capnogram. A typical capnogram is shown below:

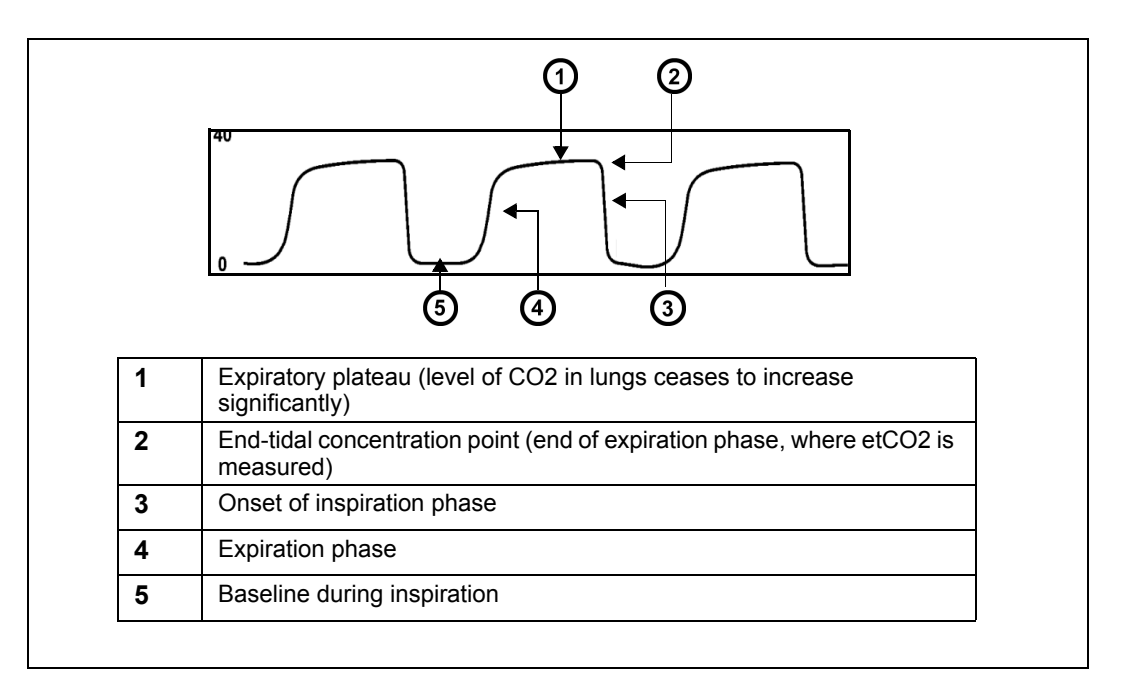

You can use capnograms to troubleshoot problems with equipment or monitor configuration as well as to monitor a patient's clinical status. The following table shows some of the more common problems identifiable through capnogram analysis:

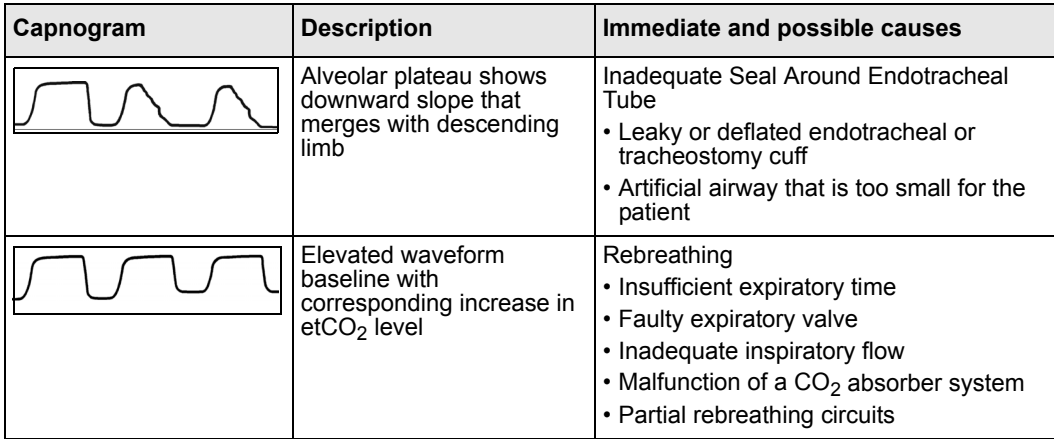

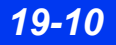

*19-10 DELTA/DELTA XL/KAPPA VF8*

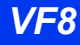

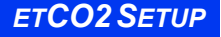

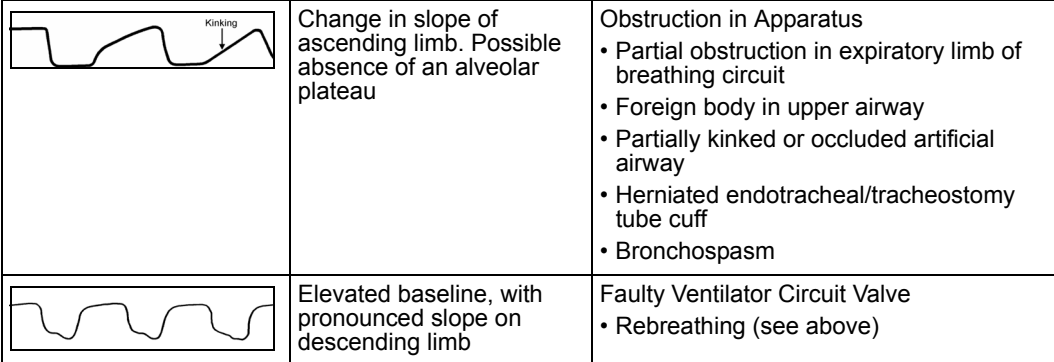

## <span id="page-340-0"></span>etCO<sub>2</sub> Setup

The etCO<sub>2</sub> setup menus differ slightly depending on whether the monitor is connected to an etCO<sub>2</sub> module or an etCO<sub>2</sub> pod. The procedure for opening the setup menu, however, is the same for both devices.

#### *Accessing Setup Menus*

• Click on the main screen etCO<sub>2</sub> parameter box to open the etCO<sub>2</sub> setup menu

or

- 1. Press the **Menu** fixed key on the front of the monitor. The Main menu appears.
- 2. Click on **Patient Setup**. A list of available patient setup functions appears.
- 3. Click on **Parameters** in the second column. A list of available parameters appears.
- 4. Click on **etCO2**. The etCO<sub>2</sub> setup menu appears.

## <span id="page-341-0"></span>**Quick Reference Table - etCO<sub>2</sub> Setup**

The following table explains  $etCO<sub>2</sub>$  setup functions.

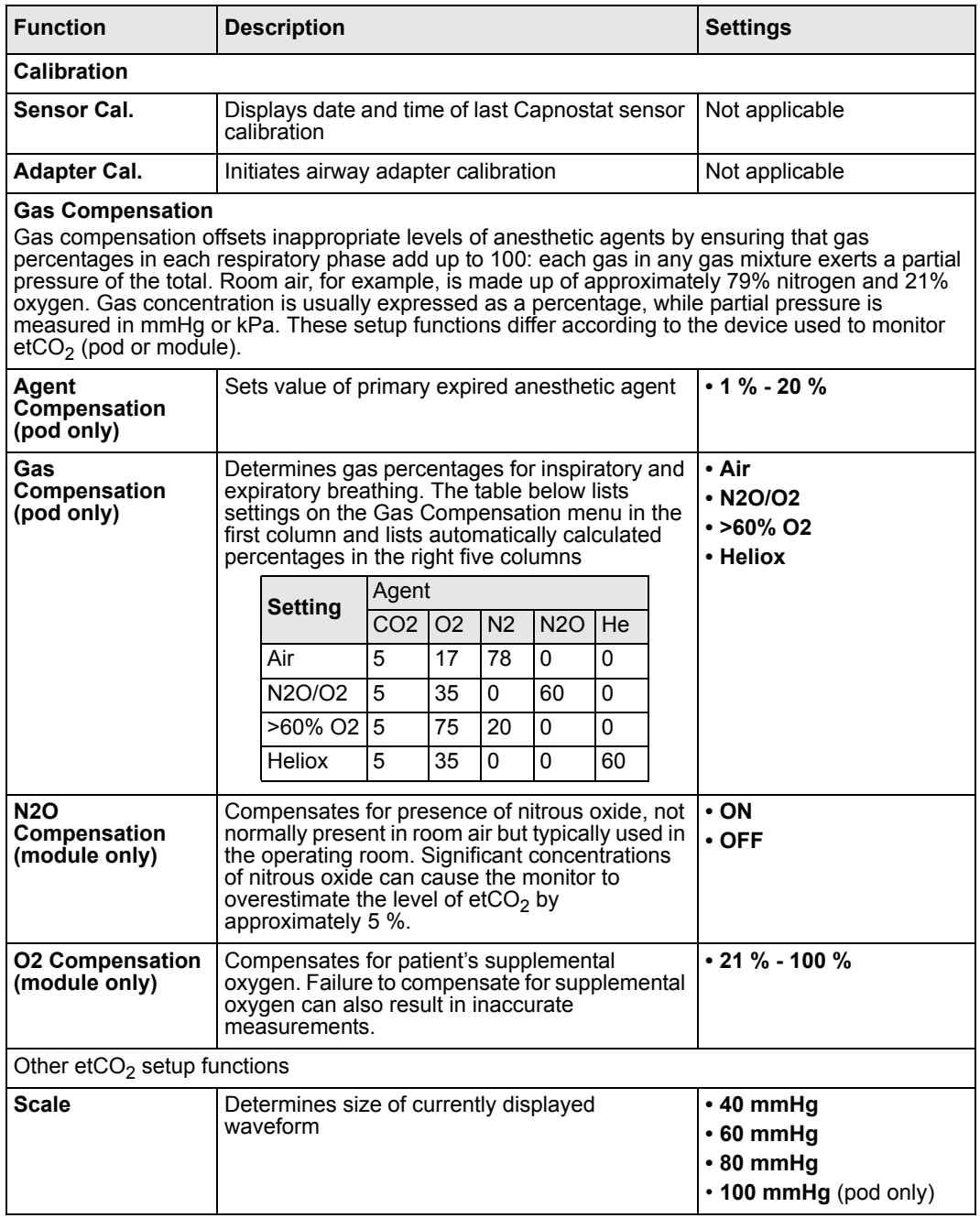

*19-12 DELTA/DELTA XL/KAPPA VF8*

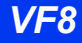

#### *ETCO2 SETUP*

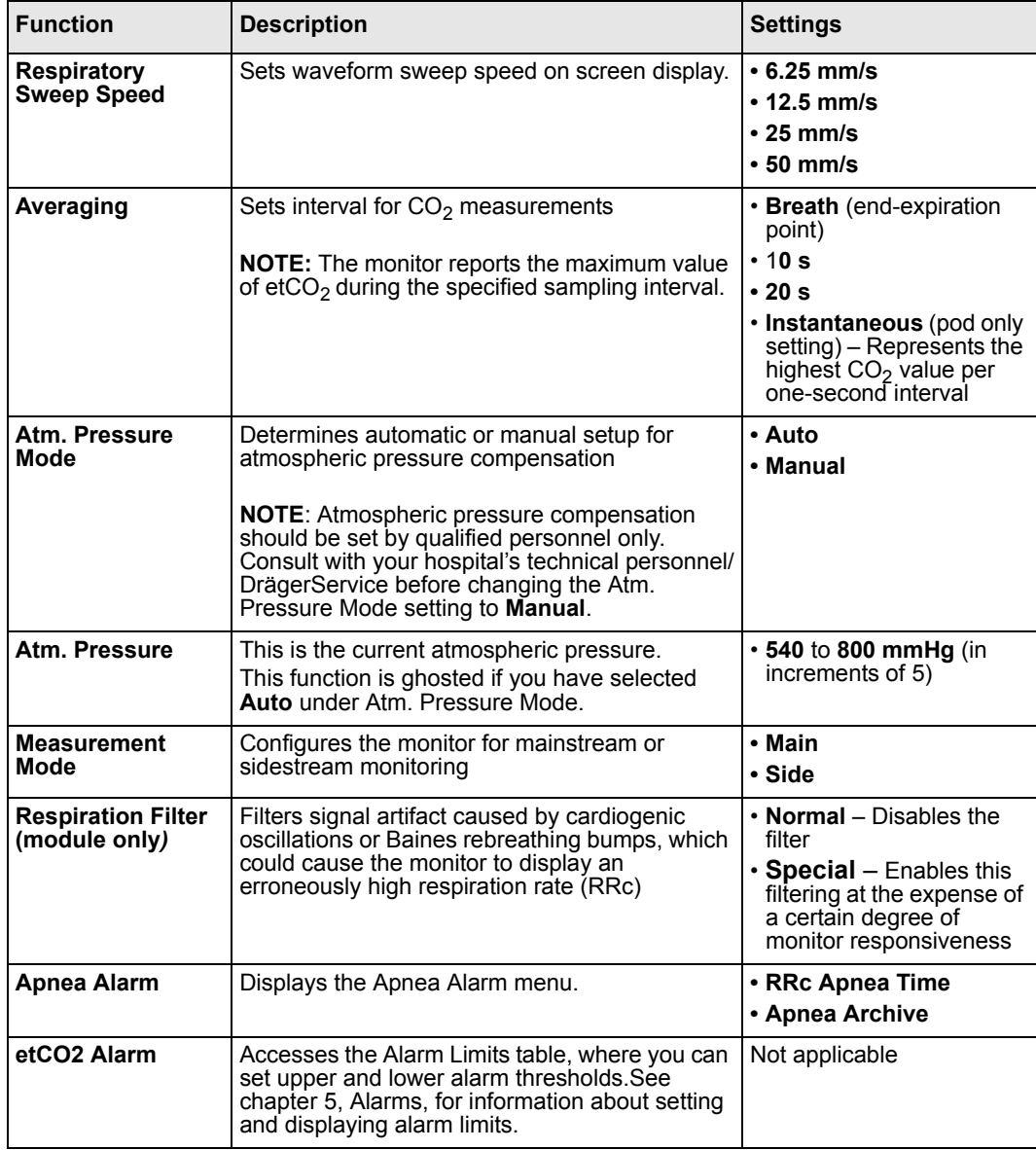

#### *Quick Reference Table--Apnea Alarm submenu*

The following table explains apnea alarm submenu functions.

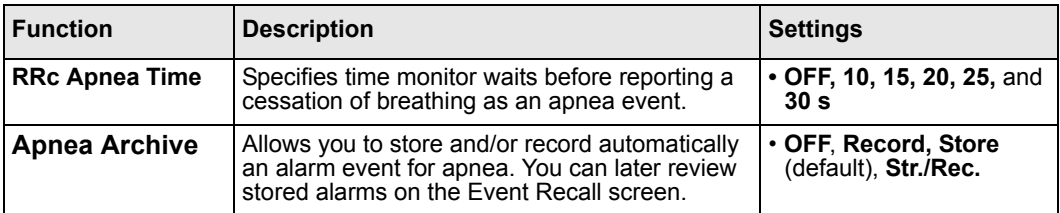

## <span id="page-343-0"></span>**Cleaning, Calibration and Verification**

#### <span id="page-343-1"></span>**Cleaning**

For information on cleaning ventilation tubing, sensors and adapters, see [Chapter 29](#page-508-0).

#### <span id="page-343-2"></span>**Adapter Calibration**

Calibrate the adapter every time you switch adapter types — for example, when you switch from a mainstream to a sidestream adapter, or from an adult to a neonatal adapter. You do not normally have to calibrate an adapter if you are replacing it with another of the same type.

To calibrate an airway adapter:

- 1. Click on the etCO<sub>2</sub> parameter box to access the setup menu.
- 2. Click on **Adapter Cal.** A popup message *etCO2 Place Adapter in Room Air*  appears: Connect the  $CO<sub>2</sub>$  sensor onto the airway adapter and hold them away from

any source of  $CO<sub>2</sub>$  (including the patient's mouth and your own).

- 3. Click on **Continue**. The calibration takes approximately 15 seconds, during which the message *etCO2 Calibrating Adapter* appears.
- 4. When calibration is successful, the monitor displays the message *etCO2 Adapter Cal. Accepted.* If calibration fails, the monitor displays a status message (see ["Status Messages" on page 19-16\)](#page-345-0).

#### <span id="page-344-0"></span>**Sensor Calibration and Verification**

For accurate readings, calibrate the Capnostat every time you connect it to a different  $\text{etCO}_2$  module or pod. Calibration is unnecessary if you disconnect the sensor and later reconnect it to the same device. You can display the date and time of the last Capnostat sensor calibration by clicking on **Sensor Cal.** in the etCO<sub>2</sub> menu. Verify the sensor calibration periodically to check that it is functioning correctly, or when you suspect changes or inaccurate readings.

#### *To calibrate and verify the Capnostat sensor*

- 1. Make sure the monitor is turned on and properly connected to the module or pod.
- 2. The monitor displays a message informing you that the sensor is warming up (~2 minutes at room temperature).
- 3. When the sensor reaches a stable temperature, the monitor instructs you to place the sensor on the zero cell.
- 4. Locate the zero and reference cells on the sensor cable.
- 5. Place the sensor on the zero cell. The calibration process begins automatically and takes about 20 seconds.
- 6. When calibration is complete, the monitor instructs you to place the sensor on the reference cell.
- 7. Place the sensor on the Reference cell. The monitor displays the message *etCO2 Verifying Sensor Cal.*
- 8. When the verification is complete, the monitor displays the message *etCO2 Sensor Cal. Verified.* You can now use the sensor.

If verification fails, the monitor again displays the message e*tCO2 Place Sensor on Zero Cell*. In this case, repeat the process from step 5. A status message appears if calibration fails again (see table at the end of this chapter).

## <span id="page-345-0"></span>**Status Messages**

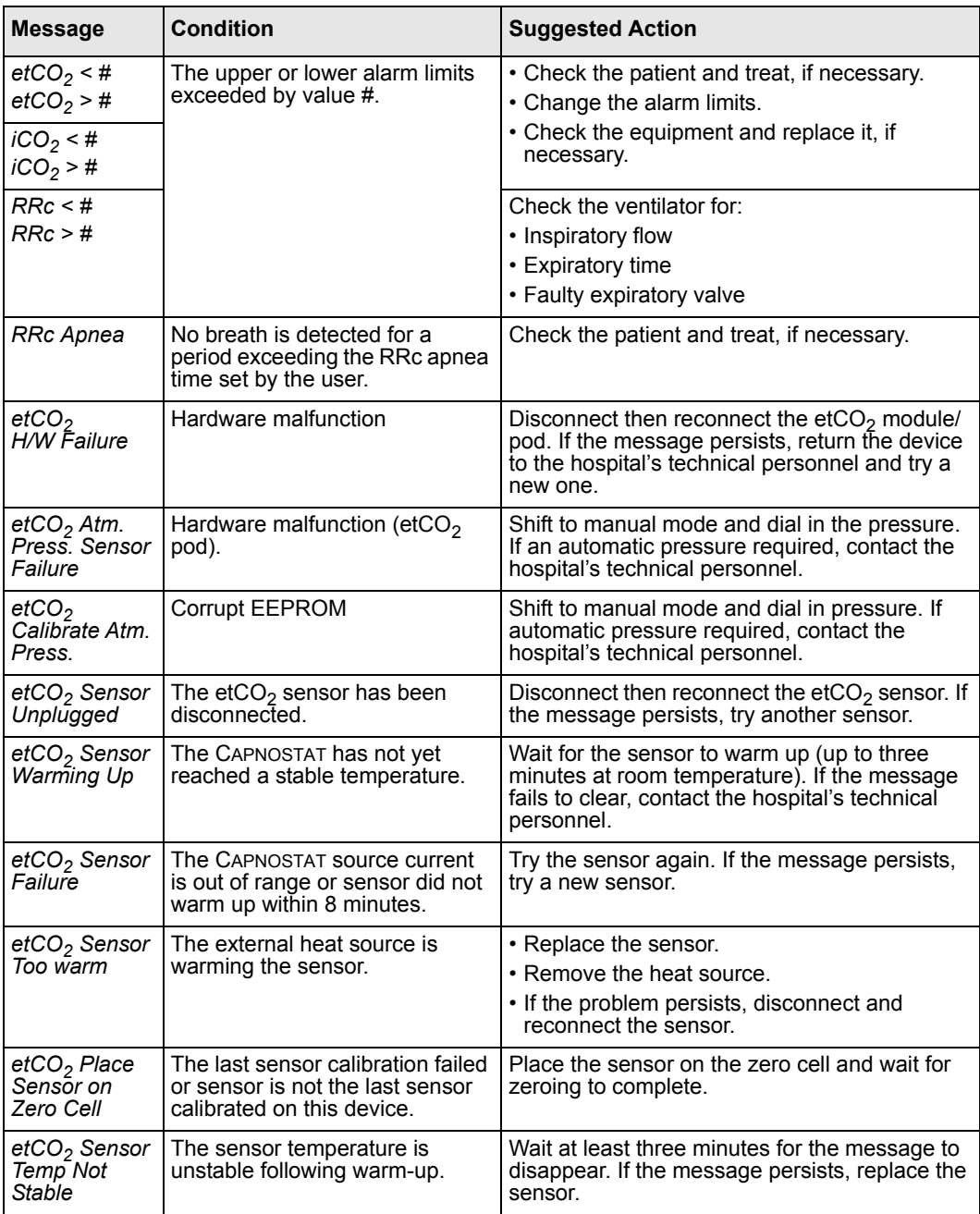

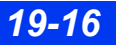

*19-16 DELTA/DELTA XL/KAPPA VF8*

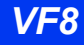

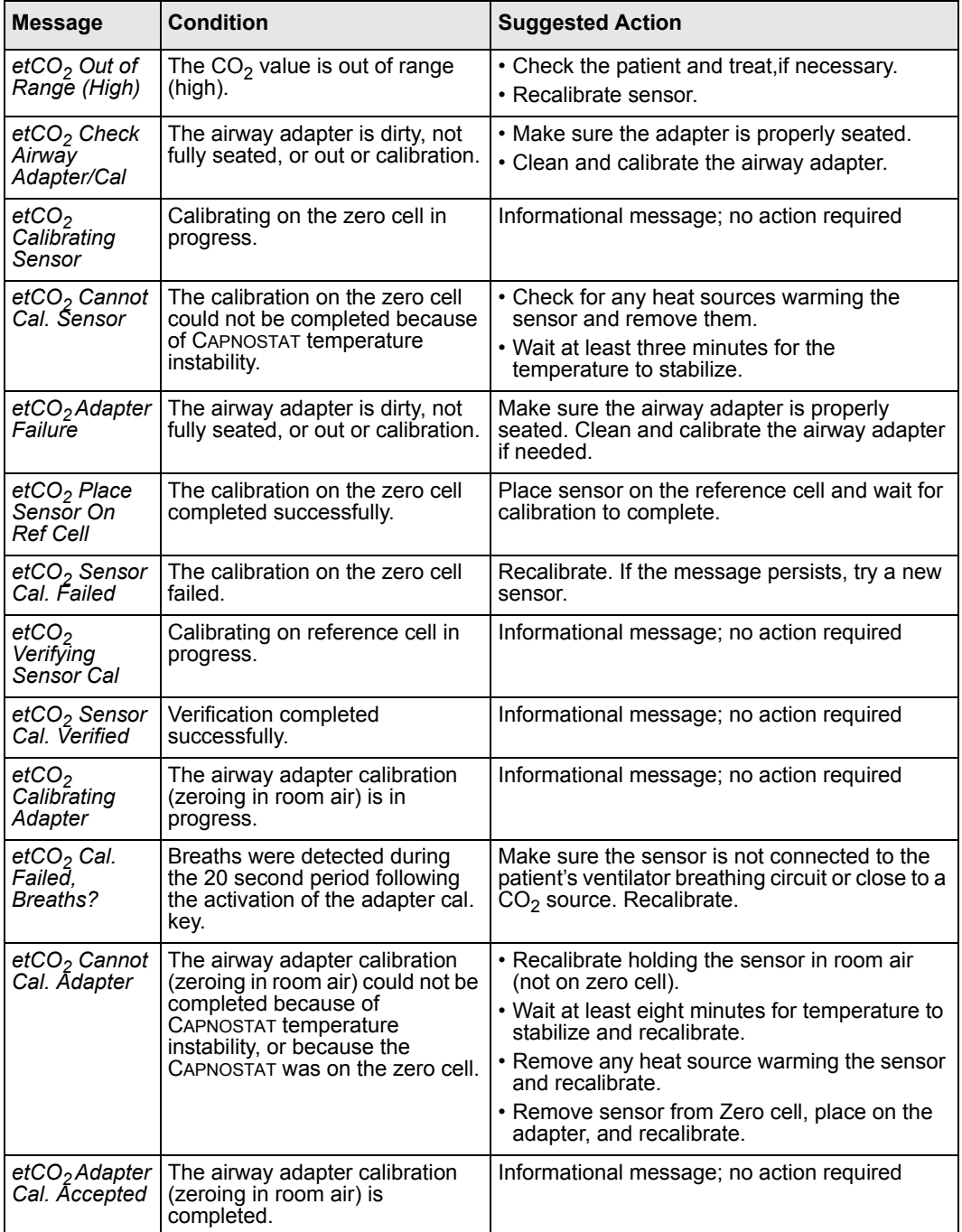

## *19 ETCO2 (END-TIDAL CO2) MONITORING*

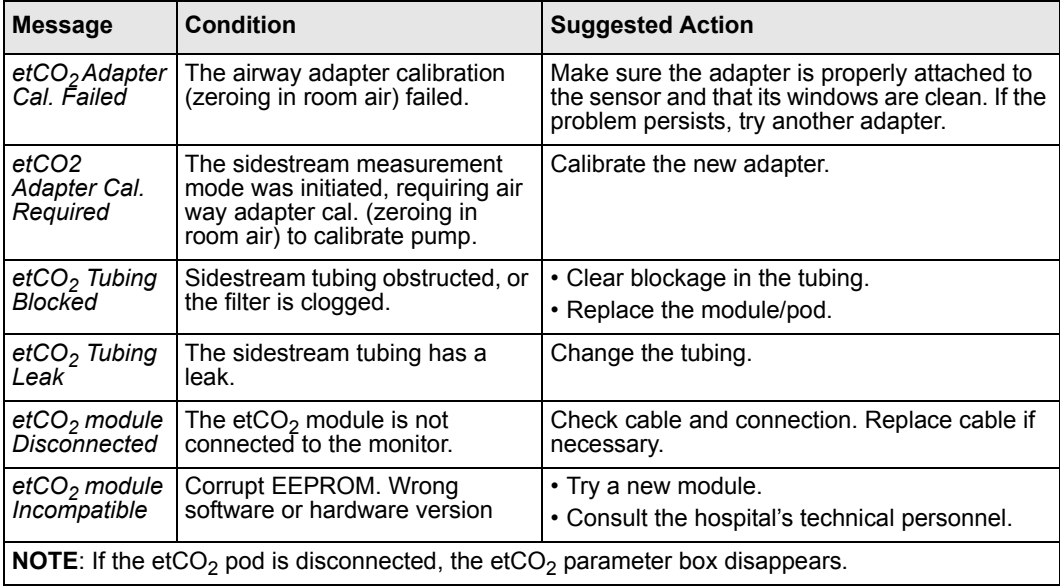

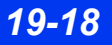

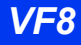

## 20 Microstream<sup>®</sup> etCO<sub>2</sub> Monitoring

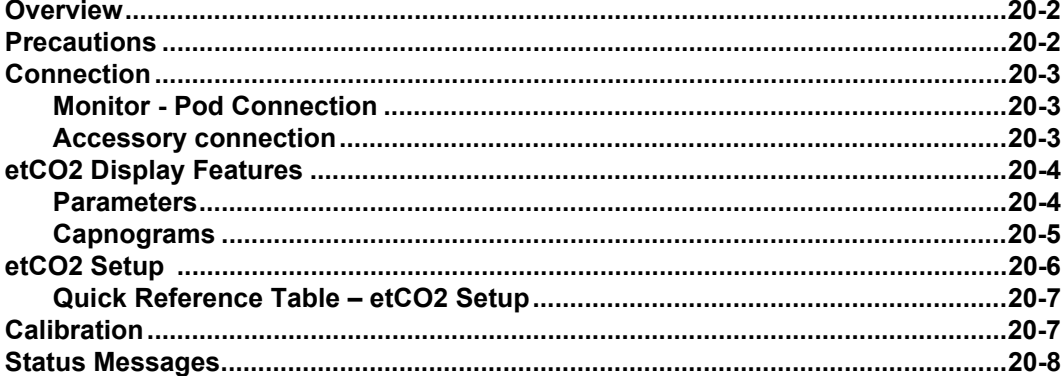

## <span id="page-349-0"></span>**Overview**

The Infinity® etCO<sub>2</sub> Microstream<sup>®</sup> SmartPod<sup>®</sup>, when connected to a monitor, allows the monitor to measure and display sidestream etCO<sub>2</sub> (end-tidal CO<sub>2</sub>), iCO<sub>2</sub> (inspired  $CO<sub>2</sub>$ ) and RRc (Respiration Rate). The Microstream pod cannot be used simultaneously with either an etCO<sub>2</sub> pod or an etCO<sub>2</sub> /respiratory mechanics pod.

The Microstream pod is intended for use with adult, pediatric, and neonatal patients with appropriate accessories (see page [C-24\)](#page-607-0). The pod uses a fixed sample flow rate of 50 mL/min. and requires a proprietary sample line (accessory) and connects to the monitor via PodCom.

## <span id="page-349-1"></span>**Precautions**

Refer to the general precautions section for  $etCO<sub>2</sub>$  on [page 19-2.](#page-331-1)

#### *CAUTION:*

- To avoid blocking the sampling tube, do not attempt to sterilize the *Microstream pod by immersing it in liquids.*
- z *Do not obstruct the exhaust port on the Microstream pod because it prevents air flow.*

#### **NOTE:**

- The pod and associated accessories that have patient contact are free of latex.
- The pod automatically compensates for atmospheric pressure within the defined operating ranges listed in appendix B.
- The Infinity  $etCO<sub>2</sub>$  Microstream SmartPod meets its accuracy specifications within 1.1 minutes after the monitor is powered on.

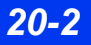

## <span id="page-350-0"></span>**Connection**

Ports and outlets are clearly marked on the front of the Microstream pod. Use these labels as a guide when connecting the pod to the monitor and accessories.

<span id="page-350-1"></span>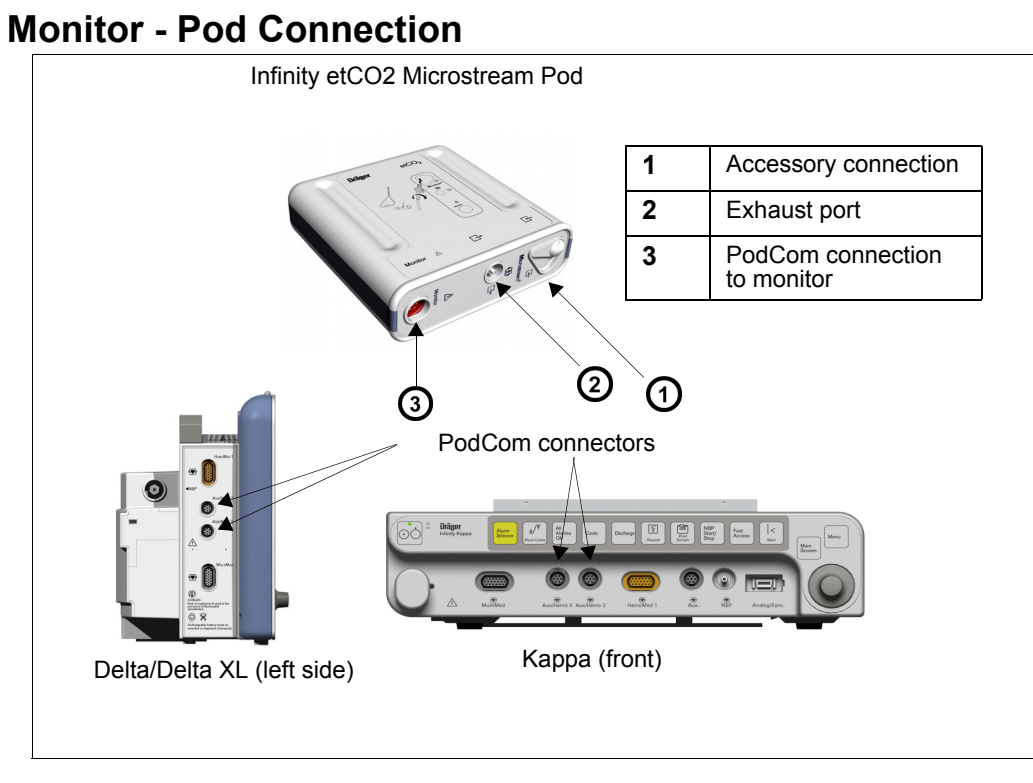

- 1. Plug one end of the connecting cable into either of the two PodCom connectors on the monitor (the second PodCom connector is optional on the Delta).
- 2. Plug the other end of the cable into the Microstream pod.

#### <span id="page-350-2"></span>**Accessory connection**

Select the appropriate sample line according to your monitoring needs.

**NOTE:** For a complete list of Microstream accessories provided by Dräger for this product, see page [C-24.](#page-607-0)

*CAUTION: When connecting a sampling line to the monitor, move the cover of the*  $CO<sub>2</sub>$  *port to the side; insert the sampling line connector into the*  $CO<sub>2</sub>$  *port, then turn the connector clockwise to secure it in place. This ensures that gas does not leak from the connection point and helps to ensure that measurement accuracy is not compromised.*

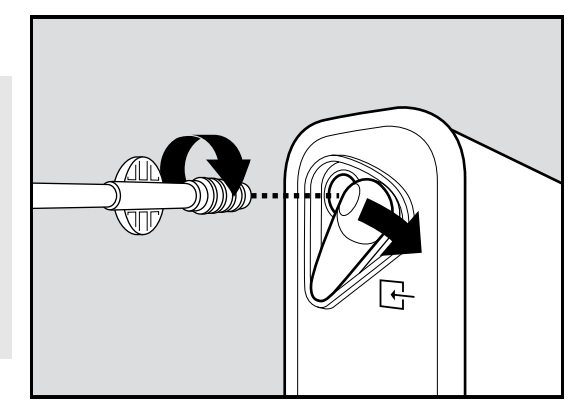

## <span id="page-351-0"></span>**etCO2 Display Features**

The monitor reports  $etCO<sub>2</sub>$  data as waveforms and parameter values. Current parameter values appear in the etCO<sub>2</sub> parameter box. For information on displaying trended etCO<sub>2</sub> values, see [chapter 6, Trends.](#page-118-0)

#### <span id="page-351-1"></span>**Parameters**

The etCO<sub>2</sub> parameter box displays the following parameters and their current values.

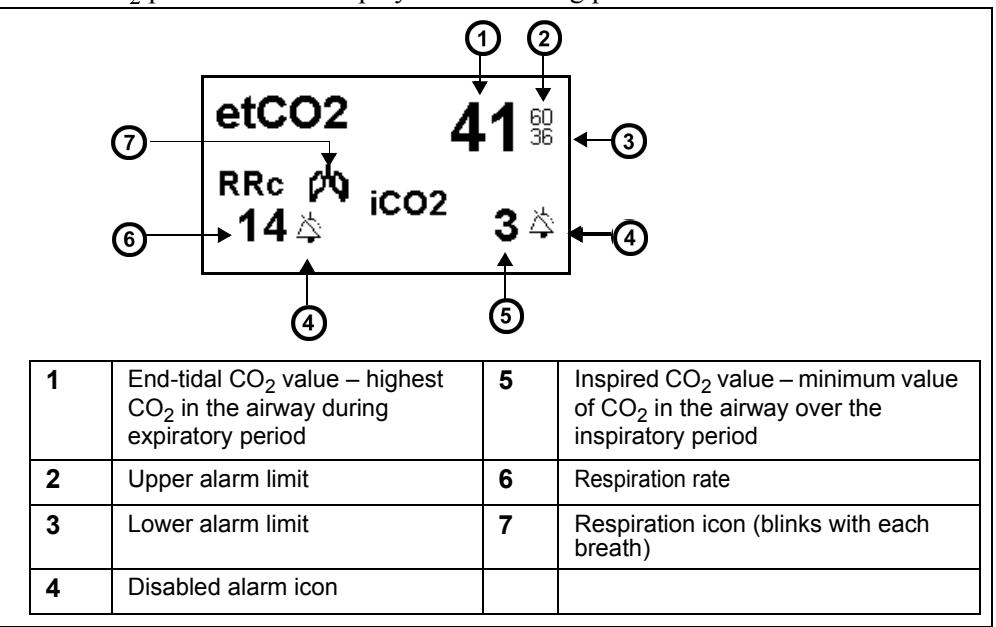

*20-4 DELTA/DELTA XL/KAPPA VF8*

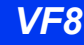

#### <span id="page-352-0"></span>**Capnograms**

The monitor also displays an instantaneous  $CO<sub>2</sub>$  reading as a waveform or capnogram. A typical capnogram is shown below:

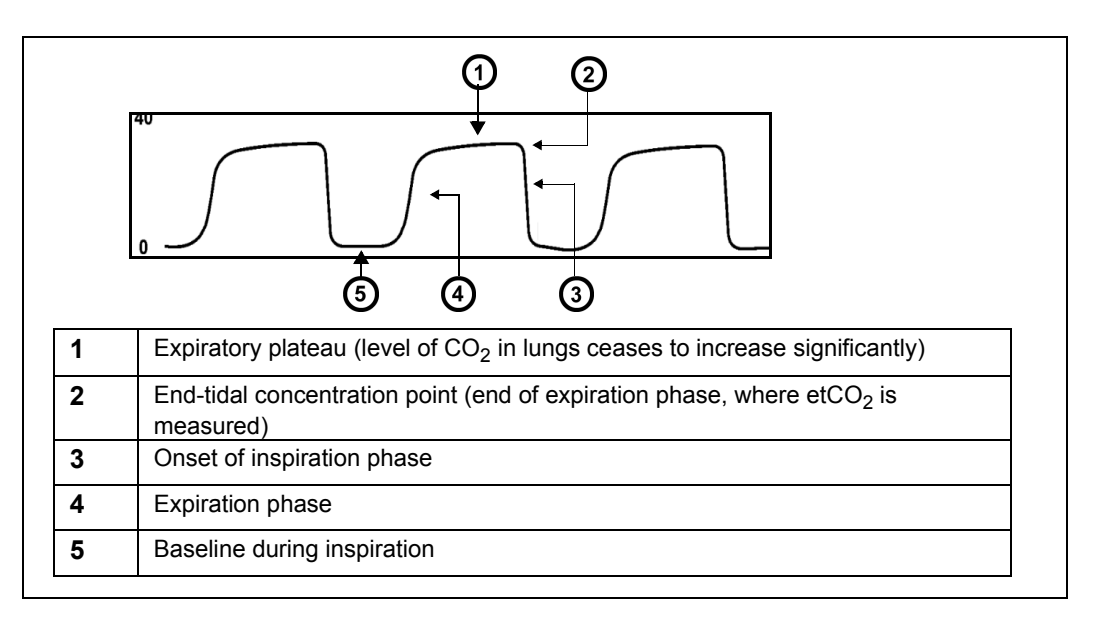

You can use capnograms to troubleshoot problems with equipment or monitor configuration as well as to monitor a patient's clinical status. The following table shows some of the more common problems identifiable through capnogram analysis:

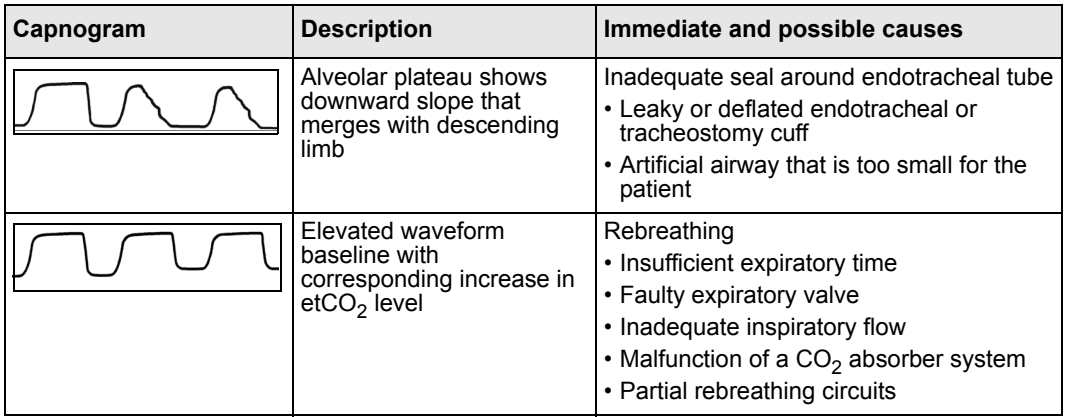

#### *20 MICROSTREAM® ETCO2 MONITORING*

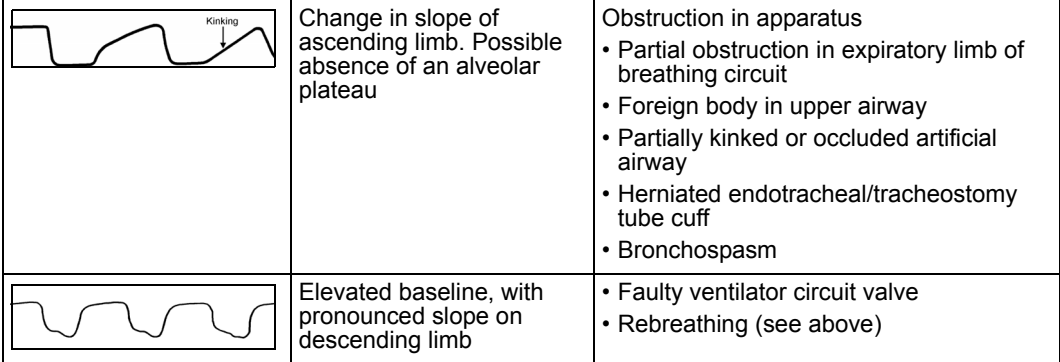

## <span id="page-353-0"></span>etCO<sub>2</sub> Setup

#### *Accessing Setup Menus*

• Click on the main screen etCO<sub>2</sub> parameter box to open the etCO<sub>2</sub> setup menu

or

- 1. Press the **Menu** fixed key on the front of the monitor. The Main menu appears.
- 2. Click on **Patient Setup**. A list of available patient setup functions appears.
- 3. Click on **Parameters** in the second column. A list of available parameters appears.
- 4. Click on  $etCO<sub>2</sub>$ . The  $etCO<sub>2</sub>$  setup menu appears.

#### <span id="page-354-0"></span>**Quick Reference Table – etCO2 Setup**

The following table explains Microstream pod  $etCO<sub>2</sub>$  setup functions.

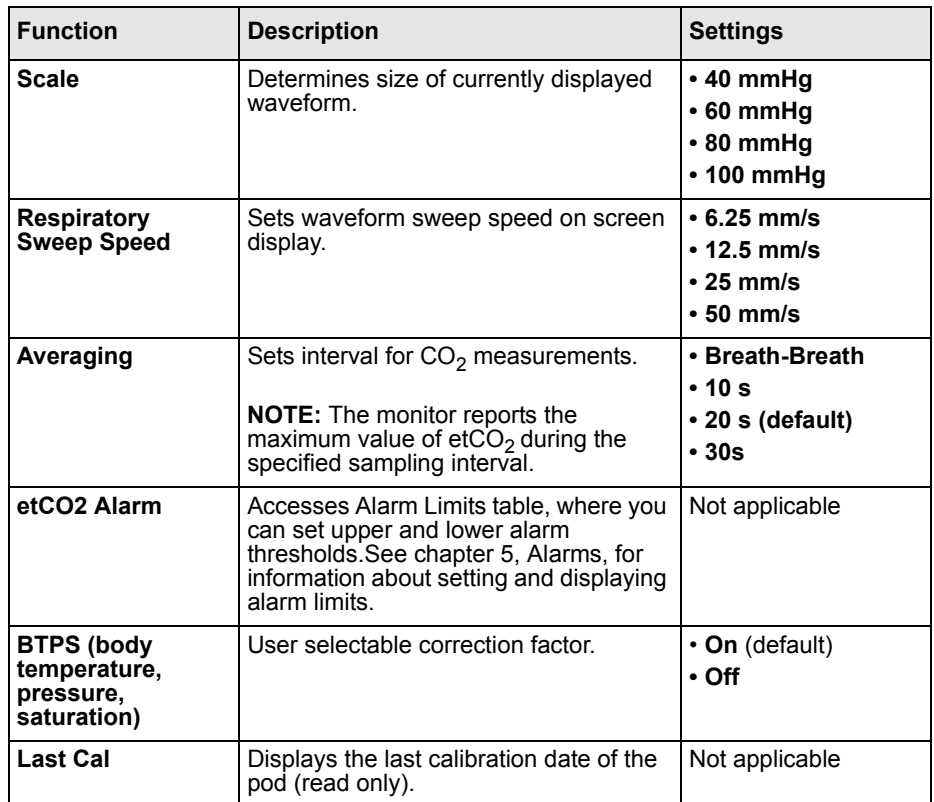

## <span id="page-354-1"></span>**Calibration**

Calibration of the Microstream pod is not necessary unless the calibration check fails. A calibration check should be performed when the monitor displays the advisory message *Calibration Required*. An initial calibration is requested after the first 1,200 operating hours. Afterwards, calibration is required annually or at 4,000 operating hours, whichever is first.

Calibration is a Biomed function and is password protected. Consult your hospital's technical personnel for further information.

## <span id="page-355-0"></span>**Status Messages**

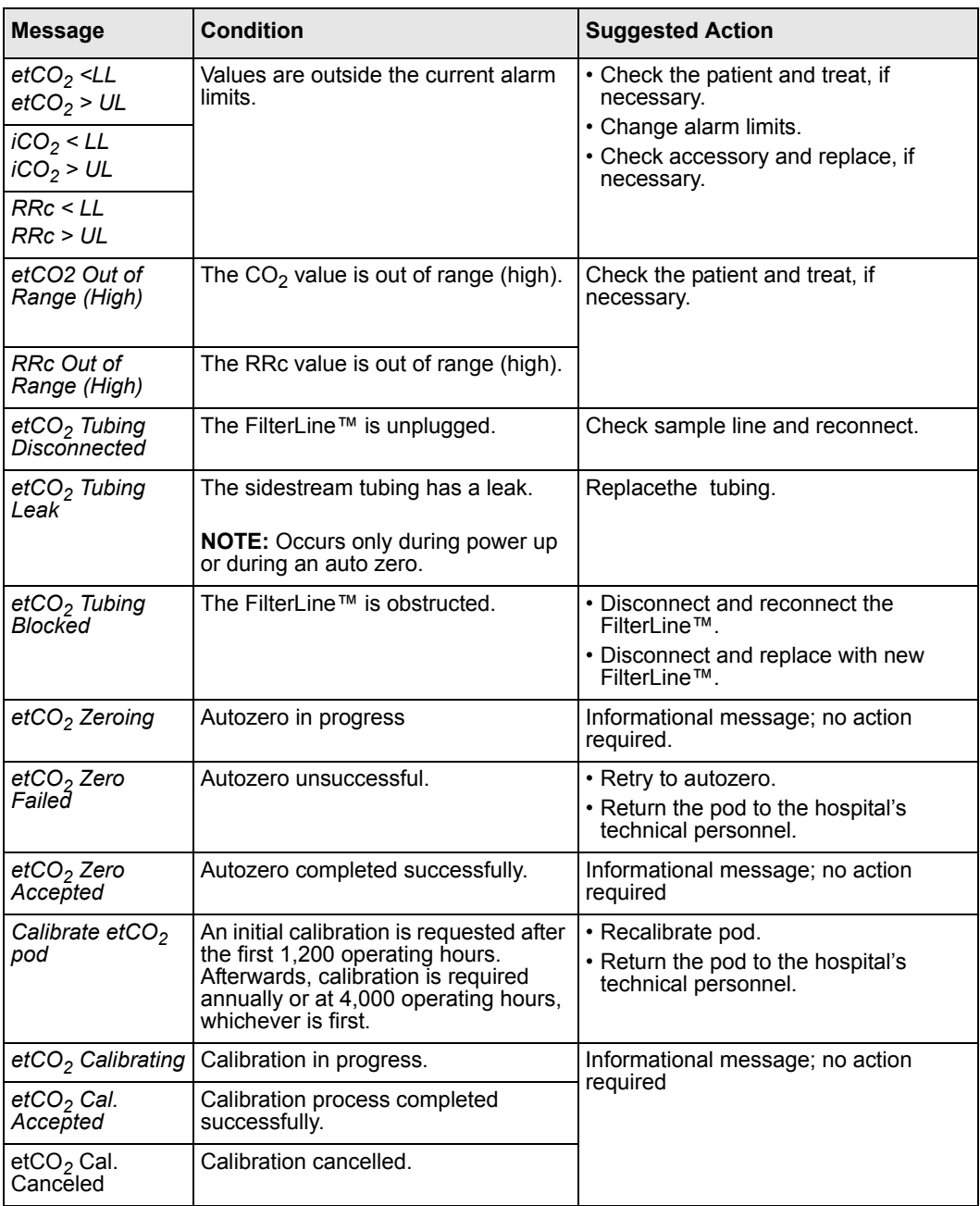

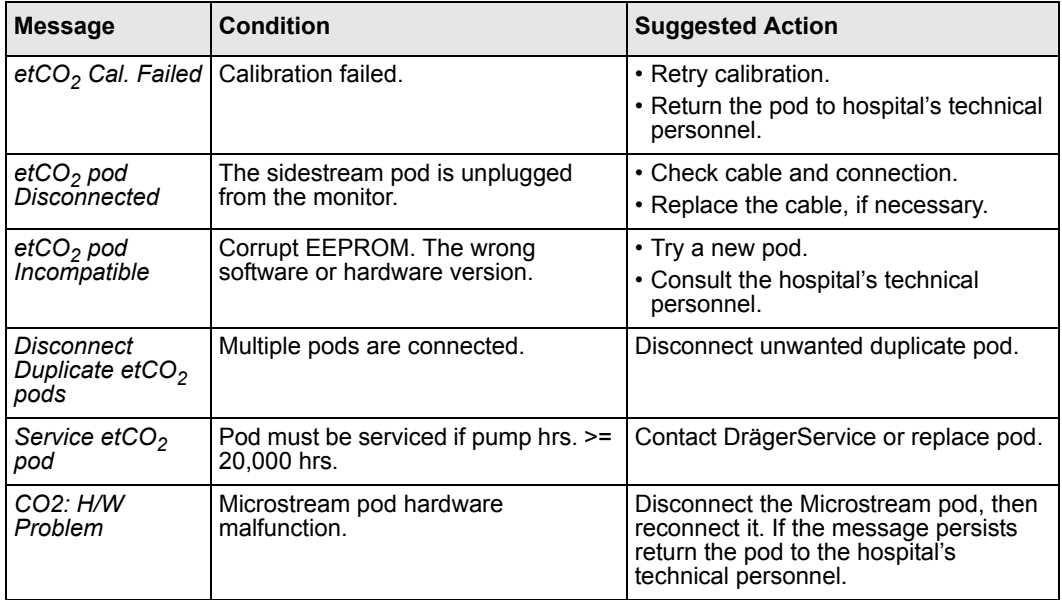

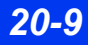

This page left blank intentionally.

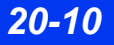

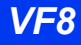

## <span id="page-358-0"></span>**21 Respiratory Mechanics**

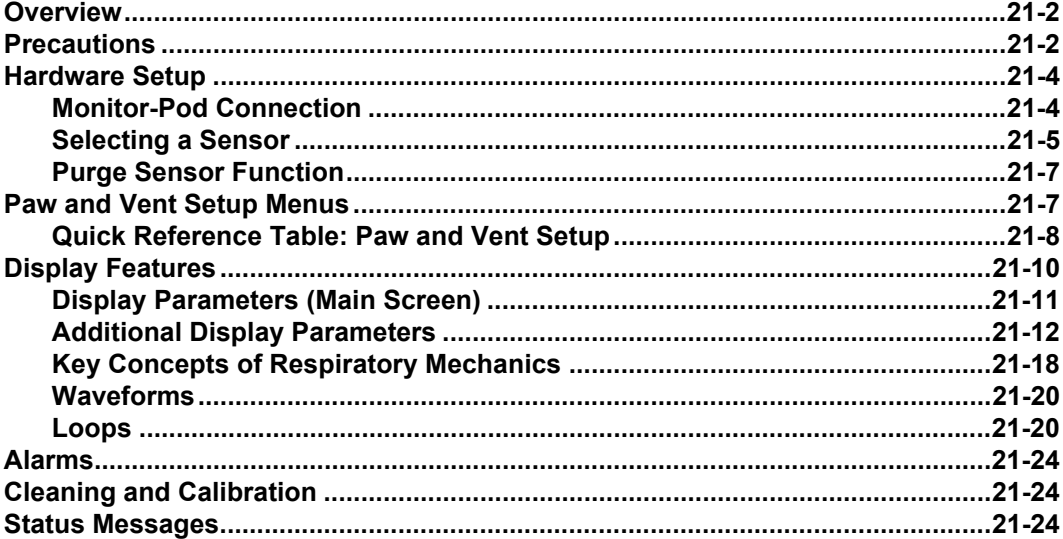

## **Overview**

When connected to an optional etCO $\gamma$ /Respiratory Mechanics pod, the monitor can calculate and display  $CO<sub>2</sub>$ , airway pressure, flow and volume waveforms. You can also configure the monitor to display numerical readings of  $\text{etCO}_2$ , and additional derived respiratory parameters.

Respiratory mechanics parameters are trended in graphical and tabular form. For more information about trend display, see [6, Trends](#page-118-0).

The monitor collects information about airway pressure, flow, volume and associated variables via a specially designed airway adapter attached to the patient's endotracheal tube. Depending on the adapter in use, the pod obtains readings for the following:

- End-tidal  $CO_2$  (etCO<sub>2</sub>)
- Respiratory mechanics
- $\bullet$  Both etCO<sub>2</sub> and respiratory mechanics

#### **NOTE:**

- This chapter deals exclusively with respiratory mechanics monitoring. For information about monitoring  $etCO<sub>2</sub>$ , see [chapter 19](#page-330-0).
- You cannot conduct sidestream measurements of etCO<sub>2</sub> using the etCO<sub>2</sub>/ Respiratory Mechanics pod.

## **Precautions**

Refer to the general precautions section for  $eCO<sub>2</sub>$  (see page 19-3).

**WARNING: The internal transducer is connected by the sampling tube to the breathing circuit. The breathing circuit can not be completely disinfected between uses of successive patients because the internal transducer cannot be completely disinfected. Compliance with certain recommendations of the American Thoracic Society regarding hygiene and infection control during spirometry may not be**  practical using the etCO<sub>2</sub>/Respiratory Mechanics pod.

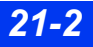
#### *CAUTION:*

- z *Do not use the airway adapter or sensor if the monitor displays the message "Flow: Invalid Sensor."*
- *Verify the mechanical/spontaneous threshold on the airway pressure (Paw) setup menu. Improper settings of this function will cause incorrect calculations of some respiratory mechanics parameters (for example, mechanical versus spontaneous parameters). In pressure support ventilation modes, you may need to adjust the threshold.*
- z *Periodically check the flow sensor and tubing for excessive moisture or secretion build-up. Although the pod automatically attempts to clear the tubing if necessary, moisture or secretions may remain and affect measurements.*
- $\bullet$  *When monitor settings for CO<sub>2</sub> compensation and respiratory mechanics gas composition differ from actual gas composition in the breathing circuit, small effects in monitored respiratory mechanics parameters may result.*
- Fluid that accumulates in the etCO $\gamma$ Flow and Flow airway adapter sensors or *sensor tubing may cause the reported tidal and minute volumes to be higher than set volumes. If reported values are significantly different than expected, manually purge the sensor tubing. If purging does not clear the fluid, replace the airway adapter sensor.*
- To avoid accidental disconnections, do not apply excessive tension to any *sensor cable or tubing.*
- To prevent damage to sensor windows, remove the airway adapter from the *circuit whenever aerosolized medication is being delivered.*
- *Always position the airway adapter windows vertically to prevent patient secretions from obscuring the adapter windows.*
- $\bullet$  *If you are switching adapter types (for example, adult to neonatal) for etCO* $\gamma$ */ Respiratory Mechanics monitoring, recalibrate the adapter as described in chapter 19. Sensor changes do not require recalibration.*
- The etCO<sub>2</sub> / Respiratory Mechanics Pod should be kept at or above the level of *the patient breathing circuit to prevent ingress of fluids into the pod by gravity.*

#### **NOTE:**

- The pod and associated accessories that have patient contact are free of latex.
- The pod measures ventilation parameters at the patient's endotracheal tube. For this reason, the monitor may display some parameter values which differ from those displayed on an associated ventilator. This discrepancy should not be taken as a sign of inaccuracy in either device, as the actual quantities being measured at the endotracheal tube and the ventilator may indeed differ. Discrepancies can be attributed to a number of factors, including compliancy of the tubing, airway resistance, and heat and humidity of patient expiration. Because some ventilators try to compensate for the difference, readings may be nearly identical. Measurements at the endotracheal tube, however, are likely to give a more accurate assessment of ventilation parameters.
- The calculations of derived respiratory mechanics parameters are based on the direct measurements of airway pressure, flow and  $CO<sub>2</sub>$ . An error in one of the direct measurements can affect some or all of the derived parameters.

## **Hardware Setup**

## **Monitor-Pod Connection**

**NOTE:** Disconnect an etCO<sub>2</sub> module or pod or an MIB connection to a ventilator before using the etCO $\gamma$ /Respiratory Mechanics pod.

- 1. Plug one end of the connecting cable into either of the two PodCom connectors on the left side of the monitor (the second PodCom connector is optional on the Delta).
- 2. Plug the other end of the cable into the pod.
- 3. Follow the instructions on page 21-6 to connect the Capnostat sensor ( $etCO<sub>2</sub>$ ) and flow sensor (respiratory mechanics) to the ventilated patient.

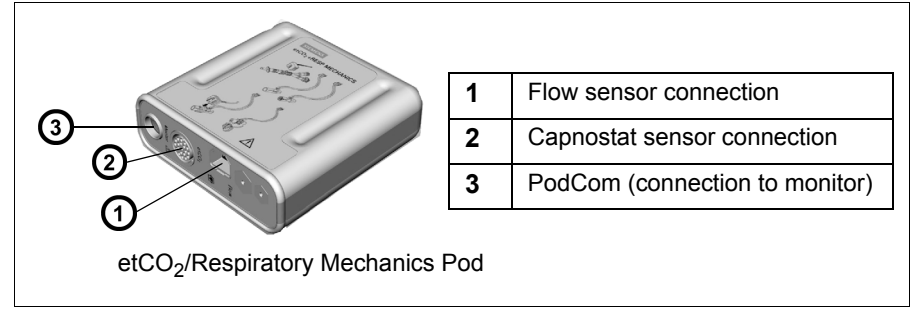

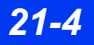

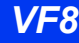

## **Selecting a Sensor**

Select a sensor according to your monitoring needs and the size of your patient's endotracheal tube. To monitor respiratory mechanics only, use a Flow sensor. For both respiratory mechanics and  $etCO<sub>2</sub>$  parameters, use a combined CO2/Flow sensor.

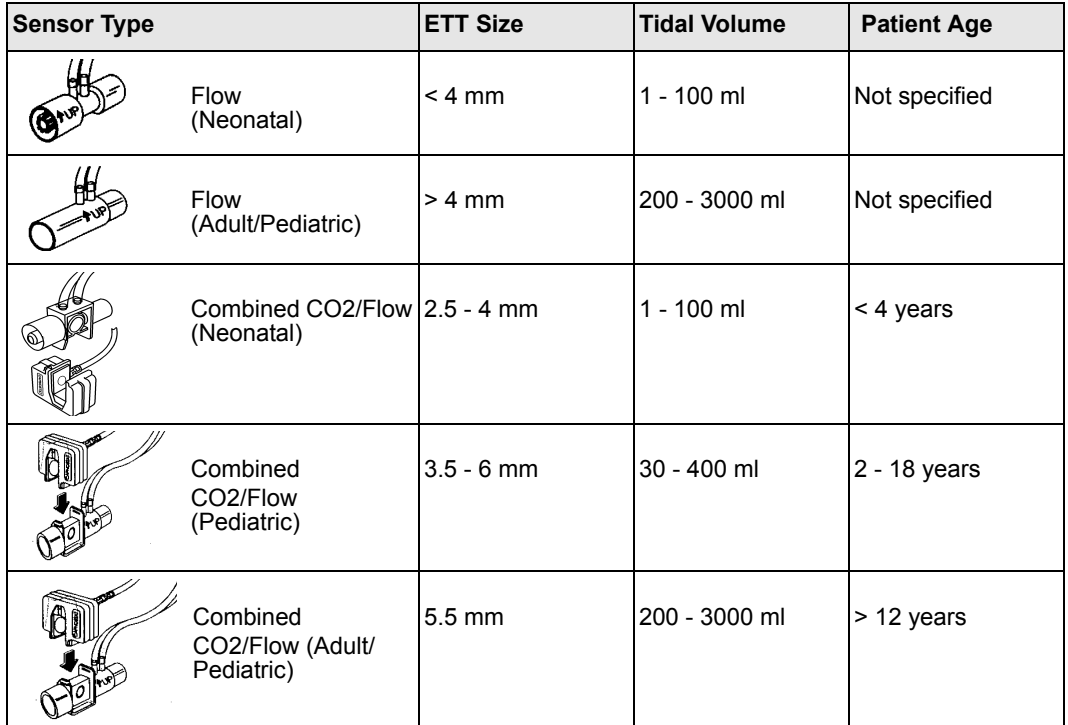

### *To monitor respiratory mechanics only*

- 1. Select an appropriate flow sensor.
- 2. Plug the sensor tubing into the etCO $_2$ /Respiratory Mechanics pod.
- 3. Connect the flow sensor to the breathing circuit as shown in the following illustration. A message at the top left of the screen confirms the size of the sensor and its correct connection.

## *etCO2/Flow Breathing Circuit Setup*

#### **Combined etCO2/Flow Sensors**

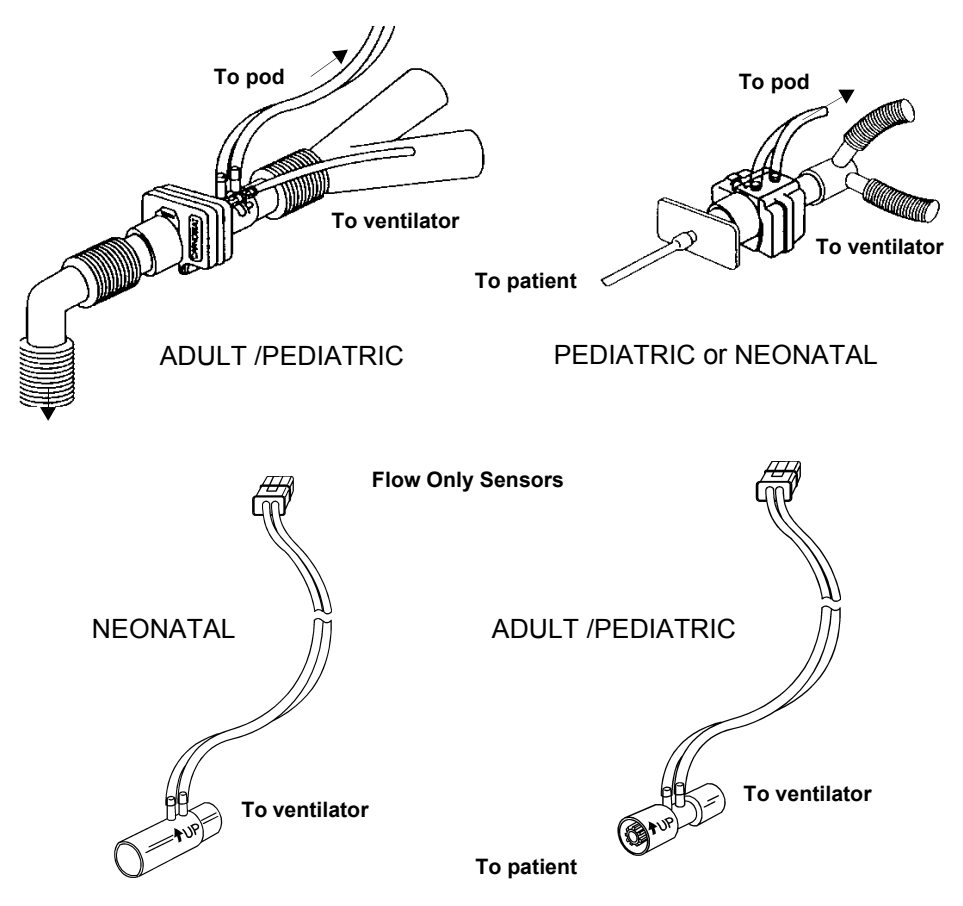

## To monitor both etCO<sub>2</sub> and respiratory mechanics

- 1. Select an appropriate etCO $<sub>2</sub>/Flow sensor$ .</sub>
- 2. Plug the sensor into the etCO $_2$ /Respiratory mechanics pod.
- 3. Snap a Capnostat sensor onto the etCO $\gamma$ Flow sensor.
- 4. Connect the etCO $\gamma$ Flow sensor to the patient breathing apparatus as shown in "etCO2/Flow Breathing Circuit Setup" on page 21-6. A message at the top of the screen confirms the sensor size and its proper connection.
- 5. Follow procedures for etCO<sub>2</sub> mainstream setup (page [19-6\)](#page-335-0).

*21-6 DELTA/DELTA XL/KAPPA VF8*

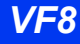

## **Purge Sensor Function**

The etCO<sub>2</sub>/Respiratory Mechanics pod accommodates automatic or manual purging of the flow sensor tubing. While the pod automatically purges the breathing circuit periodically; manual purges are sometimes necessary.

**NOTE:** Pressure and flow parameters are frozen and waveforms are not drawn during purging.

## *Automatic Purging*

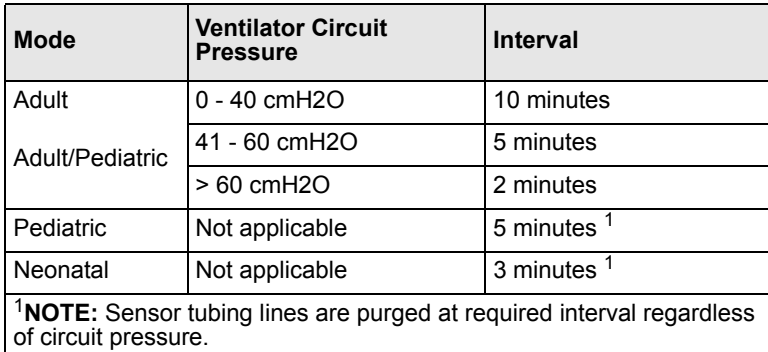

The following table describes automatic purge characteristics.

## *Manual Purging*

The **Paw** and **Vent** menu and **Purge Sensor** function allows manual purging between the automatic purge cycles. See "Quick Reference Table: Paw and Vent Setup" on page 21-8.

## <span id="page-364-0"></span>**Paw and Vent Setup Menus**

On the Airway Pressure (**Paw**) and Flow/Volume (**Vent**) setup menus you can configure the monitor to display respiratory mechanics parameters.

### *To access respiratory mechanics parameters setup menus:*

• Click on the parameter box labeled **Paw** on the main screen to open the Airway Pressure setup menu or **Vent** to open the Flow/Volume setup menu.

Each of these setup menus has a second "page" that is displayed by clicking on the **more** arrow at the bottom of the screen.

## **Quick Reference Table: Paw and Vent Setup**

Click on the following menu items to execute setup functions.

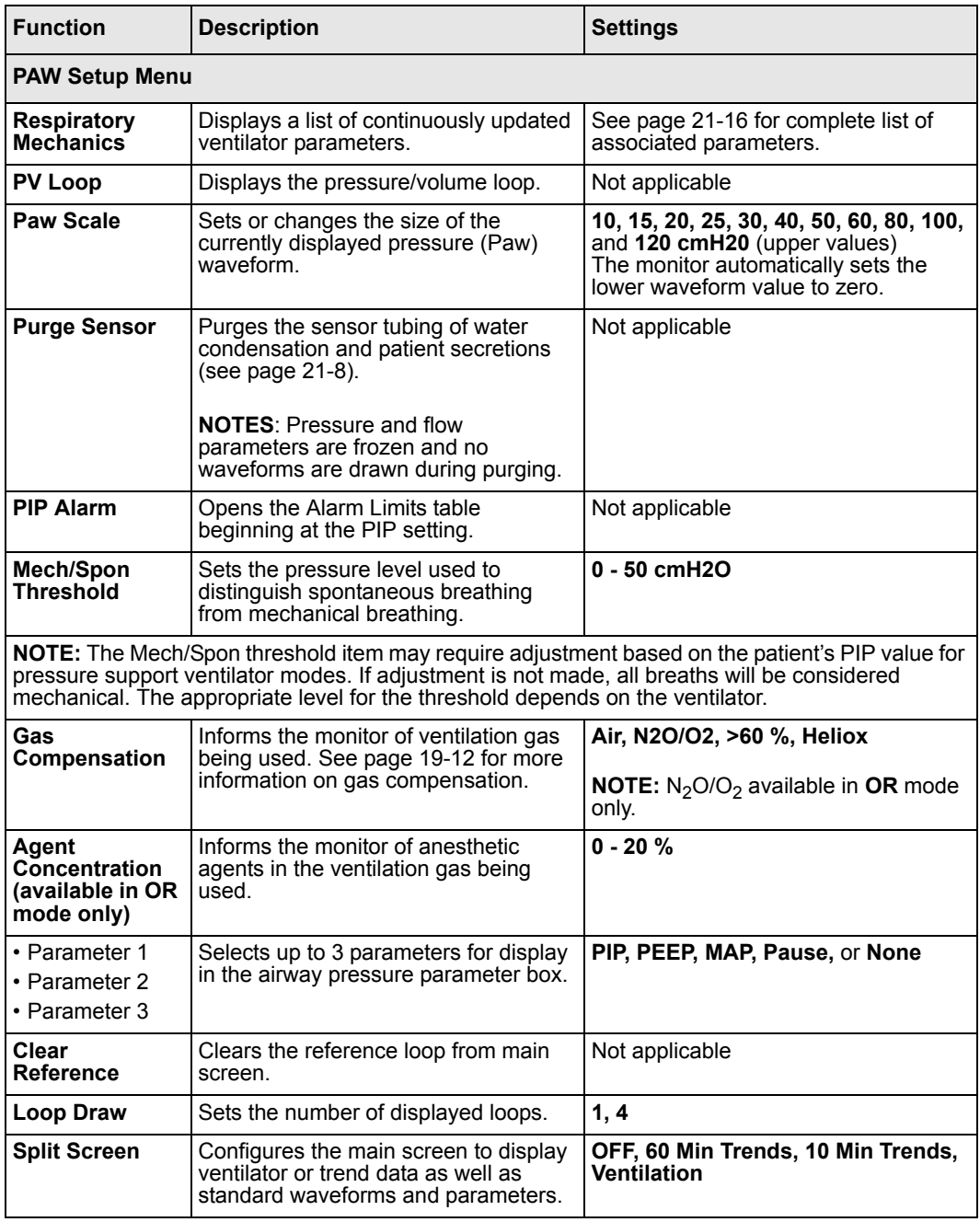

*21-8 DELTA/DELTA XL/KAPPA VF8*

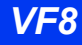

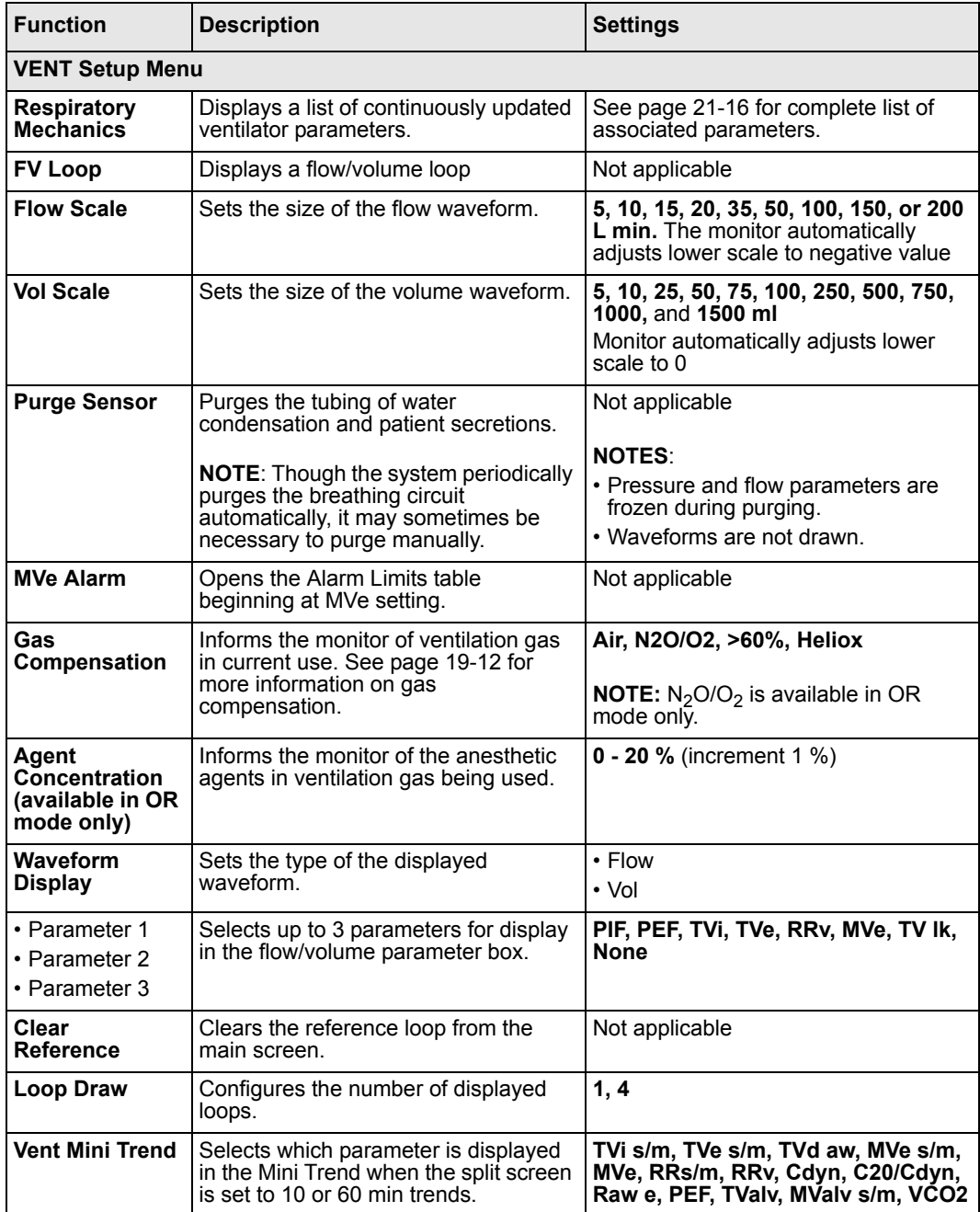

## *RESPIRATORY MECHANICS*

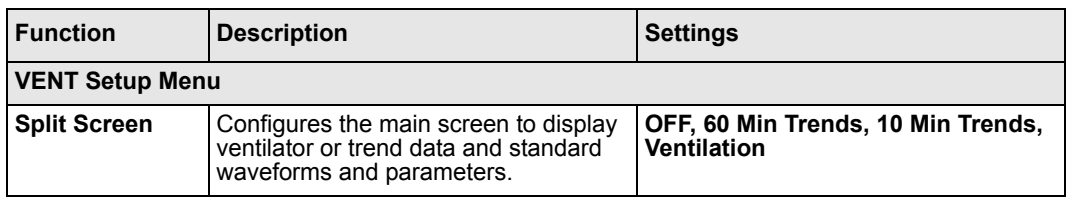

## **Display Features**

You can configure the monitor to display waveforms, ventilation loops, and numerical values calculated by the etCO $_2$ /Respiratory Mechanics pod. The following illustration shows a typical main screen layout when the  $etCO<sub>2</sub>/Respiratory Mechanics$  pod is connected. The number and screen position of the parameter boxes depends on your configuration of the Main Screen menu. See page [2-5](#page-54-0) for instructions on configuring the main screen.

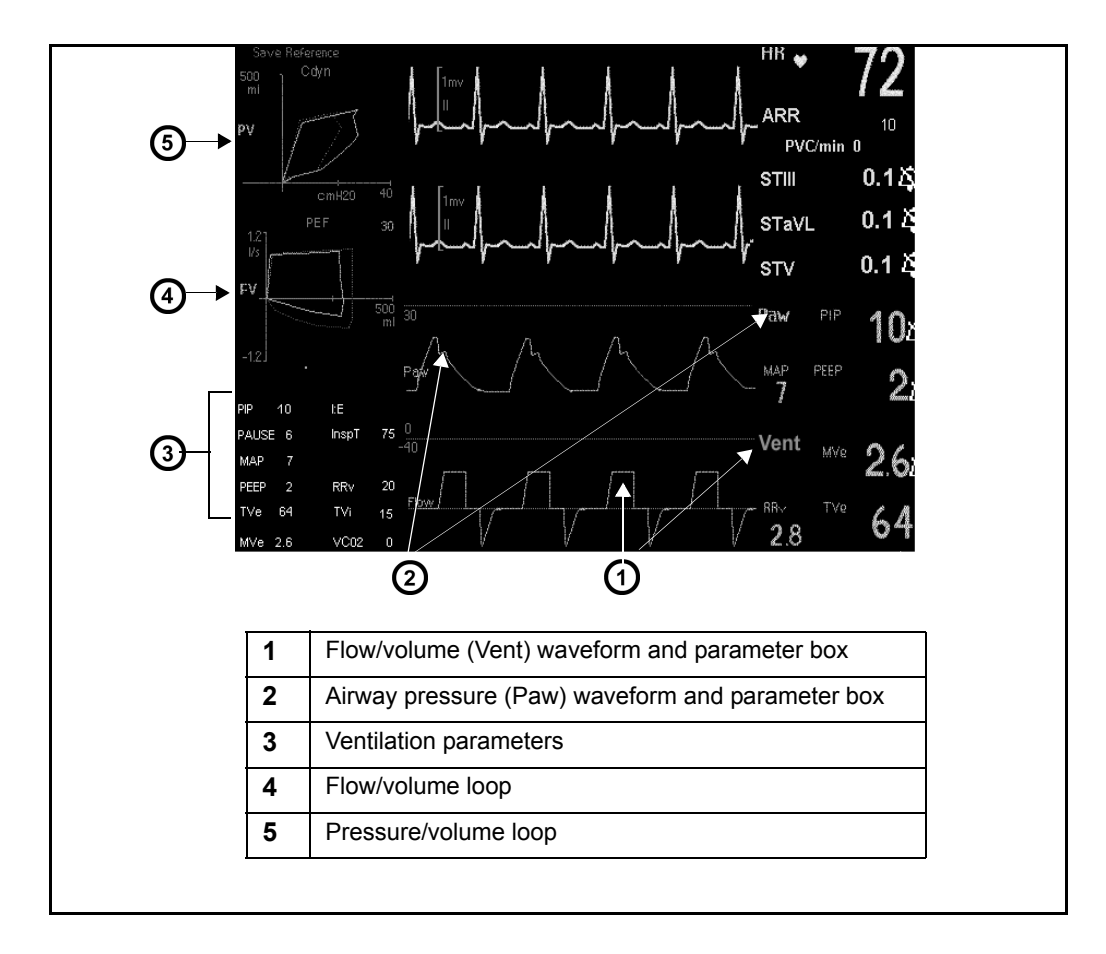

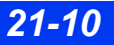

*21-10 DELTA/DELTA XL/KAPPA VF8*

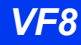

## **Display Parameters (Main Screen)**

Certain respiratory mechanics parameters are available for continuous display in parameter boxes. Others can be displayed only on a special Respiratory Mechanics screen.

Parameter boxes show the parameter label, its current numerical value, and its alarm limits (if available and set for that parameter). You can display up to three parameters at a time. To display a parameter box, you must change its display priority in the Parameter Priority option. See page [2-5](#page-54-1) for more information on prioritizing and displaying parameter boxes.

To select the parameters you wish to display in the main screen parameter box, open the appropriate setup menu as follows:

z Click on the parameter box labeled **Paw** (airway pressure) or **Vent** (Flow/ Volume),

or

- 1. Press the **Menu** fixed key on the front of the monitor.
- 2. Click on **Patient Setup**.
- 3. Click on **Parameters**. A list of available parameters appears.
- 4. Click on **Paw** or **Vent**.

### *To set up respiratory mechanics parameter values*

- 1. Open the Paw or Vent menu as described above.
- 2. Click on **More** at the bottom of the menu to get to the second page.
- 3. Click on **Parameter 1** to display available choices.
- 4. Scroll through parameters listed in the right column.
- 5. Click on a desired parameter, or click on **None** to leave this space in the parameter box empty.
- 6. Repeat steps 3 through 5 for **Parameter 2** and **Parameter 3**.

You can display values for any three of the following parameters in the respiratory mechanics parameter boxes:

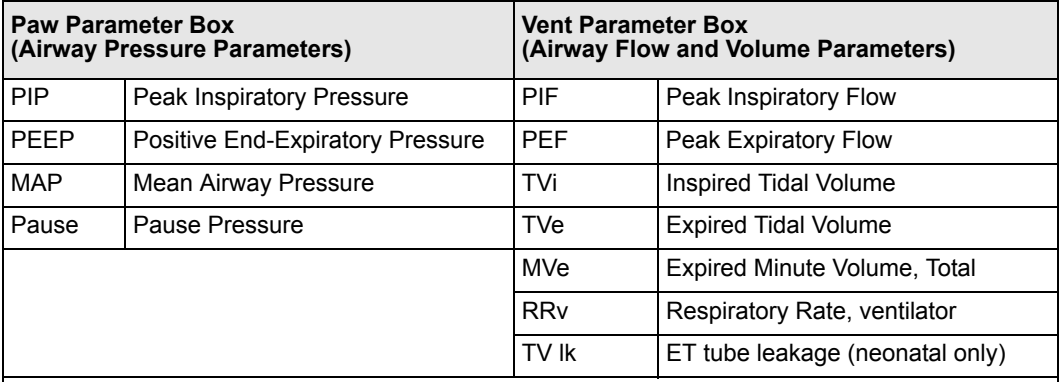

#### **NOTES**:

• For associated units of measure and derivations, see page 21-16.

• Respiratory Mechanics parameters are automatically added to the Alarm Limits table when you connect the etCO<sub>2</sub>/Respiratory Mechanics pod.

• Only PIP, PEEP, and MVe are in the Alarm Limits table.

## **Additional Display Parameters**

### *To display a list of derived respiratory mechanics parameters*

1. Click on the parameter box labeled **Paw** or **Vent**,

or

Use the **Menu** fixed key to access the Paw or Vent setup menu (page 21-11).

2. Click on **Respiratory Mechanics**. A read-only list of parameters appears:

### *Selecting Additional Display Parameters*

The Respiratory Mechanics menu parameters display varies according to the **View** control key setting and the sensor you use.

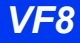

### *To configure the parameter display*

- 1. Click on the parameter box labeled **Paw** or **Vent**.
- 2. Click on **Respiratory Mechanics**.
- 3. Click on **View** at the bottom of the screen.
- 4. Scroll through the available settings (**Intermittent Vent, Controlled Vent, Assisted Vent**) and click to select a ventilation mode.

#### *Screen Configurations – Neonatal*

The following illustrations show the Respiratory Mechanics screen variously configured according to flow sensor type (neonatal, pediatric, or adult) and **View** setting (intermittent, controlled, or assisted). For parameter definitions, units of measure, and derivations, see the table on page 21-16.

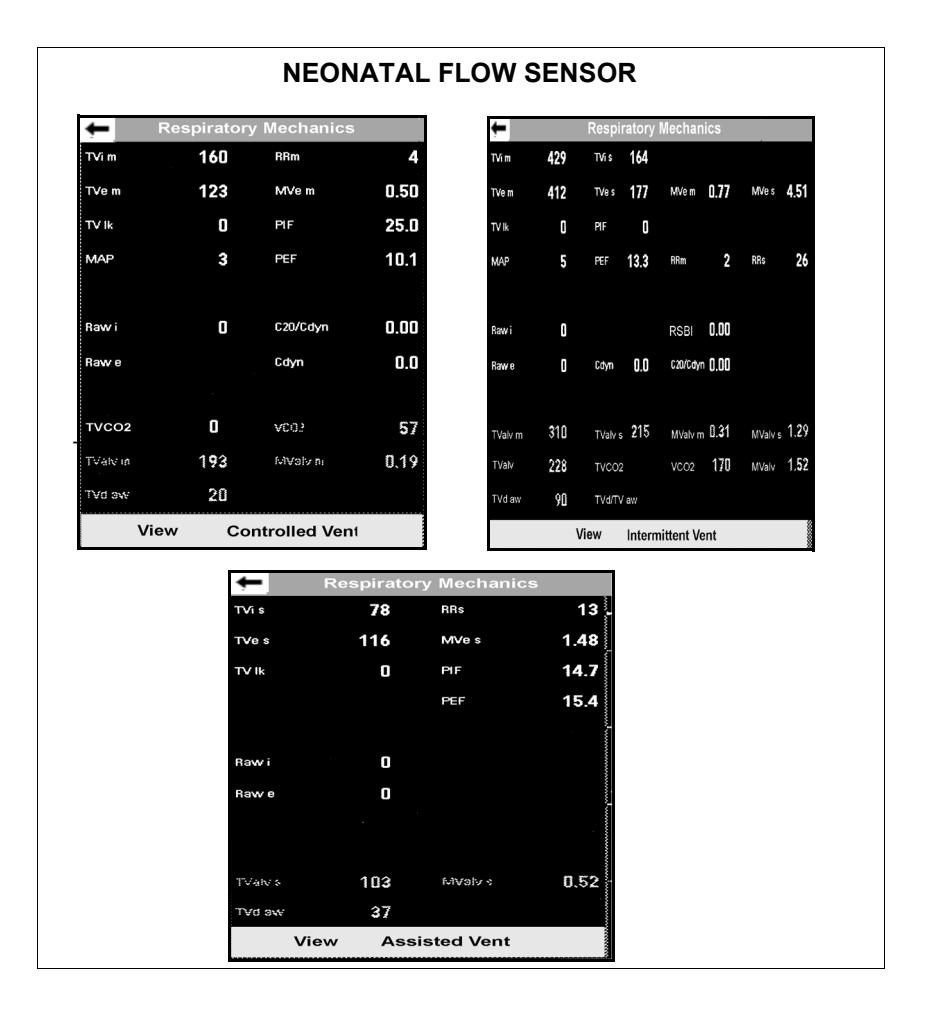

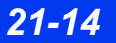

*21-14 DELTA/DELTA XL/KAPPA VF8*

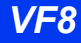

## *Screen Configurations – Adult and Pediatric*

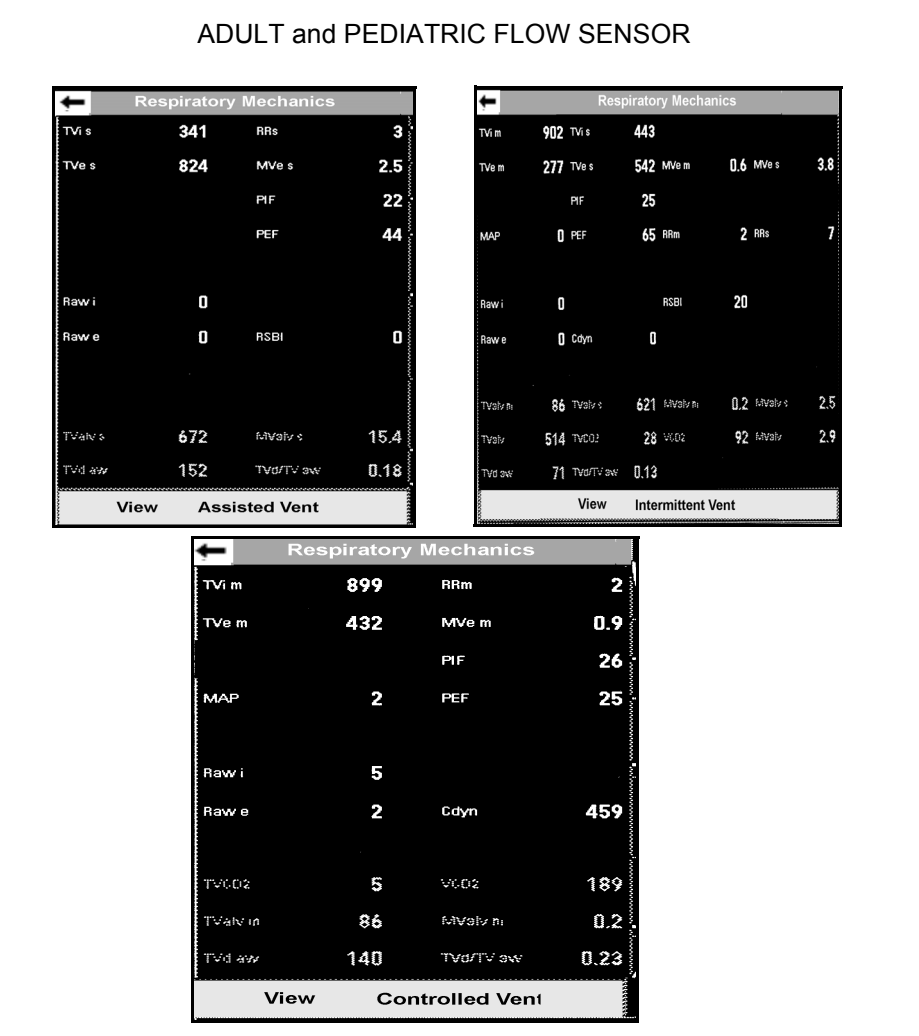

### *Respiratory Mechanics Parameters*

The following table lists respiratory mechanics parameters, derivations, and units of measure.

#### **NOTE:**

- Spontaneous  $(s)$  and mechanical  $(m)$  rates and volumes are calculated separately and are designated by the letters  $\leq$  or  $\leq$  m $\geq$  after the parameter (for example, MVe s for expired Minute Volume, spontaneous ventilation; MVe m for expired Minute Volume, mechanical ventilation).
- Resistance and compliance are not calculated in spontaneously breathing patients. The resistance and compliance values displayed for spontaneous breaths are zero.
- For the purposes of compensation, the temperature of the breathing circuit is assumed to be 35 °C for inspired and expired gas; the humidity of the breathing circuit is assumed to be 50 % for inspired gas and 100 % for expired gas; and the default gas composition values are 21 %  $O_2$  and 0 %  $CO_2$  for inspiratory and 17 % and 5 %  $CO<sub>2</sub>$  for expiratory (only VCO2 and TVCO2 are referenced to STPD, or standard temperature pressure dry). Therefore, TVi will, in most cases, be equal to or greater than TVe.

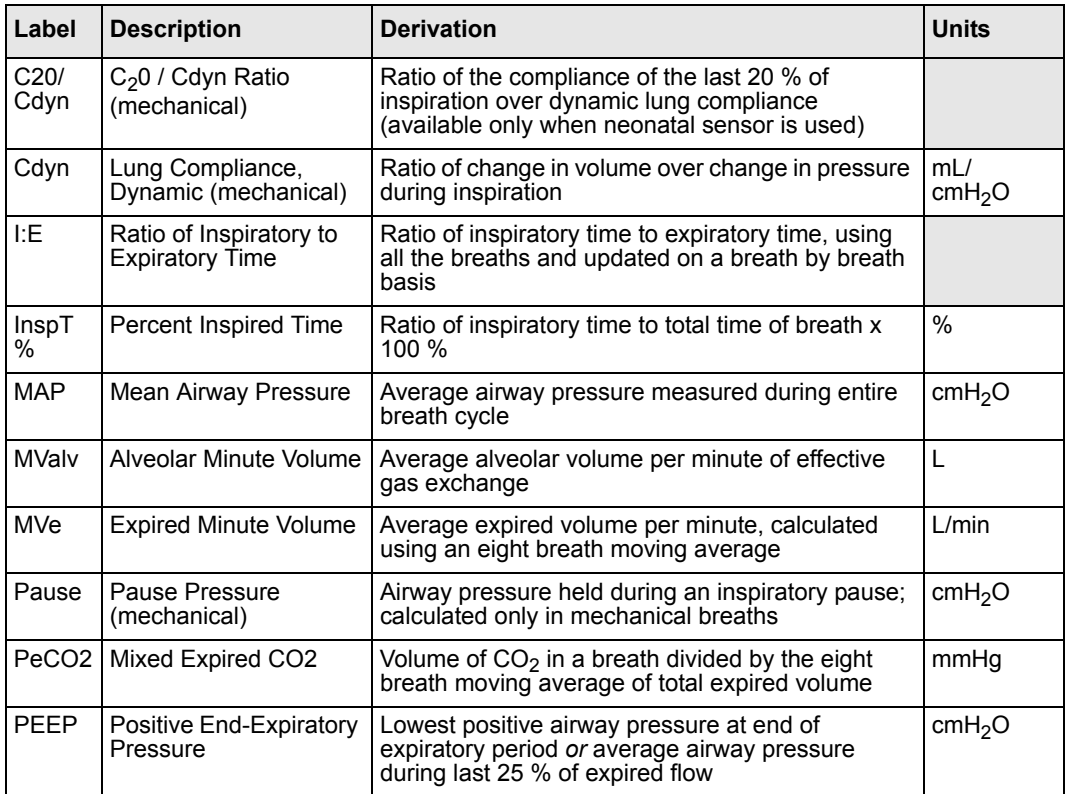

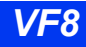

## *DISPLAY FEATURES*

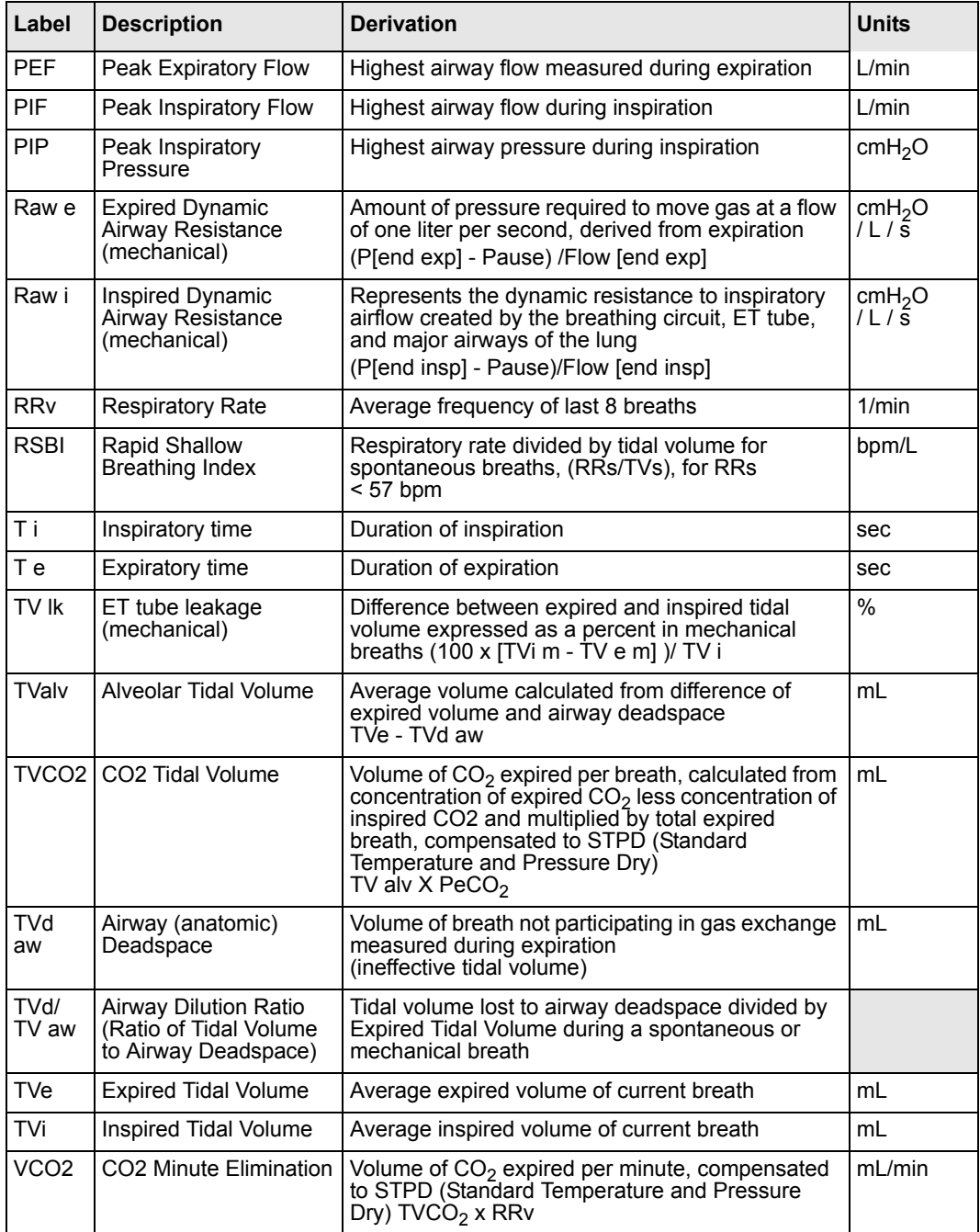

## **Key Concepts of Respiratory Mechanics**

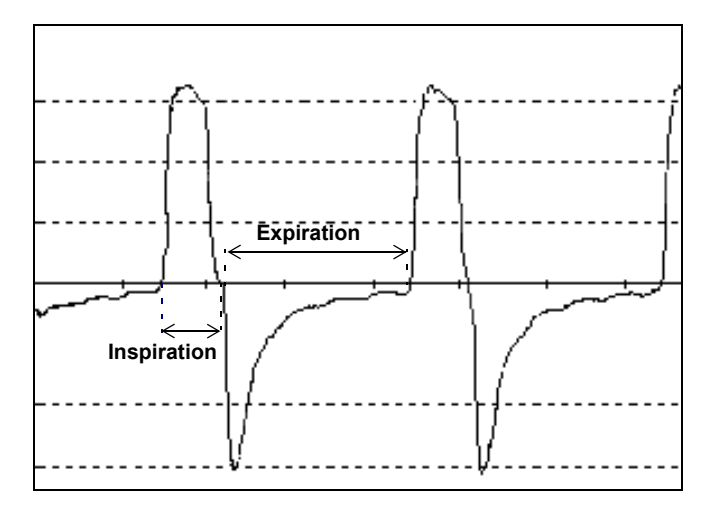

**Flow waveform showing breath Intervals -- Inspiration and Expiration**

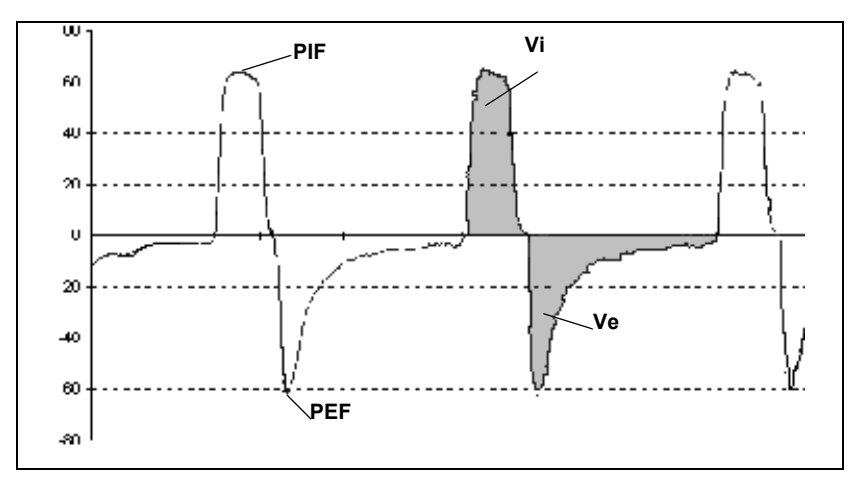

**Flow waveform showing peak inspiratory flow (PIF), peak expiratory flow (PEF), inspiratory volume (Vi) and expiratory volume (Ve)**

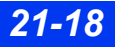

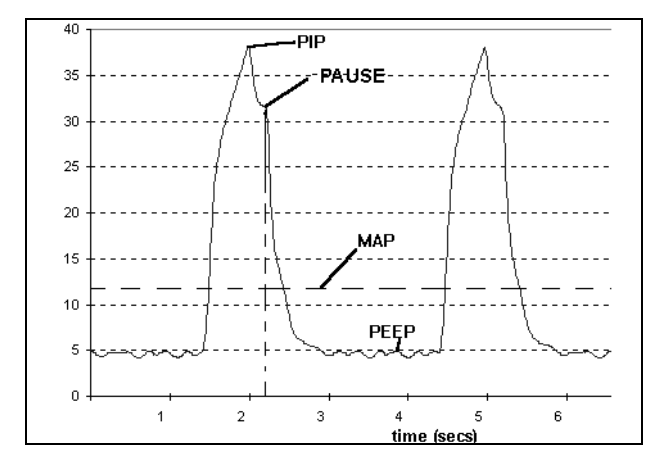

**Pressure waveform showing peak inspiratory pressure (PIP), pause pressure (PAUSE), mean airway pressure (MAP) and peak endexpiratory pressure (PEEP)**

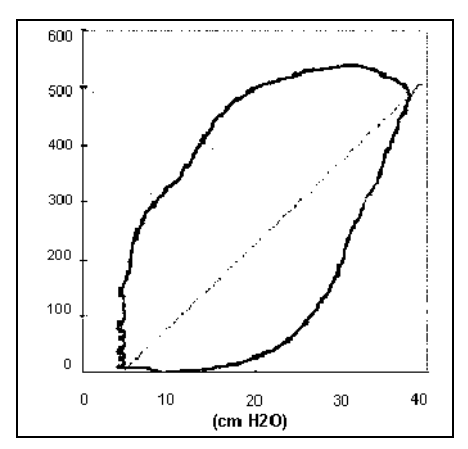

**Dynamic Compliance** 

## **Waveforms**

Pressure waveforms are displayed next to the Paw parameter box. You can choose to display either a flow waveform or a volume waveform next to the Vent parameter box and size the waveform.

#### *To choose between flow or volume waveforms:*

1. Click on the Vent parameter box

or

Use the **Menu** fixed key (see page 21-11) to get to the **Vent** menu.

- 2. Click on **Waveform Display**.
- 3. Select **Flow** or **Volume**, and click to confirm your choice.

#### *To set or modify the size of the waveform:*

1. Click on the parameter box labeled **Paw** or **Vent.**

or

Use the **Menu** fixed key (see page 21-11) to get to the **Paw** or **Vent** setup menu.

- 2. Click on **Paw Scale** (on Paw menu) or **Flow Scale**, **Vol Scale** (on Vent menu). Available settings vary according to the type of waveform you wish to configure. See page 21-8 for more information about these settings.
- 3. Scroll to the desired size and click to confirm your choice.

### **Loops**

Loops are graphical representations of waveform data collected by the ventilator. Pressure/Volume loops and Flow/Volume loops offer valuable information about the patient's response to mechanical ventilation.

The monitor automatically erases older loops and replaces them with newer ones. The last loop drawn is the brightest.You can save and display a Reference Loop, which serves as a useful point of analysis and comparison.

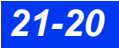

## *Pressure/Volume Loops*

Pressure/Volume loops illustrate changes in compliance, resistance and work of breathing. A mechanical breath plots counter-clockwise, while a spontaneous breath plots clockwise. Inspiration starts at a point defined by baseline pressure and the volume level at the beginning of inspiration; loops show corresponding Dynamic Compliance (Cdyn) values (see page 21-16).

### *Flow/Volume Loops*

Flow/Volume loops report mechanical and spontaneous breaths the same way. Inspiration begins at the origin and moves upward and left to right (clockwise). Expiration plots below the horizontal axis and progresses right to left in a return to the origin. The Flow/Volume loop display shows the corresponding PEF value (see illustration on page 21-16).

## *Displaying Loops*

1. Open the Paw or Vent setup menu (see page 21-11).

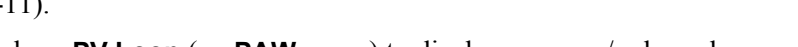

- 2. Click on **PV Loop** (on **PAW** menu) to display pressure/volume loop.
- 3. Click on **FV Loop** (on **Vent** menu) to display flow/volume loop.

The following illustration shows a pressure/volume loop. Click on the control keys at the bottom of the screen to change loop settings.

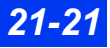

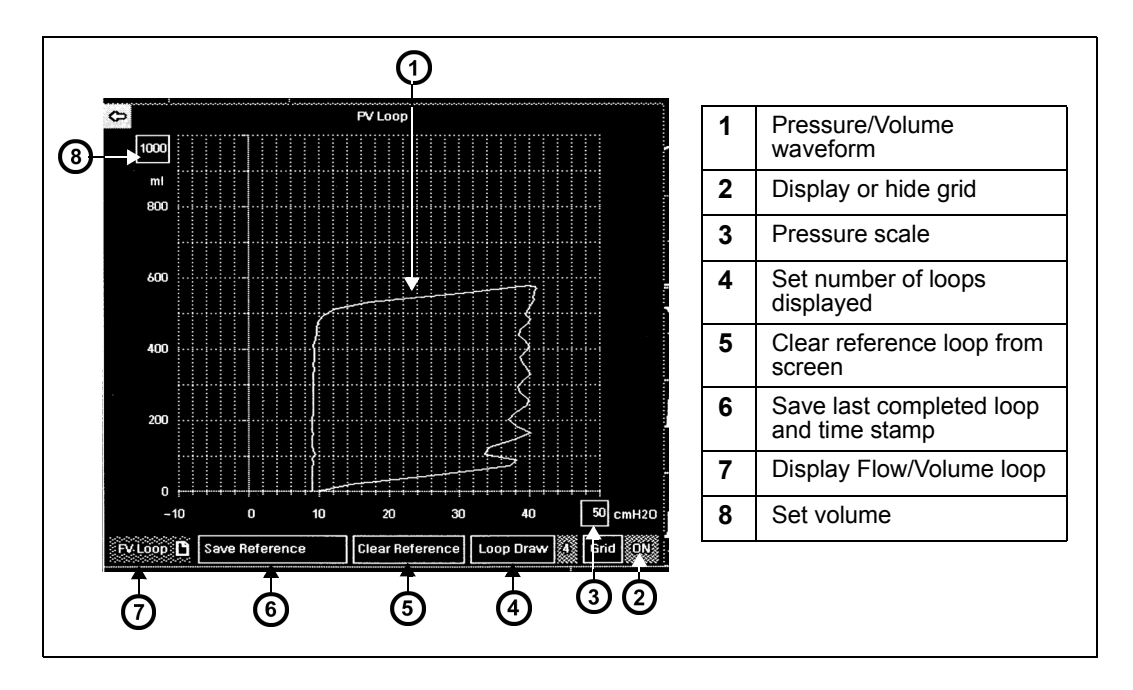

### *Setting Number of Loops*

You can display either a single loop or four consecutive loops.

### *To set the number of display loops*

- 1. Open the Paw or Vent setup menu (see page [21-7](#page-364-0)).
- 2. Scroll to the bottom of the menu and click on the **More** arrow to get to the second page.
- 3. Click on **Loop Draw**.
- 4. Select **1** or **4** to set the number of display loops.

#### or

Use the **Loop Draw** control key at the bottom of the loop display ("Displaying Loops" on page 21-21) to set the number of loops.

## *Reference Loops*

Reference loops allow you to monitor a patient's status prior to and following a specific therapy or ventilator change. Save or clear a reference loop and its time and date stamp by clicking on the appropriate control key at the bottom of the loop screen.

## *Continuous Loop Display*

You can monitor the patient's response to ventilation while you access other functions on the main screen.

### *To display small loops in the upper corner of the main screen*

- 1. Open the Paw or Vent setup menu (see page [21-7](#page-364-0)).
- 2. Click on **More** at the bottom of the menu to get to the second menu page.
- 3. Highlight **Split Screen** and click**.**
- 4. Click on **Ventilation.**
- 5. Press the main screen fixed key, and the small loop display appears in the upper left corner.

To learn more about Paw or Vent menu selections, see the "Quick Reference Table: Paw and Vent Setup" on page 21-8.

## **Alarms**

The following alarms annunciate (if they are enabled) when the  $etCO<sub>2</sub>/Respiratory$ Mechanics pod detects a violation of alarm limits:

- PIP (high-priority alarm) user sets upper alarm limit.
- $\bullet$  PEEP (medium-priority alarm) user sets upper and lower alarm limits.
- $\bullet$  MVe (medium-priority alarm) user sets lower alarm limit

# **Cleaning and Calibration**

For general information on cleaning pods and accessories, see [chapter 29.](#page-508-0) It is not necessary to clean flow sensors, as they are intended for single use only. You do not have to calibrate the flow sensor.

For instructions on calibrating and verifying the airway adapter and the Capnostat sensor, see page [19-14.](#page-343-0)

# **Status Messages**

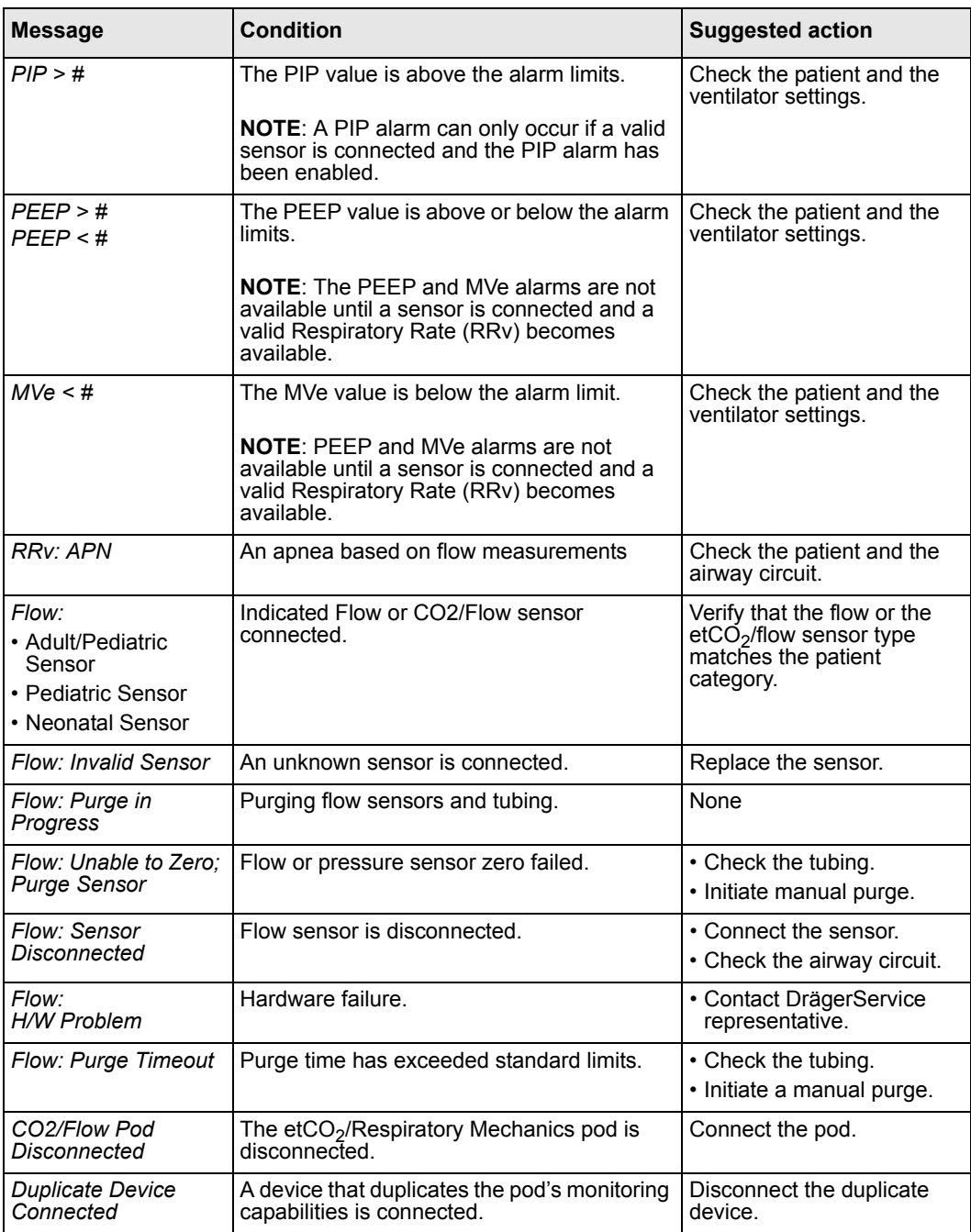

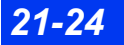

*21-24 DELTA/DELTA XL/KAPPA VF8*

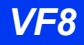

## *STATUS MESSAGES*

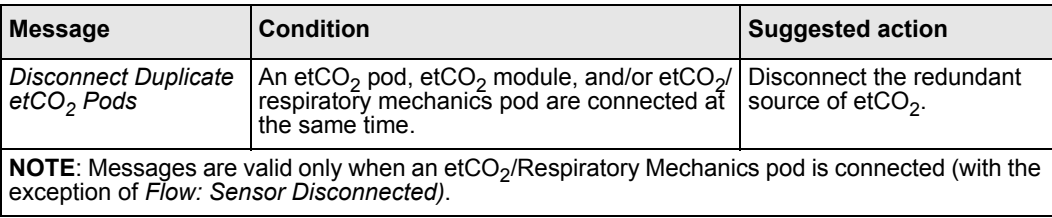

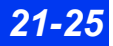

This page intentionally left blank.

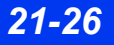

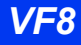

# 22 FiO<sub>2</sub> (Fractional Inspired O<sub>2</sub>) monitoring

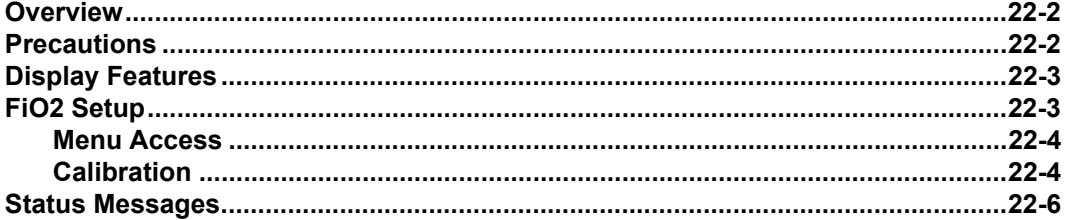

## <span id="page-385-0"></span>**Overview**

The monitor measures fractional inspired oxygen concentration ( $FiO<sub>2</sub>$ ), in neonatal mode only, via the NeoMed pod and an  $FiO<sub>2</sub>$  sensor. The  $FiO<sub>2</sub>$  sensor is typically placed in the incubator or under the oxygen hood and near the infant's head. As varying concentrations of oxygen diffuse into the sensor, two electrodes generate a current proportional to the partial pressure of oxygen in the air of the hood or incubator. The monitor measures this electrical current and converts it to a percentage, which it then displays on the monitor.

Because the sensor responds to partial pressure of oxygen (and not percentage), changes in barometric pressure can affect the reading even if the percent of oxygen being monitored stays the same. Changes in humidity change the percentage of oxygen in the air (but not the partial pressure). As a result, the reading does not change and may not accurately reflect the concentration of oxygen. For example, if 100% oxygen is displayed as saturated with 100 % humidity, the actual concentration of oxygen is 97 %.

The FiO<sub>2</sub> sensor, which has a minimal response to gases other than oxygen, is sensitive to changes in barometric pressure and humidity. Do not handle the sensor unnecessarily, as your body heat can temporarily cause it to produce error.

 $FiO<sub>2</sub>$  sensors contain lead. Dispose of sensors properly and in accordance with local regulations.

## <span id="page-385-1"></span>**Precautions**

**WARNING: Setting alarm limits below 21 % may expose patients to low oxygen levels, compromising primary organ function.**

*CAUTION: Dispose of a leaking sensor according to local regulations. Because the sensor contains caustic materials, avoid contact with eyes, skin or clothing.*

## <span id="page-386-0"></span>**Display Features**

 $FiO<sub>2</sub>$  values are displayed in a parameter box as shown below.

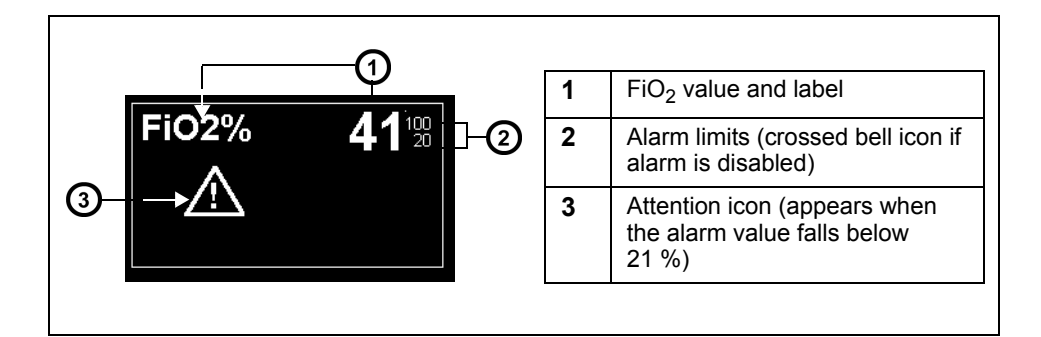

# <span id="page-386-1"></span>**FiO2 Setup**

The monitor acquires FiO2 signals from the sensor via the NeoMed pod.

## *To connect the pod to the sensor*

- 1. Set the patient category on the monitor to **Neonatal**.
- 2. Plug an  $FiO_2$  sensor cable into the  $FiO_2$ connector on the NeoMed pod.
- 3. Plug the NeoMed pod into the MultiMed connector on the monitor.
- 4. Attach a sensor into the  $FiO<sub>2</sub>$  sensor cable. Push the sensor firmly into cable receptacle until you hear it click.
- 5. Place the sensor in the incubator or under the oxygen hood.

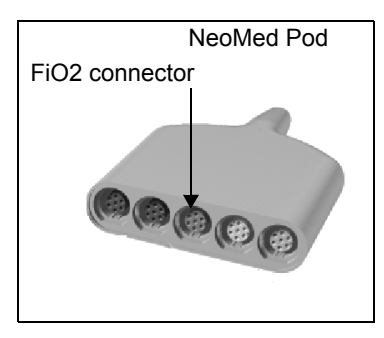

### <span id="page-387-0"></span>**Menu Access**

The FiO<sub>2</sub> menu displays the date and time of 1-point and 2-point calibrations (see below). The menu item **Last O2 Cal** is informational only. It displays the date and time of the last successful calibration, either 1-point or 2-point.

#### *To open the FiO<sub>2</sub> menu*

• Click on the *FiO*<sub>2</sub> parameter box on the Main screen

or

- 1. Press the **Menu** fixed key.
- 2. Click on **Patient Setup**.
- 3. Click on **Parameters**.
- 4. Click on **FiO2**.

### <span id="page-387-1"></span>**Calibration**

Every time a sensor is connected to the NeoMed pod, you must calibrate the monitor to the sensor. The monitor does not display  $FiO<sub>2</sub>$  values until it is calibrated.

There are two types of calibration. 1-point calibration measures the oxygen in room air, typically 21 %, and calibrates the monitor to that measurement. A 2-point calibration uses two measurements, room air and 100 % oxygen, to calibrate the monitor. A 2-point calibration provides more accurate  $FiO<sub>2</sub>$  monitoring because the monitor is calibrated to two different measurements.

1-point calibration should be performed daily. A 2-point calibration should be performed weekly. You should also calibrate the monitor under the following circumstances:

- Periodically, to verify the correct functioning of the sensor
- Daily, if you are monitoring a patient's  $FiO<sub>2</sub>$  on a daily basis
- When you suspect that sensor characteristics have changed
- $\bullet$  When the accuracy of the monitor is in question
- When there is a change in humidity or barometric pressure of the monitoring site

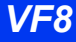

## <span id="page-388-0"></span>*1 Point Calibration (Room Air)*

A 1-point calibration of the sensor to room air (21 % oxygen) should be performed on a daily basis.

- 1. Make sure the monitor is turned on and that the NeoMed and the monitor are set up for  $FiO<sub>2</sub>$  monitoring (see page [22-3](#page-386-1)).
- 2. Expose the sensor to room air.
- 3. Open the  $FIO<sub>2</sub>$  menu (see page [22-4](#page-387-0)).
- 4. Click on **1 Point Cal.** The message *21 % Calibration in Progress -- Calibration may take from 1-10 minutes* appears.
- 5. Wait for the message *21 % Calibration Complete* to appear. (A message informs you of a failed calibration. Try calibrating again; if the message persists, try a new sensor.)
- 6. Return the sensor to the incubator or oxygen hood.

## *2 Point Calibration (Cal Gas)*

**NOTE:** Contact your hospital's technical personnel for help with 2-point calibration.

A 2-point calibration of the system, to 100 % dry oxygen and room air (21 % oxygen), should be performed every week:

- 1. Make sure the monitor is turned on, that the NeoMed pod is properly connected, and set up for  $FiO<sub>2</sub>$  monitoring.
- 2. Set up the sensor for  $O_2$  calibration following your hospital's guidelines.
- 3. Open the FiO<sub>2</sub> menu (see page  $22-4$ ).
- 4. Click on **2 Point Cal.**
- 5. Supply 100 %  $O_2$  when instructed by the monitor.
- 6. Click on **Continue**. A message appears informing you that the calibration is in progress and requesting you to wait until calibration is complete before proceeding with room air calibration.
- 7. Wait for the system to calibrate. When calibration is finished, the message *100 % Calibration Complete* appears.
- 8. Follow the instructions on page [22-5](#page-388-0) to calibrate the system to room air (1-point calibration).

## *22 FIO2 (FRACTIONAL INSPIRED O2) MONITORING*

9. Return the sensor to the incubator. A status message appears if calibration fails. Refer to the table at the end of this chapter for status messages.

## <span id="page-389-0"></span>**Status Messages**

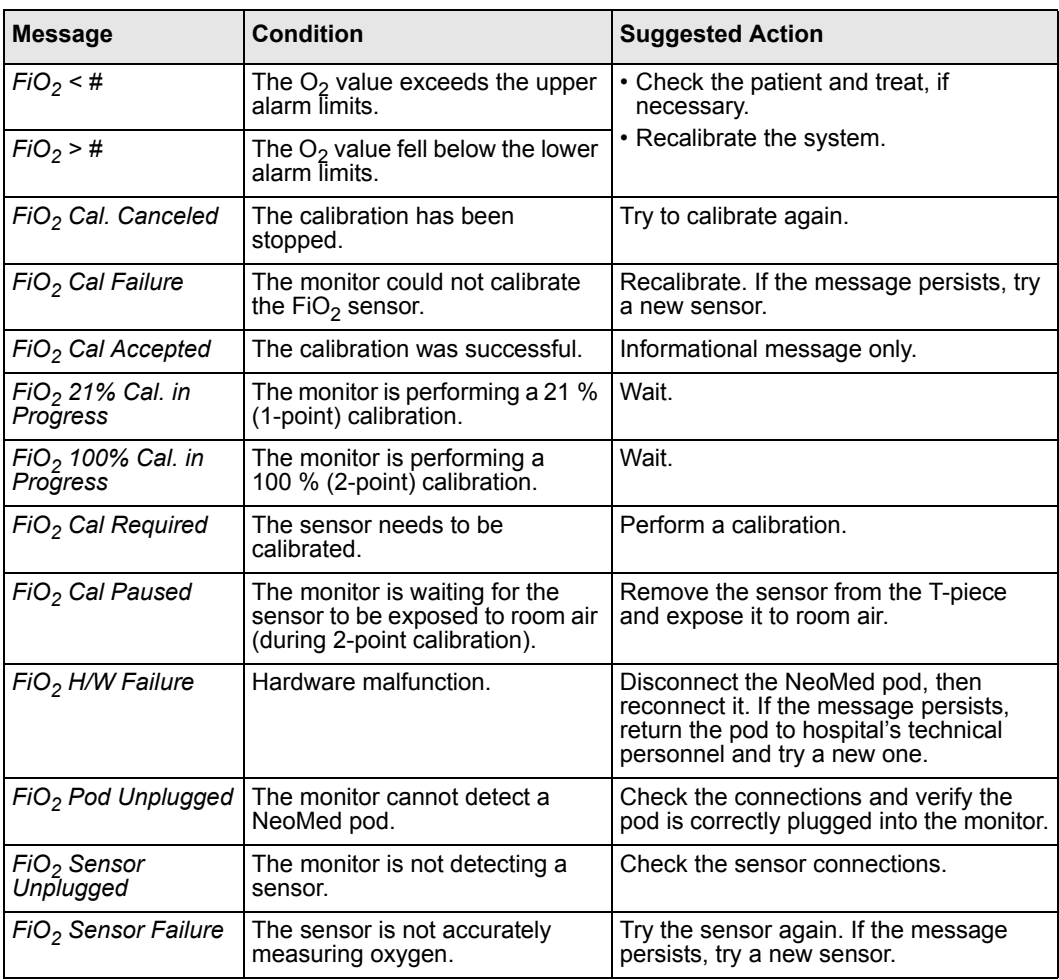

# **23 Scio® Four Modules**

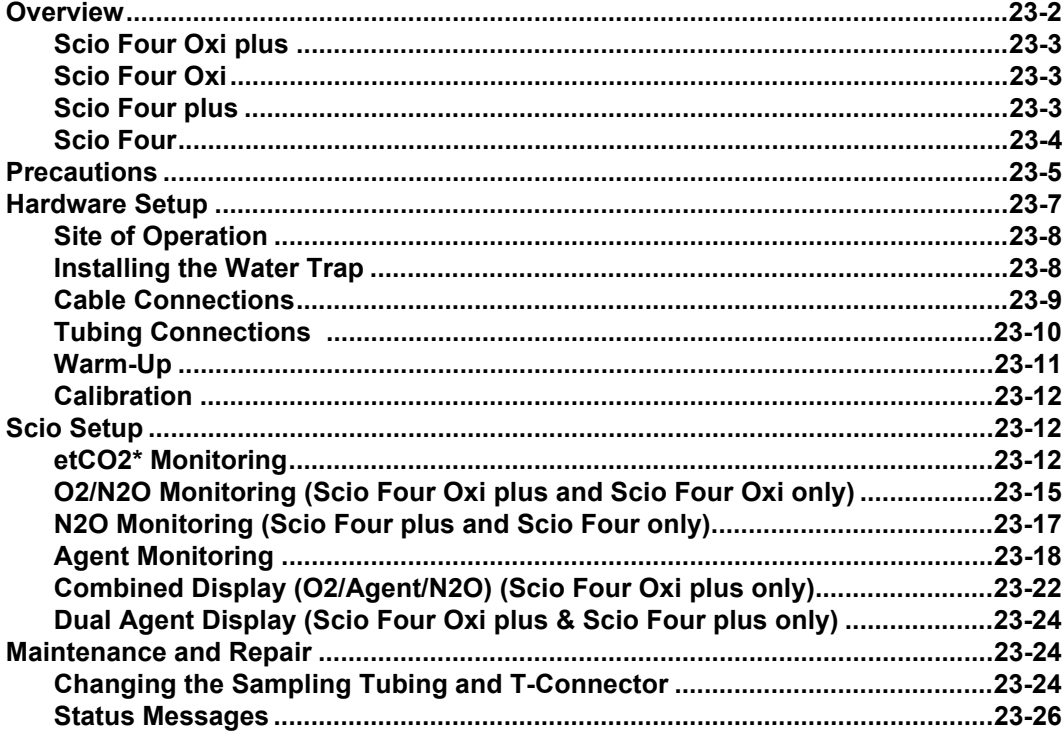

## <span id="page-391-0"></span>**Overview**

The Scio Four modules sample breathing gases from adults and pediatrics. The gas modules continuously measure the content of  $CO_2$ ,  $N_2O$ ,  $O_2$ , and one of the anesthetic agents, Halothane, Isoflurane, Enflurane, Sevoflurane, and Desflurane in any mixture and communicates real time and derived gas information to the Infinity monitors.

With  $etCO<sub>2</sub>$  the monitors can measure end tidal carbon dioxide, inspired carbon dioxide, and respiration rate in either mainstream or side-stream measurement mode; and with  $etCO<sub>2</sub> +$ Respratory Mechanics, spirometry and carbon dioxide can be monitored. The monitors can interface with specific third-party devices via an MIB protocol converter.

**NOTE:** The Dräger MultiGas and MultiGas+ modules are not supported by the Infinity Delta Series VF6, software and higher.

A Scio module is a free-standing unit that samples breathing gases from adult and pediatric patients in non-, partial- and total rebreathing systems.

#### **NOTE:**

- The Scio module comes in four different models, with four different levels of performance. Please note which model you are using.
- All references to "the Scio module" in this chapter refer to all four models of the Scio module: Scio Four Oxi plus, Scio Four Oxi, Scio Four plus, and Scio Four. Model-specific information is documented as required.
- If your Scio module is labeled simply "Scio" in the upper right of the front panel, then the functionality of your module will match the "Scio Four Oxi plus".

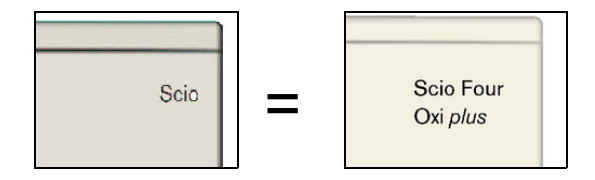

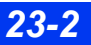

## <span id="page-392-0"></span>**Scio Four Oxi plus**

The Scio Four Oxi plus continuously measures the content of  $CO_2$ , N<sub>2</sub>O, O<sub>2</sub> and one of the anesthetic agents Halothane, Isoflurane, Enflurane, Sevoflurane and Desflurane in any mixture. It automatically identifies the anesthetic agent that is present in the highest concentration. It communicates real time and derived gas

information to the host system. The monitor saves

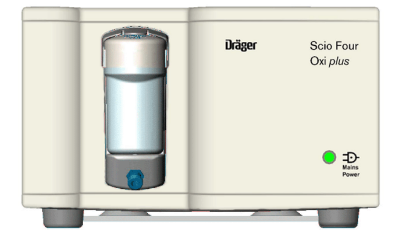

values derived by the modules in its trend storage. The Scio Four Oxi plus module calculates both inspiratory and expiratory  $O_2$  values (iO<sub>2</sub> and etO<sub>2</sub>).

## <span id="page-392-1"></span>**Scio Four Oxi**

The Scio Four Oxi continuously measures the content of  $CO_2$ , N<sub>2</sub>O, O<sub>2</sub>, and one of the anesthetic agents Halothane, Isoflurane, Enflurane, Sevoflurane and Desflurane in any mixture. You must manually select the primary anesthetic agent (see page 23-21).

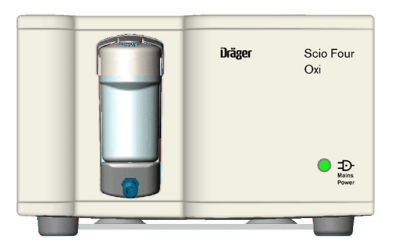

**NOTE:** Scio Four Oxi displays the message *AA?* in the MultiGas parameter box and *Agent?* in the agent parameter box until user selects agent in the parameter menu.

The Scio Four Oxi communicates real time and derived gas information to the host system. The monitor saves values derived by the modules in its trend storage. The Scio Four Oxi module calculates both inspiratory and expiratory  $O_2$  values (iO<sub>2</sub> and  $etO<sub>2</sub>$ ).

## <span id="page-392-2"></span>**Scio Four plus**

The Scio Four plus continuously measures the content of  $CO<sub>2</sub>$ , N<sub>2</sub>O and two of the anesthetic agents Halothane, Isoflurane, Enflurane, Sevoflurane and Desflurane in any mixture. It automatically identifies the anesthetic agent that is present in the highest concentration. Scio Four does not measure  $O_2$ .

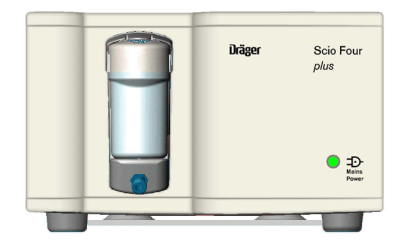

Scio Four plus communicates real-time and derived gas information to the host system. The monitor saves values derived by the modules in its trend storage.

## <span id="page-393-0"></span>**Scio Four**

The Scio Four continuously measures the content of  $CO<sub>2</sub>$ , N<sub>2</sub>O, and one of the anesthetic agents Halothane, Isoflurane, Enflurane, Sevoflurane and Desflurane in any mixture. The user must manually select the primary anesthetic agent (see page 23-21). Scio Four does not measure  $O<sub>2</sub>$  but displays a parameter box with no  $O<sub>2</sub>$  label and data.

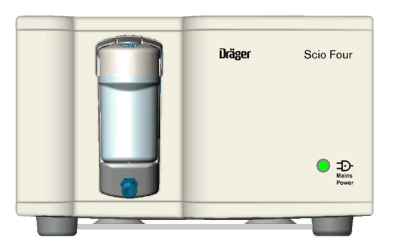

**NOTE:** Scio Four displays the message *AA?* in MultiGas parameter box and *Agent?* in the agent parameter box until user selects agent in the parameter menu.

Scio Four communicates real time and derived gas information to the host system. The monitor saves values derived by the modules in its trend storage.

## *Quick Reference Table – Scio models*

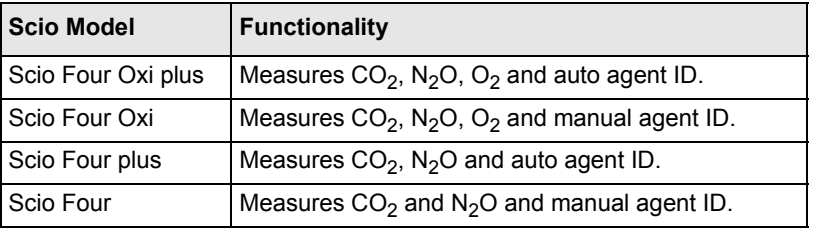

Full technical descriptions of the Scio module are available from your local Dräger Medical representative.

The Scio module uses infrared light for the measurement of  $CO<sub>2</sub>$  and volatile anaesthetics. A small amount of the patient respiratory gas is drawn through a measuring chamber. An infrared light is shone through the chamber and the gas sample absorbs different amounts of light. A paramagnetic cell is used for the measurement of  $O_2$ . This cell uses a physical reaction that is proportional to the  $O_2$ concentration. Mechanical shocks during measurement or the presence of other paramagnetic agents can distort the measurement of oxygen concentration.

Due to the response time of the sensors and the gas sample flow rate, the stated accuracy of  $O_2$ ,  $CO_2$ ,  $N_2O$  and anesthetic agents is limited by respiratory rate and inspiratory to expiratory (I:E) ratio.

- (Scio Four Oxi plus and Scio Four Oxi only) For  $O_2$  measurements, the stated accuracy of Scio is maintained to a respiratory rate of 60 BPM with an I:E ratio of 1:2.
- For  $CO_2$  measurements, accuracy is maintained to a respiratory rate of 75 BPM with an I:E ratio of 1:2.

*23-4 DELTA/DELTA XL/KAPPA VF8*

- For  $N_2O$  measurements, accuracy is maintained to a respiratory rate of 75 BPM with an I:E ratio of 1:2.
- For anesthetic agents, accuracy is maintained to a respiratory rate of 60 BPM with an I:E ratio of  $1.2$ .

The effect of respiratory rate and I:E ratio settings on accuracy were determined in a simulated breathing system using square wave gas concentration waveforms.

## <span id="page-394-0"></span>**Precautions**

Refer to the general precautions section for et $CO<sub>2</sub>/gas$  analysis.

#### **WARNING:**

- **•** Clinicians should adjust the fresh gas supply as **needed to correct for the reduction in delivered patient tidal volume due to sampling of respiratory gases.**
- **•** Monitoring of oxygen concentration is necessary **during low flow anesthesia due to accumulation of exhaled metabolic products. If the oxygen concentration is decreasing, flush the breathing circuit with fresh gas at regular intervals.**
- z **The presence of aerosols in the breathing circuit should be avoided (displayed agent concentration may be affected and/or watertrap membrane may be affected).**
- **Always use Dräger-specified Scio polypropylene sampling tubing. Never use standard pressure-sensor tubing (PVC) because it absorbs anesthetic agents, which are released later (degassing) resulting in erroneous agent concentration readings.**

#### *CAUTION:*

- To prevent damage to the water trap and measuring system do not use the water *trap with nebulizers; do not allow alcohol, cleaning agents or disinfectants to enter the water trap; do not wash or sterilize the water trap.*
- The presence of organic cleaning solutions or gases containing freon will impair *the accuracy of the Scio module.*
- Mechanical vibrations or shock can adversely affect the accuracy of the Scio *module's gas measurements.*
- *Under extreme monitoring conditions (and if a network functionality is in use) intermittent spikes may be present on the Scio waveform. Parameter box data is not affected.*

#### **NOTE:**

- Breathing gases are sampled at a flow rate of  $200 \pm 20$  or  $150 \pm 20$  mL/min as specified. The sample flow rate is specified on the back panel. If the flow rate is not specified on the back panel, the module has a flow rate of  $150 \pm 20$  mL/min.
- The Scio module purges and zeroes itself approximately once every two hours. The typical purging/zeroing cycle lasts no longer than 25 seconds. Waveforms flatline and parameter box values blank from the screen during this cycle. The message Multigas Zero in Progress appears in the message box. (An extended zeroing cycle may be performed after the unit is initially powered up).

**NOTE:** In case of a power outage, the Scio module shuts off and when power is returned, the module comes back on.

**NOTE:** Dräger pods and accessories that come into contact with the patient are all free of latex

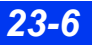

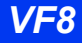
# **Hardware Setup**

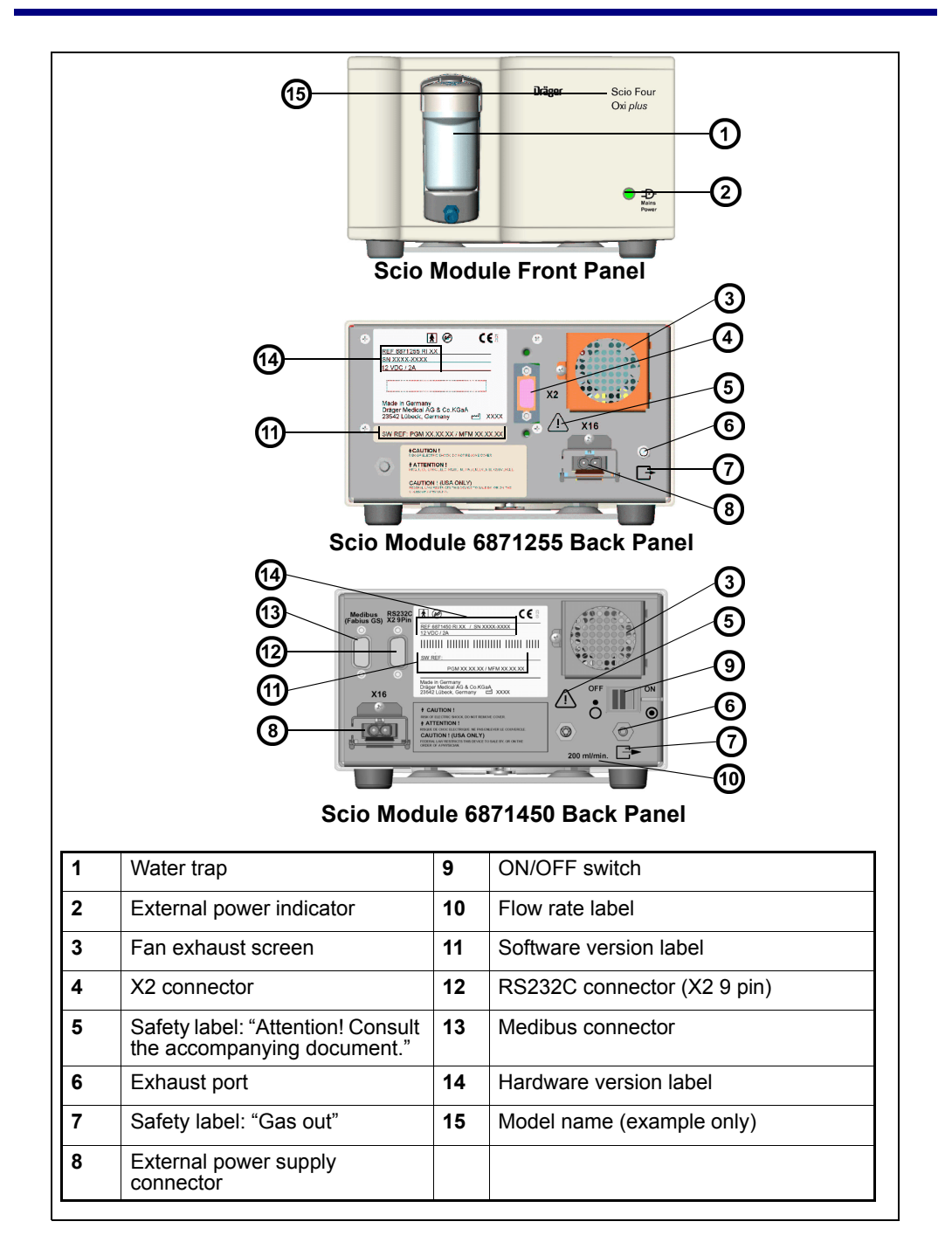

## **Site of Operation**

The site of operation must meet the temperature, humidity, and atmospheric pressure requirements listed in appendix C. In addition, observe the following guidelines:

- Make sure that the platform which supports the module is large enough, level, and stable.
- Make sure that the fan exhaust screen at the rear of the module and the ventilation holes on the underside are not obstructed.
- Place the module at least  $25 \text{ cm}$  (10 inches) from any possible source of ignition, such as sparking.
- Place the module close enough to the patient so that the sampling tubing can reach the airway T-connector and the exhaust tubing the hospital's exhaust gas scavenging system without stretching.

## **Installing the Water Trap**

Install the water trap into its receptacle on the Scio module by pushing against the Scio. A click indicates that it is seated properly. Confirm that the water trap is empty (for information on replacing the water trap, see page 23-25).

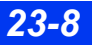

## <span id="page-398-0"></span>**Cable Connections**

The Scio module connects to the Delta/Delta XL monitor directly, or via an Infinity Docking Station (IDS). The module connects to the Kappa monitor directly, or via the Scio/Independent Surgical Display (ISD) connector.

There are three ways to connect the Scio module to the monitor:

- 1. To the IDS/Kappa via a Scio connecting cable (PN: 7876878 or 7876886) in the X3/Scio-ISD connector.
- 2. To the IDS/Kappa via a Scio connecting cable (PN: 78 76 878 or 7876886) with a Scio "Y" cable (MS13749) in the X3/Scio-ISD connector.

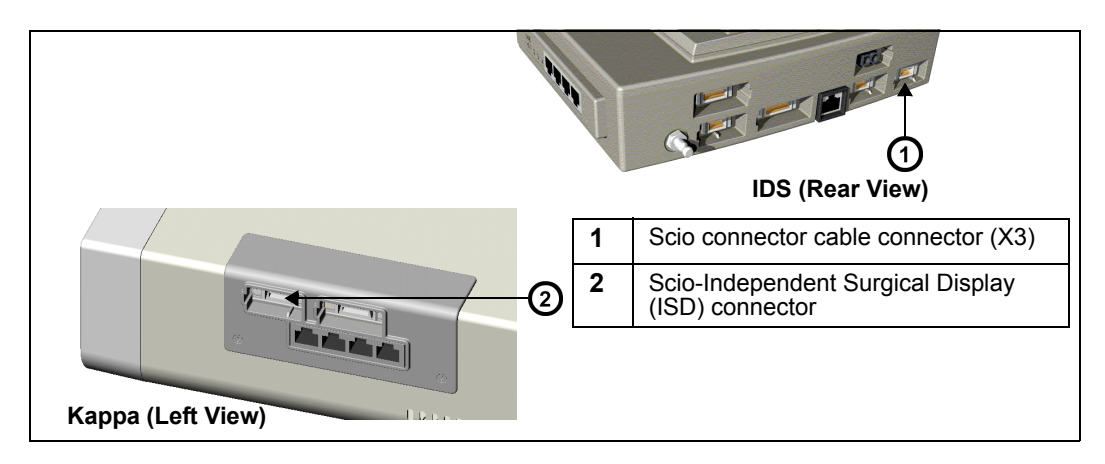

3. To the Delta/Delta XL/Kappa monitor - directly via the Scio Direct Connect cable (PN: 6871581) in the X8 connector.

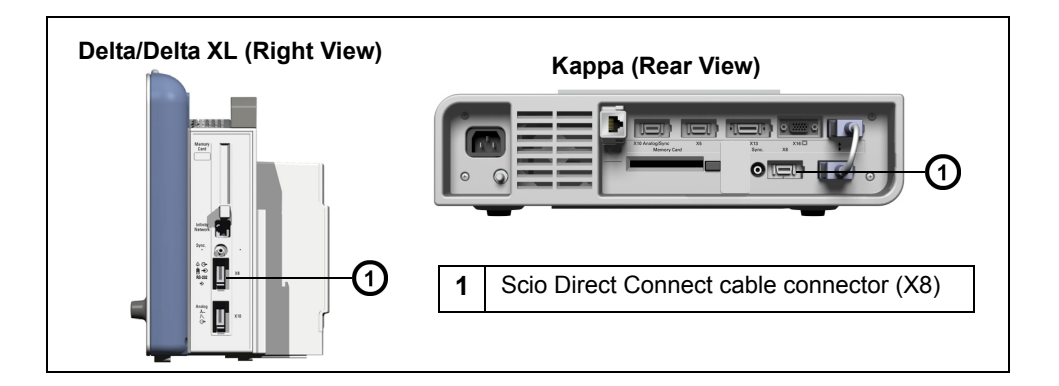

## **Tubing Connections**

**NOTE:** Do not use the module without a water trap.

#### *To connect the module and tubing*

- 1. Connect one end of the sampling tubing to the water trap, and the other end to the airway T-connector. For information on changing sampling tubing and Tconnector, see page [23-24.](#page-413-0)
- 2. If return of sample gas is not possible, connect one end of the exhaust tubing to the exhaust port at the rear of the module (see illustration on page [23-5](#page-394-0)), and the other end to the hospital's gas-scavenging system.

**NOTE:** If possible, use sample gas recirculation for the following reasons:

- To prevent increased anesthetic agent concentration in the operation room.
- To conserve anesthetic agents.
- To prevent undesired losses of volume during low-flow application.

**WARNING: Accumulation of exhaled metabolic products may occur during low flow anesthesia, therefore monitoring of oxygen concentration is mandatory. Flushing the circuit with fresh gas at regular intervals may be necessary particularly if decreasing oxygen concentrations are measured.** 

- 3. Connect recirculating sample gas tubing as follows:
- For Dräger COSY breathing system (Fabius GS):
	- -Use the sample gas return kit.
	- -Push the rubber sleeve on to the exhaust port on the back of Scio and plug the connector into the socket on the front of the COSY (Fabius GS) until it clicks into place.
- For other breathing systems:

-Use the sample gas return kit with an integrated bacterial filter and connect it to the breathing system used adjacent to the expired gas valve so that the returned sample gas is routed through the  $CO<sub>2</sub>$ absorber.

#### *CAUTION:*

- Replace the bacterial filter in the sample gas tubing every six months.
- *Strictly follow Instructions for Use of the breathing system.*

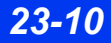

*23-10 DELTA/DELTA XL/KAPPA VF8*

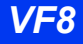

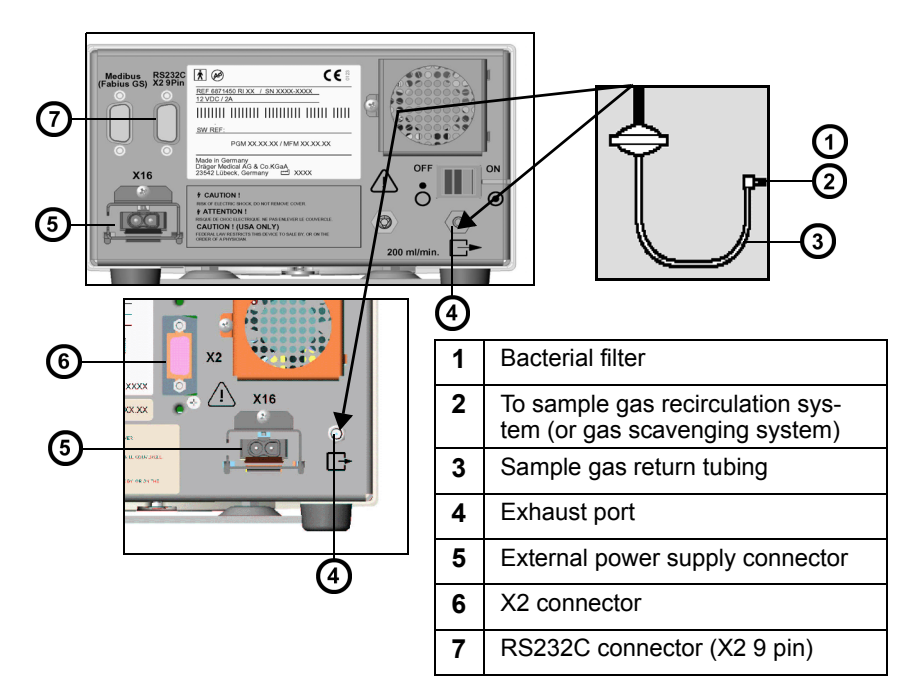

**NOTE:** The exhaust port is a hose barb type connector.

- 4. Connect one end of the Scio connecting cable to the X2 connector at the rear of the module and the other end to the Delta/Delta XL/Kappa monitor or to the IDS (see ["Cable Connections" on page 23-9\)](#page-398-0). If you are using a breakout box, connect the end to the connector on the breakout box.
- 5. Connect the power supply to the external power supply connector at the rear of the module.
- 6. Connect the power supply cord to a hospital outlet.

## **Warm-Up**

Upon start-up, the Scio module passes through an initialization and warm-up period. During this time, the etCO<sub>2</sub><sup>\*</sup> (in some models O<sub>2</sub>) and/or agent parameter boxes display a question mark.

*CAUTION: During warm-up, reported values might not be accurate. To achieve full accuracy, a typical warm-up period of 7 minutes is recommended.*

## <span id="page-401-0"></span>**Calibration**

The Scio module is self-zeroing and does not need calibration by the clinical staff. A yearly check of the Scio calibration components should be performed by authorized personnel.

# **SCIO Setup**

Scio parameters are displayed in the etCO<sub>2</sub><sup>\*</sup> (in some models  $O<sub>2</sub>/N<sub>2</sub>O$ ) and anesthetic agent parameter boxes. Each has its own setup menu, described in the following pages.

**NOTE:**

- Some Scio parameter labels are marked by an asterisk  $(*)$  to distinguish them from parameters monitored by the  $etCO<sub>2</sub>$  pod or module.
- Some Scio modules allow you to display the  $O_2/N_2O$  and agent parameters in a single combined parameter box (see page [23-22](#page-411-0)).

## etCO<sub>2</sub>\* Monitoring

The etCO<sub>2</sub>\* waveform displays the instantaneous  $CO<sub>2</sub>$  measurements calculated by the Scio module. The et $\overline{CO_2}^*$  parameter box displays the following current values:

> Inspired  $CO_2$  (iCO<sub>2</sub>\*) — The level of  $CO_2$  in the airway during the inspiration phase.

End-tidal  $CO_2$  (etCO<sub>2</sub><sup>\*</sup>) — The level of  $CO_2$  in the airway at the end of expiration.

Respiration Rate (RRc\*) **—** The patient's respiration rate, derived from the  $etCO<sub>2</sub>$ \* signal by calculating an average rate over the two most recent breaths.

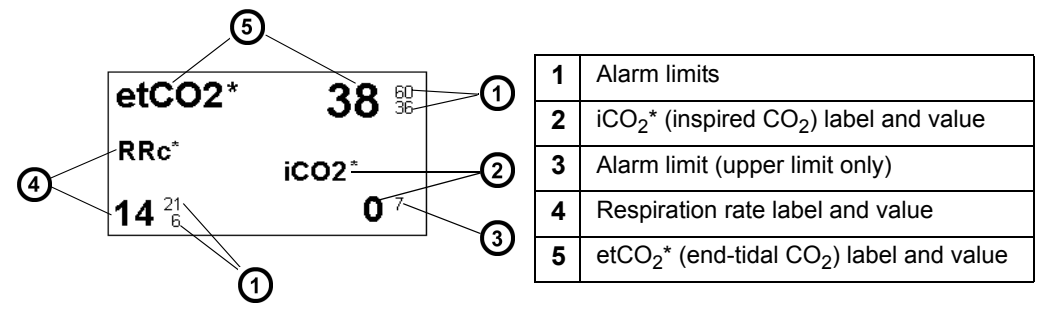

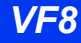

**NOTE:** The monitor does not alarm for  $\text{etCO}_2^*$  or inspiratory and expiratory agent limit violations until it has established a valid respiratory rate.

#### To access the Scio etCO<sub>2</sub>\* setup menu

• Click on the etCO<sub>2</sub>\* parameter box

or

- 1. Press the **Menu** fixed key.
- 2. Click on **Patient Setup**.
- 3. Click on **Parameters** to display a list of available parameters.
- 4. Click on **etCO2\***.

#### *Quick Reference Table – etCO2\* Setup*

Click on the following items to execute  $\text{etCO}_2^*$  setup functions:

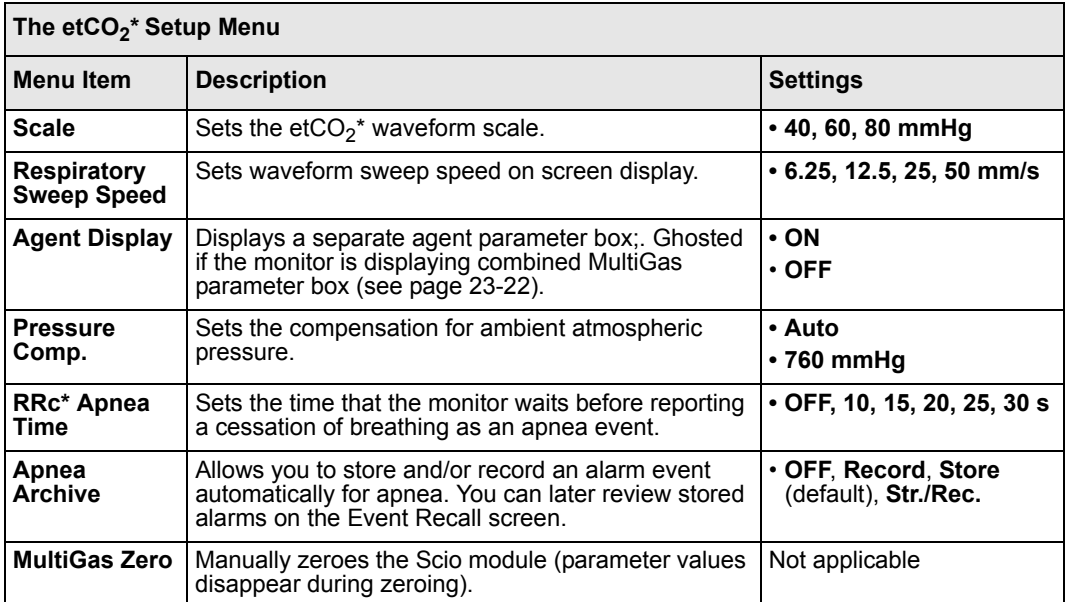

# *23 SCIO® FOUR MODULES*

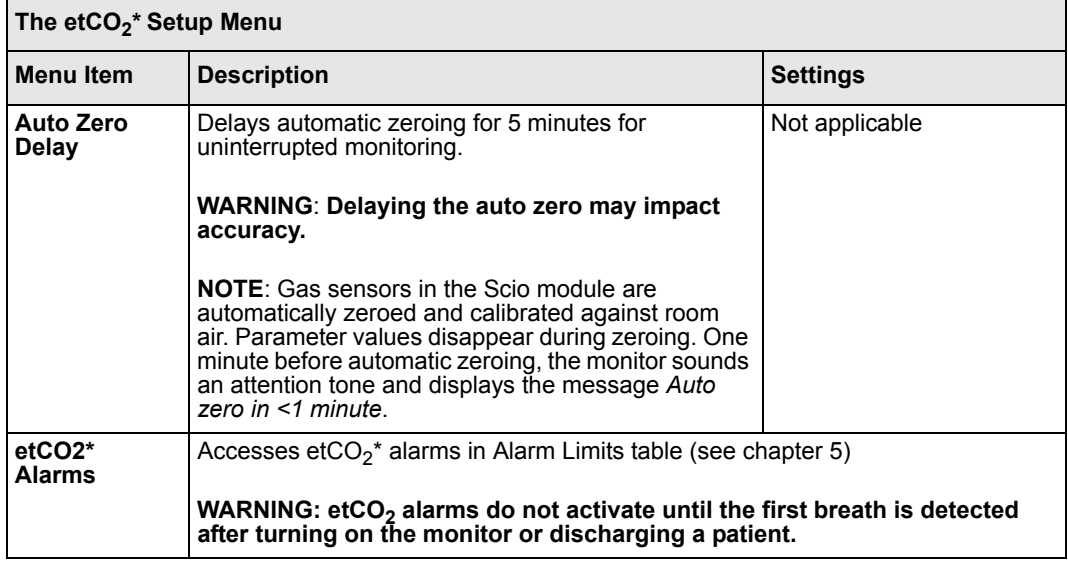

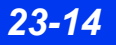

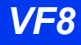

## **O2/N2O Monitoring (***Scio Four Oxi plus and Scio Four Oxi only***)**

The  $O_2$  waveform indicates  $O_2$  concentrations calculated by the Scio module. The  $O_2$ parameter box can display the current concentration values for the following parameters:

- Inspired  $O_2$  (iO<sub>2</sub>) The level of  $O_2$  in the airway during the inspiration phase
- Expired  $O_2$  (etO<sub>2</sub>) The level of  $O_2$  in the airway during the expiration phase
- $N_2O$  The concentration of  $N_2O$  in the patient's airway

The appearance of the  $O_2$  parameter box varies depending on whether or not the  $N_2O$ display is turned on in the  $O_2$  menu.

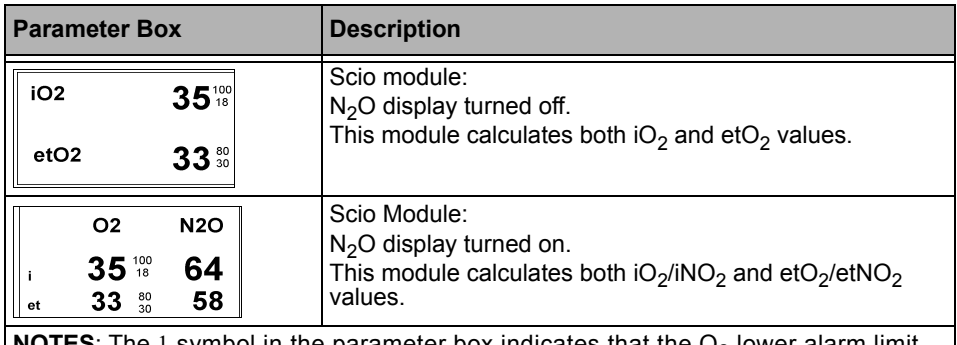

Typical  $O_2/N_2O$  parameter box displays are shown below.

**NOTES:** The 1 symbol in the parameter box indicates that the  $O<sub>2</sub>$  lower alarm limit has been set to a value less than 21% (the percentage of  $O<sub>2</sub>$  in room air). The O<sub>2</sub> parameter box does not show  $N_2O$  alarm limits because  $N_2O$  does not alarm.

#### *To access the O<sub>2</sub>(/N<sub>2</sub>O) setup menu*

• Click on the O<sub>2</sub>/N<sub>2</sub>O parameter box

or

- 1. Press the **Menu** fixed key.
- 2. Click on **Patient Setup**.
- 3. Click on **Parameters** to display a list of available parameters.
- 4. Click on **O2**.

#### *Quick Reference Table -- O2/N2O Setup*

Click on the following items to execute  $O_2/N_2O$  setup functions

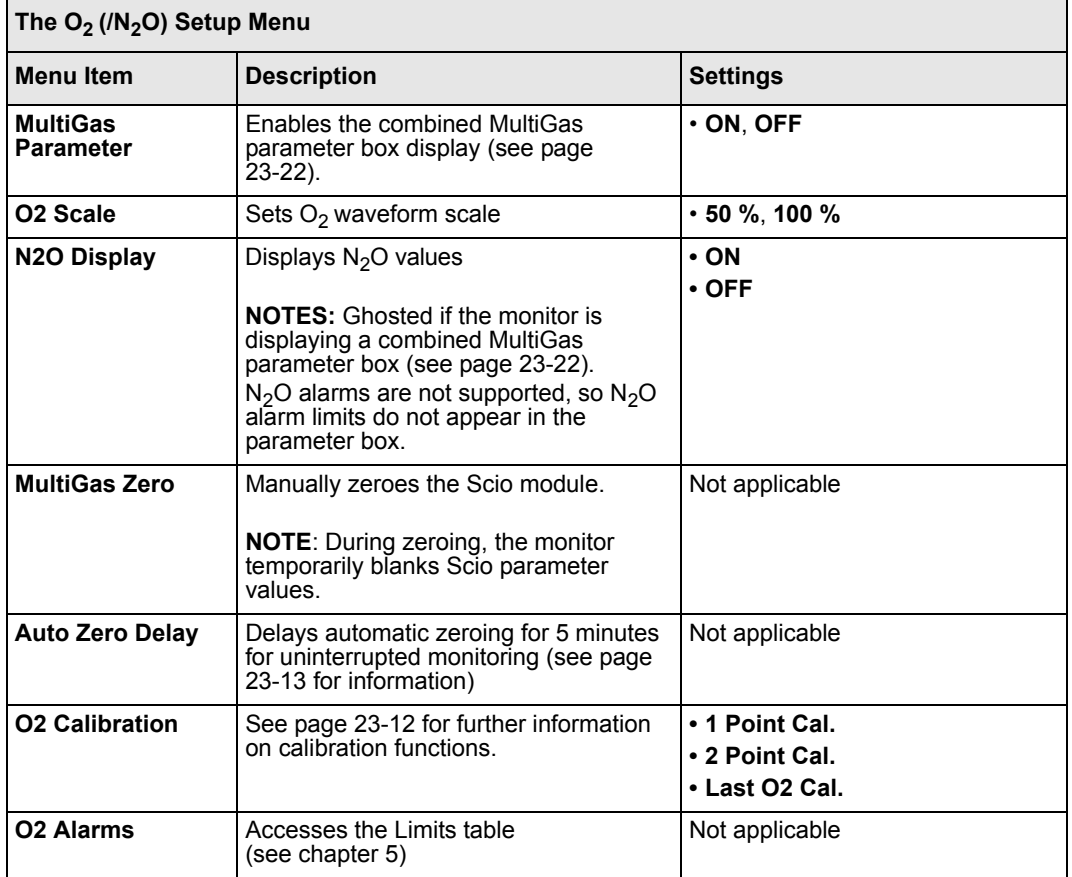

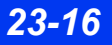

*23-16 DELTA/DELTA XL/KAPPA VF8*

# **N2O Monitoring (***Scio Four plus and Scio Four only***)**

The parameter box can display the current concentration values for  $N<sub>2</sub>O$  which is the concentration of  $N<sub>2</sub>O$  in the patient's airway

A typical  $N_2O$  parameter box display is shown below.

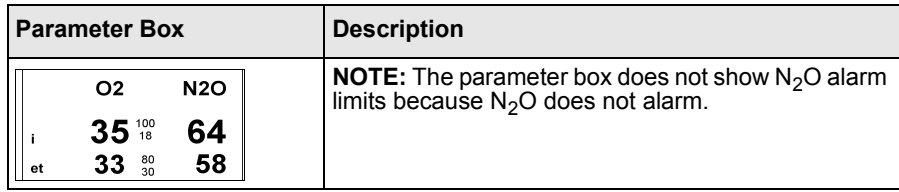

#### *To access the N2O setup menu*

- Click on the N<sub>2</sub>O parameter box or
- 1. Press the **Menu** fixed key.
- 2. Click on **Patient Setup**.
- 3. Click on **Parameters** to display a list of available parameters.
- 4. Click on **N2O**.

#### *Quick Reference Table – N2O Setup*

Click on the following items to execute  $N_2O$  setup functions

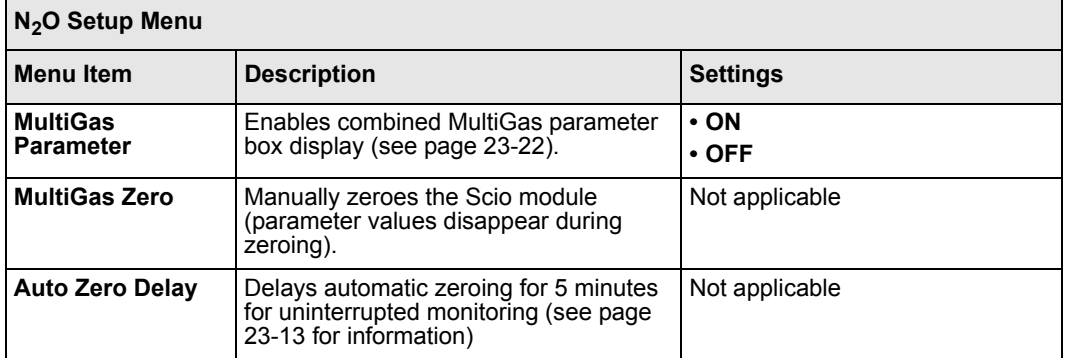

## **Agent Monitoring**

You can identify agent waveforms and parameters by color (Halothane = red; Desflurane = light blue; Enflurane = orange; Sevoflurane = yellow; Isoflurane = purple).

The agent parameter box shows the inspiratory and end-tidal values for the currently monitored agent.

Scio Four Oxi plus & Scio Four plus only: if the module has not yet identified or cannot identify the agent, the agent parameter box displays the message *Agent?*.

**NOTE:** If the monitor displays a question mark next to an agent's parameter label, the displayed agent concentration values may not meet the specified accuracy.

Scio Four Oxi  $\&$  Scio Four only: There is no automatic agent identification with this module and you must set the desired agent manually (see page 23-21.)

#### *CAUTION:*

- Use care when setting agent ID manually. Measurements will be inaccurate if *the wrong agent ID is selected.*
- **•** Scio Four Oxi & Scio Four cannot recognize anesthetic gas mixtures. *Measurements will be inaccurate if anesthetic gases are mixed.*

#### **NOTE:**

- If the user has not selected an anesthetic agent yet, the message *AA*? is displayed in the parameter box.
- The agent ID resets to blank upon a power cycle or patient discharge.

#### *Mixed agent* **(Scio Four Oxi plus & Scio Four plus only.)**

When the Scio module detects a mix of two or more anesthetic agents, the displayed agent waveform reflects the combined agent concentrations.

**NOTE:** When the Scio module is connected via a Scio connecting cable in the X3 or Scio/ISD connector, and **Dual Agent** is selected, there will be no mixed agent displayed.

The color of the waveform represents the agent with the highest level of concentration. If there is a change of the anesthetic agent during monitoring, the parameter box displays the label *MIXED* and replaces the concentration values with asterisks (\*\*\*). The mixed label (for example HAL-HAL) indicates the agent that has the highest level of concentration. This label will switch to that of the second administered agent when its concentration exceeds that of the first agent.

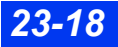

#### **NOTE:**

- When connected via a Scio connecting cable (PN: 7876878 or 7876886) to the X3 or Scio/ISD connector, the setting chosen in the MAC Calc. menu determines whether standard or age-based MAC values are used.
- Consult the drug package insert regarding MAC and age for inhaled agents.

#### **Standard MAC Values**

When the monitor, operating in adult mode, has identified an agent, the parameter box shows a value for the standard minimum alveolar concentration of the agent (standard MAC value). Standard MAC values are merely a guideline based on the anesthetic requirements of an average adult patient. Age and other factors are not taken into account.

1 standard MAC (minimum alveolar concentration) is equal to the alveolar anesthetic concentration at one atmosphere (760 mmHg) at which 50 % of all patients no longer respond to noxious stimuli, and corresponds to the following end-tidal expiratory agent concentrations.

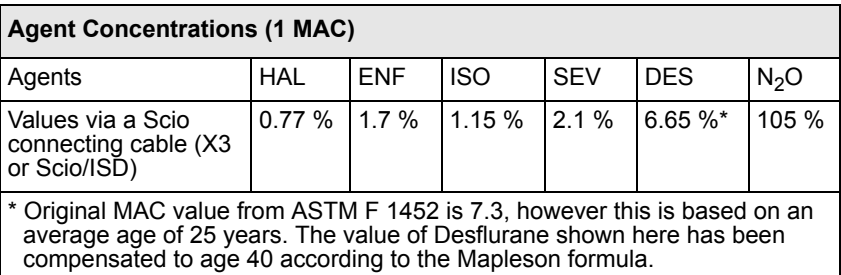

The table below shows typical agent parameter box displays when using standard MAC values.

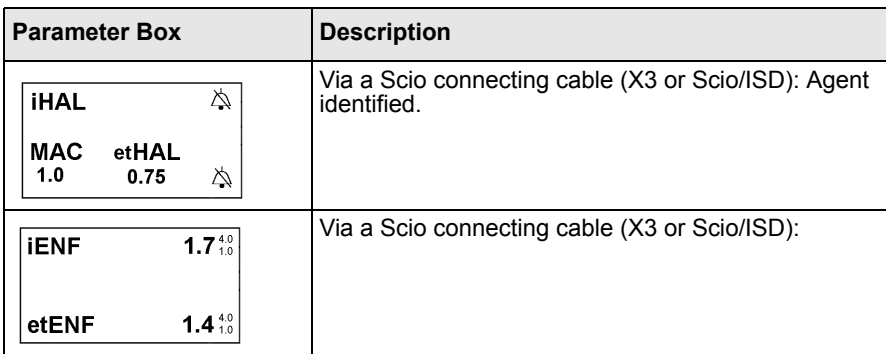

#### *Age-Based MAC Values*

Age-based MAC factors the patient's age into the MAC value. Age-based MAC calculates the patient's age from the birth date entered in the Patient Admit menu. Once it has identified an agent, the parameter box shows a value for the minimum alveolar concentration of the agent (age-based MAC value).

#### *CAUTION:*

- Age-based MAC values only apply if the patient's age is  $\geq$  1 year. An age*based MAC of 1 year is used if the patient's age is < 1 year.*
- If the patient age is not entered, the default age-based MAC of 40 years is used.

1 age-based MAC (minimum alveolar concentration) is equal to 1 MAC (see below) x  $10^{6x}$ , where:

 $\bullet$  b = -0.00269 [yr<sup>-1</sup>], negative factor, slope of  $log_{10}$  (MAC), unit: years<sup>-1</sup>

and

 $x = age - 40$ 

The following values are used as a basis for all MAC calculations related to the age of the patient:

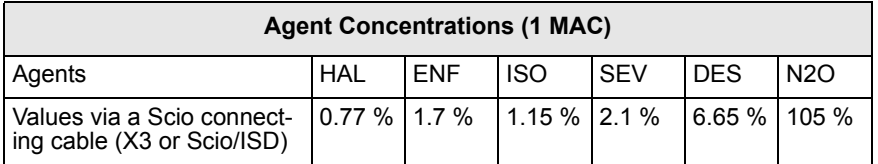

The table below shows typical agent parameter box displays when using agebased MAC values.

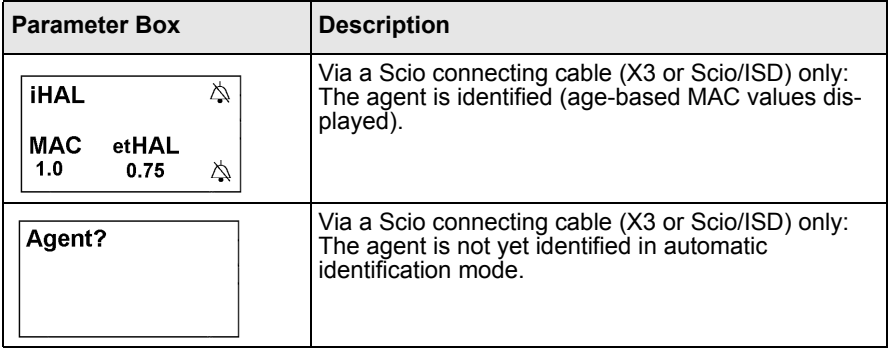

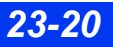

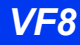

#### *To access the Agent setup menu*

• Click on any agent parameter box if displayed

or

- 1. Press the **Menu** fixed key.
- 2. Click on **Patient Setup**.
- 3. Click on **Parameters** to display a list of available parameters.
- 4. Click on **AGENT** to display the Agent menu.

#### *Quick Reference Table - Agent Setup*

Click on the following items to execute Agent setup functions:

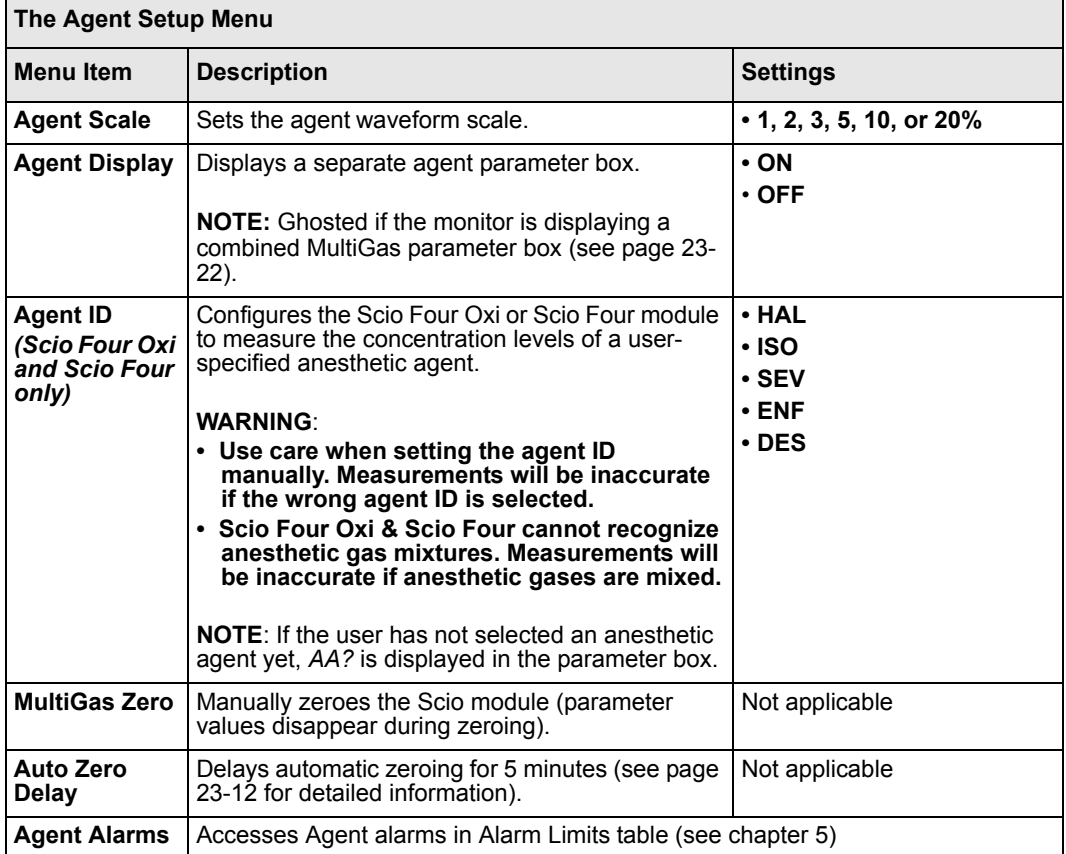

## <span id="page-411-0"></span>**Combined Display (O2/Agent/N2O) (***Scio Four Oxi plus only***)**

The  $O_2/N_2O$  and agent parameters can be combined to share a single waveform channel and MultiGas parameter box. A typical combined MultiGas parameter box is shown below.

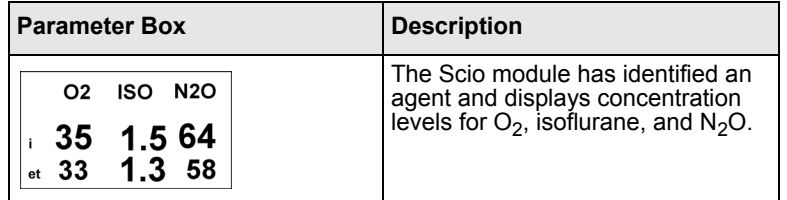

#### *To enable the combined MultiGas parameter box display*

- 1. Open the Main Screen setup menu (see page [2-5\)](#page-54-0).
- 2. Click on **More** to go to the main screen menu's second page.

#### **NOTE:**

- The combined MultiGas parameter box takes the place of the  $O_2$  parameter box on the main screen. Make sure that the  $O<sub>2</sub>$  or the MultiGas parameter is appropriately assigned on the parameter priority list (see chapter 2).
- When you select the combined MultiGas parameter box,  $N_2O$  values are automatically enabled for display.
- 3. Select **MultiGas Parameter**; click the rotary knob to select **ON**.

**NOTE:** You can also enable MultiGas parameter from the  $O_2$  menu (see page 23-15).

#### *To access the combined (O<sub>2</sub>/Agent/N<sub>2</sub>O) setup menu*

- 1. Check that **MultiGas Parameter** selection is set to **ON**.
- 2. Return to the main screen.
- 3. Click on the  $O_2/Agent/N_2O$  combined parameter box.

#### *Quick Reference Table – Combined Display Setup*

Click on the following items to execute setup functions for combined  $(O_2/Agent/N_2O)$ MultiGas monitoring and display.

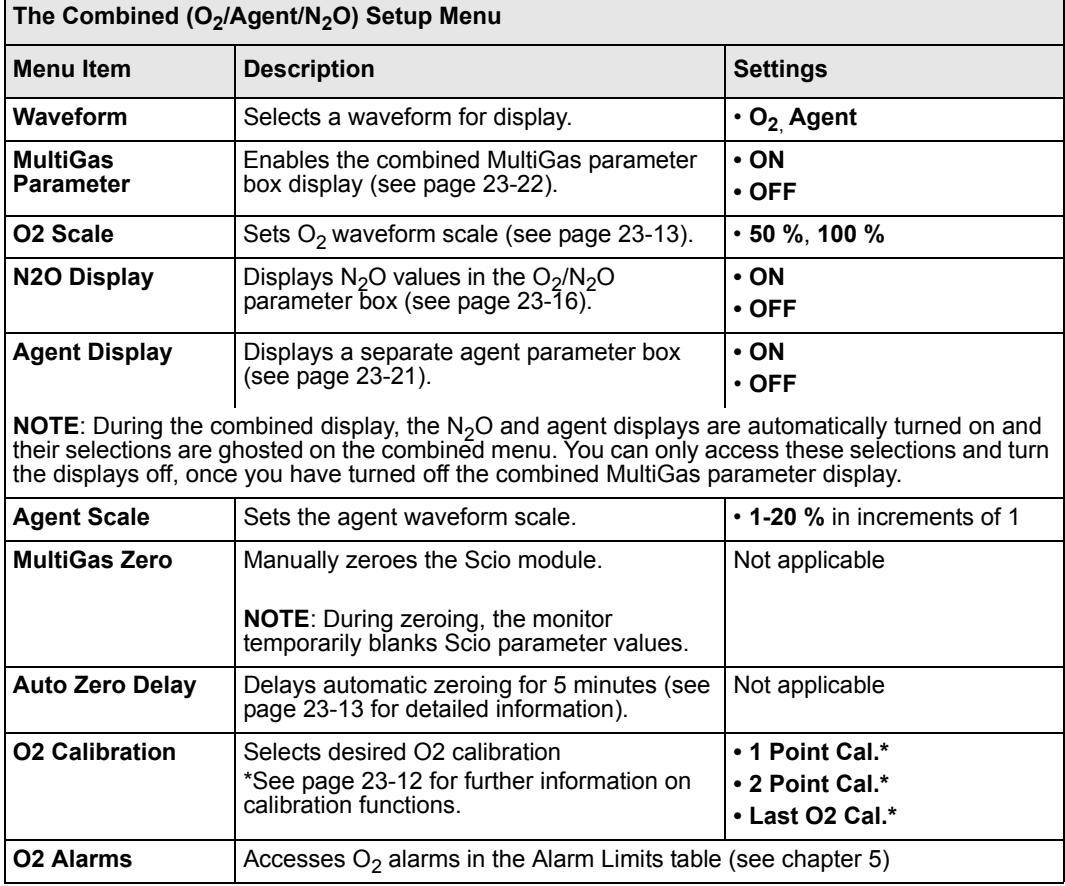

 $\blacksquare$ 

#### **Dual Agent Display (***Scio Four Oxi plus & Scio Four plus only***)**

**NOTE:** Dual agent is available when the Scio module is connected via a Scio connecting cable (PN: 7876878 or 7876886) to the X3 or Scio/ISD connector, or via a Scio Direct connect cable (PN: 6871581) to the X8 connector.

If single agent display is selected, the inspired and expired concentrations for two agents is displayed. The MAC value is the total expired MAC value for the two agents and  $N_2O$ .

**NOTE:** When two agents are detected, the one with the higher expired MAC value is the primary.

If the combined  $O_2/N_2O/A$ gent display is selected, the primary agent is displayed.

**02 ISO N2O**  $35$  1.5 64  $_{\text{et}}$  33 1.3 58

# **Maintenance and Repair**

The Scio module requires routine cleaning (see chapter [29\)](#page-508-0). Monitoring accessories such as sampling tubing, T-connectors, water traps, and fan filters are not reusable and need to be replaced at regular intervals.

General equipment inspection and maintenance is required. Once a year, check all devices, accessories, and cables for damage and test the ground resistance, chassis and patient leakage currents as well as all alarm functions. Make sure that all safety labels are legible. Maintain a record of these safety inspections.

## <span id="page-413-0"></span>**Changing the Sampling Tubing and T-Connector**

The sampling tubing and T-connector that connect the Scio module to the patient's airway are not reusable. They must be replaced under the following conditions:

- A new patient is connected to the module
- The cleanliness of the tubing or connector is suspect or compromised

**NOTE:** Use only sidestream sampling lines provided by Dräger, otherwise the correct function of the device may be compromised.

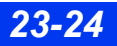

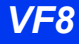

## *To Empty the Water Trap*

The water trap should be emptied if the contents have reached the 'full' mark. Replace the water trap if it has been in use for 4 weeks (see page 23-25).

**NOTE:** Do not attempt to clean the water trap.

- 1. Disconnect the sampling tubing.
- 2. Remove the trap from its connector by holding it firmly on the ridged surfaces and pulling it out from the Scio module.
- 3. Connect an empty syringe (size  $> 20$  ml and without a needle) to the port on the back of the water trap.

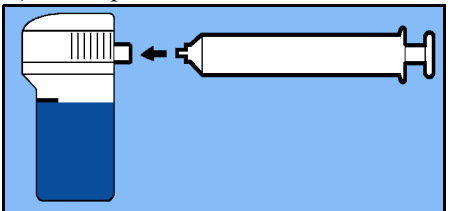

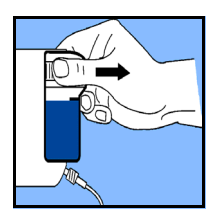

- 4. Aspirate the water trap contents into syringe.
- 5. Remove the syringe and discard it.
- 6. Reseat water trap by pressing it against the Scio. A click will indicate that it is seated properly.
- 7. Reconnect the sampling tubing (before monitoring a new patient, exchange the tubing and T-connector, see [page 23-24](#page-413-0)).

## *To Replace the Water Trap*

- 1. Disconnect the sampling tubing.
- 2. Remove the trap from its connector by holding it firmly on the ridged surfaces and pulling it out from the Scio module.
- 3. Insert the new trap by pressing it against the Scio. A click indicates that it is seated properly.
- 4. Connect the sampling tubing (before monitoring a new patient, exchange the tubing and T-connector, see page [23-24](#page-413-0)).

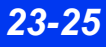

#### *To Clean the Fan Filter*

The fan filter should be cleaned 1 time per month. Replace the fan filter if it has been in use for 1 year (see ["To Replace the Fan Filter" on page 23-26](#page-415-0)).

- 1. Locate the fan on the rear of the module (see illustration on page [23-5](#page-394-0)).
- 2. Grasp the plastic fan filter and remove it from its holding slots.
- 3. Vacuum up any accumulation of dust at the fan port and inside the filter.
- 4. Reinsert the fan filter.

#### <span id="page-415-0"></span>*To Replace the Fan Filter*

- 1. Locate the fan on the rear of the module.
- 2. Grasp the plastic fan filter and remove it from its holding slots.
- 3. Vacuum up any accumulation of dust at the fan port.
- 4. Insert a new filter.

## **Status Messages**

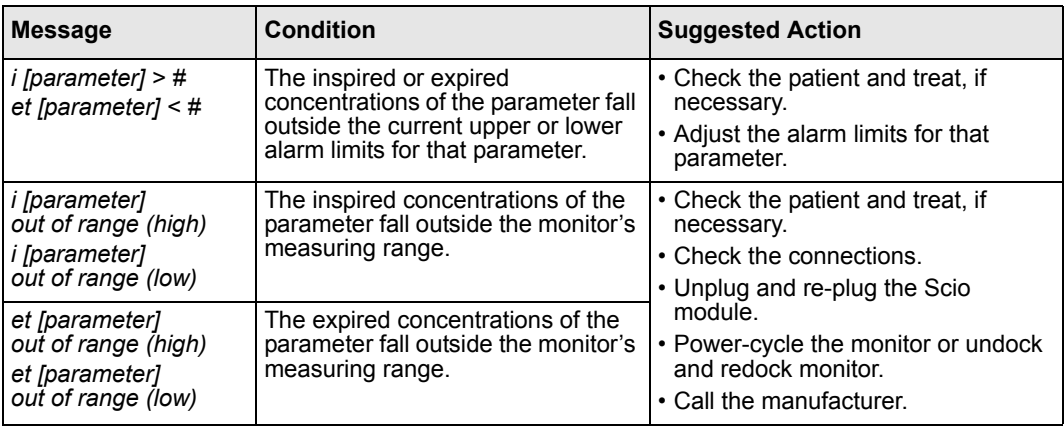

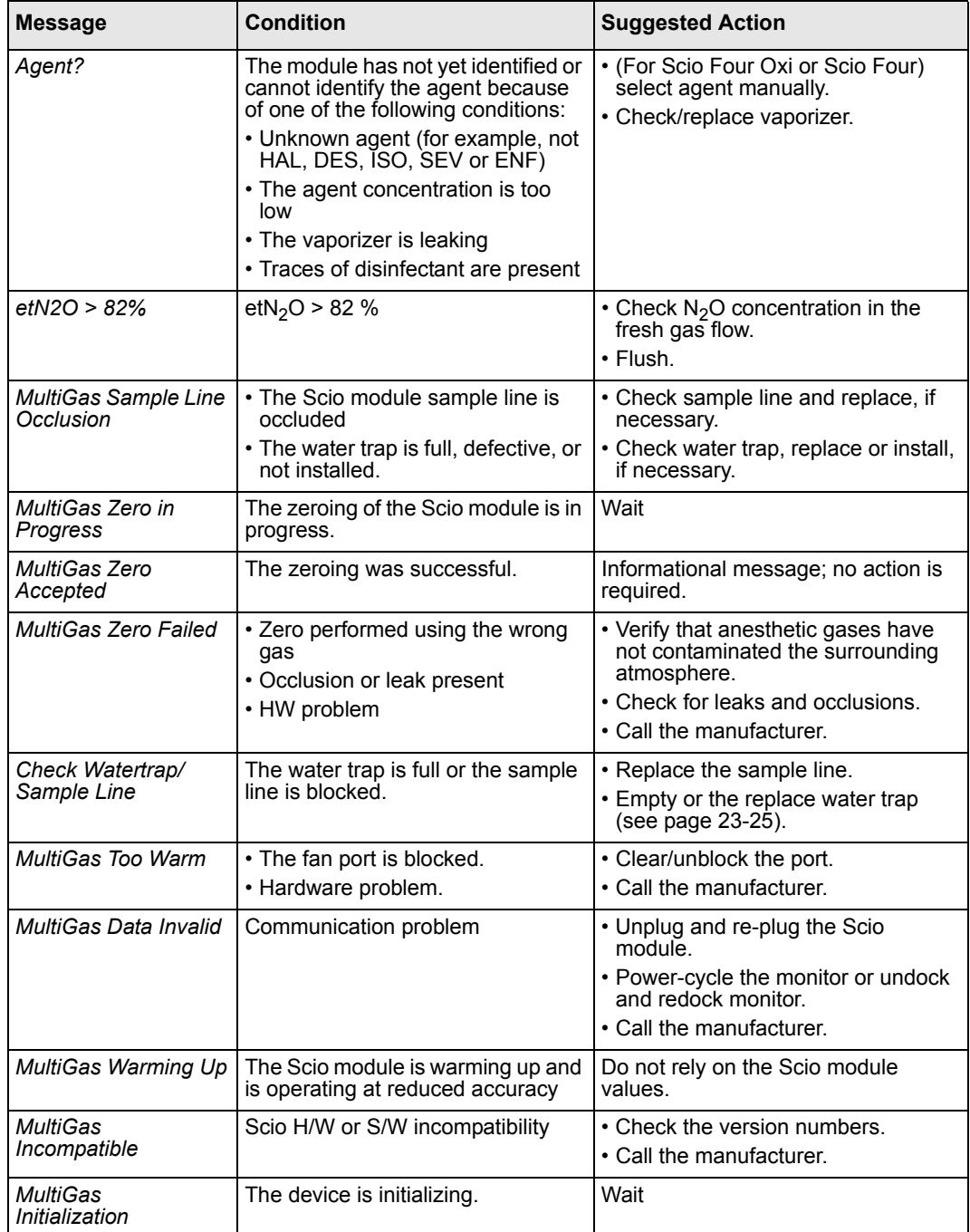

# *23 SCIO® FOUR MODULES*

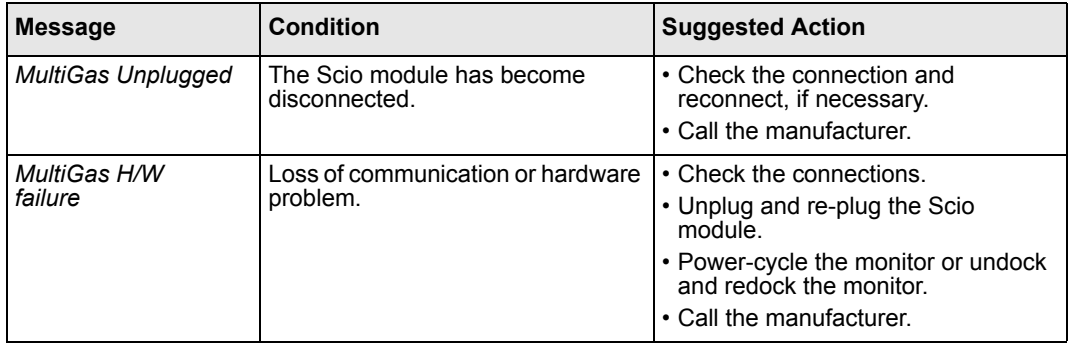

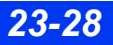

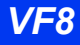

# **24 Neuromuscular Transmission** (NMT) monitoring

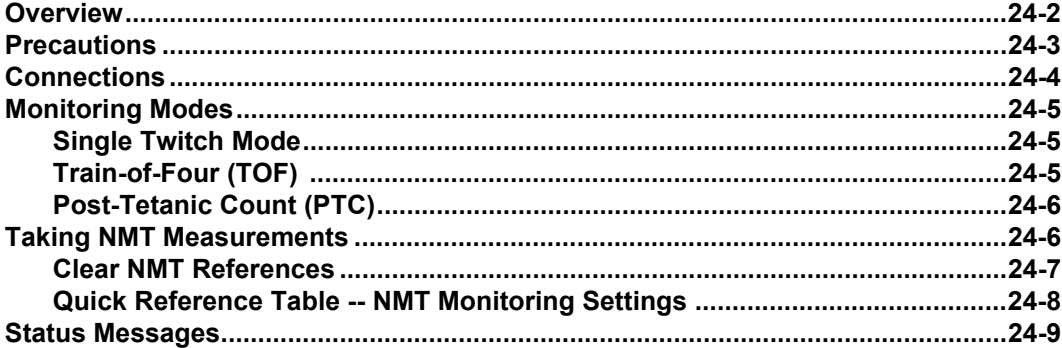

# <span id="page-419-0"></span>**Overview**

The Infinity Trident (NMT) pod is a stimulator pod for the measurement of neuromuscular transmission (NMT) / neuromuscular blockade in adult or pediatric mode.

#### **NOTE:**

- The NMT pod is not supported in neonatal mode.
- Only EEG and BISx pods can be connected to the NMT pod.

The NMT pod provides automatic measurements of muscle response (thumb twitch) to electrical stimuli transmitted via electrodes placed over the peripheral nerve (for example Ulnar nerve). The NMT sensors measure muscle response as well as skin temperature and send this information to the pod and monitor for display. An accelerometer is used as the twitch sensor. A thermistor is used to measure skin temperature. It is important to understand the pulse characteristics of the stimulator (see monitoring modes on page [24-5](#page-422-0) and specifications in appendix [B](#page-526-0) for details).

At the start of NMT measurements, the pod sends several test pulses to the nerve in order to establish a supramaximal current, which is the pulse strength necessary to excite all the fibers in the nerve. Once the supramaximal current has been established, the pod performs a reference measurement consisting of four pulses to establish a reference muscle response level (reference twitch) in the unrelaxed patient. In subsequent measurements, the pod can compare the relaxed patient's muscle responses to this reference twitch.

#### **NOTE:**

- The supramaximal current and reference twitch should be established before you administer muscle relaxants to the patient.
- If the pod cannot establish a supramaximal current based on an actual measurement, it uses a set reference value of 60 mA.
- If the pod cannot establish a reference twitch, it uses an internal reference value for twitch response. A reference twitch is necessary for single-mode measurements.
- Patients with nerve damage or other neuromuscular problems may not respond properly to stimulation. The NMT pod may show unusual patterns when monitoring relaxation in these patients.

NMT values are displayed in the NMT parameter box and saved as trend values. You can set NMT alarm limits on the Alarm Limits table (see page [24-5\)](#page-422-0).

# <span id="page-420-0"></span>**Precautions**

Refer to the ["Safety Considerations"](#page-5-0) section starting on page [6,](#page-5-0) at the beginning of these Instructions for Use, for general precautions regarding safe device operation.

#### **WARNING:**

- **•** The NMT pod's high frequency pulses may interfere **with other sensitive equipment such as cardiac pacemakers. Do not use the NMT pod on patients with implanted medical devices unless so directed by a medical specialist.**
- **•** To avoid adversely affecting the pod, do not use the **pod in close proximity to shortwave or microwave therapy devices.**
- **•** Although the NMT pod is designed for use with **electrosurgical equipment, in unusual circumstances simultaneous use of an NMT pod with such equipment may result in burns at the stimulation site and damage to the NMT pod.**
- **•** Use peripheral nerve stimulator electrodes with **circular conductive areas between 1 cm (.39 in) and 1.5 cm (.59 in) in diameter. Apply these electrodes according to the Instructions for Use. Pay special attention to current densities > 2 mA r.m.s./cm2. Stimulation voltage should not exceed the maximum specified by the electrode manufacturer.**
- **•** To avoid serious injury to the patient, apply the **stimulation electrodes close together as described. Do not apply the electrodes trans-thoracically (across the chest) or transcerebrally (across the head). Doing so can cause electrical current to enter the chest or head and may lead to irregularities in cardiac rhythm, brain activity, or pain.**

#### *CAUTION:*

- The NMT pod's stimulus indicator flashes when stimulation is occurring. To *avoid being shocked unintentionally, do not touch the stimulation electrodes when it is flashing.*
- z *Do not use NMT skin temperature sensors to monitor core body temperature.*

# <span id="page-421-0"></span>**Connections**

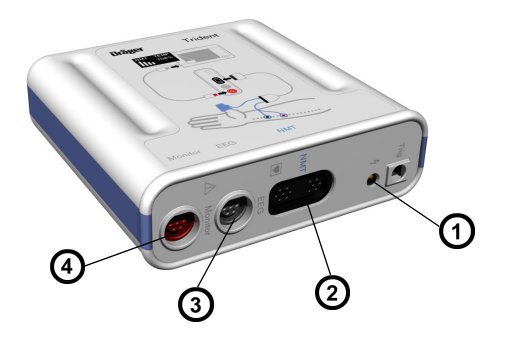

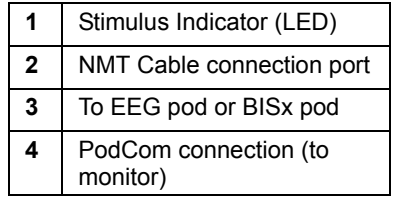

(5)

- 1. Attach the distal (black) and proximal (red) electrodes above the Ulnar nerve as shown (3 to 5 cm. apart).
- 2. Connect the Trident pod with the PodCom cable to the monitor's PodCom connector.
- 3. Apply the NMT hand adaptor.
- 4. Connect electrode and sensor cables to the NMT cable (if applicable).
- 5. Connect the NMT cable to the Trident pod (NMT connector).

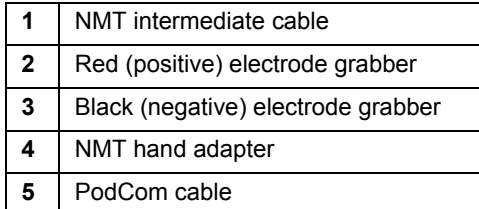

 $\overline{2}$ 

#### **NOTE:**

- Check that the thumb can move unconstrained before applying NMT sensor.
- An EEG or BisX pod can connect to the monitor directly or via the NMT pod's EEG connector. See chapter [11](#page-189-0) for details about EEG monitoring and chapter [25](#page-429-0) for details about BISx monitoring.
- Use the provided hand adaptor straps to secure the hand adaptor.

*24-4 DELTA/DELTA XL/KAPPA VF8*

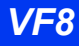

# <span id="page-422-0"></span>**Monitoring Modes**

*CAUTION: NMT stimulation can be painful to a non-sedated patient. Do not stimulate before adequate sedation.*

## <span id="page-422-1"></span>**Single Twitch Mode**

In this mode, the pod sends a single stimulation pulse and measures the magnitude of the resulting muscle twitch. The pod then calculates an NMT value (from 0 to 100 %) by comparing this magnitude to that of the previously established reference twitch (see page [24-2](#page-419-0)). For example: If the displayed value is 79, the magnitude of the measured twitch was 79 % of that of the reference twitch.

A bar graph in the NMT parameter box indicates the relative magnitude of the twitch. The pod repeats the stimulation automatically at regular, menu-selectable intervals (default is 20 seconds).

If the pod is unable to establish a reference twitch, it uses an internal reference value for single-mode measurements.

# <span id="page-422-2"></span>**Train-of-Four (TOF)**

In this mode (default), the pod sends a sequence of four stimulation pulses 0.5 seconds apart and measures the magnitude of the resulting muscle twitch after each individual pulse. The pod then calculates a TOF response value (TOF-ratio, from 4 to 100 %) using the ratio between the fourth twitch and the first twitch. A bar graph in the

NMT parameter box indicates the relative magnitude of each twitch. The pod repeats this stimulation sequence automatically at regular, menu-selectable intervals (default is 20 seconds).

When fewer than four twitches are detected, the monitor displays a TOF-Count (TOF-Cnt) value instead, which represents the number of responses to the four TOF stimulation pulses.

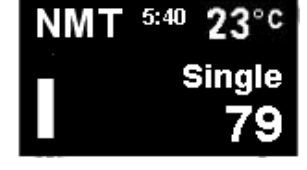

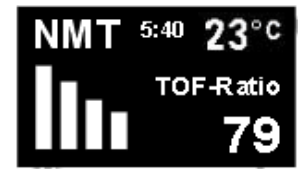

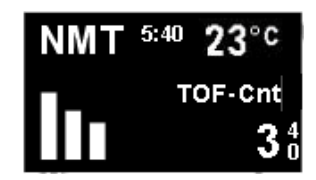

## *24 NEUROMUSCULAR TRANSMISSION (NMT) MONITORING*

You can set TOF-count alarm limits and alarm recordings in the Alarm Limits table (see [chapter 5, Alarms](#page-102-0)).

**NOTE:** There is no AutoSet-function for TOF-count alarm limits.

### <span id="page-423-0"></span>**Post-Tetanic Count (PTC)**

In this mode, the pod sends stimuli at a 50 Hz rate for 5 seconds, pauses for 5 seconds and then sends single pulses at a 1 Hz rate. This continues until no twitches are detected or 20 stimuli are sent. The pod counts the number of detected twitch responses and displays the post-tetanic count in the NMT parameter box. The fewer responses detected, the deeper the neuromuscular blockade.

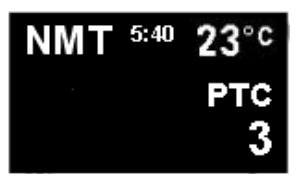

Measurement intervals are not available in the PTC mode. If you want to return to automatic measurement cycles after a PTC measurement, select the single or TOF monitoring mode and restart measurements.

#### **NOTE:**

- You can use PTC stimulation to measure deep neuromuscular blockade when no twitch responses are detected in single or TOF mode.
- If PTC measurements start showing a decrease of neuromuscular blockade, change to Single or TOF mode as soon as possible in order to limit the number of PTC measurements.

# <span id="page-423-1"></span>**Taking NMT Measurements**

#### *To access the NMT Setup menu*

1. Click on the **NMT** parameter box on the Main Screen (if displayed).

*or*

- 1. Press the **Menu** fixed key.
- 2. Click on **Patient Setup**.
- 3. Click on **Parameters**.
- 4. Click on **NMT**.

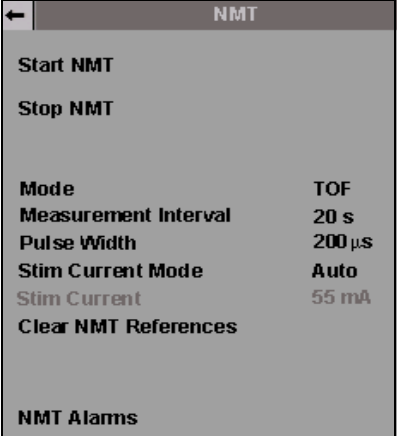

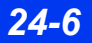

*24-6 DELTA/DELTA XL/KAPPA VF8*

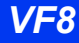

#### *To start NMT measurements*

**NOTE:** To stop stimulation in an emergency disconnect the PodCom cable from the monitor.

z Click on **Start NMT**.

The pod automatically establishes a supramaximal current and reference twitch (see page [24-2](#page-419-0)). Once these have been found and stored, NMT measurements in the TOF mode begin automatically at a default measurement interval of 20 seconds.

During measurements, NMT setup functions (except for alarms) are not available and appear ghosted in the NMT menu. To change NMT settings after startup, stop measurements, change the settings and then restart measurements.

#### *To stop NMT measurements*

z Click on **Stop NMT**.

#### **NOTE:**

- $\bullet$  If the pod cannot establish reference values or if you wish to start over, clear the stored references and repeat the startup procedure.
- Reference values should generally be obtained during start-up, before you administer muscle relaxants.

## <span id="page-424-0"></span>**Clear NMT References**

To clear the stored supramaximal current and reference twitch, click on **Clear NMT References**. After you clear NMT references, new references are automatically recalculated at the next measurement.

**NOTE:** Only use this selection before patient is relaxed. If you clear NMT references after the patient is already relaxed, the new references will be based on the existing level of patient relaxation, which could cause misleading NMT measurements.

**NOTE:** Changing the stimulation current or pulse width also clears stored references.

## <span id="page-425-0"></span>**Quick Reference Table -- NMT Monitoring Settings**

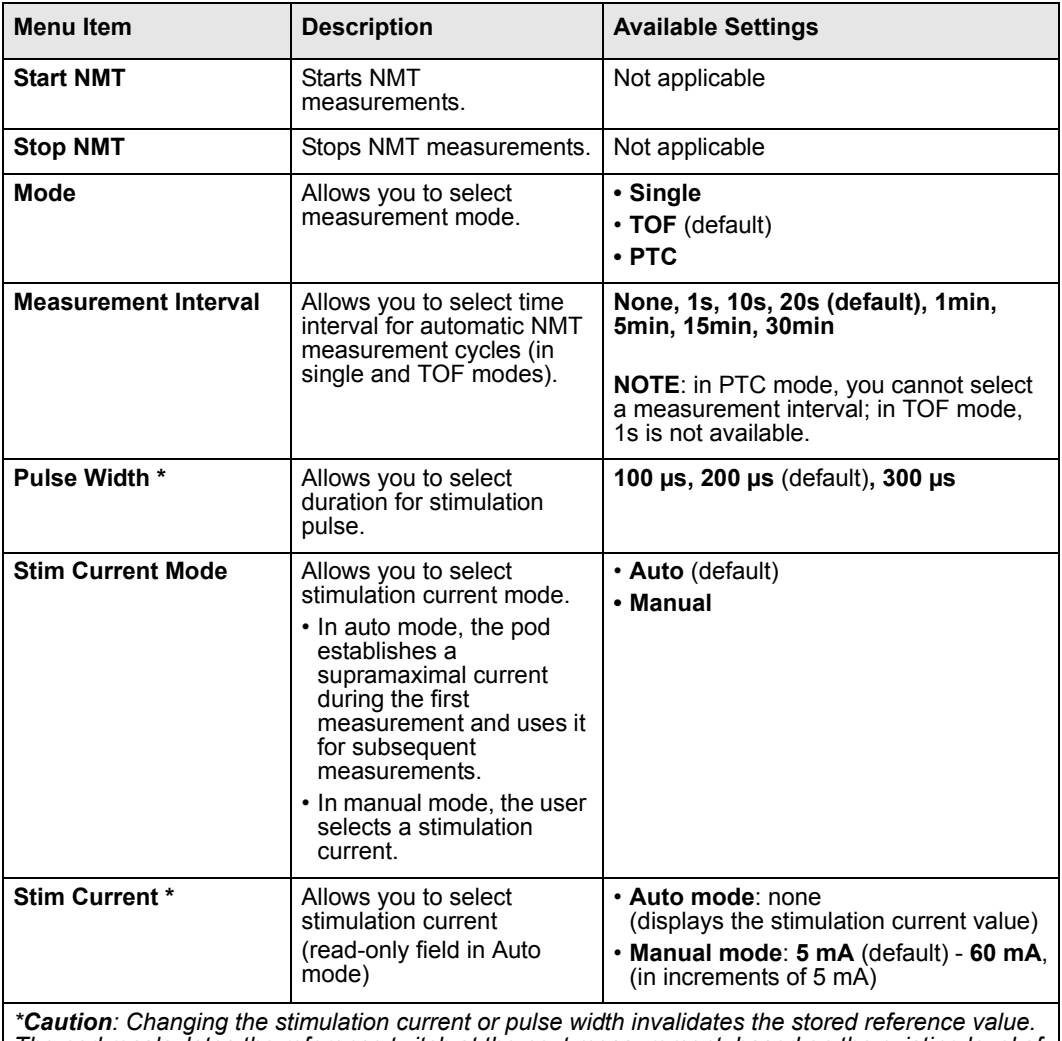

*The pod recalculates the reference twitch at the next measurement, based on the existing level of patient relaxation, which could cause misleading NMT measurements.*

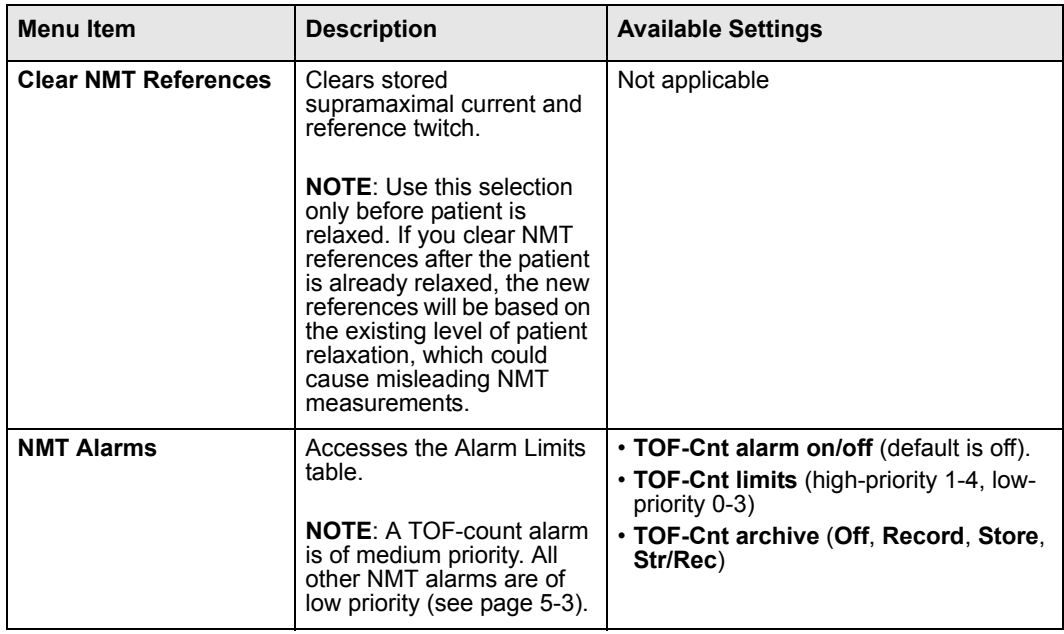

# <span id="page-426-0"></span>**Status Messages**

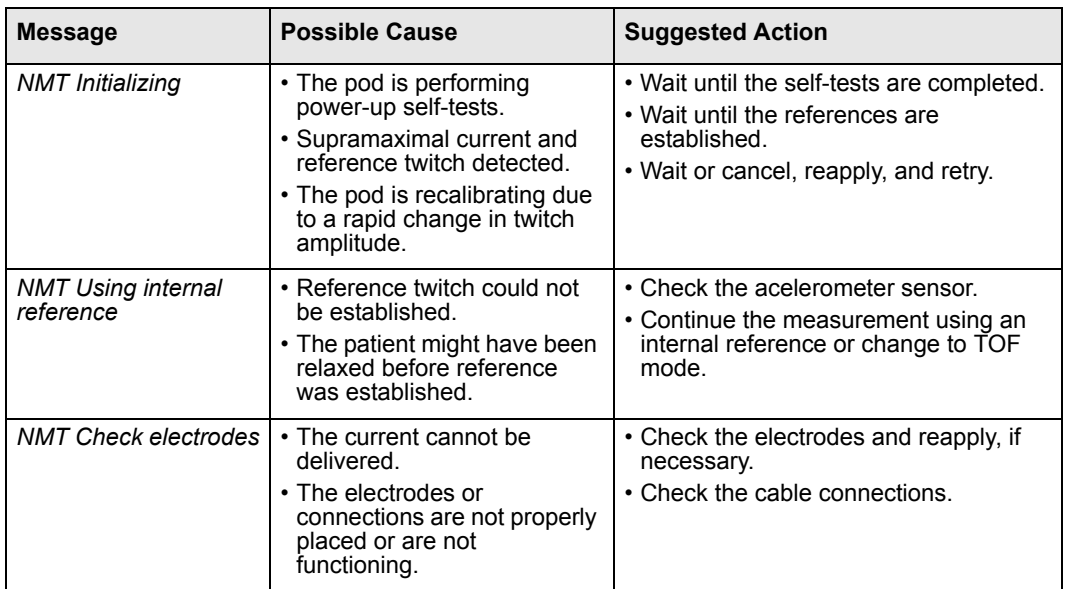

# *24 NEUROMUSCULAR TRANSMISSION (NMT) MONITORING*

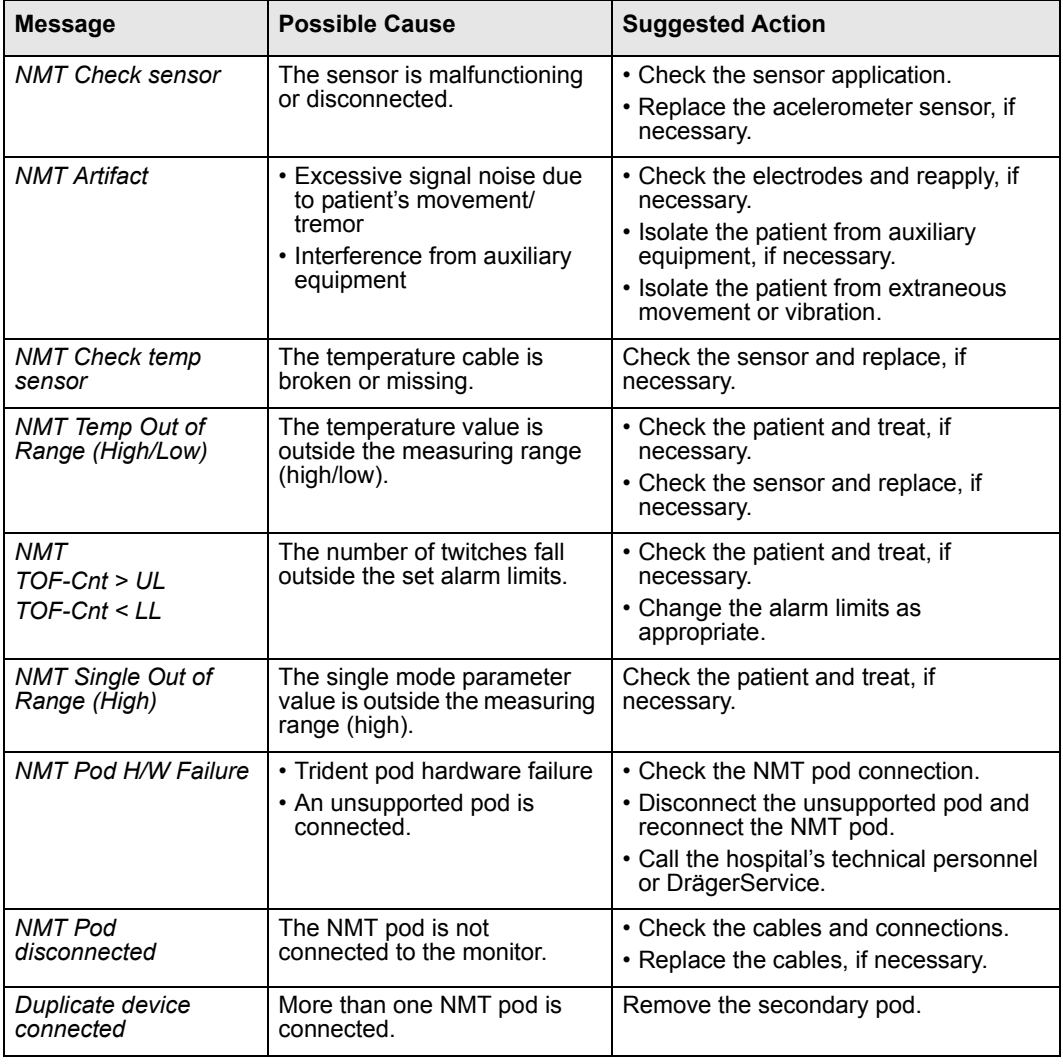

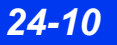

# 25 Bispectral Index (BISx)<br>monitoring

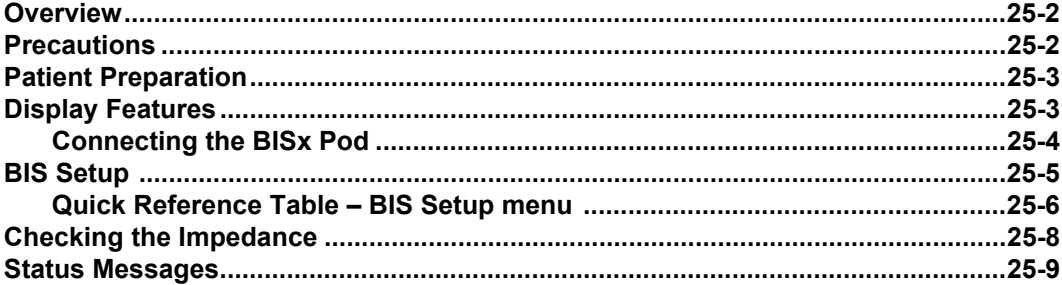

# <span id="page-429-1"></span><span id="page-429-0"></span>**Overview**

The BISx pod provides a Bispectral Index™ (BIS™) number that represents the patient's level of consciousness. The BIS number may be used as an aid in monitoring the effects of certain anesthetic agents. Use of BIS monitoring to help guide anesthetic administration may be associated with the reduction of the incidence of awareness with recall in adults during general anesthesia and sedation.

The pod uses a sensor on the patient's forehead to collect the patient's EEG. BIS monitoring translates the EEG into a single number representing the patient's level of consciousness. A BIS value of 100 indicates that the patient is awake. A BIS value of 0 indicates a flatline EEG.. This number may be used as an aid to the clinician in monitoring the effects of certain anesthetic or sedative agents. Use of BIS monitoring to help guide anesthetic administration may be associated with the reduction of the incidence of awareness with recall during general anesthesia and sedation.

# <span id="page-429-2"></span>**Precautions**

Refer to the ["Safety Considerations"](#page-5-0) section starting on page [6,](#page-5-0) at the beginning of these Instructions for Use, for general precautions regarding safe device operation.

#### *CAUTION:*

- Use clinical judgment in conjunction with other clinical vital signs to interpret *BIS values. Reliance on BIS values alone for intraoperative anesthetic or sedative management is not recommended.*
- Due to limited clinical experience, BIS values should be interpreted cautiously *in patients with known neurological disorders, those taking psychoactive medications, and in children below the age of one.*
- z *Artifact and poor signal quality may lead to inappropriate BIS values. Potential artifact may be caused by poor skin contact (high impedance), muscle activity or rigidity, head and body motion, sustained eye movements, improper sensor placement, and unusual or excessive electrical interference.*
- The impedance checking signal from the BISx pod may interfere with other *devices (for example, evoked potential monitors).*

# <span id="page-430-0"></span>**Patient Preparation**

Careful skin preparation and proper sensor placement provide strong signals with minimal artifact. In case of a technical alarm (for example, when the message *Sensor check failed* appears), re-prep the patient and press electrodes firmly to make good contact.

Use only Dräger sensors (see page [C-28\)](#page-611-0). To achieve a good quality signal, change sensor every 24 hours. Follow the sensor package instructions for patient skin preparation and correct placement.

# <span id="page-430-1"></span>**Display Features**

BIS parameters are displayed in the BIS parameter box. An associated EEG waveform can also be displayed.

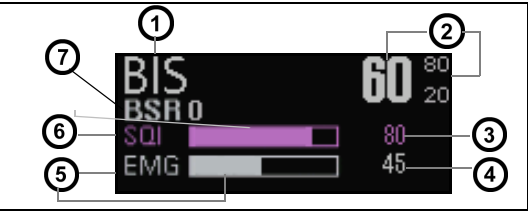

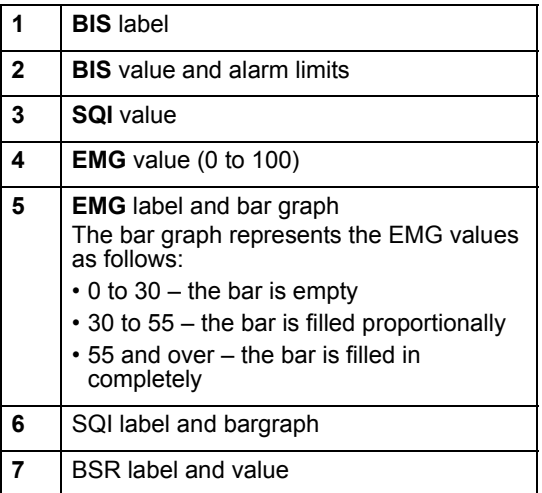

In the BIS parameter box, the display of BIS alarms, alarm limits, and parameter values follows the standard display of other parameters.

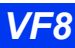

## <span id="page-431-0"></span>**Connecting the BISx Pod**

Connect the BISx pod to the Delta/Delta XL/Kappa monitor by plugging the PodCom cable into the PodCom connector in the monitor (see illustration below). Plug the sensor into the sensor cable. Attach the BISx pod to an IV pole, bed rail, or clip it to a bedsheet.

#### **NOTE:**

- An automatic sensor impedance check is initiated each time a BIS sensor is connected to the sensor cable.
- All signal status messages and alarms are suppressed for 60 seconds after a sensor impedance check has ended. This allows time for signal quality to recover.

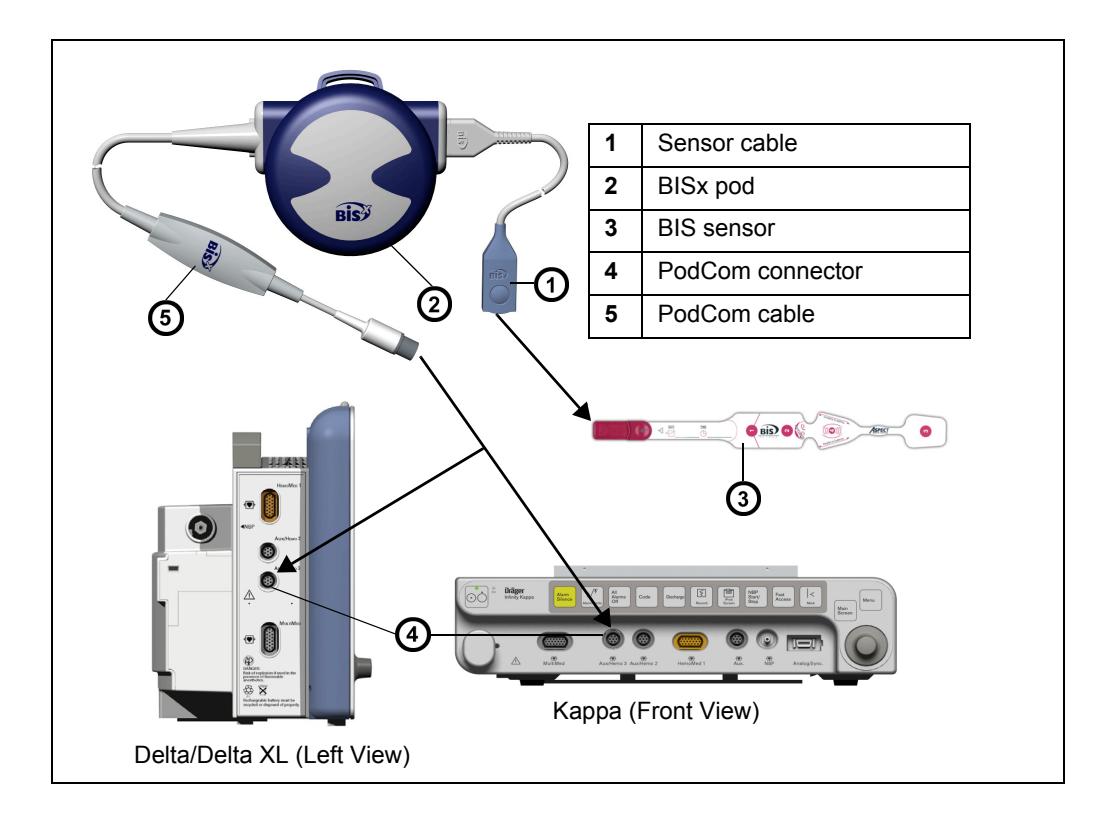

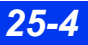
# **BIS Setup**

**NOTE:** Before starting BIS monitoring, check that the sensor is connected properly and has passed the impedance check.

#### *To access the BIS setup menu*

• Click on the BIS parameter box (if displayed);

or

- 1. Press the **Menu** fixed key.
- 2. Click on **Patient Setup**.
- 3. Click on **Parameters**.
- 4. Click on **BIS**.

# **Quick Reference Table – BIS Setup menu**

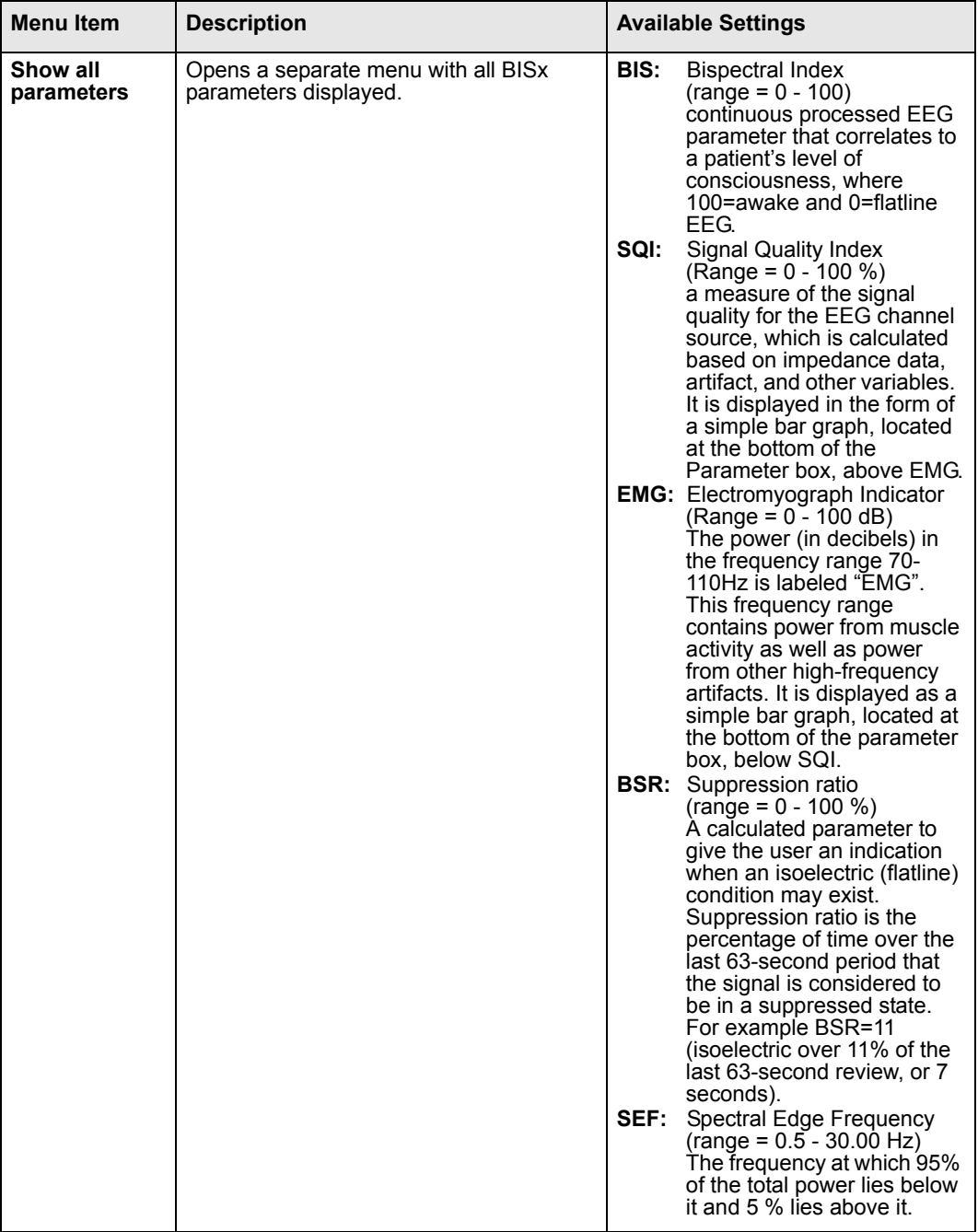

*25-6 DELTA/DELTA XL/KAPPA VF8*

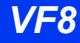

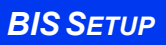

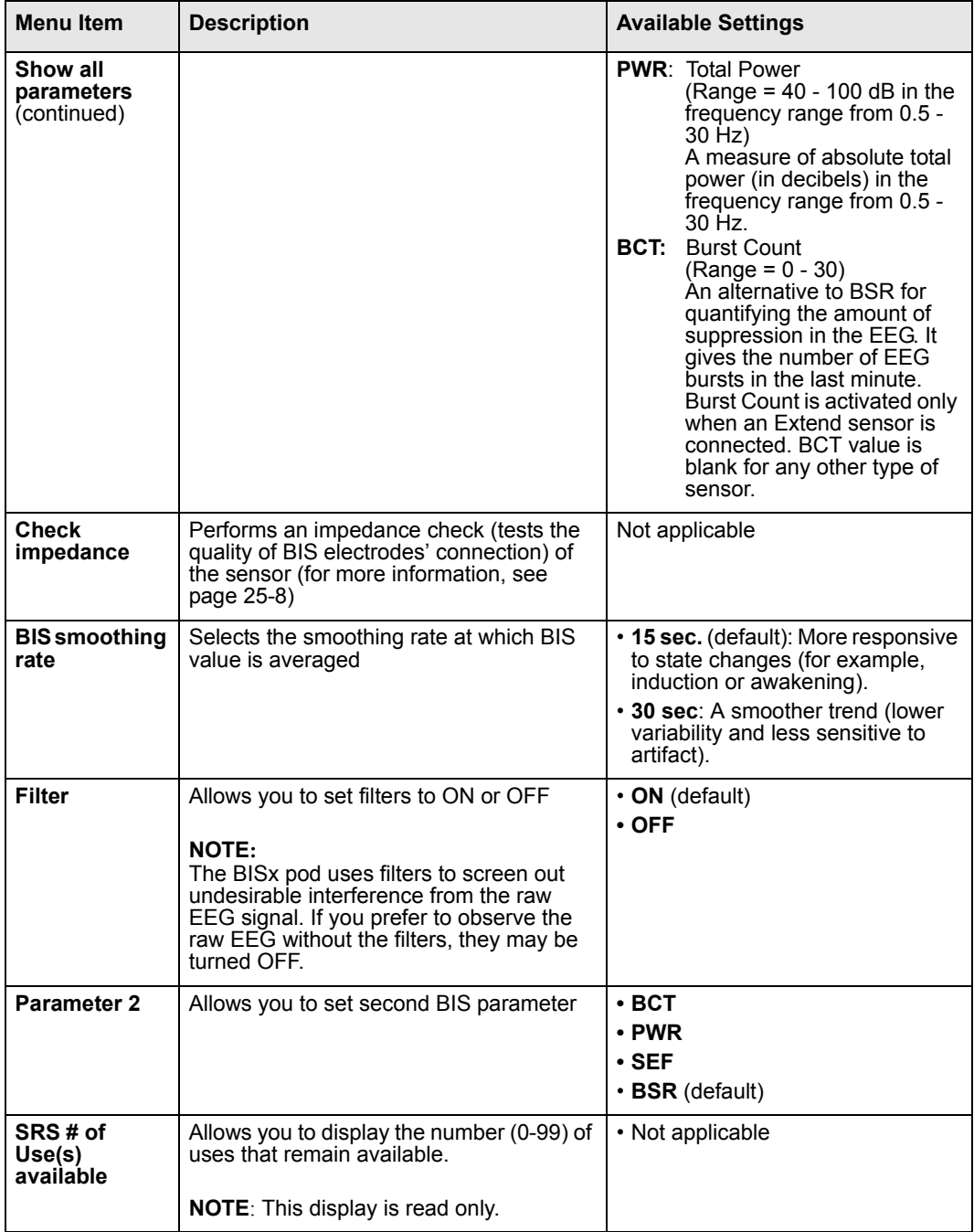

## *25 BISPECTRAL INDEX (BISX) MONITORING*

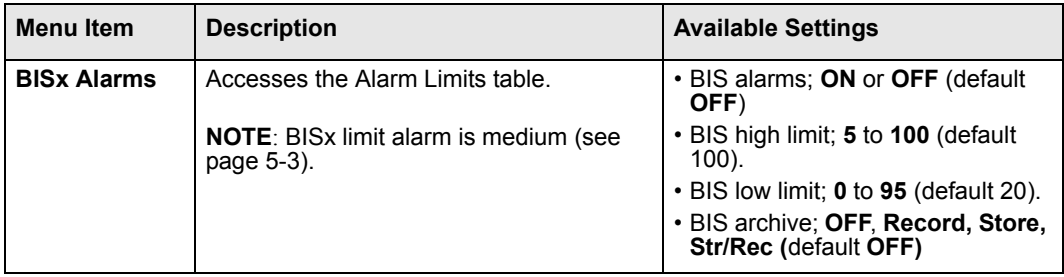

<span id="page-435-0"></span>**Checking the Impedance**

Impedance checking is an important part of BIS monitoring because it tests the quality of the BIS electrode connections. Make sure that the BIS sensor passes the impedance check before starting BIS monitoring to avoid misleading BIS data. To optimize performance, check the individual electrode status (provides a smoother trend with decreased variability and sensitivity to artifact in addition to the overall status. Individual electrode impedance value may display " \*\*\*", even though the overall impedance passes).

#### *To check the BIS impedance*

• Click on the BIS parameter box (if displayed);

or

- 1. Press the **Menu** fixed key.
- 2. Click on **Patient Setup**.
- 3. Click on **Parameters**.
- 4. Click on **BIS**.
- **5.** Click on **Check impedance**

The BIS impedance menu, depicted below, classifies the status of each electrode.

- **Pass** Indicates that the impedance check has passed based on the combined electrode impedance values. You can exit the impedance menu and resume normal monitoring.
- **Fail** Indicates that the impedance check has failed. In this case, do the following:

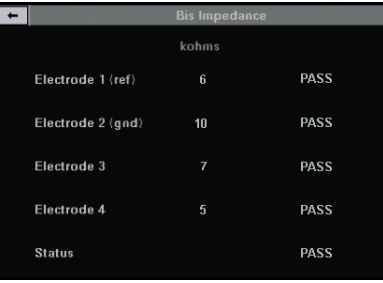

— Press the electrodes firmly to in place to provide good contact.

*25-8 DELTA/DELTA XL/KAPPA VF8*

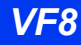

- Replace the sensor, if it continues to fail.
- \*\*\* if an electrode is not making contact (off) or if an electrode's impedance value is high or clipping. In this case, press on the electrode to improve contact and make sure its impedance value is within limits.

**NOTE:** The fourth electrode's impedance value and status are blank if a sensor with three electrodes (for example, a pediatric sensor) is used.

# **Status Messages**

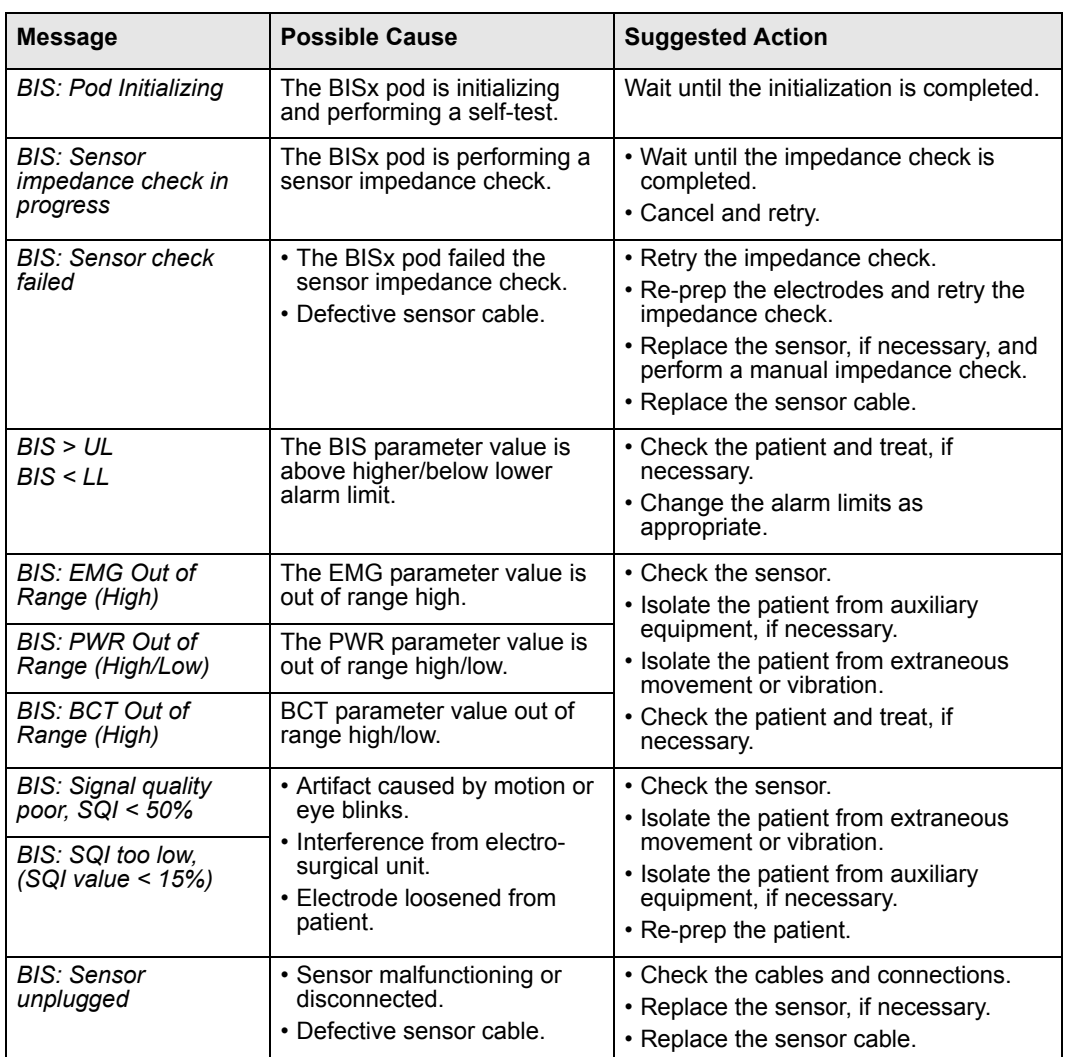

# *25 BISPECTRAL INDEX (BISX) MONITORING*

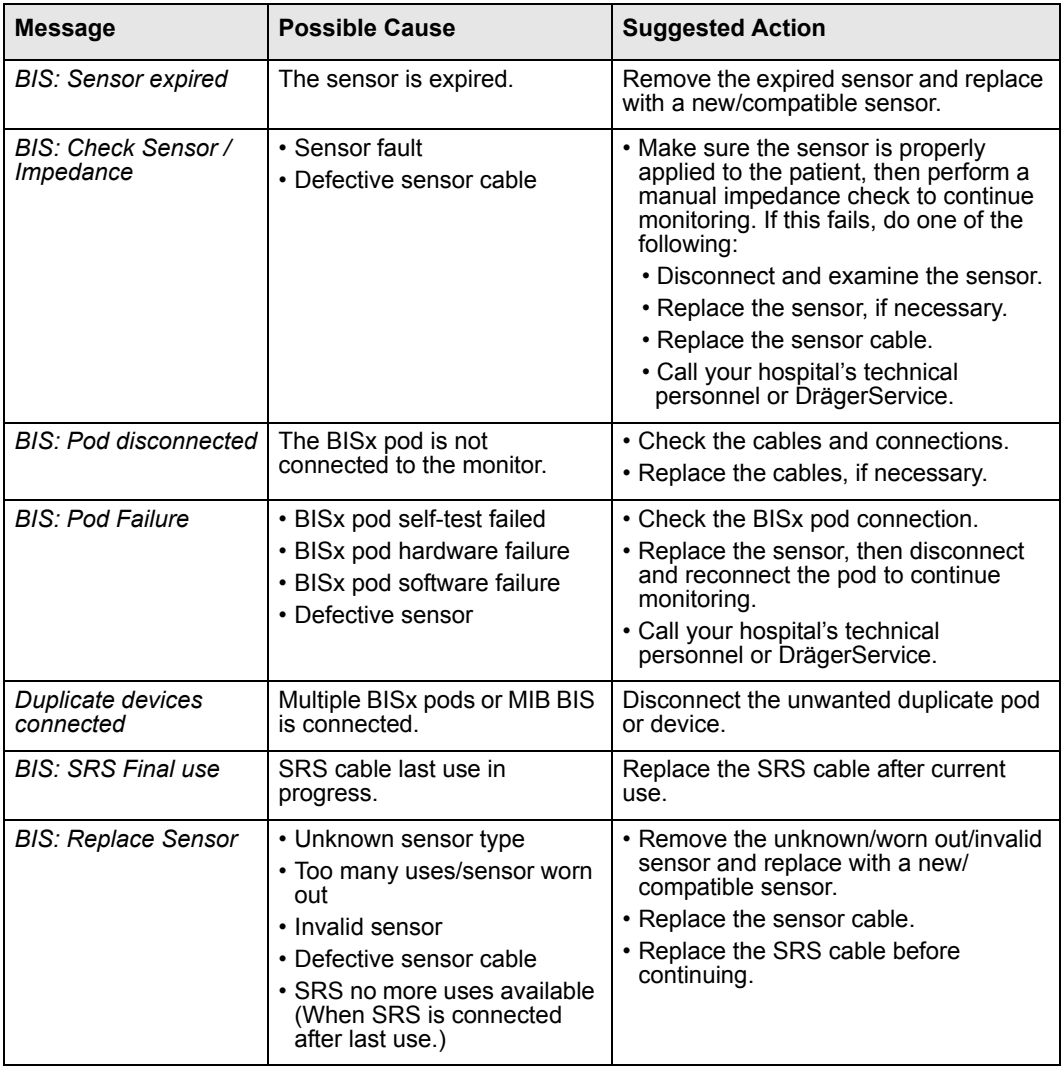

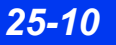

# 26 Pulse Contour Cardiac Output<br>(PiCCO) monitoring

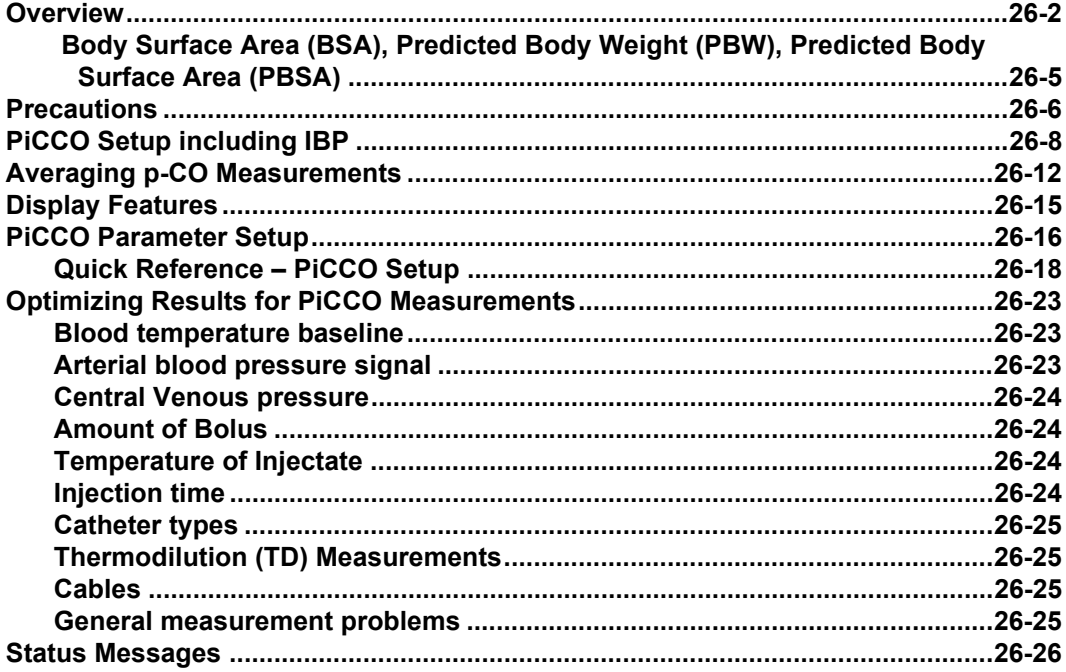

## **Overview**

The Infinity PiCCO pod monitors cardiopulmonary and circulatory variables. Cardiac output is determined both continuously through arterial pulse contour analysis and intermittently through transpulmonary thermodilution technique. In addition, the PiCCO pod measures systolic, diastolic and mean arterial pressure. Analysis of the thermodilution curve is used to determine the intra- and extra- vascular fluid volumes. If a patient's weight and height are entered, the PiCCO pod indexes the derived parameters to body surface area (BSA) and body weight (BW) respectively. The PiCCO pod monitors adult and pediatric patients (it is not available for neonatal patients).

The pulse contour PiCCO parameters are listed in the following table.

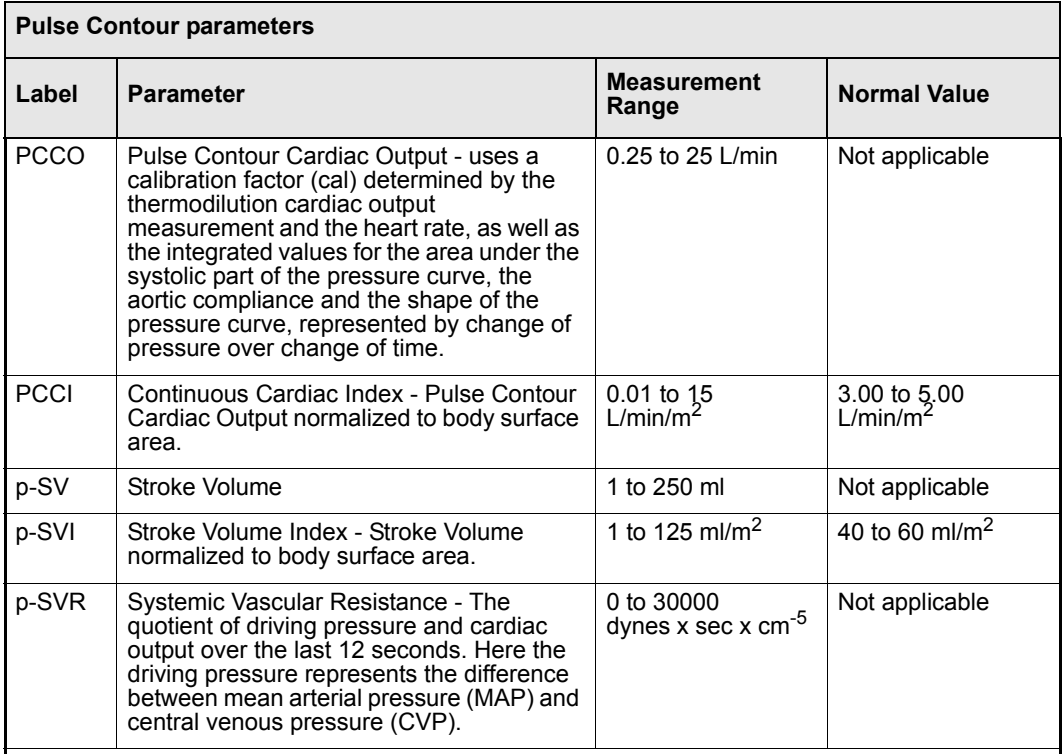

**NOTE:**

• Normal values reflect clinical experience and may vary from patient to patient. They are without guarantee.

• The prefix of "p-" before SV, SVI, SVR, SVRI is an indication that these parameters are derived by the PiCCO pod.

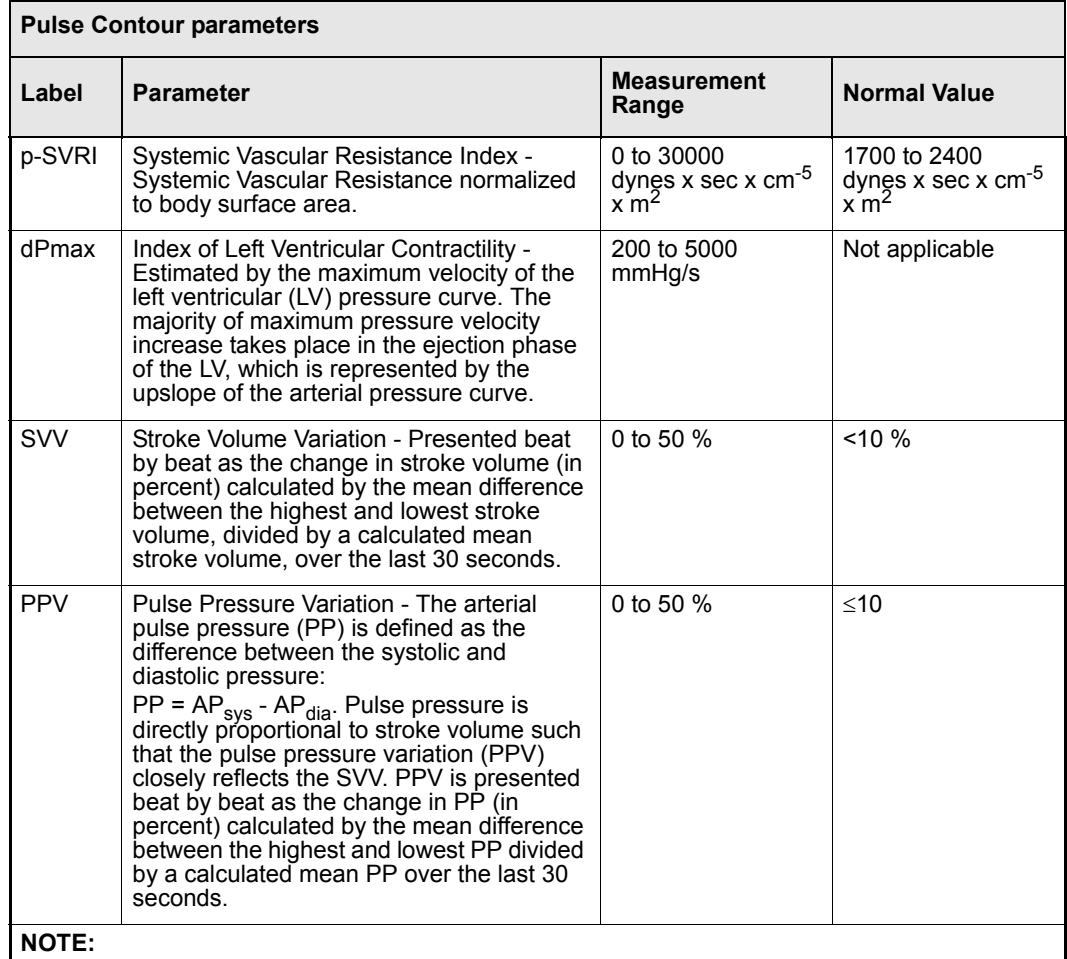

• Normal values reflect clinical experience and may vary from patient to patient. They are without guarantee.

• The prefix of "p-" before SV, SVI, SVR, SVRI is an indication that these parameters are derived by the PiCCO pod.

The transpulmonary thermodilution PiCCO parameters are listed in the following table.

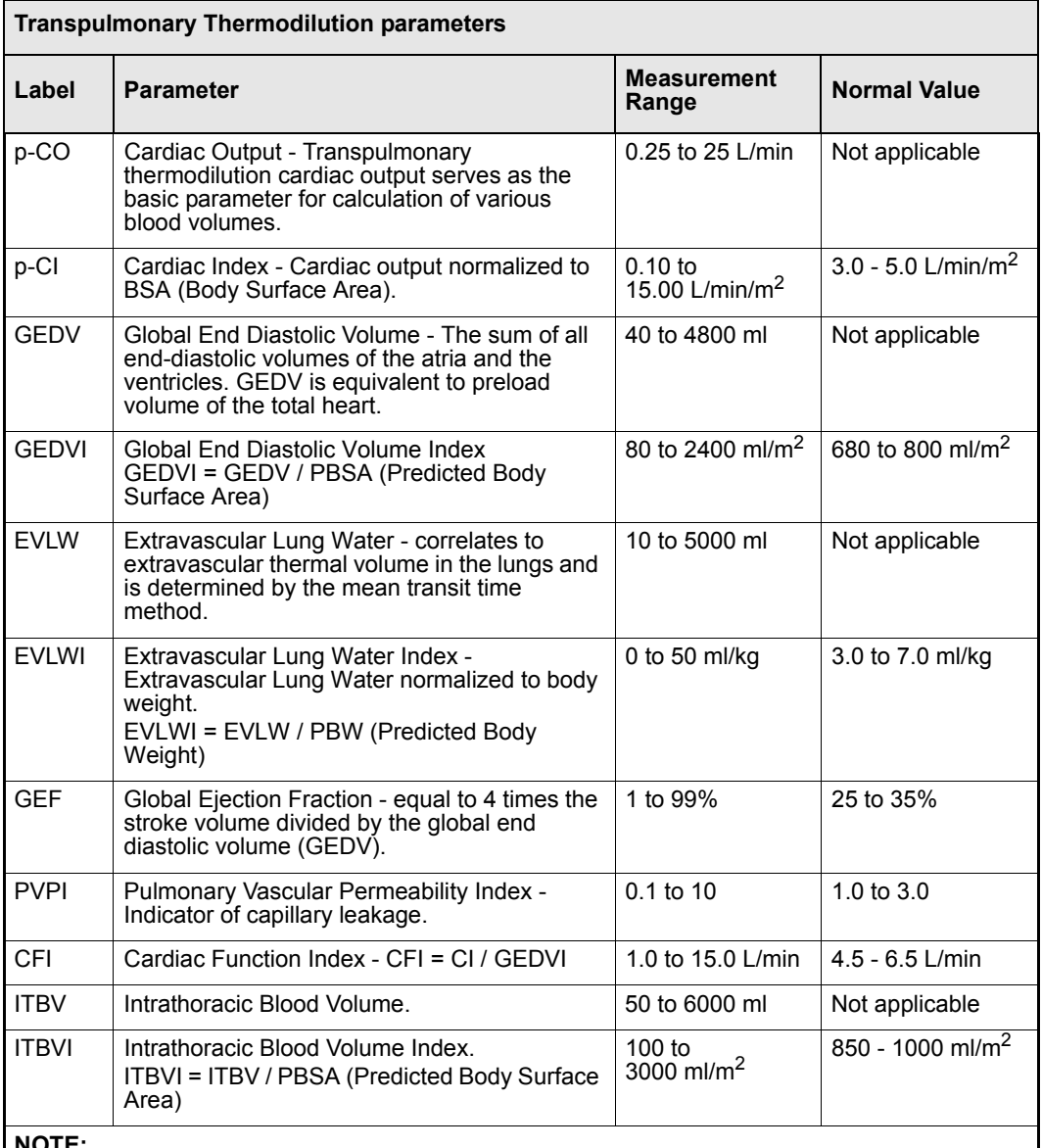

- Normal values reflect clinical experience and may vary from patient to patient. They are without guarantee.
- The prefix of "p-" before SV, SVI, SVR, SVRI is an indication that these parameters are derived by the PiCCO pod.

#### **Body Surface Area (BSA), Predicted Body Weight (PBW), Predicted Body Surface Area (PBSA)**

The input for height, weight, patient category, and sex are needed for the calculation of the body surface area (BSA), predicted body weight (PBW) and predicted body surface area (PBSA). These calculated body characteristics are required for the indexing of PiCCO parameters. For the indexing of volumetric parameters, the PiCCO pod uses the following calculated parameters which are dependent on the following body characteristics:

- BSA = Body Surface Area  $(m^2)$
- $\bullet$  PBW = Predicted Body Weight (kg); calculated according to height, sex, and patient category
- $PBSA = Predicted Body Surface Area (m<sup>2</sup>)$ ; calculated with the PBW instead of actual body weight.

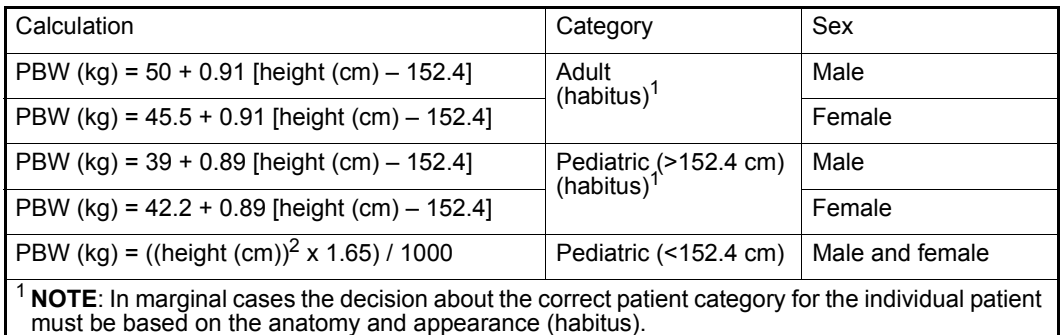

**NOTE:** PBW is used to calculate the parameter EVLWI. PBSA is used to calculate GEDVI/ITBVI while BSA is used to calculate all other index parameters.

## <span id="page-443-0"></span>**Precautions**

Refer to the ["Safety Considerations"](#page-5-0) section starting on page [6,](#page-5-0) at the beginning of these Instructions for Use, for general precautions regarding safe device operation. Refer to the IBP chapter for general precautions related to IBP procedures. For a complete list of PiCCO accessories provided by Dräger for this product, see appendix [C.](#page-584-0)

#### **WARNING:**

- **•** Do not use the PiCCO pod on patients for which **placement of an indwelling arterial catheter is contraindicated.**
- Do not place the catheter tip in the aorta or within the **heart (intracardicac blood pressure measurements are not allowed).**
- Patients on intra-aortic balloon counter pulsation **(IABP) cannot be monitored with pulse contour analysis, however; the intermittent PiCCO thermodilution will give valid results.**
- z **Always perform a discharge before monitoring a new patient, to make sure that previous patient data is not used for calculations.**
- The correct patient category and the correct input of **height, weight, sex and catheter position is mandatory for the accuracy of the displayed parameters and for the correct indexing of parameters. Confirm that the selections are accurate.**

#### *CAUTION:*

- z *If the PiCCO pod appears to be damaged, do not use the pod; contact Dräger instead.*
- If the pulse contour measurement values seem unreasonable, perform a *thermodilution measurement. This will automatically recalibrate the PiCCO pod and provide more accurate continuous pulse contour cardiac output measurements. Recalibration is recommended if the hemodynamic conditions change significantly, due to volume shifts or medication changes.*
- *Inaccurate measurements can be caused by incorrectly placed catheters, defective connections or sensors, and by electromagnetic interference (for example, electric blankets, electric coagulation).*
- The displayed GEDV value may be erroneously high in patients with an aortic *aneurysm if thermodilution measurements are made via the femoral artery.*
- z *Aortic aneurysms may cause the displayed blood volume (GEDV/ITBV) derived by thermodilution measurements to be erroneously high.*
- As the pulse contour cardiac output of children has not been sufficiently *validated thus far, the CO should be checked by thermodilution before therapeutic interventions. Recalibration is recommended with significant changes in hemodynamic conditions, such as volume shifts or changes to medication.*

# **PiCCO Setup including IBP**

PiCCO monitoring is possible only after entering the following patient information:

- Patient Height, Weight, Sex, in the Admit menu (see page 4-2)
- Catheter Position in the PiCCO parameter menu (see [page 26-16\)](#page-453-0).

Indexed values are only available if the values for Height and Weight are entered before a thermodilution measurement is acquired.

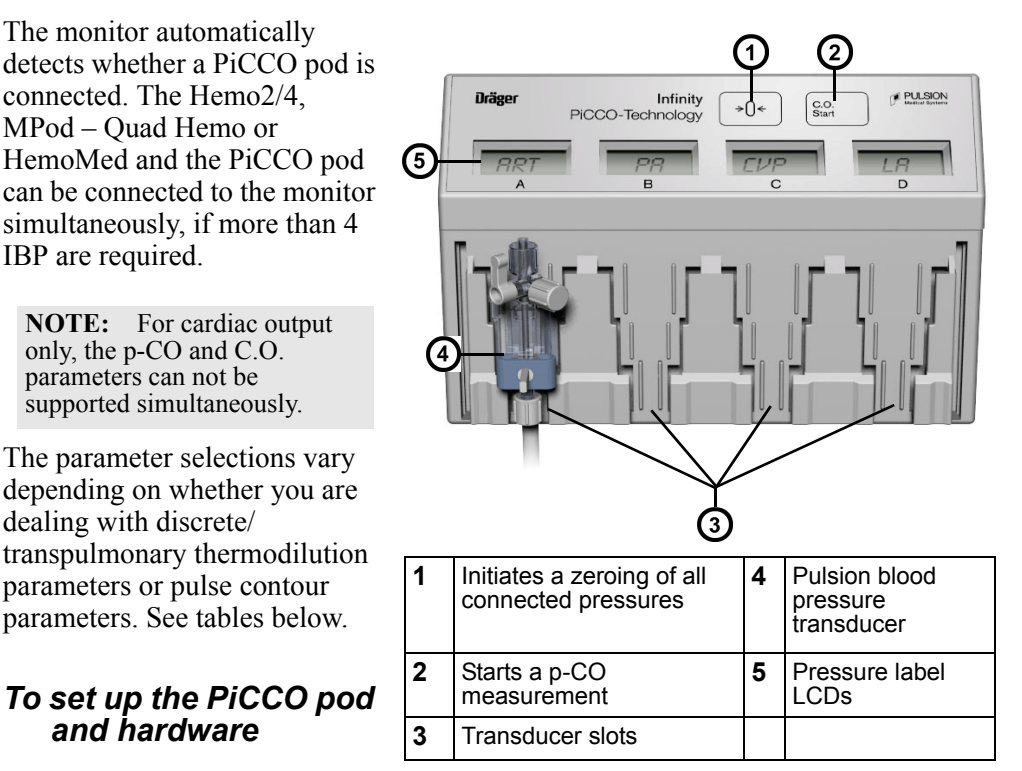

- 1. Insert a central venous catheter (CVC) into the patient.
- 2. Prepare a pressure

**NOTE:** Make sure the pressure label for the Pulsion's arterial pressure transducer slot is labeled "ART".

monitoring kit for arterial pressure monitoring. Fill the transducer kit carefully using the flush clip. Air bubbles in the pressure lines or in the transducer will influence the transmission and can cause measuring errors.

*26-8 DELTA/DELTA XL/KAPPA VF8*

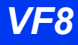

3. Insert an arterial thermodilution catheter into a suitable artery (femoral, brachial or axillary artery) of the patient. Take care that all air is evacuated from the blood pressure lumen.

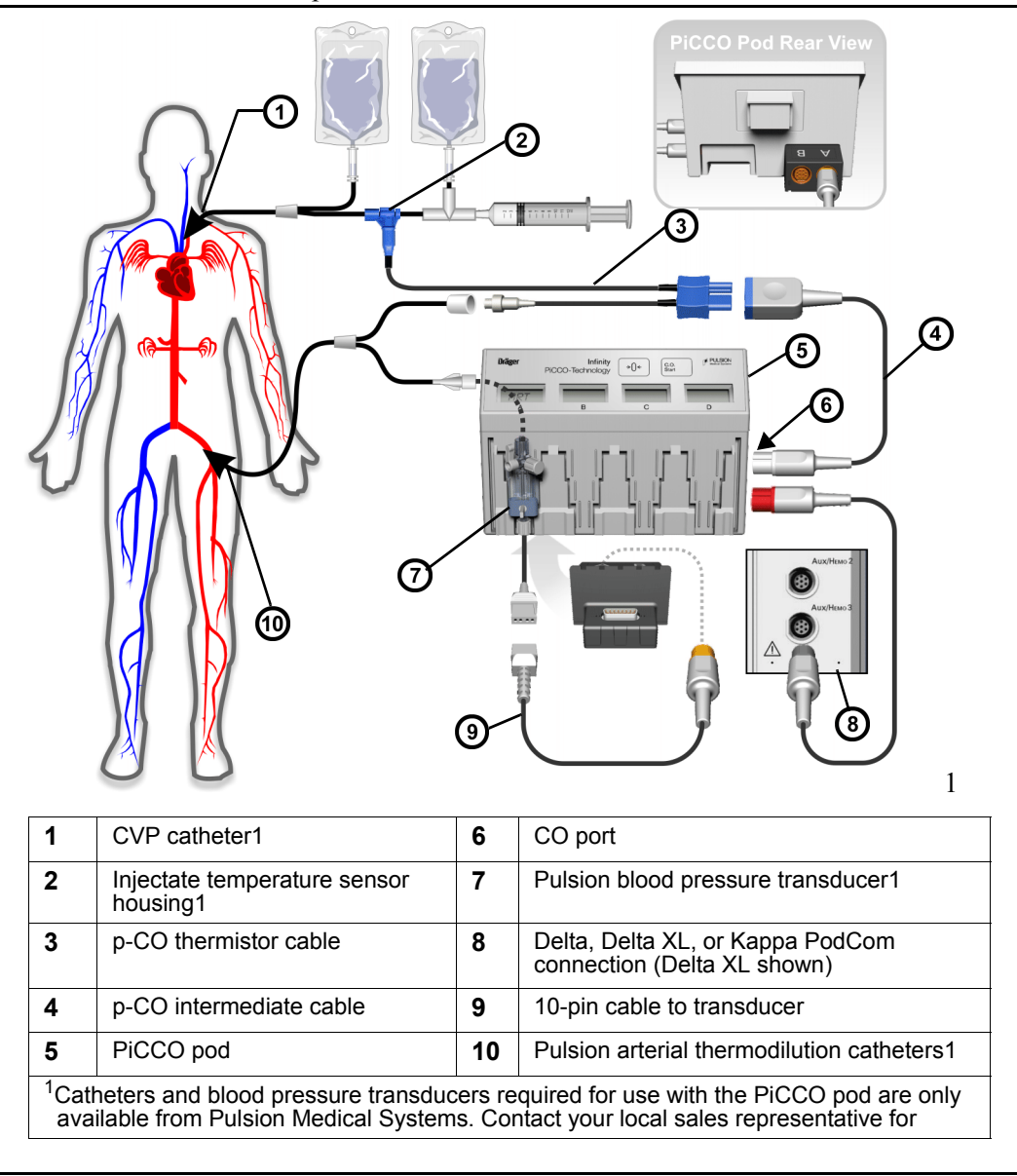

4. Connect the pressure line of the monitoring kit to the lumen of the thermodilution catheter.

#### *26 PULSE CONTOUR CARDIAC OUTPUT (PICCO) MONITORING*

- 5. Fill the injectate temperature sensor housing, enclosed in the pressure monitoring kit and connect it to the distal lumen of the central venous line.
- 6. Connect the p-CO thermistor cable to the p-CO intermediate cable.
- 7. Plug the p-CO intermediate cable into the port labeled "CO" on the PiCCO pod.
- 8. Connect the "Injectate temperature sensor housing" to the p-CO thermistor cable.
- 9. Slide the ART blood pressure transducer into a slot on the front of the PiCCO pod. Make sure the slot's pressure label is "ART".
- 10. Slide the Central Venous Pressure transducer into another slot. Make sure this slot pressure label is "CVP".
- 11. Connect the PiCCO catheter with the blood pressure transducer.
- 12. Use the 10-pin cable to connect the blood pressure transducer to the Delta/ Delta XL/Kappa.
- 13. If you have not already done so, enter the patient specific input parameters (height and weight) in the Patient Admit menu (see page [4-2\)](#page-95-0).

**NOTE:** PiCCO measurements are only possible after the arterial pressure transducer is zeroed and the PiCCO pod is calibrated. For accurate measurements, calibrate the PiCCO pod within five minutes of zeroing the pressure.

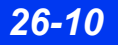

14. A zero adjustment of the pressure transducer is now necessary. The following table outlines zeroing procedures:

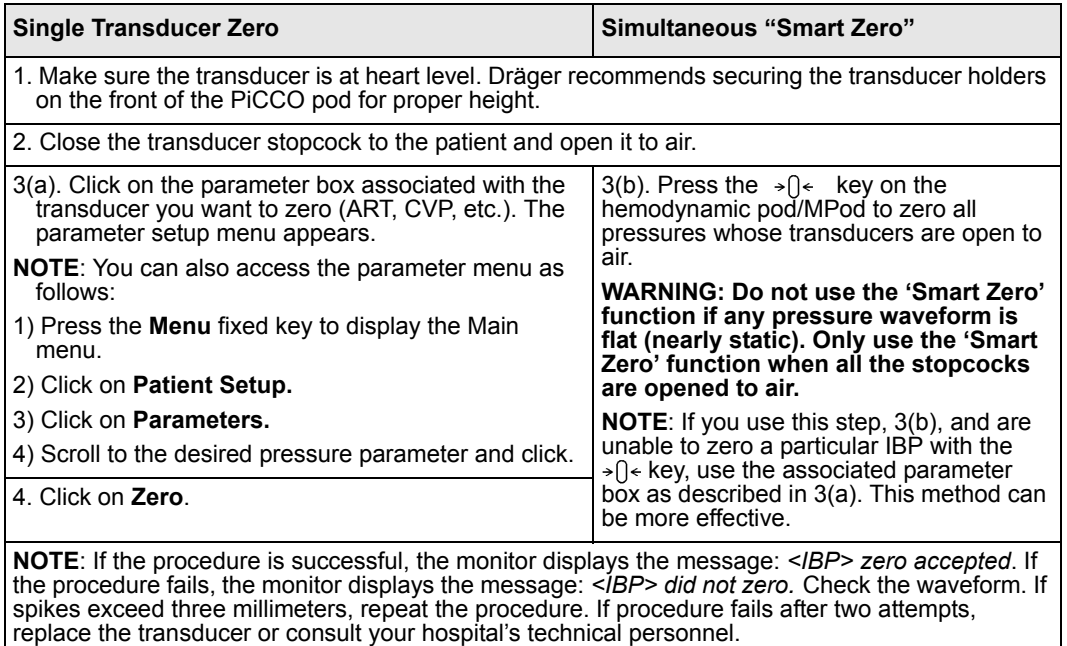

**NOTE:** Make sure all patient connections are secure and valid blood temperature and injectate temperature readings are present before initiating a p-CO measurement.

15. Press the **C.O. Start** fixed key on the front of the PiCCO pod or p-CO start in the PiCCO main selection. A p-CO averaging screen appears on the screen. If you do not see a blood temperature baseline, exit the screen and repeat this step.

- In order to avoid disruption of p-CO thermodilution measurement, avoid connecting or disconnecting any cables or changing any menus when measurements are in progress.
- During a measurement, if p-IT or p-BT readings become invalid or go out of range, the averaging screen will disappear.

16. Inject the bolus solution into the patient's bloodstream only after you see the *READY* message. A thermodilution curve appears, displaying the change in blood temperature and a p-CO value is computed.

**NOTE:** If the *READY* message fails to appear or appears only intermittently, the blood temperature may be unstable. Check that all connections are correct and that the blood temperature is stable and valid and repeat step 15 (see page [26-23](#page-460-0) for suggestions to optimize PiCCO measurements).

17. Repeat step 15 to take an additional measurement, making sure you wait for the *READY* message. If a temperature drop is not detected within four minutes, the Averaging screen closes, and the current p-CO values will be averaged and saved. You must repeat steps 15 and 16 if additional p-CO measurements are necessary.

# **Averaging p-CO Measurements**

Differences in injection technique can cause variations in measurements performed on the same patient. To compensate for such discrepancies, you can review results of up to five measurements and use them to compute a p-CO average. The p-CO Averaging screen is displayed whenever you begin a p-CO measurement. The Review Curves screen duplicates the five values displayed on the p-CO Averaging screen with their corresponding thermodilution curves.

- During measurements, the patient's condition needs to be stable and administration of infusions and injections should be discontinued. The blood temperature (p-BT) should not be lower than 30  $^{\circ}$ C.
- Iced ( $\leq 8^{\circ}$ C) or room-temperature injectate  $\leq 24^{\circ}$ C can be used. The maximum temperature decrease ( $\Delta T$ ) at the measurement point should be  $> 0.15$  °C.
- To achieve a usable thermodilution signal, Pulsion recommends that the volume of injectate to be used should be based on the following table:

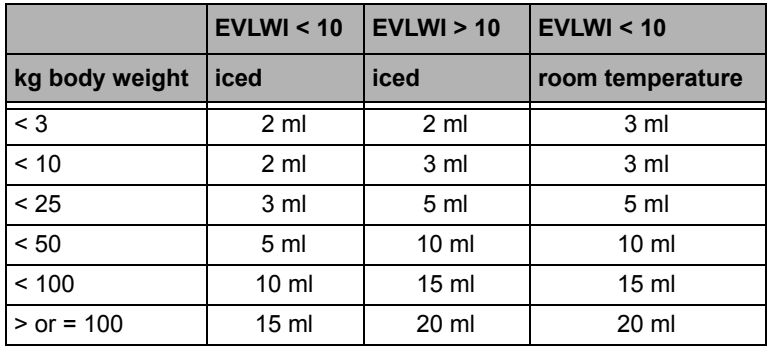

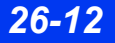

#### **NOTE:**

- Discard results that are widely different from the general trend, and those associated with irregularly-shaped waveforms.
- If more than five measurements are taken, the oldest measurement  $(\#1)$  will be deleted and the subsequent measurements will be shifted to the left.
- If any measurement is deleted by the user, the subsequent measurements will also be shifted to the left.

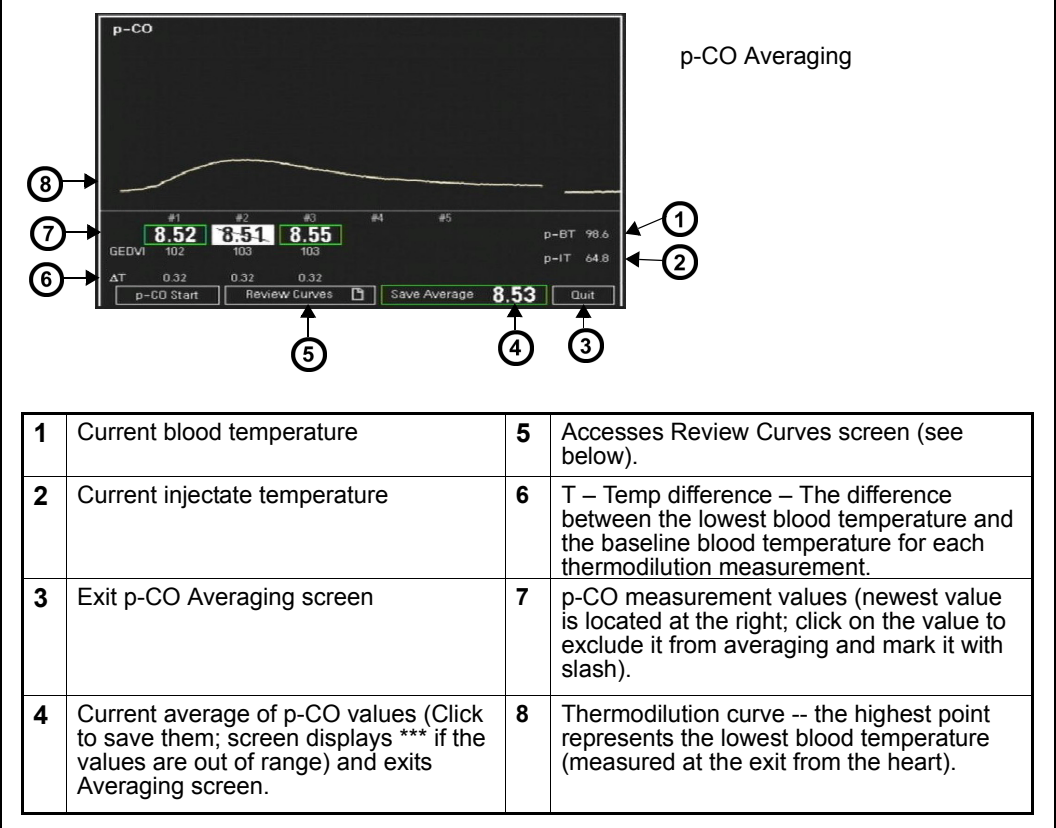

- When you save an average the Averaging screen closes.
- Deleting and/or undeleting p-CO measurements is not possible after a p-CO Averaging calculation is completed.

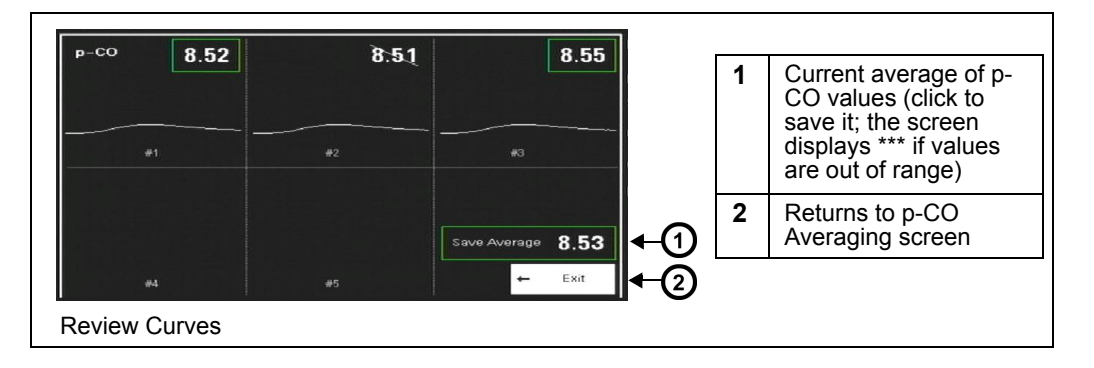

#### *Saving a p-CO Average*

Click on **Save AVG** to save the average of all thermodilution parameter values and end the p-CO measurement session. The average is written to trends and updated in the main screen parameter box to the time of the latest measurement included in the average. You also save the calculated average any time you quit the p-CO Averaging screen by accessing another menu or the Main Screen, or whenever four minutes to pass without a p-CO measurement. A time stamp indicating the last average saved is displayed in the parameter box.

- It takes a few seconds for the PiCCO algorithm to compute certain p-CO values. The **Save Average** button is ghosted until all the values are computed. A new p-CO measurement cannot be started during this time. When all the values are available, the **Save Average** button is unghosted. An attention tone sounds to indicate that an average can be saved or a new p-CO measurement can be started.
- When performing a set of thermodilution (TD) measurements, the TD values in the parameter box are blank. The values appear after the p-CO average has been saved.

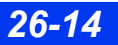

# **Display Features**

Special features characterize the display of PiCCO parameter values and waveforms. Parameter boxes vary in appearance according to whether the parameter is Continuous Pulse Contour Analysis parameter or a Transpulmonary Thermodilution parameter. Parameter boxes for Transpulmonary Thermodilution parameter will display GEF, p-CO, GEDV, GEDVI, EVLW, EVLWI, PVPI with a time stamp associated with the Thermodilution measurement taken. A typical Transpulmonary Thermodilution parameter box is shown in the following graphic.

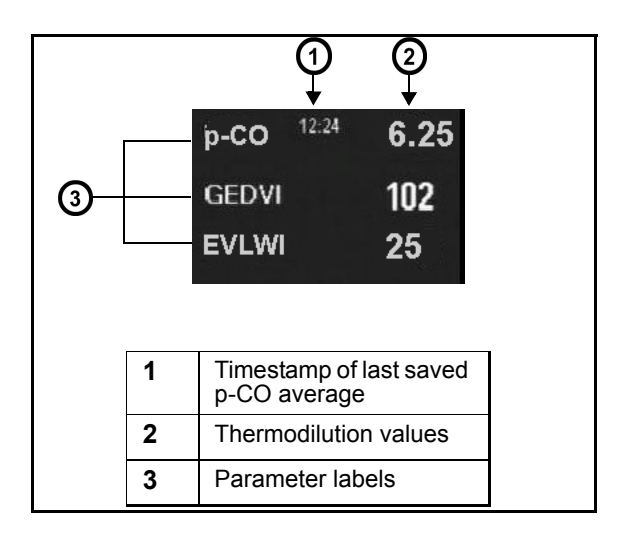

- If ART pressure transducer, ART catheter, and injectate temperature cable are disconnected for 30 minutes or if the PiCCO pod is disconnected from the monitor, the PiCCO calibration data will be lost.
- If no new measurements have been taken for 24 hours, the C.O. average and time stamp are blanked and the PiCCO calibration data will be lost.

## *26 PULSE CONTOUR CARDIAC OUTPUT (PICCO) MONITORING*

Parameter boxes for Continuous Pulse Contour Analysis parameters will display PCCI, PCCO, p-SVI, SVV, p-SVR, p-SVRI and dPmax.Parameter boxes for Continuous Pulse Contour Analysis parameters will display PCCI, PCCO, p-SVI, SVV, p-SVR and p-SVRI. A typical Continuous Pulse Contour Analysis parameter box is shown in the illustration to the right:

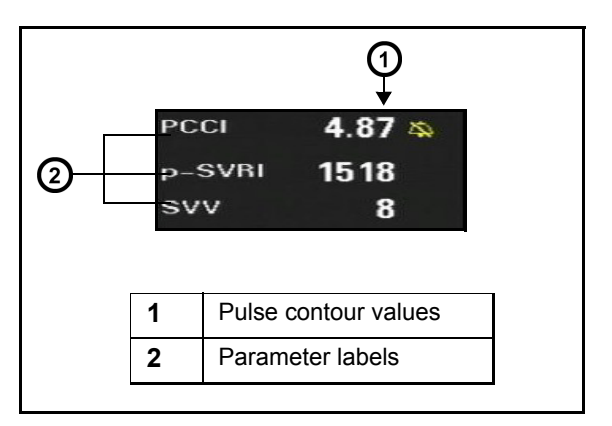

# <span id="page-453-0"></span>**PiCCO Parameter Setup**

#### *To access the setup menu for the PiCCO pod*

- Click on the PiCCO parameter box on the main screen. or
- 1. Press the **Menu** fixed key to display the Main menu.
- 2. Click on **Patient Setup**.
- 3. Click on **Parameters**.
- 4. Click on **PiCCO-PC**.
- 5. Click on **Parameter 1**
- 6. Scroll to the PiCCO pulse contour parameter you want to assign as Parameter 1 (PCCO, PCCI, p-SV, p-SVI, SVV, p-SVR, p-SVRI, PPV, or dPmax, PCCO, PCCI, p-SV, p-SVI, SVV, p-SVR, p-SVRI, or PPV) and click.
- 7. Repeat the previous two steps for **Parameter 2** and **Parameter 3**.

**NOTE:** Values for p-BT and p-IT are displayed in the Pulse Contour and Thermodilution menu selections that appear after you select the appropriate parameter box. These references are shown below the p-CO selection (see page 26-20).

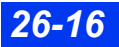

*26-16 DELTA/DELTA XL/KAPPA VF8*

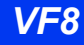

#### *To access the transpulmonary thermodilution setup menu for the PiCCO pod:*

- Click on the p-CO parameter box on the main screen; or
- 1. Press the **Menu** fixed key to display the Main menu.
- 2. Click on **Patient Setup**.
- 3. Click on **Parameters**.
- 4. Click on **PiCCO-TD**.
- 5. Click on **Parameter 1**
- 6. Scroll to the PiCCO transpulmonary thermodilution parameter you want to assign as Parameter 1 (p-CO, p-CI, GEDV, GEDVI, EVLW, EVLWI, GEF, PVPI, CFI, ITBV, or ITBVI)(p-CO, p-CI, GEDV, GEDVI, EVLW, EVLWI, CFI, ITBV, or ITBVI) and click.
- 7. Repeat the previous two steps for **Parameter 2** and **Parameter 3**.

## **Quick Reference – PiCCO Setup**

Available functions, present on Pulse Contour parameters setup menu, are described in the following table.

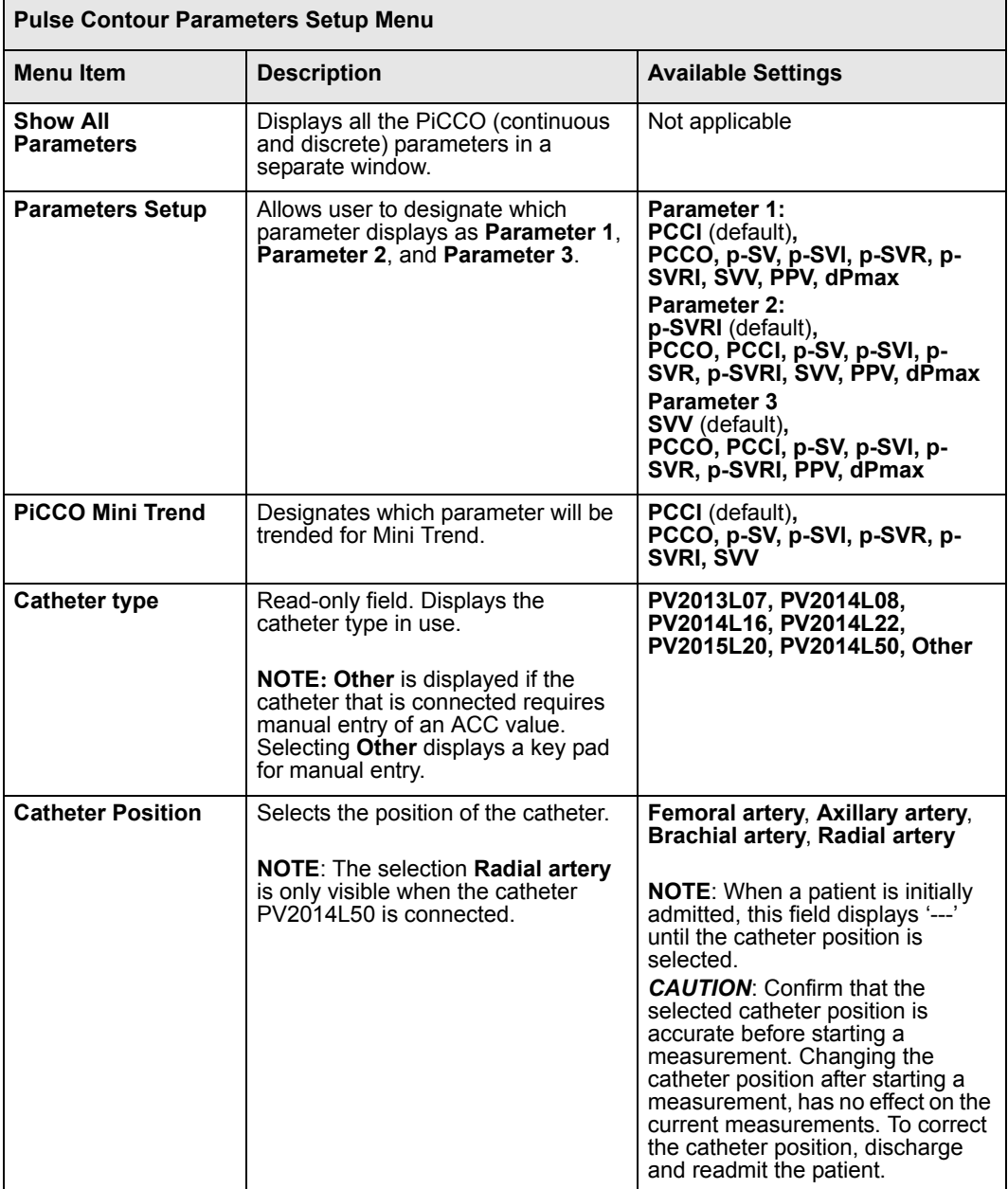

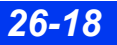

*26-18 DELTA/DELTA XL/KAPPA VF8*

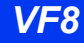

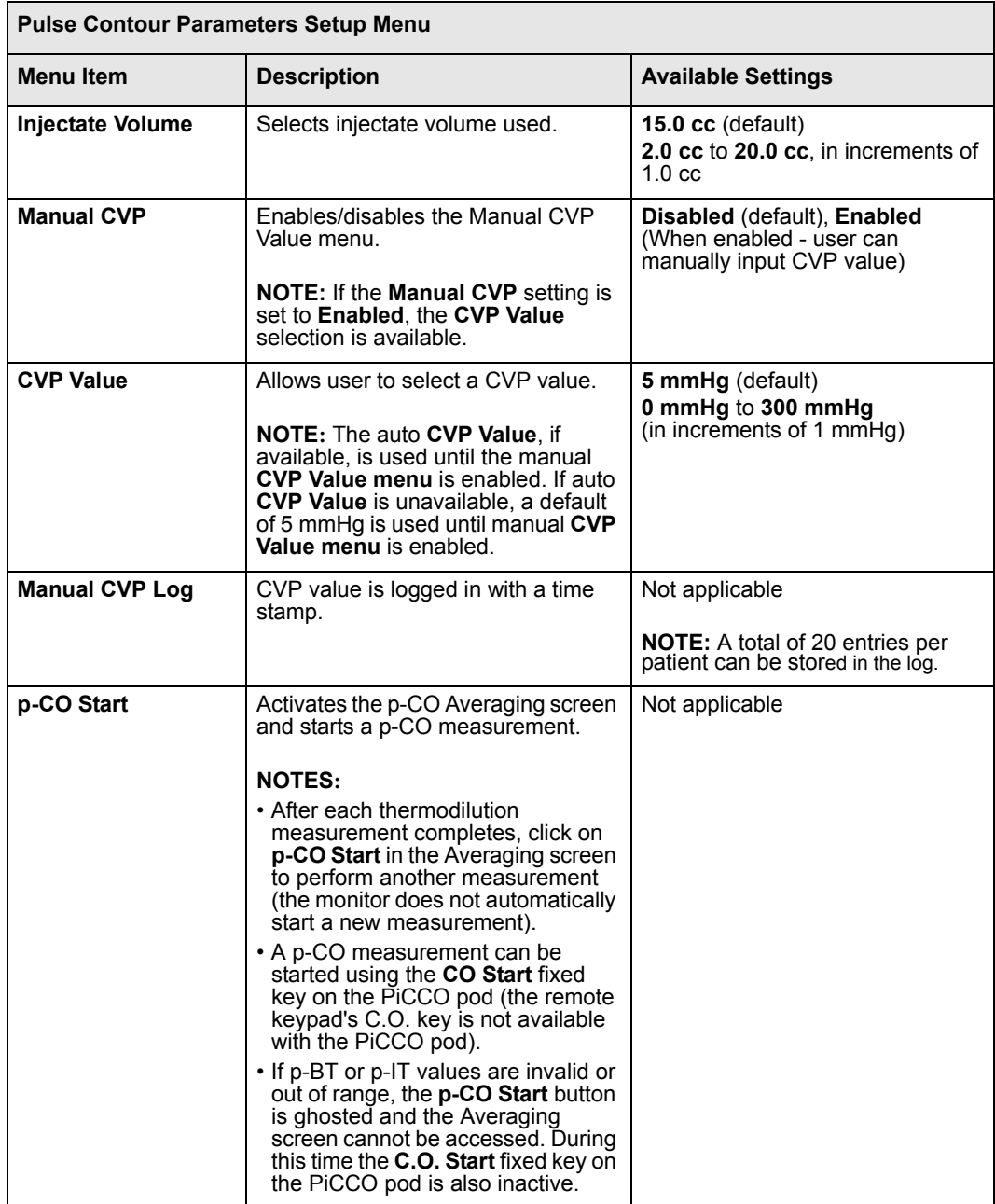

## *26 PULSE CONTOUR CARDIAC OUTPUT (PICCO) MONITORING*

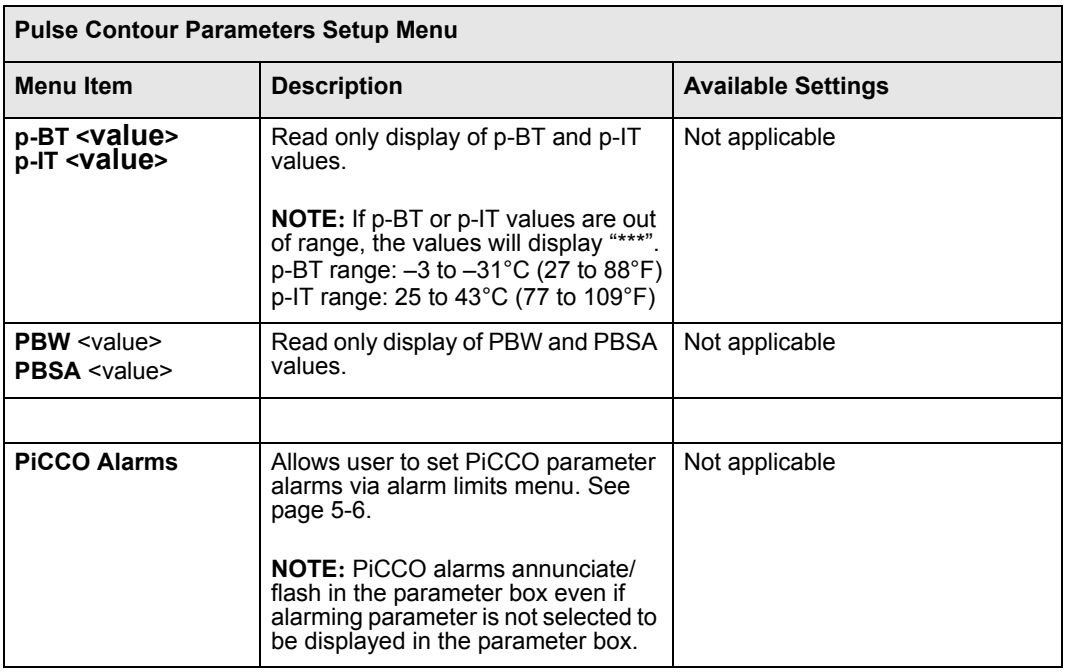

Available functions, present on Thermodilution setup menu, are described in the following table.

**NOTE:** The user can perform a TD measurement even if ART pressure is not monitored.

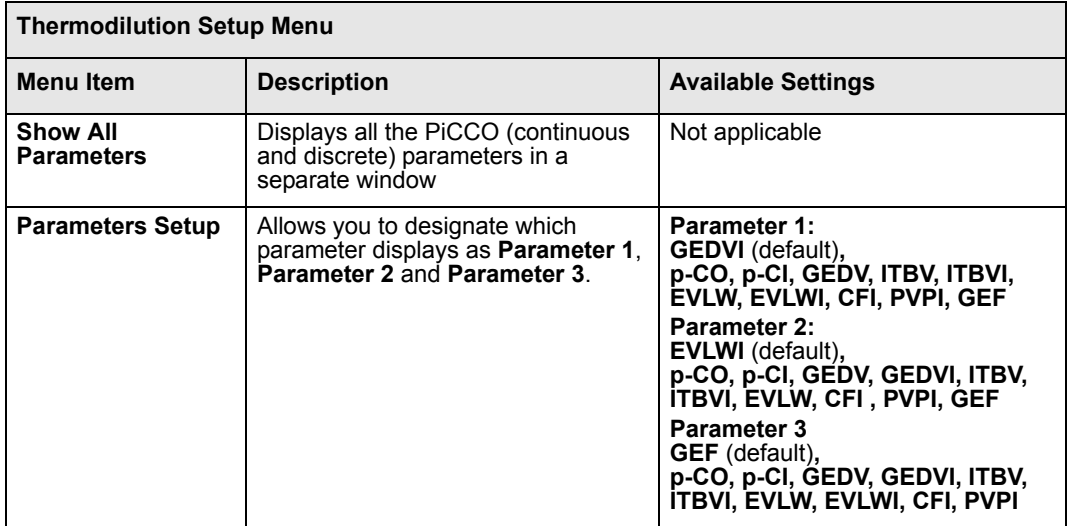

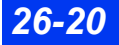

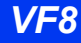

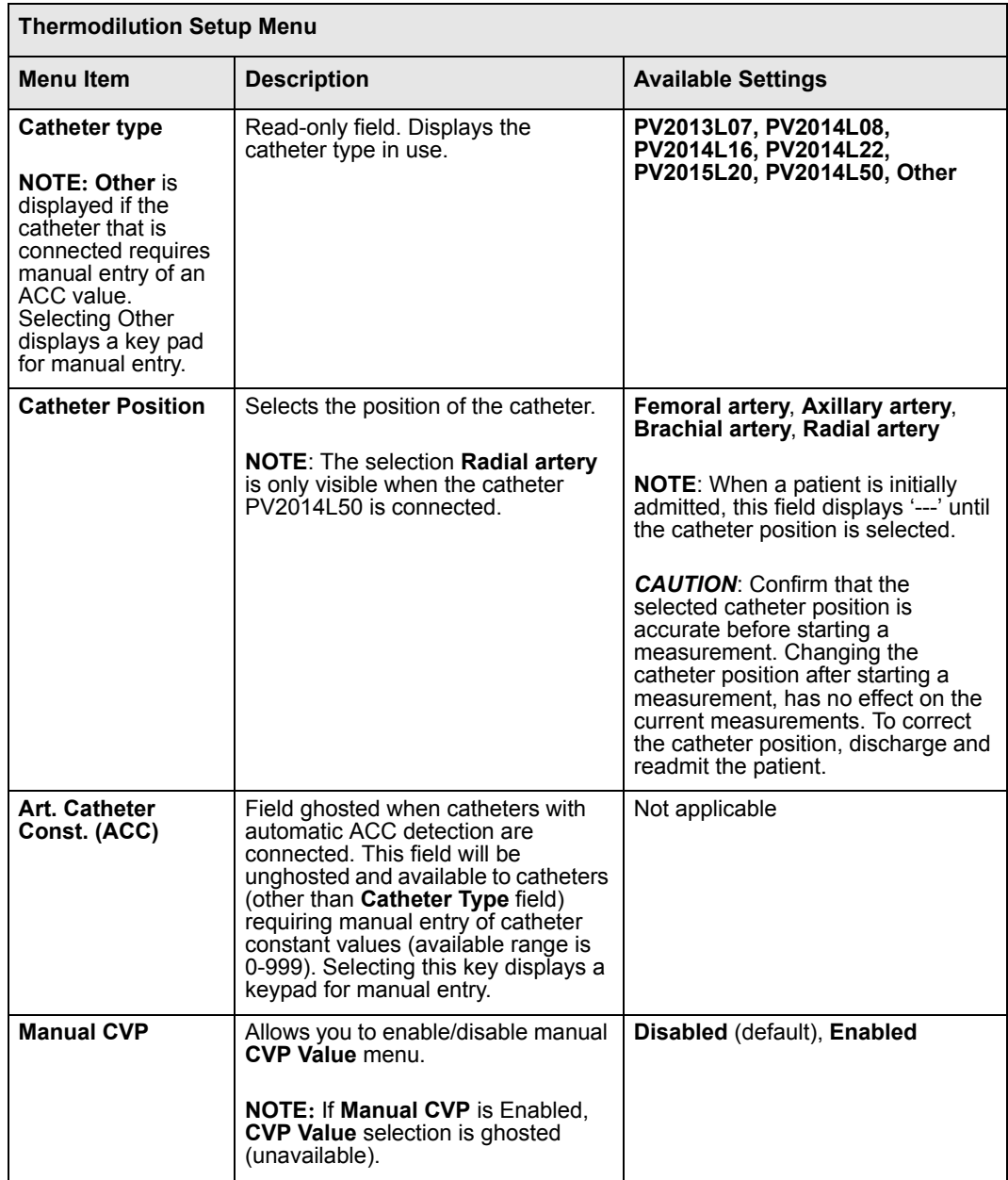

# *26 PULSE CONTOUR CARDIAC OUTPUT (PICCO) MONITORING*

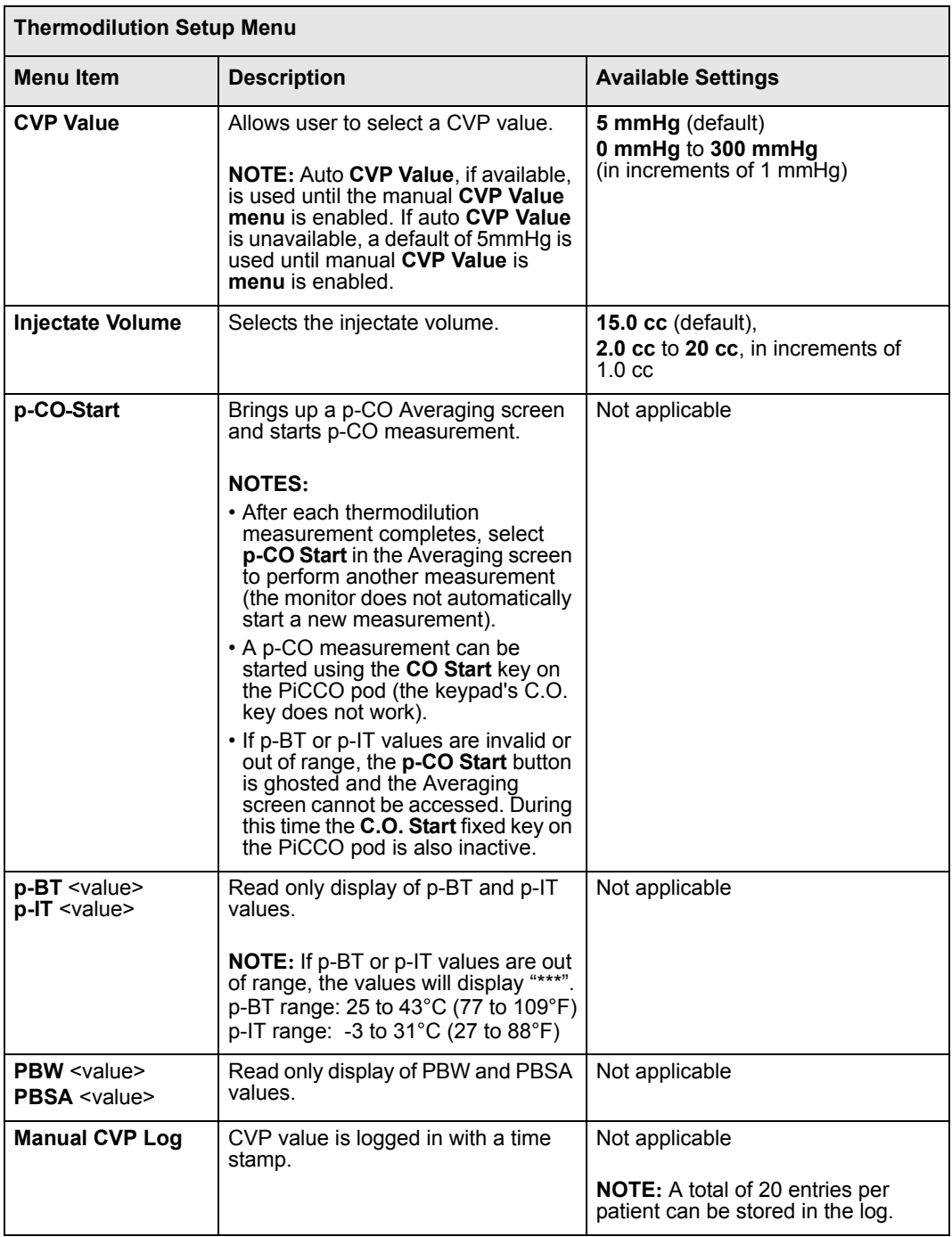

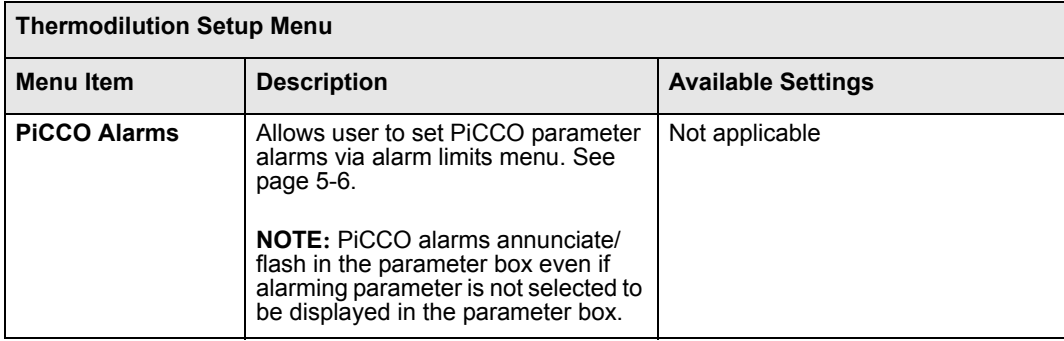

#### **NOTE:**

- See page [14-14](#page-247-0) for instructions on labeling pressure channels.
- See page [14-17](#page-250-0) for instructions on pressure label conflicts.

# <span id="page-460-0"></span>**Optimizing Results for PiCCO Measurements**

Various factors like injection, blood temperature baseline, cables, etc. could affect PiCCO measurements. Below are some suggestions for optimizing results for PiCCO measurements.

#### **Blood temperature baseline**

- A good stable baseline is very important before the start of a TD measurement. Avoid or minimize patient motion or movement during a TD measurement so baseline errors do not contribute to error conditions.
- z Temperature fluctuation can also be induced by massive infusion with roller pumps, patient warming devices (for example, an electric blanket) or injections just before the TD measurement and pressure changing mattresses.

#### **Arterial blood pressure signal**

A good arterial blood pressure signal is mandatory (not under or over dampened). Before TD measurements, check arterial signal, and if necessary flush pressure line to optimize pressure signal/values. If there is an unstable or static ART pressure signal, the p-CO curve or value may not be generated because the calibration in this situation may not be accurate.

## **Central Venous pressure**

• Check for accurate CVP signal and values before performing TD measurement and calibration of Pulse Contour parameters.

## **Amount of Bolus**

• 15 cc is normally adequate for most adult patients but can be changed as necessary.

## **Temperature of Injectate**

- The signal is better with iced temperature injectate or cold temperature injectate (refrigerated) or at least  $10<sup>o</sup>C$  below blood temperature as opposed to warmer/room temperature injectate. The reason for this is that the bolus has to traverse a longer path (especially femoral catheter) before being detected at the blood temperature thermistor end (as opposed to regular RH Thermodilution CO where the path is much shorter). If warmer temperature injectate is used, the difference in temperature will be very small, making it hard to calculate a good CO measurement.
- $\bullet$  In case there is no pulmonary edema, room temperature injectate can be used. Usually, warmer temperature injectate could be used if EVLWI <10.
- If individual measurements are not in good agreement and the TD peak is low,  $< 0.15$  °C (59 °F), it is good to use iced injectate or at least injectate coming out of the refrigerator.
- Injectate temperature generally must not be warmer than 24  $^{\circ}$ C (75  $^{\circ}$ F). If injectate temperature is above 31°C (88°F) or fluctuates and is invalid, no measurement will be possible. An error message *Check Injectate Probe* will be displayed and the p-IT values will display \*\*\*. Before starting a measurement, make sure the thermistor is not exposed to an external heat source like a warming blanket, etc. Flushing with a cold saline before the first measurements helps to overcome these issues.

## **Injection time**

- The injection time must be within 7 sec. The injection should be done as quickly as possible via the distal CV lumen.
- $\bullet$  A shorter injection makes a better signal. Also, the injection should be done as smoothly as possible.

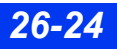

## **Catheter types**

- Art catheter is a femoral artery catheter.
- When a long radial artery (or brachial artery) catheter is in use, the TD baseline may show fluctuations in frequency of the HR. This is because the artery is quite narrow and the thermistor knocks at the vessel walls with every heart beat. This could cause measurement issues. Repositioning of patient's arm could help reduce fluctuations to get a stable baseline.

## **Thermodilution (TD) Measurements**

- Always try to make at least 3 TD measurements to calibrate PCCO.
- Wait until READY is displayed before injection
- Check that good C.O average values are obtained before saving as average.
- During a measurement, if p-IT or p-BT readings become invalid or go out of range the averaging screen will disappear. Check that p-IT and p-BT are in range in order to restart the measurement. [p- $\overline{B}T$  range: -3 to -31 °C (27 to 88 °F), p-IT range: 25 to 43 °C (77 to  $\overline{1}09$  °F)]

## **Cables**

- Use of good cables is very important. Always inspect the cables before use. Check for bent or damaged cable pins before use.
- Make sure the cable connections are free from moisture or other saline deposits. Moisture could cause the intermittent errors in measurements, which may be harder to understand and troubleshoot.
- Make sure the ART catheter connection is done carefully. Avoid force when making this connection. Rotate it gently to align with the notch. Bent or shorted pins in the connector could cause loose or no connection affecting the measurements.

## **General measurement problems**

If, after trying the suggestions above, you still experience problems with the measurements, exit the p-CO Averaging screen. Rectify possible problems with respect to injectate or blood temperature based on above suggestions before restarting a TD measurement.

# **Status Messages**

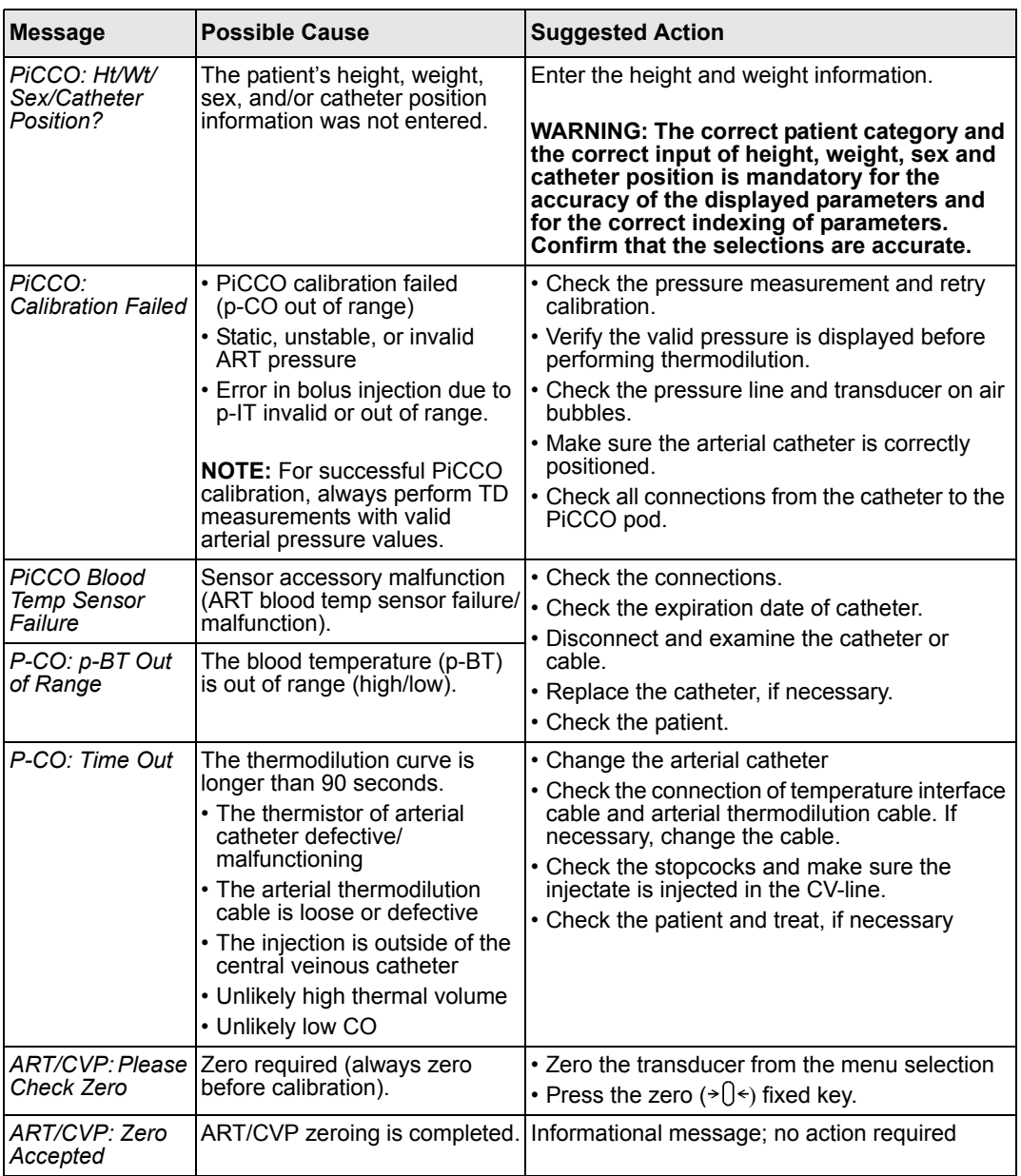

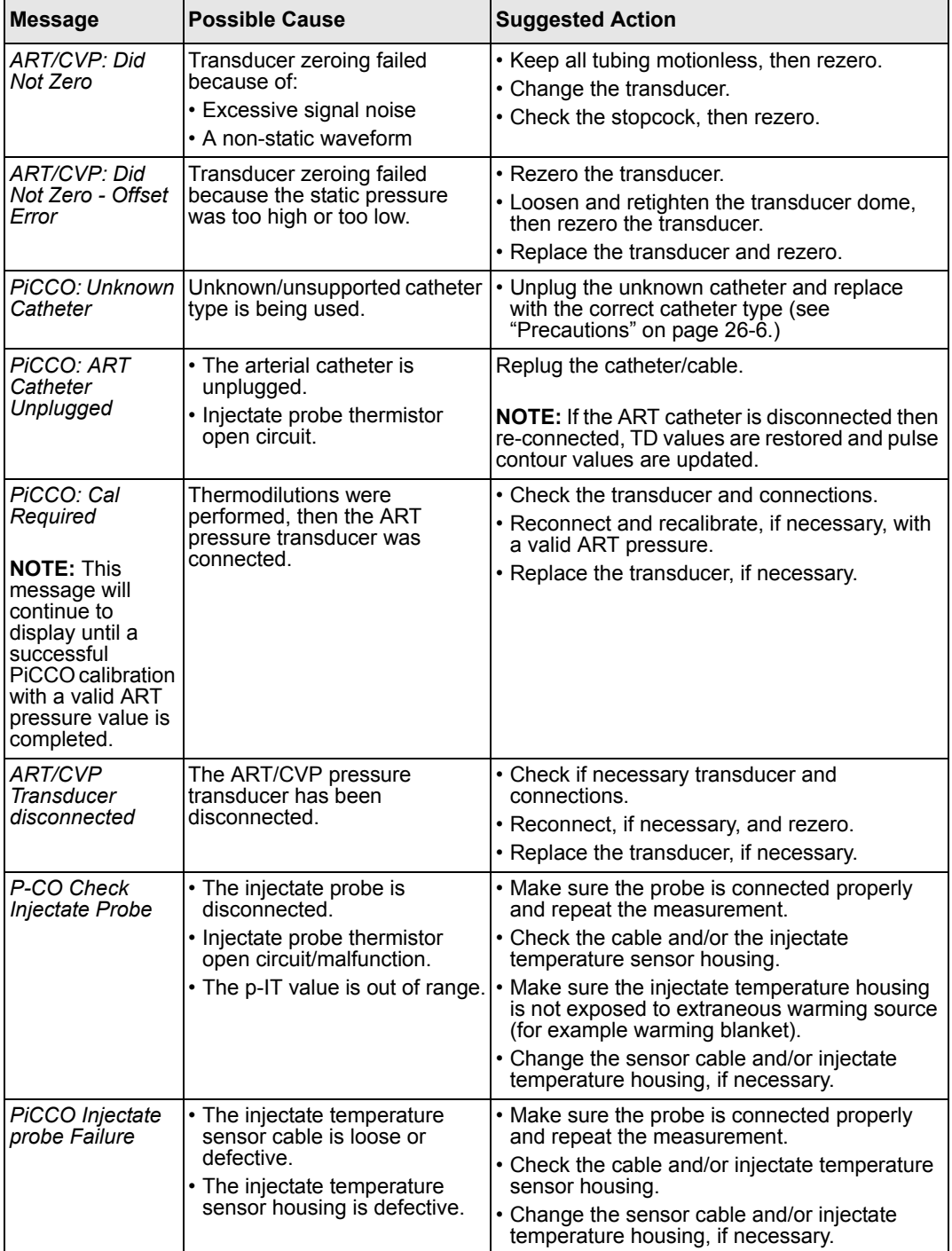

*VF8 DELTA/DELTA XL/KAPPA 26-27* 

# *26 PULSE CONTOUR CARDIAC OUTPUT (PICCO) MONITORING*

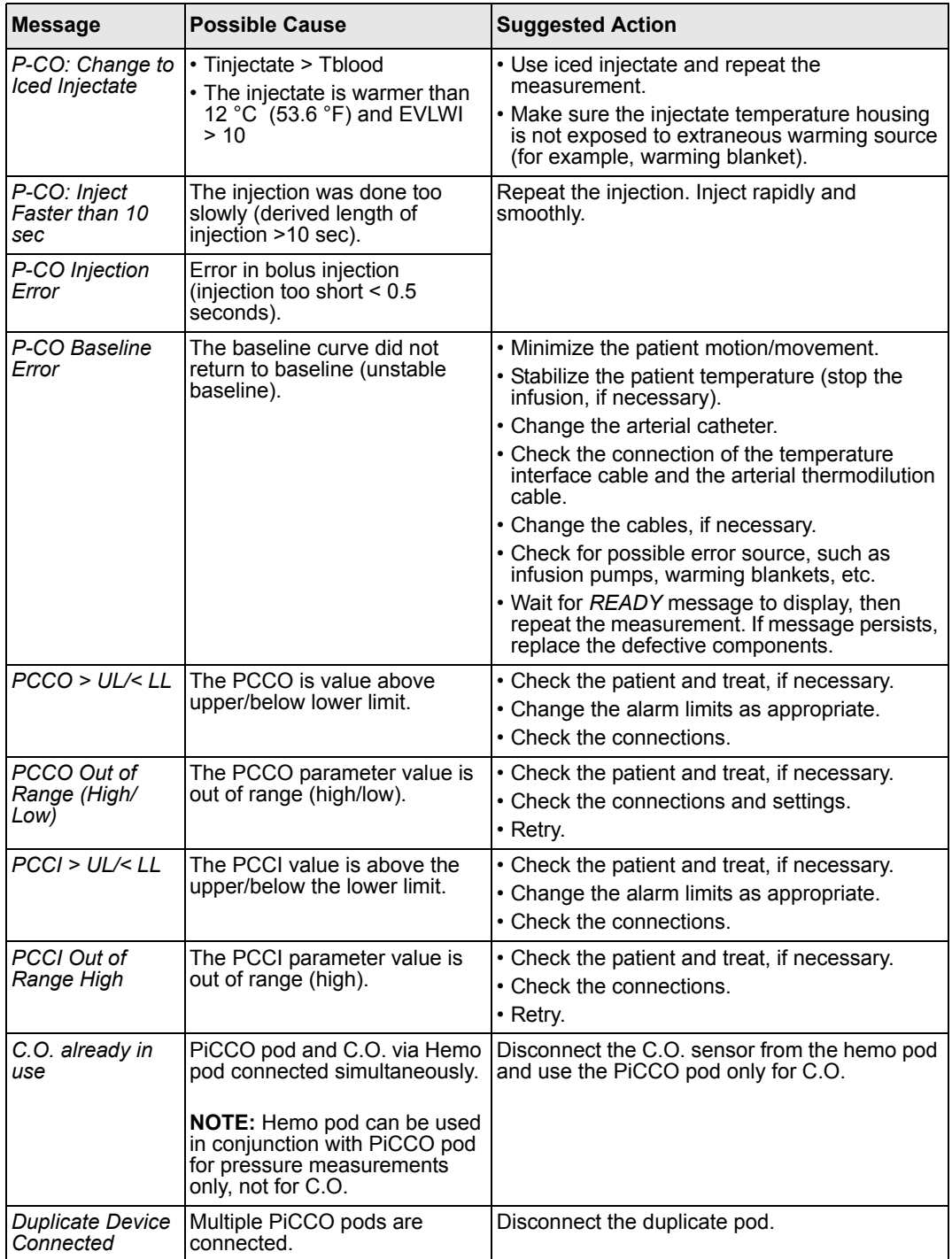

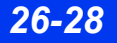

*26-28 DELTA/DELTA XL/KAPPA VF8*

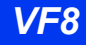

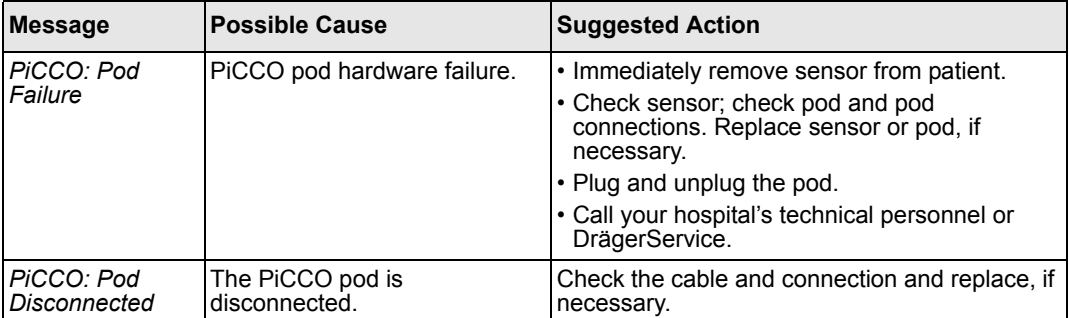

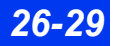

This page intentionally left blank.

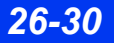

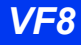
# 27 Body Temperature

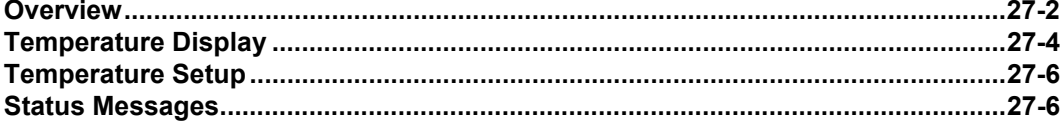

## <span id="page-469-0"></span>**Overview**

The monitor measures core and body surface temperature by means of a temperature probe connected to the MultiMed, NeoMed, Hemo2, or Hemo4 pod (the HemoMed pod does not measure body temperature). Blood temperature is also measured if a hemodynamic pod is used to acquire cardiac output data (see page [15-4](#page-259-0) for more information).

The NeoMed, Hemo2, Hemo4 pods and the MPod – Quad Hemo are each equipped with two temperature probe connectors. The MultiMed pod has one temperature probe connector; however, a Y-cable allows it to also monitor two temperature signals.

**NOTE:** The temperature feature and temperature probes should be calibrated at least every two years by qualified personnel to obtain accuracy of  $\pm$  0.1 °C.

To measure body or blood temperature, connect the monitor to the appropriate device as shown below.

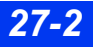

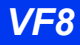

*OVERVIEW*

Follow the instructions on page [15-4](#page-259-0) to monitor blood temperature with one of the hemodynamic pods. Use the MultiMed or NeoMed to measure body temperature.

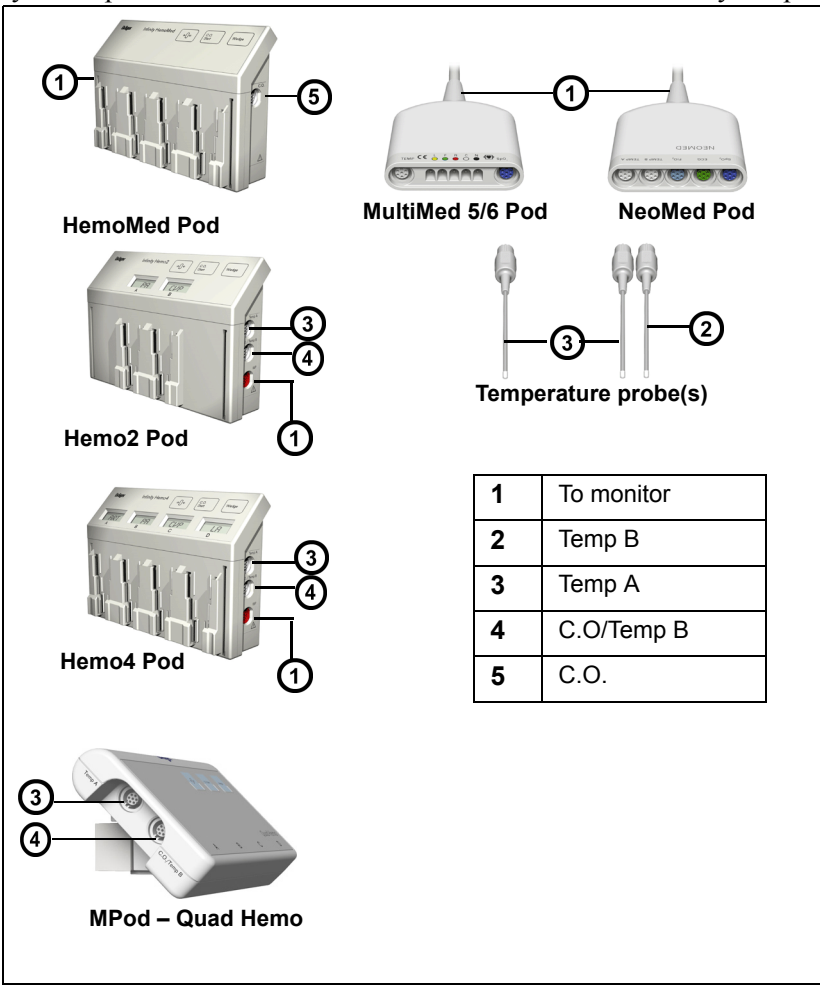

*VF8 DELTA/DELTA XL/KAPPA 27-3* 

## <span id="page-471-0"></span>**Temperature Display**

All temperature readings appear on the main screen according to their position in Parameter Priority (see page [2-5\)](#page-54-0). The following display conventions govern temperature labels and values.

The monitor displays temperature values in one parameter box for each pod connector (MultiMed, Hemo2/Hemo4). The variables "a" and "b" denote the first or second probe connector from the MultiMed with Y-cable, NeoMed, Hemo2, Hemo4 pod or the MPod – Quad Hemo. When acquired via the MultiMed or NeoMed pod, temperature signals are displayed as Ta <value> or Tb <value>. (If you are using a MultiMed without a Y-cable, only Ta displays a value.)

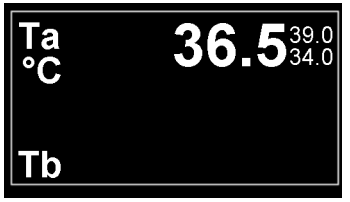

MultiMed temperature reading (no Ycable)

Hemo2/4, MPod - Quad Hemo temperature reading

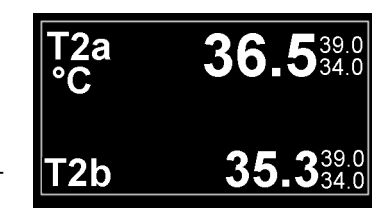

When monitoring temperature using the Hemo2, Hemo4 pod, or the MPod – Quad Hemo, temperature values are further identified according to where they are connected to the monitor. The temperature value corresponding to the device hooked up to the Aux/Hemo2 PodCom connector is labeled T2a or T2b, while the temperature

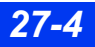

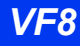

value corresponding to the device hooked up to the Aux/Hemo3 connector is labeled T3a or T3b.

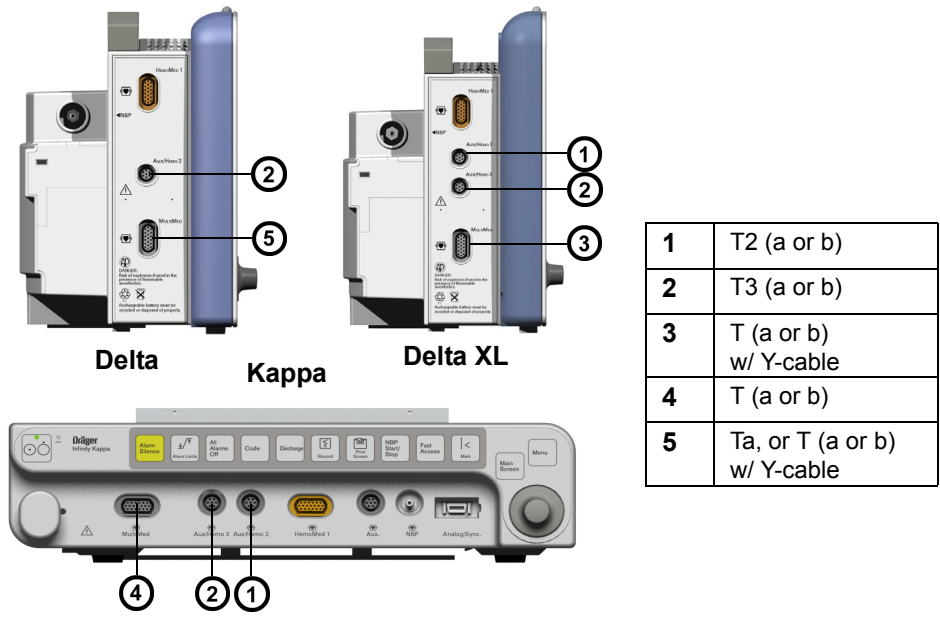

**NOTE:** The second PodCom connector is optional on the Delta and standard on the Delta XL.

When two temperature probes are connected, the monitor displays either the corresponding temperature values (for example, T2a and T2b) or one temperature value with a delta temperature value (for example, T2a and ΔT2). The second value in either case appears in the bottom of the temperature parameter box.

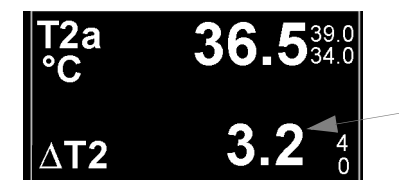

Delta temperature (Difference between T2a and T2b)

## <span id="page-473-0"></span>**Temperature Setup**

#### *To access the temperature setup menu*

• Click on the desired temperature parameter box (if displayed);

or

- 1. Press the **Menu** fixed key.
- 2. Click on **Patient Setup**.
- 3. Click on **Parameters**.
- 4. Click on **TEMP**, **TEMP2** or **TEMP3**, depending on which temperature signal you wish to monitor (see page [27-4](#page-471-0)).

The TEMP setup menu displays only two items:

- $\bullet$  TEMP display Configures the bottom half of the parameter box to display either the reading of the second temperature probe (b) or the difference between the first probe's reading and the second (DT, the delta value).
- TEMP alarms Accesses temperature alarm settings on the Alarm Limits table (see page [5-6](#page-107-0)).

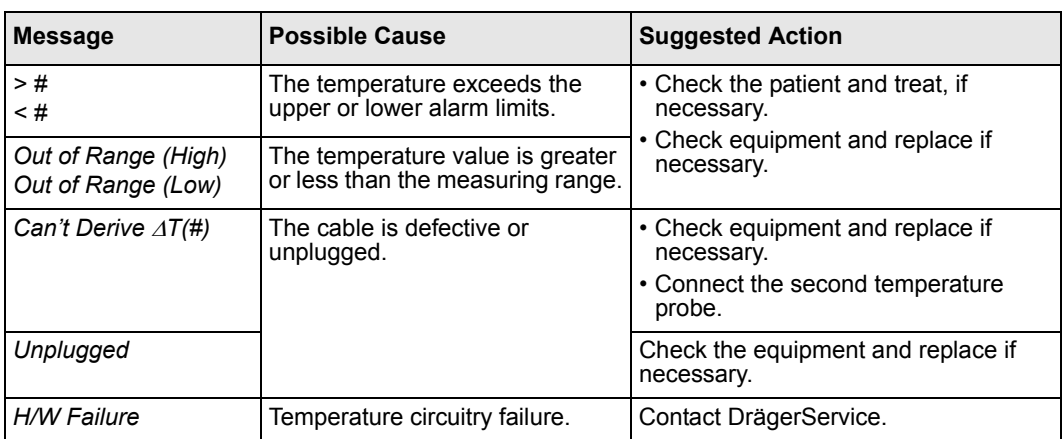

## <span id="page-473-1"></span>**Status Messages**

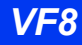

# **28 Peripheral Devices<br>and Associated Software**

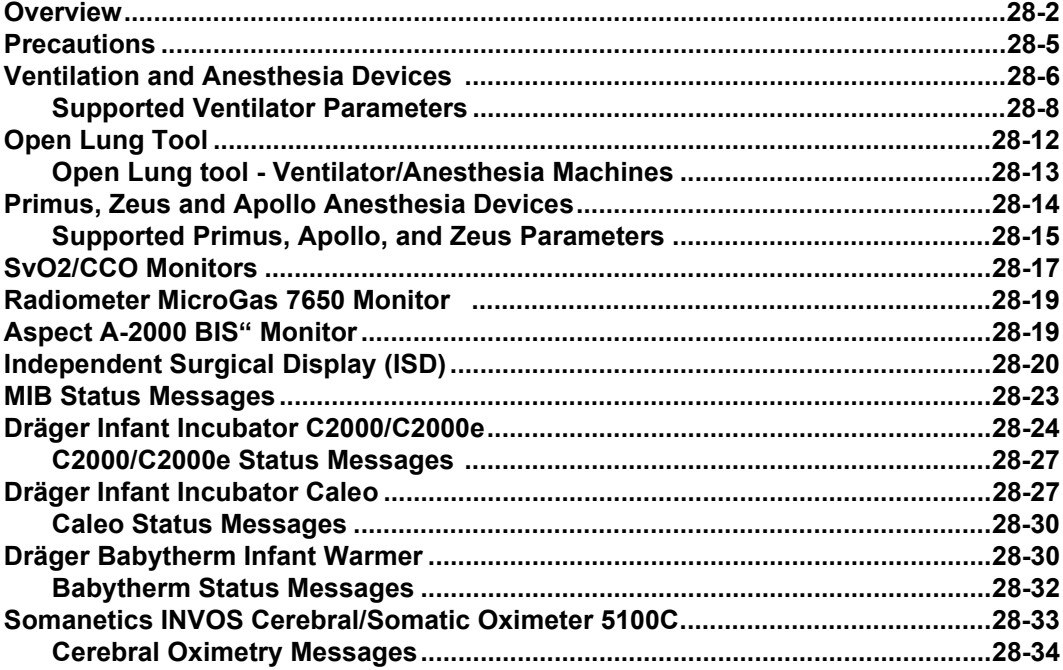

## <span id="page-475-0"></span>**Overview**

This chapter describes interfaces that can be used to connect the bedside monitor to peripheral devices such as the Edwards/Baxter Vigilance monitor, the Aspect A-2000 BIS monitor, and supported ventilators and anesthesia systems. This chapter also describes the Open Lung tool and the Independent Surgical Display.

A monitor with compatible software displays waveforms and parameter values acquired from peripheral devices via either the general Medical Information Bus (MIB) interface protocol or via proprietary interface protocols. These protocols (especially the MIB protocol), significantly expand the monitor's capabilities. The MIB protocol requires the monitor to be connected to an Infinity Docking Station (IDS) since MIB functions are not available when the monitor is in DirectNet mode.

Parameter values acquired from peripheral devices are trended in graphical and tabular format. When you modify the parameter display, a message identifies the trend data that will be lost if the trend storage capacity is reached.

In the list of parameters available from specific peripheral devices later in this chapter, an asterisk (\*) identifies parameters that duplicate the monitor's parameters.

Consult device documentation for details on setup and operation.

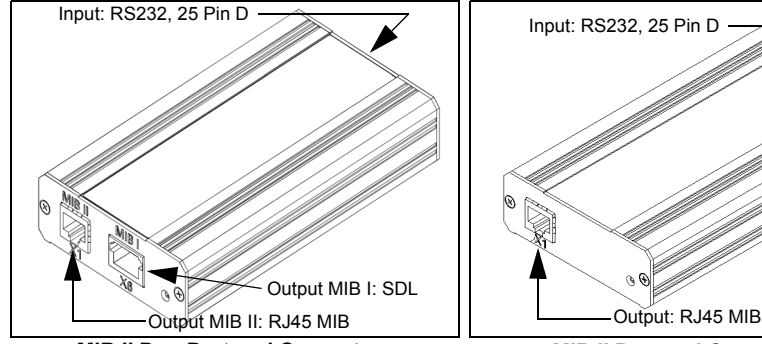

**MIB II Duo Protocol Converter (PN: 72 56 949)**

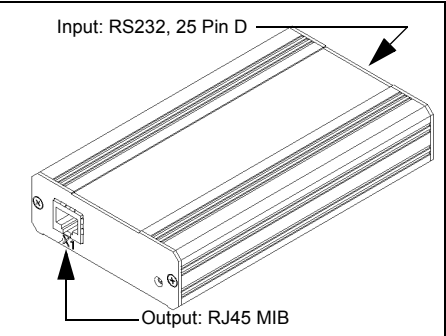

**MIB II Protocol Converter (PN: 72 56 931)**

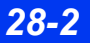

*28-2 DELTA/DELTA XL/KAPPA VF8*

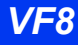

The following devices require an MIB interface protocol for display on the bedside monitor.

**WARNING: The following table lists all of the peripheral devices and related software versions that Dräger has validated. Dräger cannot make any claim for the reliability of the data for subsequent or previous software versions or for any devices that have not been validated. In the interest of patient safety and device performance, do not connect devices to the monitor which have not been approved by Dräger. The hospital is responsible for contacting Dräger to determine the compatibility and warranty status of any connection made to another manufacturer's medical devices.**

<span id="page-476-0"></span>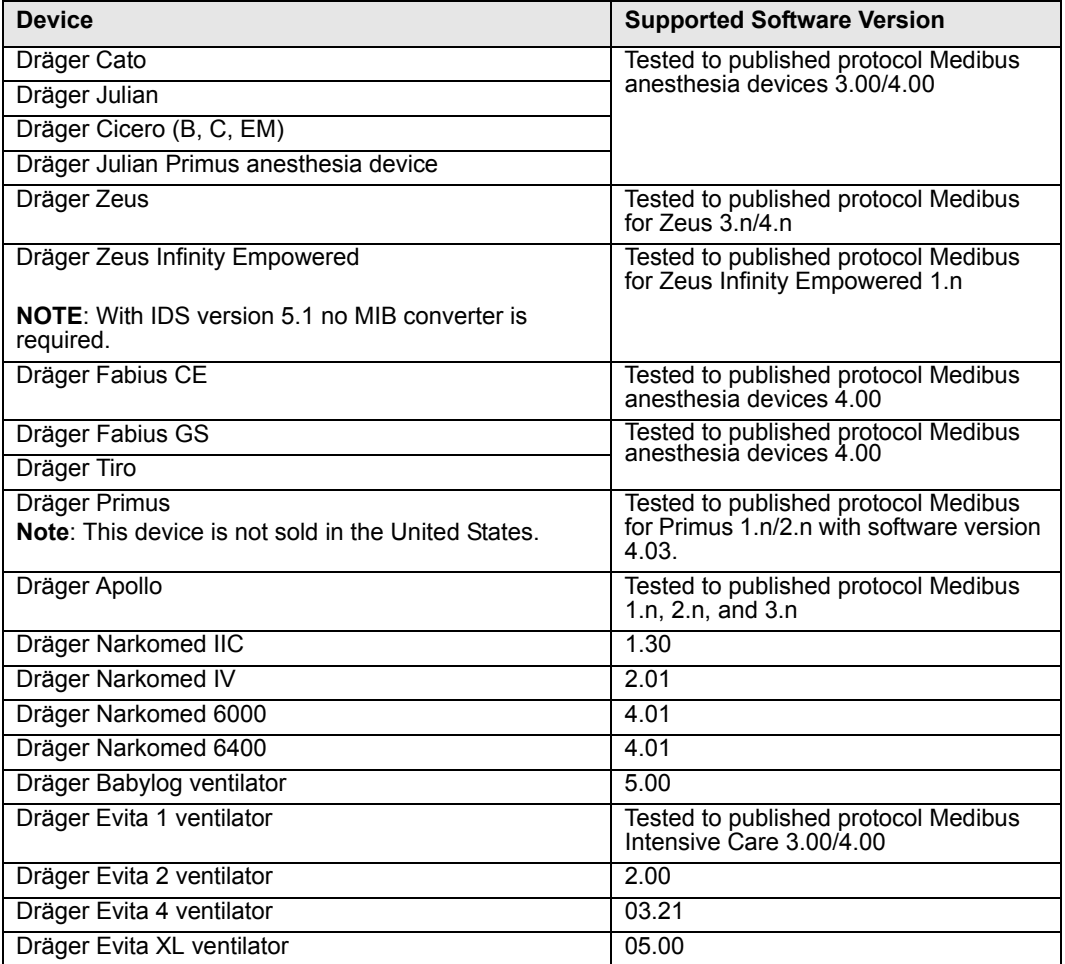

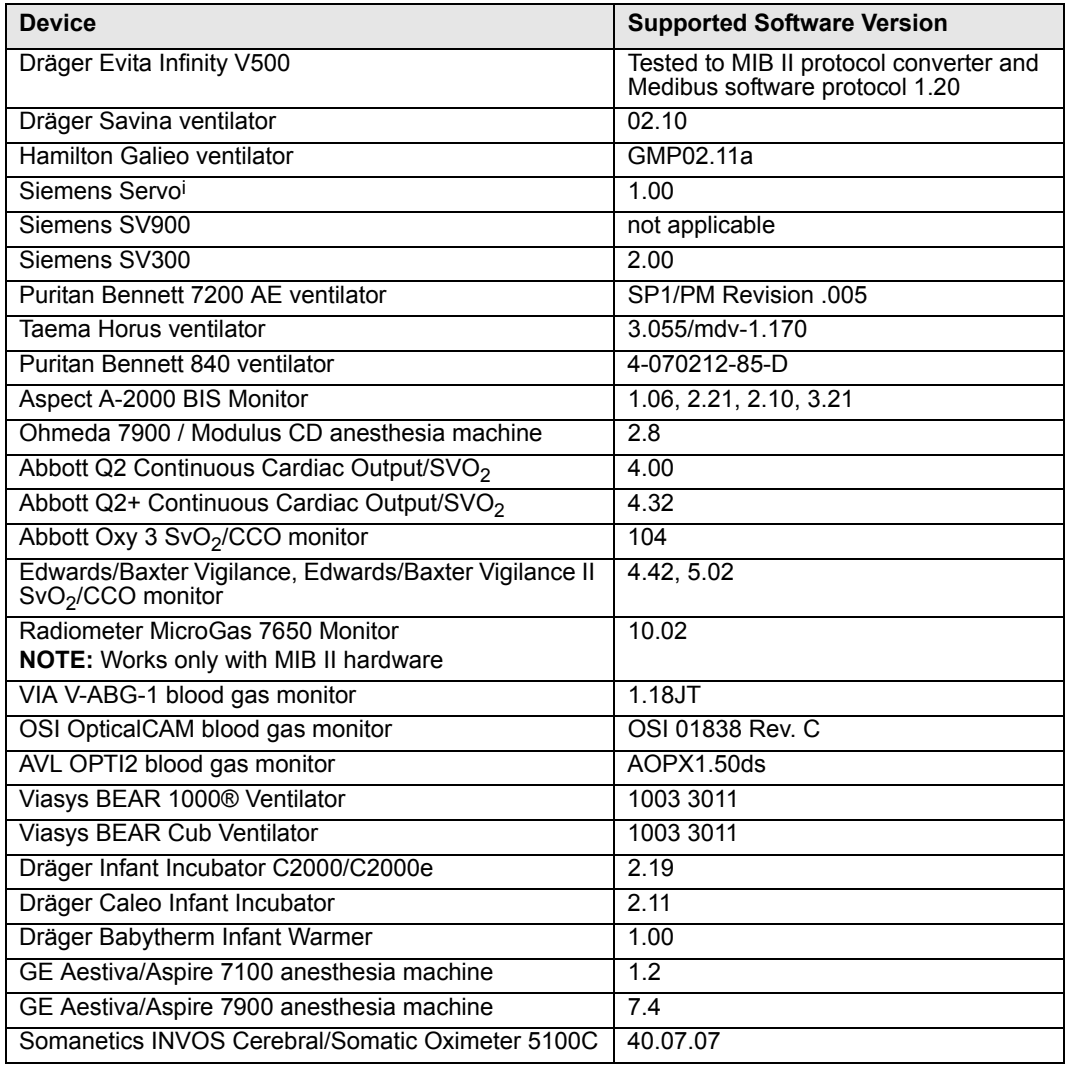

## <span id="page-478-0"></span>**Precautions**

See sections ["Electrosurgery" on page 11](#page-10-0) and ["General Electrical Safety" on page 10](#page-9-0)  for general precautions regarding device operation.

#### **WARNING:**

- **•** To reduce the risk of patient injury due to electrical **shock, always position the external device connectivity kit (the kit) as far from the patient as possible. Make sure that any cables or other conducting devices do not come in contact with the patient. The kit is electrically isolated from the monitor and any peripheral devices, but the kit's enclosure is not electrically isolated from the peripheral device itself.**
- z **The monitor does not annunciate alarms for external device parameters.**

#### *CAUTION:*

- Data transferred using the Medibus protocol is for information only and is not *intended as a basis for diagnostic or therapeutic decisions. Always refer to the primary data source for these decisions.*
- Connecting peripheral devices is supported via the device connection option's *RS232 connection. Only connect peripheral medical devices to a patient monitor if those devices comply with the electrical safety requirements found in IEC 60601-1. Refer to the Electrical Safety section for information on how to connect devices safely.*

#### **NOTE:**

- The MIB II option will not work if a network cable is connected to it. Likewise the MIB II duo protocol converter will not work if it is connected to an IDS network connector.
- An RJ-45 cable can plug into the MIB II duo protocol convertor's X6 connector (MIB I output); however, this cable cannot be removed if it locks into place (the protocol convertor is unusable and must be returned for service if this occurs). Only remove the label that covers the X6 connector if the protocol converter is to be operated in MIB I mode.

## <span id="page-479-0"></span>**Ventilation and Anesthesia Devices**

**NOTE:** Refer to the Instructions for Use of the source device for detailed information on external parameter.

Refer to the Instructions for Use for your network devices such as an Infinity CentralStation, Innovian, Gateway, Symphony for a list of parameters transferred from the ventilator.

Refer to [page 28-14](#page-487-0) for detailed information on Primus, Zeus and Apollo anesthesia devices which also provide gas monitoring.

The bedside monitor uses the airway pressure (Paw) and the ventilation (Vent) parameter boxes and waveform channels to display ventilation parameter values, waveforms, and loops. Parameter values acquired from the ventilator are trended in graphical and tabular form.

The ventilator provides the range and resolution for all parameters. Parameter settings, alarms, and error messages do not display on the bedside monitor; they are displayed on the network device instead.

The monitor displays a ventilator pressure waveform next to the Airway Pressure (Paw) parameter box and on a ventilator flow waveform next to the Flow/Volume (Vent) parameter box.

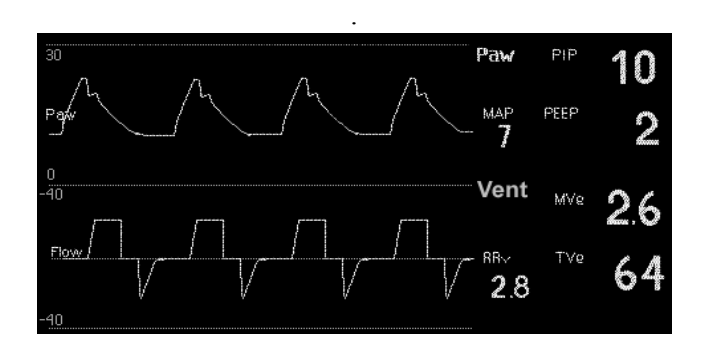

#### *Loops*

Pressure/Volume loops and Flow/Volume loops offer valuable information about the patient's response to mechanical ventilation. The monitor automatically erases older loops and replaces them with newer ones. The most recent loop is the brightest.You can save and display a Reference Loop, which serves as a useful point of analysis and comparison. Control buttons at the bottom of the Loop screen allow access to a variety of functions.

*28-6 DELTA/DELTA XL/KAPPA VF8*

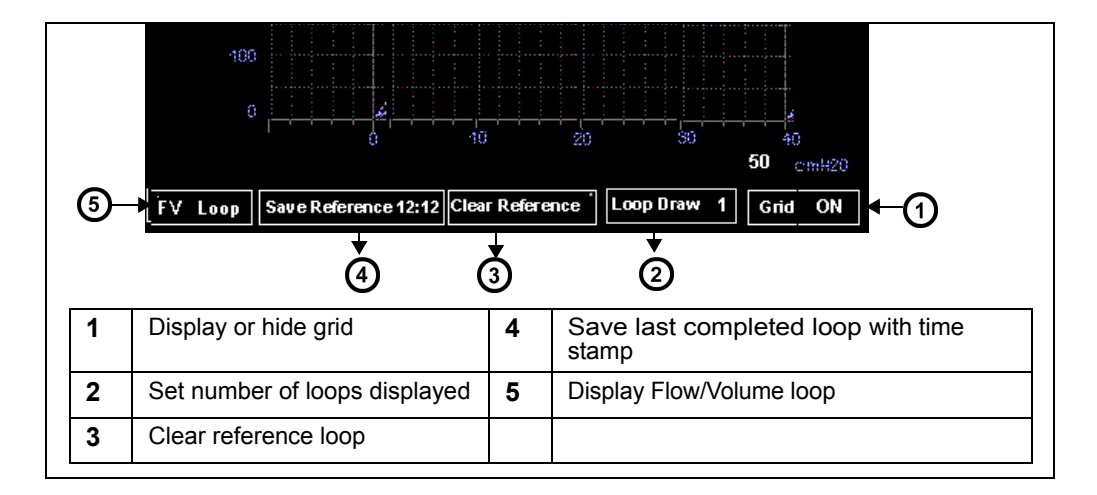

#### *To access the loop display*

- 1. Click on the **Paw** or **Vent** parameter box
- 2. Click on **PV Loop** to display the Pressure Volume Loop.
- 3. Click on **FV Loop** at the bottom of the Pressure/Volume loop screen to display the Flow/Volume loop.

You can view smaller loops on the main screen while continuing to display waveforms and parameter boxes:

- 1. Open the Paw/Vent setup menu as described above.
- 2. Click on **Split Screen.**
- 3. Click on **Ventilation.** The small loop display appears in the upper left corner of the screen.

**NOTE:** For more information on loop display and analysis, see chapter [21](#page-358-0).

#### <span id="page-481-0"></span>**Supported Ventilator Parameters**

The following table lists the parameters for all ventilators except Evita Infinity V500 whose parameters are listed separately on [page 28-9.](#page-482-0)

**NOTE:** For information on calculating parameter values, see the documentation for the peripheral device you are using

*CAUTION: The parameter abbreviations on the bedside monitor may differ from those displayed on the ventilator (refer to the table on page 28-9).*

*The bedside monitor displays pressure units in cmH2O while the ventilator displays pressure units in mbar (1 cmH<sub>2</sub>O being equal to 1 mbar approximately).* 

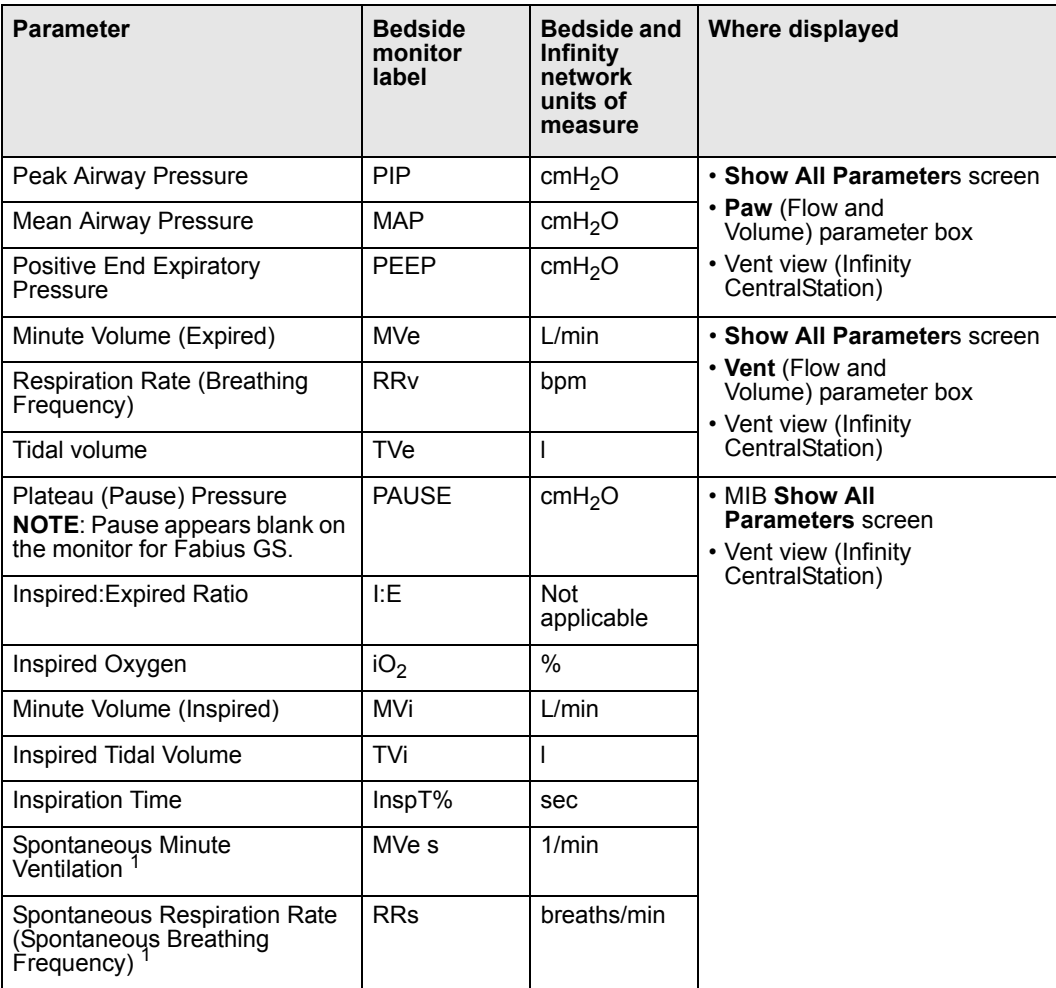

*28-8 DELTA/DELTA XL/KAPPA VF8*

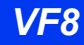

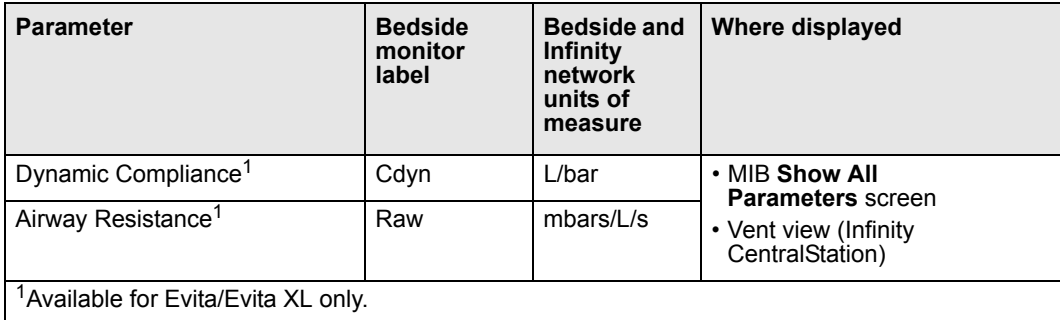

#### <span id="page-482-0"></span>*Evita Infinity V500 Ventilation Parameters*

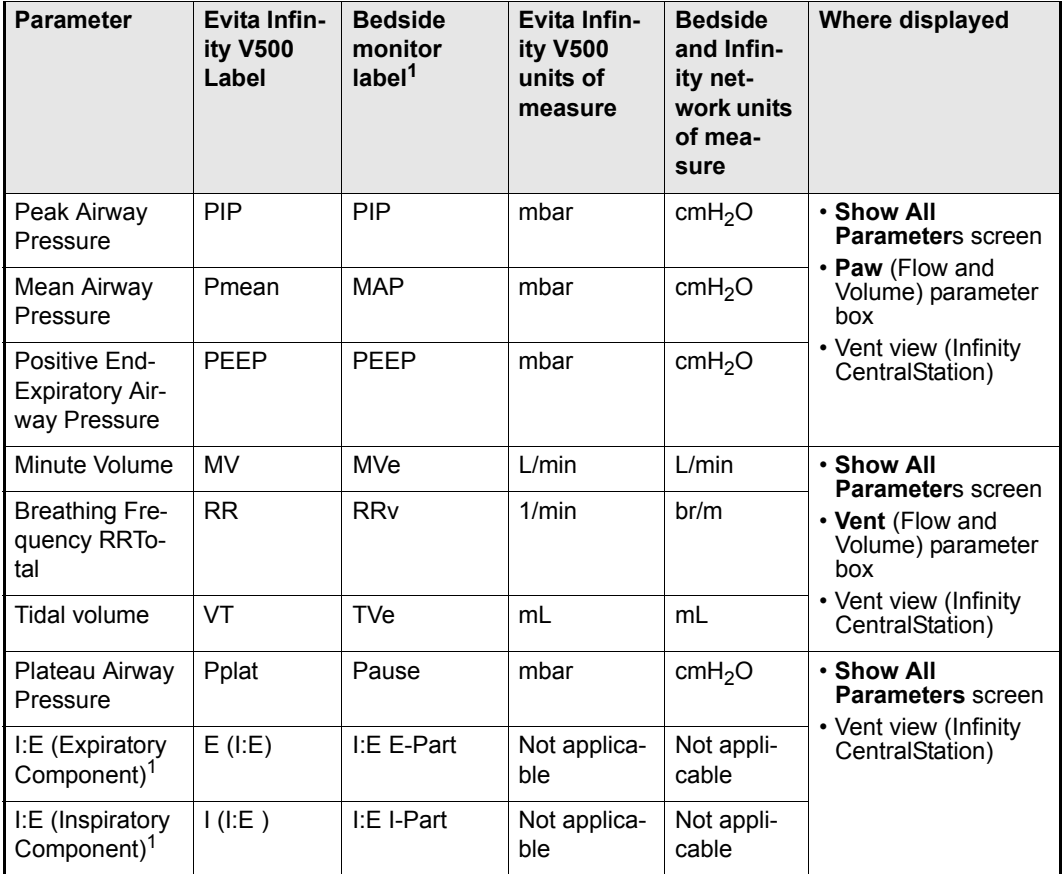

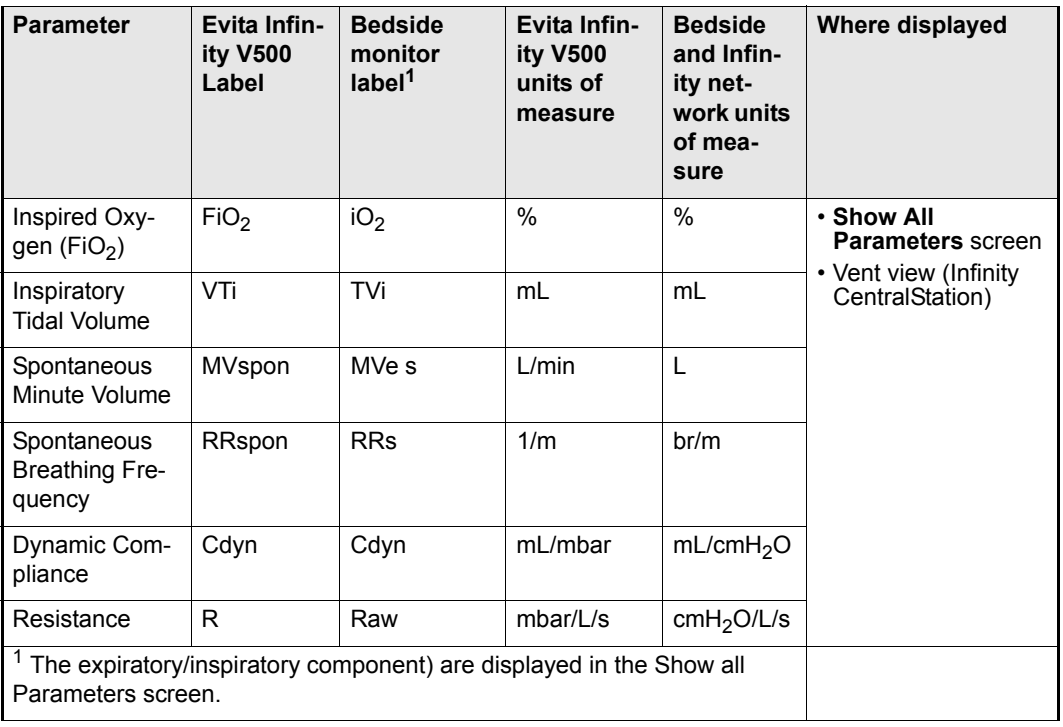

#### *Quick Reference Table* **–** *Paw/Vent Setup Menu*

The airway pressure and Flow/Volume parameter boxes are configured on a common setup menu. To access this menu, click on the **Paw** or **Vent** parameter box.

Functions on the Paw/Vent menu are listed in the following table. To access or execute ventilator functions, select a menu item, scroll to the appropriate setting and click.

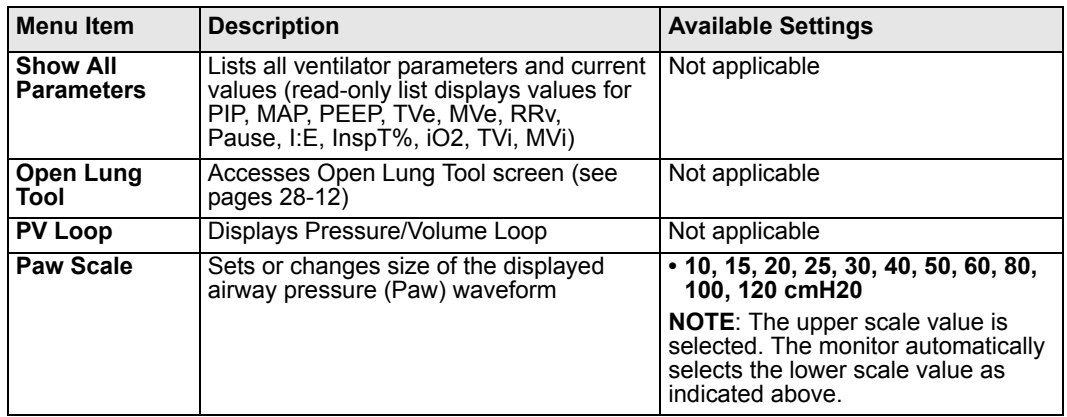

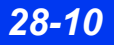

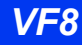

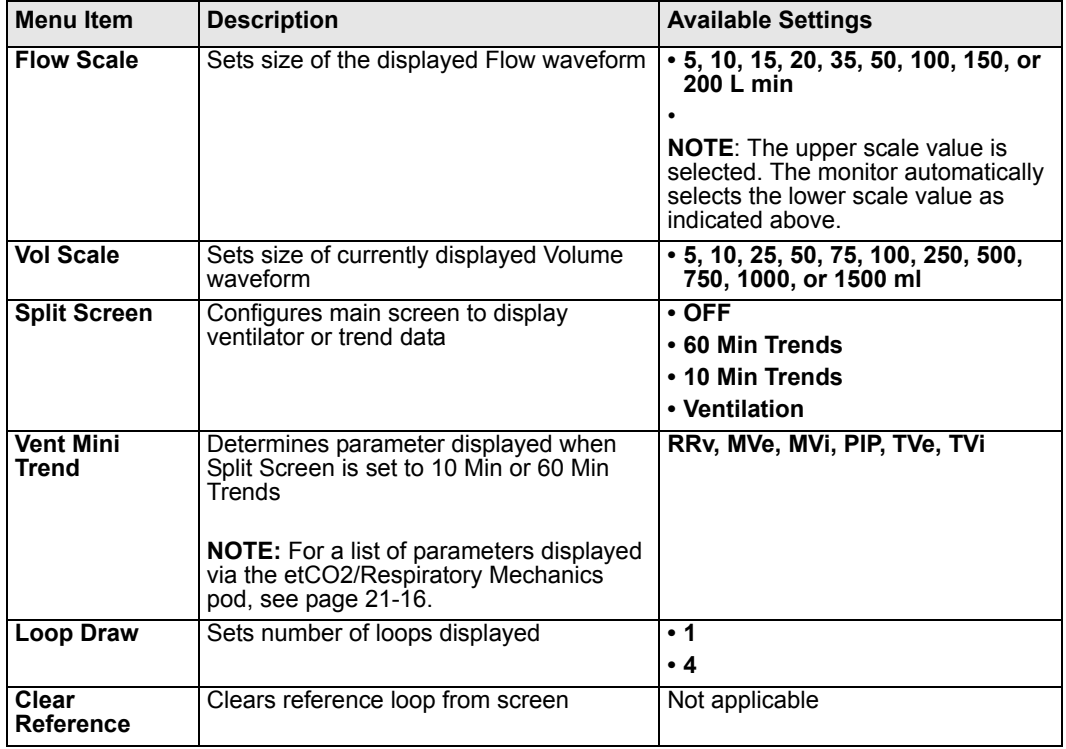

# <span id="page-485-0"></span>**Open Lung Tool**

For each breath cycle the monitor detects, it displays three channels of trended data on the Open Lung screen, following the color scheme outlined in the following table.

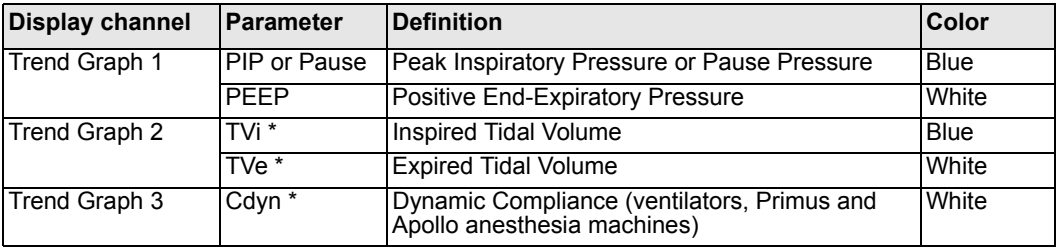

#### *To access the Open Lung Tool*

- 1. Press the **Fast Access** fixed key on the front of the monitor.
- 2. Highlight **Open Lung Tool** and click.

**NOTE:** The Open Lung Tool is available only when a supported ventilator or anesthesia machine is connected to the monitor via MIB.

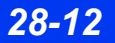

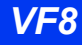

## <span id="page-486-0"></span>**Open Lung tool - Ventilator/Anesthesia Machines**

This Open Lung Tool presents data that comes from a Dräger Evita 2D/4/XL, Savina, or Siemens SV300/300A ventilator and Primus or Apollo anesthesia machines.

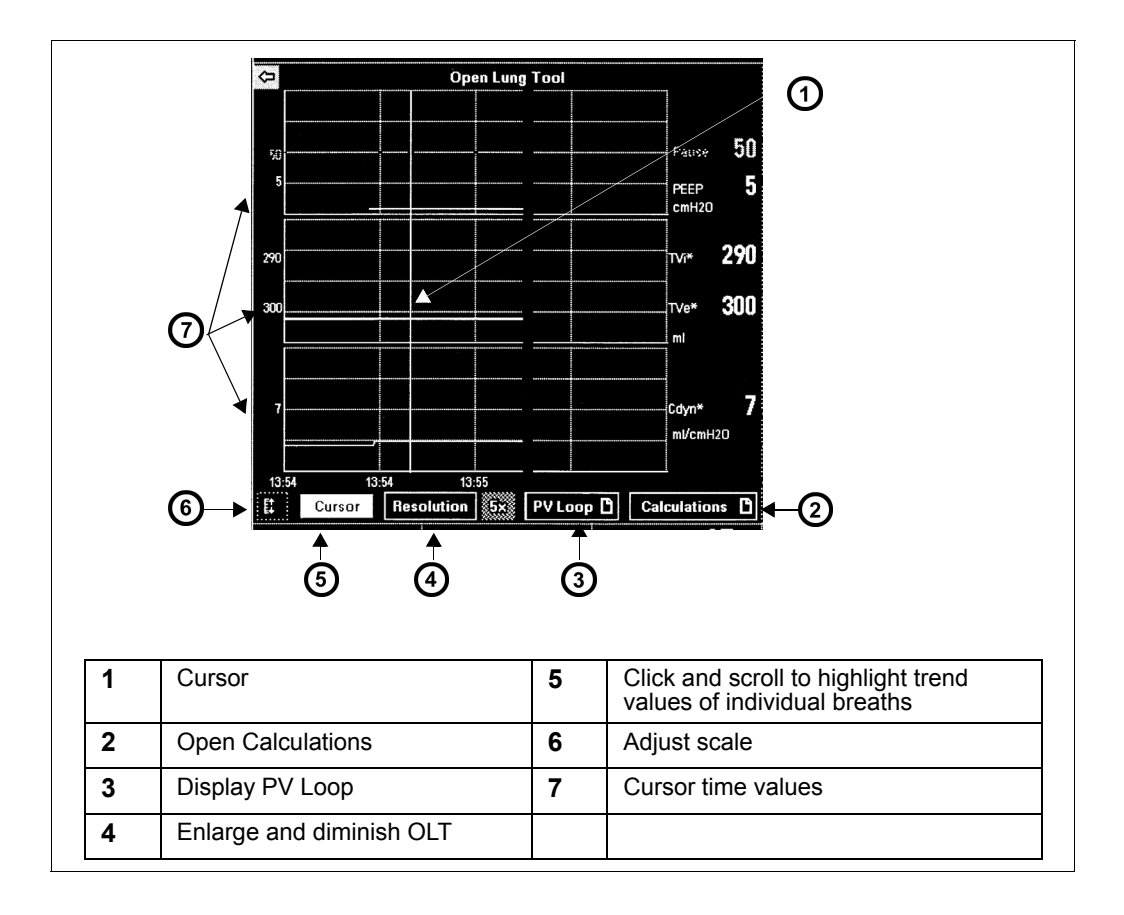

## <span id="page-487-0"></span>**Primus, Zeus and Apollo Anesthesia Devices**

The Delta/Delta XL/Kappa monitor displays data from the devices listed at the beginning of this chapter.

When the monitor is connected to an Infinity Primus or Apollo anesthesia machine, it displays the concentrations of CO<sub>2</sub>, O<sub>2</sub>, N<sub>2</sub>O, and of anesthetic agents (Halothane, Isoflurane, Enflurane, Sevoflurane, or Desflurane). The table on page 28-15 lists all displayed parameters.

**NOTE:** The Infinity Primus and the Zeus anesthesia machines are not sold in the United States.

The monitor uses the multigas parameter box and waveform channels to display parameter values, waveforms, and loops. The agent parameter box displays agent concentrations for anesthetic gases.

Parameter values acquired from the anesthesia machine are trended in graphical and tabular form.The anesthesia machine provides the range and resolution for all parameters.

**NOTE:** The bedside monitor displays the Minimum Alveolar Concentration (MAC\*) values only if available and sent by the Infinity Primus or Apollo anesthesia machine.

Parameter settings, alarms, and error messages are not displayed on the monitor, they are displayed on the network device such as an Infinity CentralStation, Innovian, Gateway, Symphony instead. See the Instructions for Use for your network device for the list of parameters transferred from the anesthesia machine. Refer to the Primus and Apollo instructions for Use for details on calculating parameter values.

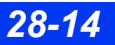

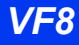

## <span id="page-488-0"></span>**Supported Primus, Apollo, and Zeus Parameters**

Refer to the table on [page 28-3](#page-476-0) for supported MEDIBUS software protocol versions.

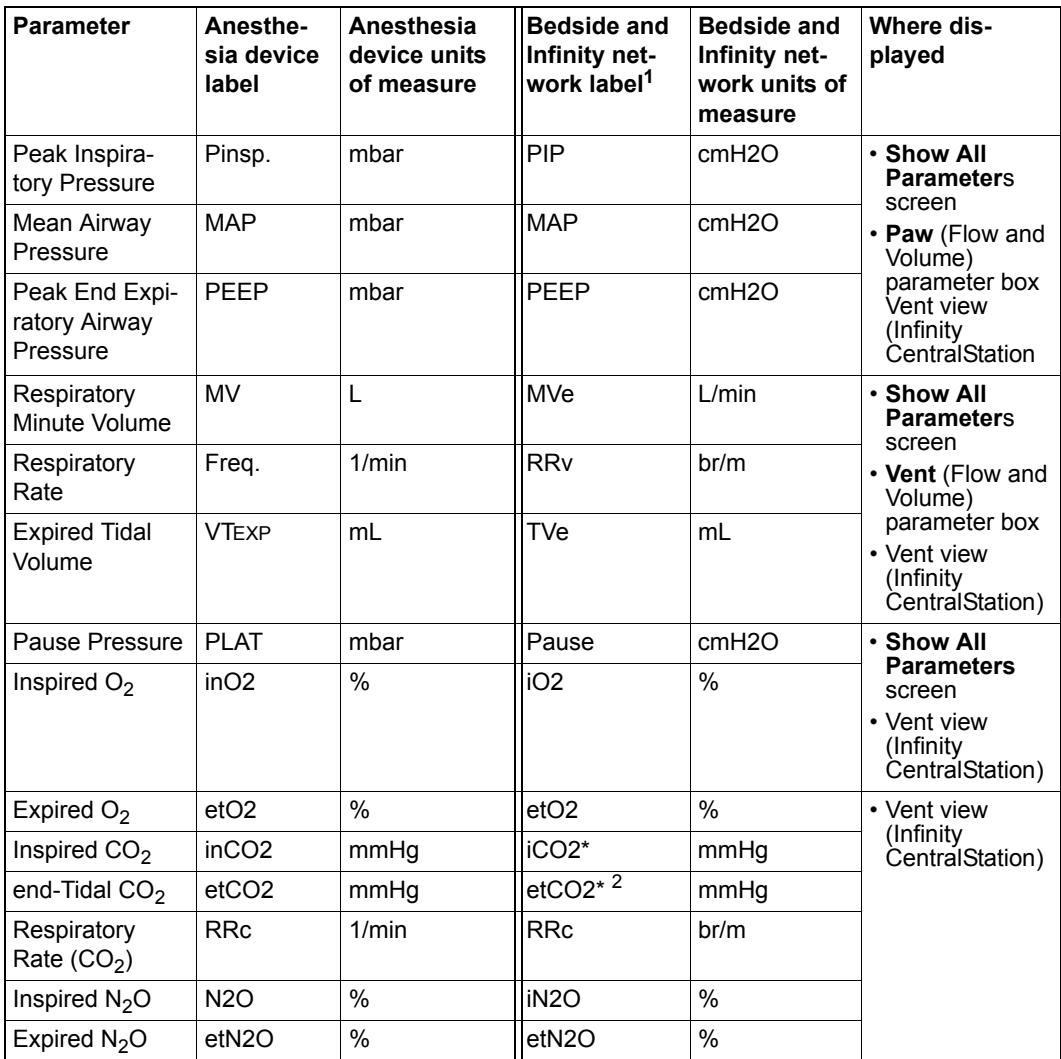

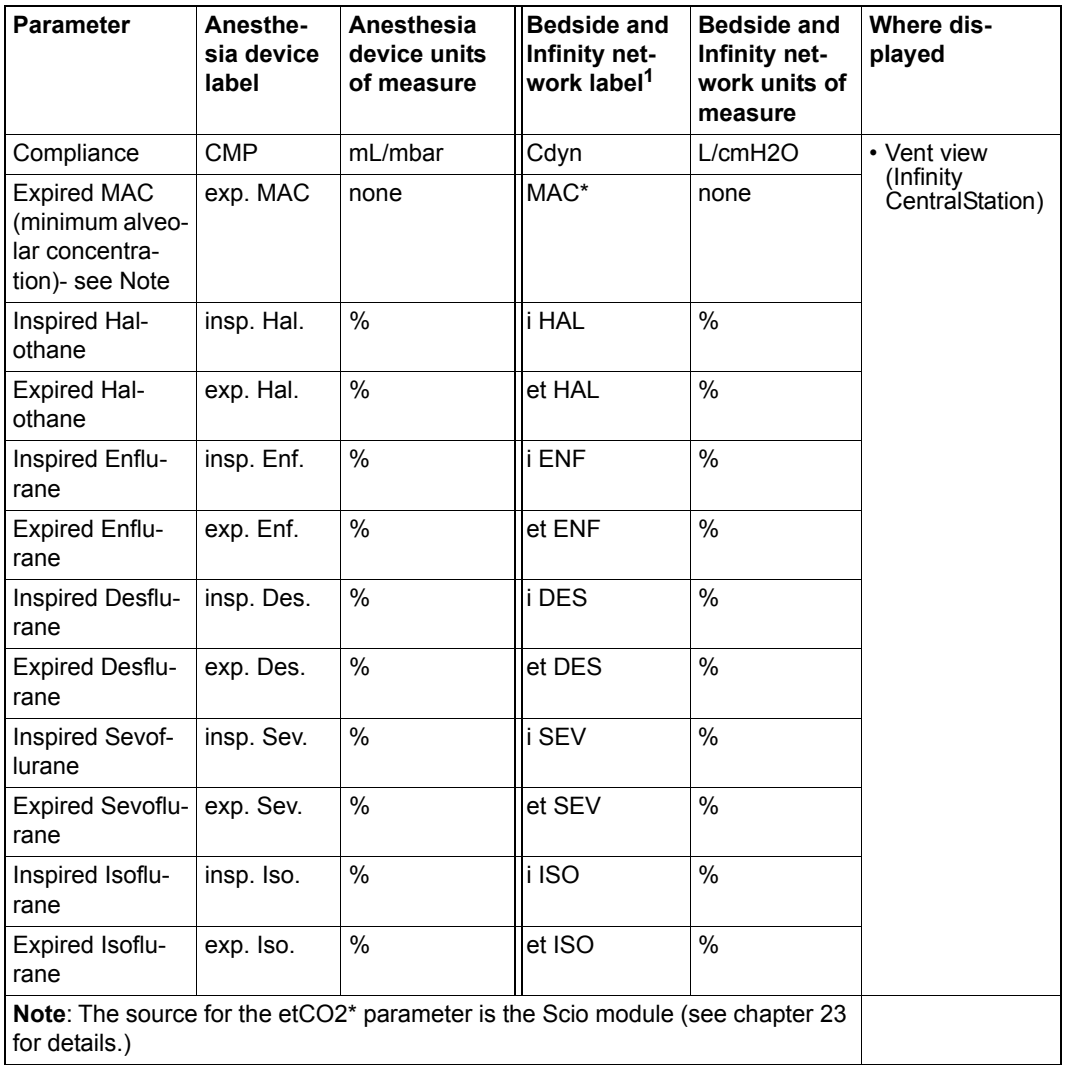

*28-16 DELTA/DELTA XL/KAPPA VF8*

# <span id="page-490-0"></span>**SvO2/CCO Monitors**

An SvO2/CCO monitor measures cardiac output and related hemodynamic parameters. This Dräger monitor accepts data via an MIB interface from an Abbott Q2 (Q2+) SvO2/CCO monitor or from the Edwards/Baxter Vigilance and Vigilance II SvO2/CCO monitors.

**NOTE:** The bedside monitor calculates the Body Surface Area (BSA) using the patient height and weight that was entered in the "Admit Patient" menu (see page [4-2](#page-95-0)). It uses this BSA value to calculate the Index parameters (for example, ICI, CCI, SVRI etc) for the Baxter MIB device. Although the Baxter device can calculate BSA internally and send ICI and CCI values to the monitor, the monitor will still calculate the index values based on its BSA.

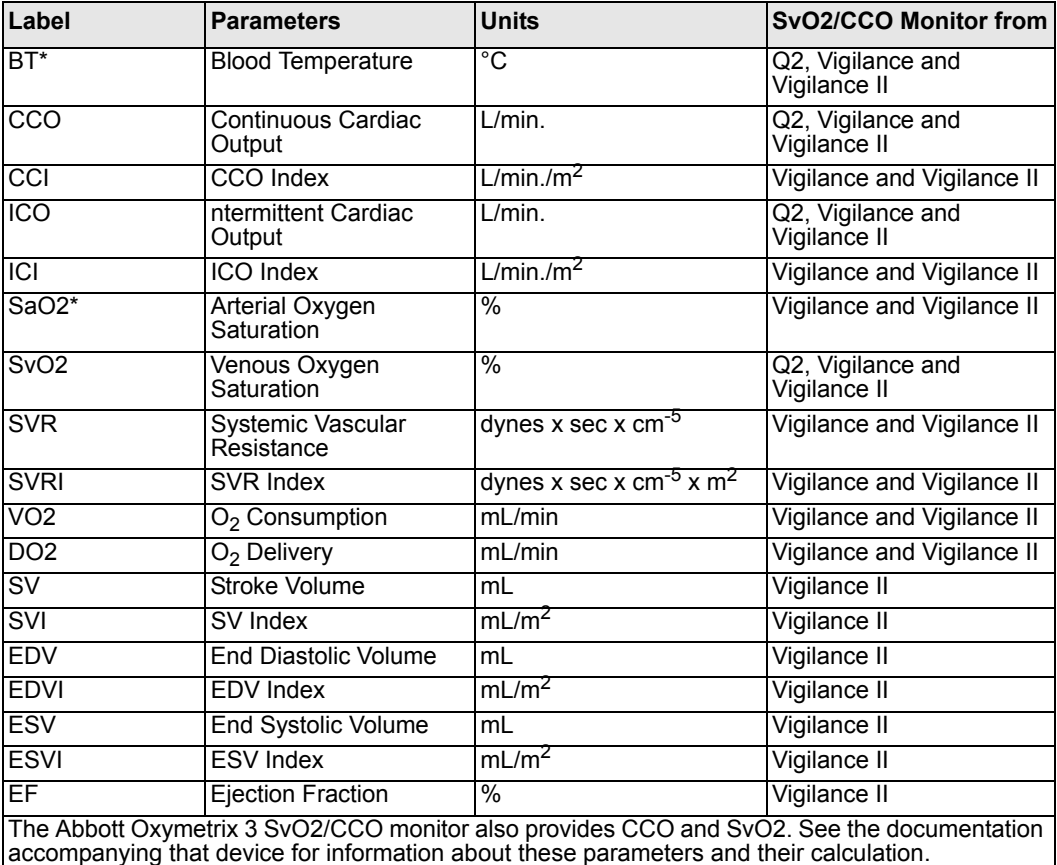

The following table lists the parameters available for display.

A waveform channel is not available for a SvO2/CCO monitor. You can, however, display up to three parameters and access a complete list of all parameters and their current values. Data acquired from an SvO2/CCO monitor is displayed in the SvO2 parameter box and is configured in the MIB SvO2/CCO setup menu.

#### *To access the MIB: SvO2/CCO Setup menu*

• Click on the SvO2 parameter box main screen.

or

- 1. Press the **Menu** fixed key.
- 2. Click on Patient Setup.
- 3. Click on Parameters.
- 4. Click on MIB SvO2.

#### *Quick Reference Table* **–** *SVO2/CCO Setup*

To access or execute SVO2/CCO functions listed below, select a menu item, scroll to the appropriate setting and click.

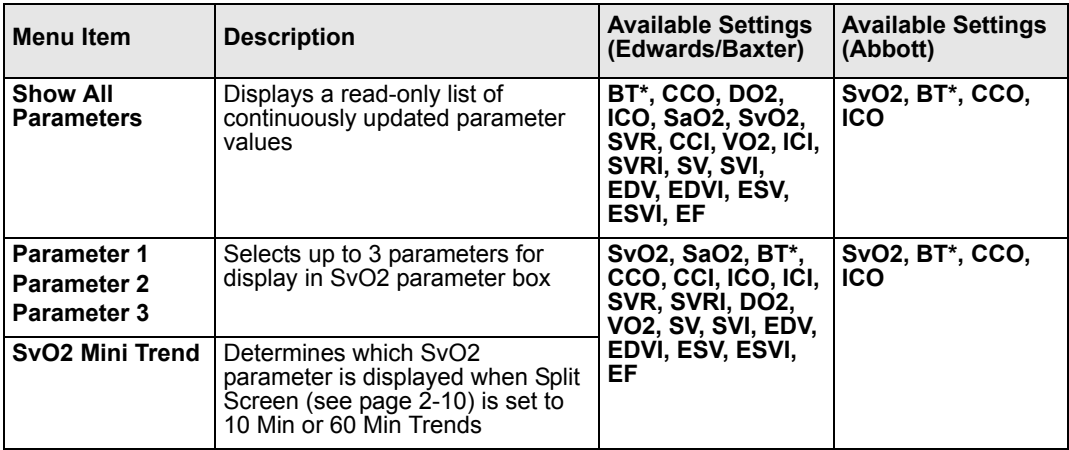

## <span id="page-492-0"></span>**Radiometer MicroGas 7650 Monitor**

**NOTE:** The Radiometer MicroGas 7650 monitor is only supported on MIB II hardware.

The Radiometer MicroGas 7650 monitor measures tpO<sub>2</sub> and tpCO<sub>2</sub> data. The data from the MicroGas 7650 monitor is acquired through an MIB interface. This data is displayed in a non-configurable tpO2 and tpCO2 parameter box.

A waveform channel is not displayed for the MicroGas 7650 monitor's data. There are also no site timers and no alarms.

The tpO<sub>2</sub> and tpCO<sub>2</sub> entries in the Alarm Limits menu disappear when the MicroGas 7650 monitor is connected. These entries do not reappear until this MIB device is removed and a tpO<sub>2</sub> and tpCO<sub>2</sub> pod is reconnected.

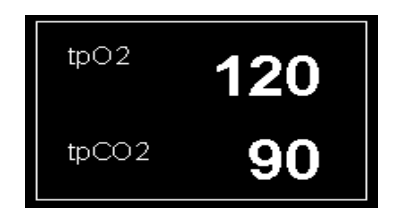

If you click the tpO<sub>2</sub> and tpCO<sub>2</sub> parameter box, the setup menu displays with the text "No user selections."

MIB tpO<sub>2</sub> and tpCO<sub>2</sub> trends appear in the trend/graph table similar to the tpO<sub>2</sub> and  $tpCO<sub>2</sub>$  pod parameters (see page [6-3](#page-120-0)).

# <span id="page-492-1"></span>**Aspect A-2000 BIS**® **Monitor**

The Bispectral Index (BIS) is a continuously processed EEG parameter that measures the state of the brain during the administration of anesthetics and sedatives. The Aspect Medical BIS monitor A-2000 is connected to the bedside monitor via an MIB interface. BIS and its associated parameters are trended and available for display on the bedside monitor.

**NOTE:** For information about the BIS parameters, see documentation provided with the Aspect A-2000 BIS Monitor.

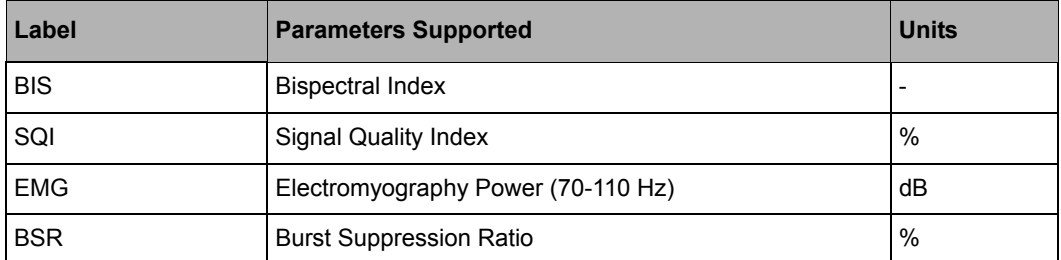

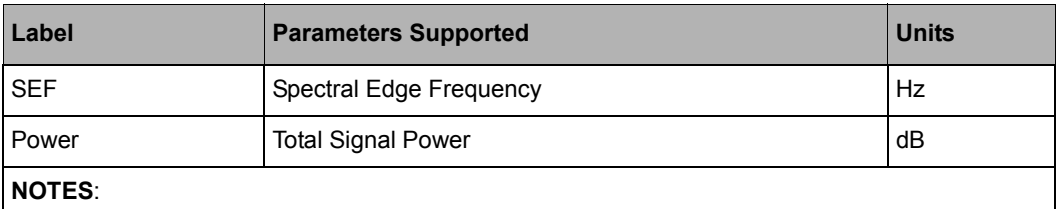

- SEF and Power are available for viewing only on the Show All Parameters display.
- EEG parameters do not alarm.

# <span id="page-493-0"></span>**Independent Surgical Display (ISD)**

The Independent Surgical Display (ISD) is a special interface that allows patient monitoring data to be shown on a remote video display. The Surgical Display Controller connects the patient monitor to the remote video display, and allows you to access and use the ISD interface.

A non-medical grade video display may be used if that display and the Surgical Display Controller are properly positioned. The video display must comply with IEC 60950 rather than IEC 60601-1 and the Surgical Display Controller must be kept out of the patient's vicinity.

#### *To access the Surgical Display main menu*

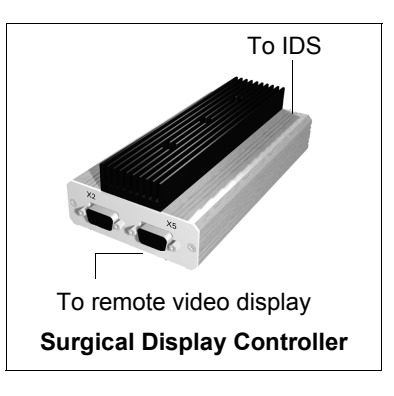

- 1. Press the **Menu** fixed key on the front of the bedside monitor.
- 2. Click on **Surgical Display**.

#### **NOTE:**

- The ISD only displays those parameters which appear on the ISD Parameter Priority screen. Set ISD parameter priority using the procedures described on page [2-5](#page-54-0).
- The ISD does not display units of measure, alarm status (alarm limits or alarm off icons) or visual indications that alarms are occurring.
- There is a short (200 ms) but perceptible time delay between the waveforms shown on the bedside monitor and the corresponding waveforms on the Surgical Display.

The configuration of ISD menus does not affect other monitor functions, displays, menus, or setups.

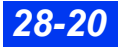

*28-20 DELTA/DELTA XL/KAPPA VF8*

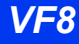

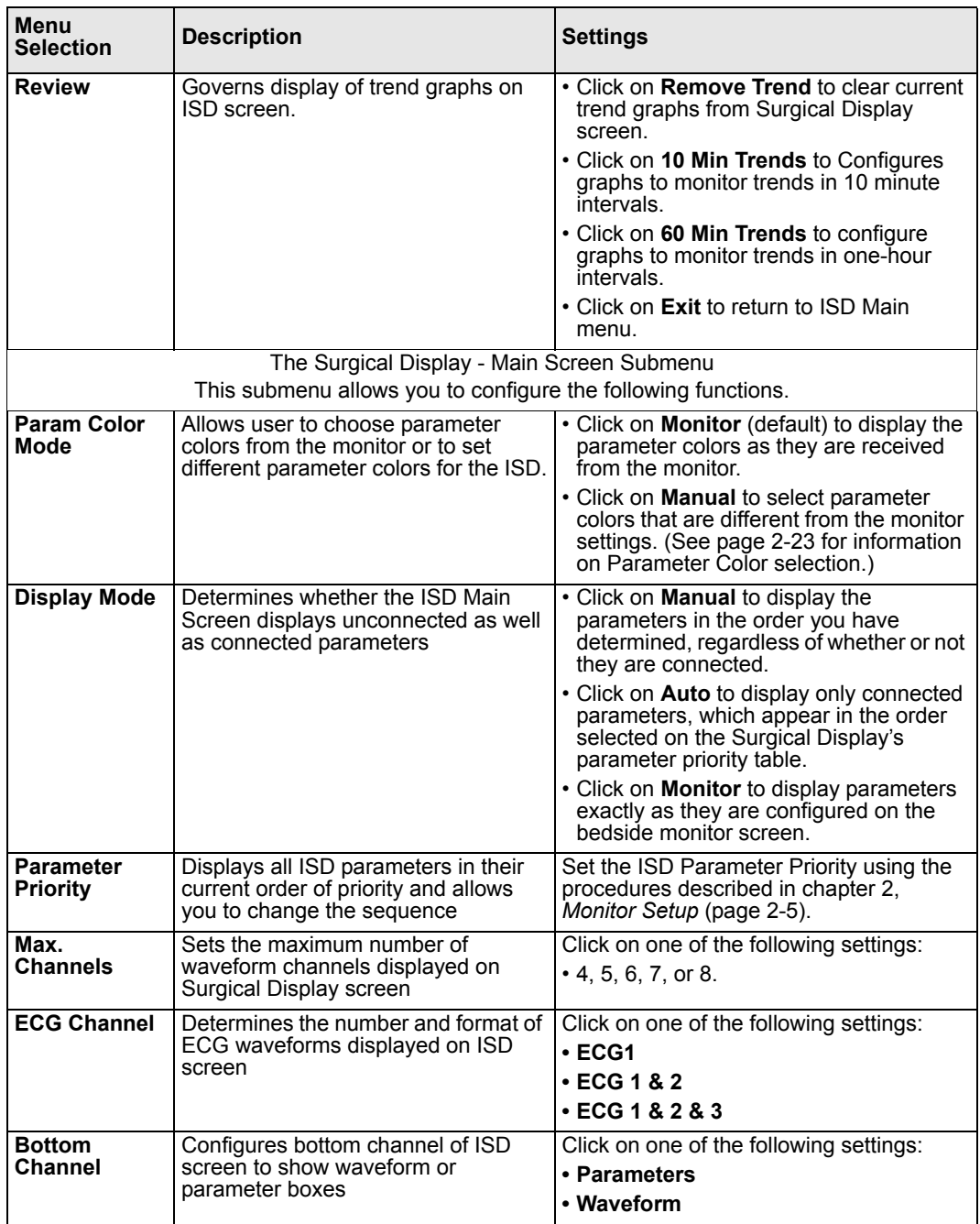

#### *Quick Reference Table* **–** *ISD Setup Menu*

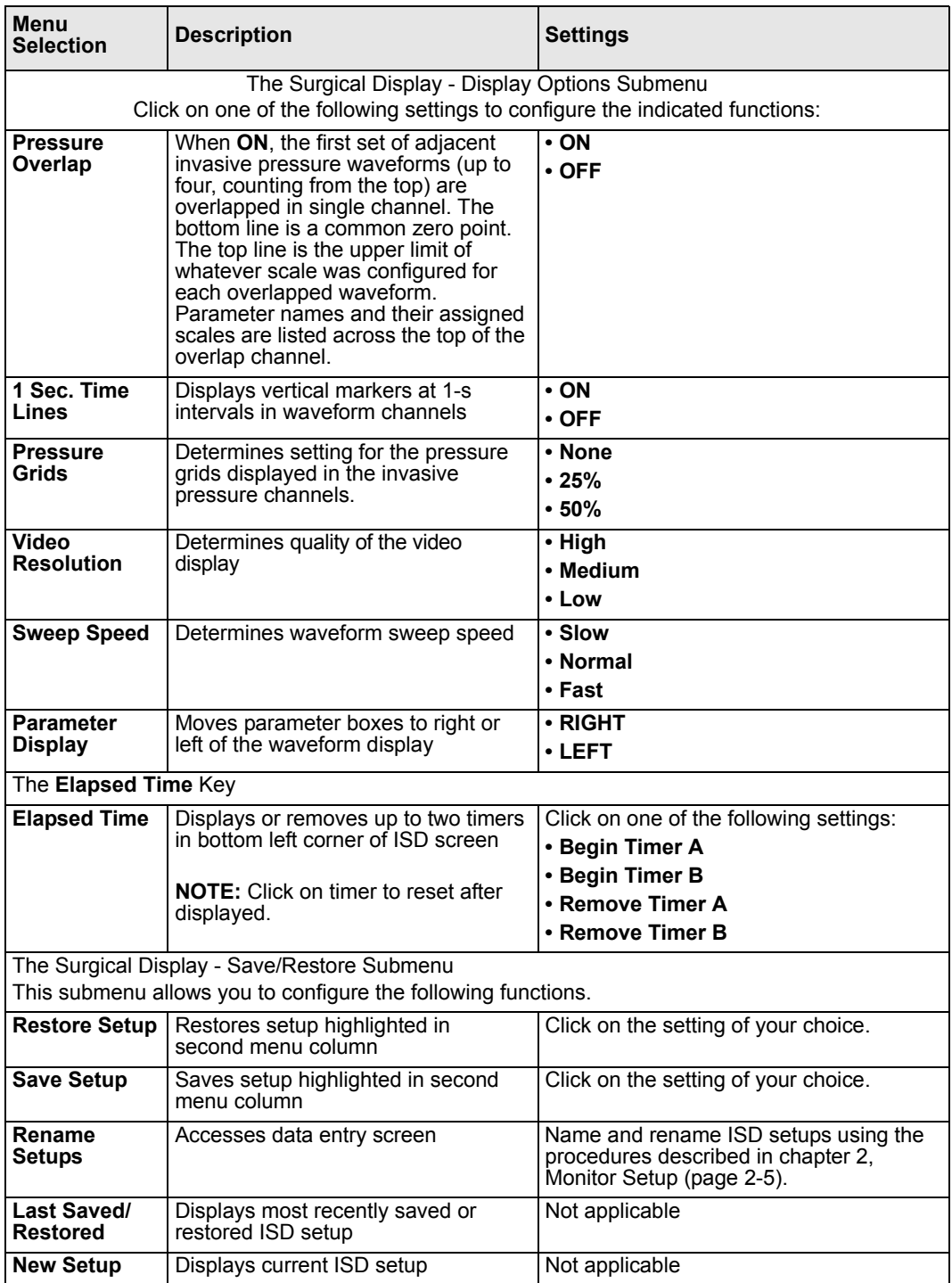

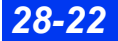

*28-22 DELTA/DELTA XL/KAPPA VF8*

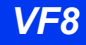

# <span id="page-496-0"></span>**MIB Status Messages**

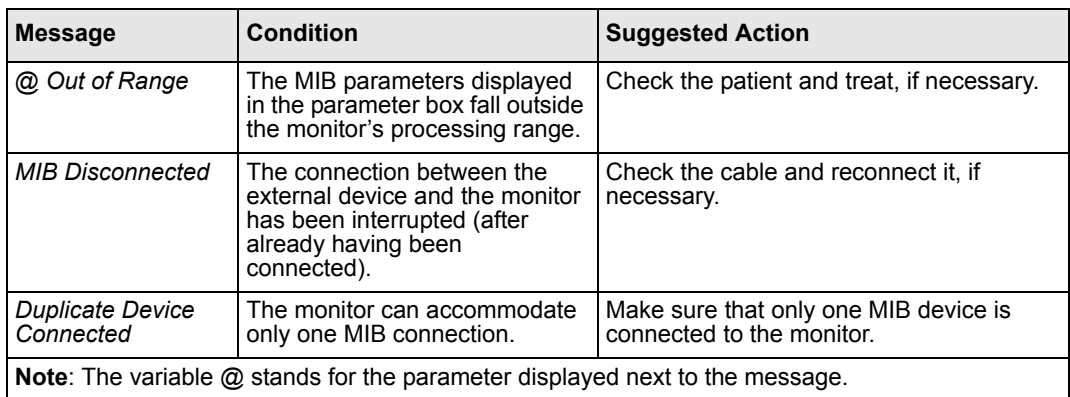

# <span id="page-497-0"></span>**Dräger Infant Incubator C2000/C2000e**

The monitor, when connected to a C2000/C2000e infant incubator via MIB, displays skin temperature, air temperature, humidity, oxygen levels and weight in a parameter box on the monitor.

#### **NOTE:**

- $\bullet$  The C2000/C2000e Infant Incubator is only available in neonatal patient category.
- T1 skin and T2 skin are plotted on the same graphical trend channel.

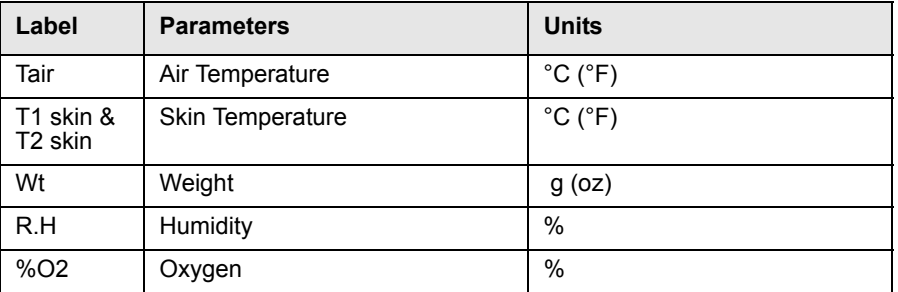

There are two parameter boxes associated with the incubator, each with the ability to display up to three parameters. The Incub1 parameter box appears by default when the device is connected. However, the user can select Incub1 or Incub2 separately from the parameter pick list depending on the number of parameter boxes selected in the menu selection

#### *To access the Infant Incubator: C2000/C2000e Setup menu*

• Click on the Incub1/Incub2 parameter box main screen.

or

- 1. Press the **Menu** fixed key.
- 2. Click on **Patient Setup**.
- 3. Click on **Parameters**.
- 4. Click on **Incub1/Incub2**.

#### *Quick Reference Table* **–** *C2000/C2000e Setup*

To access or execute C2000/C2000e functions listed below, select a menu item, scroll to the appropriate setting and click

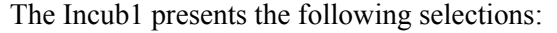

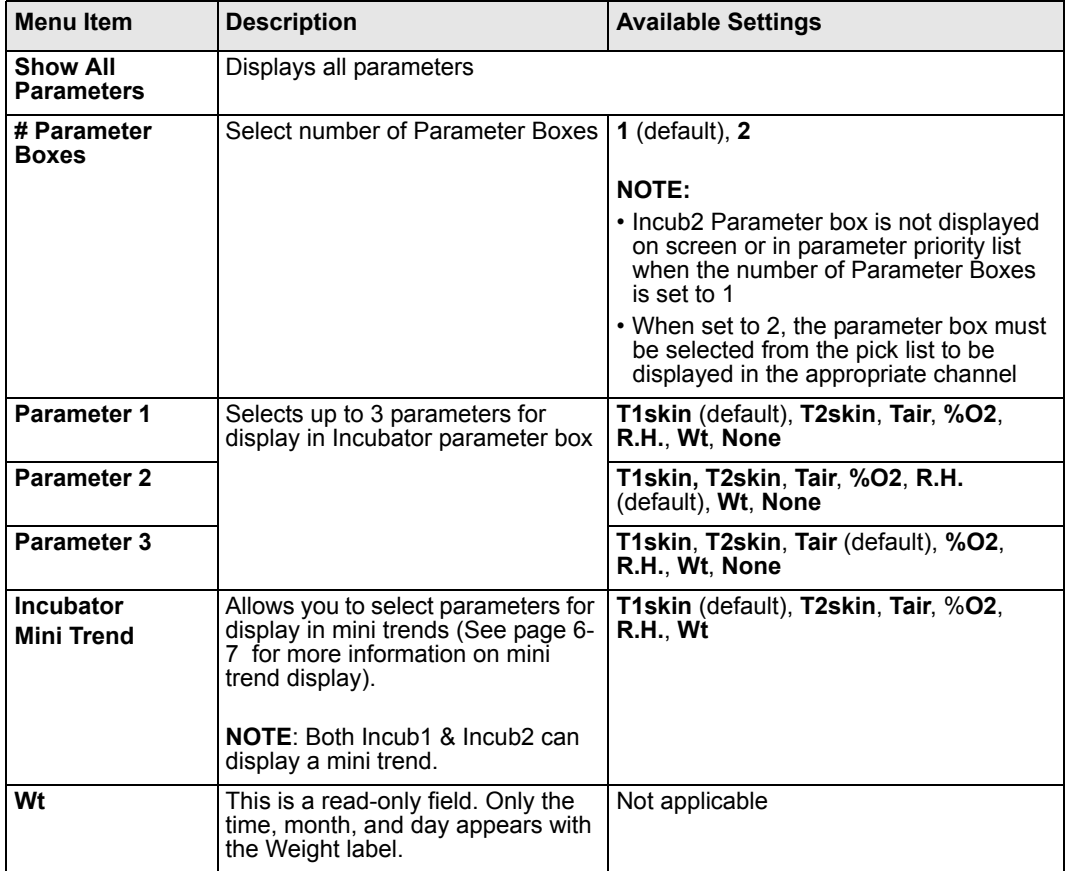

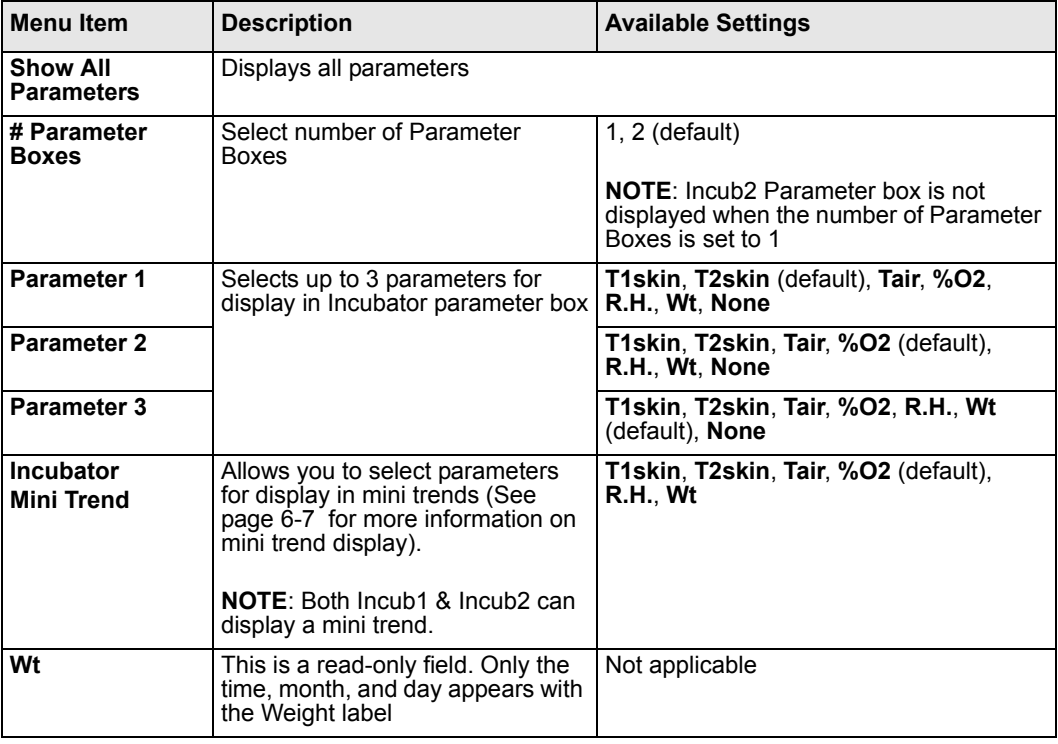

The Incub2 menu has the following selections.

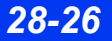

#### <span id="page-500-0"></span>**C2000/C2000e Status Messages**

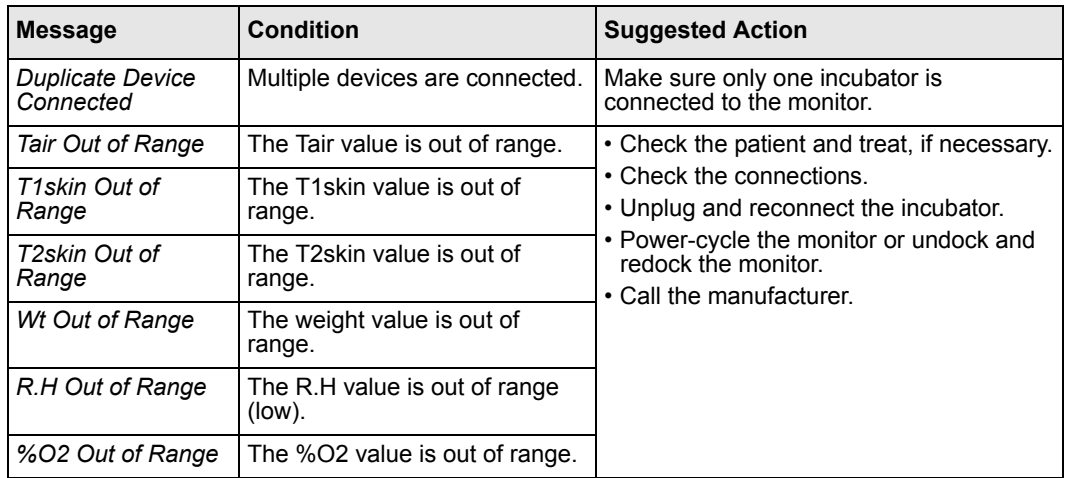

## <span id="page-500-1"></span>**Dräger Infant Incubator Caleo**

The monitor, when connected to a Caleo infant incubator via MIB, displays skin temperature, air temperature, humidity, oygen levels and weight.

#### **NOTE:**

- The Caleo infant incubator is only available in neonatal patient category.
- T1 skin and T2 skin are plotted on the same graphical trend channel.

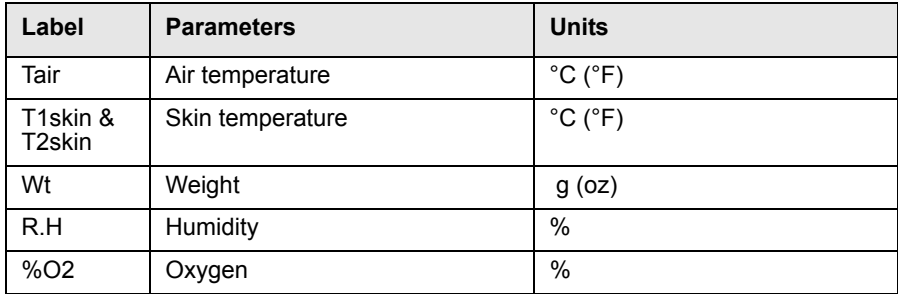

There are two parameter boxes associated with the Incubator, each with the ability to display up to three parameters. The Incub1 parameter box appears by default when the device is connected. However, the user can select Incub1or Incub2 separately from the parameter pick list depending on the number of parameter boxes selected in the menu selection.

*VF8 DELTA/DELTA XL/KAPPA 28-27* 

#### *To access the Infant Incubator: Caleo Setup menu*

• Click on the Incub1/Incub2 parameter box main screen.

or

- 1. Press the **Menu** fixed key.
- 2. Click on **Patient Setup**.
- 3. Click on **Parameters**.
- 4. Click on **Incub1/Incub2**.

#### *Quick Reference Table* **–** *Caleo Setup*

To access or execute Caleo functions listed below, select a menu item, scroll to the appropriate setting and click

. The Incub1 presents the following selections:

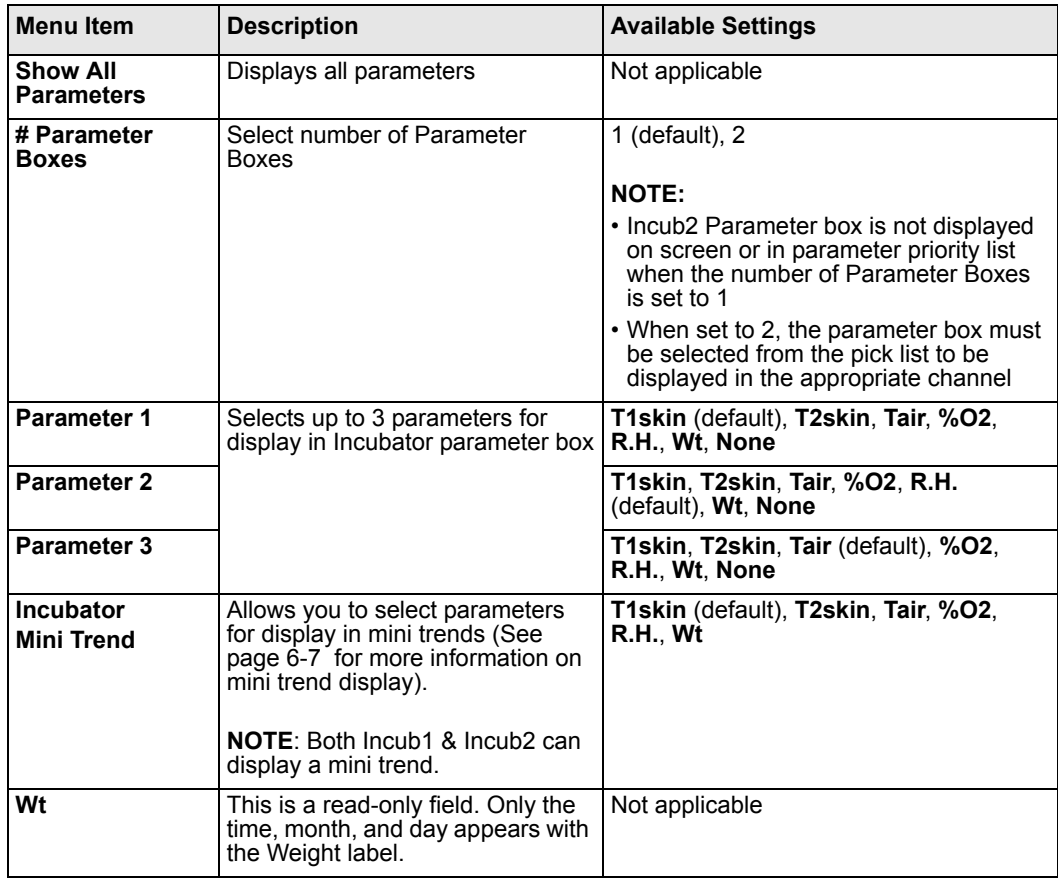

*28-28 DELTA/DELTA XL/KAPPA VF8*

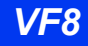

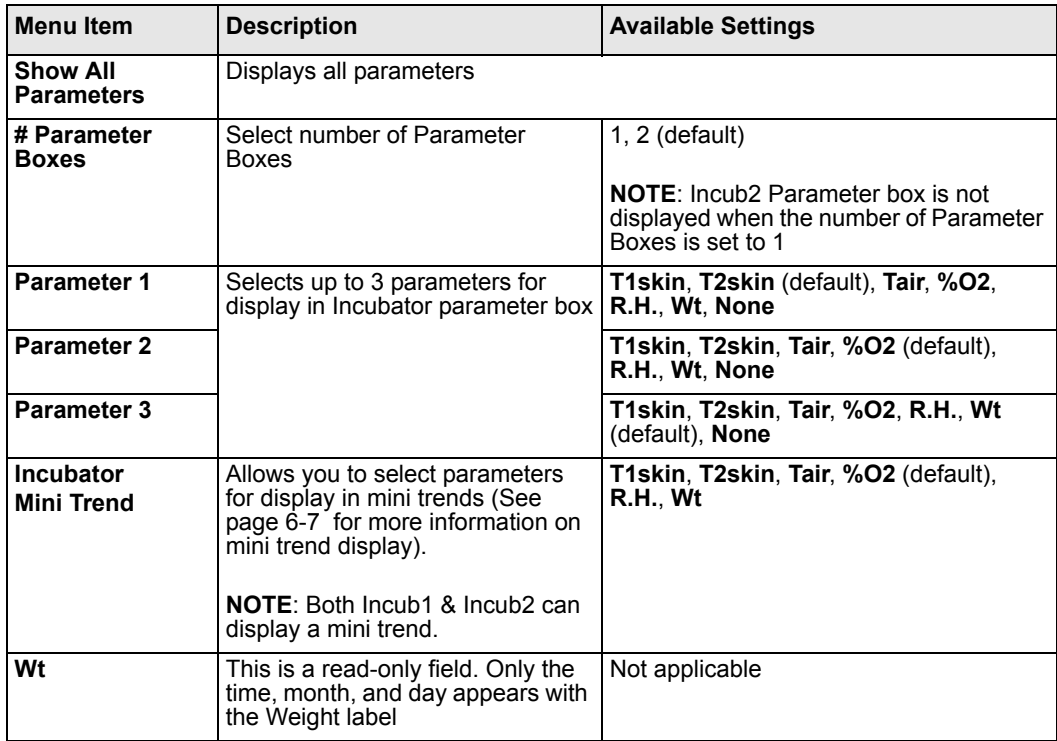

The Incub2 presents the following selections:

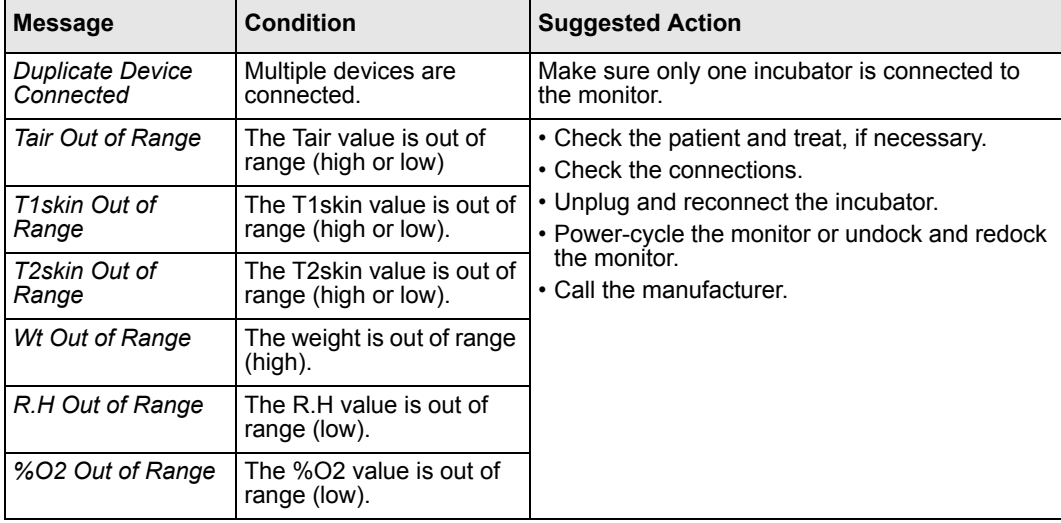

## <span id="page-503-0"></span>**Caleo Status Messages**

# <span id="page-503-1"></span>**Dräger Babytherm Infant Warmer**

The monitor, when connected to a Babytherm Infant Warmer via MIB, displays skin temperature, mattress temperature and heater power in a parameter box on the monitor.

#### **NOTE:**

• The Babytherm Infant Warmer is only available in neonatal patient category. T1 skin and T2 skin are plotted on the same graphical trend channel.

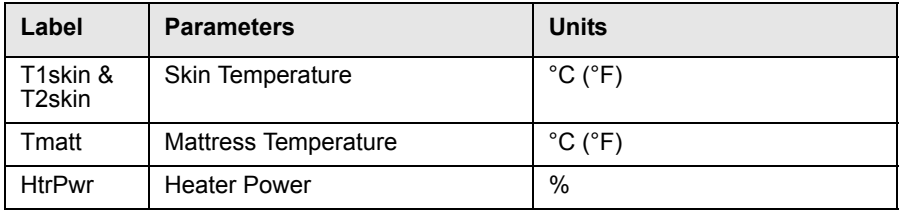

There are two parameter boxes associated with the warmer, each with the ability to display up to three parameters. The Warmer1 parameter box will be displayed by default when the device is connected, and will be listed at the end of the parameter priority list by default. However, the user will be able to select the warmer1 and/or warmer2 separately from the parameter pick list depending on the number of parameter boxes selected in the menu selection.

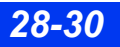

*28-30 DELTA/DELTA XL/KAPPA VF8*
#### *To access the Infant Warmer: Babytherm Setup menu*

• Click on the Warmer1/Warmer2 parameter box main screen.

or

- 1. Press the **Menu** fixed key.
- 2. Click on **Patient Setup**.
- 3. Click on **Parameters**.
- 4. Click on **Warmer1/Warmer2**.

#### *Quick Reference Table* **–** *Babytherm Setup*

The Warmer1 menu has the following selections.

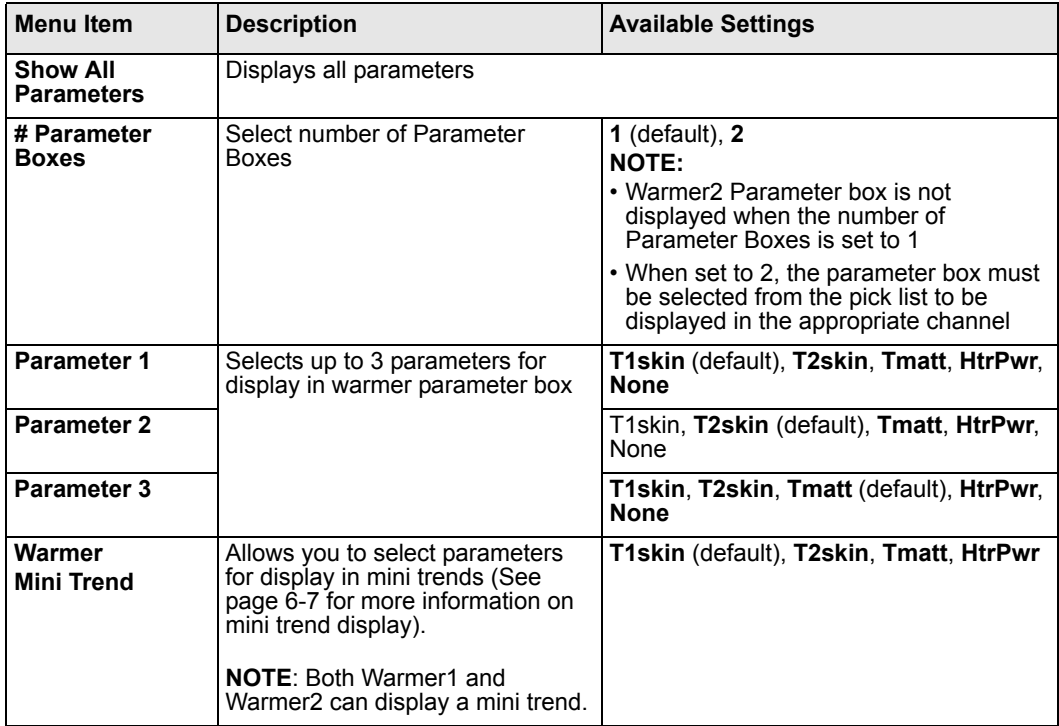

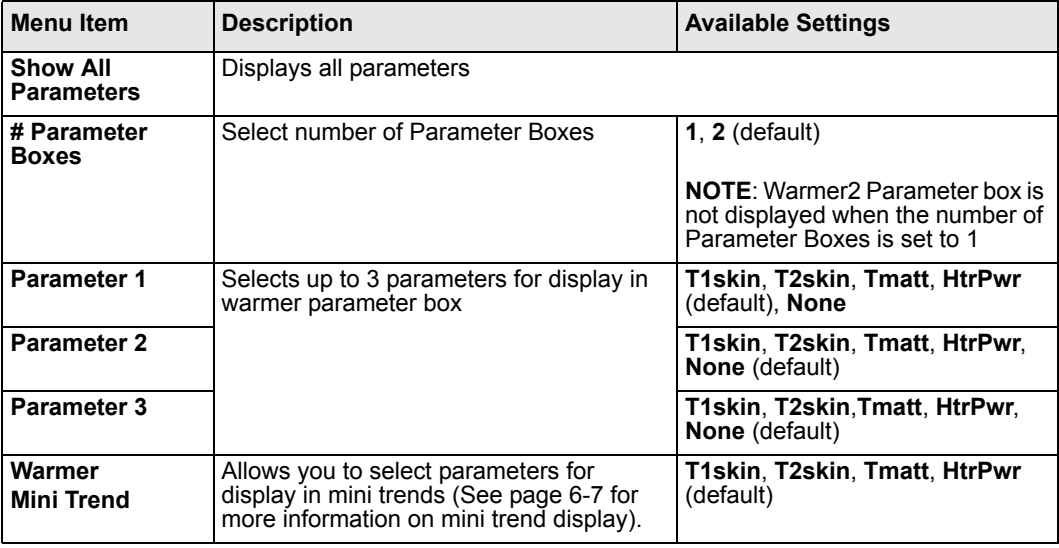

. The Warmer2 menu has the following selections.

## **Babytherm Status Messages**

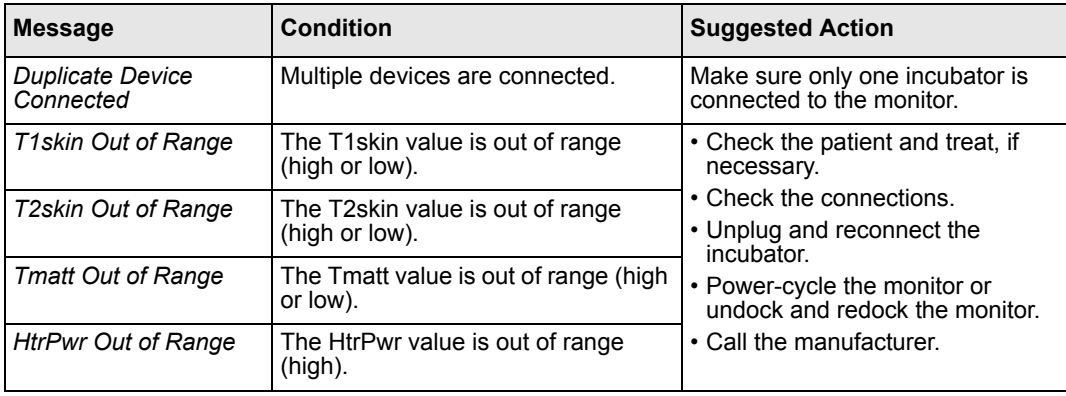

## **Somanetics INVOS Cerebral/Somatic Oximeter 5100C**

The monitor, when connected to a Somanetics INVOS Cerebral/Somatic Oximeter 5100C via MIB, displays cerebral oximetry.

**NOTE:** The Somanetics INVOS Cerebral/Somatic Oximeter 5100C is available in adult and pediatric patient categories only.

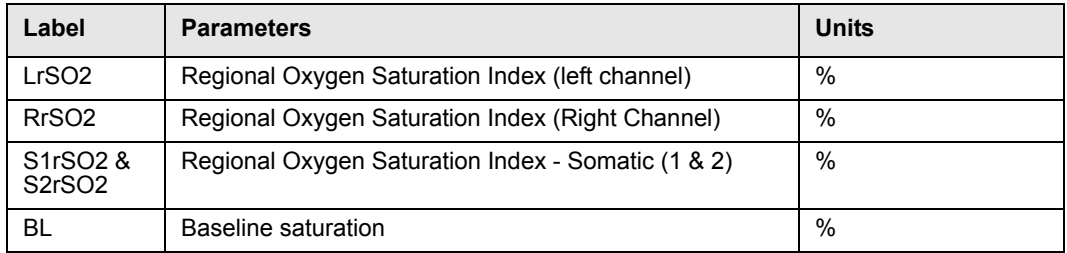

There is one parameter box associated with the cerebral oximeter with the ability to display up to two parameters. The rSO2% parameter box appears by default when the device is connected.

#### *To access the Cerebral Oximetry Setup menu*

• Click on the rSO2% parameter box main screen.

or

- 1. Press the **Menu** fixed key.
- 2. Click on **Patient Setup**.
- 3. Click on **Parameters**.
- 4. Click on **rSO2%**.

#### *Quick Reference Table* **–** *Cerebral Oximetry Setup*

To access or execute cerebral oximetry functions listed below, select a menu item, scroll to the appropriate setting and click

The rSO2% menu has the following selections.

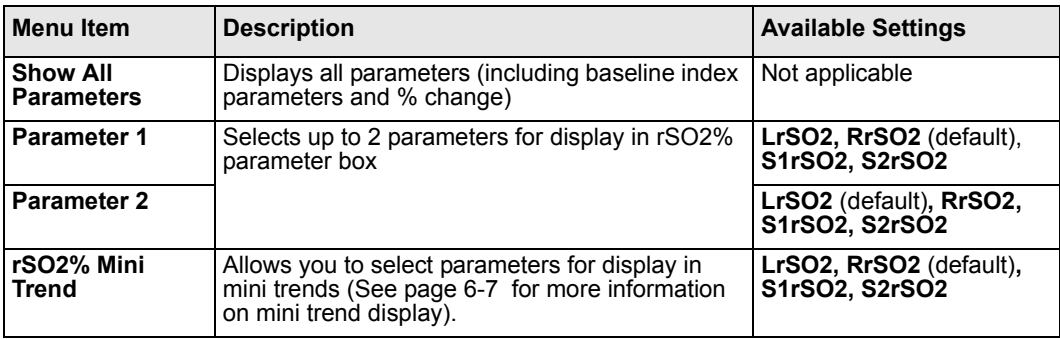

### **Cerebral Oximetry Messages**

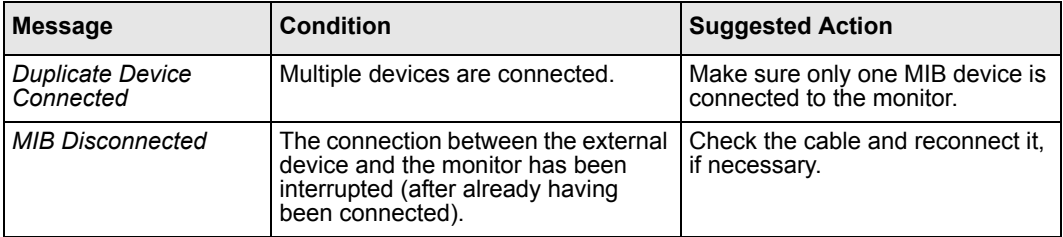

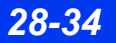

# **29 Cleaning and Disinfecting**

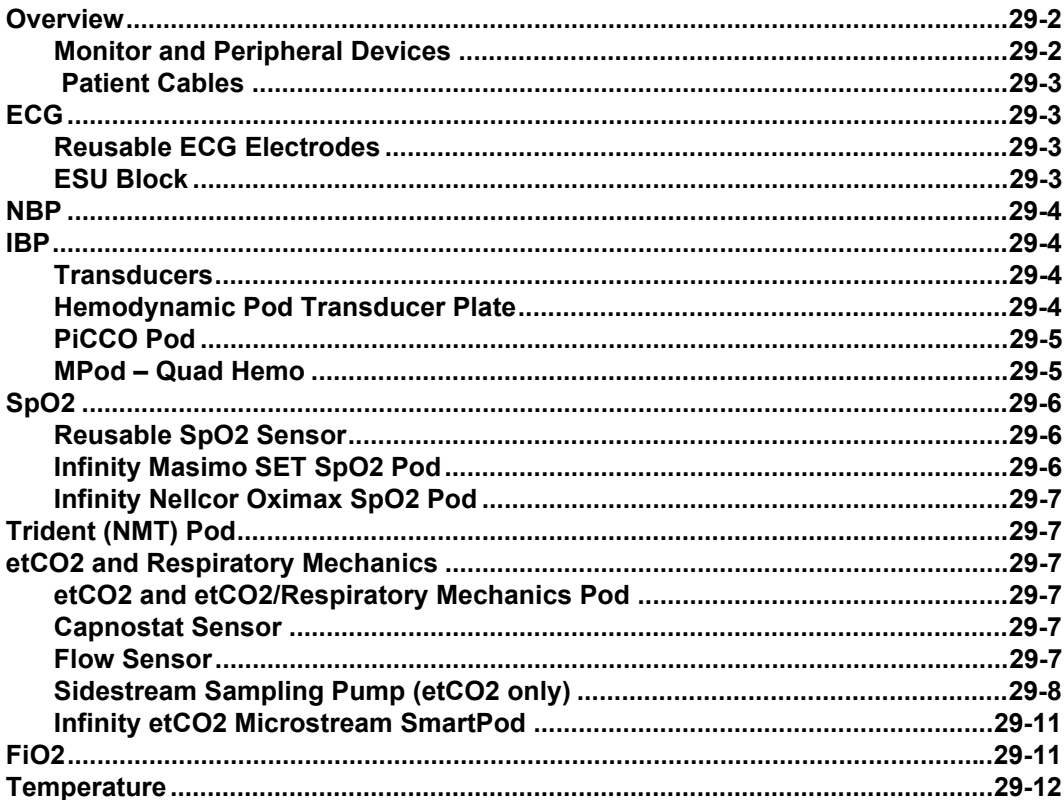

## <span id="page-509-0"></span>**Overview**

**WARNING: Because of the danger of electric shock, never remove the cover of a device while it is in operation or connected to power.**

#### *CAUTION:*

- The use of more aggressive reagents such as undiluted alcohol should not be *used on the monitor's glass because the glass may be damaged.*
- z *Do not use disinfectants that contain phenol as they can spot plastics. Do not autoclave or clean accessories with strong aromatic, chlorinated, ketone, ether, or ester solvents. Never immerse electrical connectors or the NIBP connector.*

Clean and disinfect the product per hospital approved protocol. Agents tested by Dräger and shown to have no harmful effect on the materials utilized in the device include:

- Diluted alcohol a 1:3 solution of alcohol should be used
- $\bullet$  A 1:10 solution of sodium hypochlorite (household bleach)

Dräger makes no claims regarding the efficacy of the listed chemicals, their methods as a means for disinfecting, the ability of the agents to control infection, their environmental impact, safe handling, or any related precautions in their use. Refer to the information provided by the manufacturer of the cleaning solution for more information on these topics.

### <span id="page-509-1"></span>**Monitor and Peripheral Devices**

Moisture can damage the monitor and its peripherals (for example, the MultiMed pod, MultiGas module, battery charger). Please read the following instructions carefully before you clean the base unit or peripheral devices. Special instructions for cleaning particular devices and accessories are provided in the following pages.

- $\bullet$  Do not spray cleaning agents on the monitor or peripherals. Wipe them with a cloth moistened with a soap solution.
- Disinfect the surfaces with a gauze moistened with diluted alcohol.
- Dry thoroughly with a lint-free cloth.

#### *CAUTION:*

- Do not immerse or rinse the monitor and its peripherals. If you accidentally *spill liquid on a device, disconnect the unit from the power source. Contact your technical personnel regarding the continued safety of the unit before placing it back in operation.*
- To avoid damaging the device, do not use sharp tools or abrasives. Never *immerse electrical connectors in water or other liquids. Avoid letting fluids puddle near the edge of the screen while you are cleaning it.*

### <span id="page-510-0"></span> **Patient Cables**

- 1. Clean the patient cables with a gauze pad moistened with a soap solution.
- 2. Dry thoroughly with a lint-free cloth.
- 3. To disinfect patient cables, wipe the cables with a gauze moistened with diluted alcohol.
- 4. Dry thoroughly with a lint-free cloth.

*CAUTION: Do not use disinfectants that contain phenol as they can spot plastics. Do not autoclave or clean accessories with strong aromatic, chlorinated, ketone, ether, or ester solvents. Never immerse electrical connectors or the NBP connector.*

## <span id="page-510-1"></span>**ECG**

### <span id="page-510-2"></span>**Reusable ECG Electrodes**

Periodically clean the electrode cup with a toothbrush. Use a soft brush under running water to remove any gel residue. Wipe electrodes with a gauze pad moistened with a soap solution.

- 1. Disinfect electrodes by wiping with a cloth moistened with diluted alcohol.
- 2. Dry thoroughly with a lint-free cloth.

### <span id="page-510-3"></span>**ESU Block**

Do not immerse or rinse the ESU block. Clean it with a cloth moistened with soap solution. Read the operating instructions accompanying the ESU for additional information.

## <span id="page-511-0"></span>**NBP**

Wipe the NBP cuff with a cloth moistened with soap and water or a solution based on household bleach (1:10), alcohol, or phenol.

*CAUTION: The NBP cuff can be immersed in cleaning solution, but do not allow the solution to enter the NBP hose. The warranty is void if cleaning solution is allowed to enter the hose or the cuff.*

## <span id="page-511-1"></span>**IBP**

### <span id="page-511-2"></span>**Transducers**

Always handle transducers and other pressure accessories with great care. Do not apply excessive pressure to a transducer diaphragm. Do not subject transducers to water, steam, hot air sterilization, ether, chloroform, or similar chemicals. Always protect the connector from moisture.

Consult the documentation supplied with your transducer for specific cleaning and sterilizing instructions.

### <span id="page-511-3"></span>**Hemodynamic Pod Transducer Plate**

Remove the transducer mounting plate from the front of the hemodynamic pod. Wash the plate with hot soapy water.

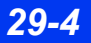

## <span id="page-512-0"></span>**PiCCO Pod**

- 1. Disconnect the pod from the monitor.
- 2. Clean the pod with a gauze moistened in enzymatic detergent or a solution of green tinctured soap and water. Dry thoroughly with a lint-free cloth.

#### *CAUTION:*

- *Do not use organic solvents.*
- *Do not sterilize by steam, heat, radiation or ETO.*
- *Do not use sharp objects.*
- Make sure that *NO* liquid enters the pod.

### <span id="page-512-1"></span>**MPod – Quad Hemo**

*CAUTION: Do not autoclave the MPod - Quad Hemo.*

Agents tested by Dräger and shown to have no harmful effect at the time of testing on the materials utilized in the MPod – Quad Hemo include:

— Isopropyl alcohol 40 %

*CAUTION: If using alcohol, it should only be a 40 % diluted solution. Higher concentrations could damage the device.* 

- Compliance™; this cleaning agent may discolor soft plastic material
- Sporox II
- Dismozon pur

#### *To clean the MPod – Quad Hemo*

- 1. Disconnect the MPod Quad Hemo from the bedside monitor.
- 2. Clean the MPod Quad Hemo with a gauze pad moistened with soapy water or with an approved cleaning agent.
- 3. Dry thoroughly with a lint-free cloth.

#### *To disinfect the MPod – Quad Hemo*

- 1. Disconnect the MPod Quad Hemo from the bedside monitor.
- 2. Disinfect the MPod Quad Hemo with a gauze pad moistened with diluted alcohol.
- 3. Dry thoroughly with a lint-free cloth.

# <span id="page-513-0"></span>SpO<sub>2</sub>

Clean reusable  $SpO<sub>2</sub>$  sensors by wiping them with a gauze pad moistened with a soap solution. To disinfect sensors, wipe using a cloth moistened with a 70% alcohol solution. Dry thoroughly with a lint-free cloth before applying to patient.

## <span id="page-513-1"></span>**Reusable SpO<sub>2</sub> Sensor**

Refer to the cleaning instructions and recommendations provided with the sensor.

## <span id="page-513-2"></span>**Infinity Masimo SET SpO<sub>2</sub> Pod**

- 1. To clean the Masimo SET SpO<sub>2</sub> pod disconnect it from the monitor.
- 2. Clean the pod with a gauze moistened in enzymatic detergent or a solution of green tinctured soap and water. Dry thoroughly with a lint-free cloth.

#### *CAUTION:*

- *Do not use organic solvents.*
- z *Do not sterilize by steam, heat, radiation or ETO.*
- *Do not use sharp objects.*
- Make sure that *NO* liquid enters the pod.

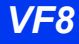

## <span id="page-514-0"></span>**Infinity Nellcor Oximax SpO<sub>2</sub> Pod**

- 1. To clean the Nellcor Oximax  $SpO<sub>2</sub>$  pod, disconnect it from the monitor.
- 2. Clean the pod with a gauze moistened in enzymatic detergent or a solution of green tinctured soap and water. Dry thoroughly with a lint-free cloth.

#### *CAUTION:*

- *Do not use organic solvents.*
- *Do not sterilize by steam, heat, radiation or ETO.*
- *Do not use sharp objects.*
- Make sure that *NO* liquid enters the pod.

## <span id="page-514-1"></span>**Trident (NMT) Pod**

Clean the pod with a gauze moistened in a soap solution. Dry thoroughly with a lintfree cloth.

#### *CAUTION:*

- *Do not use any other cleaners or solvents.*
- Do not autoclave.

## <span id="page-514-2"></span>etCO<sub>2</sub> and Respiratory Mechanics

## <span id="page-514-3"></span>etCO<sub>2</sub> and etCO<sub>2</sub>/Respiratory Mechanics Pod

Follow the general instructions on page [29-2](#page-509-1) to clean the etCO<sub>2</sub> and etCO<sub>2</sub>/ Respiratory Mechanics pods.

## <span id="page-514-4"></span>**Capnostat Sensor**

Clean sensor surfaces, including the sensor windows, with a damp cloth. Never immerse the sensor or attempt to sterilize it. Dry with a lint-free cloth. Making sure the sensor windows are clean and dry before you use them.

## <span id="page-514-5"></span>**Flow Sensor**

Flow sensors are for single use only and therefore do not require cleaning.

### **Airway Adapter**

#### *CAUTION:*

- z *To reduce the risk of infection, remember that airway and flow sensors are for single patient use only and cannot be sterilized. To avoid blocking the sampling tube, do not attempt to sterilize the pod by immersing it in liquids.*
- *Do not attempt to sterilize the etCO<sub>2</sub>/Respiratory Mechanics pod by immersing it in liquids.*
- 1. Rinse airway adapters in a warm soapy solution, then soak them in a liquid disinfectant.
- 2. Dry with a lint-free cloth, making sure adapter windows are dry and free of any residue before they are used.

## <span id="page-515-0"></span>**Sidestream Sampling Pump (etCO<sub>2</sub> only)**

The etCO<sub>2</sub> module and pod contain a small pump that draws air from the nasal cannula, through the sidestream airway adapter, and out the exhaust port. Suggested cleaning procedures are outlined below.

**WARNING: Used sampling tubing, T-connectors, and water traps could be contaminated and must be handled and disposed of with care. Infection hazard may be present. Dispose of these items in accordance with local regulations.**

The following fluids are acceptable for cleaning:

- $\bullet$  Isopropyl alcohol.
- A 5.25 % water solution (by weight) of sodium hypochlorite (bleach).

The following items are required for cleaning the  $etCO<sub>2</sub>$  module or pod:

- $\bullet$  A 60 cc catheter-tip syringe.
- $\bullet$  A 2-foot section of 1/8- or 3/16-inch tubing to drain off fluid after it passes through the etCO<sub>2</sub> pump.
- A receptacle to receive the fluid after it drains.

#### *Cleaning the Sidestream Pump*

#### *CAUTION:*

- z *Always use a syringe to flush cleaning solutions through the pump as described in the instructions below.*
- Do not attempt to use the sidestream sampling pump itself to move cleaning *solutions through the system. This may cause accelerated wear on the pump bearings.*

#### *To clean the sidestream pump*

- 1. Set  $etCO<sub>2</sub>$  measurement mode to **Side** (for Sidestream monitoring).
- 2. Remove the etCO<sub>2</sub> module or pod from the monitor.
- 3. Remove all sidestream sampling tubing from the module or pod connectors.
- 4. Attach the section of 1/8- or 3/16-inch tubing to the exhaust (sidestream output) port on the module or pod, and run it to a drainage receptacle placed below the module.
- 5. Fill the 60cc catheter-tip syringe with cleaning fluid, and fix it to the sidestream input connector on the  $etCO<sub>2</sub>$  module or pod.
- 6. Flush the fluid slowly through the pumping system and out through the tubing connected to the exhaust port. Repeat two more times for a total of 180cc of fluid.
- 7. Remove the syringe. Leave remaining fluid in the pumping system for 30 minutes. This disinfects the system.
- 8. After 30 minutes, fill the syringe with distilled water and flush through the system. Repeat two more times.
- 9. Empty the syringe and use it to push several volumes of air slowly through the system. This clears most of the solution from the pump.
- 10. Repeat step 9 one or more times to make sure that as much fluid as possible has been cleared from the system.
- 11. Remove the syringe from the module or pod, but keep the drain tubing in place.

#### *Drying the Sidestream Pump Subsystem*

After you have cleaned and removed most of the fluid, it is important to dry the pump subsystem completely.

#### *To dry the sidestream pump subsystem*

1. Reattach the  $etCO<sub>2</sub>$  module or pod to the monitor. The sidestream sampling pump starts running, and there is suction at the input port on the face of the module or pod.

**NOTE:** If the sidestream pump fails to start, make sure the Capnostat sensor is disconnected. The pump is designed to shut down while a connected sensor is warming up.

- 2. With the input sidestream port still open and the drain tubing still connected, let the pump run for several minutes to remove any water still trapped in the system.
- 3. Block the sidestream input port with your finger for several seconds and then unblock it. Repeat at least ten times.
- 4. Move your finger to the sidestream output port and block the port with your finger for several seconds and then unblock it. Repeat at least ten times.
- 5. Remove the drain tubing, and allow the sidestream pump to continue running for at least 30 minutes.

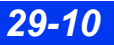

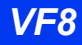

### <span id="page-518-0"></span>**Infinity etCO<sub>2</sub> Microstream SmartPod**

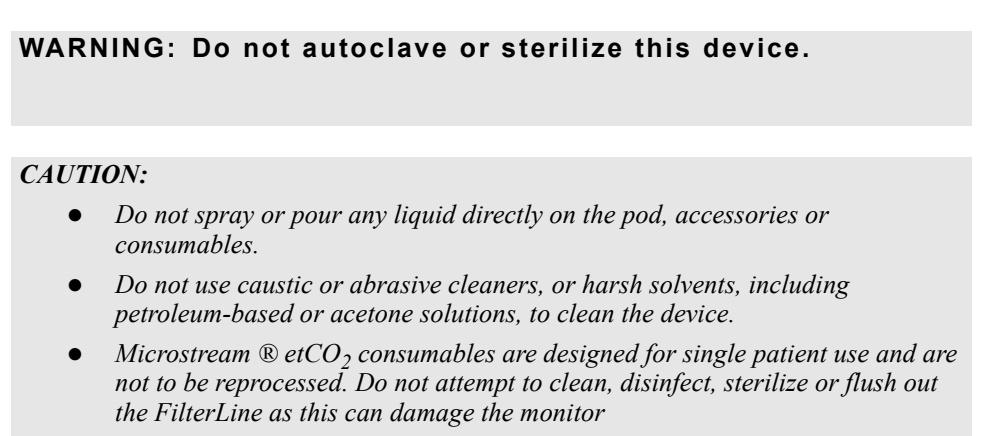

- 1. To clean the pod's surfaces, lightly dampen a cloth with a 70% alcohol solution.
- 2. Wipe all surfaces.

Alcohol wipes may also be used. The frequency of the cleaning procedure should be determined by hospital policy.

# <span id="page-518-1"></span>**FiO2**

Clean the FiO<sub>2</sub> sensor by wiping external surfaces with a cloth lightly dampened with a mild detergent or isopropyl alcohol. Disinfect the external surface of the  $FiO<sub>2</sub>$  sensor using a cloth moistened with ethanol.

*CAUTION: Do not autoclave, gas sterilize, or irradiate the oxygen sensors. Do not clean the sensor with chemicals other than alcohol or a mild cleaning agent.* 

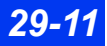

## <span id="page-519-0"></span>**Temperature**

Wash temperature probes in a 3 % hydrogen peroxide or 70 % alcohol solution.

*CAUTION: Do not use phenol disinfectants because vinyl absorbs them. Do not use strong aromatic, chlorinated, ketone, ether or ester solvents. Do not immerse the cables for any prolonged period in alcohol, mild organic solvents, or highly alkaline solutions.*

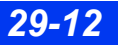

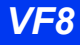

# **A Glossary**

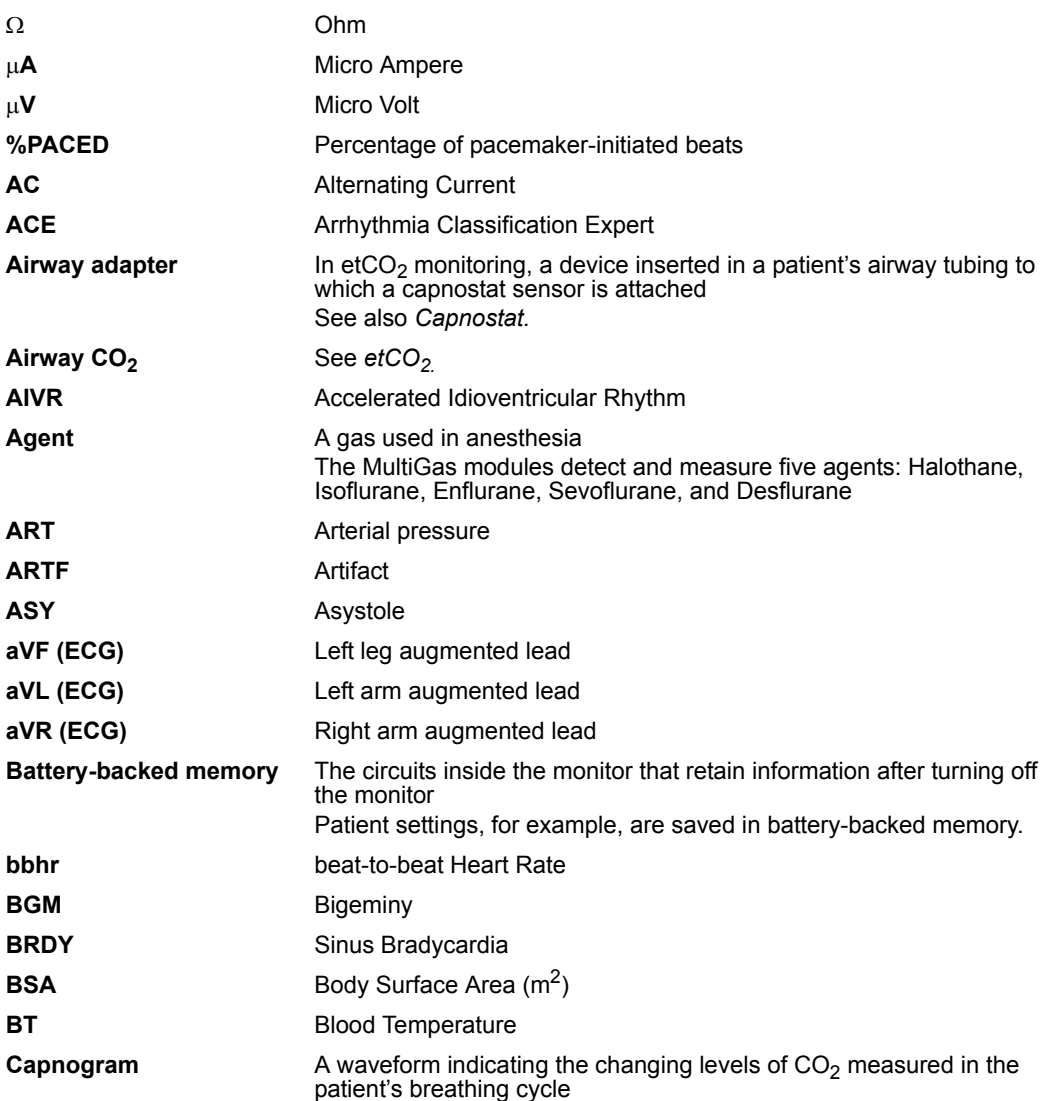

## *A GLOSSARY*

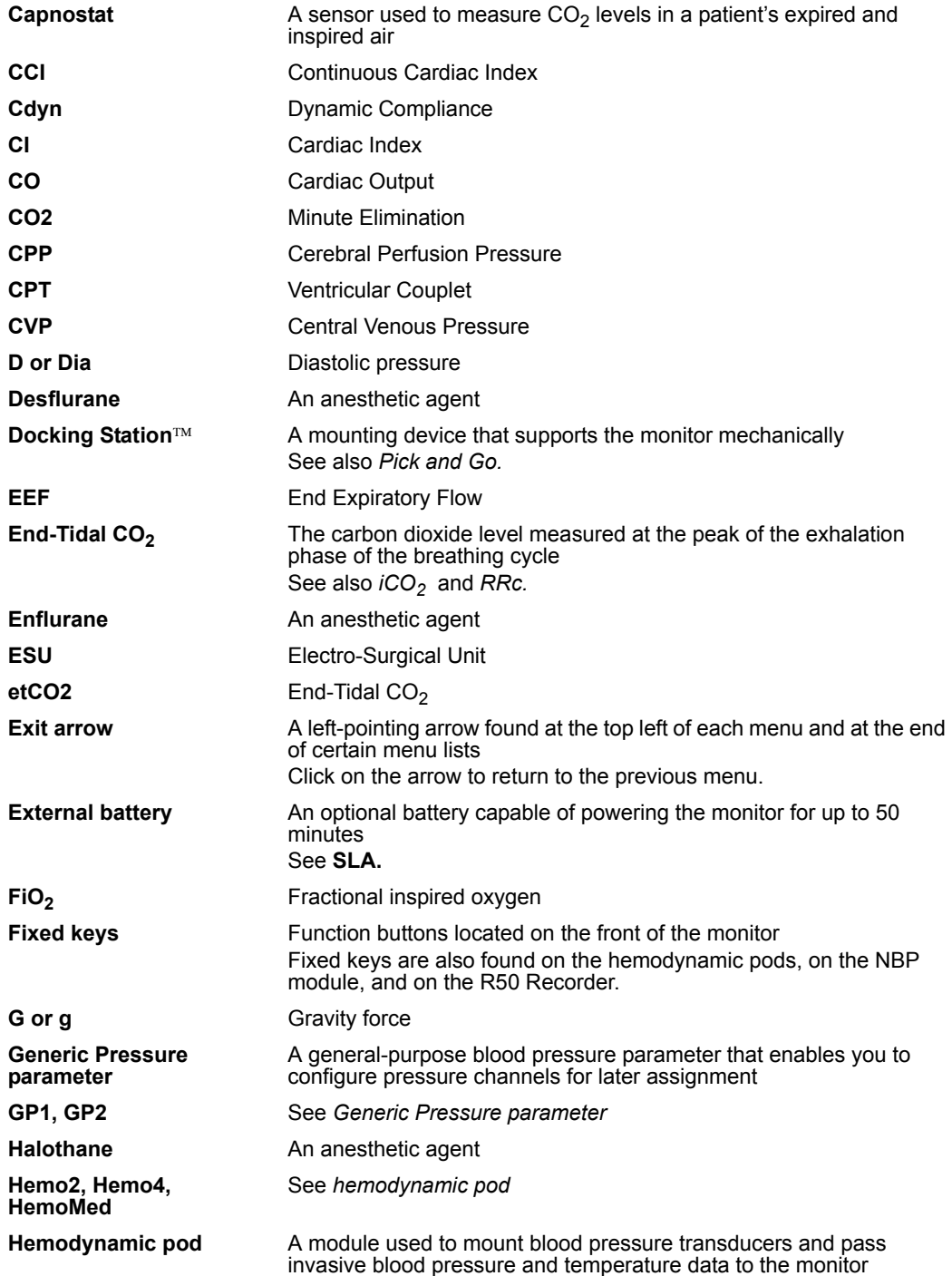

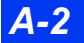

*A-2 DELTA/DELTA XL/KAPPA VF8*

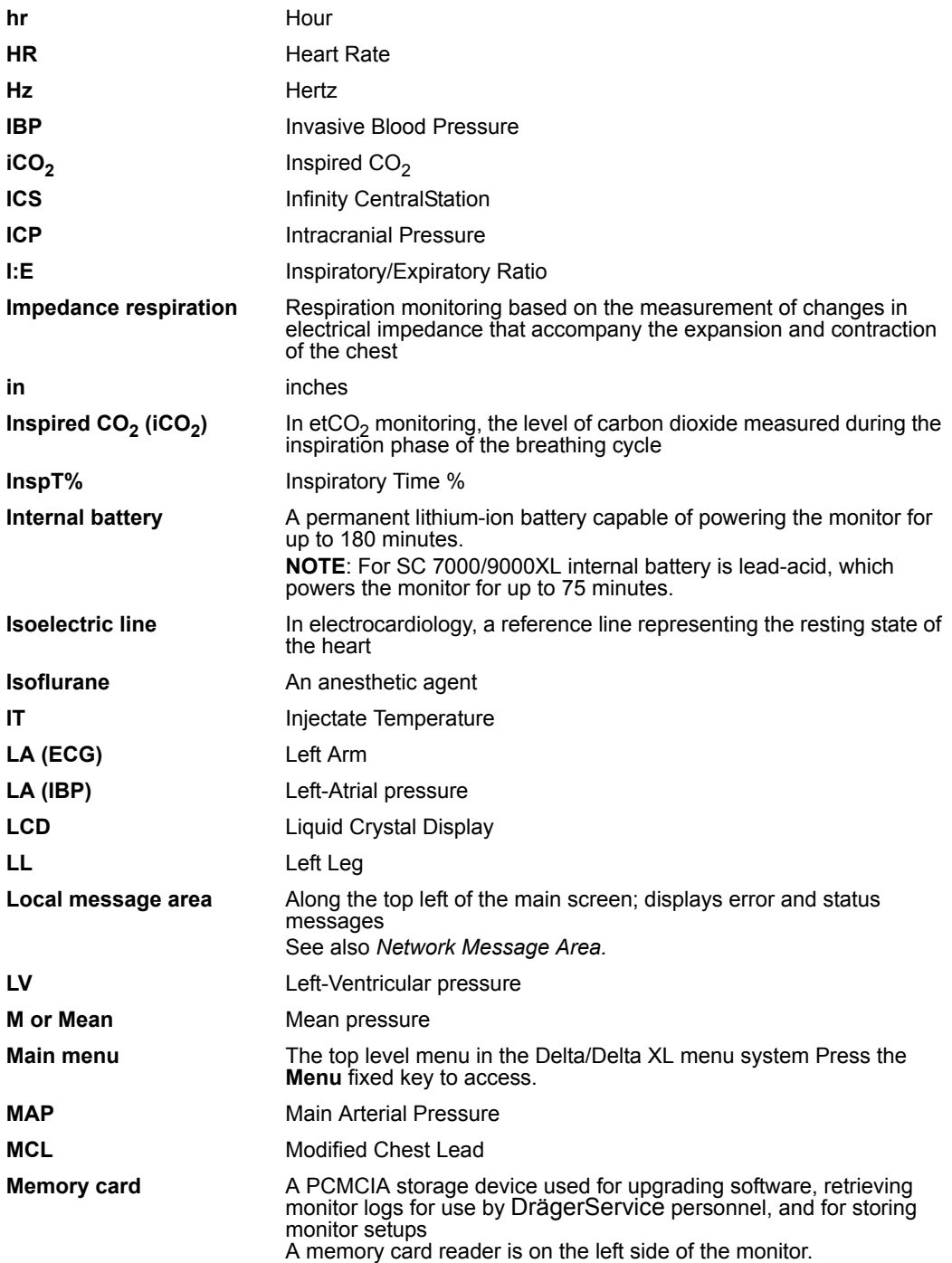

*VF8 DELTA/DELTA XL/KAPPA A-3* 

## *A GLOSSARY*

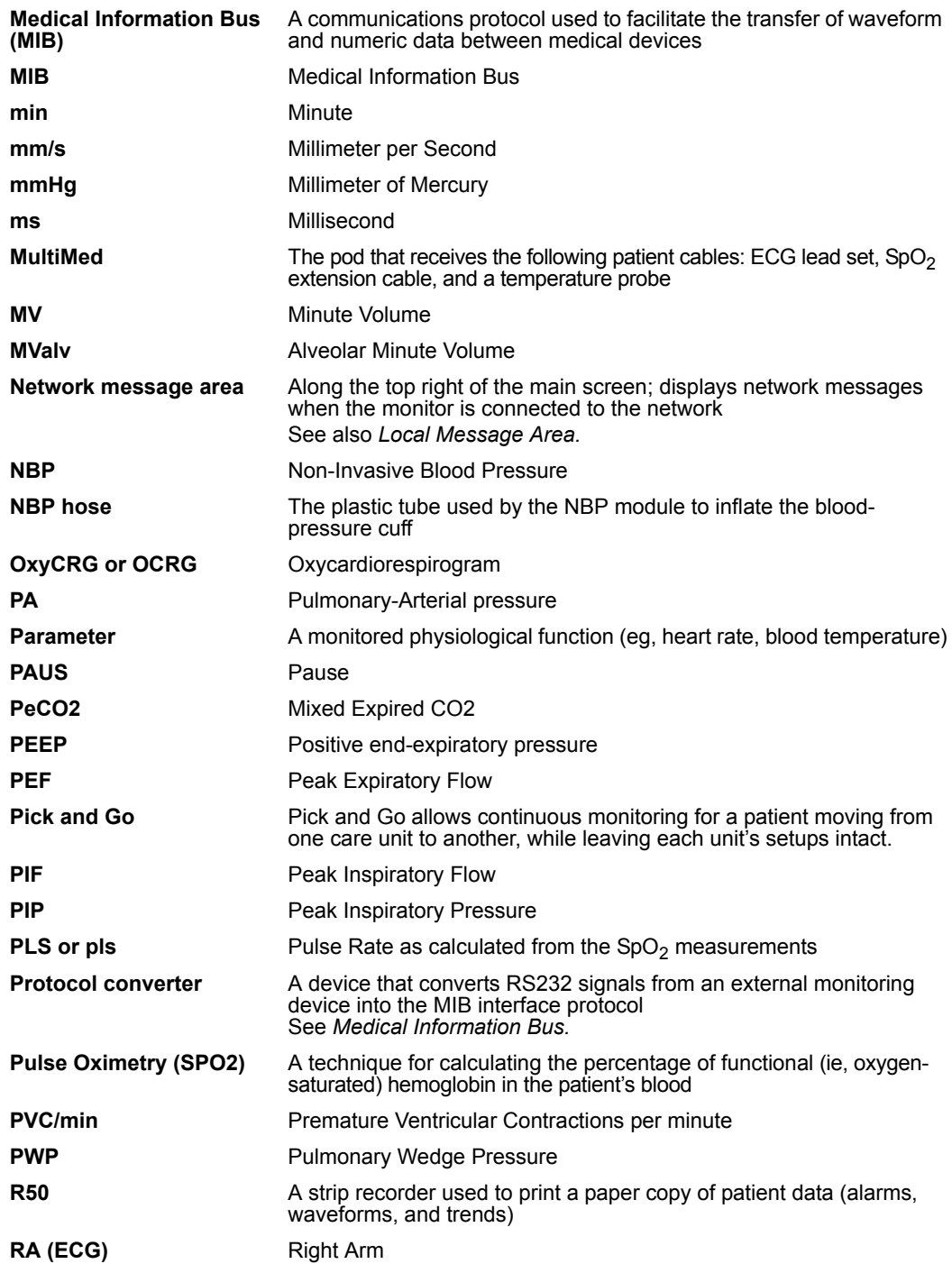

*A-4 DELTA/DELTA XL/KAPPA VF8*

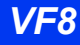

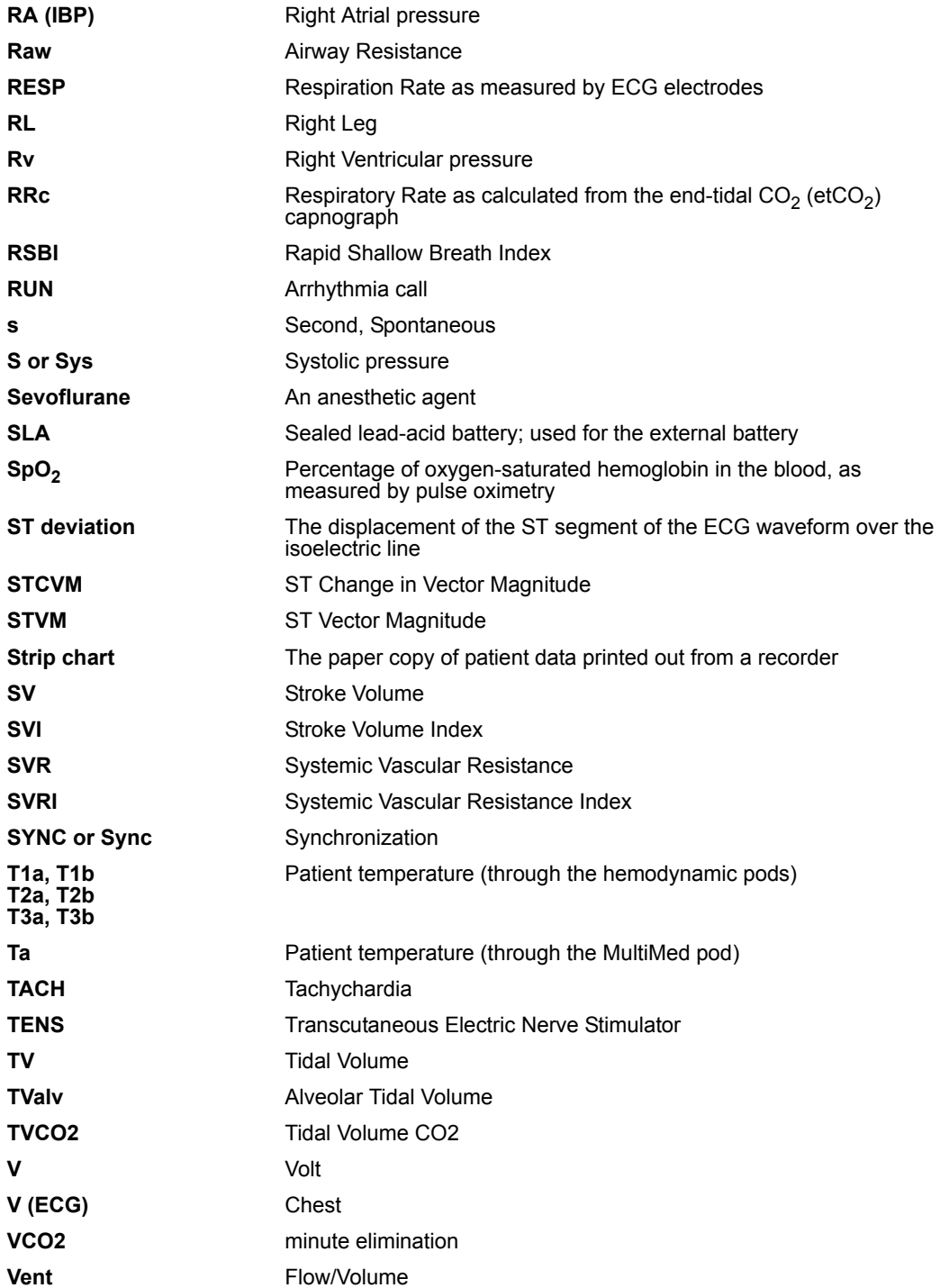

*VF8 DELTA/DELTA XL/KAPPA A-5* 

This page intentionally left blank.

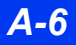

*A-6 DELTA/DELTA XL/KAPPA VF8*

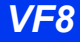

# **B Technical Data**

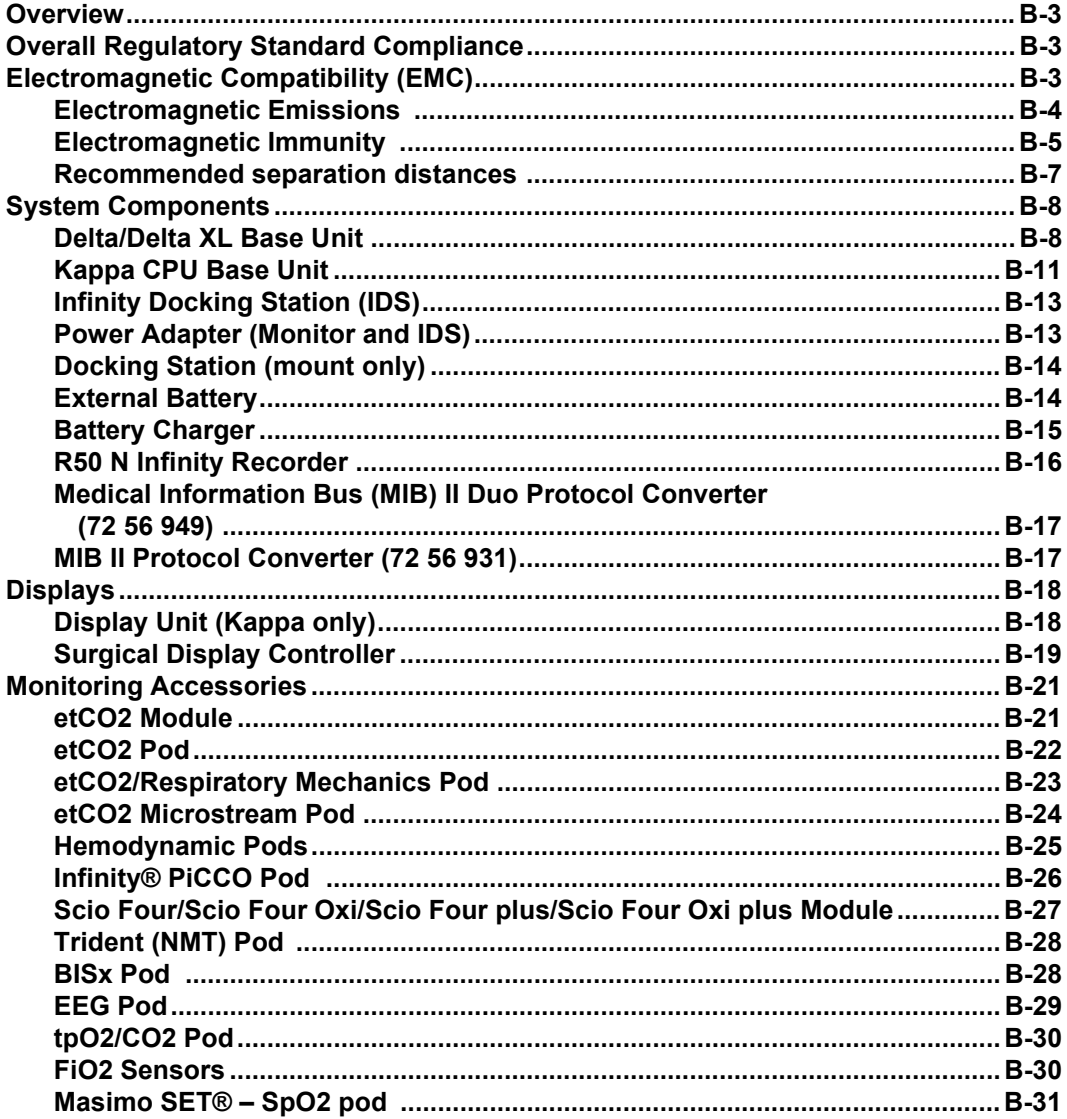

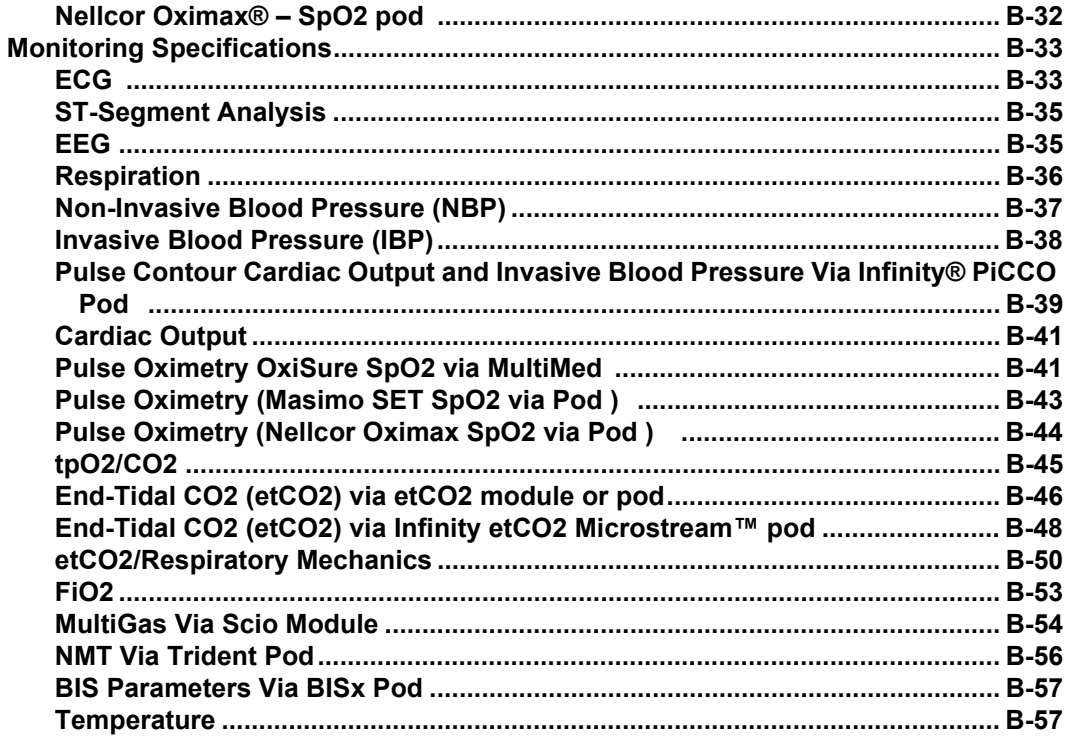

## <span id="page-528-0"></span>**Overview**

This appendix contains technical specifications for the physical and functional aspects of the patient monitoring system. These specifications apply to adult, pediatric, and neonatal patients.

Upon request, Dräger makes any technical information required to perform maintenance and/or calibration of serviceable items available to qualified technical personnel.

## <span id="page-528-1"></span>**Overall Regulatory Standard Compliance**

IEC 60601-1 and applicable collateral and particular standards IEC 60601-1-2

## <span id="page-528-2"></span>**Electromagnetic Compatibility (EMC)**

This section is intended to provide information with regard to electromagnetic compatibility for the Dräger Delta series of patent monitors (hereafter referred to as 'equipment'). It supplements the information that already exists elsewhere in the instructions for use.

Much of the information below is derived from requirements specified in the electromagnetic compatibility standard for medical electrical equipment IEC 60601-1- 2: 2001/A1:2004 published by the International Electrotechnical Commission and, available from a variety of sources. While primarily aimed at device manufacturers this contains a large amount of information that may be useful to interested users of medical equipment.

The information contained in this section (such as separation distances) is in general specifically written with regard to the Dräger patient monitors specified above. The numbers provided will not guarantee, but should provide reasonable assurance of, faultless operation. This information may not be applicable to other medical electrical equipment, older equipment may be particularly susceptible to interference.

#### **NOTE:**

- $\bullet$  Medical electrical equipment needs special precautions regarding electromagnetic compatibility (EMC) and must be installed and put into service according to the EMC information provided in this section and the instructions for use which accompanied your monitor.
- Portable and mobile RF communications equipment can affect medical electrical equipment.

#### **NOTE:**

- Cables and accessories not specified within the instructions for use are not authorized. Using other cables and/or accessories may adversely impact safety, performance and electromagnetic compatibility (increased emission and decreased immunity).
- The equipment should not be used adjacent to or stacked with other equipment; if adjacent or stacked use is inevitable, the equipment should be observed to verify normal operation in the configuration in which it will be used.
- This patient monitoring equipment may communicate over a 2.4 GHz 802.11 b/g wireless network. Other equipment could interfere with data reception in this wireless network, even if that equipment complies with CISPR emission requirements. When using patient monitoring equipment that communicates over a wireless network, carefully ensure that any (existing or new) wireless systems (for example, cell phones, pager systems, cordless phones, etc.) are compatible. For example, a Bluetooth compatible device in the 2.4 GHz frequency band may interfere with the patient monitor's wireless communication. For details on wireless deployment, contact your Dräger representative.
- Low amplitude signals such as EEG and ECG are particularly susceptible to interference from electromagnetic energy. While the equipment meets the testing described below, it is not a guarantee of perfect operation, the 'quieter' the electrical environment the better. In general, increasing the distance between electrical devices, will decrease the likelihood of interference.

### <span id="page-529-0"></span>**Electromagnetic Emissions**

**This equipment is intended for use in the electromagnetic environment specified below. The user of this equipment should assure that is used in such an environment.**

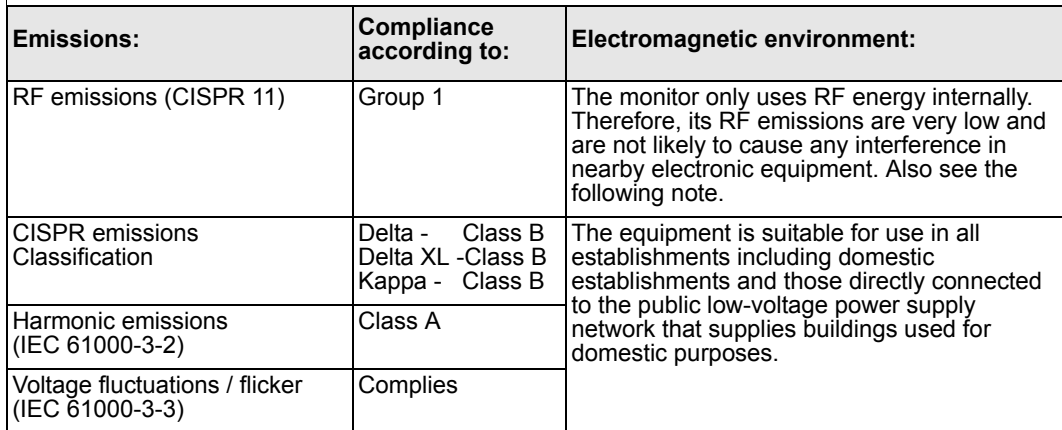

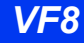

**NOTE:** When the monitor is configured with the wireless option, that option's radio emits electromagnetic energy in order to communicate with the Infinity network. This may affect nearby equipment. See the documentation that accompanies the wireless option's radio for further details.

### <span id="page-530-0"></span>**Electromagnetic Immunity**

**This equipment is intended for use in the electromagnetic environment specified below. The user of this equipment should assure that is used in such an environment.**

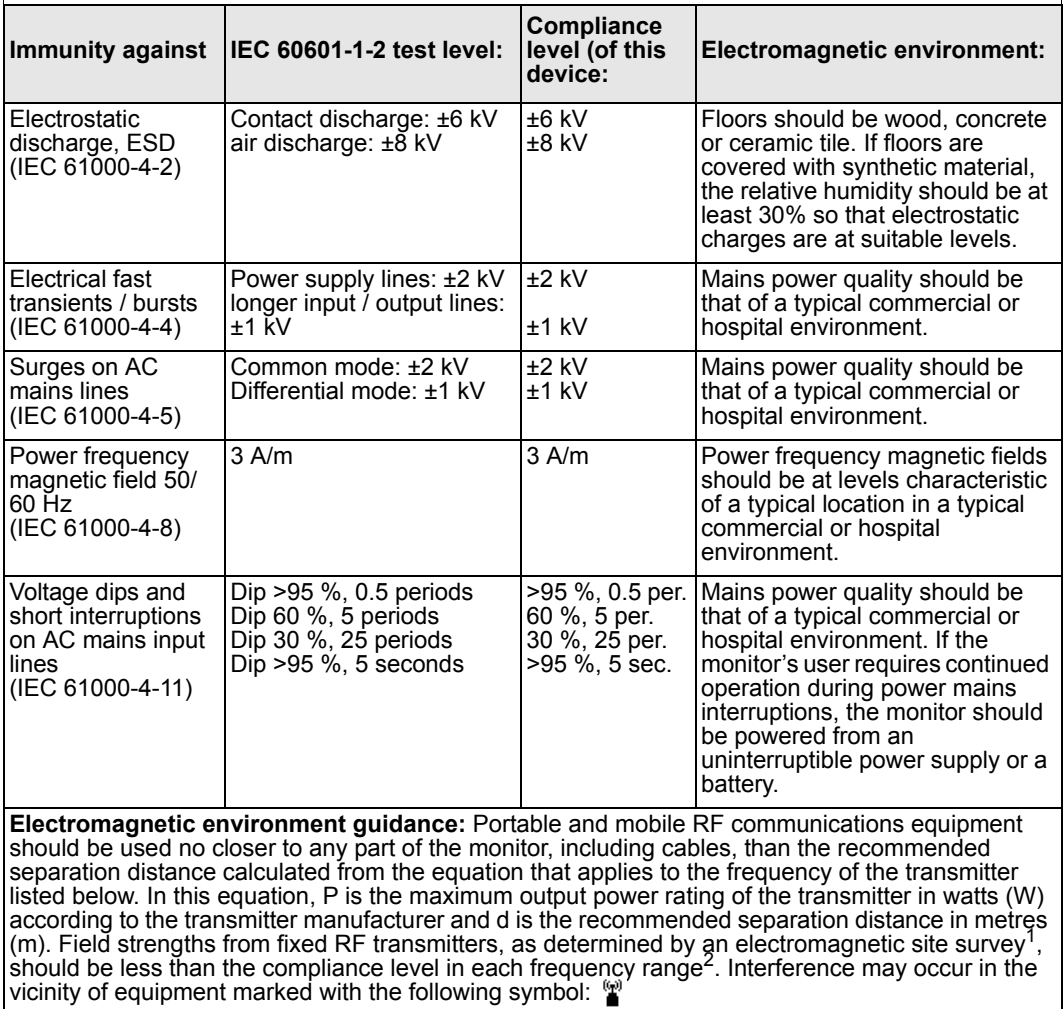

## *B TECHNICAL DATA*

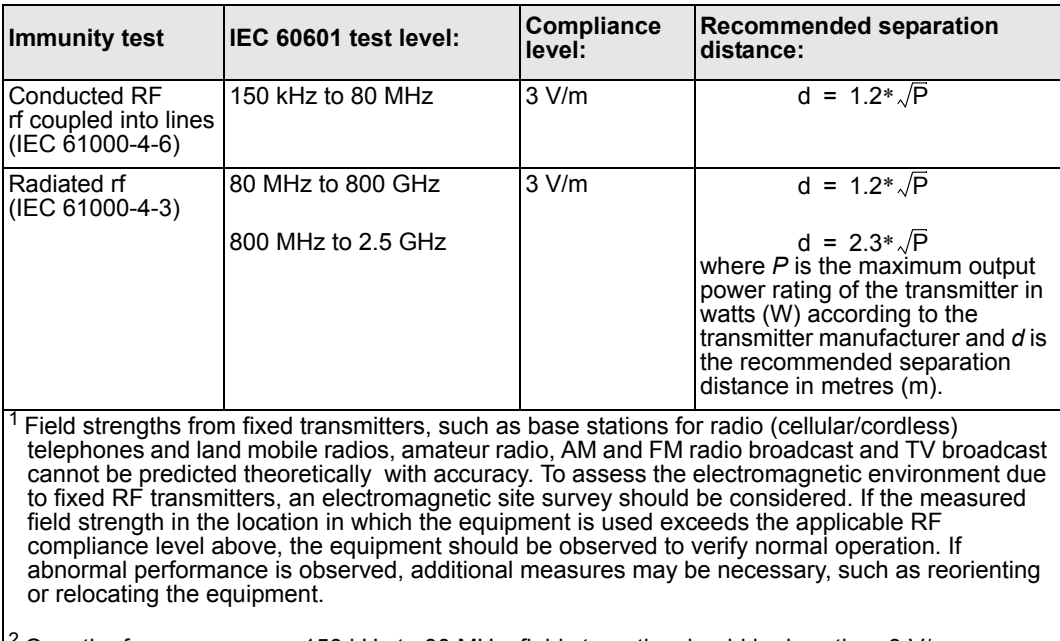

 $^{2}$  Over the frequency range 150 kHz to 80 MHz, field strengths should be less than 3 V/m.

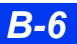

### <span id="page-532-0"></span>**Recommended separation distances**

**Recommended separation distances between portable and mobile RF communications equipment and the equipment**

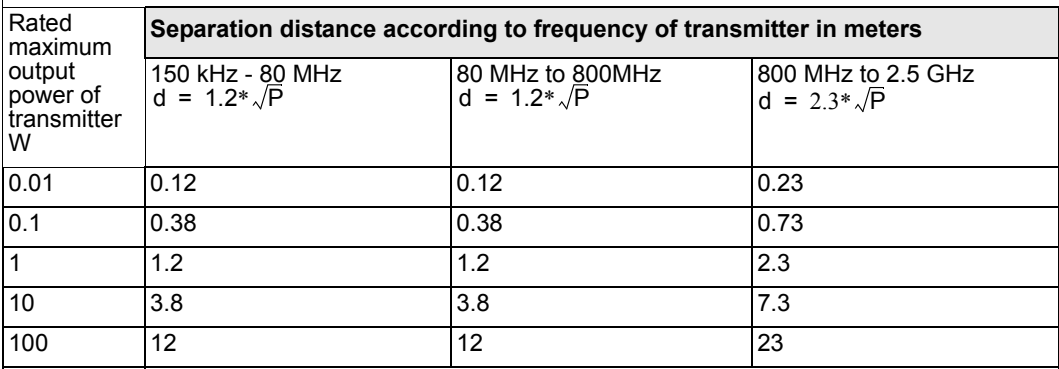

**NOTE:**

• For transmitters rated at a maximum output power not listed above, the recommended separation distance d in meters (m) can be estimated using the equation applicable to the frequency of the transmitter, where P is the maximum output power rating of the transmitter in watts (W) according to the transmitter manufacturer.

• At 80 MHz and 800 MHz, the separation distance for the higher frequency range applies.

• These guidelines may not apply in all situations. Electromagnetic propagation is affected by absorption and reflection from structures, objects and people.

## <span id="page-533-0"></span>**System Components**

## <span id="page-533-1"></span>**Delta/Delta XL Base Unit**

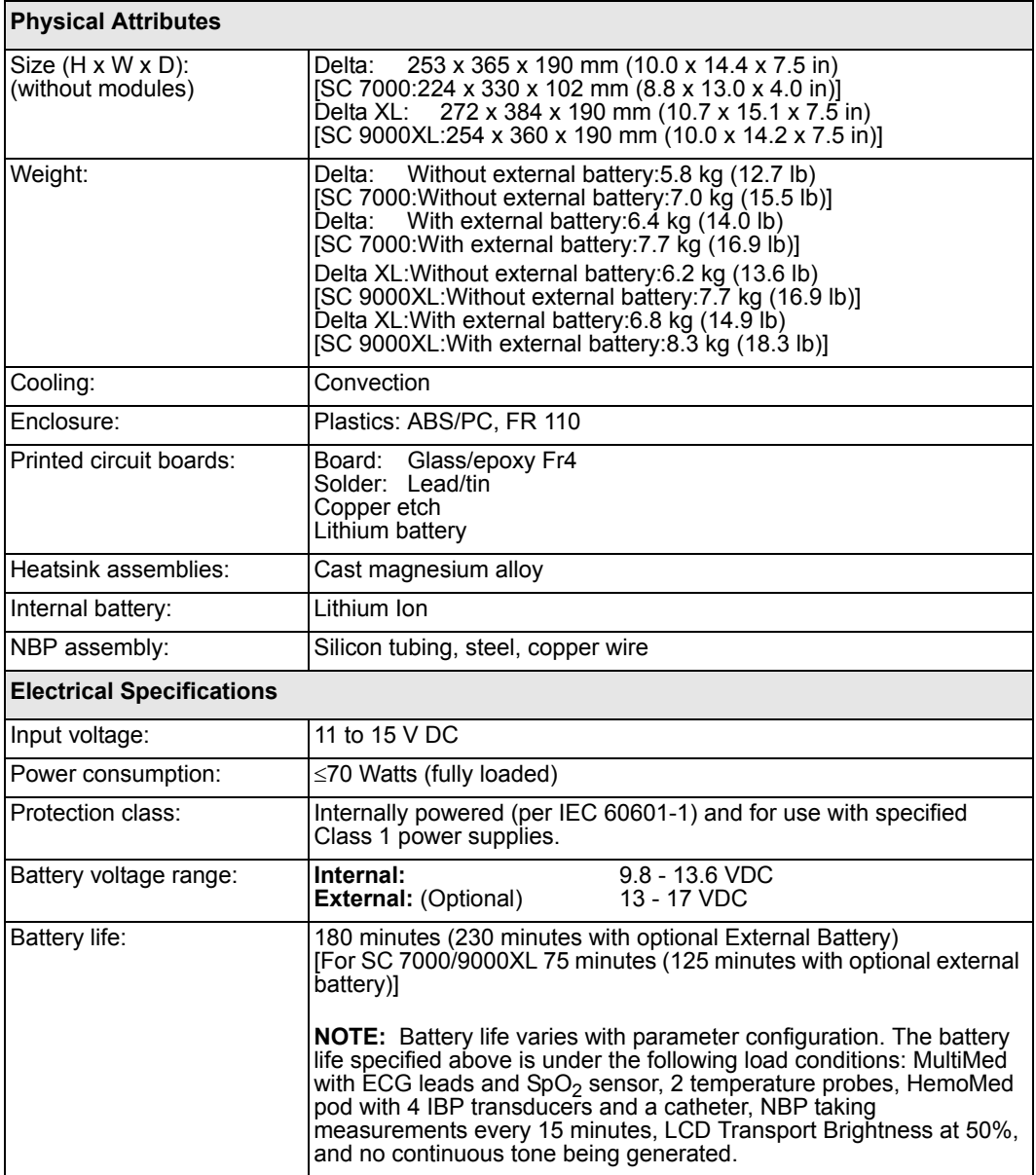

*B-8 DELTA/DELTA XL/KAPPA VF8*

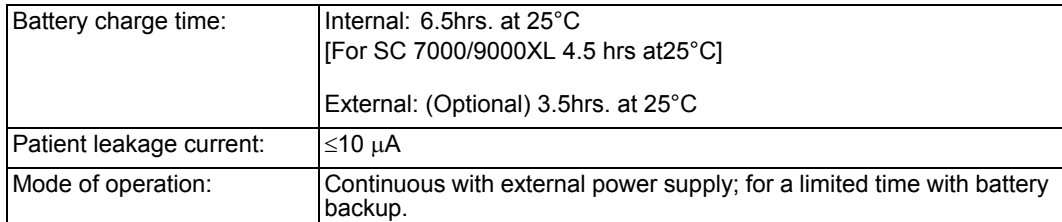

#### **NOTES:**

• Battery life varies with parameter configuration. The battery life specified above is under the following load conditions: MultiMed with SpO<sub>2</sub> sensor, 2 temperatureprobes, HemoMed pod with<br>4 IBP transducers and a catheter, NBP taking measurements every 15 minutes, LCD Transport Brightness at 50%, and no continuous tone being generated.

• Advanced Communication Options are not supported during battery operation.

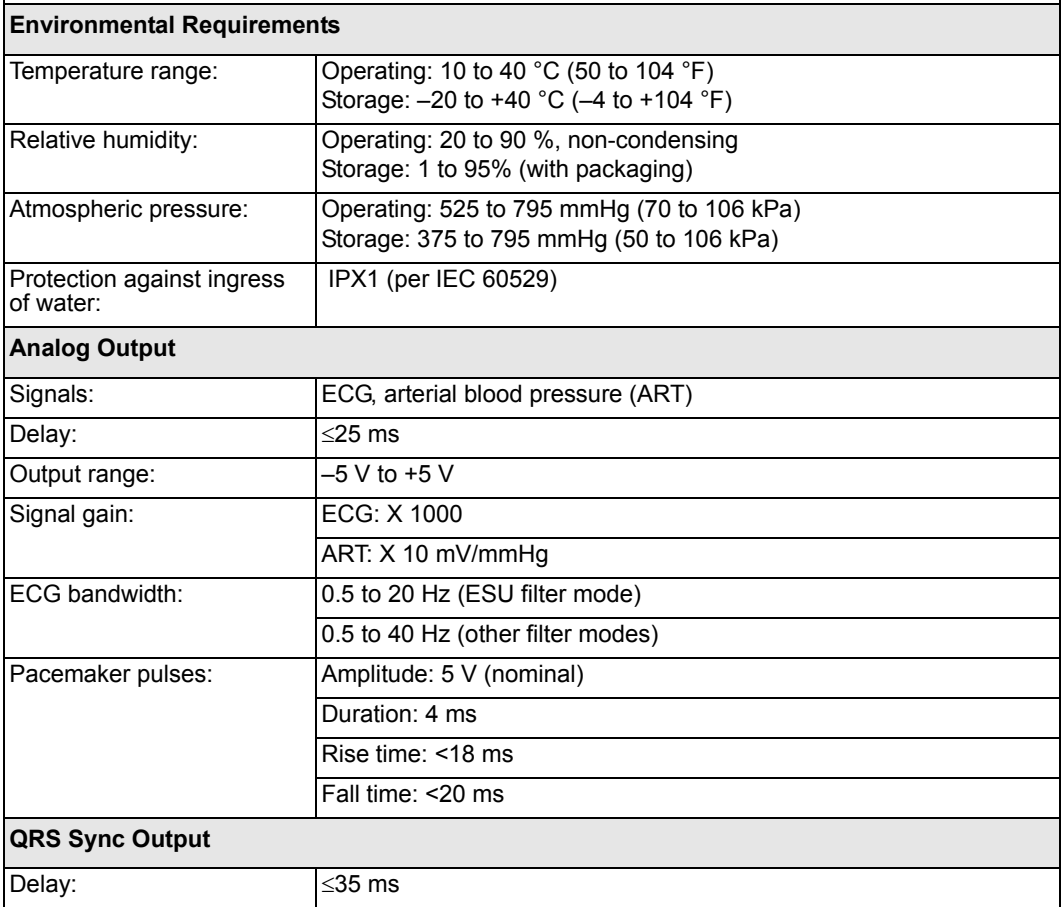

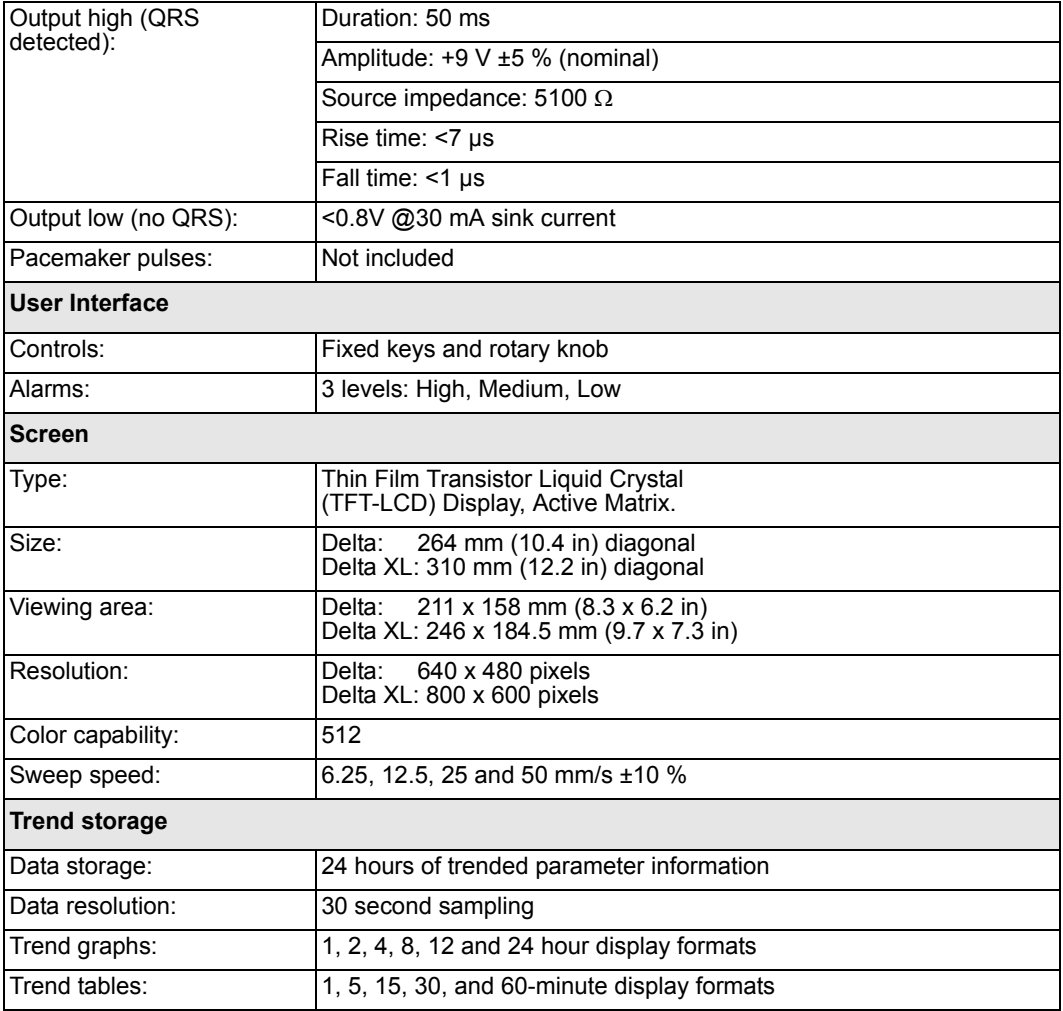

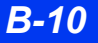

## <span id="page-536-0"></span>**Kappa CPU Base Unit**

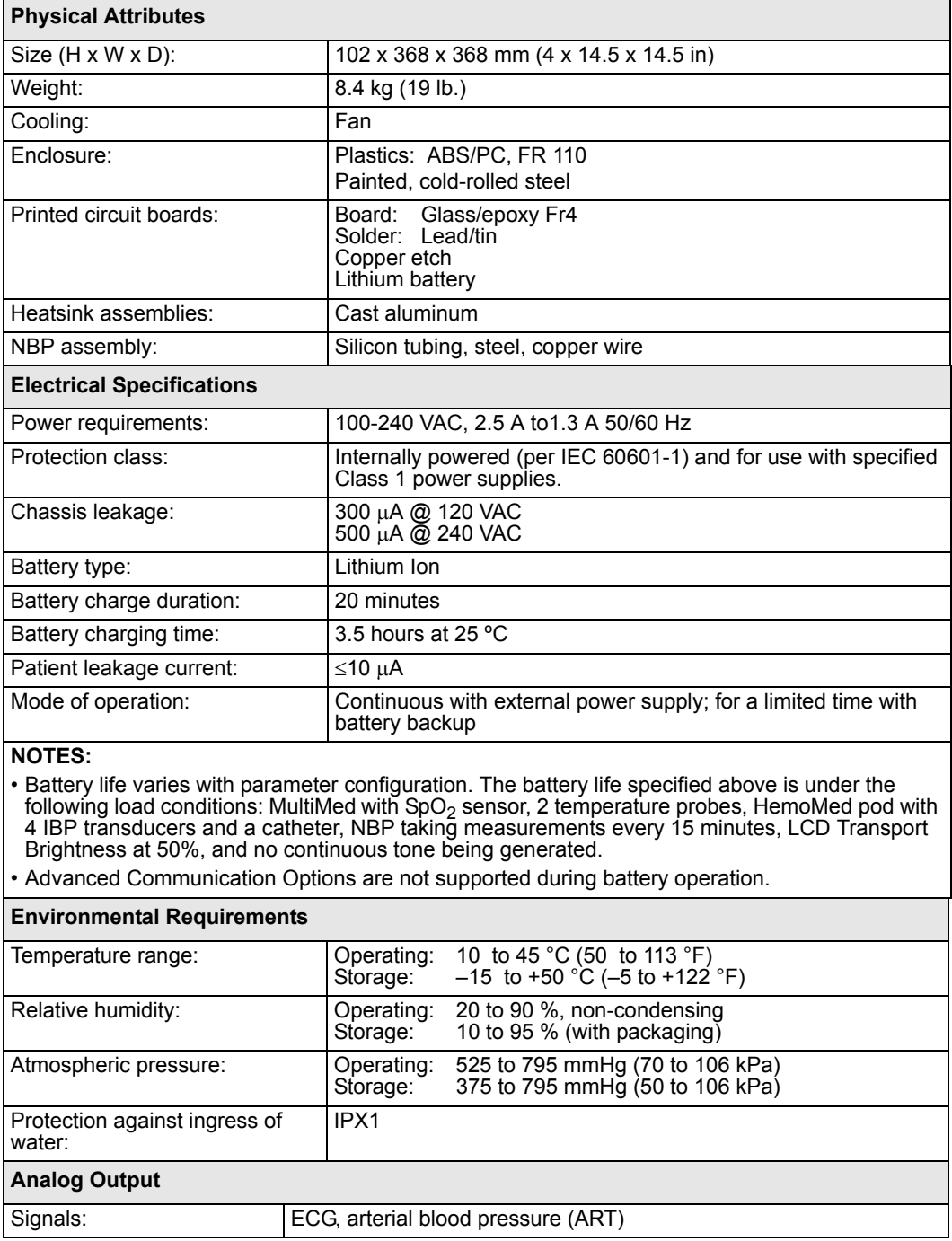

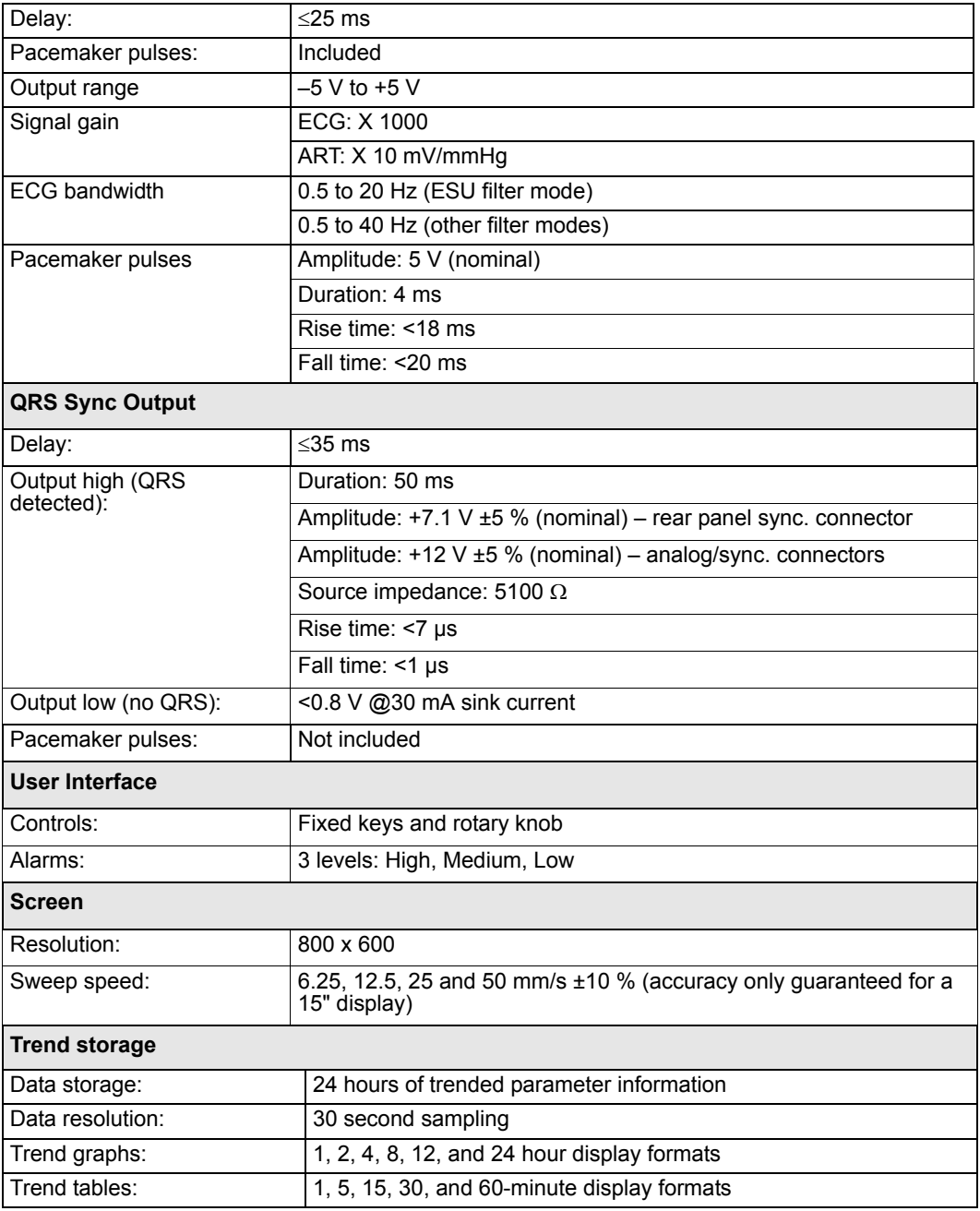

## <span id="page-538-0"></span>**Infinity Docking Station (IDS)**

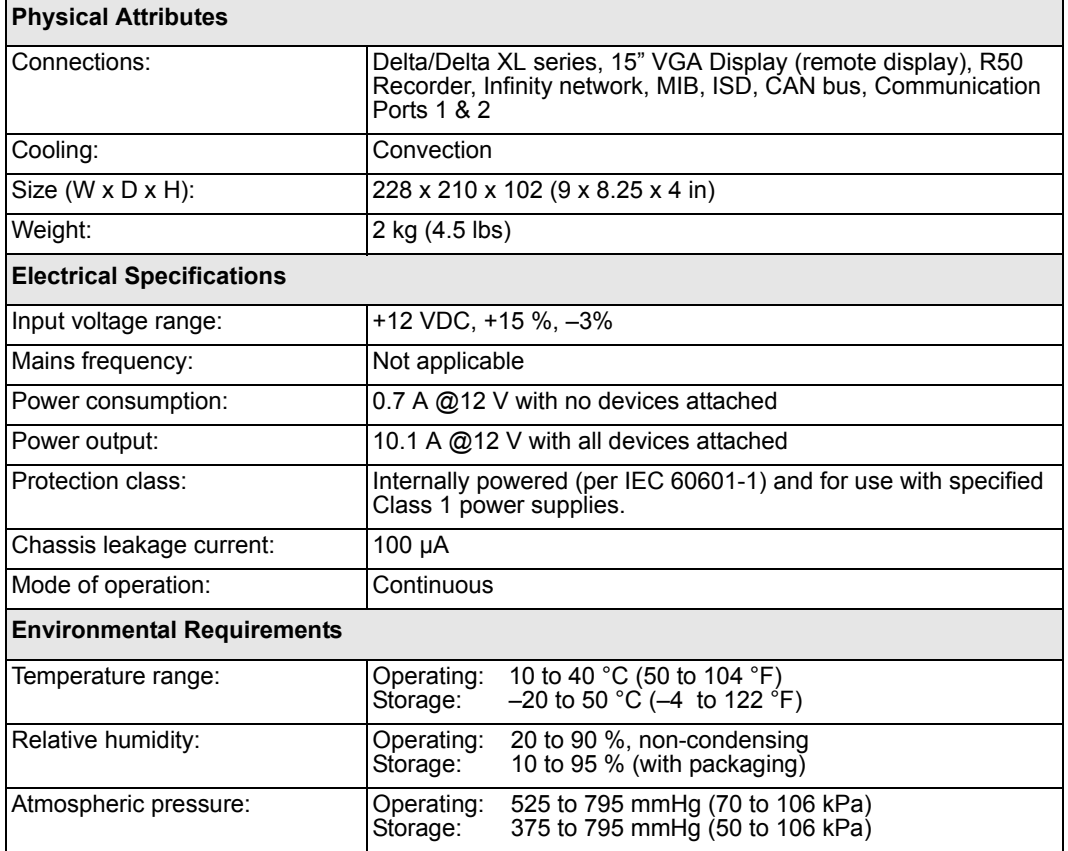

## <span id="page-538-1"></span>**Power Adapter (Monitor and IDS)**

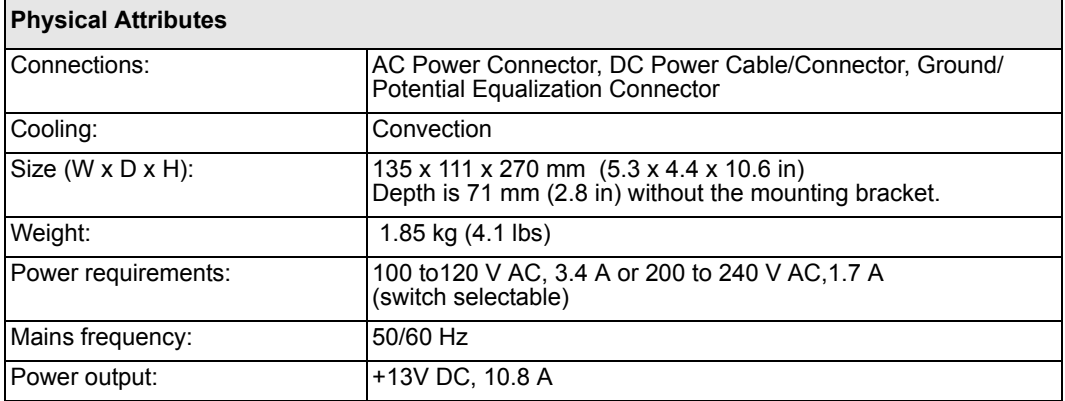

*VF8 DELTA/DELTA XL/KAPPA B-13* 

## *B TECHNICAL DATA*

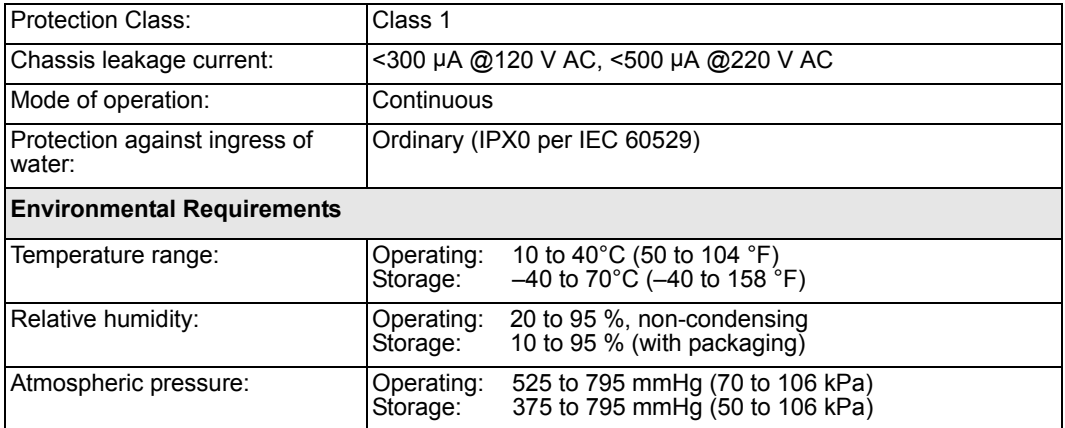

## <span id="page-539-0"></span>**Docking Station (mount only)**

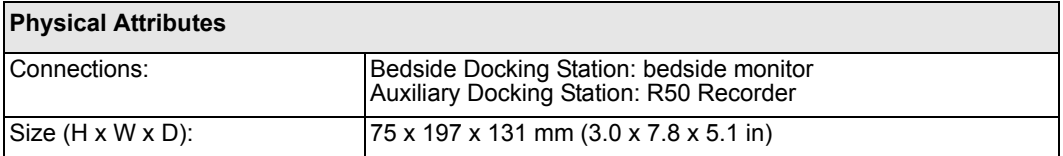

## <span id="page-539-1"></span>**External Battery**

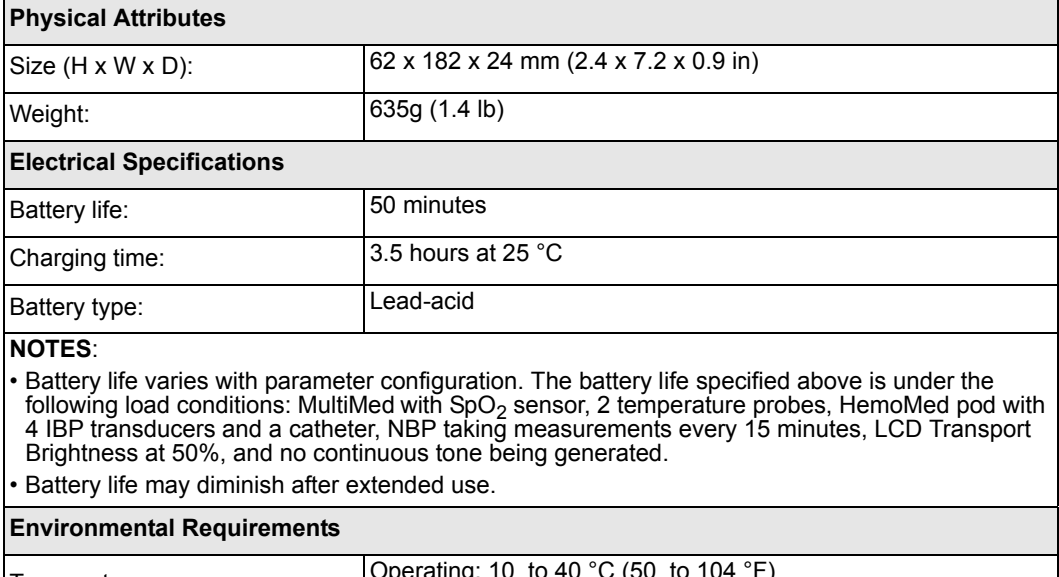

*B-14 DELTA/DELTA XL/KAPPA VF8*

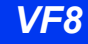
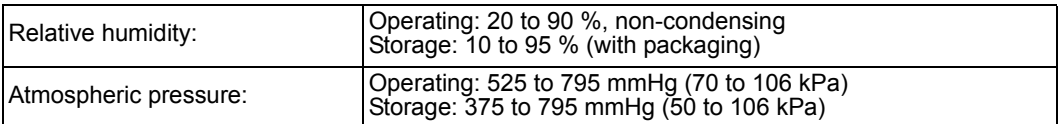

### **Battery Charger**

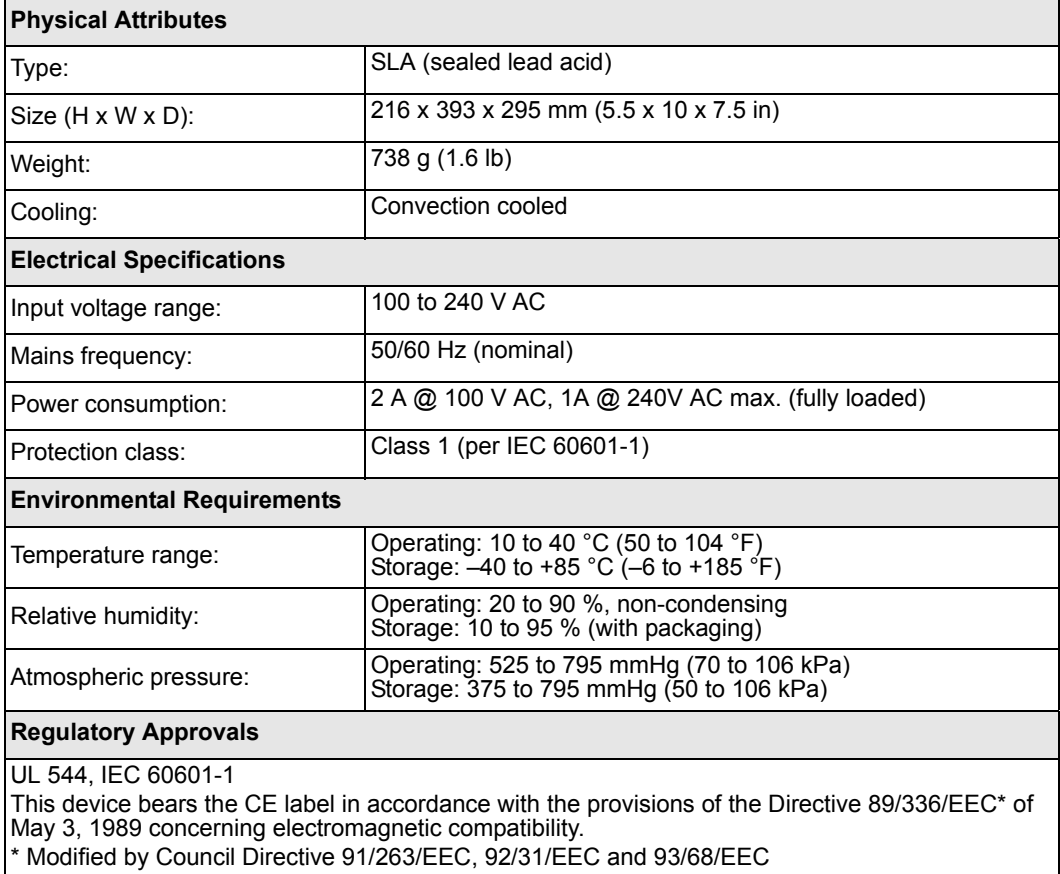

### **R50 N Infinity Recorder**

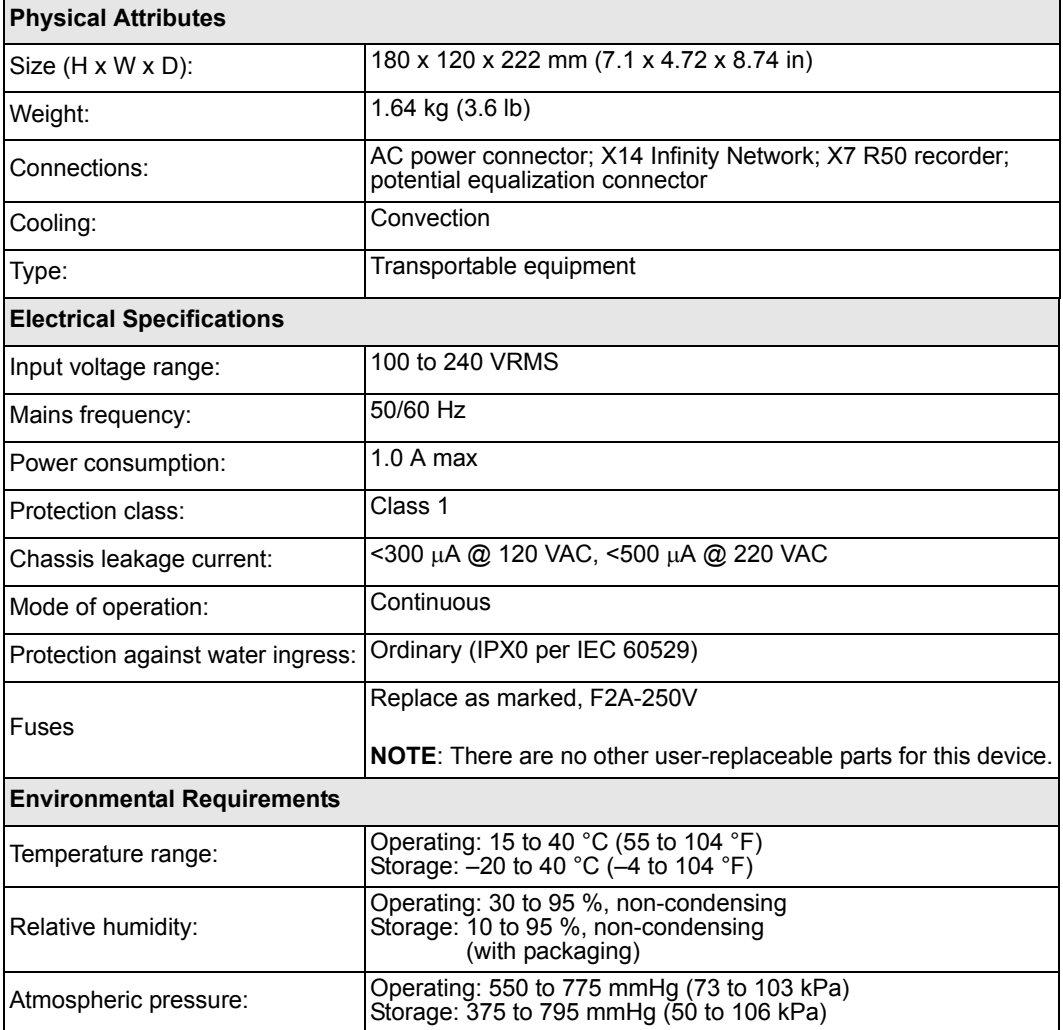

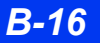

#### **Medical Information Bus (MIB) II Duo Protocol Converter (72 56 949)**

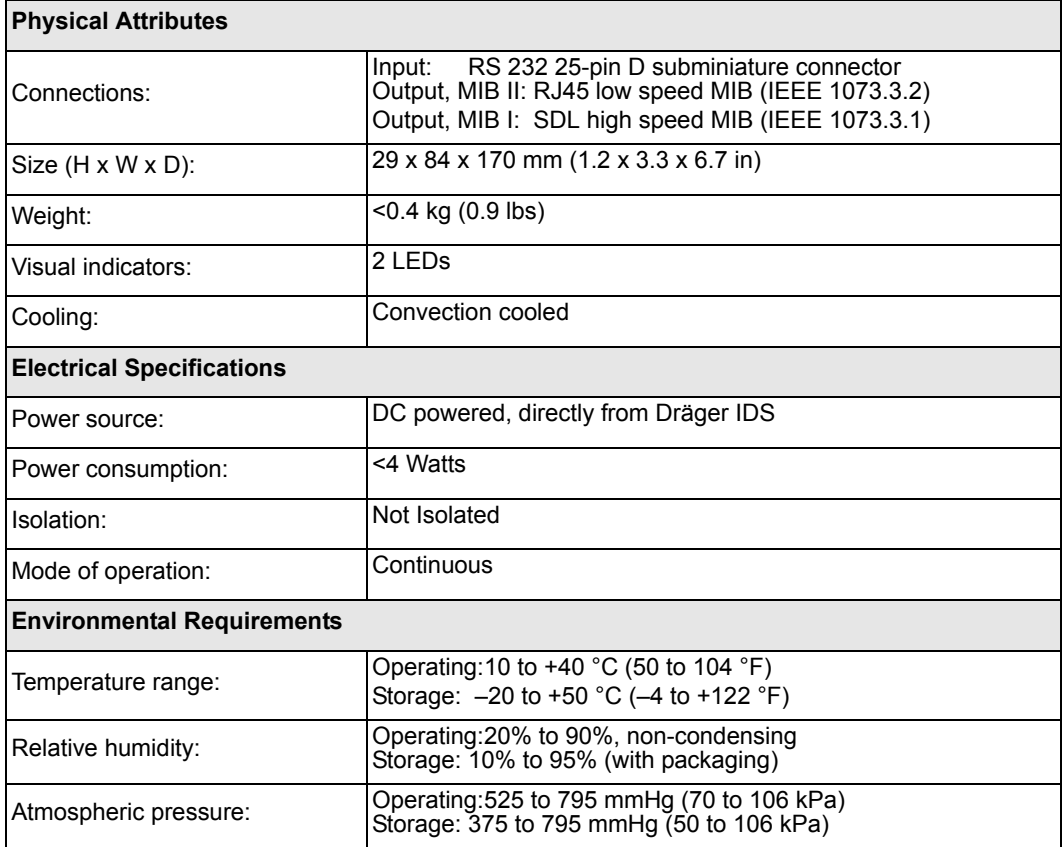

#### **MIB II Protocol Converter (72 56 931)**

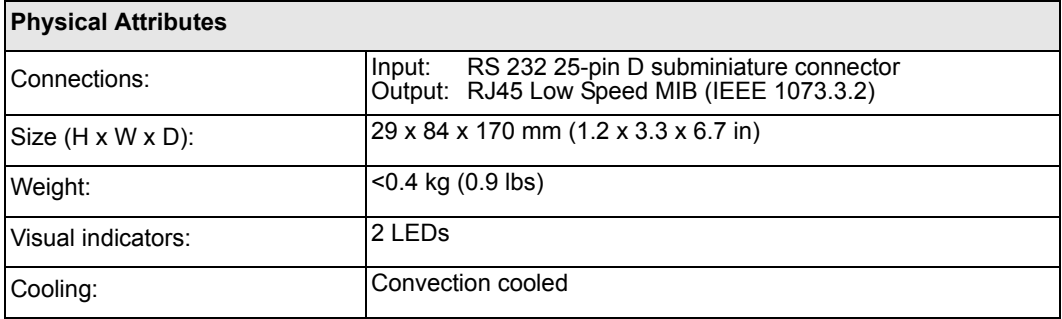

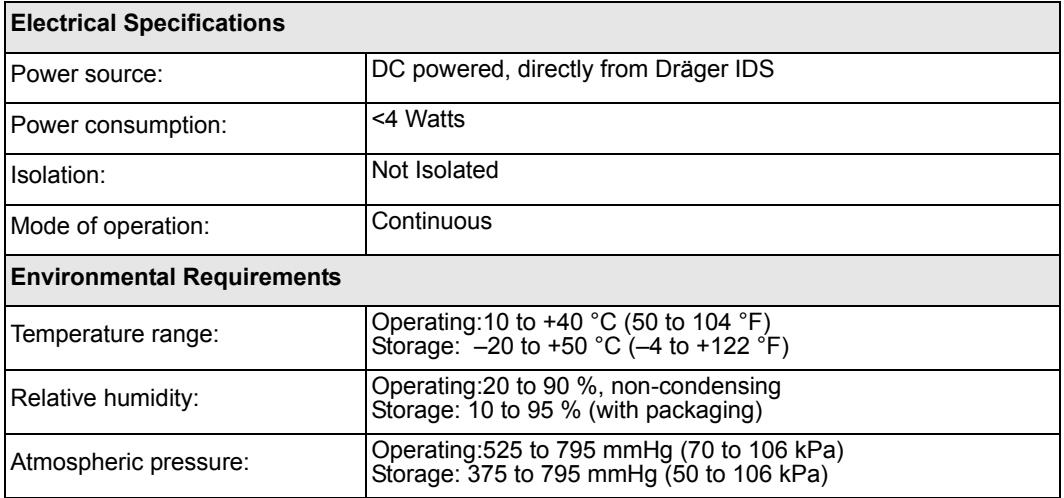

# **Displays**

#### **Display Unit (Kappa only)**

See user manuals for the video monitor you are using. Dräger Medical recommends TFT Medical Grade 15"/17"/19" display. The requirements for the Kappa flat panel are as follows.

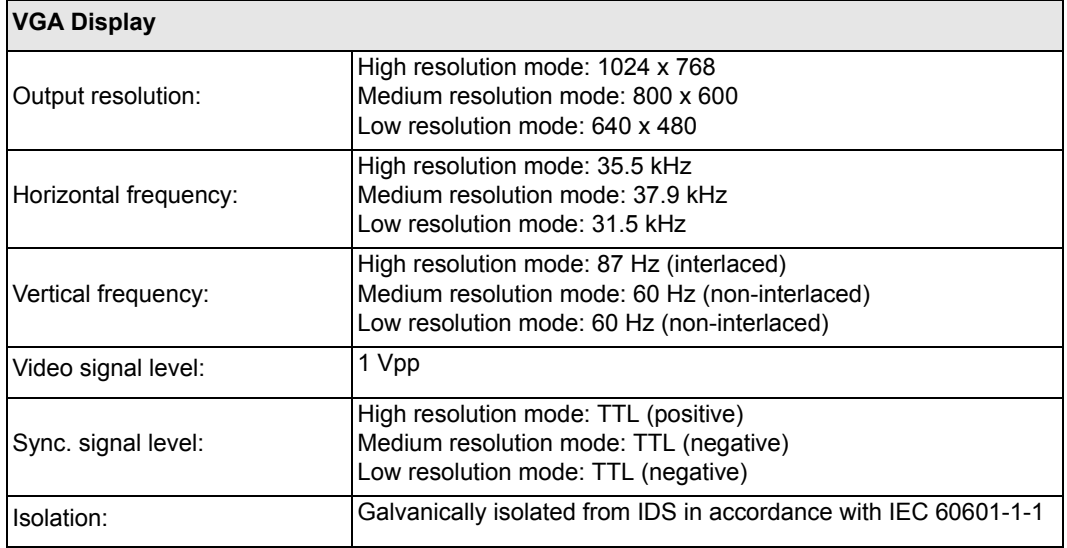

*B-18 DELTA/DELTA XL/KAPPA VF8*

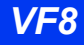

# **Surgical Display Controller**

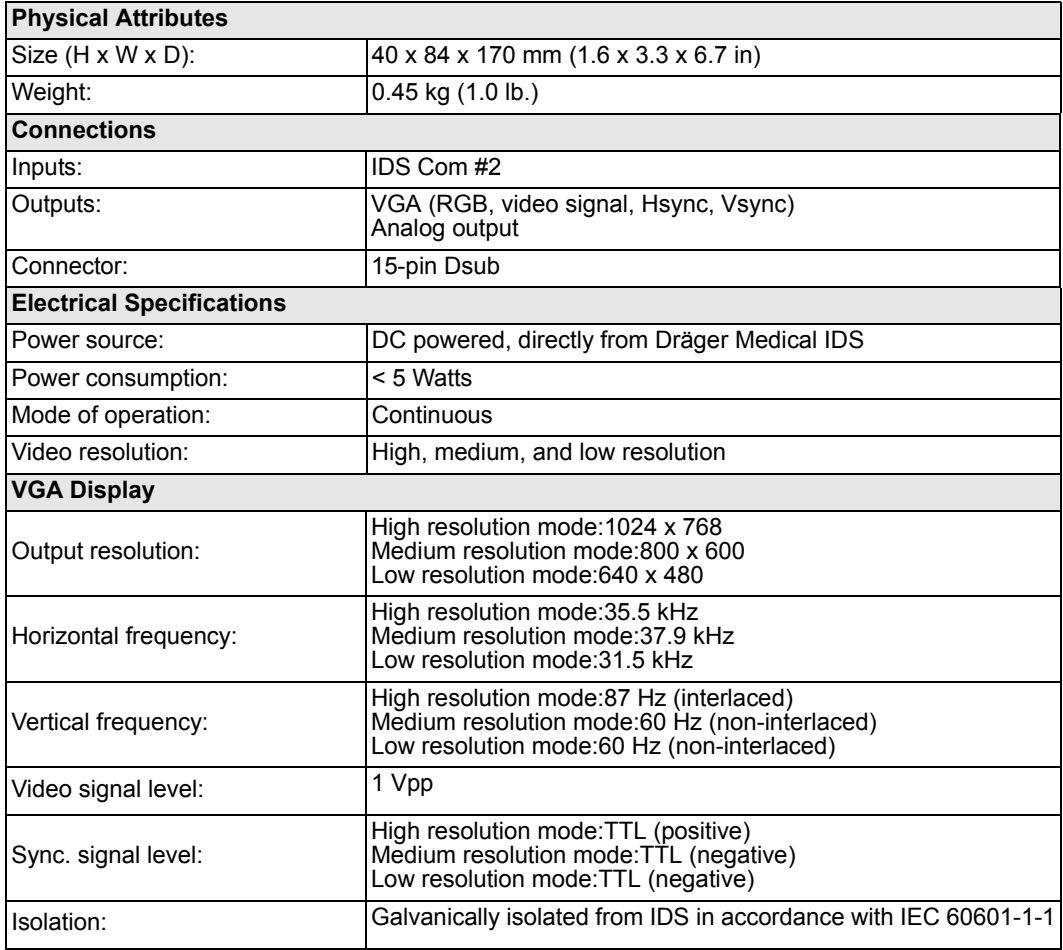

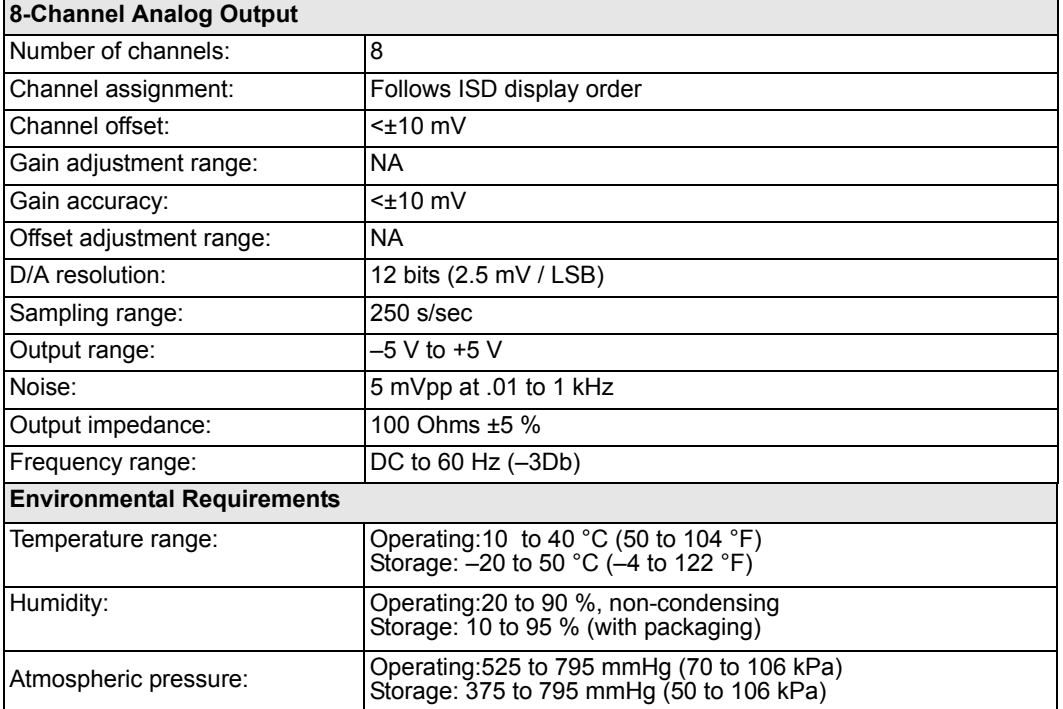

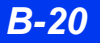

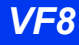

# **Monitoring Accessories**

### **etCO2 Module**

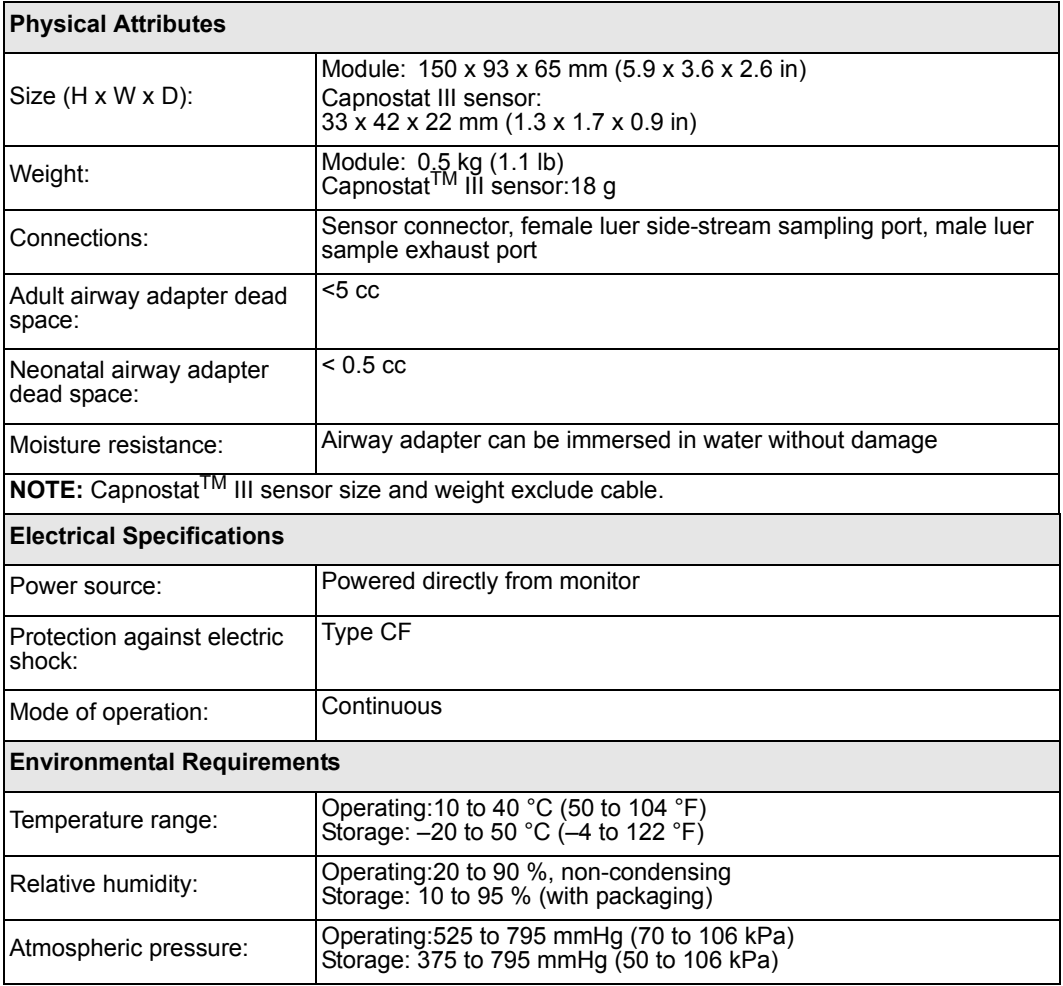

# <span id="page-547-0"></span>**etCO2 Pod**

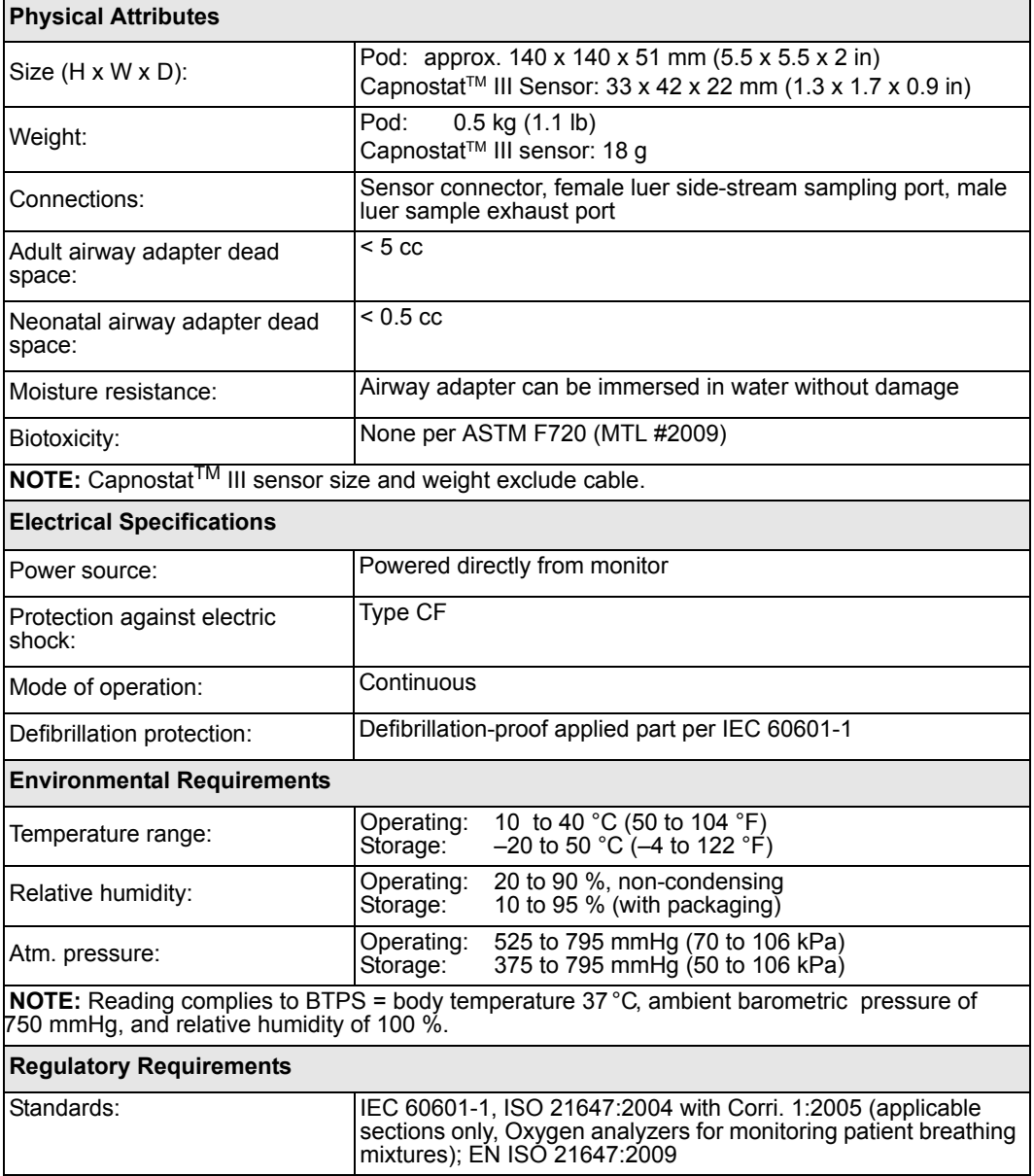

## **etCO2/Respiratory Mechanics Pod**

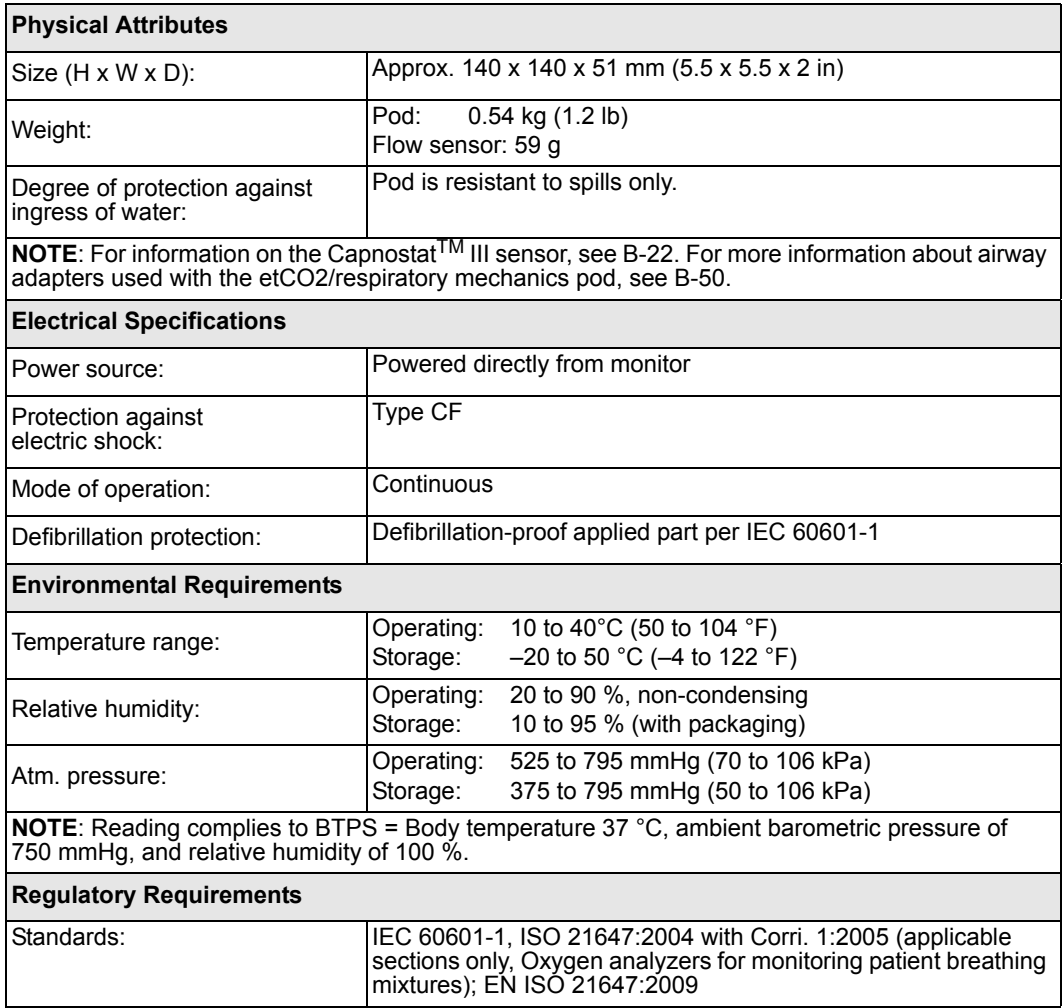

## etCO<sub>2</sub> Microstream Pod

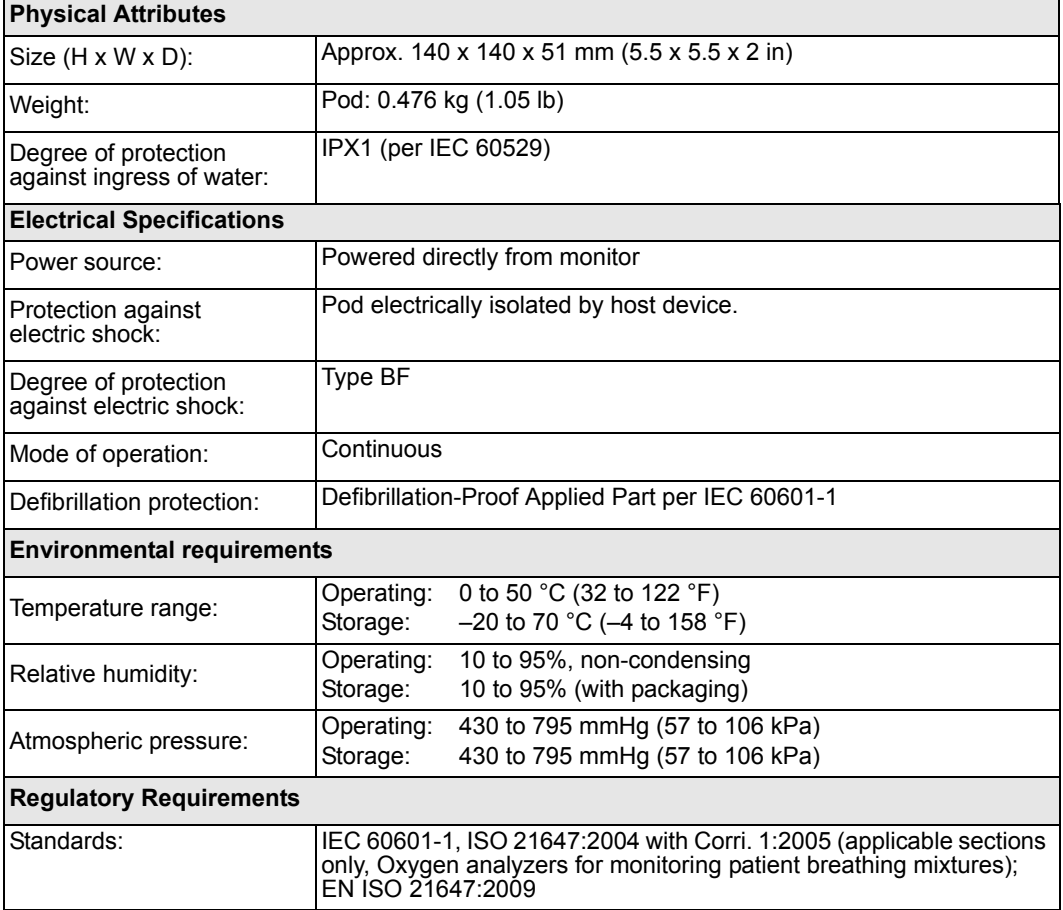

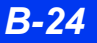

## **Hemodynamic Pods**

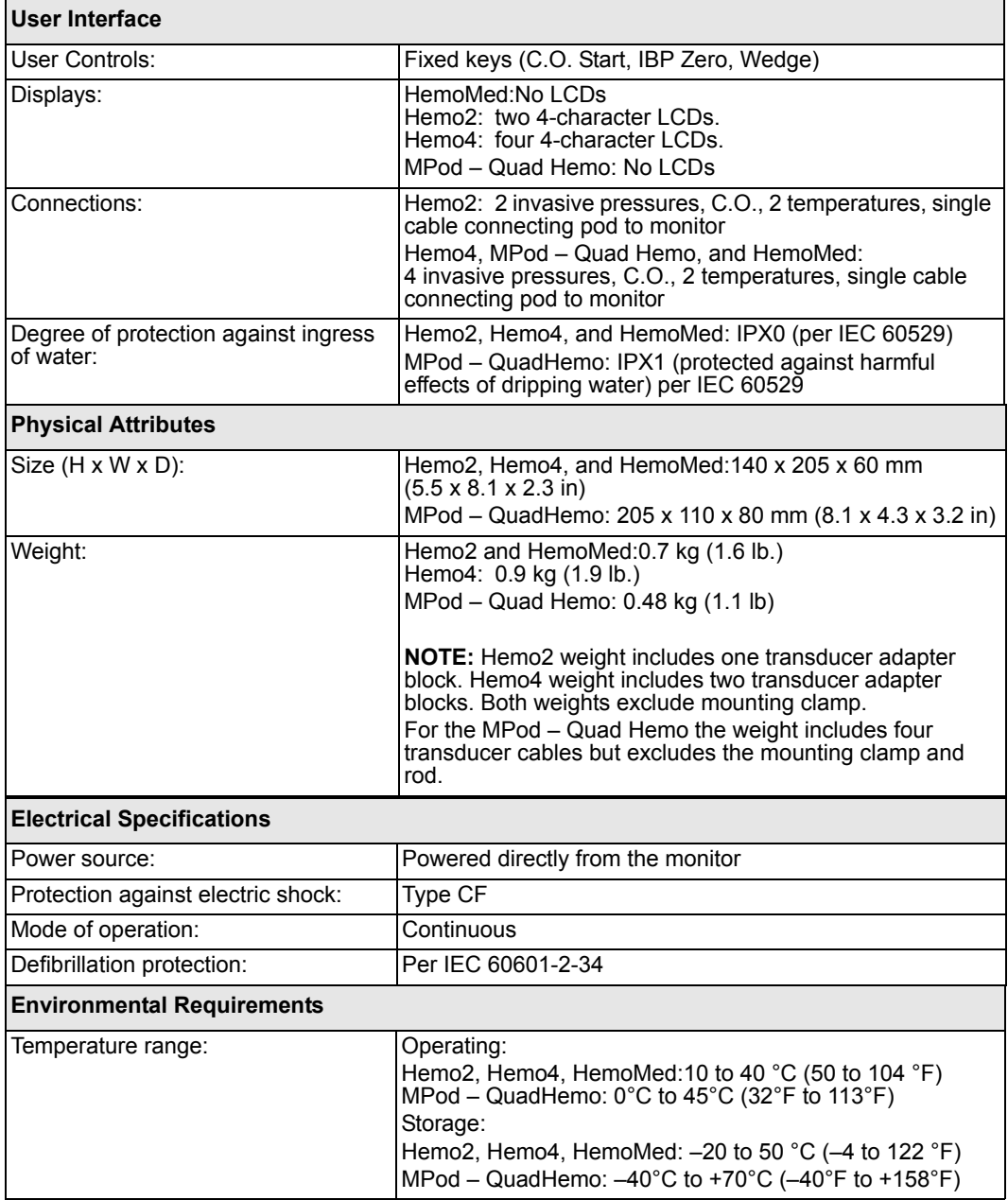

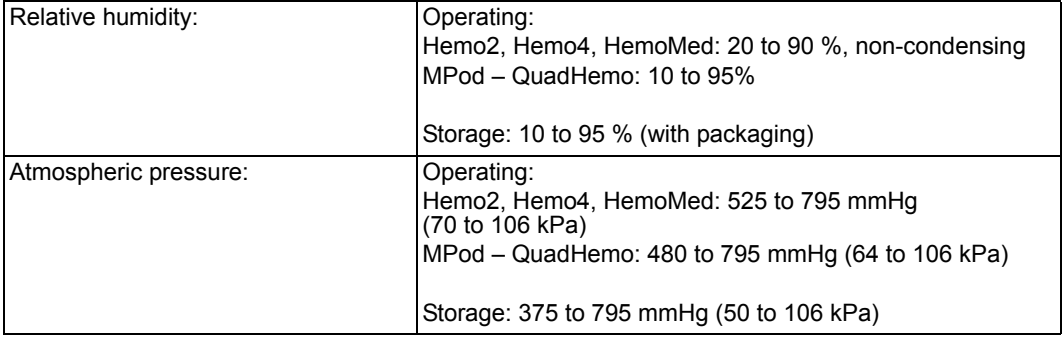

### **Infinity® PiCCO Pod**

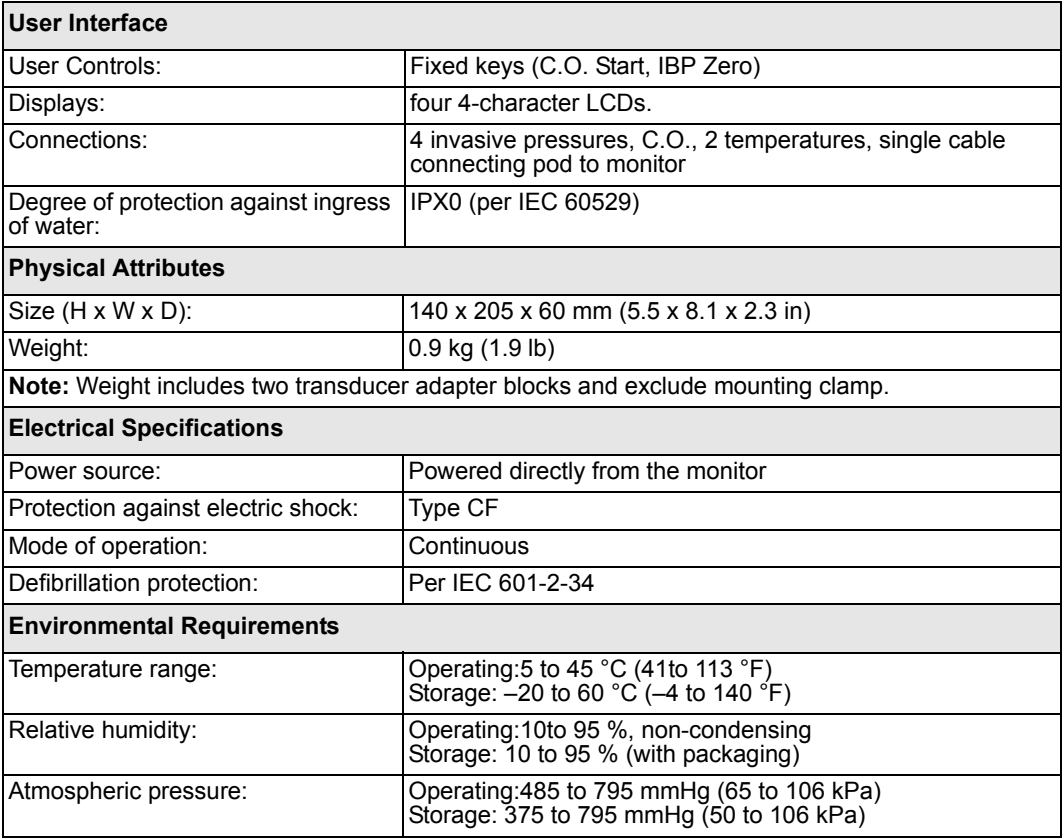

#### **SCIO Four/SCIO Four Oxi/SCIO Four plus/SCIO Four Oxi plus Module**

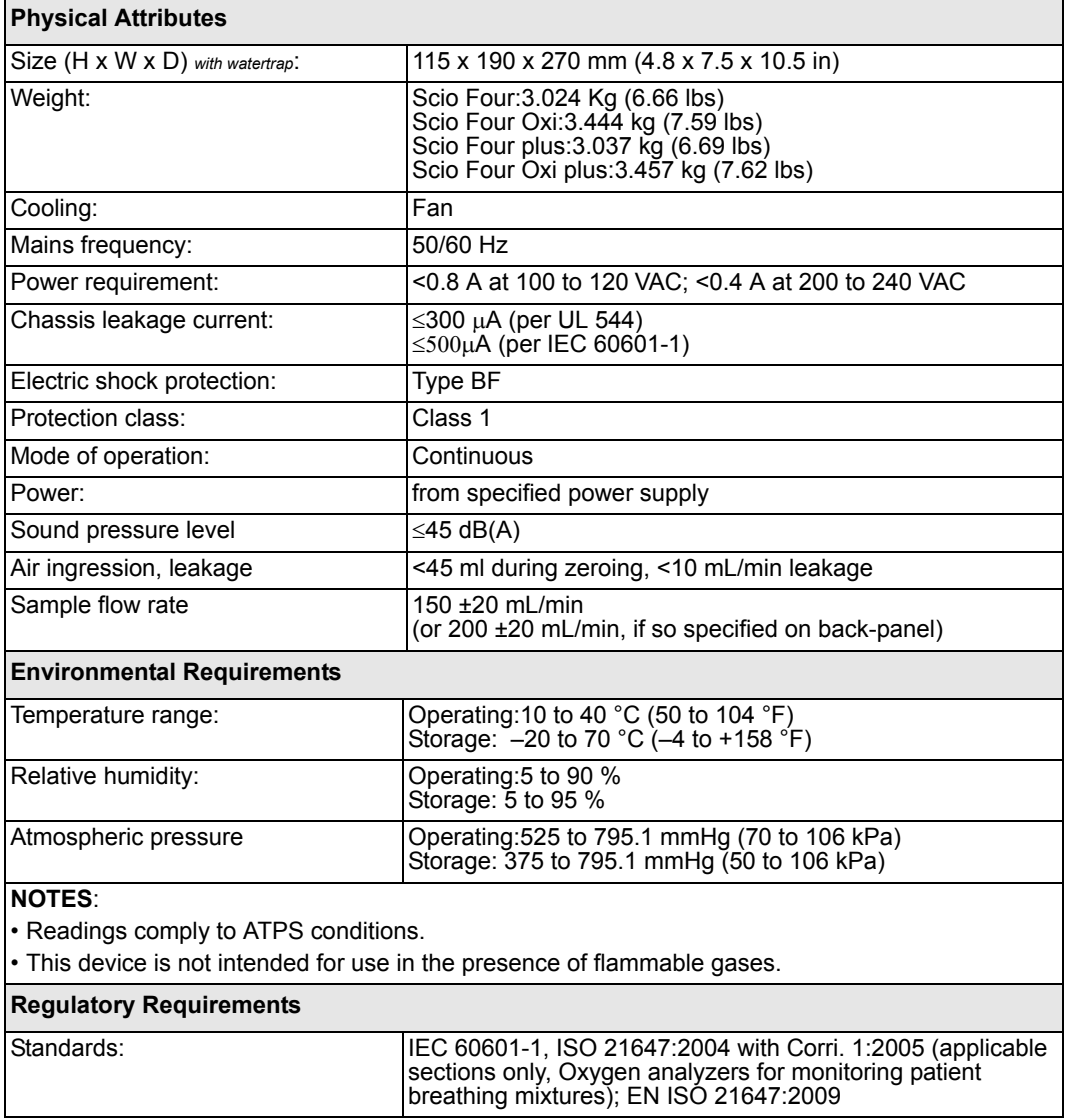

## **Trident (NMT) Pod**

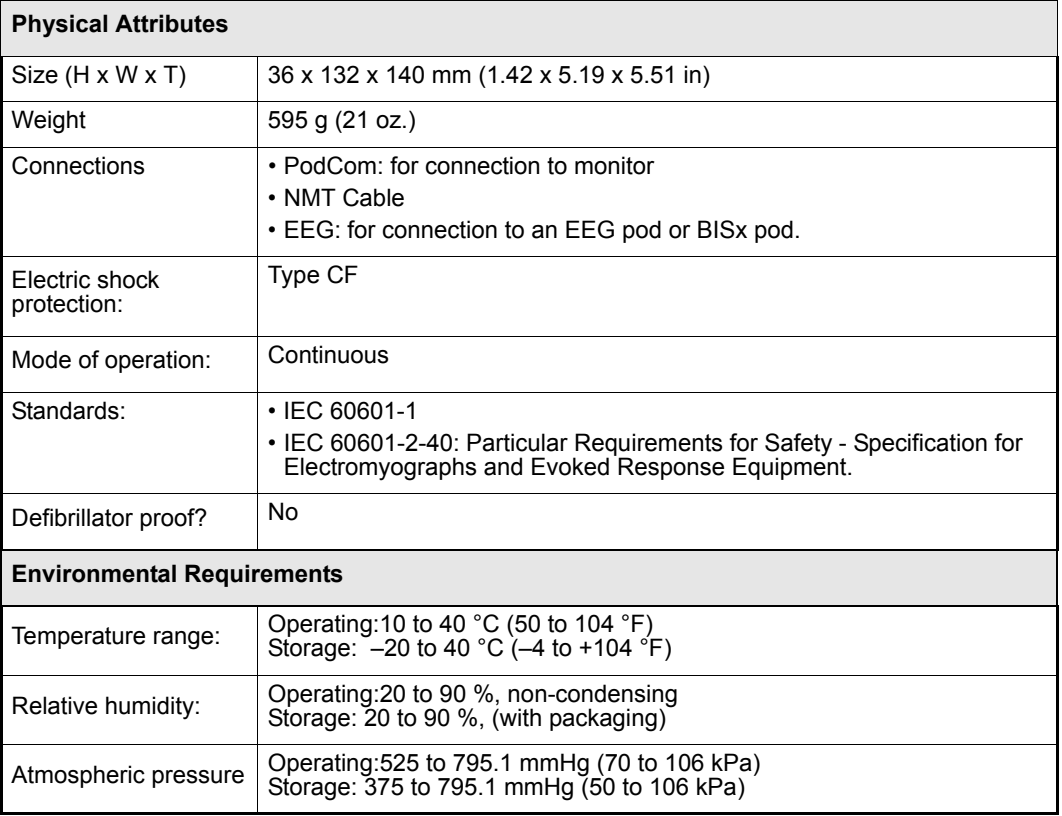

#### **BISx Pod**

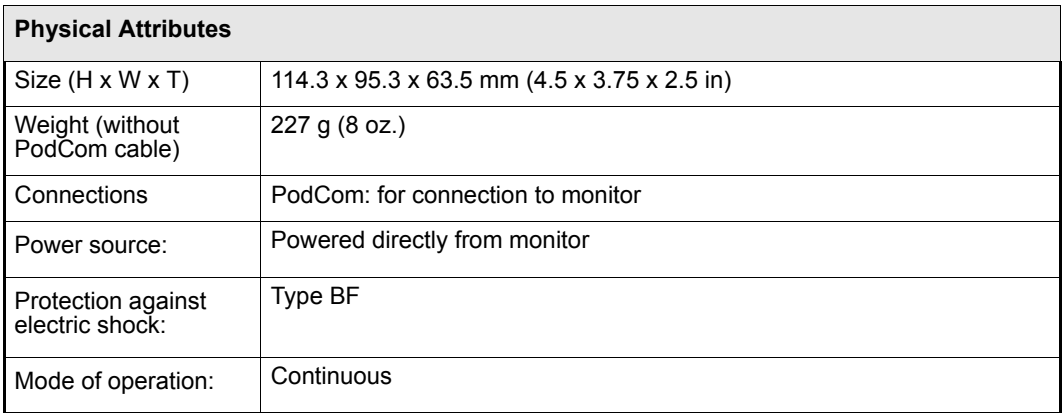

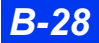

*B-28 DELTA/DELTA XL/KAPPA VF8*

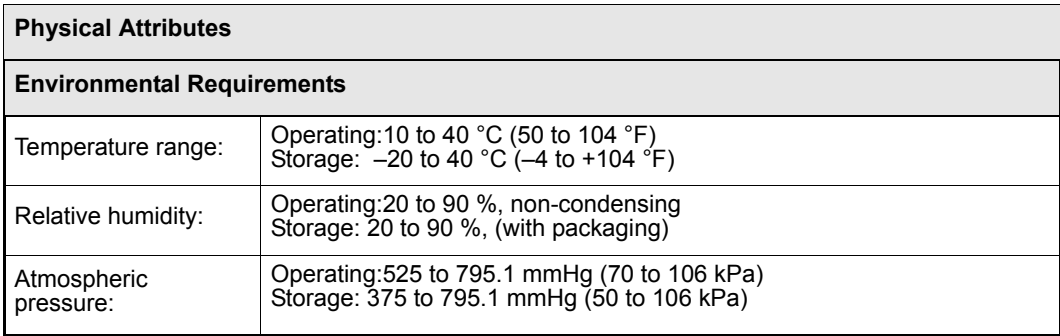

#### **EEG Pod**

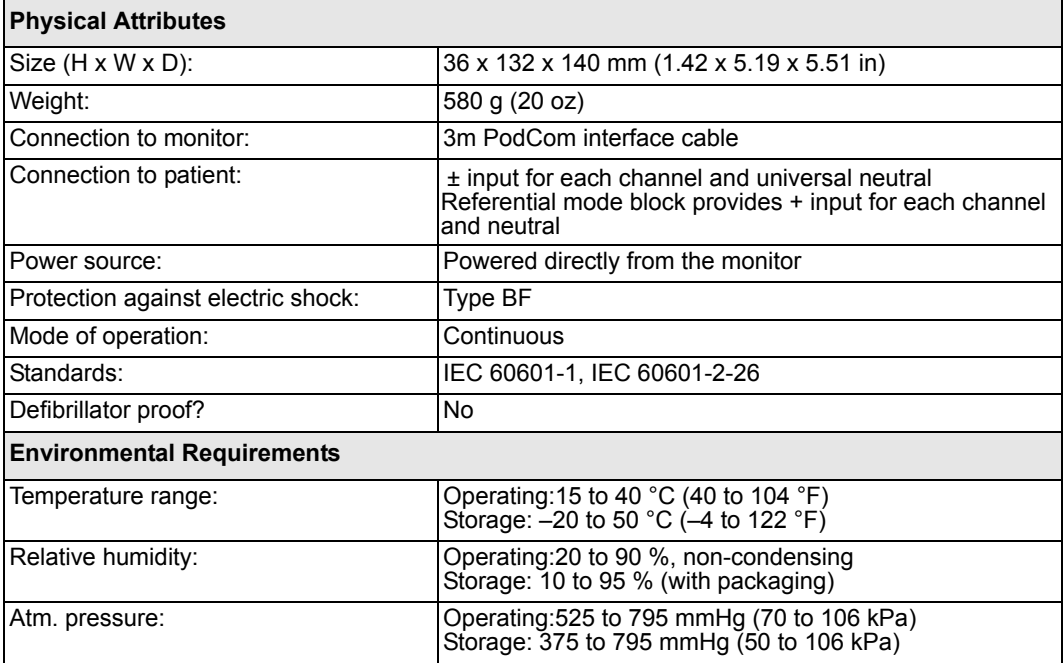

# **tpO2/CO2 Pod**

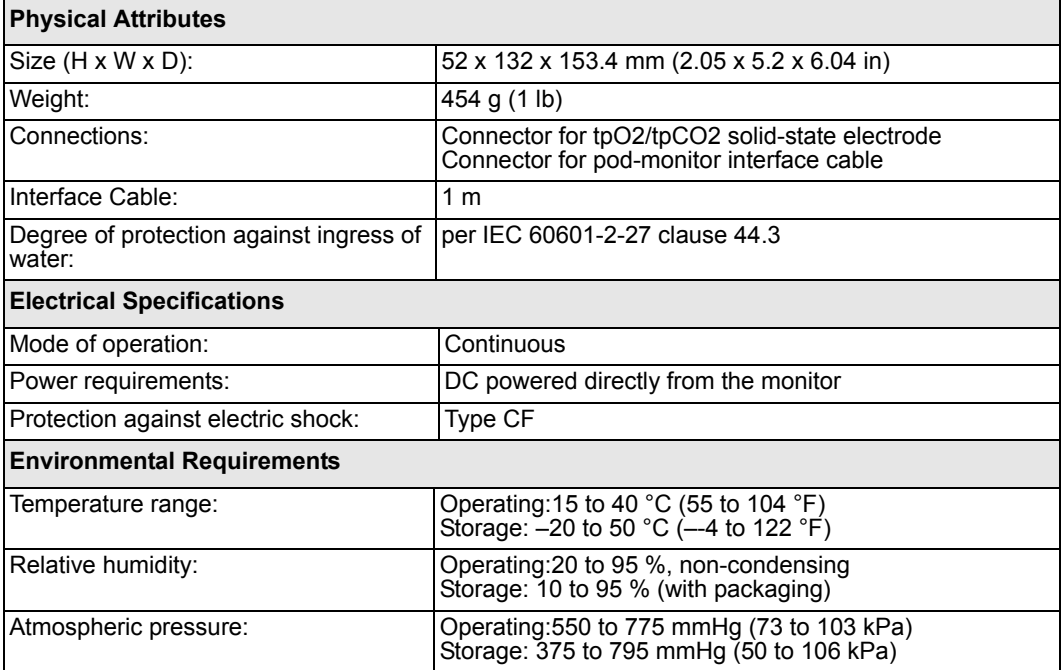

## **FiO2 Sensors**

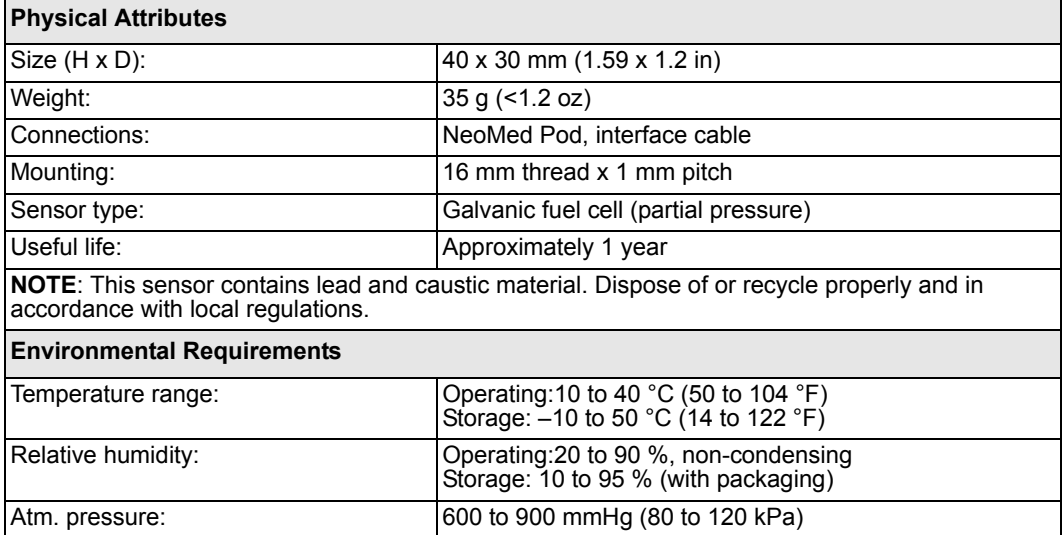

*B-30 DELTA/DELTA XL/KAPPA VF8*

# **Masimo SET® – SpO2 pod**

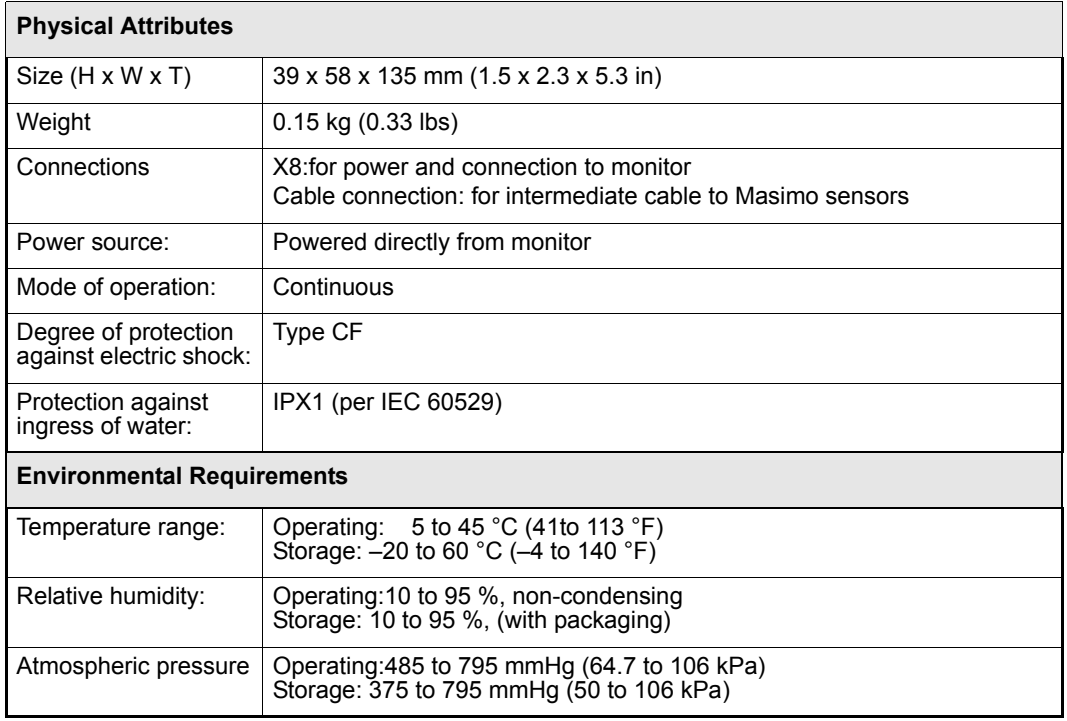

### **Nellcor Oximax® – SpO2 pod**

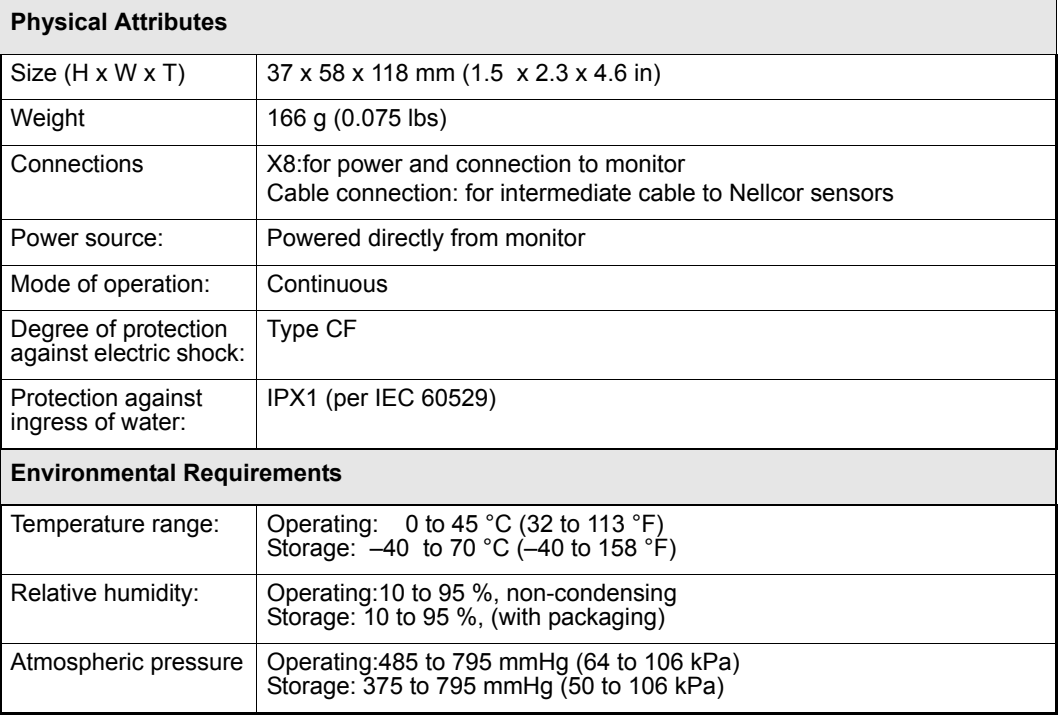

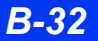

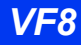

# **Monitoring Specifications**

**WARNING: The following parameters are not monitored in neonatal mode: arrhythmia, sidestream etCO2, cardiac output, ST, and all MultiGas parameters.**

#### **ECG**

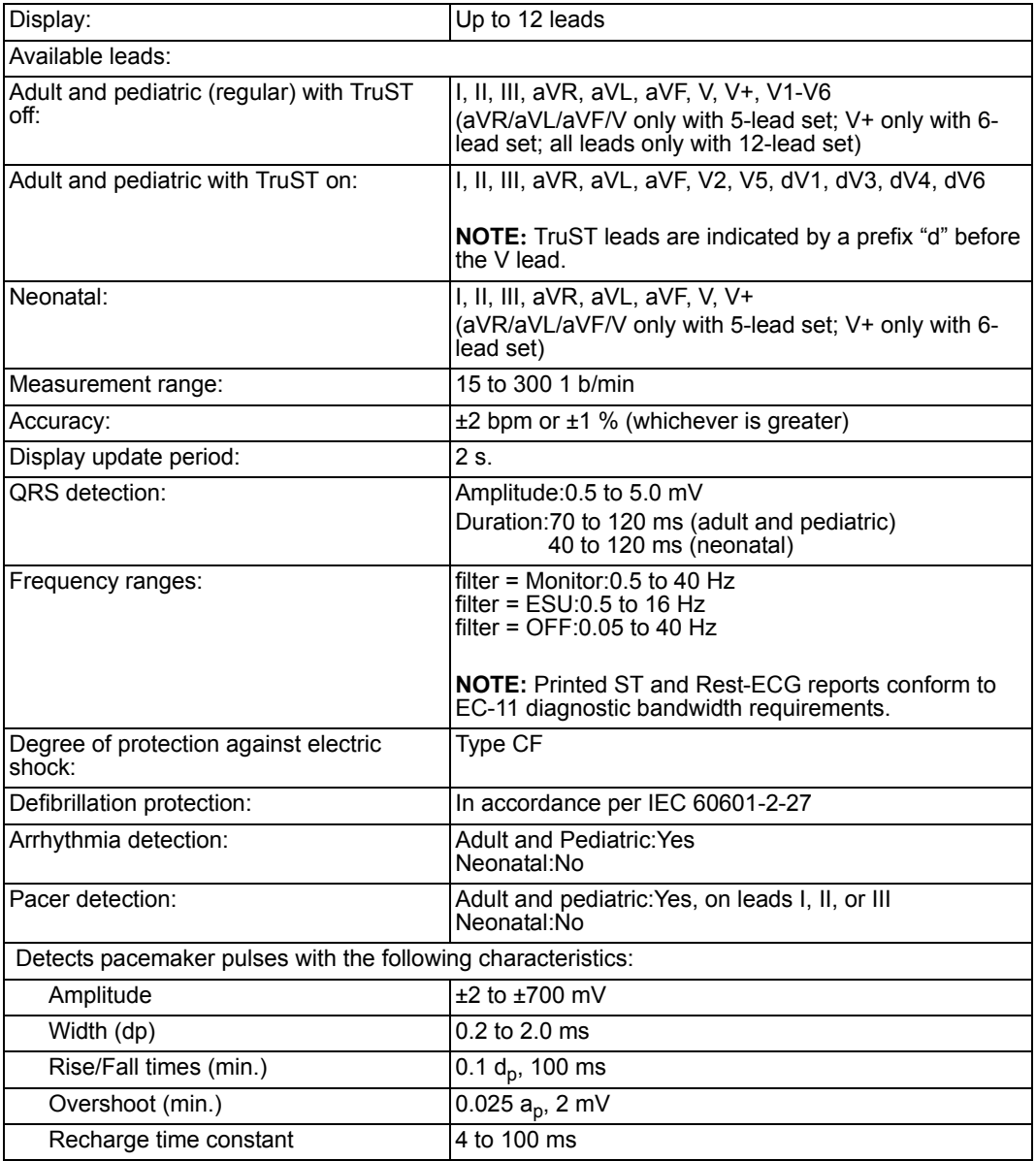

#### **ECG/Arrhythmia/ST Supplemental information required by AAMI EC11/13 and IEC 60601-2-27**

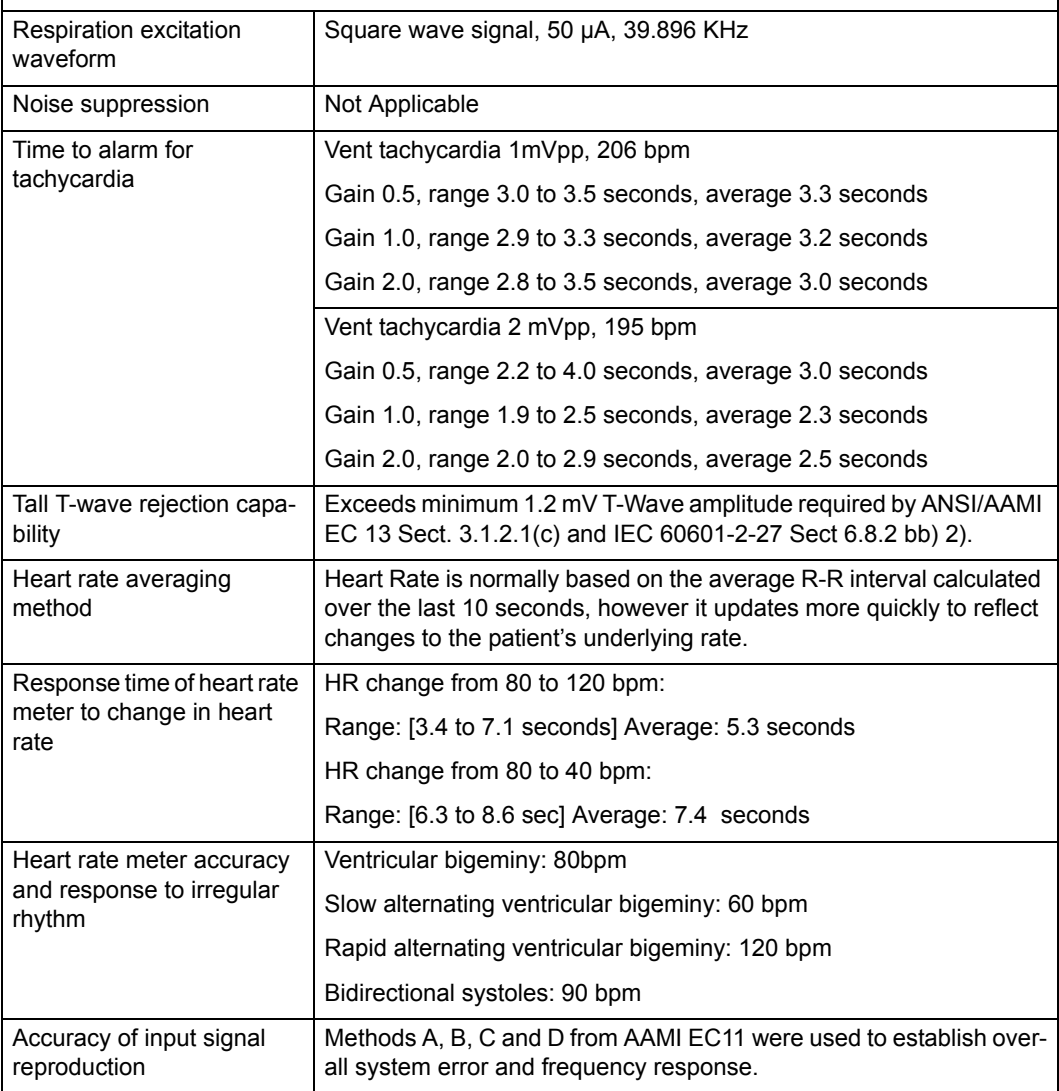

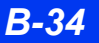

## **ST-Segment Analysis**

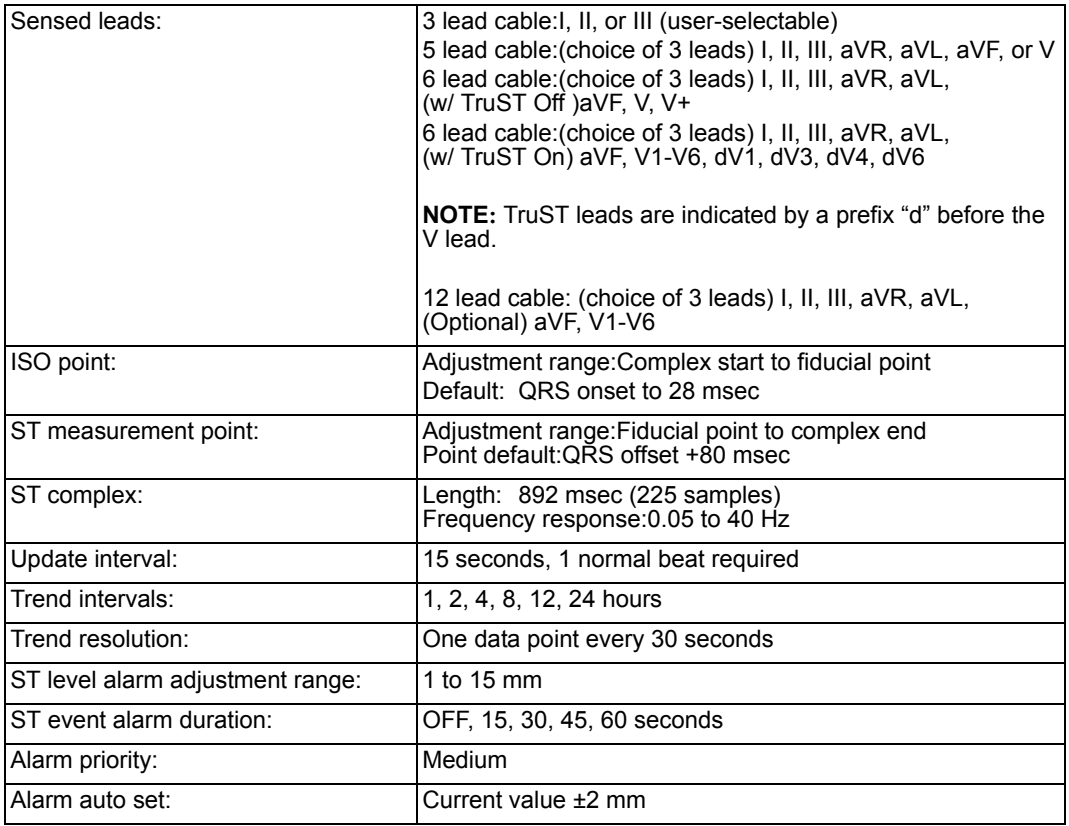

#### **EEG**

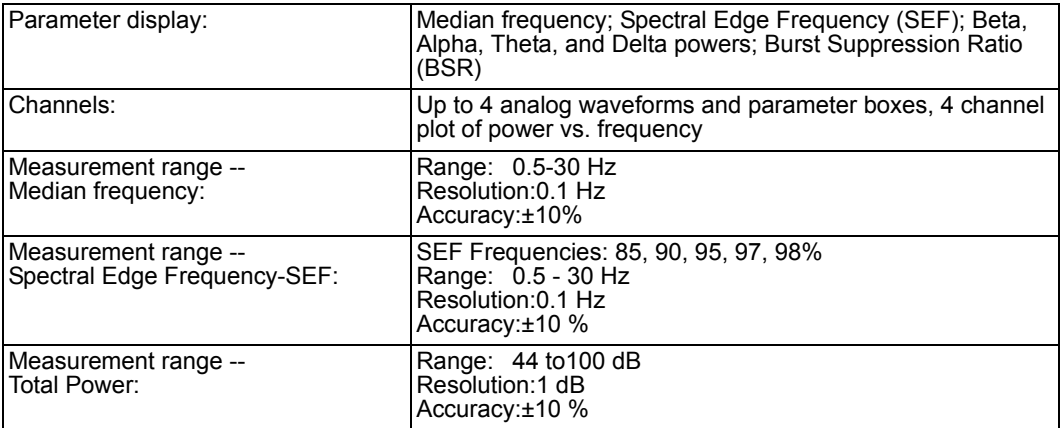

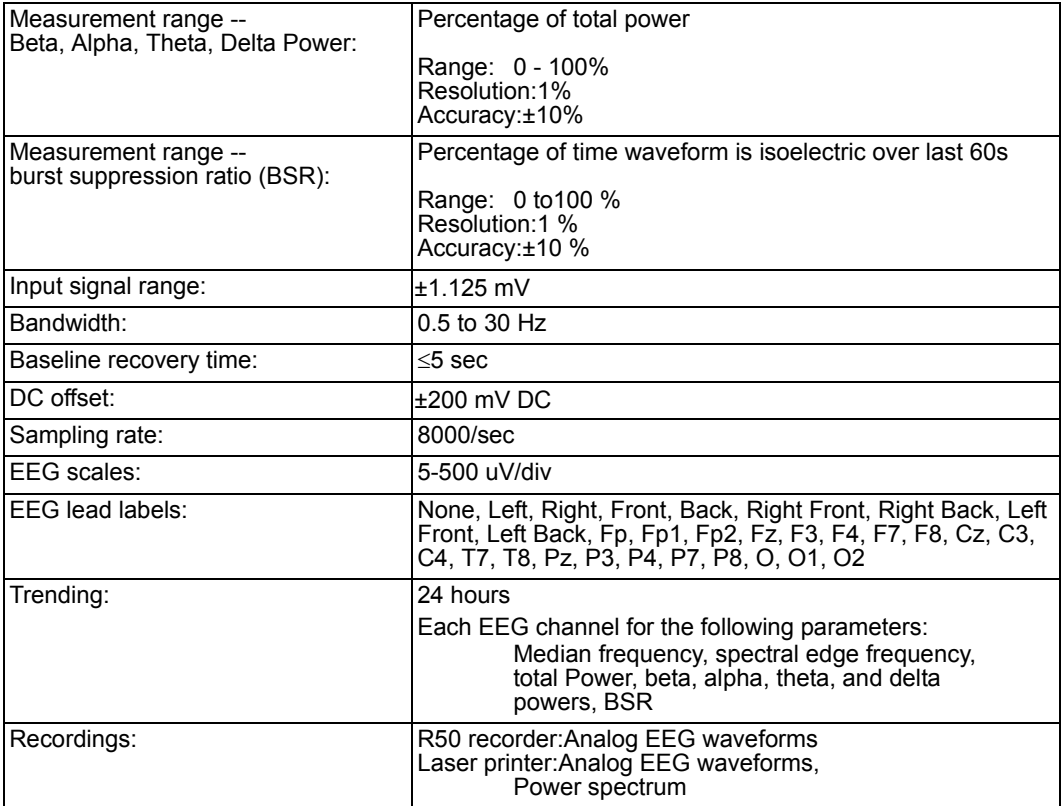

### **Respiration**

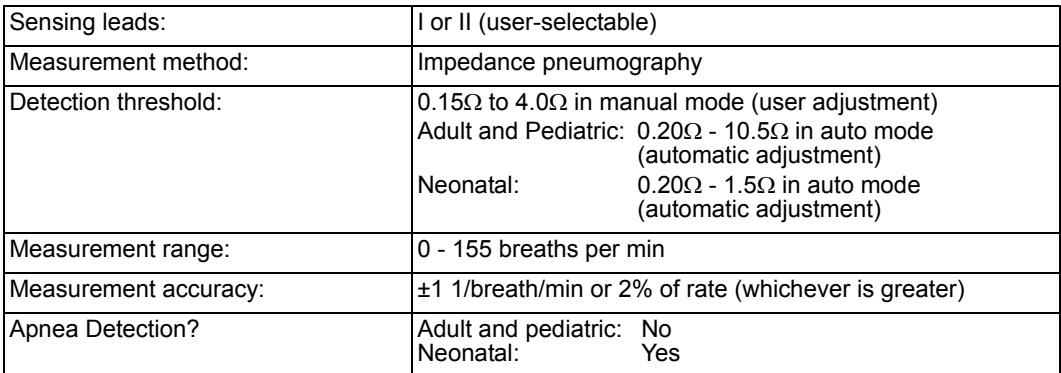

### **Non-Invasive Blood Pressure (NBP)**

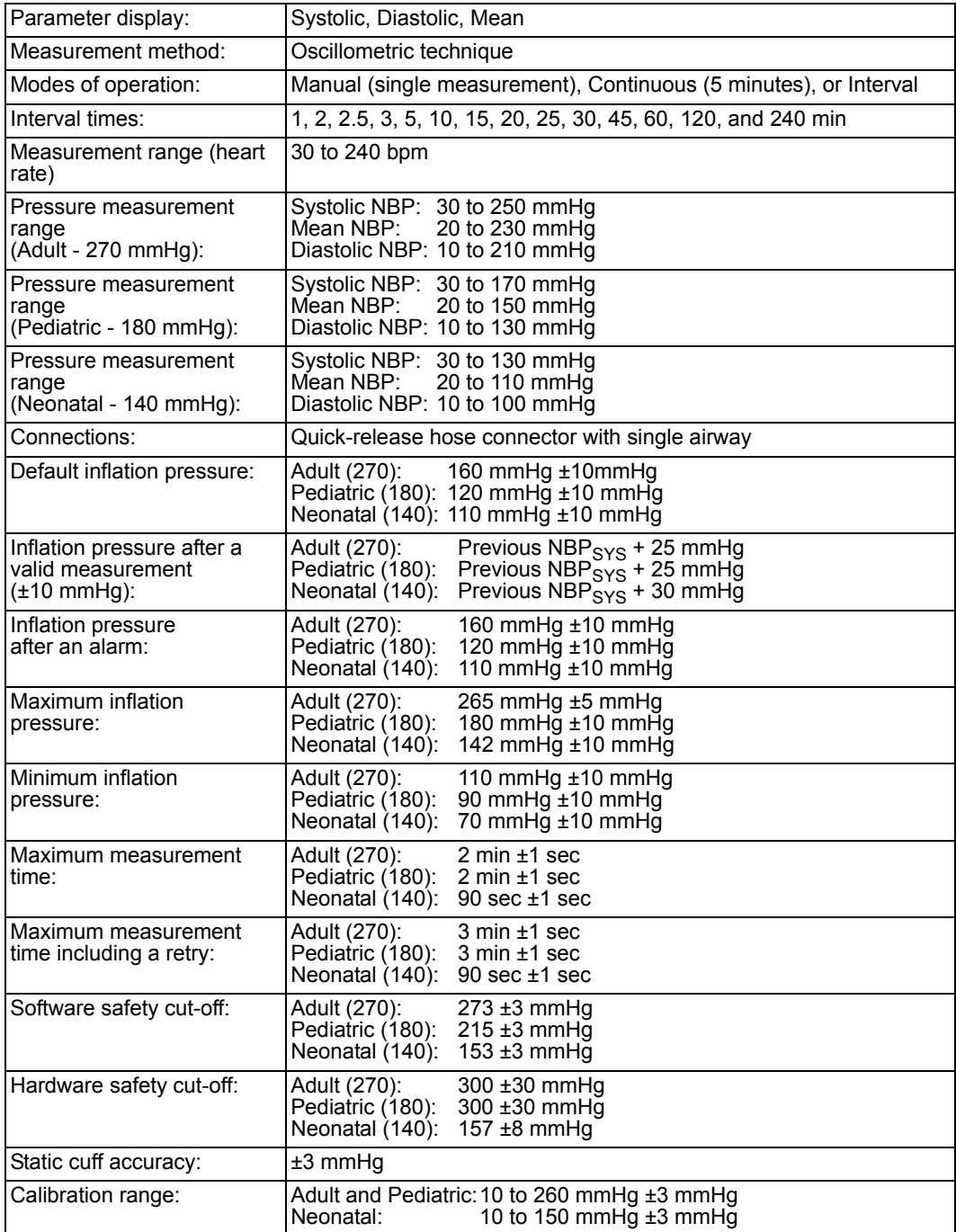

#### *B TECHNICAL DATA*

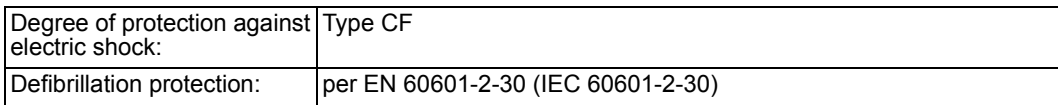

### **Invasive Blood Pressure (IBP)**

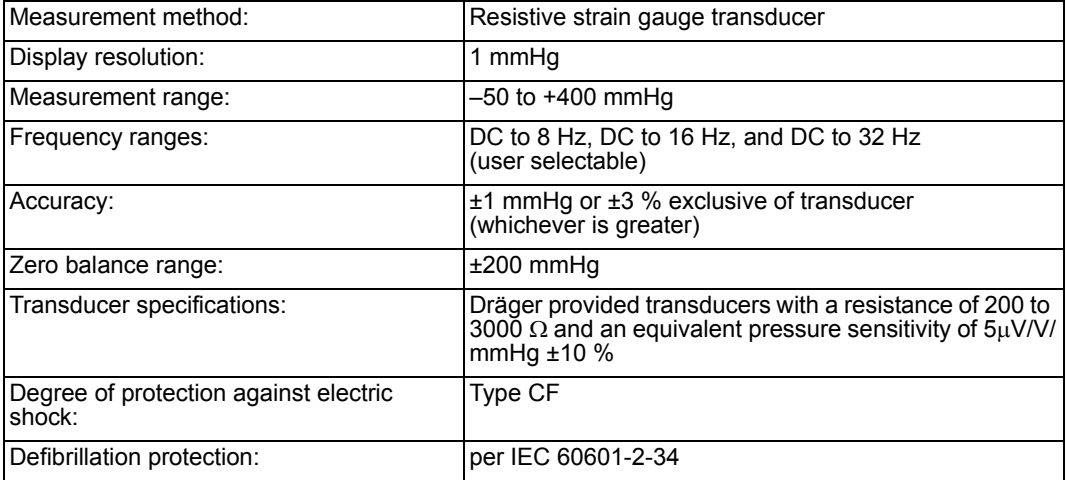

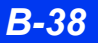

#### **Pulse Contour Cardiac Output and Invasive Blood Pressure**  *Via Infinity® PiCCO Pod*

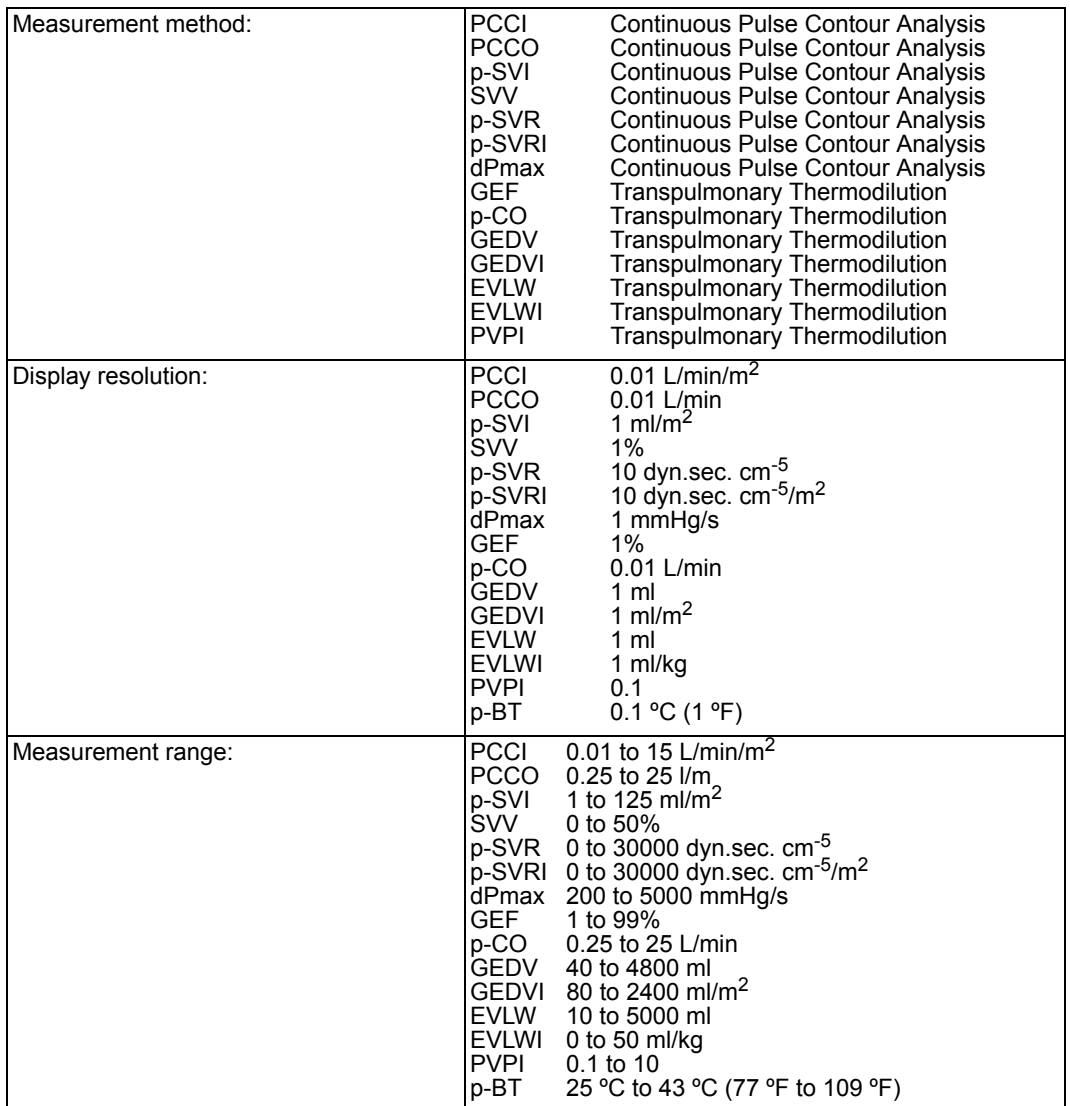

#### *B TECHNICAL DATA*

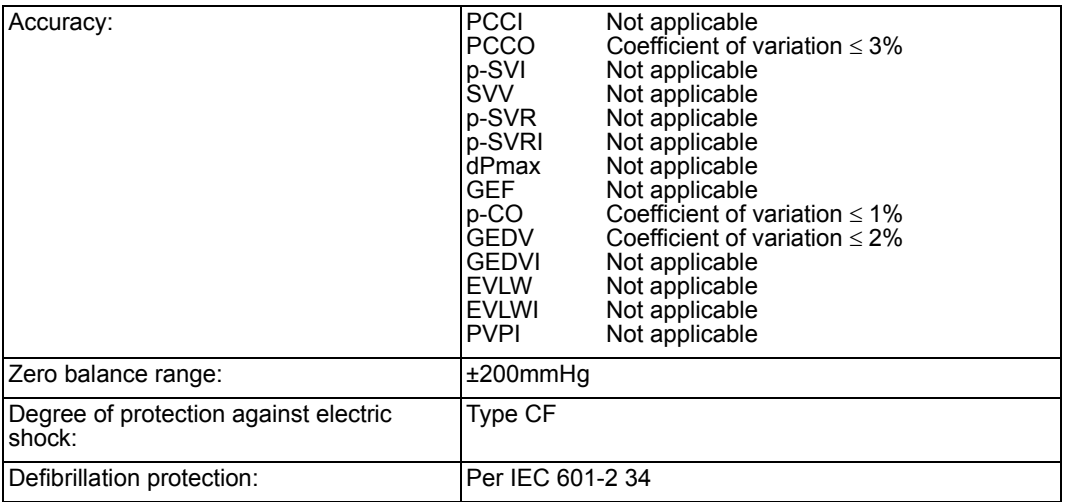

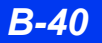

### **Cardiac Output**

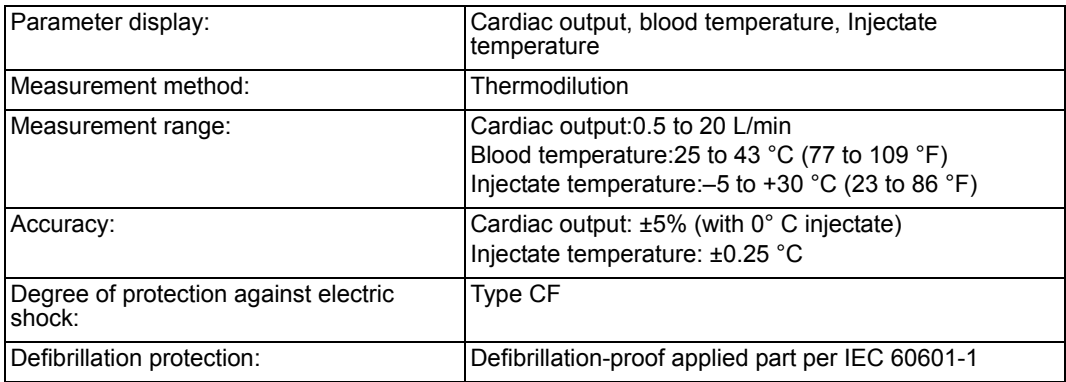

## **Pulse Oximetry OxiSure SpO<sub>2</sub> via MultiMed**

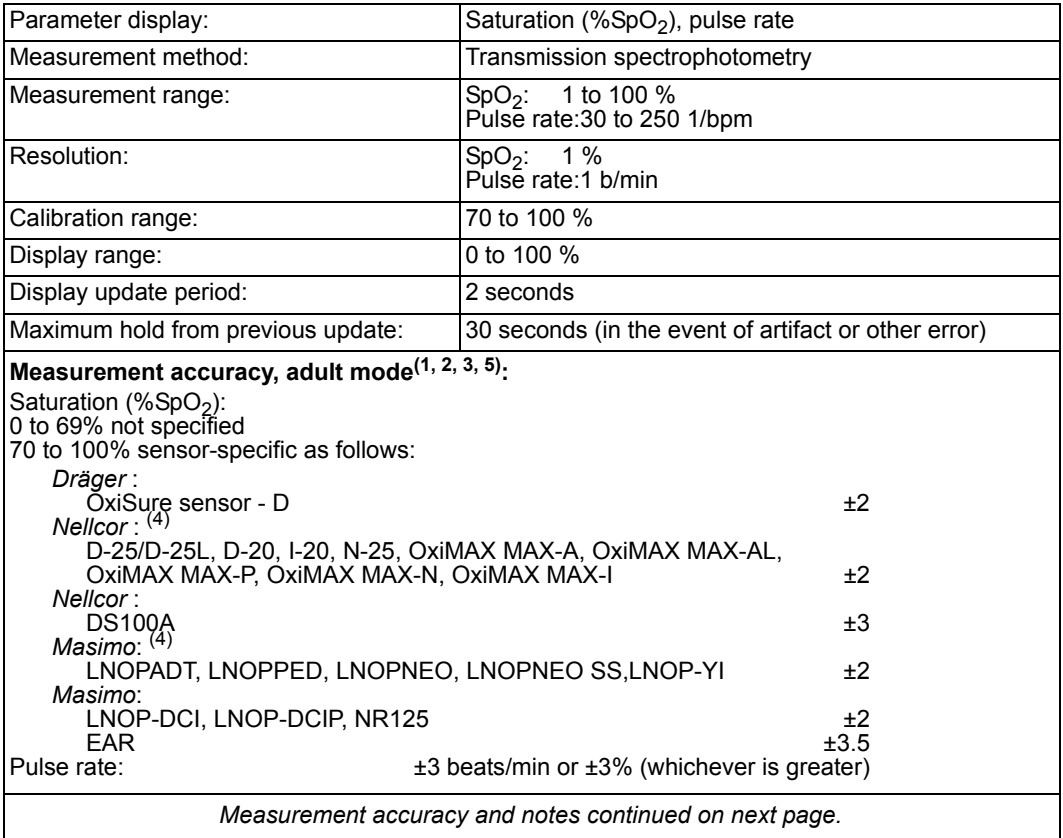

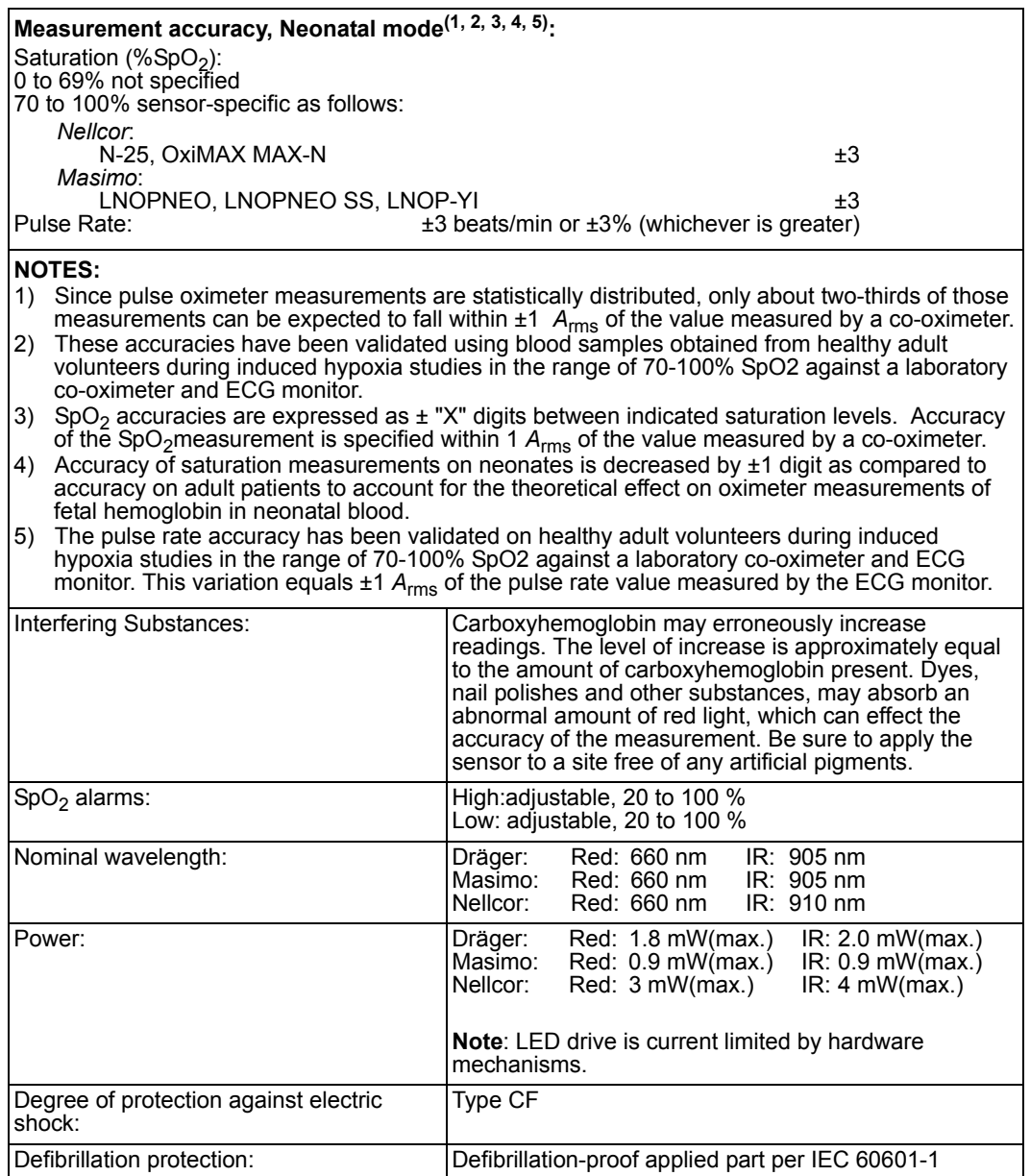

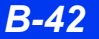

#### **Pulse Oximetry** *(Masimo SET SpO<sub>2</sub> via Pod)*

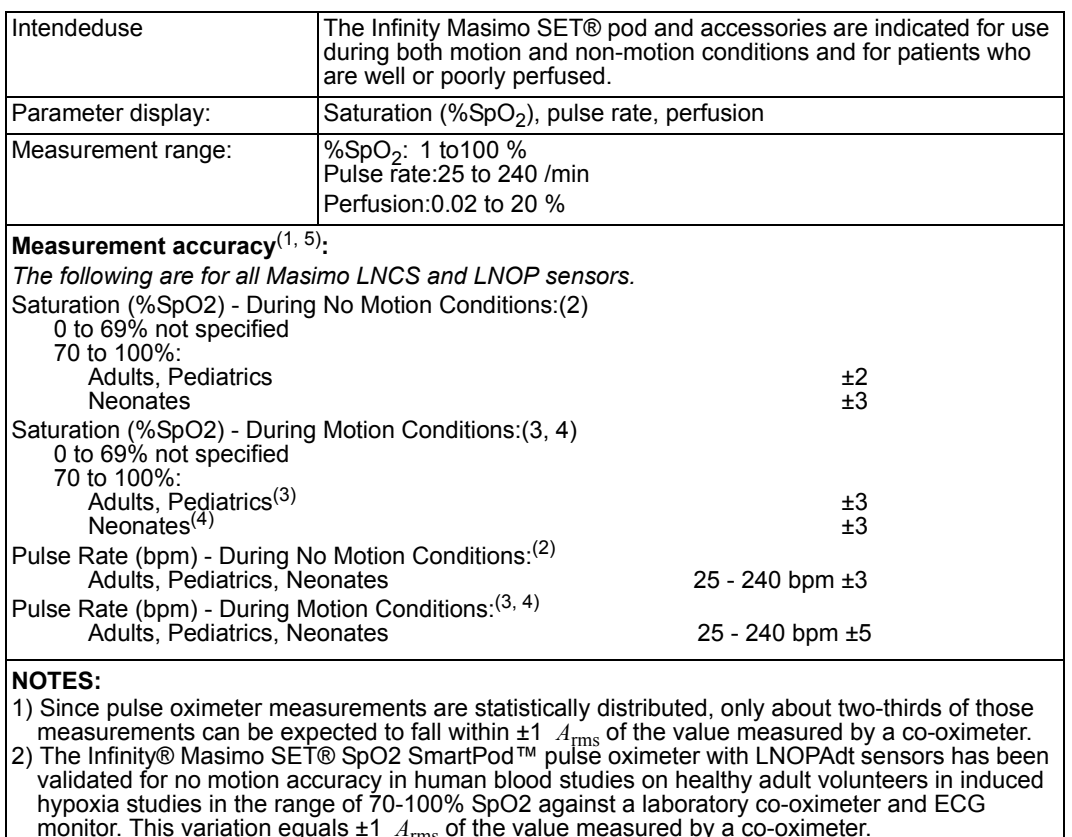

- monitor. This variation equals ±1  $A_{\rm rms}$  of the value measured by a co-oximeter.<br>3) The Masimo SET® pod with LNOP-Adt sensors has been validated for motion accuracy in human blood studies on healthy adult volunteers in induced hypoxia studies while performing rubbing and tapping motions at 2 to 4 Hz at an amplitude of 1 to 2 cm and a non-repetitive motion between 1 to 5 Hz at an amplitude of 2 to 3 cm in induced hypoxia studies in the range of 70 - 100% SpO2 against a laboratory co-oximeter and ECG monitor. This variation equals ±1 *A*rms of the value measured by a co-oximeter.
- 4) The Masimo SET® pod with LNOP-Neo and Neo Pt sensors has been validated for motion and no motion accuracy in human blood studies on healthy adult volunteers in induced hypoxia studies while performing rubbing and tapping motions at 2 to 4 Hz at an amplitude of 1 to 2 cm and a non-repetitive motion between 1 to 5 Hz at an amplitude of 2 to 3 cm in induced hypoxia studies in the range of 70 - 100% SpO2 against a laboratory co-oximeter and ECG monitor. 1% has been added to the results to account for the effects of fetal hemoglobin.
- 5) The pulse rate accuracy has been validated on healthy adult volunteers during induced hypoxia studies in the range of 70-100% SpO2 against a laboratory co-oximeter and ECG monitor. This variation equals  $\pm 1$   $A_{\rm rms}$  of the pulse rate value measured by the ECG monitor.

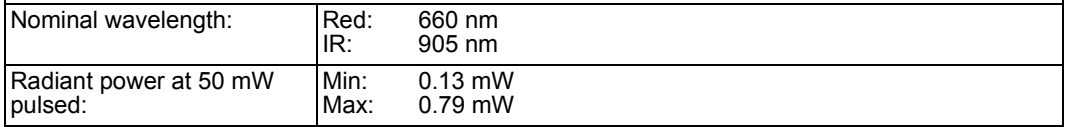

#### **TECHNICAL DATA**

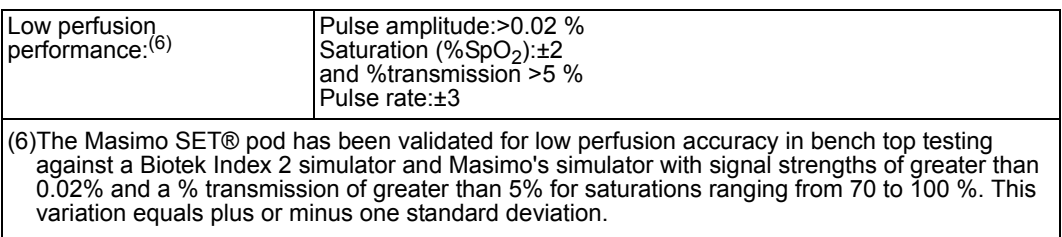

#### Pulse Oximetry *(Nellcor Oximax SpO<sub>2</sub> via Pod)*

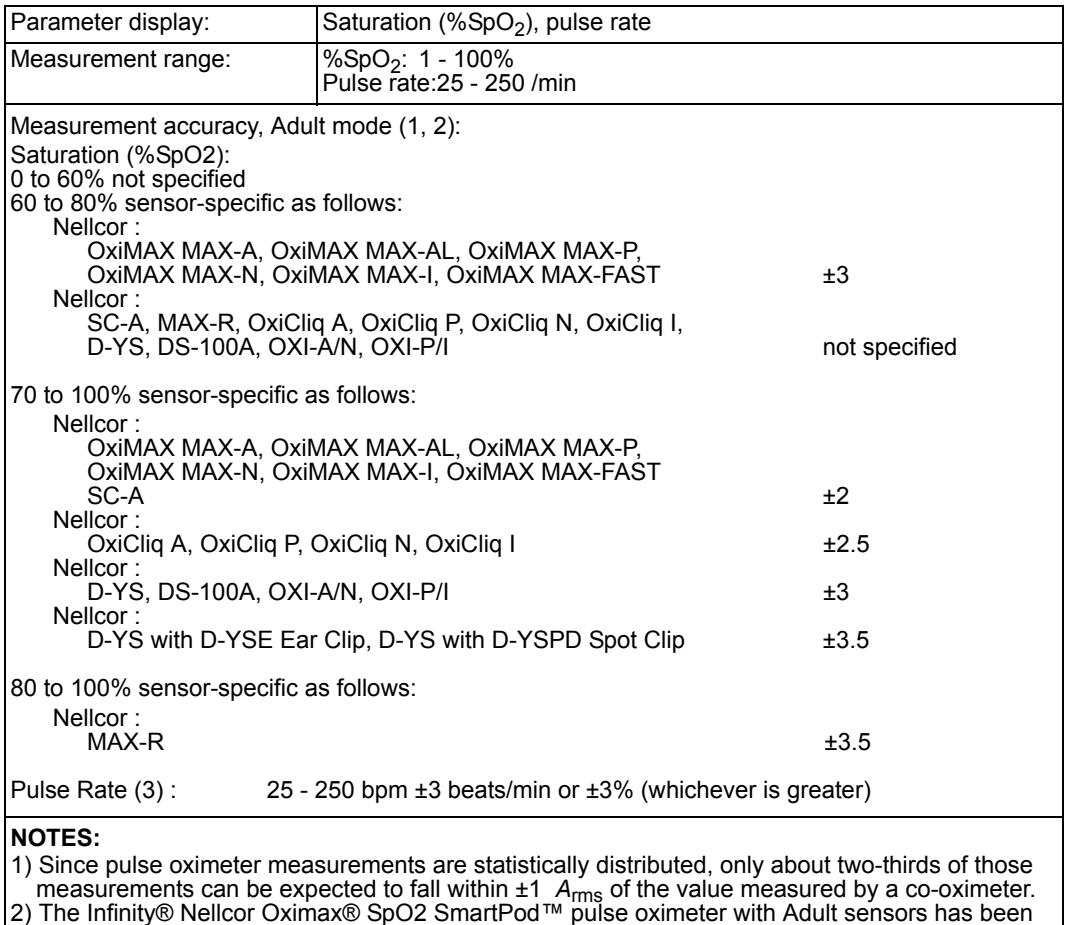

validated in human blood studies on healthy adult volunteers in induced hypoxia studies in the range of 70-100% SpO2 against a laboratory co-oximeter and ECG monitor. This variation equals ±1 *A*rms of the value measured by a co-oximeter. 3) The pulse rate accuracy has been validated on healthy adult volunteers during induced hypoxia

studies in the range of 70-100% SpO2 against a laboratory co-oximeter and ECG monitor. This variation equals ±1 *A*rms of the pulse rate value measured by the ECG monitor.

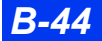

*B-44 DELTA/DELTA XL/KAPPA VF8*

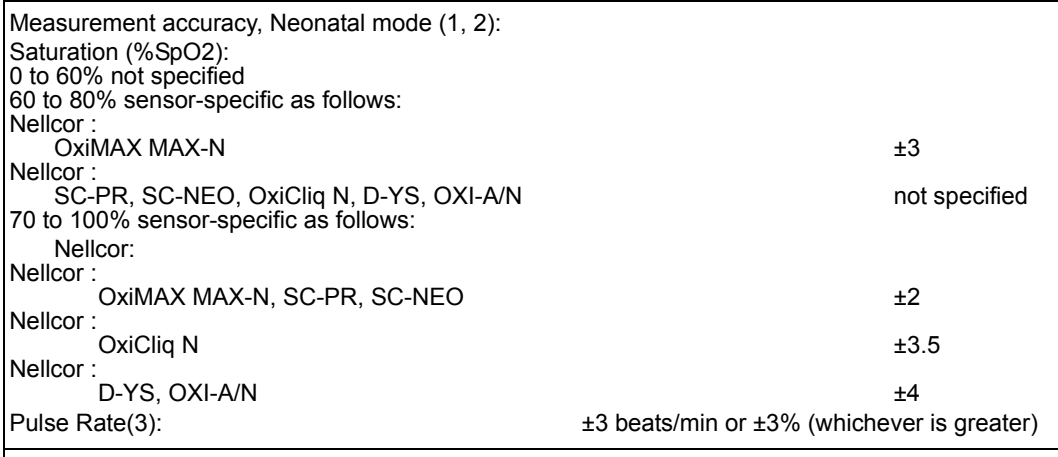

#### **NOTES:**

1) Since pulse oximeter measurements are statistically distributed, only about two-thirds of those

measurements can be expected to fall within ±1 *A<sub>rms</sub>* of the value measured by a co-oximeter.<br>2) The Infinity® Nellcor Oximax® SpO2 SmartPod™ pulse oximeter with Adult sensors has been validated in human blood studies on healthy adult volunteers in induced hypoxia studies in the range of 70-100% SpO2 against a laboratory co-oximeter and ECG monitor. This variation equals ±1 *A*rms of the value measured by a co-oximeter.

3) The pulse rate accuracy has been validated on healthy adult volunteers during induced hypoxia studies in the range of 70-100% SpO2 against a laboratory co-oximeter and ECG monitor. This variation equals  $\pm 1$   $A_{\rm rms}$  of the pulse rate value measured by the ECG monitor.

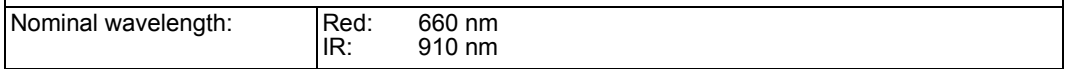

#### $tpO<sub>2</sub>/CO<sub>2</sub>$

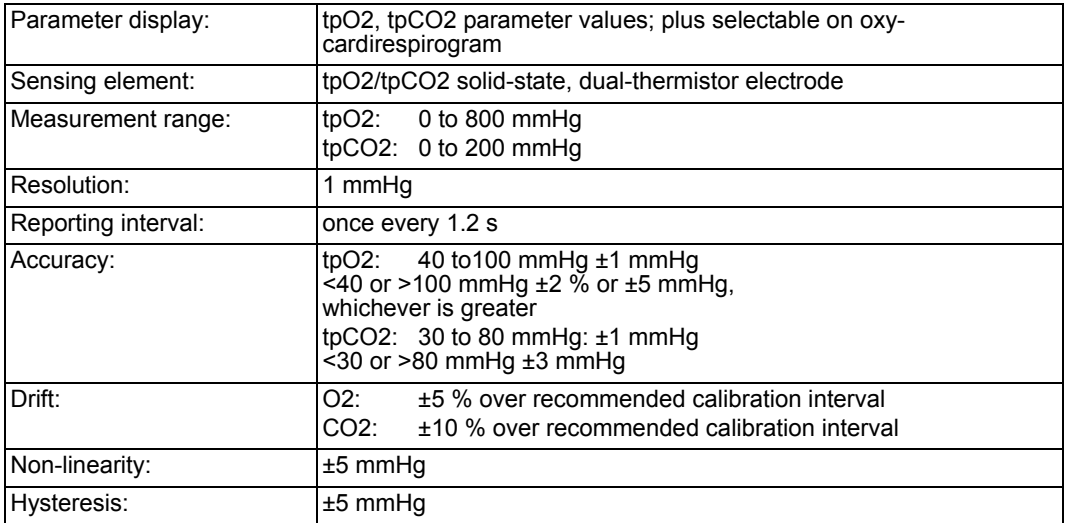

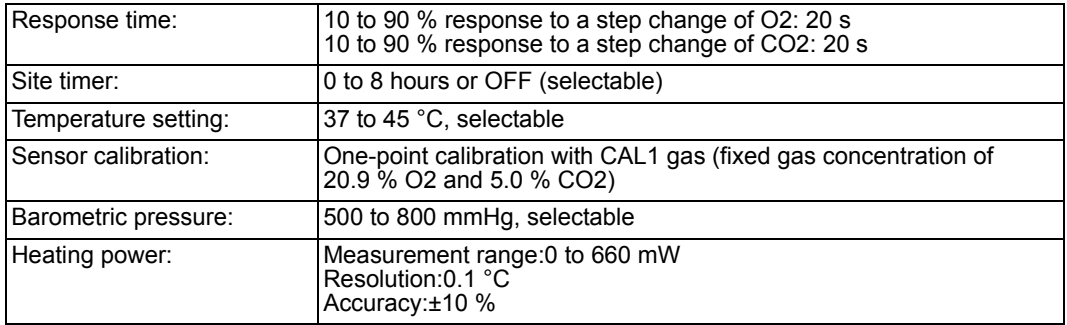

## End-Tidal CO<sub>2</sub> (etCO<sub>2</sub>) *via etCO<sub>2</sub> module or pod*

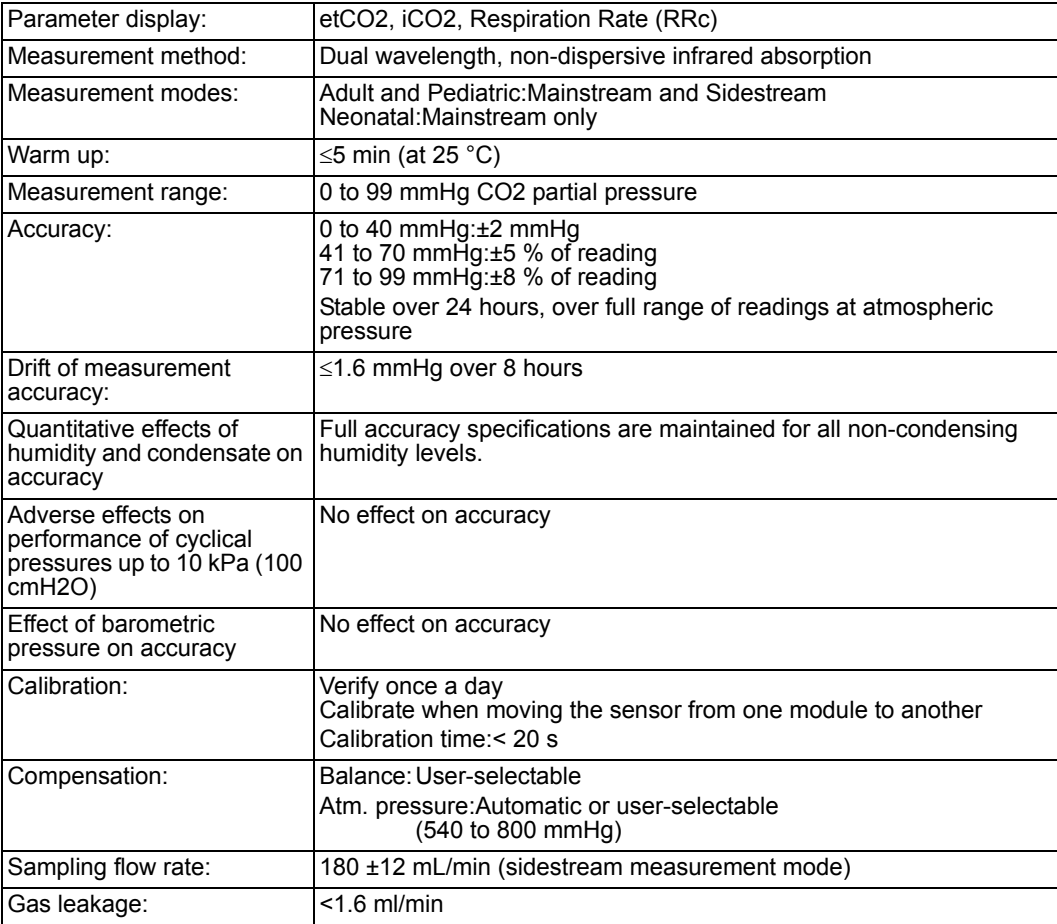

*B-46 DELTA/DELTA XL/KAPPA VF8*

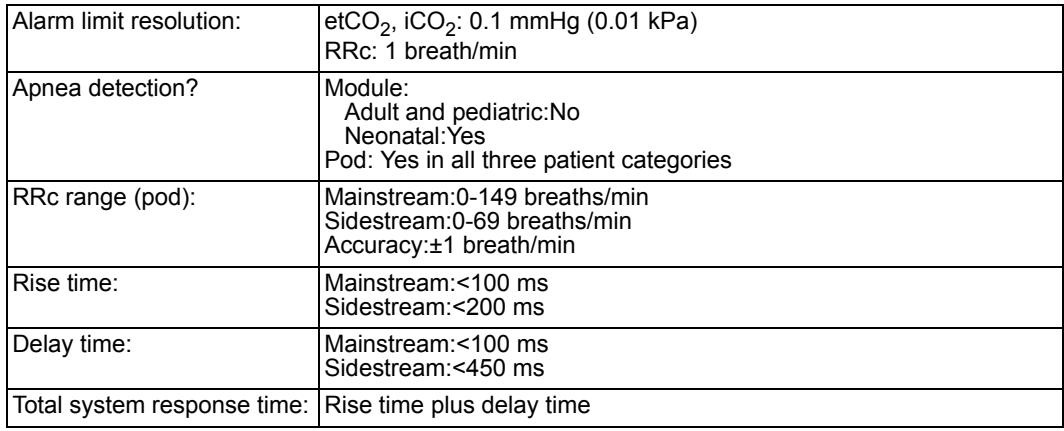

**Cross-sensitivity Compensation Error**: Gas measurement accuracy was tested at the gas levels listed in the following table. The additional worst case error when compensation is correctly selected (for barometric pressure, O2, and N2O) for the actual fractional gas constituents that are present is:

0 to 40 mmHg: ± 2 mmHg additional error

41 to 70 mmHg:  $\pm$  3 % additional error

71 to 99 mmHg:  $\pm$  5 % additional error

#### **Additional notes regarding cross-sensitivity compensation errors**:

Xenon and Helium: Constantly bias etCO2 values >= 38 mmHg by up to –5 mmHg Desflurane: At concentrations > 5%, constantly biases etCO2 values >= 38 mmHg by up to +4 mmHg

#### **Quantitative Effects Measured At**

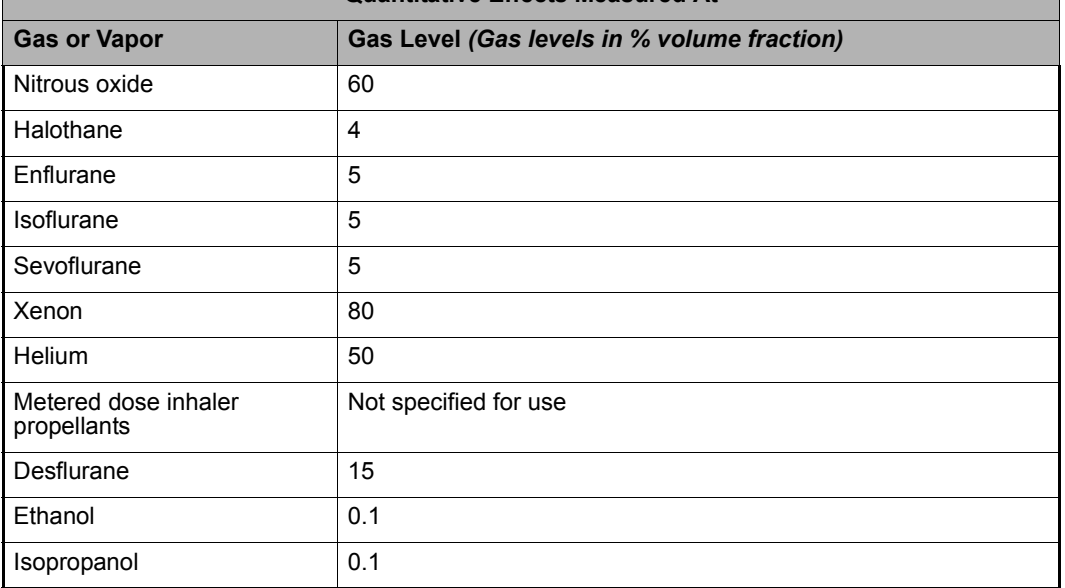

#### *B TECHNICAL DATA*

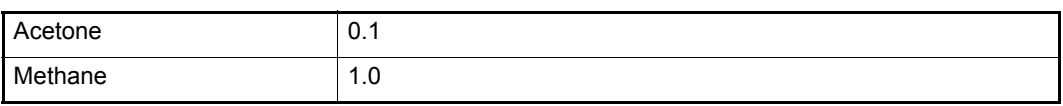

### **End-Tidal CO2 (etCO2)** *via INFINITY etCO2 Microstream*™ *pod*

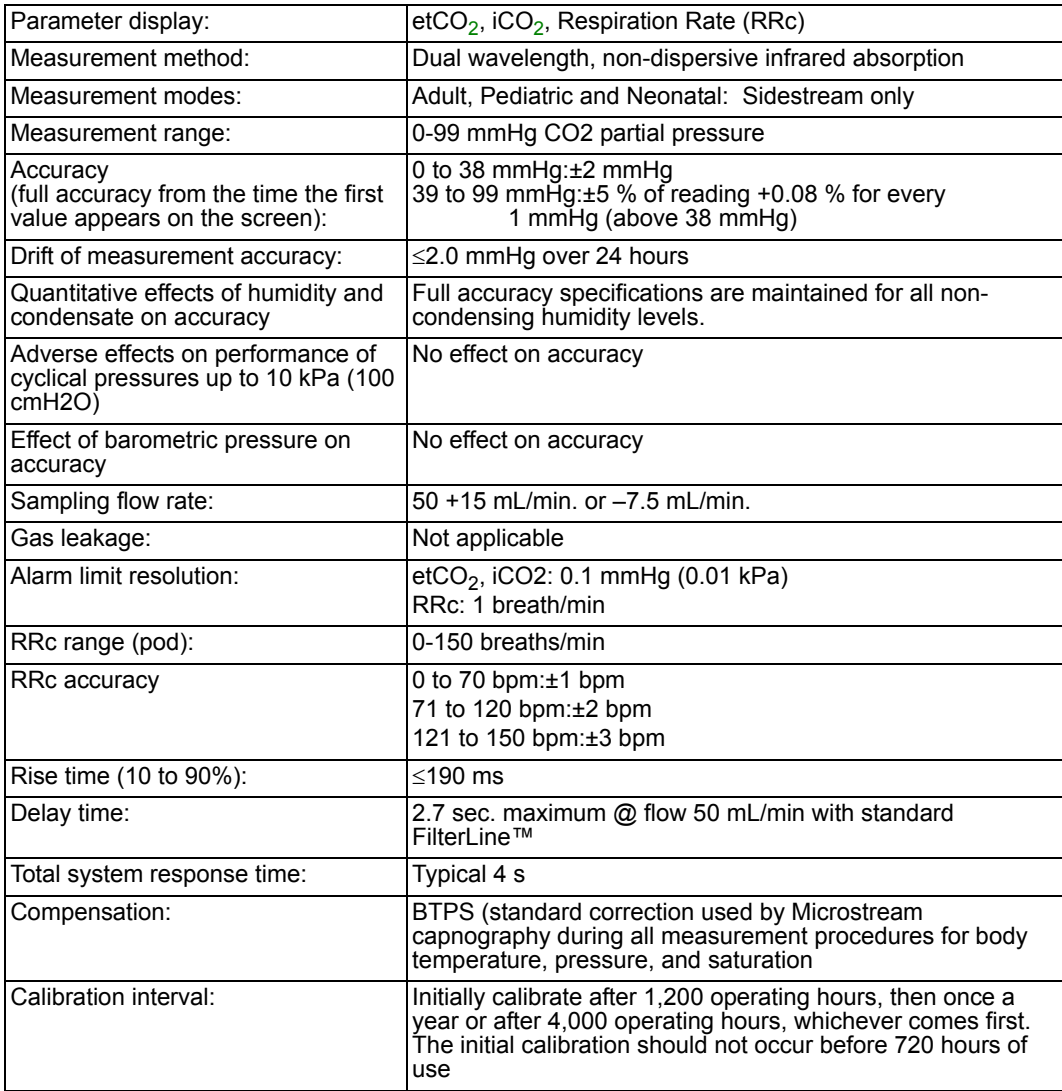

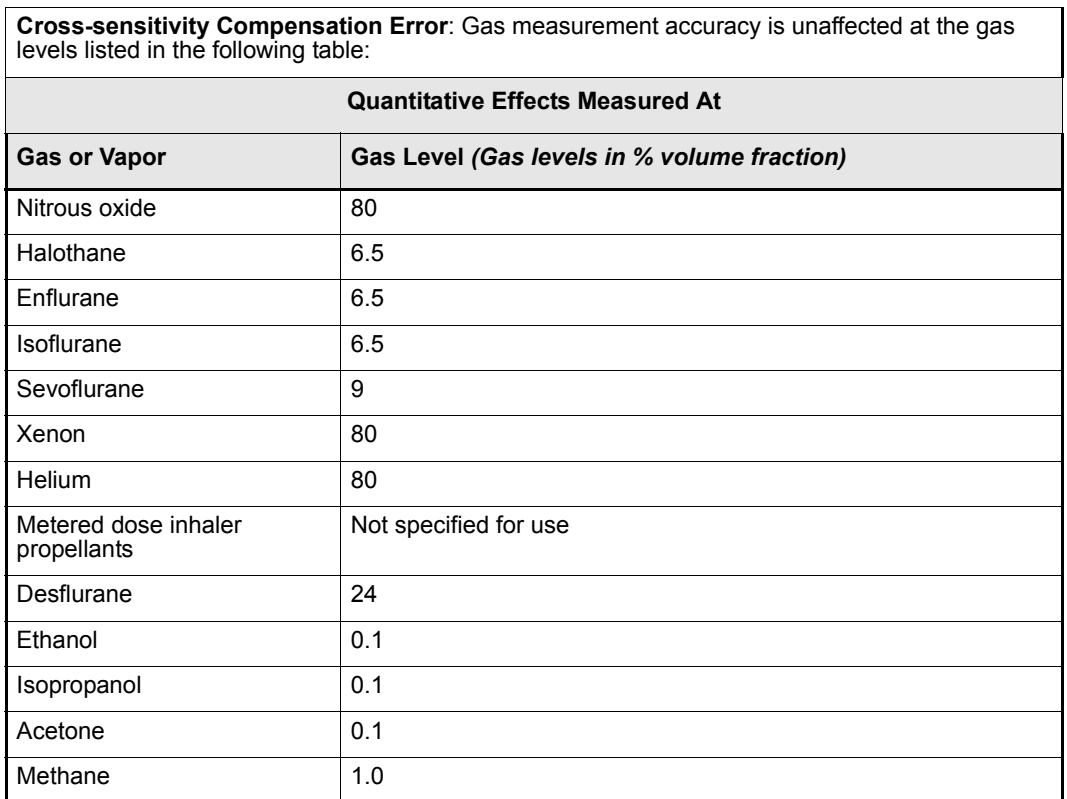

**Cross-sensitivity Compensation Error**: Gas measurement accuracy is unaffected at the gas

## <span id="page-575-0"></span>**etCO2/Respiratory Mechanics**

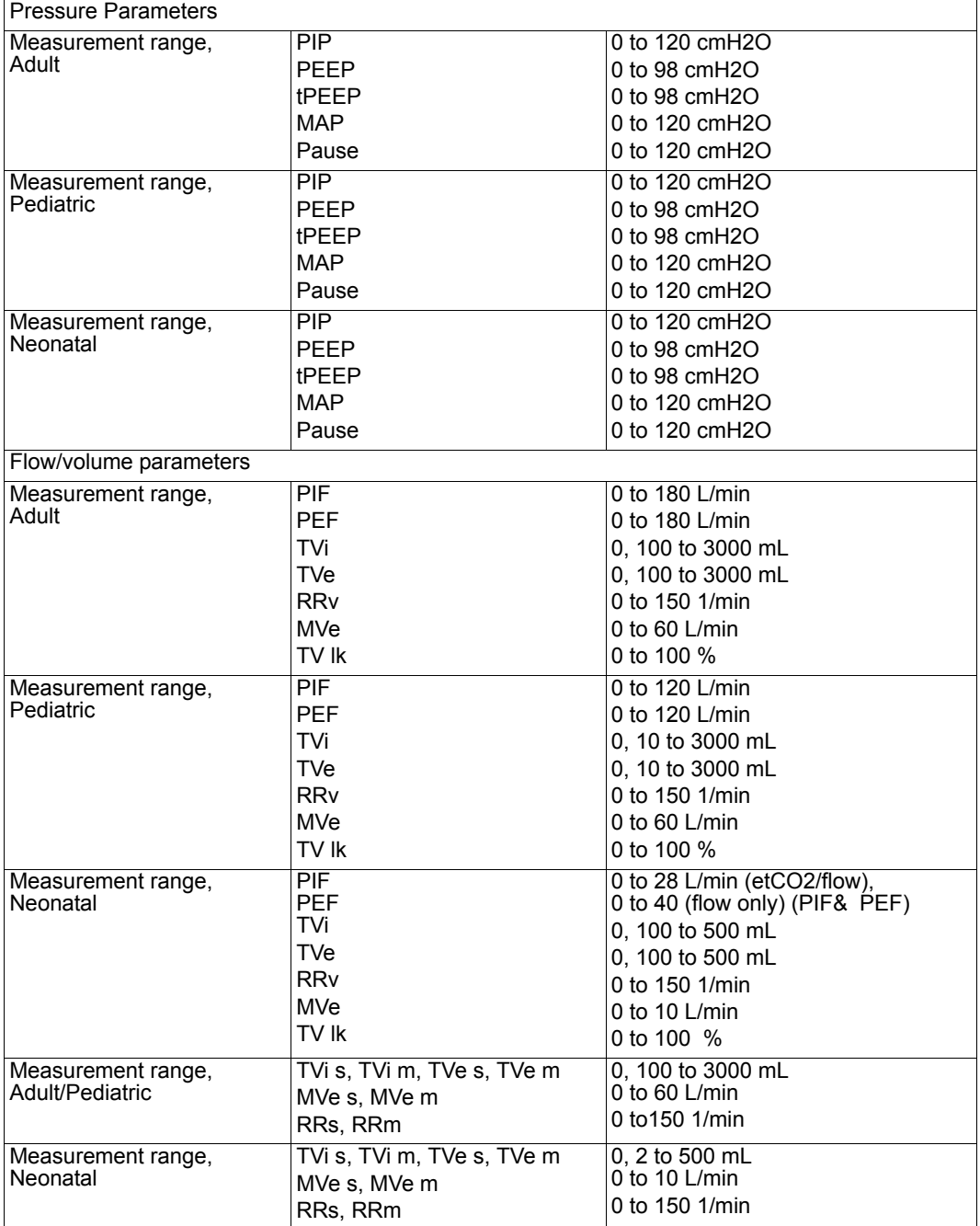

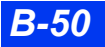

*B-50 DELTA/DELTA XL/KAPPA VF8*

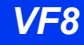
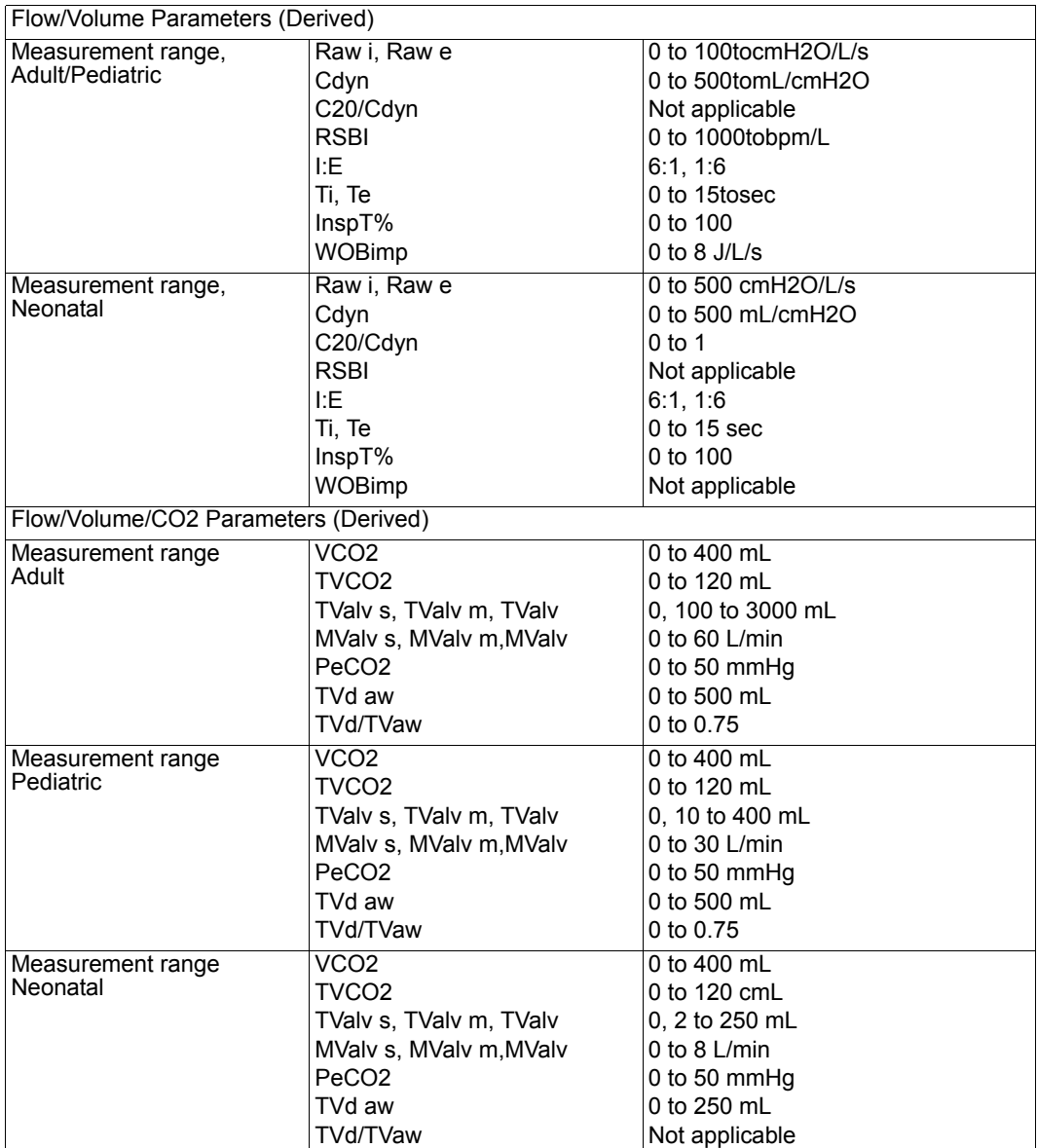

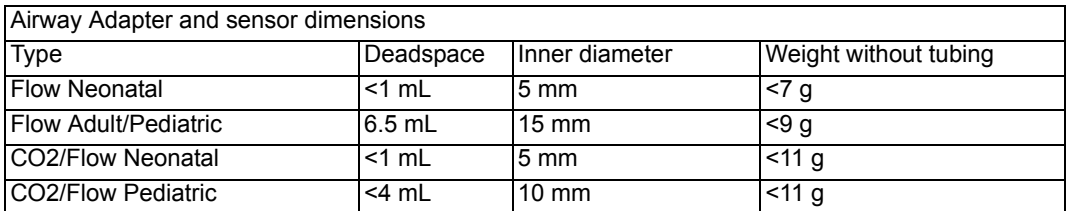

*VF8 DELTA/DELTA XL/KAPPA B-51* 

## *B TECHNICAL DATA*

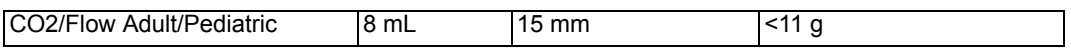

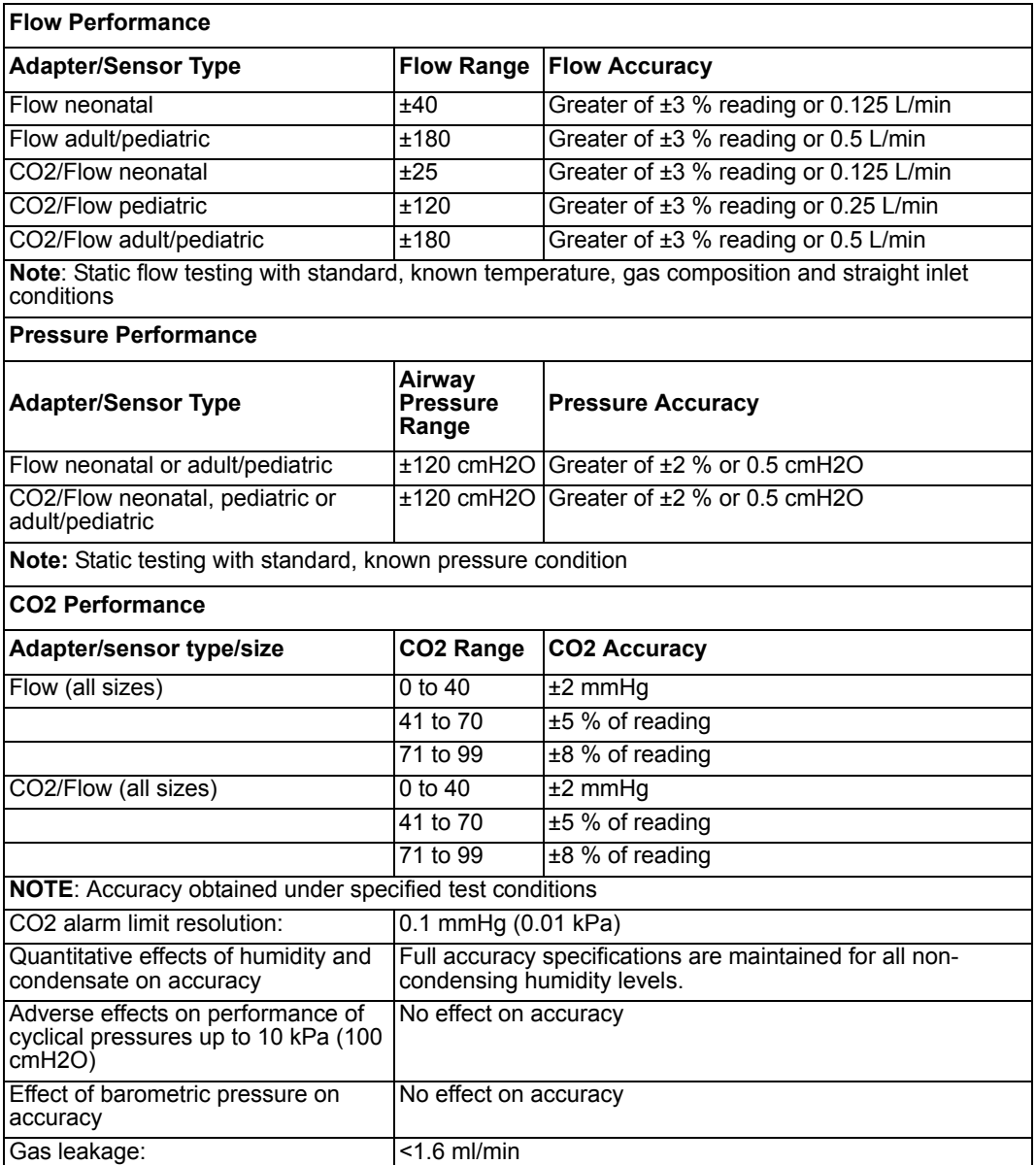

**Cross-sensitivity Compensation Error**: Gas measurement accuracy was tested at the gas levels listed in the following table. The additional worst case error when compensation is correctly selected (for barometric pressure, O2, and N2O) for the actual fractional gas constituents that are present is:

0 to 40 mmHg: ±2 mmHg additional error 41 to 70 mmHg: ±3 % additional error 71 to 99 mmHg: ±5 % additional error

#### **Additional notes regarding cross-sensitivity compensation errors**:

Xenon and Helium: Constantly bias etCO2 values >= 38 mmHg by up to –5 mmHg Desflurane: At concentrations > 5%, constantly biases etCO2 values >= 38 mmHg by up to +4tommHg

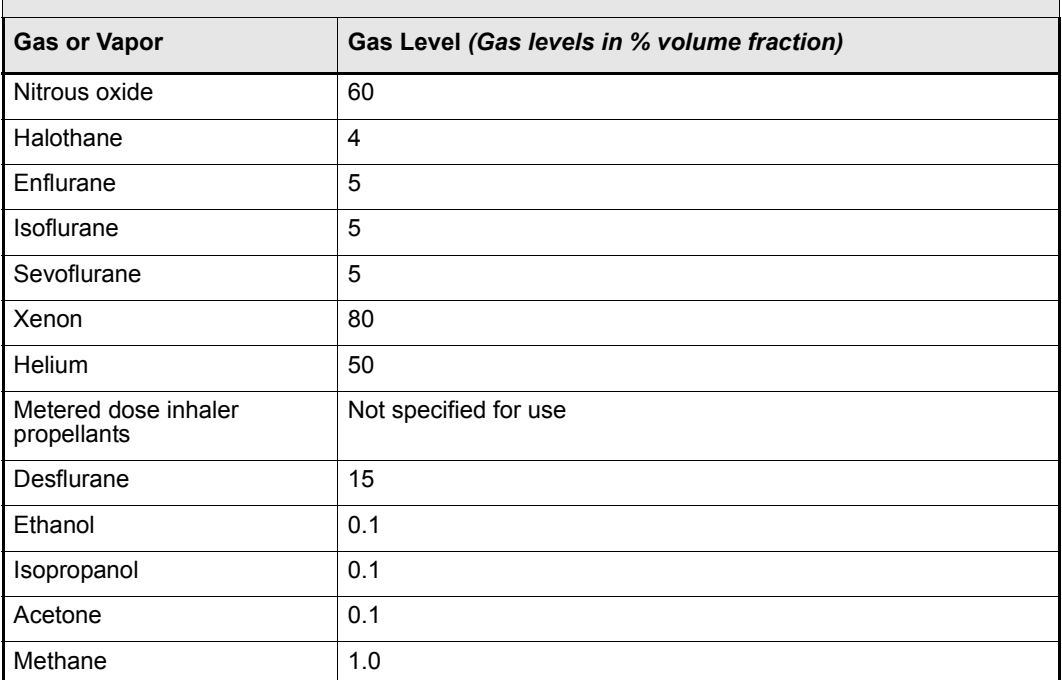

#### **Quantitative Effects Measured At**

## **FiO2**

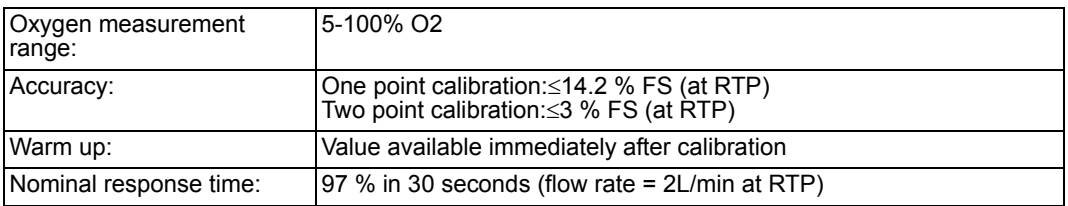

*VF8 DELTA/DELTA XL/KAPPA B-53* 

## *B TECHNICAL DATA*

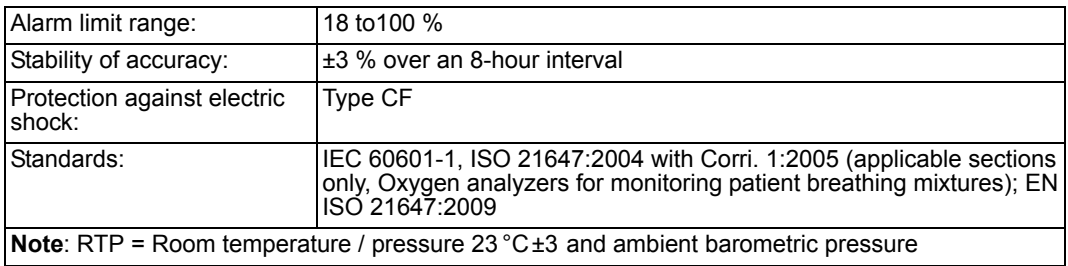

## **MultiGas** *Via Scio Module*

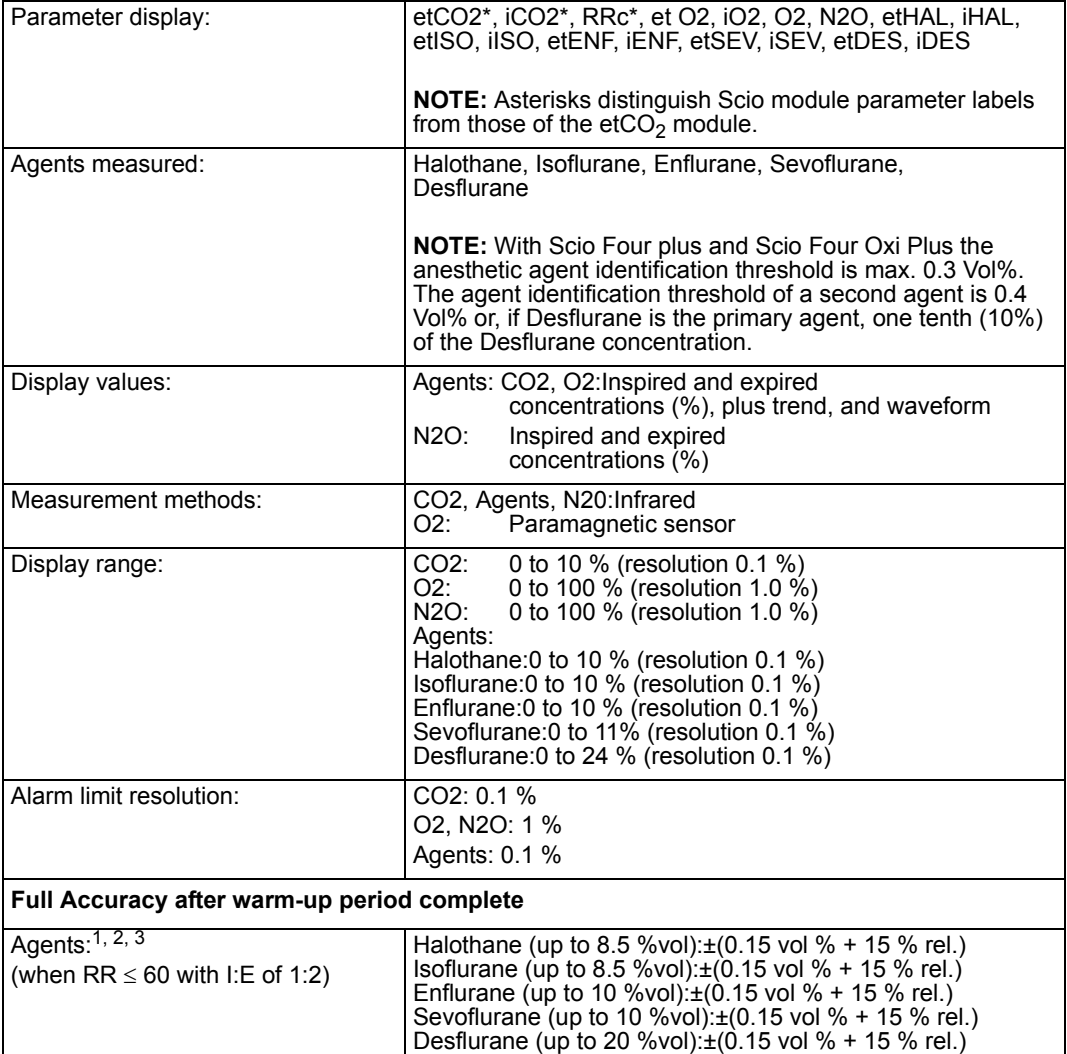

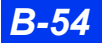

*B-54 DELTA/DELTA XL/KAPPA VF8*

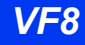

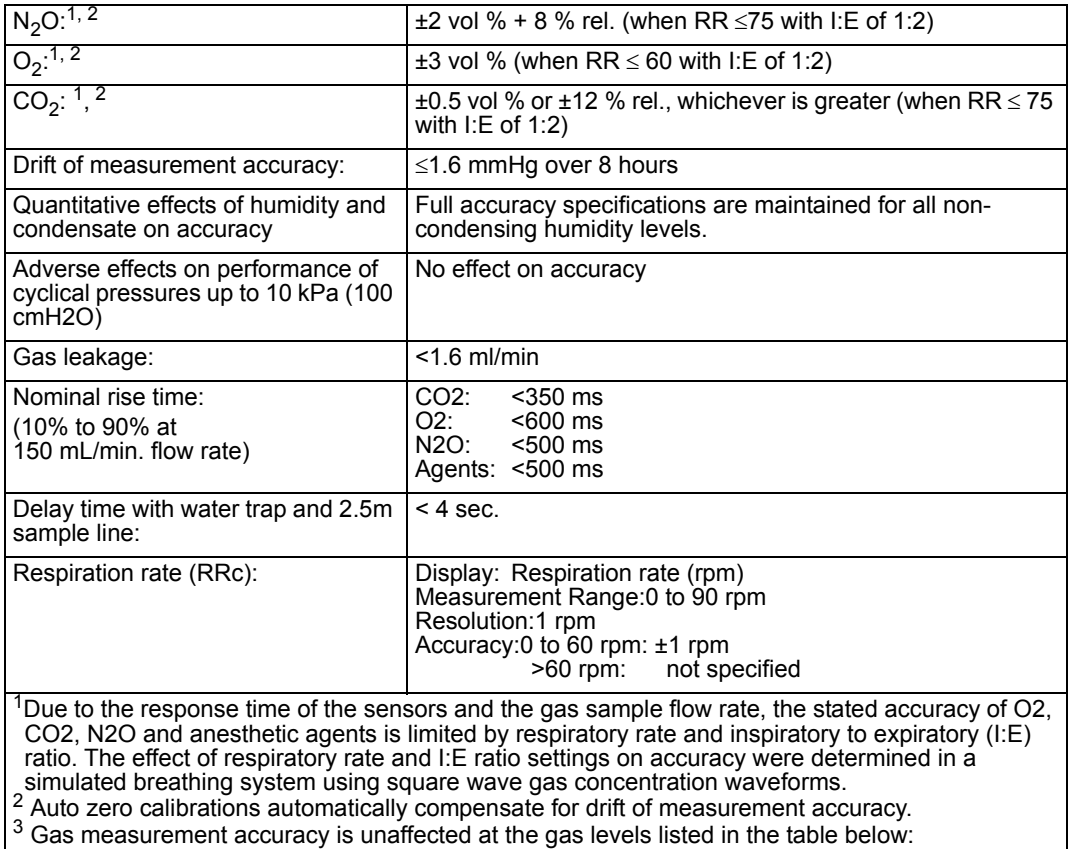

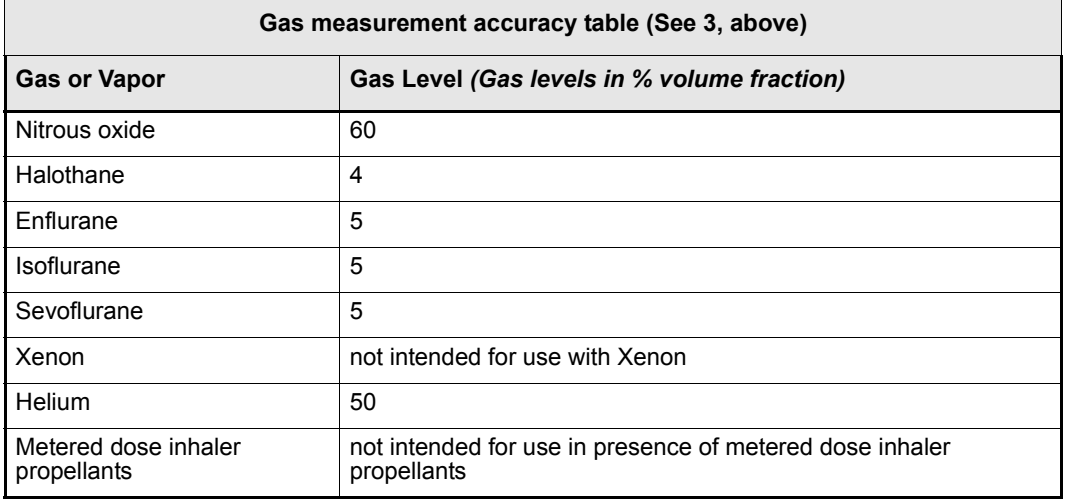

*VF8 DELTA/DELTA XL/KAPPA B-55* 

## *B TECHNICAL DATA*

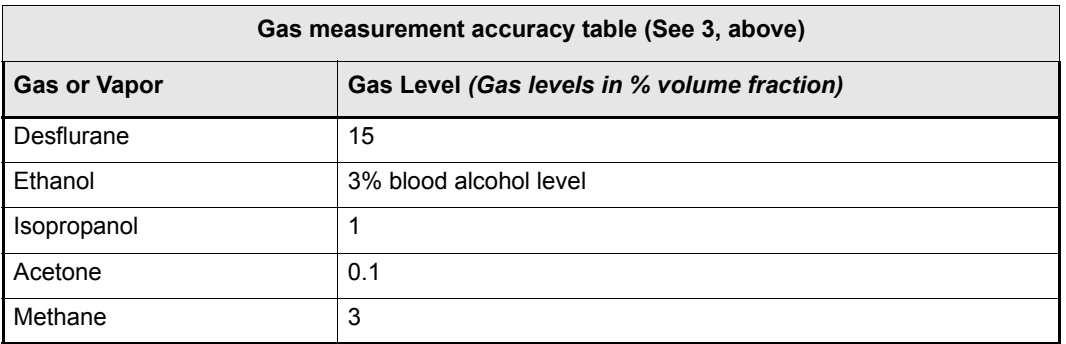

## **NMT** *Via Trident Pod*

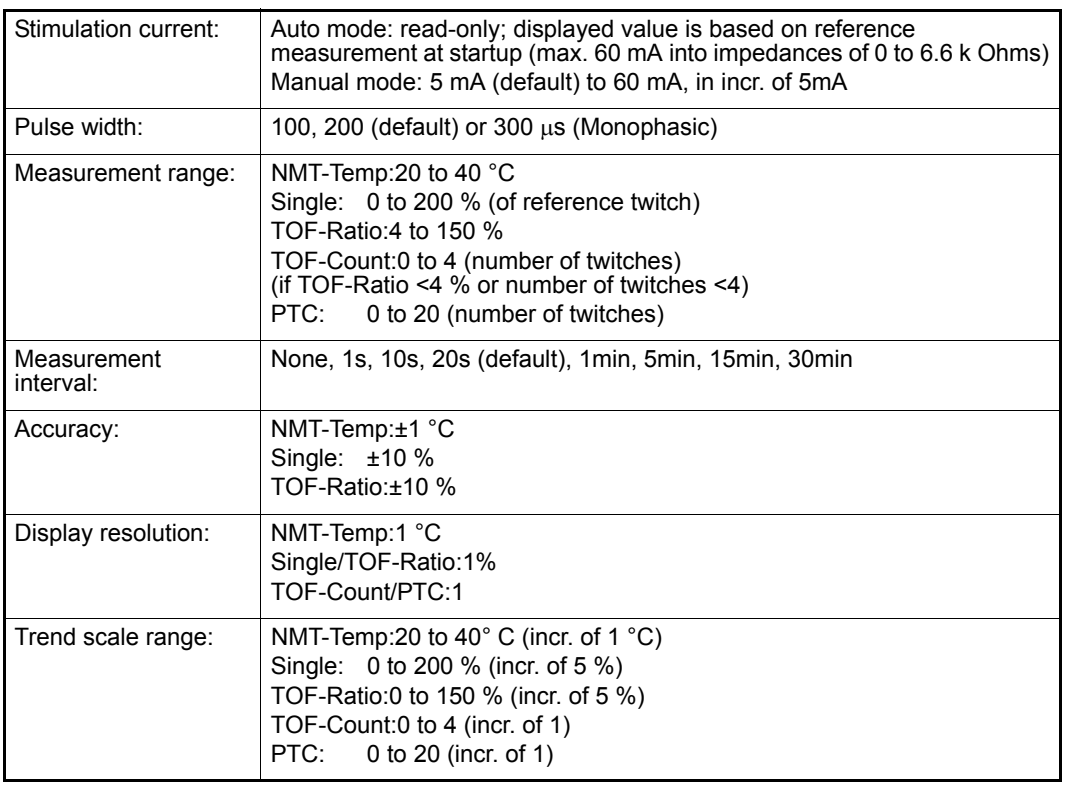

## **BIS Parameters** *Via BISx Pod*

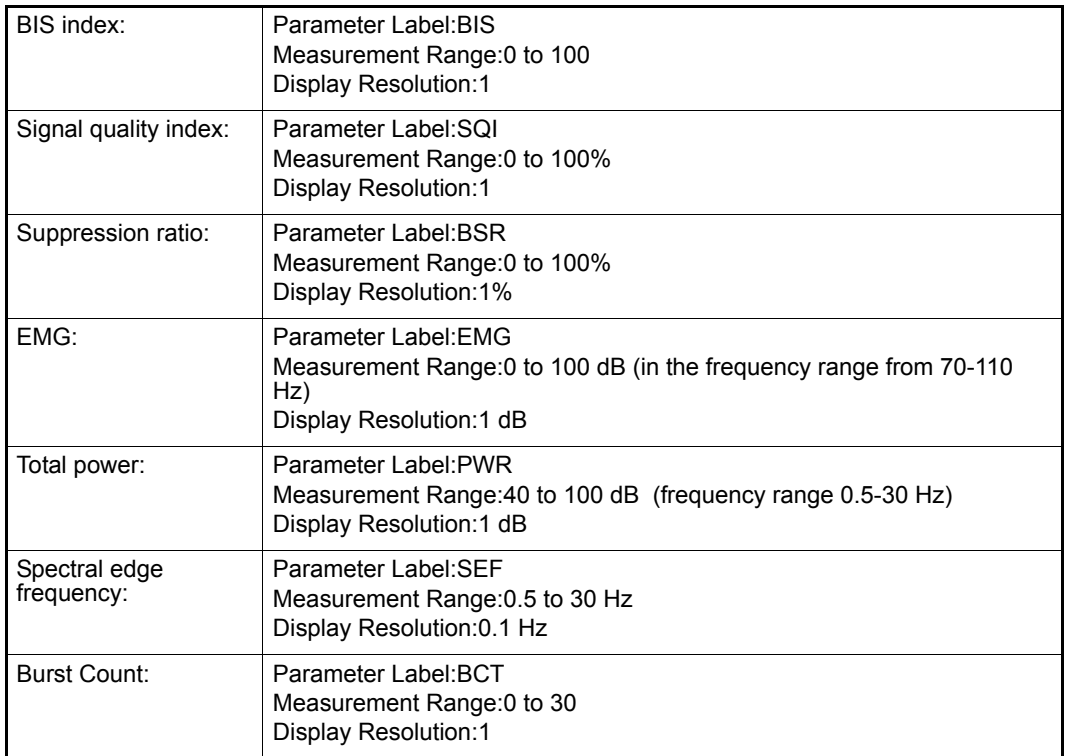

# **Temperature**

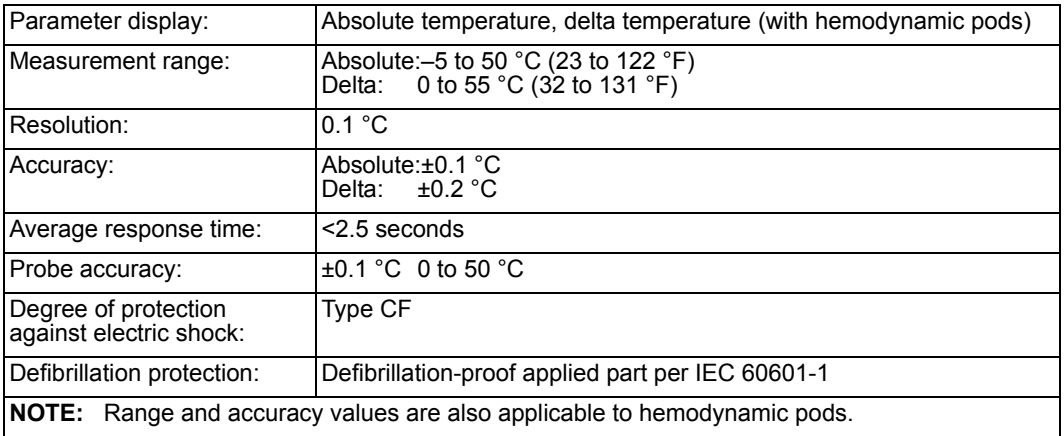

This page intentionally left blank.

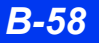

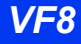

# **C Approved Options and<br>Accessories**

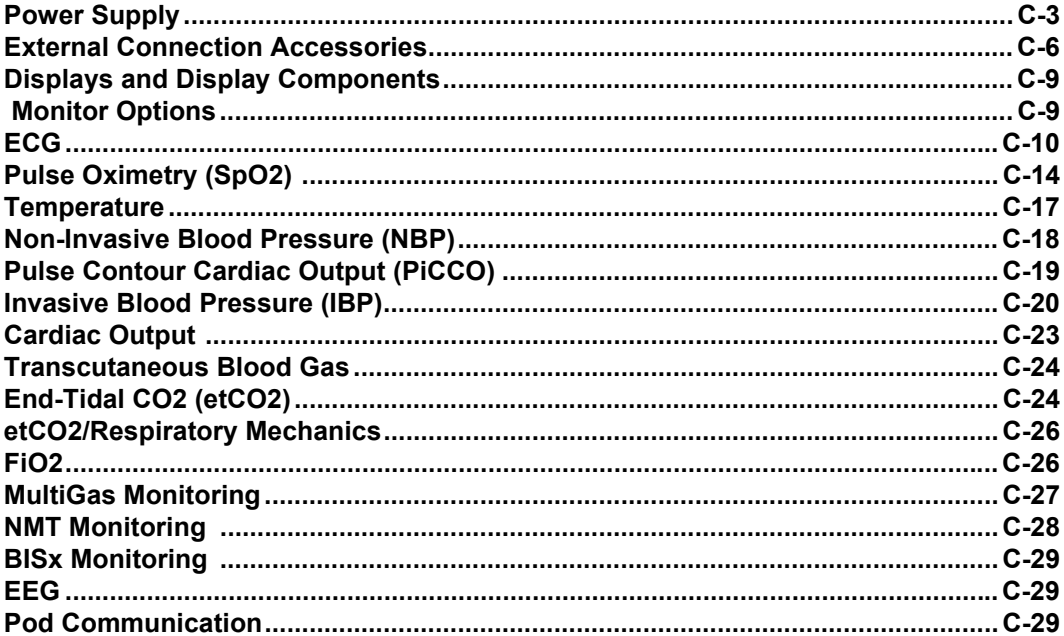

**WARNING: Disposable accessories (such as disposable electrodes, transducers, etc.) are for single use only. Do not reuse disposable accessories.**

**NOTE:** Part numbers are subject to change. Contact your Sales representative for the most current part numbers and accessories.

# <span id="page-585-0"></span>**Power Supply**

#### **Power Cords**

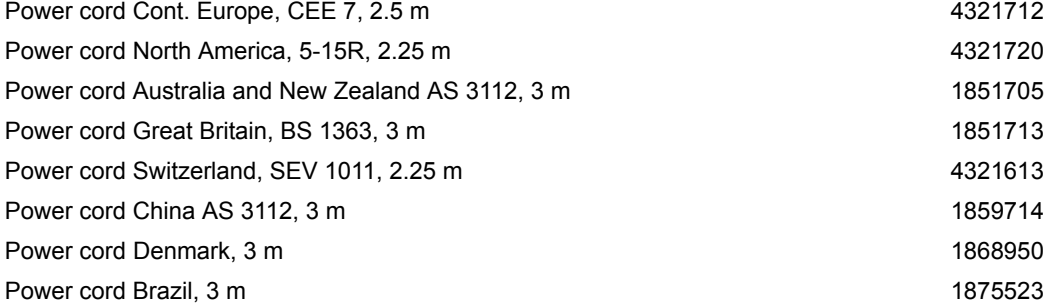

#### **Power Adapters**

Power adapter (IDS power supply) *Including: 2.5 m connection cable to IDS. Mains power inlet cable must be ordered separately.*

#### **Grounding Cable**

Grounding cable, 5 m *Connects monitor chassis to earth ground; has two spring catches* 2171767

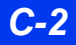

*C-2 DELTA/DELTA XL/KAPPA VF8*

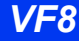

MS18284

# **Infinity Docking Station (IDS)**

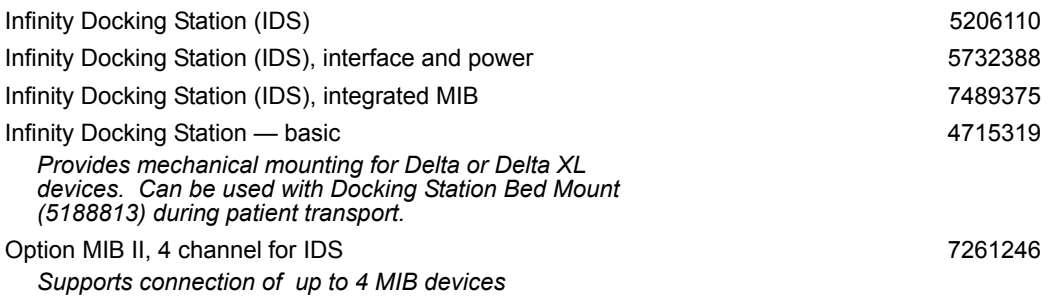

## **Wireless Card**

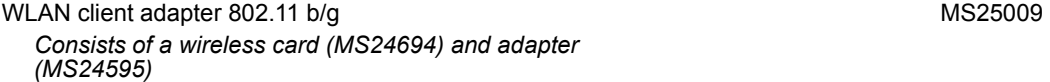

# **Mounting**

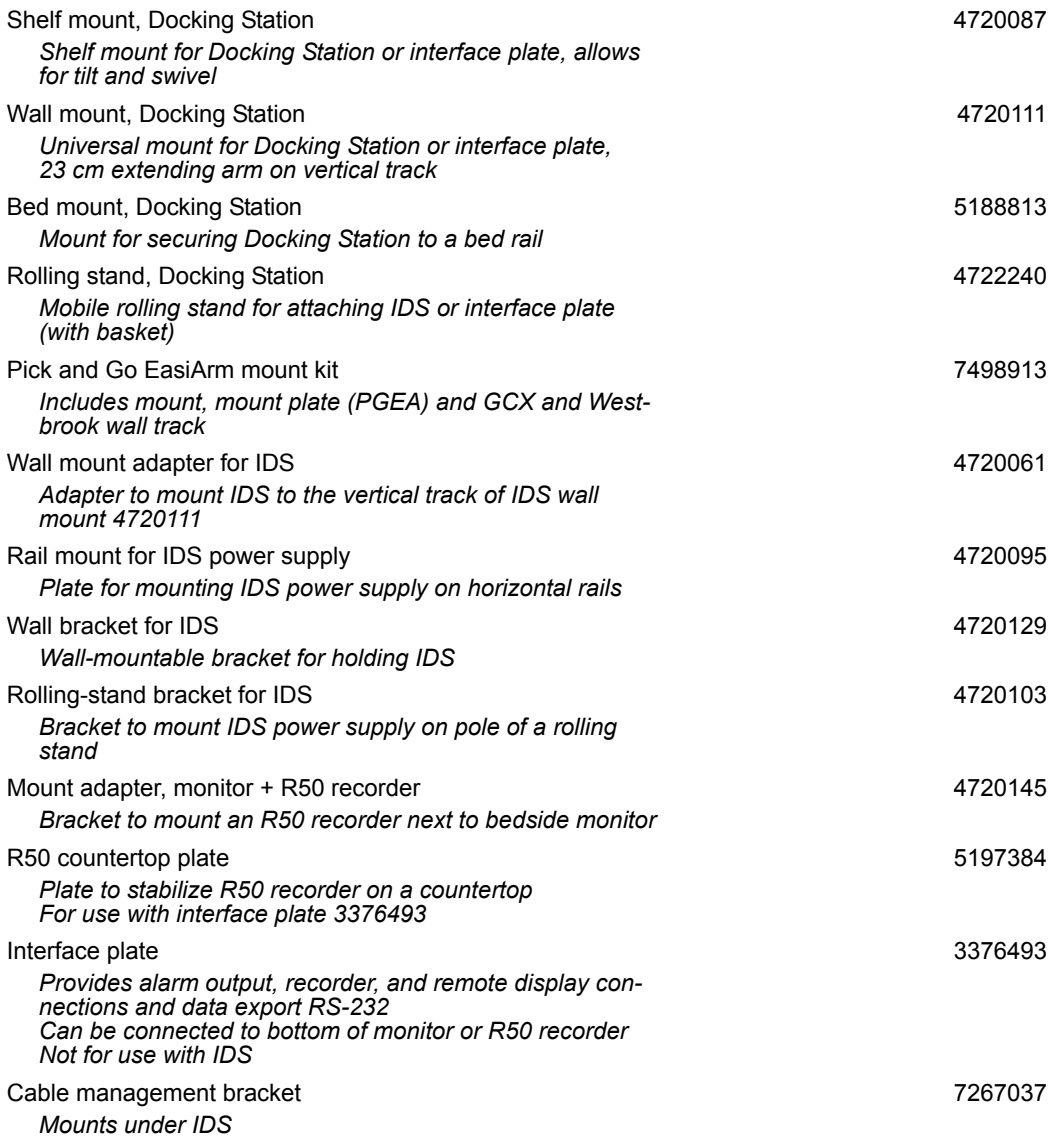

## **External Battery**

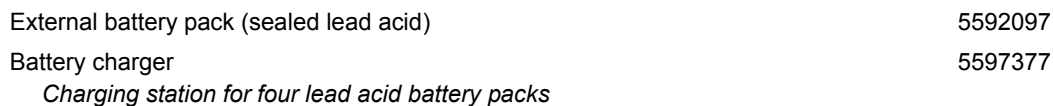

*C-4 DELTA/DELTA XL/KAPPA VF8*

# <span id="page-588-0"></span>**External Connection Accessories**

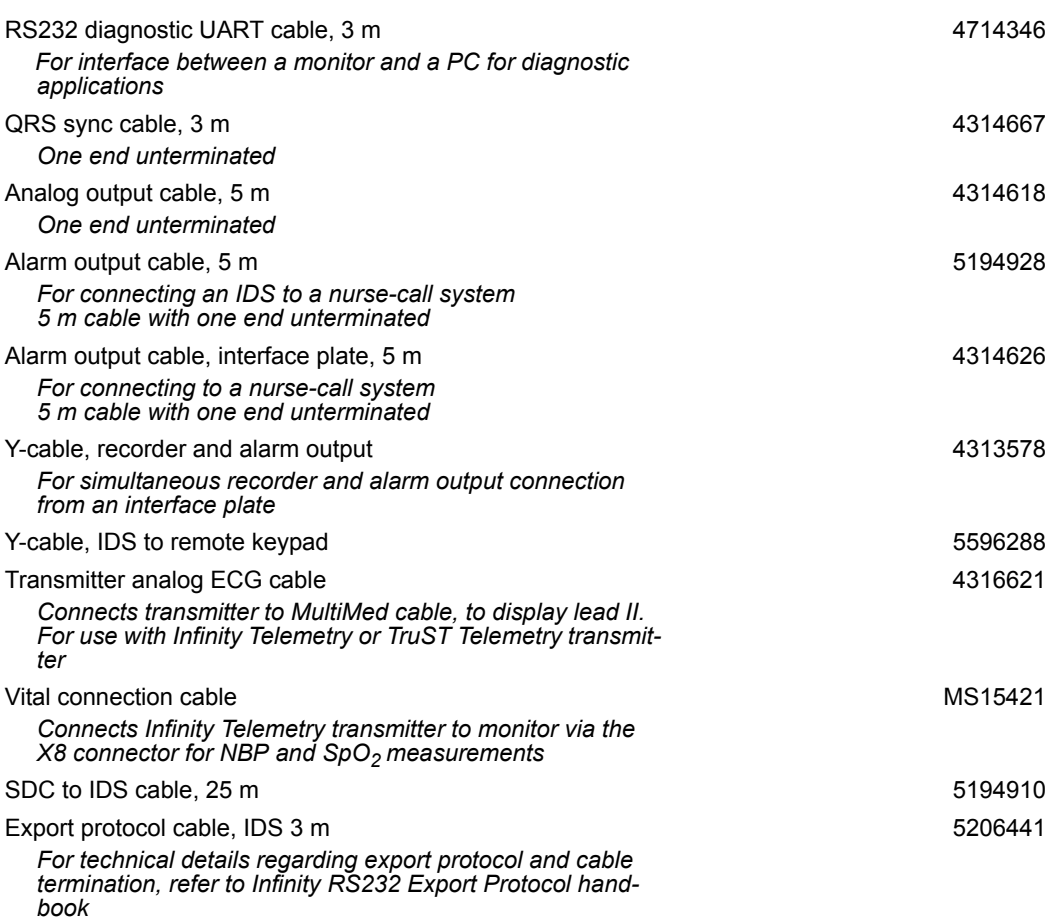

## **Network Patch Cables**

**NOTE:** The Infinity network patch cables are not recommended for connecting the MIB II protocol converter to the IDS or the Infinity Kappa monitor. The recommended patch cables can be found under the section entitled ["External Device Interface" on](#page-589-0)  [page C-6](#page-589-0).

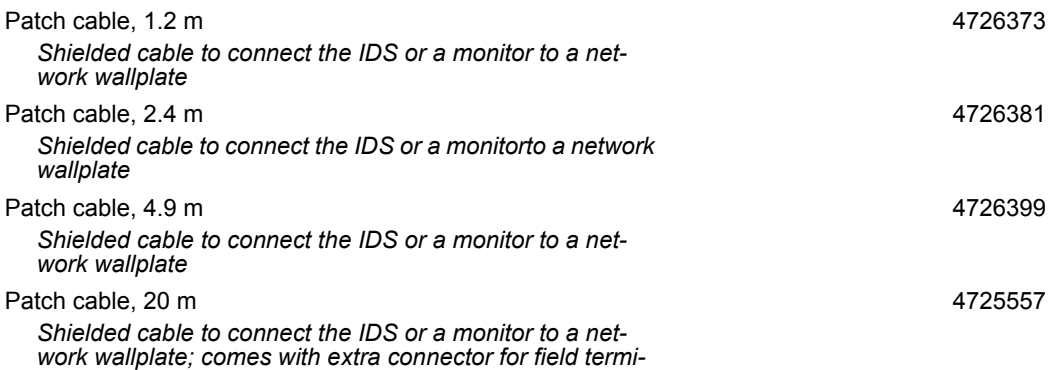

*nation*

#### **R50 Recorders and Recorder Cables**

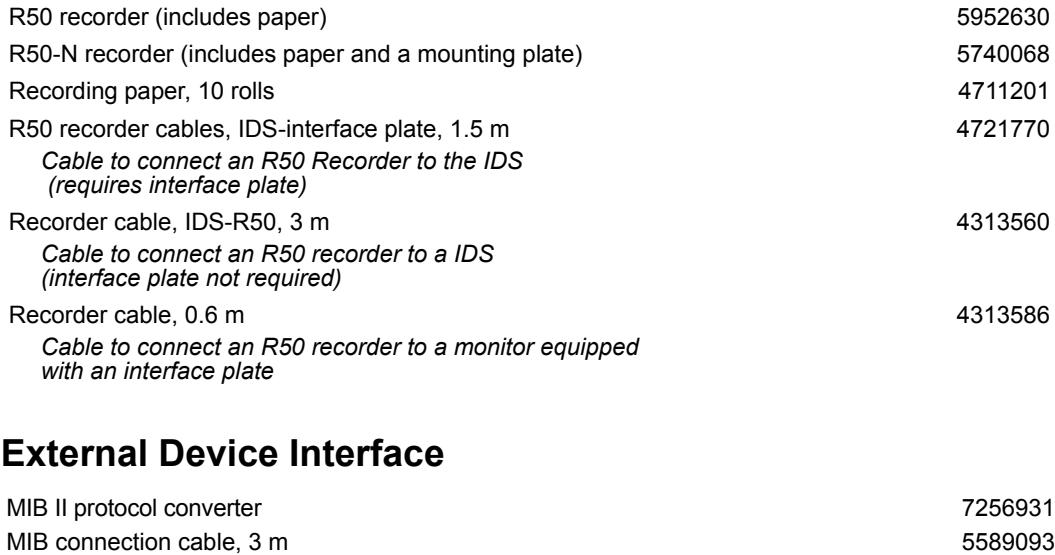

<span id="page-589-0"></span>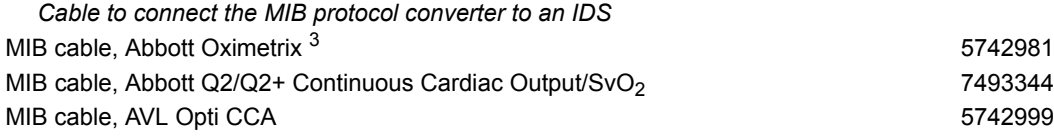

*C-6 DELTA/DELTA XL/KAPPA VF8*

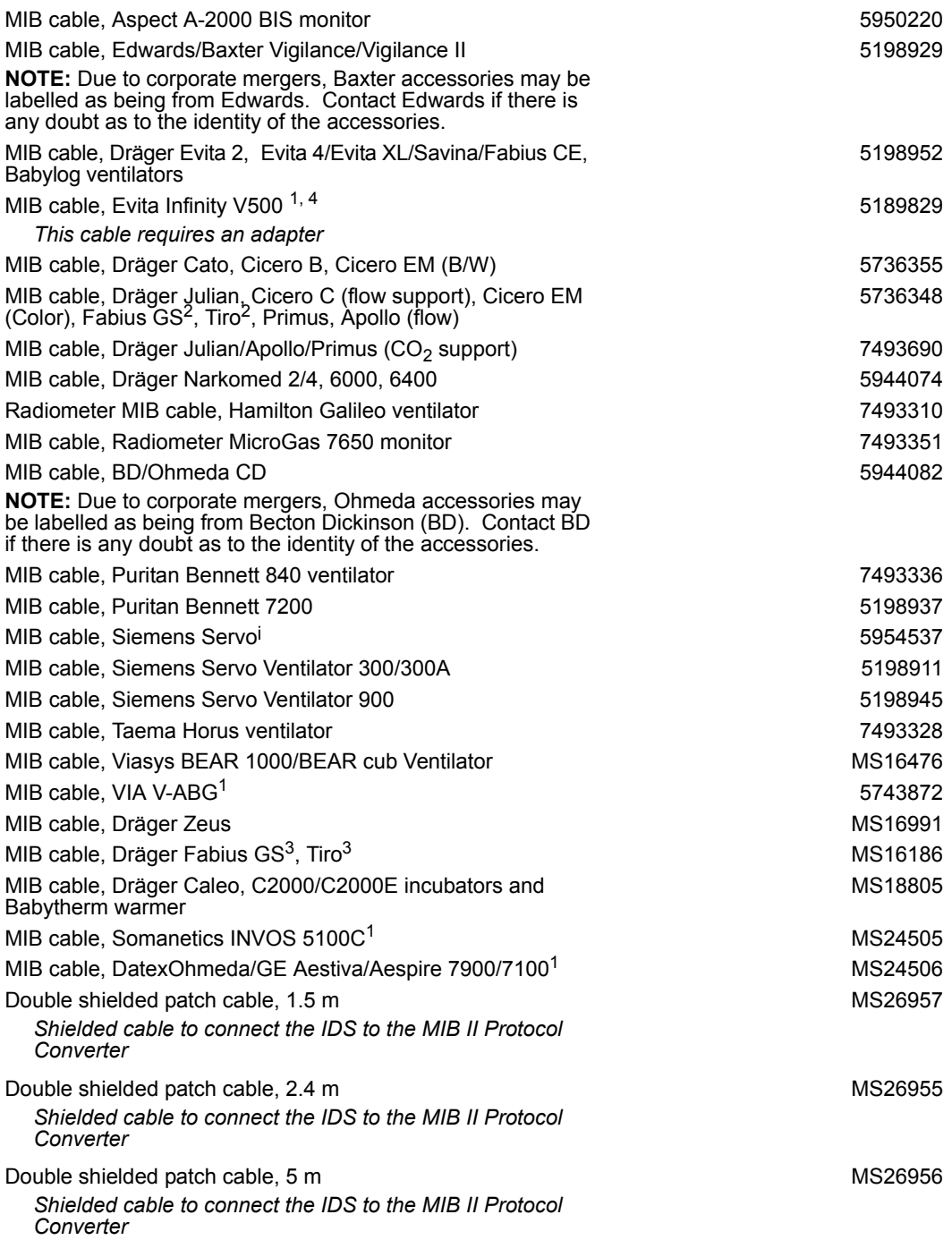

#### **APPROVED OPTIONS AND ACCESSORIES**

Double shielded patch cable, 15.2 m

*Shielded cable to connect the IDS to the MIB II Protocol Converter* 

<sup>1</sup> Requires VF8 or higher software

 $^{2}$ For devices built since September 2004 (SN>ARUK0001)<br> $^{3}$  For devices built prior to September 2004 (SN<ARUK0001) flow not supported

<sup>4</sup> Requires MIB software VF8.1 or higher and monitor software VF8.0 or higher

# <span id="page-591-0"></span>**Displays and Display Components**

## **Surgical Display Controller**

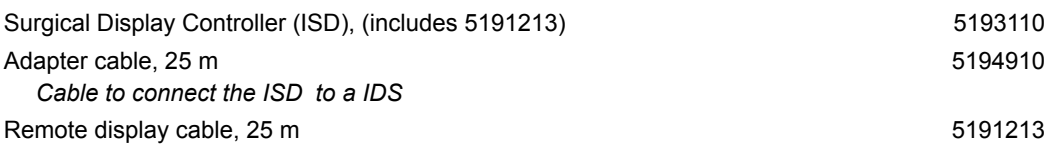

# <span id="page-591-1"></span> **Monitor Options**

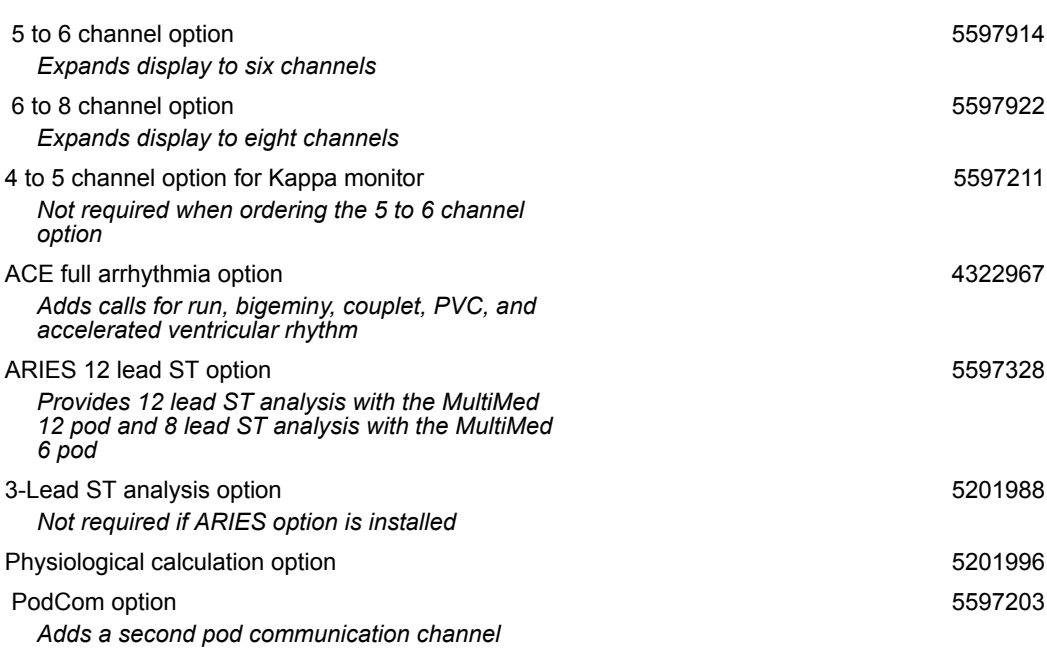

MS27314

*C-8 DELTA/DELTA XL/KAPPA VF8*

*ECG* 

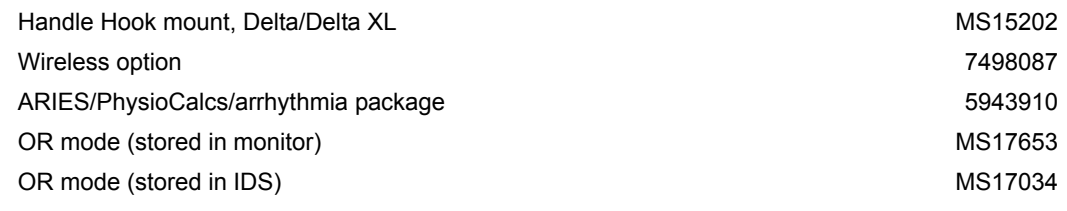

# <span id="page-592-0"></span>**ECG**

#### **MultiMed and NeoMed Pods**

**WARNING: The NeoMed and the MultiMed 12 pods are not intended for use during electrosurgery. To protect patients from burns, do not use these pods in an ESU environment.**

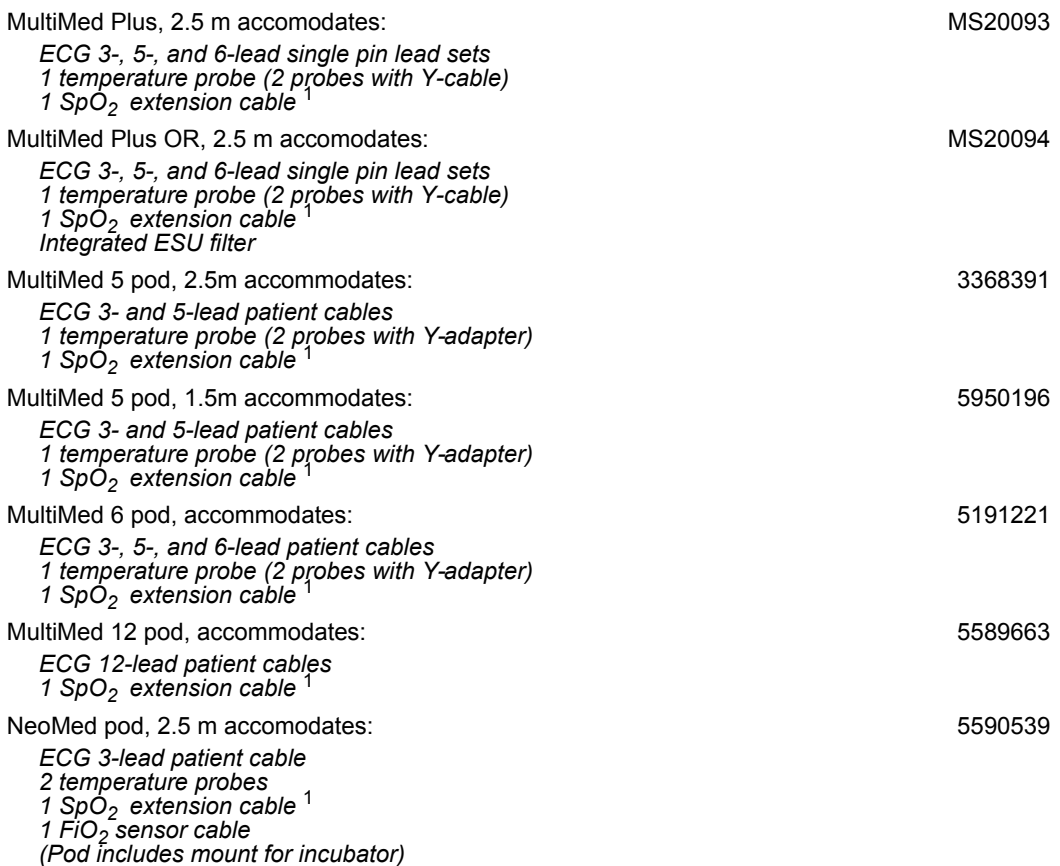

*VF8 DELTA/DELTA XL/KAPPA C-9* 

#### **APPROVED OPTIONS AND ACCESSORIES**

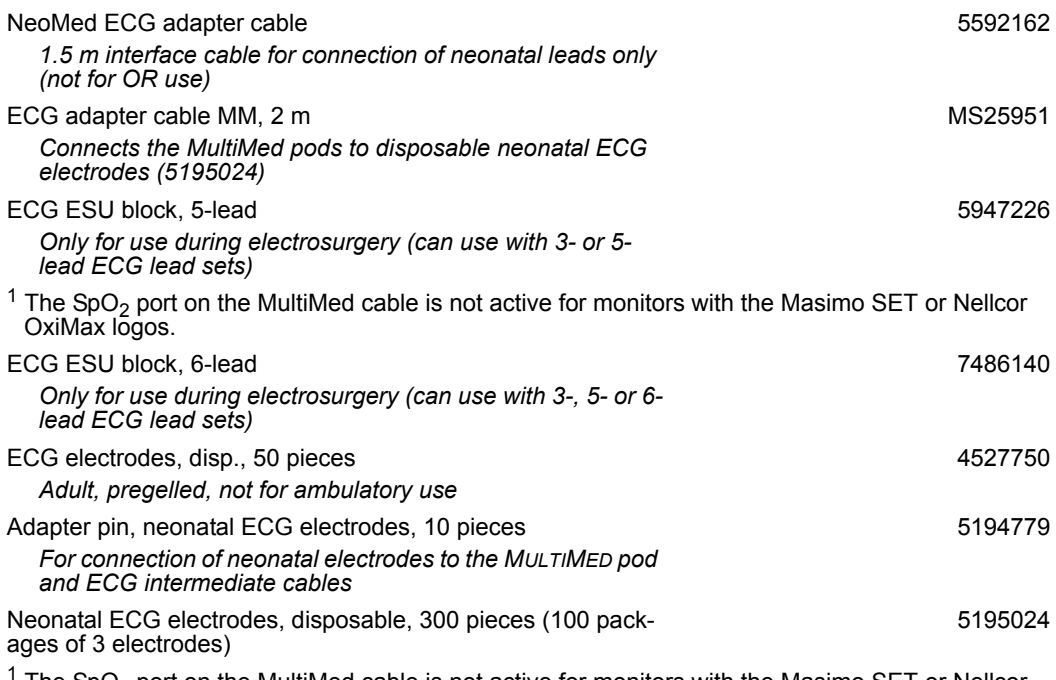

The SpO<sub>2</sub> port on the MultiMed cable is not active for monitors with the Masimo SET or Nellcor OxiMax logos

#### **ECG Leads**

#### *IEC Color Code 1 (IEC1) is the European color scheme:*

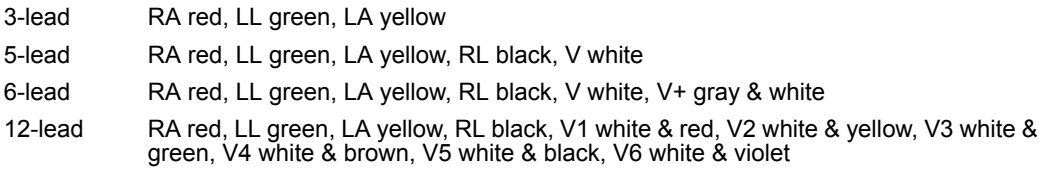

#### *IEC Color Code 2 (IEC2) is the AHA/US color scheme:*

- 3-lead RA white, LL red, LA black
- 5-lead RA white, LL red, LA black, RL green, V brown
- 6-lead RA white, LL red, LA black, RL green, V brown, V+ gray & brown
- 12-lead RA white, LL red, LA black, RL green, V1 brown & red, V2 brown & yellow, V3 brown & green, V4 brown & blue, V5 brown & orange, V6 brown & violet

**NOTE**: Unless otherwise specified all lead-set lengths are 1 meter (1 m).

*C-10 DELTA/DELTA XL/KAPPA VF8*

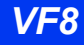

#### *ECG Leads for Single-Patient Use*

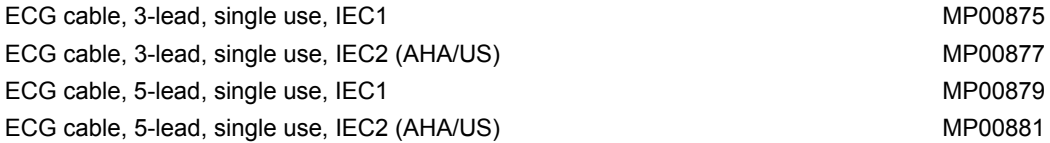

#### *Standard ECG Lead Sets (Single pin version - for direct connection to MultiMed Plus and MultiMed Plus OR)*

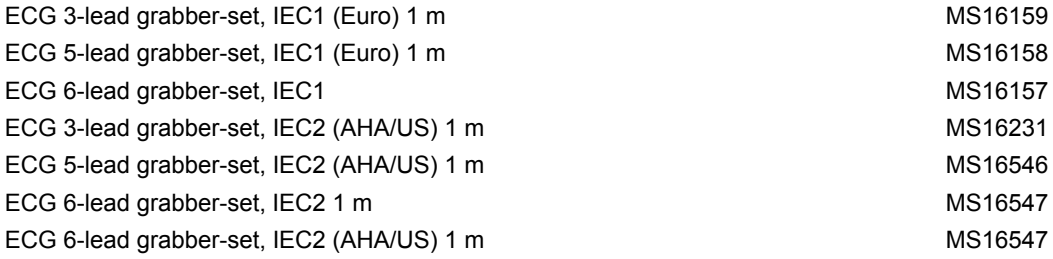

#### *Standard ECG Lead Sets (Single pin version - for direct connection to MultiMed Plus and MultiMed Plus OR)*

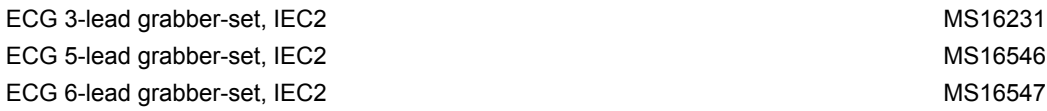

#### *Standard ECG Lead Sets (Dual pin version - for direct connection to MultiMed 3/5/6/12)*

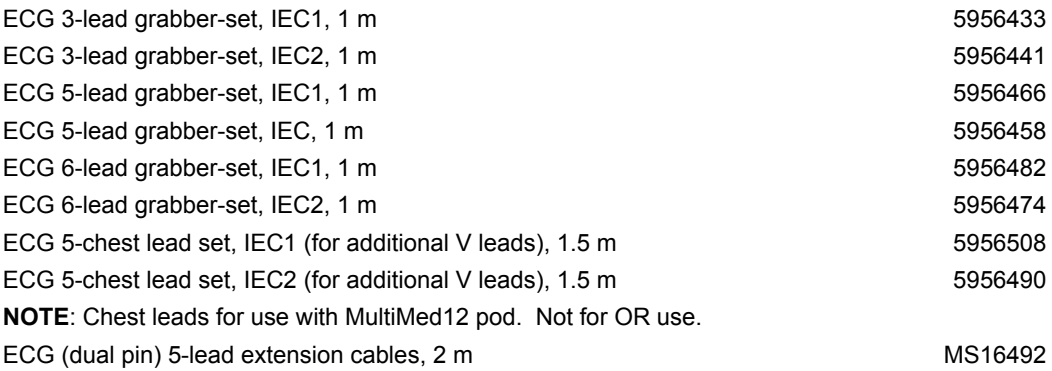

*VF8 DELTA/DELTA XL/KAPPA C-11* 

#### *Standard ECG Lead Sets (Dual pin version - for direct connection to MultiMed 3/5/6/12)*

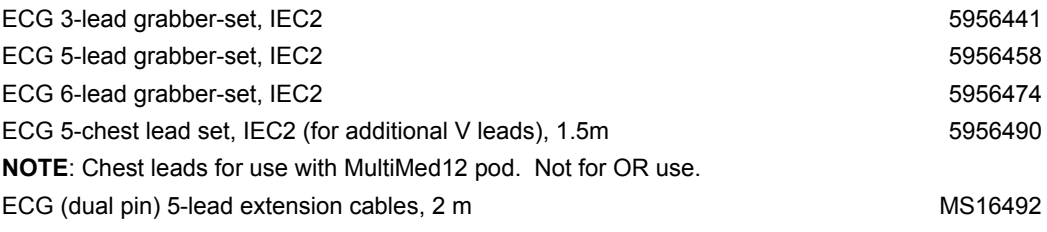

#### *MonoLead - One Wire ECG Lead Set Solution (single pin version for direct connection to MultiMed Plus and MultiMed Plus OR)*

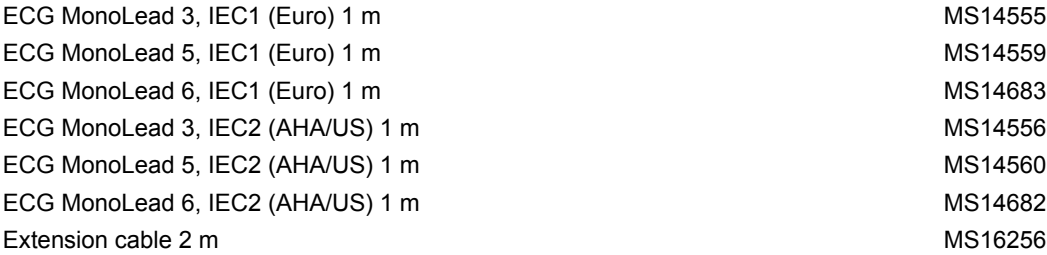

#### *MonoLead - One Wire ECG Lead Set Solution (Single pin version for direct connection to MultiMed Plus and MultiMed Plus OR)*

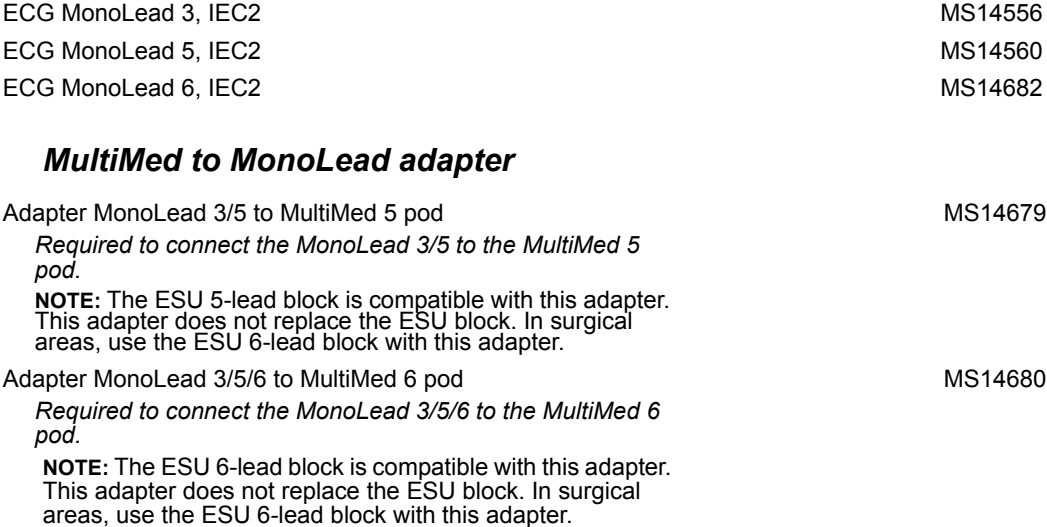

*C-12 DELTA/DELTA XL/KAPPA VF8*

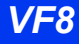

*MonoLead, dual pin version (for direct connection to MultiMed 3/5/ 6/12)* 

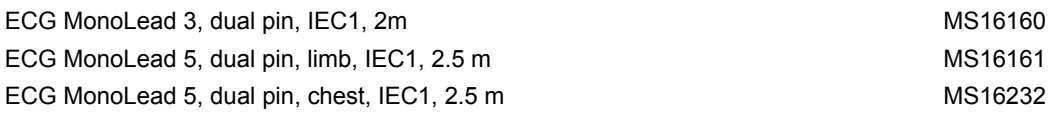

#### *MonoLead, dual pin version (for direct connection to MultiMed 3/5/ 6/12)*

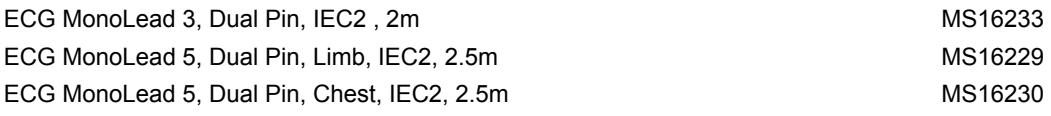

# <span id="page-596-0"></span>**Pulse Oximetry (SpO2)**

**NOTE:** The selection for choosing the SpO<sub>2</sub> technology type is password-protected. Contact your hospital's technical personnel for more information.

### **Dräger Sensors**

#### **Reusable**

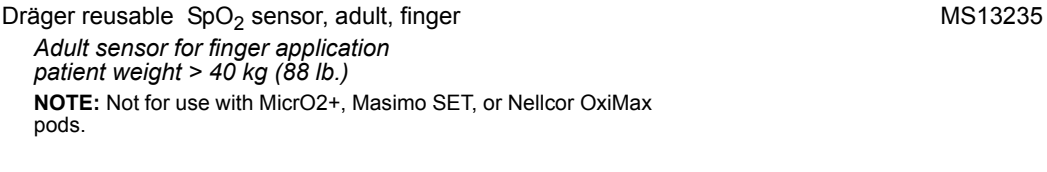

#### **Masimo LNOP Sensors**

#### **Reusable**

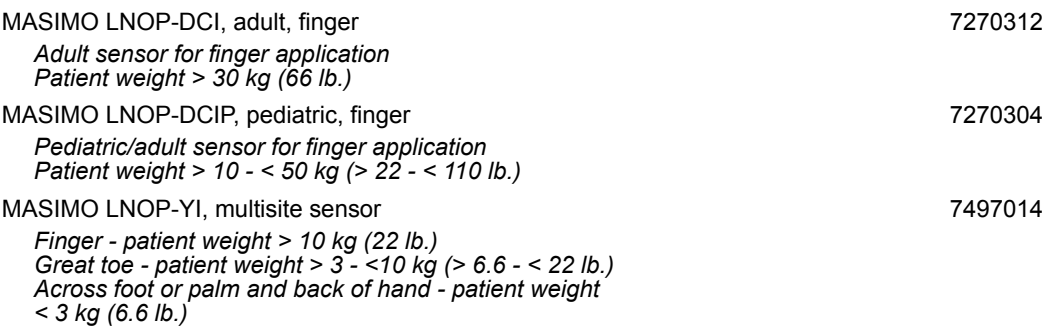

*VF8 DELTA/DELTA XL/KAPPA C-13* 

#### *C APPROVED OPTIONS AND ACCESSORIES*

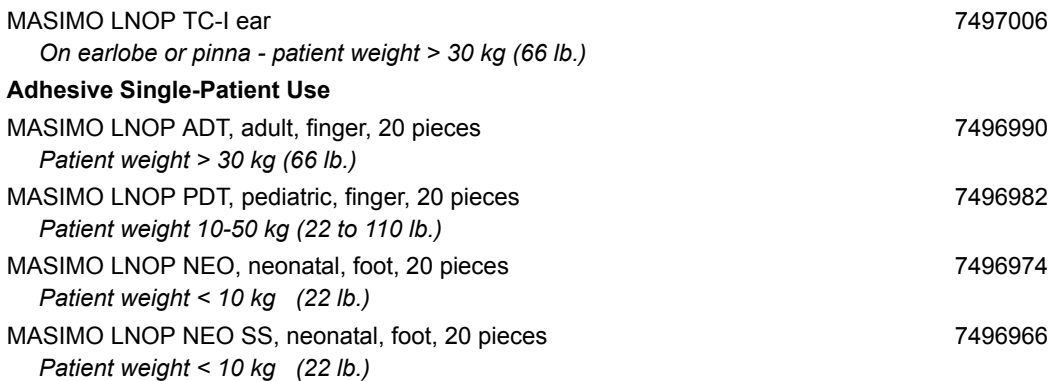

#### **Masimo LNCS Sensors**

#### **Reusable**

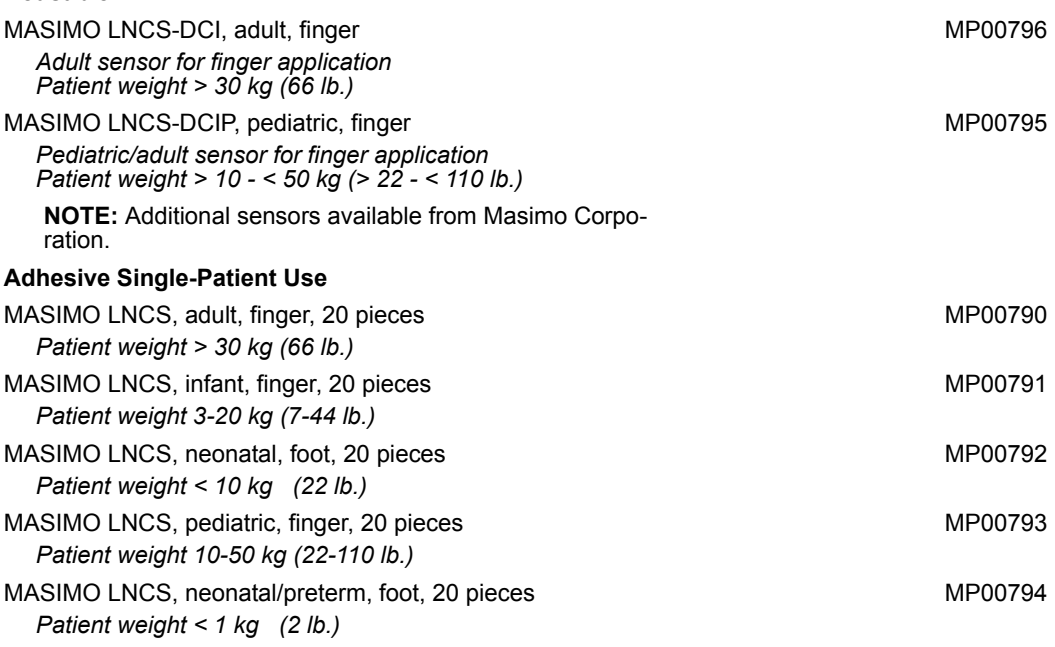

*C-14 DELTA/DELTA XL/KAPPA VF8*

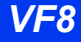

## **Nellcor Sensors**

Contact your local Nellcor distributor for ordering information.

## **Pods**

Various pod kits are available, contact your local sales representative for details.

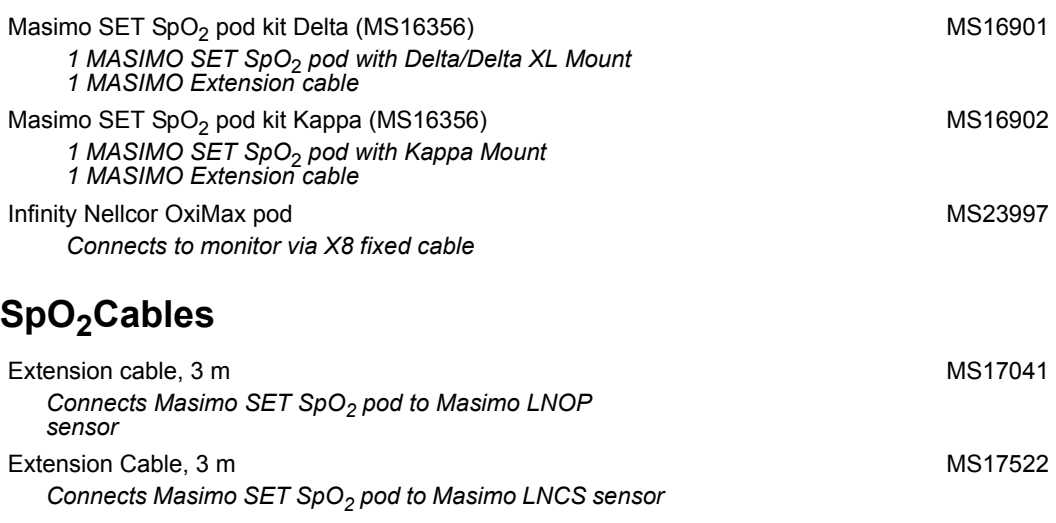

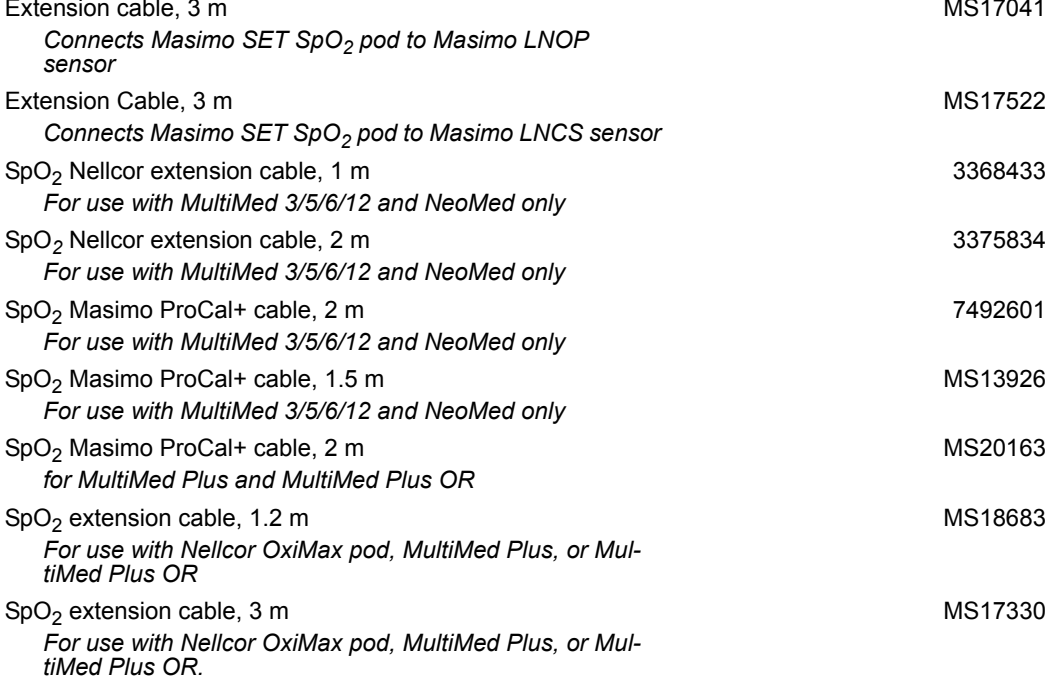

## *C APPROVED OPTIONS AND ACCESSORIES*

## Dual SpO<sub>2</sub>

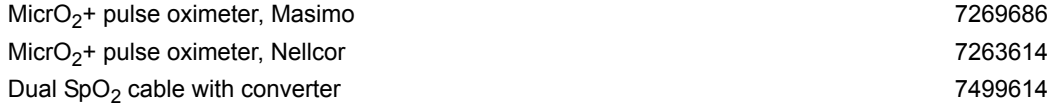

# <span id="page-599-0"></span>**Temperature**

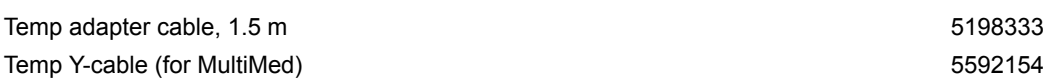

## **Reusable Temperature Probes**

#### *Core Probes*

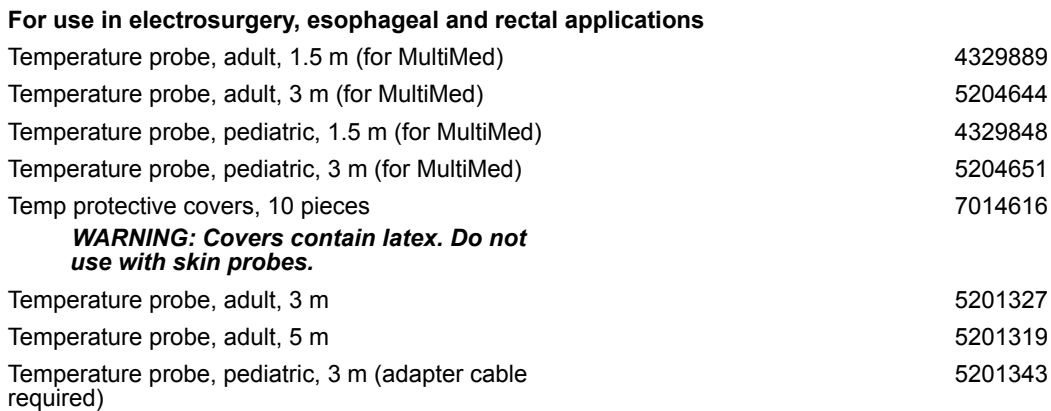

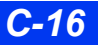

#### *Skin Probes*

#### **Not for use in electrosurgery**

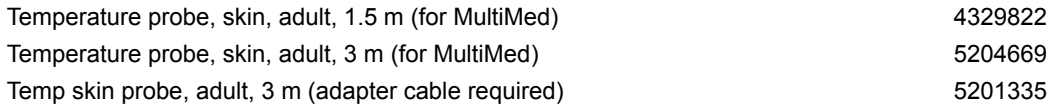

## **Single-Patient Use Temperature Probes**

#### *General Purpose Probes (single-patient use)*

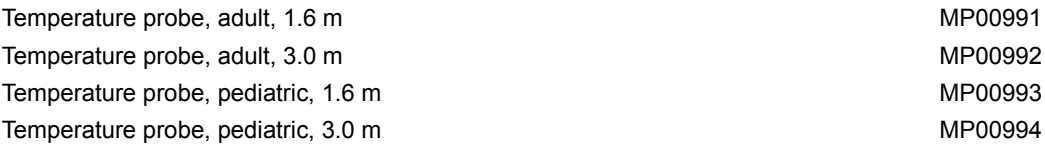

#### *Skin Probles (single-patient use)*

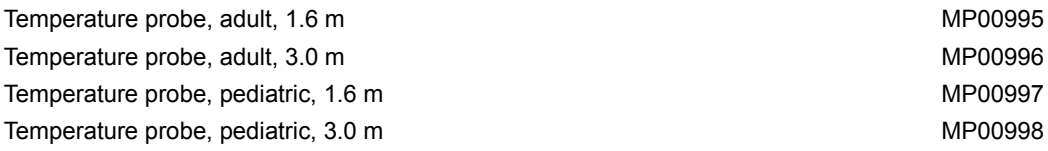

# <span id="page-600-0"></span>**Non-Invasive Blood Pressure (NBP)**

## **NBP Cuffs**

#### **Reusable**

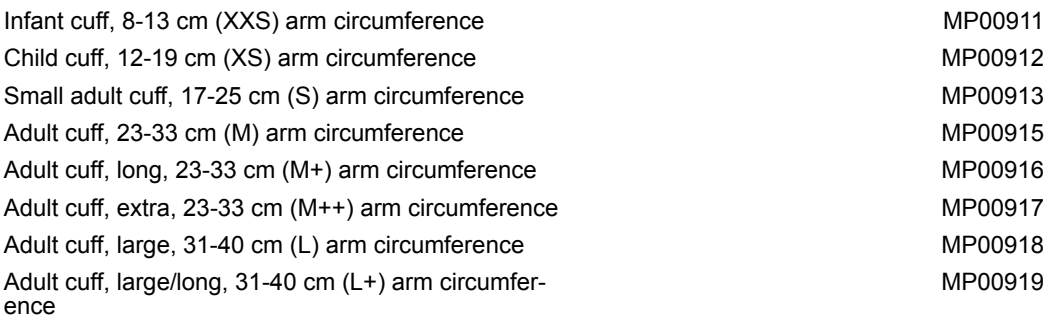

*VF8 DELTA/DELTA XL/KAPPA C-17* 

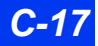

#### **APPROVED OPTIONS AND ACCESSORIES**

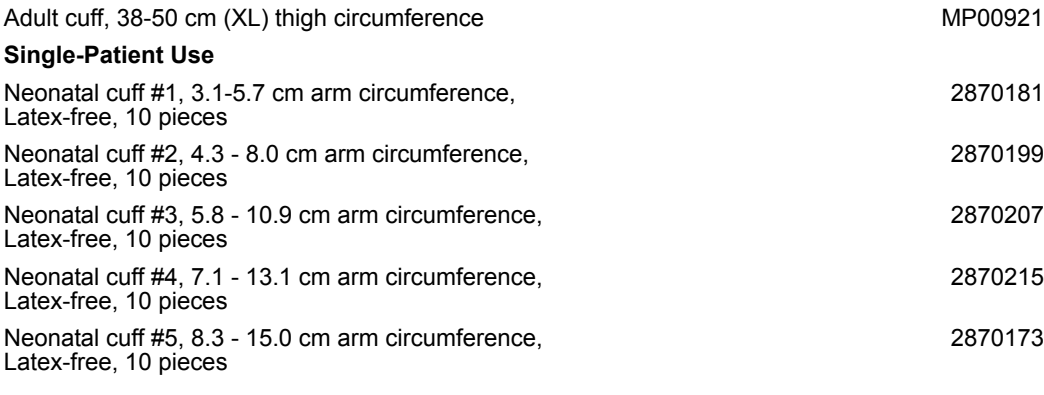

### **NBP Connecting Hoses**

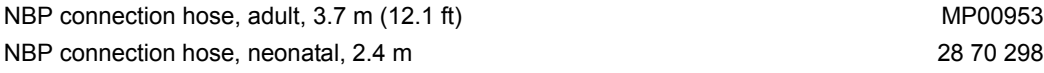

# <span id="page-601-0"></span>**Pulse Contour Cardiac Output (PiCCO)**

## **PiCCO Pod**

#### PiCCO Pod Kit *Includes: 1 PiCCO pod 1 Hemo pod adapter - 10 pin 1 adapter block to connect PULSION disposable pressure transducers to the hemo pod adapter 1 PULSION pressure transducer to PiCCO pod interface cable, 20 cm 1 PiCCO pod CO injectate thermistor cable 1 PiCCO pod CO catheter cable 1 PiCCO pod CO intermediate cable, 1.5 m* MS16734 PiCCO Pod *Includes 3m PodCom cable to monitor 3368425 & universal pole mount 7485621* **NOTE:** All disposables are delivered by PULSION directly.

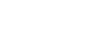

MS17441

*C-18 DELTA/DELTA XL/KAPPA VF8*

#### **PiCCO Pod Connecting Cables**

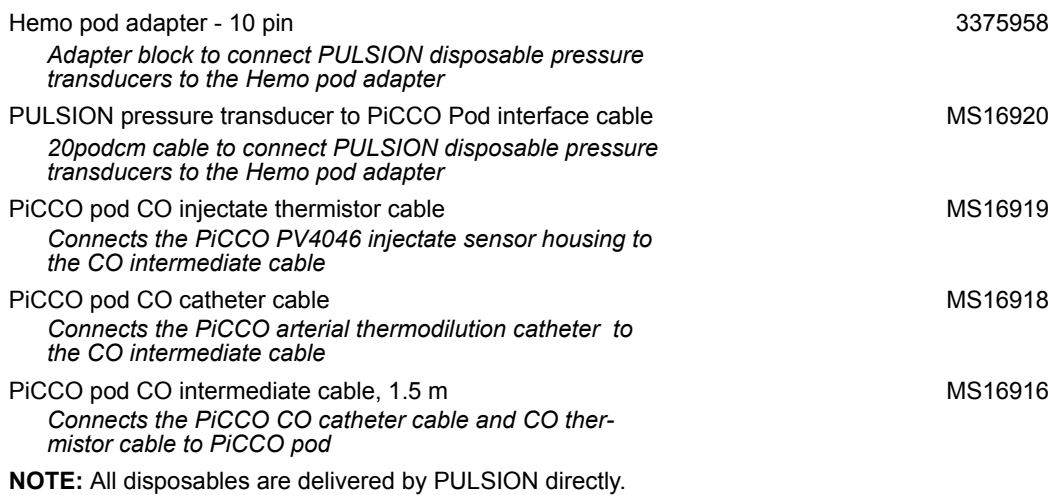

# <span id="page-602-0"></span>**Invasive Blood Pressure (IBP)**

#### **Hemodynamic Pods (includes 3 m cable and universal pole mount)**

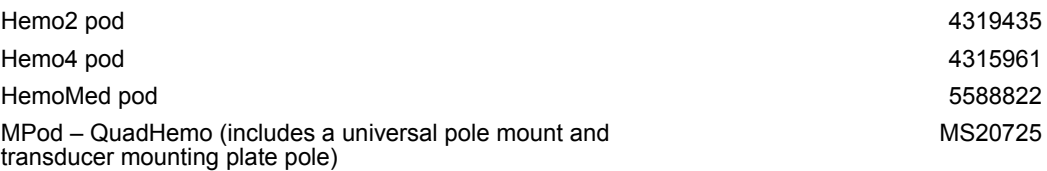

**Note**: Transducers and transducer mounting plates are available from the applicable manufacturer; purchase locally or contact your Dräger representative for information.

## **Hemodynamic Pod Connecting Cables**

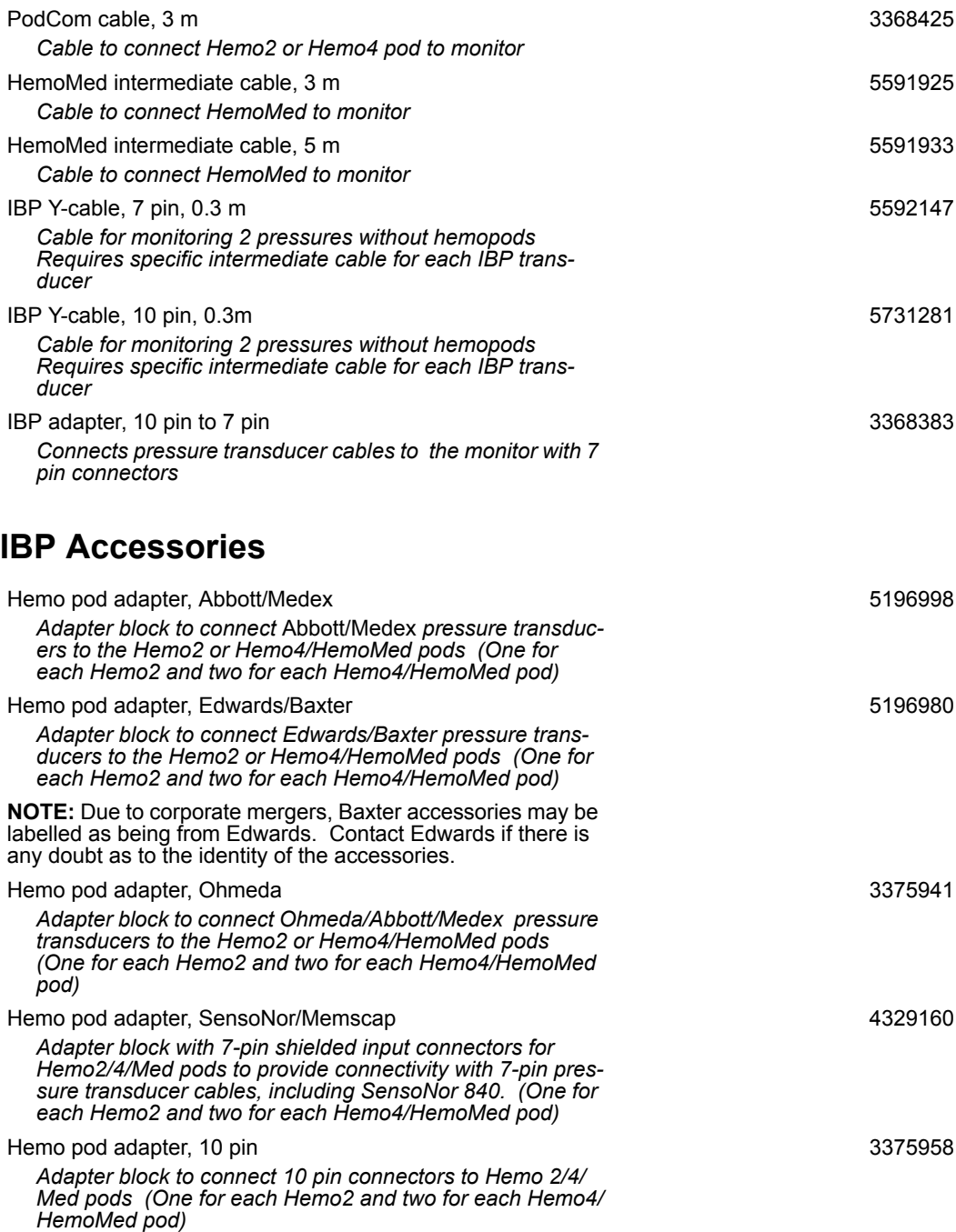

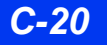

#### *IBP SensoNor/Memscap Cables and Transducers*

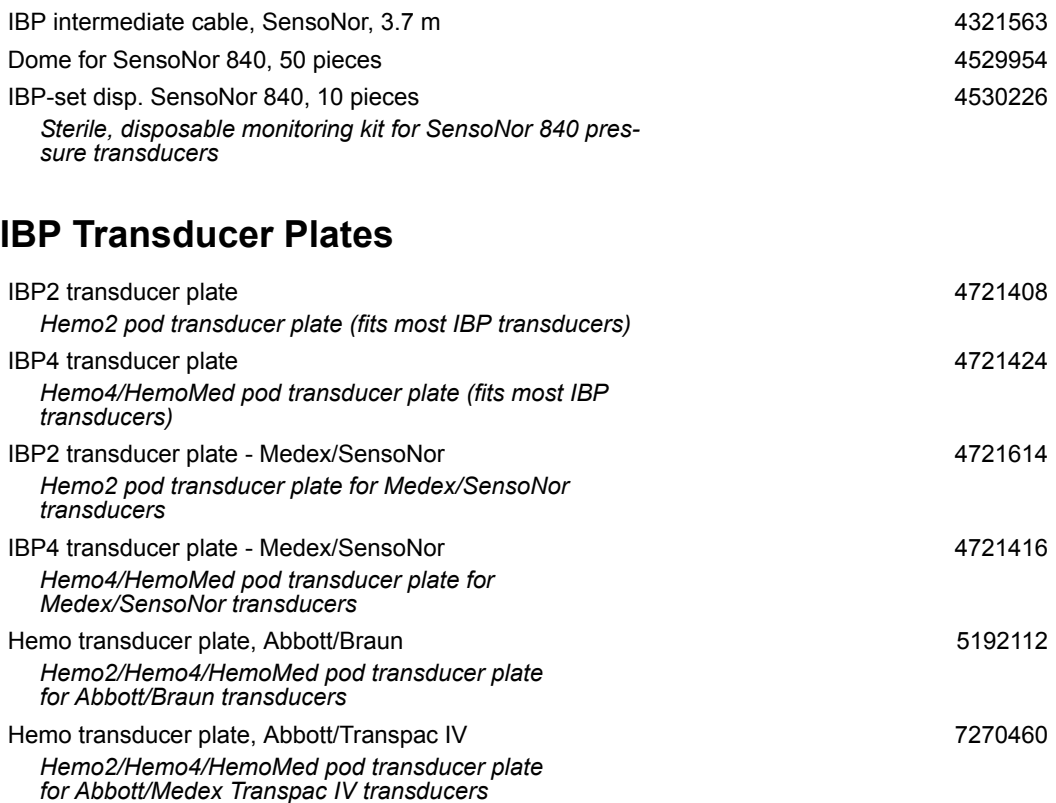

#### **Transducer Adapter Cables for Infinity MPod – Quad Hemo**

**NOTE:** One cable is required per invasive pressure.

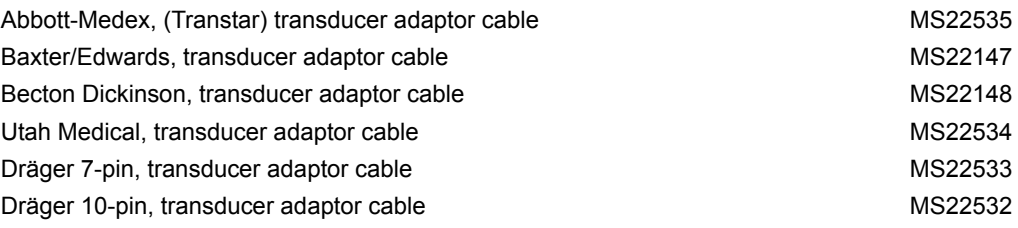

# <span id="page-605-0"></span>**Cardiac Output**

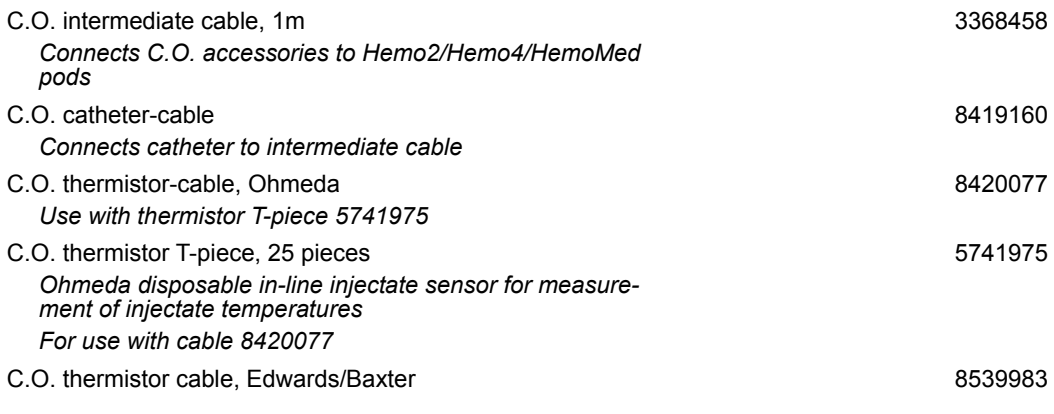

#### **NOTES:**

- Due to corporate mergers, Baxter cardiac output catheters and accessories may be labelled as being from Edwards. Ohmeda output catheters and accessories may be labelled as being from Becton Dickinson (BD). Contact Edwards and/or BD if there is any doubt as to the identity of the cardiac output catheters or accessories.
- Cardiac output monitoring requires a special tubing set that you must order directly from Ohmeda or Baxter.

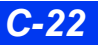

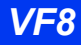

# <span id="page-606-0"></span>**Transcutaneous Blood Gas**

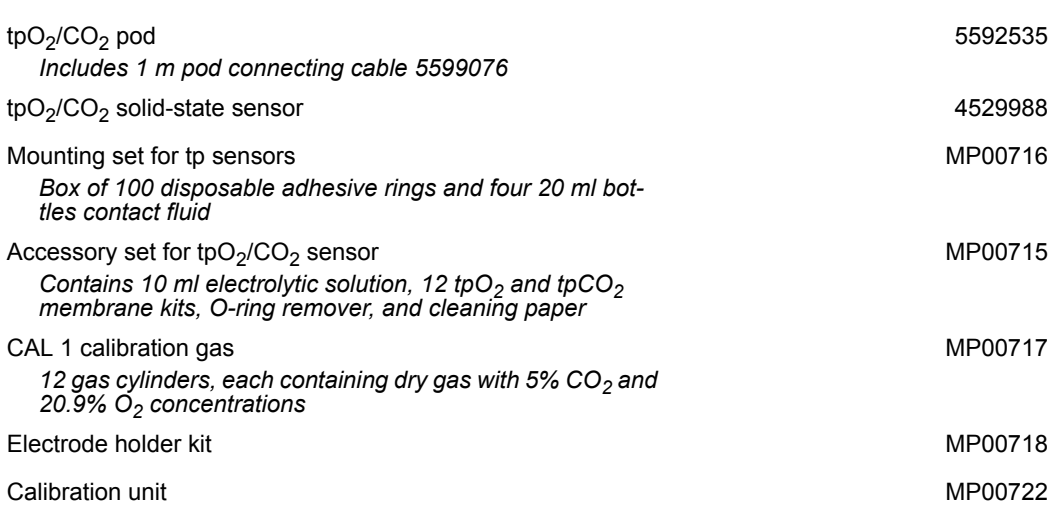

# <span id="page-606-1"></span>End-Tidal CO<sub>2</sub> (etCO<sub>2</sub>)

## **etCO2 Module and Pods**

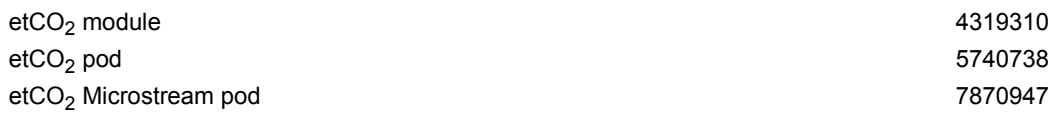

## **Sensors**

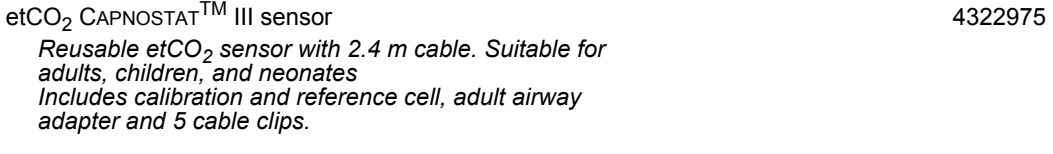

## **Main Stream Accessories**

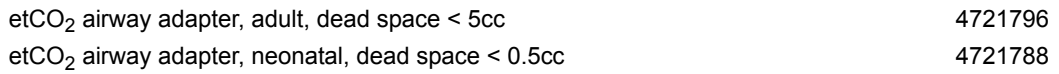

#### **Side Stream Accessories**

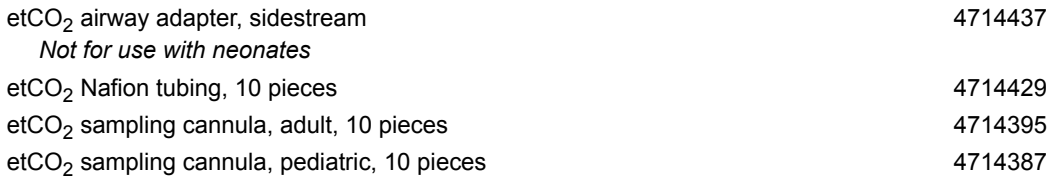

#### **Microstream Accessories**

#### **For use with intubated patients:** Airway adapter set adult/pediatric, 25 pieces 7869535 Airway adapter (for high humidity) set adult/pediatric, 25 pieces 7869543 Airway adapter (for high humidity) set infant/neonatal, 25 pieces 7869550 **For use with non-intubated patients:** Nasal/mouth sampling cannula pediatric, 25 pieces 7869501 Nasal/mouth sampling cannula  $O<sub>2</sub>$  pediatric, 25 pieces 7869584 Nasal sampling cannula adult, 25 pieces 7869477 Nasal sampling cannula pediatric, 25 pieces 7869469 Nasal sampling cannula (high humidity) adult, 25 pieces 7869592 Nasal sampling cannula (high humidity) pediatric, 25 pieces 7869600 Nasal sampling cannula (high humidity) infant /neonatal, 25 pieces 7869618 Nasal sampling cannula +O<sub>2</sub> adult, 25 pieces 7869493 Nasal sampling cannula +O<sub>2</sub> pediatric, 25 pieces  $\frac{25}{2}$  per section of the 1869485 Nasal/mouth sampling cannula  $O<sub>2</sub>$  adult/intermediate MS26187 Nasal/mouth sampling cannula  $O_2$  adult/intermediate  $MSS6188$

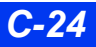

# <span id="page-608-0"></span>etCO<sub>2</sub>/Respiratory Mechanics

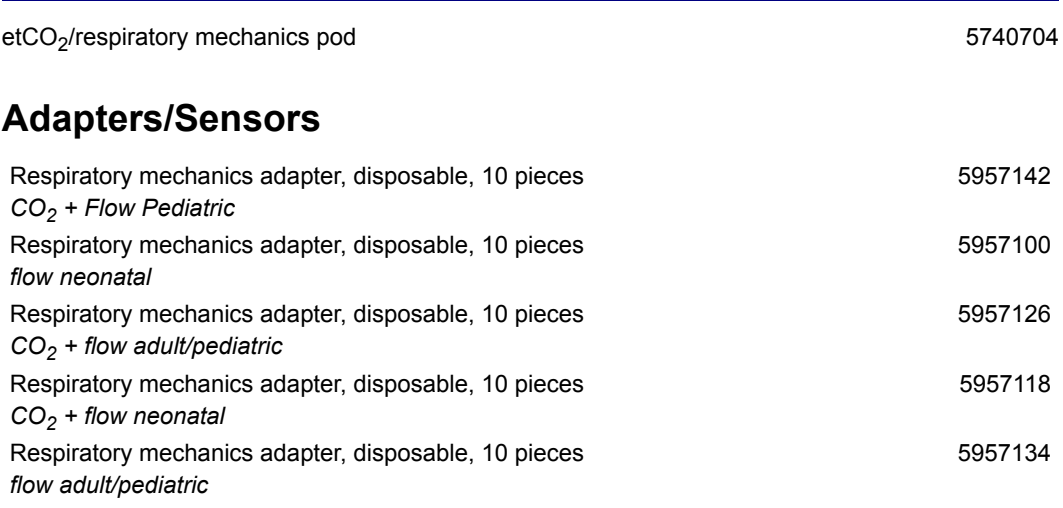

# <span id="page-608-1"></span>**FiO2**

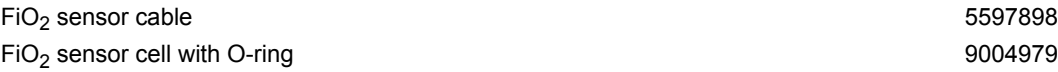

# <span id="page-609-0"></span>**MultiGas Monitoring**

## **Scio Four Gas Modules**

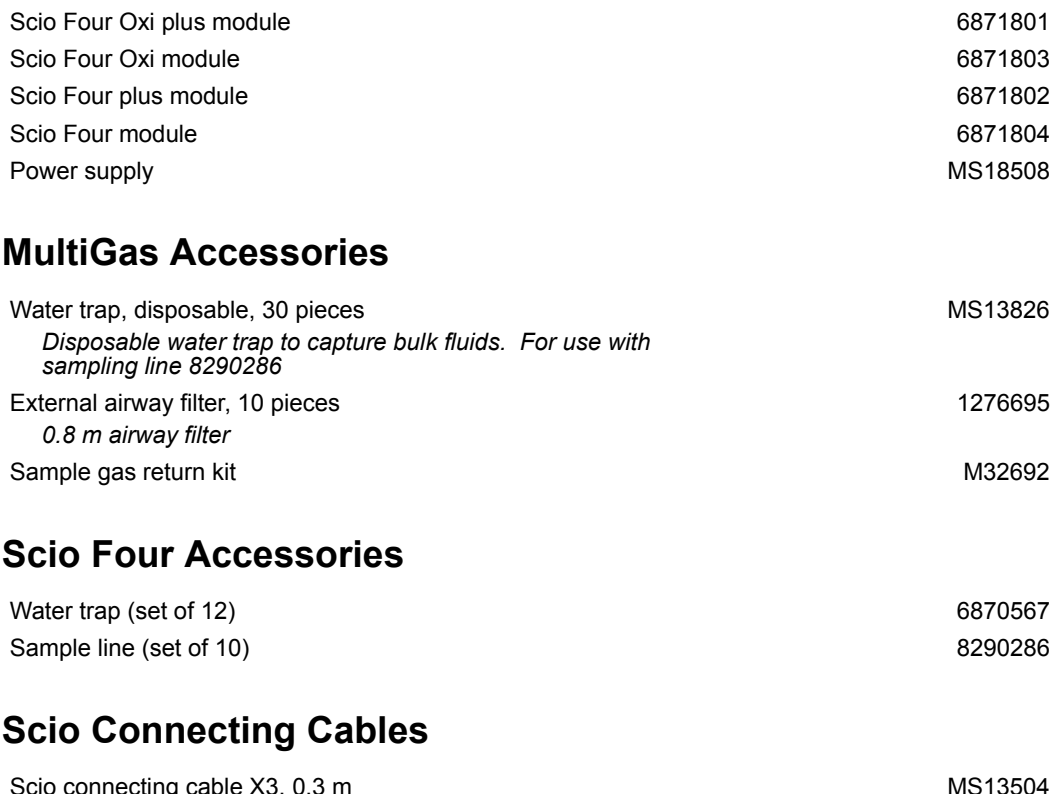

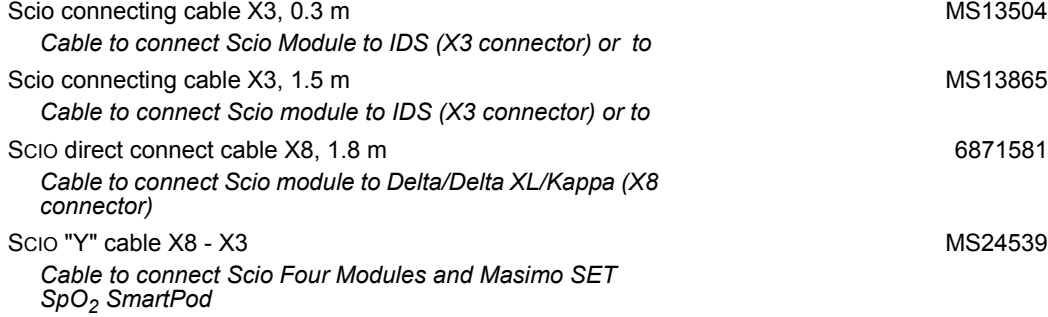

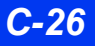

# <span id="page-610-0"></span>**NMT Monitoring**

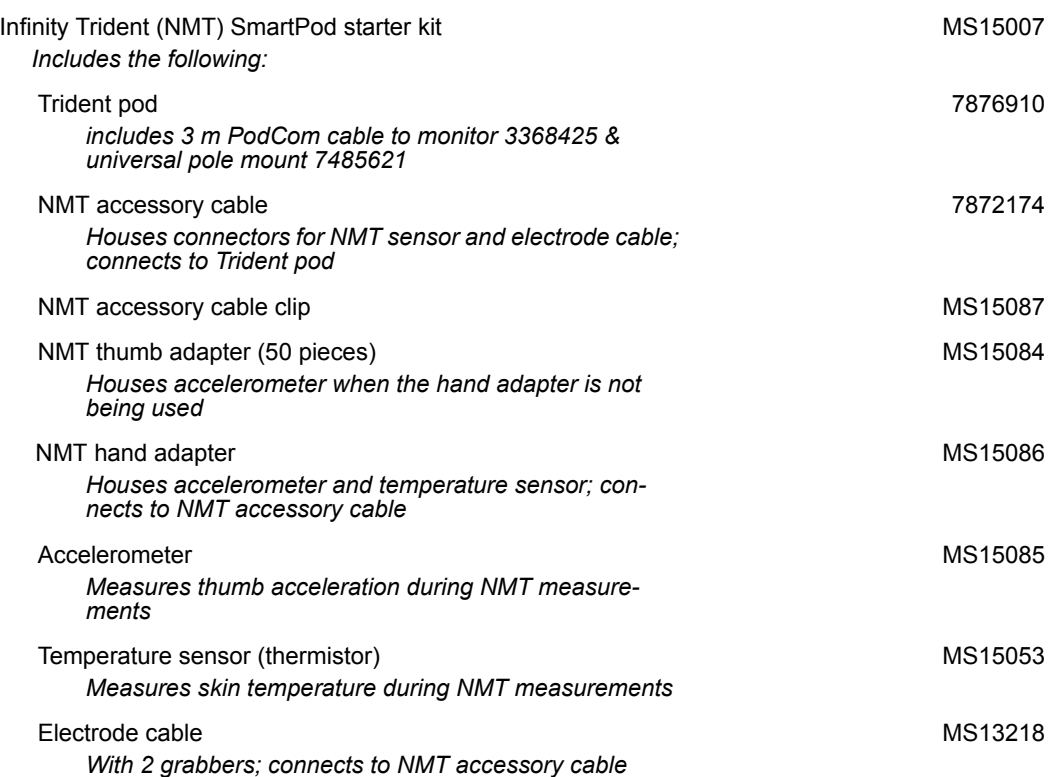

# <span id="page-611-0"></span>**BISX Monitoring**

<span id="page-611-2"></span><span id="page-611-1"></span>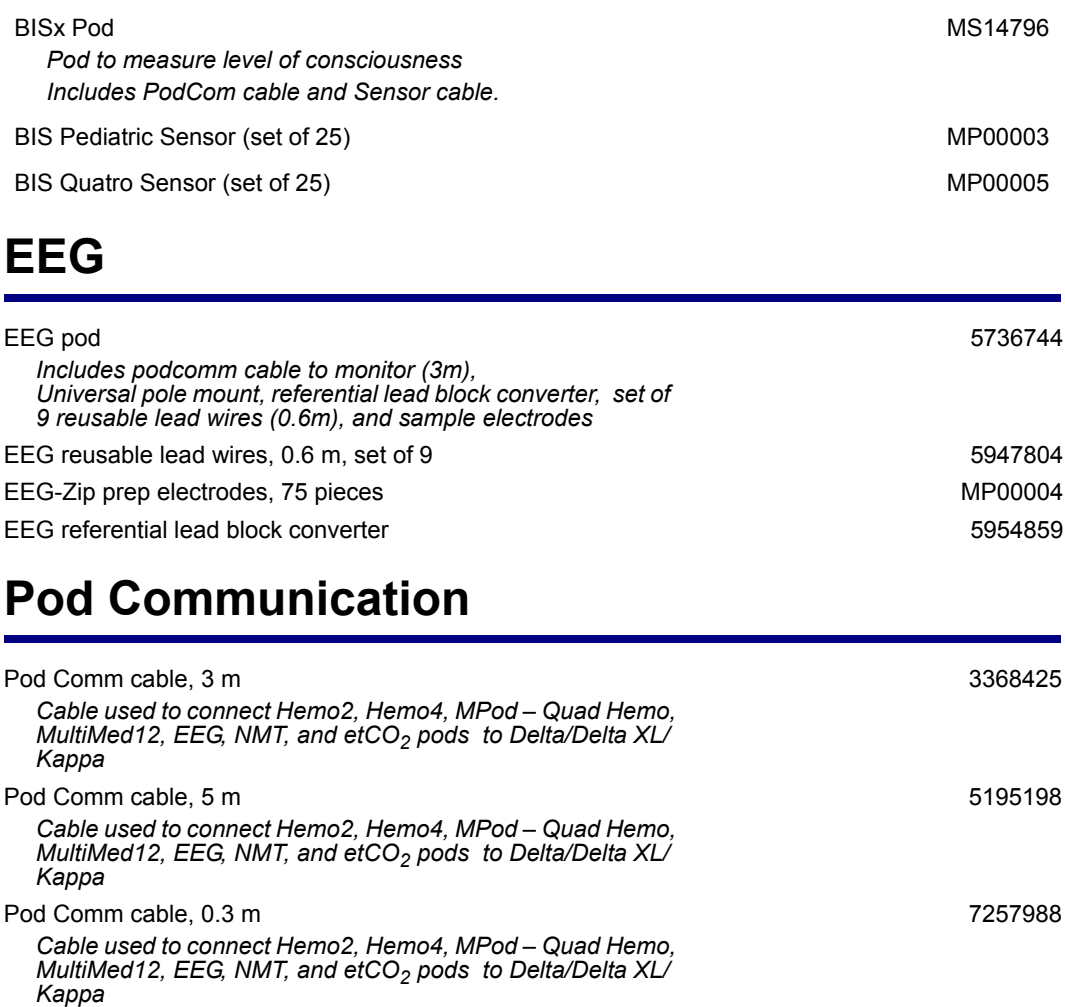

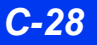

*C-28 DELTA/DELTA XL/KAPPA VF8*
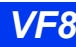

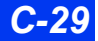

These Instructions for Use only apply to **Infinity Delta Series VF8** 

with the Serial No.:

If no Serial No. has been filled in by Dräger, these Instructions for Use are provided for general information only and are not intended for use with any specific machine or unit. This document is provided for customer information only, and will not be updated or exchanged without customer request.

 $C \in \mathbb{S}$ Directive 93/42/EEC concerning Medical Devices

Manufacturer

## **Draeger Medical Systems, Inc.**

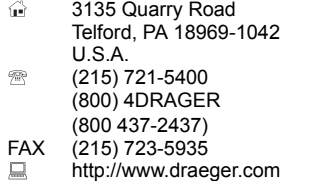

**ECREP** In Europe, Middle East, Africa, Latin America, Asia Pacific distributed by

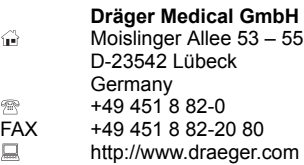

**MS27863** – RI 01 en © Dräger Medical GmbH Edition:1 – 2010-12

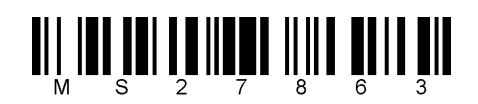

Dräger reserves the right to make modifications to the equipment without prior notice.